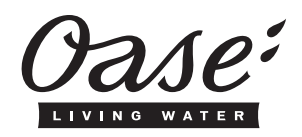

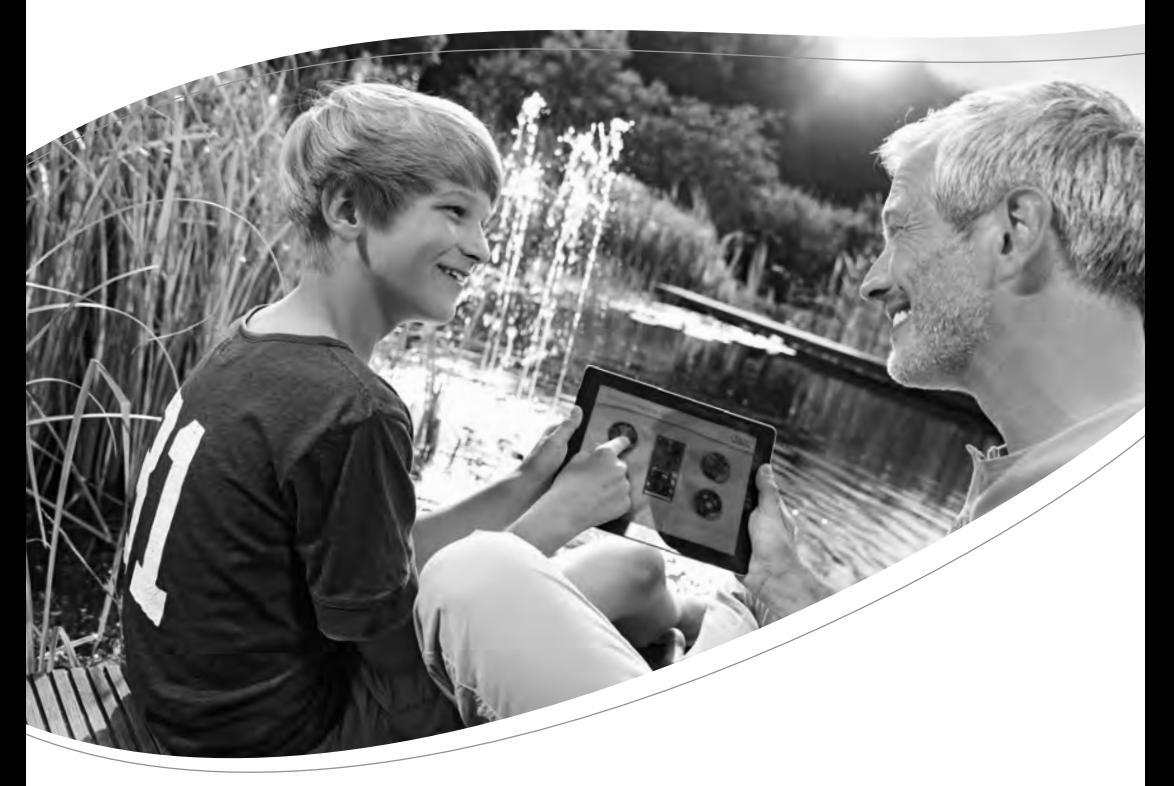

## **FM-Master** *WLAN*

- DE Gebrauchsanleitung
- $EN$ Operating instructions
- **FR** Notice d'emploi
- $NL$ Gebruiksaanwijzing
- ES Instrucciones de uso
- $\overline{PT}$ Instruções de uso IT.
- Istruzioni d'uso
- DA **Brugsanvisning**
- **NO** Bruksanvisning  $s\bar{v}$
- **Bruksanvisning** FL.
- Käyttöohje HU.
- Használati útmutató **PL** Instrukcja użytkowania
- $\mathsf{cs}$ Návod k použití
- **SK** Návod na použitie
- $\overline{\mathsf{SL}}$ Navodila za uporabo
- HR Uputa o upotrebi
- RO Instrucțiuni de folosință
- **BG** Упътване за употреба
- **UK** Посібник з експлуатації
- **RU** Руководство по эксплуатации
- 使用说明书 CN

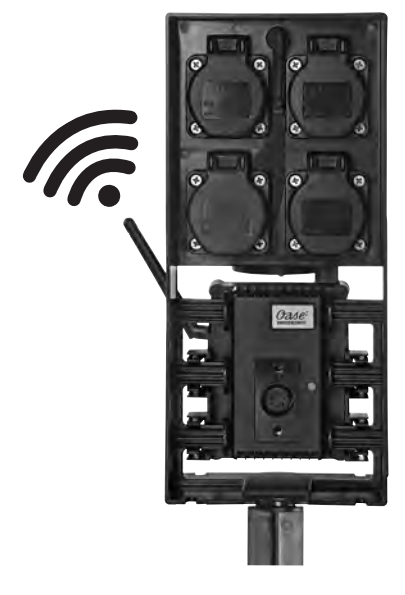

Downloaded from www.watergardeningdirect.com

 $\overline{\phantom{a}}$  -  $\overline{\phantom{a}}$  -

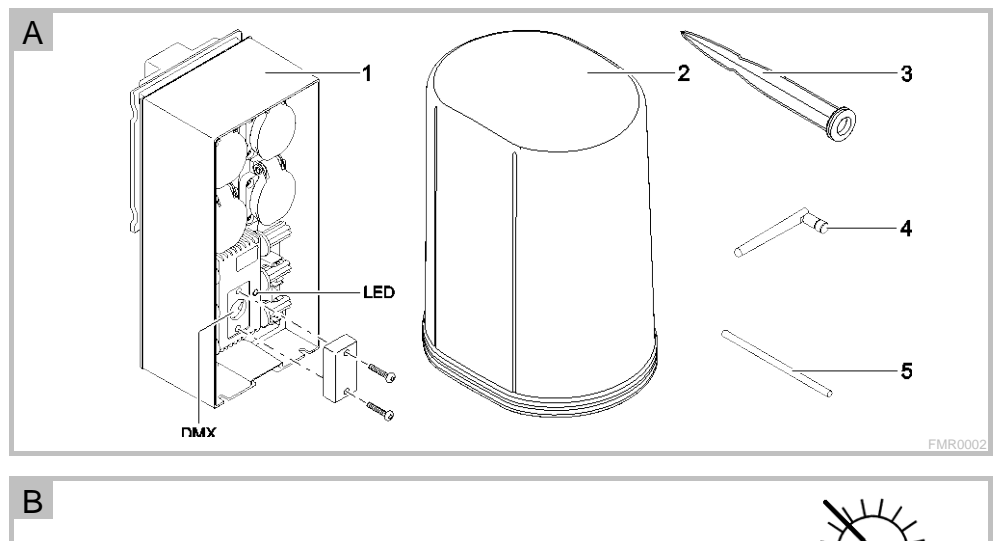

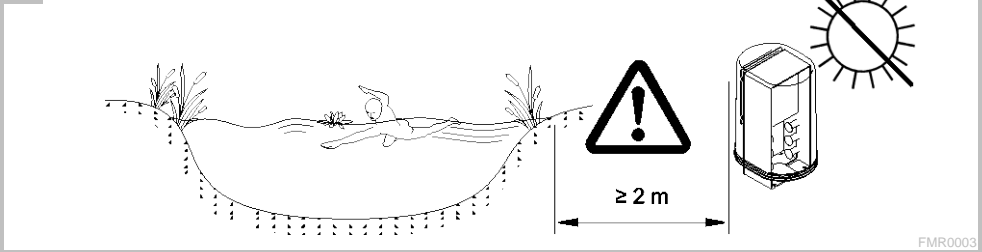

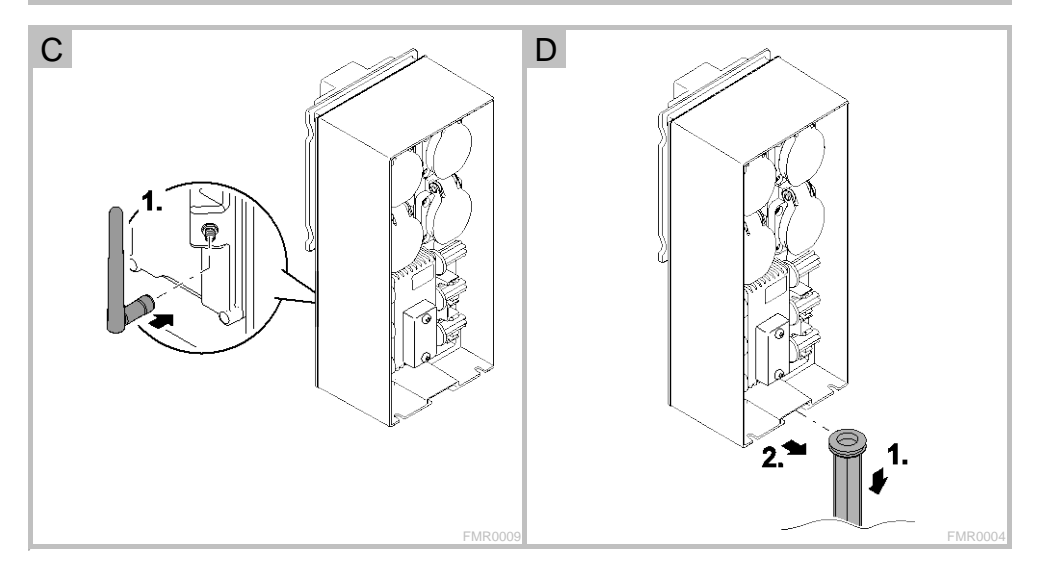

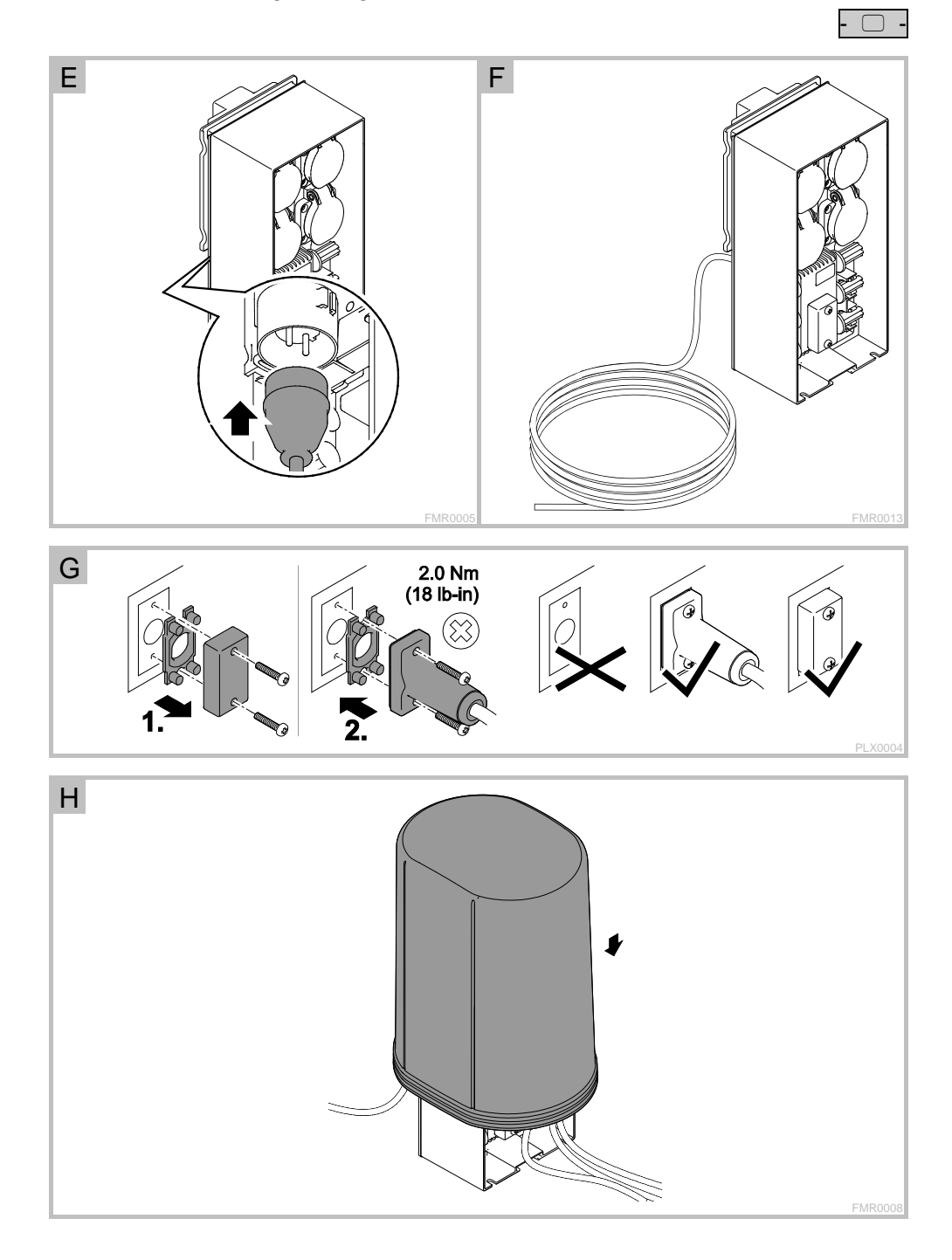

```
Downloaded from www.watergardeningdirect.com
```
 $\Box$  -

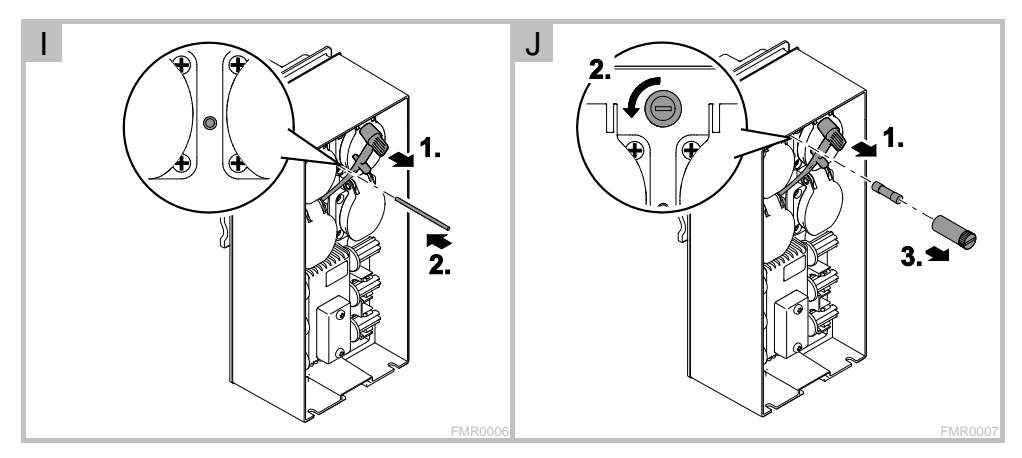

### - DE -

### Inhaltsverzeichnis

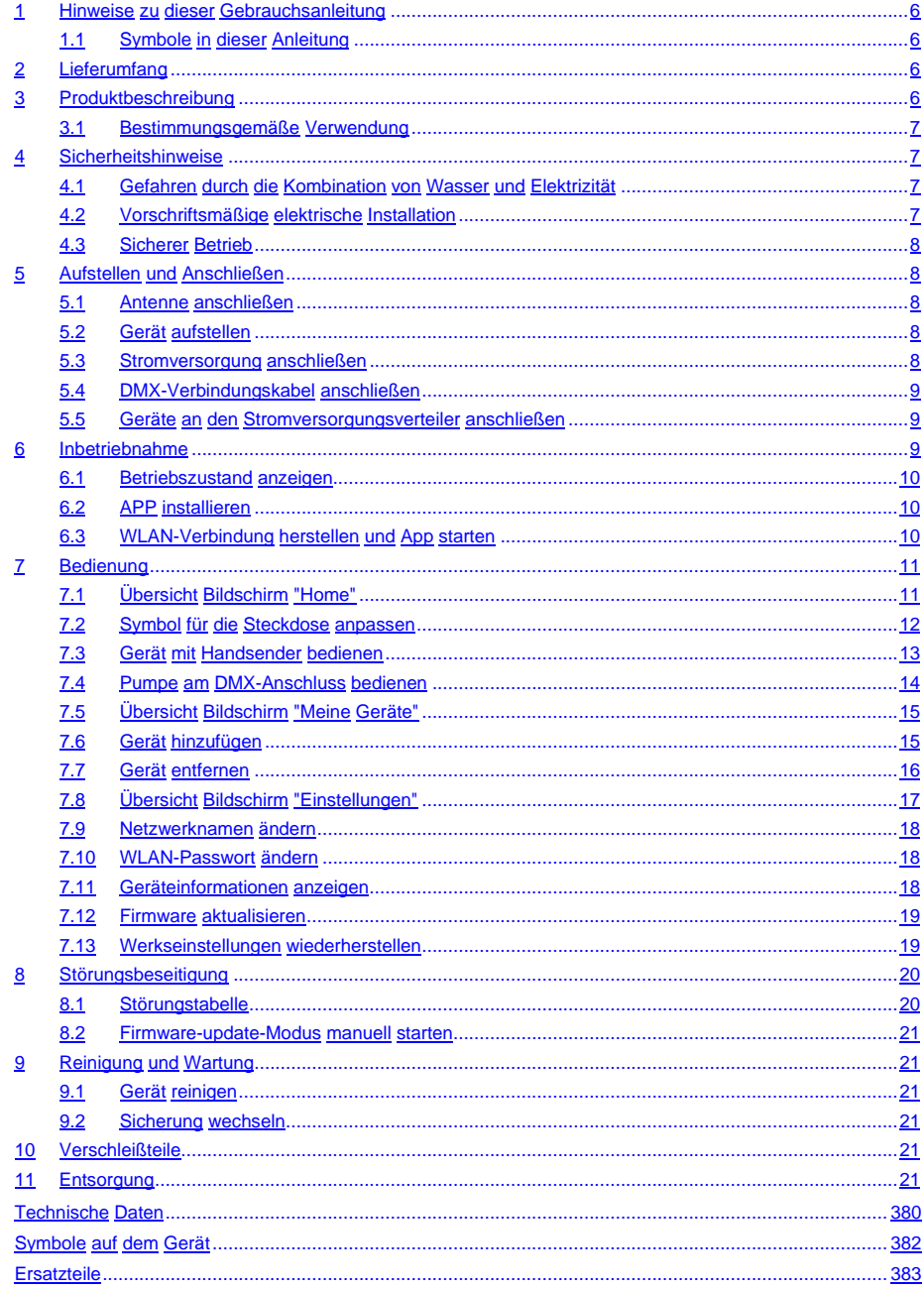

 $DF$ 

#### **Original Gebrauchsanleitung**

Version der Gebrauchsanleitung: 1.0

#### <span id="page-5-0"></span>**1 Hinweise zu dieser Gebrauchsanleitung**

Willkommen bei OASE Living Water. Mit dem Kauf des Produkts **GA InScenio FM Master WLAN** haben Sie eine gute Wahl getroffen.

Lesen Sie vor der ersten Benutzung des Gerätes die Anleitung sorgfältig und machen Sie sich mit dem Gerät vertraut. Alle Arbeiten an und mit diesem Gerät dürfen nur gemäß der vorliegenden Anleitung durchgeführt werden.

Beachten Sie unbedingt die Sicherheitshinweise für den richtigen und sicheren Gebrauch.

Bewahren Sie diese Anleitung sorgfältig auf. Bei Besitzerwechsel geben Sie bitte die Anleitung weiter.

#### <span id="page-5-1"></span>**1.1 Symbole in dieser Anleitung**

Die in dieser Gebrauchsanleitung verwendeten Symbole haben folgende Bedeutung:

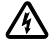

**Gefahr von Personenschäden durch gefährliche elektrische Spannung** Das Symbol weist auf eine unmittelbar drohende Gefahr hin, die den Tod oder schwere Verletzungen zur Folge haben kann, wenn die entsprechenden Maßnahmen nicht getroffen werden.

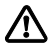

#### **Gefahr von Personenschäden durch eine allgemeine Gefahrenquelle**

Das Symbol weist auf eine unmittelbar drohende Gefahr hin, die den Tod oder schwere Verletzungen zur Folge haben kann, wenn die entsprechenden Maßnahmen nicht getroffen werden.

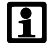

Wichtiger Hinweis für die störungsfreie Funktion.

- A Verweis auf eine oder mehrere Abbildungen. In diesem Beispiel: Verweis auf Abbildung A.
- Verweis auf ein anderes Kapitel.

#### <span id="page-5-2"></span>**2 Lieferumfang**

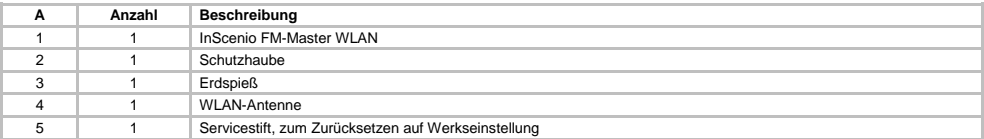

#### <span id="page-5-3"></span>**3 Produktbeschreibung**

Der FM-Master WLAN ist eine Gartensteckdose mit integrierter WLAN-Verbindungstechnik. Die angeschlossenen Geräte werden über ein Smartphone oder Tablet und der FM-Master App gesteuert.

Eigenschaften:

- Vier schaltbare Steckdosen, von denen eine dimmbar ist.
- Jede Steckdose mit integrierter Zeitschaltuhr über 24 Stunden steuerbar.
- Bis zu 10 fernbedienbare OASE-Geräte lassen sich zusätzlich integrieren und über die App steuern.
- Zusätzlicher DMX/RDM-Anschluss zur Steuerung gartenbusfähiger OASE-Endgeräte wie z. B. Aqua-Max Eco Expert.
- Abdeckung als Spritzwasserschutz gewährleistet ganzjährigen Einsatz.

#### <span id="page-6-0"></span>**3.1 Bestimmungsgemäße Verwendung**

GA InScenio FM Master WLAN ausschließlich wie folgt verwenden:

- Betrieb nur als Stromversorgungsverteiler für geeignete OASE-Produkte.
- Betrieb bei Umgebungstemperaturen von -20 °C … +45 °C.
- Betrieb unter Einhaltung der technischen Daten.

Für GA InScenio FM Master WLAN gelten folgende Einschränkungen:

- Keine Geräte anschließen, von denen Gefahren für Personen oder Sachen ausgehen können und die im Notfall sofort ausgeschaltet werden müssen.
- Nicht im oder unter Wasser betreiben.

#### <span id="page-6-1"></span>**4 Sicherheitshinweise**

Von diesem Gerät können Gefahren für Personen und Sachwerte ausgehen, wenn das Gerät unsachgemäß bzw. nicht dem Verwendungszweck entsprechend eingesetzt wird oder wenn die Sicherheitshinweise nicht beachtet werden.

Dieses Gerät kann von Kindern ab 8 Jahren und darüber sowie von Personen mit verringerten physischen, sensorischen oder mentalen Fähigkeiten oder Mangel an Erfahrung und Wissen benutzt werden, wenn sie beaufsichtigt oder bezüglich des sicheren Gebrauchs des Gerätes unterwiesen wurden und die daraus resultierenden Gefahren verstehen. Kinder dürfen nicht mit dem Gerät spielen. Reinigung und Benutzerwartung dürfen nicht von Kindern ohne Beaufsichtigung durchgeführt werden.

#### <span id="page-6-2"></span>**4.1 Gefahren durch die Kombination von Wasser und Elektrizität**

- Die Kombination von Wasser und Elektrizität kann bei nicht vorschriftsmäßigem Anschluss oder unsachgemäßer Handhabung zum Tod oder zu schweren Verletzungen durch Stromschlag führen.
- Bevor Sie in das Wasser greifen, immer alle im Wasser befindlichen Geräte spannungsfrei schalten.

#### <span id="page-6-3"></span>**4.2 Vorschriftsmäßige elektrische Installation**

- Elektrische Installationen müssen den nationalen Errichterbestimmungen entsprechen und dürfen nur von einer Elektrofachkraft vorgenommen werden.
- Eine Person gilt als Elektrofachkraft, wenn sie auf Grund ihrer fachlichen Ausbildung, Kenntnisse und Erfahrungen befähigt und berechtigt ist, die ihr übertragenen Arbeiten zu beurteilen und durchzuführen. Das Arbeiten als Fachkraft umfasst auch das Erkennen möglicher Gefahren und das Beachten einschlägiger regionaler und nationaler Normen, Vorschriften und Bestimmungen.
- Bei Fragen und Problemen wenden Sie sich an eine Elektrofachkraft.
- Der Anschluss des Gerätes ist nur erlaubt, wenn die elektrischen Daten von Gerät und Stromversorgung übereinstimmen. Die Gerätedaten befinden sich auf dem Typenschild am Gerät, auf der Verpackung oder in dieser Anleitung.
- Das Gerät muss über eine Fehlerstrom-Schutzeinrichtung mit einem Bemessungsfehlerstrom von maximal 30 mA abgesichert sein.
- Verlängerungsleitungen und Stromverteiler (z. B. Steckdosenleisten) müssen für die Verwendung im Freien geeignet sein (spritzwassergeschützt).
- Schützen Sie Steckerverbindungen vor Feuchtigkeit.

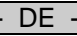

#### <span id="page-7-0"></span>**4.3 Sicherer Betrieb**

- Der Betrieb des Gerätes ist nur mit Schutzhaube erlaubt. Dadurch sind die Anschlüsse und Stecker vor Regen und Spritzwasser geschützt.
- Das Gerät, Anschlüsse und Stecker sind nicht wasserdicht und dürfen nicht im Wasser verlegt bzw. montiert werden.
- Bei defekten elektrischen Leitungen oder defektem Gehäuse darf das Gerät nicht betrieben werden.
- Tragen oder ziehen Sie das Gerät nicht an der elektrischen Leitung.
- Verlegen Sie Leitungen geschützt vor Beschädigungen und achten Sie darauf, dass niemand darüber fallen kann.
- Öffnen Sie das Gehäuse des Gerätes oder zugehöriger Teile nur, wenn Sie dazu in der Anleitung ausdrücklich aufgefordert werden.
- Führen Sie nur Arbeiten am Gerät durch, die in dieser Anleitung beschrieben sind. Wenden Sie sich an eine autorisierte Kundendienststelle oder im Zweifelsfall an den Hersteller, wenn sich Probleme nicht beheben lassen.
- Verwenden Sie nur Original-Ersatzteile und -Zubehör für das Gerät.
- Nehmen Sie niemals technische Änderungen am Gerät vor.

#### <span id="page-7-1"></span>**5 Aufstellen und Anschließen**

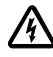

**Achtung!** Gefährliche elektrische Spannung. **Mögliche Folgen:** Tod oder schwere Verletzungen. **Schutzmaßnahmen:**

- Gerät nur mit Schutzhaube betreiben.
- Gerät überflutungssicher in einem Abstand von mindestens 2 m zum Wasser aufstellen.

#### <span id="page-7-2"></span>**5.1 Antenne anschließen**

So gehen Sie vor:

- $\cap$  C
- 1. Stopfen abnehmen und Antenne festdrehen.
- 2. Antenne ausrichten.

#### <span id="page-7-3"></span>**5.2 Gerät aufstellen**

So gehen Sie vor:

 $\Box$ B

- Gerät mindestens 2 m vom Teichrand entfernt aufstellen.
- Das Gerät nicht der direkten Sonneneinstrahlung aussetzen.

 $\cap$  D

- 1. Schutzhaube vom Gerät abnehmen.
- 2. Erdspieß bis ca. ¾ seiner Länge in den Boden stecken.
- 3. Gerät auf den Erdspieß schieben.
- 4. Mit dem Gerät den Erdspieß mit ganzer Länge in den Boden drücken.
- 5. Standfestigkeit prüfen.

#### <span id="page-7-4"></span>**5.3 Stromversorgung anschließen**

So gehen Sie vor:

 $\Box$ E

Gerätevariante mit Netzstecker:

• Kupplung des Netzkabels auf den Gerätestecker schieben.

 $\cap$ F

Gerätevariante mit Netzkabel:

- Gerät an das Stromnetz anschließen.
	- Arbeiten am Stromnetz darf nur eine Elektrofachkraft durchführen.
	- Anschlussbelegung auf der Fahne am Netzkabel einhalten.
	- Adern nur mit Aderendhülsen auflegen.

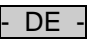

#### <span id="page-8-0"></span>**5.4 DMX-Verbindungskabel anschließen**

So gehen Sie vor:

- $\cap$  G
- 1. Die Schutzkappe am Gerät entfernen.
- 2. Den Stecker des Anschlusskabels aufstecken und mit den beiden Schrauben sichern (max. 2.0 Nm).
	- Die Gummidichtung muss sauber sein und passgenau sitzen.
	- Eine beschädigte Gummidichtung ersetzen.

#### <span id="page-8-1"></span>**5.5 Geräte an den Stromversorgungsverteiler anschließen**

• Keine InScenio-Steuergeräte oder ortsveränderliche Mehrfachstreckdosen an das Gerät anschließen.

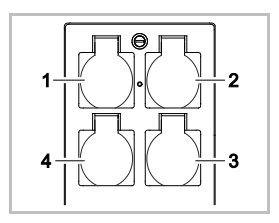

- 1 Steckdose 1, schaltbar (max. 10 A / 2000 W)
- 2 Steckdose 2, schaltbar (max. 10 A / 2000 W)
- 3 Steckdose 3, schaltbar (max. 10 A / 2000 W)
- 4 Steckdose 4, schaltbar und dimmbar (40 W … 320 W)

**Hinweis:** Die Gesamtbelastung des Geräts von 16 A / 3600 W nicht überschreiten!

- So gehen Sie vor:
- 1. Geeignete Steckdose wählen (siehe Abbildung oben) und Netzstecker des Geräts in die Steckdose stecken.
	- Prüfen Sie, ob Ihr OASE-Gerät an diese Steckdose angeschlossen werden darf. Hierzu die Gebrauchsanleitung des anzuschließenden Geräts lesen.
	- Grundsätzlich gilt: Geräte, die über einen Trafo mit Strom versorgt werden, dürfen nicht an eine dimmbare Steckdose angeschlossen werden.
- $\bigcap$
- 2. Schutzhaube aufsetzen.

#### <span id="page-8-2"></span>**6 Inbetriebnahme**

Die Bedienung erfolgt über die "Oase FM-Master" App auf dem Smartphone/Tablet. Dafür ist eine WLAN-Verbindung zwischen Smartphone/Tablet und FM-Master WLAN erforderlich.

Die Reichweite der WLAN-Verbindung zwischen Smartphone/Tablet und FM-Master beträgt bis zu 80 m ohne Störungsquellen und bei freier Sicht.

- Netzwerkname (SSID)  $\odot$  und Standardpasswort  $\oslash$  stehen auf dem Aufkleber neben dem Typenschild am FM-Master WLAN.
- Die Verbindung ist verschlüsselt und durch ein Passwort gesichert.

– Empfehlung: Passwort bei der ersten Inbetriebnahme ändern, um einen unerlaubten Zugriff auf den FM-Master WLAN zu verhindern.

- Die letzten sechs Zeichen des Netzwerknamens (SSID) "Oase FM-Master **<xxxxxx>**" sind gerätespezifisch und fest vorgegeben.
- Der FM-Master WLAN hat in der Werkseinstellung das Passwort "oase1234". Aus Sicherheitsgründen sollte das Passwort nach der Inbetriebnahme geändert werden.

Die erste Inbetriebnahme wird in dieser Reihenfolge durchgeführt:

- App installieren.
- Stromversorgung des FM-Master WLAN herstellen.
- WLAN-Verbindung herstellen.

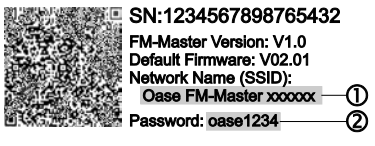

 $DF$ 

#### <span id="page-9-0"></span>**6.1 Betriebszustand anzeigen**

 $\bigcap$  A

- Die LED zeigt den Betriebszustand des FM-Master WLAN an.
- Hilfe bei Störungen oder fehlerhaftem Verhalten: → Störungstabelle

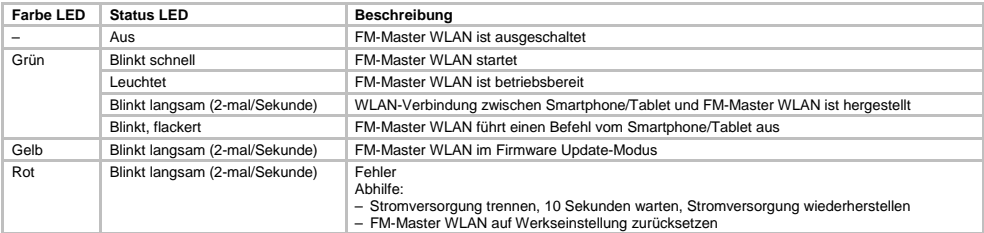

#### <span id="page-9-1"></span>**6.2 APP installieren**

Oase Oase FM-Made FM-Master

iOS Android So gehen Sie vor:

- 1. Google Play oder App Store öffnen.
- 2. "Oase FM-Master" App suchen und Installieren.
- Folgen Sie den Anweisungen während der Installation.
- 3. Abfragen über den Zugriff auf geräteinterne Daten bestätigen.
	- Wird der Zugriff erlaubt, können individuelle Produktfotos zur Bezeichnung der Steckdosen erstellt werden.
	- Die Abfrage erfolgt während der Installation (Android) oder beim Ausführen der App (iOS).

Nach erfolgreicher Installation wird die App auf dem Display angezeigt.

#### <span id="page-9-2"></span>**6.3 WLAN-Verbindung herstellen und App starten**

Verwendete Symbole können von den Symbolen auf dem Smartphone/Tablet abweichen.

- iOS Android So gehen Sie vor:
	- 1. Einstellungen öffnen.

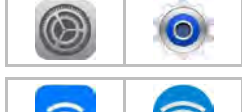

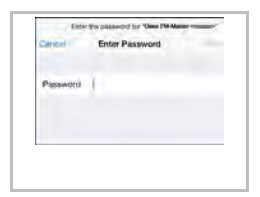

- 2. WLAN/WiFi wählen und aktivieren.
- 3. Aus der Netzwerkliste die gewünschte Netzwerkverbindung "Oase FM-Master <xxxxxx>" wählen.
- 4. Passwort eingeben und "Verbinden" wählen.
	- Die Verbindung zum FM-Master WLAN wird hergestellt.
	- Bei erfolgreicher Verbindung wird unter dem Netzwerknamen "Verbunden" (Android) oder ein "v" (iOS) angezeigt.
	- Andere WLAN-Verbindungen sind deaktiviert.
- 5. "Oase FM-Master" App starten.
	- Die App wählt automatisch die Sprache des Betriebssystems. Wenn die App die Sprache nicht unterstützt, wird Englisch eingestellt.

## <span id="page-10-0"></span>**7 Bedienung**

<span id="page-10-1"></span>**7.1 Übersicht Bildschirm "Home"**

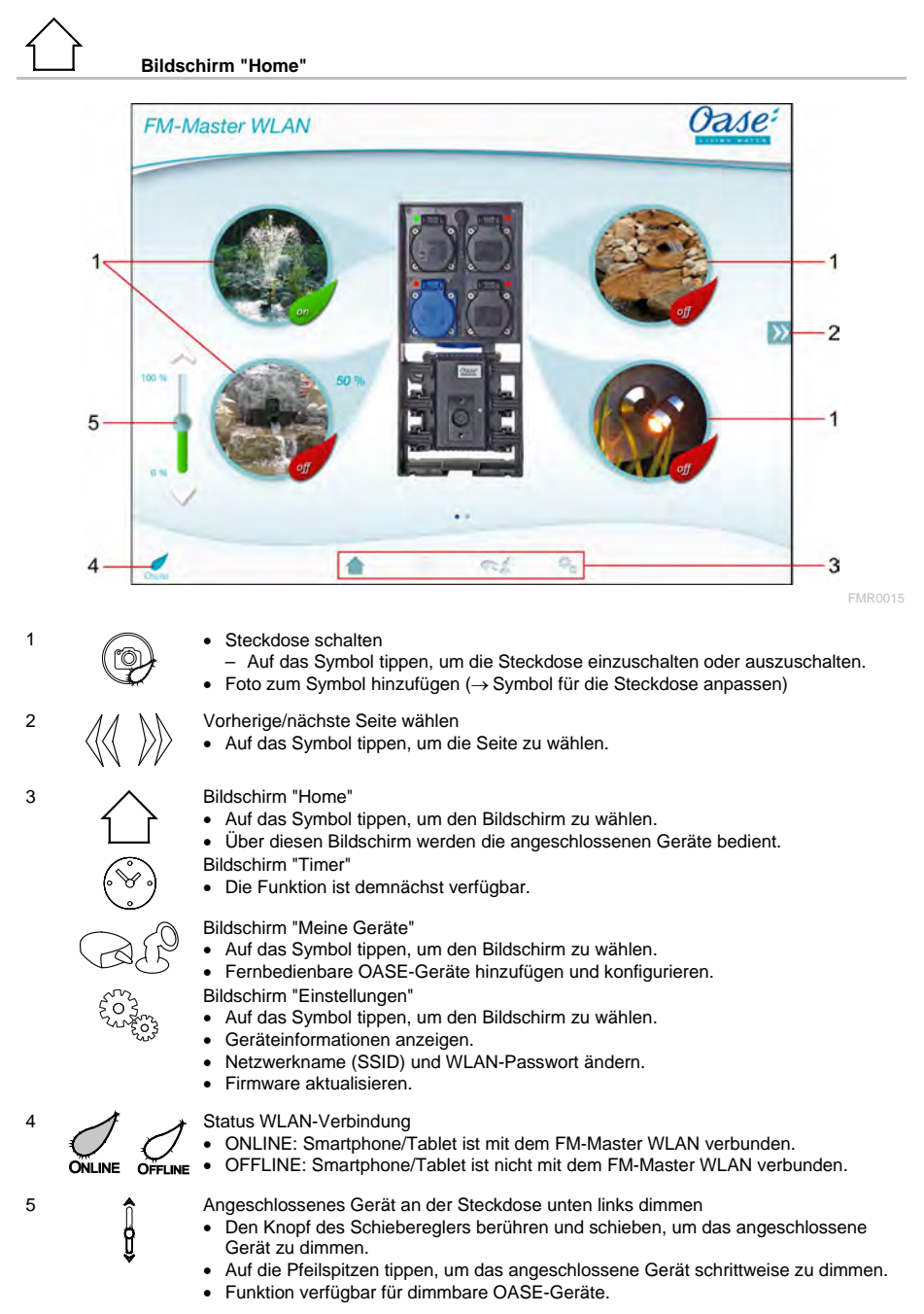

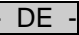

#### <span id="page-11-0"></span>**7.2 Symbol für die Steckdose anpassen**

# **Bildschirm "Home"**

Die Symbole zum Schalten der Steckdosen können mit Fotos individuell gestaltet werden.

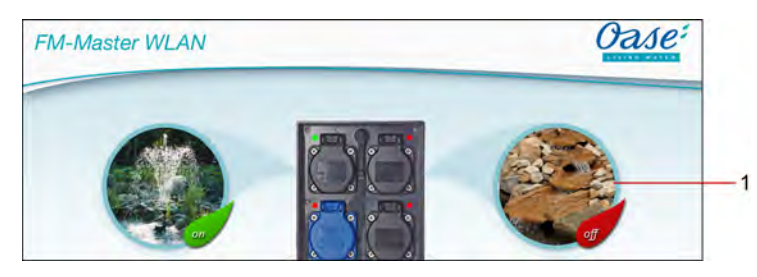

FMR0019

1 Symbol zum Schalten der Steckdose

#### **iOS**

So gehen Sie vor:

- 1. Symbol berühren und 2 Sekunden gedrückt halten.
- Ein Dialogfeld zur Auswahl wird geöffnet.
- 2. Foto aus der Bibliothek wählen, mit der integrierten Kamera aufnehmen oder entfernen.

#### **Android**

So gehen Sie vor:

- 1. Symbol berühren und 2 Sekunden gedrückt halten.
- Ein Dialogfeld zur Auswahl der Kamera wird geöffnet.
- 2. Gewünschtes Objekt mit der integrierten Kamera aufnehmen.
	- Das Foto wird automatisch in das Symbol eingefügt.

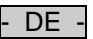

#### <span id="page-12-0"></span>**7.3 Gerät mit Handsender bedienen**

# **Bildschirm "Home"**

Bei mehreren hinzugefügten Geräten auf W oder W tippen, bis die Seite mit dem gewünschten Gerät angezeigt wird.

Alternativ: Auf dem Bildschirm nach rechts oder links wischen.

- Der OASE Produktname wird am Bildschirm oben links angezeigt.
- Das hinzugefügte Gerät kann mit einem individuellen Namen eindeutig gekennzeichnet werden. (→ Gerät hinzufügen)

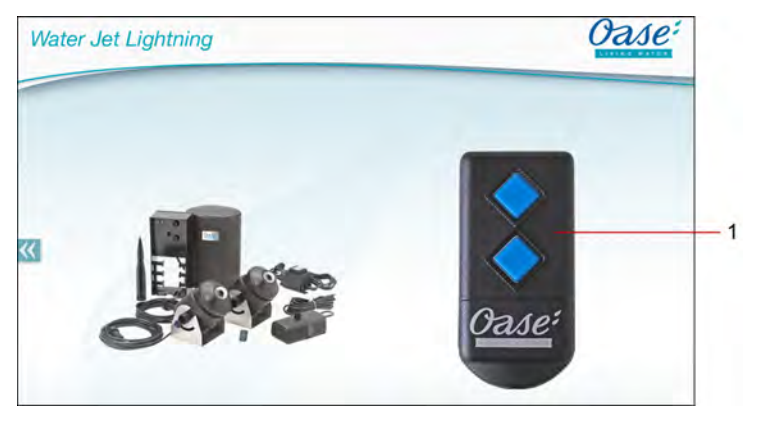

FMR0020

- 1 Virtueller Handsender
	- Der virtuelle Handsender ist identisch mit dem physischen Handsender.
	- Einem hinzugefügten Gerät können mehrere virtuelle oder physische Handsender zugeordnet sein.
	- Mehrere gleiche Geräte können mit einem virtuellen Handsender gemeinsam bedient werden. Dazu muss der virtuelle Handsender auf jedes Gerät eingelernt werden.
		- Das Einlernen des Handsenders ist in der Gebrauchsanleitung des hinzugefügten Geräts beschrieben.

So gehen Sie vor:

- 1. Auf die Taste des virtuellen Handsenders tippen bzw. die Taste berühren und halten.
	- Eine rote LED signalisiert, dass die Funktion ausgeführt wird.
	- Die Funktion der Tasten ist in der Gebrauchsanleitung des hinzugefügten Geräts beschrieben.

 $\overline{DF}$ 

#### <span id="page-13-0"></span>**7.4 Pumpe am DMX-Anschluss bedienen**

#### **Bildschirm "Home"**

Bei mehreren hinzugefügten Geräten auf W oder W tippen, bis die Seite mit dem gewünschten Gerät angezeigt wird.

Alternativ: Auf dem Bildschirm nach rechts oder links wischen.

- Der OASE Produktname wird am Bildschirm oben links angezeigt.
- Das hinzugefügte Gerät kann mit einem individuellen Namen eindeutig gekennzeichnet werden. (→ Gerät hinzufügen)

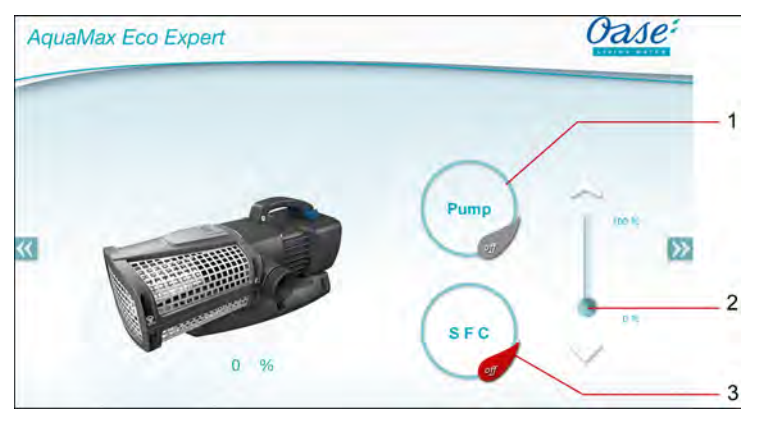

1 Pumpe einschalten/ausschalten

- Auf das Symbol tippen, um die Pumpe einzuschalten oder auszuschalten.
- 2 Drehzahl einstellen
	- Den Knopf des Schiebereglers berühren und schieben, um die Drehzahl der Pumpe einzustellen.

FMR0018

- Auf die Pfeilspitzen tippen, um die Drehzahl schrittweise einzustellen.
- Bei eingeschalter SFC-Funktion ist die Drehzahleinstellung deaktiviert (ausgegrautes Symbol).
- 3 SFC-Funktion einschalten/ausschalten
	- Auf das Symbol tippen, um die SFC-Funktion einzuschalten oder auszuschalten.
	- Die SFC-Funktion ist in der Gebrauchsanleitung der Pumpe beschrieben.

#### <span id="page-14-0"></span>**7.5 Übersicht Bildschirm "Meine Geräte"**

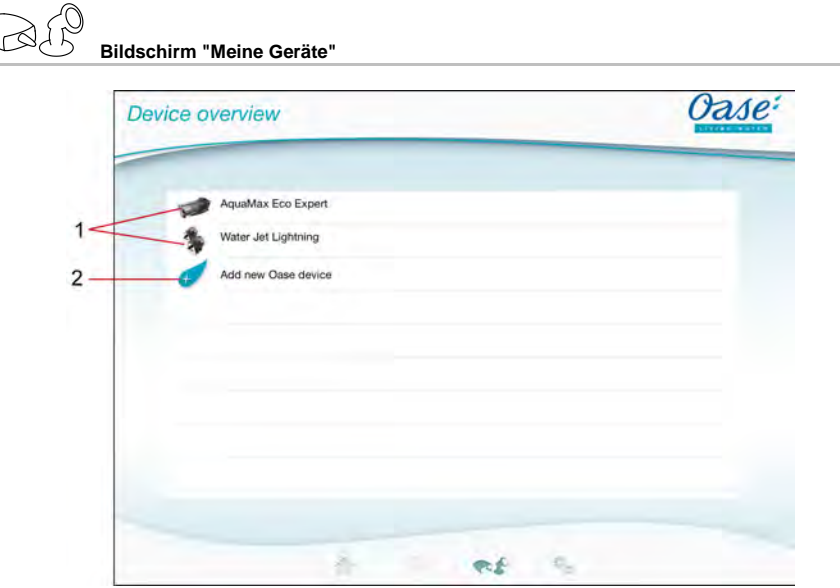

FMR0016

- DE -

- 1 Bereits hinzugefügte Geräte
- 2 Neues Gerät hinzuzufügen

#### <span id="page-14-1"></span>**7.6 Gerät hinzufügen**

## **Bildschirm "Meine Geräte"**

Dem FM-Master WLAN können maximal zehn Geräte hinzugefügt werden.

#### **iOS**

So gehen Sie vor:

- 1. Auf  $\forall$  tippen, um die Liste mit verfügbaren OASE Geräten zu öffnen.
- 2. Auf ein Gerät in der Liste tippen, um das Gerät zu wählen.
- 3. Auf  $\overline{\mathscr{A}}$  tippen, um das Gerät hinzufügen.
	- Bei einem Gerät mit Handsender wird eine Abfrage zum Einlernen angezeigt.
- 4. Am Gerät die Taste zum Einlernen betätigen und dann die Abfrage mit "OK" bestätigen.
	- Die Taste zum Einlernen ist in der Gebrauchsanleitung des Geräts beschrieben.
	- Der Handsender wurde eingelernt.
	- Das Gerät wurde hinzugefügt.
- 5. Um dem hinzugefügten Gerät einen Namen zu geben, zur Geräteübersicht wechseln.
- 6. In der Geräteübersicht auf das gewünschte Gerät tippen.
	- Ein Dialogfeld öffnet sich.
- 7. Gerätenamen eintragen und mit "OK" bestätigen.
	- Der Gerätename wurde vergeben.

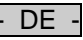

#### **Android**

So gehen Sie vor:

- 1. Auf  $\mathcal{L}$  tippen, um die Liste mit verfügbaren OASE Geräten zu öffnen.
- 2. Auf ein Gerät in der Liste tippen, um das Gerät zu wählen.
- 3. Auf  $\mathcal O$  tippen, um das Gerät hinzufügen.
- 4. Die Abfrage bestätigen.
- 5. Gerätenamen eintragen und mit "OK" bestätigen.
	- Bei einem Gerät mit Handsender wird eine Abfrage zum Einlernen angezeigt.
- 6. Bei einem Gerät mit Handsender am Gerät die Taste zum Einlernen betätigen und dann die Abfrage mit "OK" bestätigen.
	- Der Handsender wurde eingelernt.
	- Das Gerät wurde hinzugefügt.
	- Der Gerätename wurde vergeben.

#### **Hinweis!**

Der virtuelle Handsender auf dem Bildschirm "Home" kann auch nach dem Hinzufügen des Geräts eingelernt werden.

- Zum Einlernen wird die entsprechende Taste am virtuellen Handsender betätigt.
- Das Einlernen des Handsenders ist in der Gebrauchsanleitung des hinzugefügten Geräts beschrieben.

#### <span id="page-15-0"></span>**7.7 Gerät entfernen**

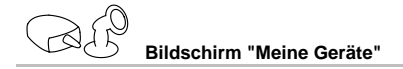

#### **iOS**

So gehen Sie vor:

1. Die Zeile mit dem zu löschenden Gerät berühren, halten und nach links ziehen.

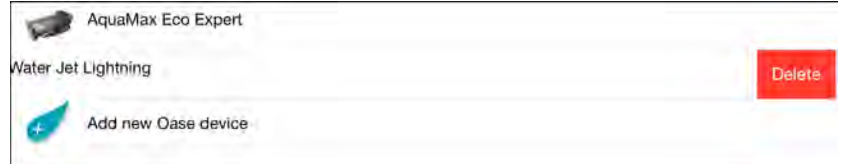

- 2. Auf "Löschen" tippen.
	- Das Gerät wurde entfernt.

#### **Android**

So gehen Sie vor:

- 1. In der Zeile mit dem zu löschenden Gerät auf  $\mathbb I\hspace{-0.1cm}I$  tippen.
- 2. Folgende Abfrage mit "OK" bestätigen.
	- Das Gerät wurde entfernt.

- DE -

#### <span id="page-16-0"></span>**7.8 Übersicht Bildschirm "Einstellungen"**

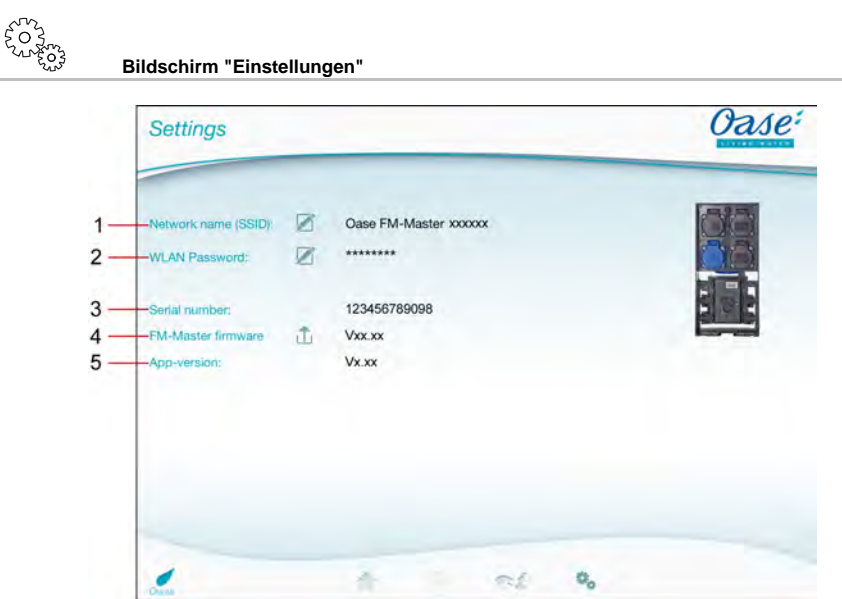

FMR0021

- 1 Netzwerkname (SSID) des FM-Master WLAN
	- Die WLAN-Verbindung zum wurde mit diesem Netzwerknamen hergestellt.
	- Der Netzwerkname in der Werkseinstellung steht am FM-Master WLAN auf dem Aufkleber neben dem Typenschild. (→ Inbetriebnahme)
	- Über das Touch-Symbol  $\mathbb Z$  wird der Netzwerkname geändert. Die letzten sechs Zeichen "xxxxxx" sind gerätespezifisch und fest vorgegeben. (→ Netzwerkname ändern)
- 2 WLAN Password
	- Das Passwort der Werkseinstellung steht am FM-Master WLAN auf dem Aufkleber neben dem Typenschild. (→ Inbetriebnahme)
	- Über das Touch-Symbol  $\cancel{\cancel{\mathscr{L}}}$  wird das WLAN-Passwort geändert. (→ WLAN-Passwort ändern)
- 3 Anzeige der Seriennummer des FM-Master WLAN
- 4 Anzeige der Firmware-Version des FM-Master WLAN
	- Über das Touch-Symbol wird die Firmware aktualisiert. (→ Firmware aktualisieren)
- 5 Anzeige der App-Version
	- Die aktuelle Version ist im App Store bzw. im Play Store verfügbar.

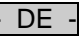

#### <span id="page-17-0"></span>**7.9 Netzwerknamen ändern**

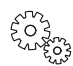

**Bildschirm "Einstellungen"**

So gehen Sie vor:

- 1. Neben "Netzwerkname (SSID)" auf  $1$  tippen.
- Eine Abfrage zur Legitimation wird angezeigt.
- 2. Das gültige WLAN-Passwort eingeben und mit "OK" bestätigen.
- 3. Neuen Netzwerknamen eingeben und mit "ÄNDERN" bestätigen.
	- FM-Master WLAN meldet die erfolgreiche Änderung mit einem Quittierungston.
	- Die WLAN-Verbindung zum FM-Master WLAN wird getrennt und startet neu.
- 4. WLAN-Verbindung mit dem neuen Netzwerknamen herstellen.

#### <span id="page-17-1"></span>**7.10 WLAN-Passwort ändern**

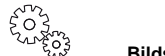

**Bildschirm "Einstellungen"**

So gehen Sie vor:

**Hinweis!**

- 1. Neben "WLAN Passwort" auf  $\widehat{\mathbb{Z}}$  tippen.
- Eine Abfrage zur Legitimation wird angezeigt.
- 2. Das alte, gültige WLAN-Passwort eingeben und mit "OK" bestätigen.
- 3. Das neue WLAN-Passwort eingeben, Eingabe wiederholen und mit "ÄNDERN" bestätigen.
	- FM-Master WLAN meldet die erfolgreiche Änderung mit einem Quittierungston.
		- Die WLAN-Verbindung zum FM-Master WLAN wird getrennt und startet neu.
- 4. WLAN-Verbindung mit dem neuen Passwort herstellen.

Bei einem Smartphone/Tablet mit Android kann nach einer Passwortänderung die Authentifizierung fehlerhaft verlaufen, weil das neue Passwort wird nicht automatisch abgefragt wird. Abhilfe:

- In den WLAN-Einstellungen des Smartphone/Tablet den Netzwerknamen auswählen und das neue Passwort eingeben.
- WLAN-Netzwerk löschen, WLAN-Netzwerk erneut wählen und verbinden.

#### <span id="page-17-2"></span>**7.11 Geräteinformationen anzeigen**

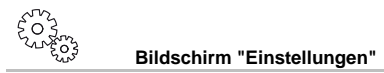

Angezeigte Informationen:

- Seriennummer des FM-Master WLAN
- Firmware-Version des FM-Master WLAN
- App-Version der FM Master App

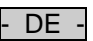

#### <span id="page-18-0"></span>**7.12 Firmware aktualisieren**

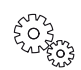

**Bildschirm "Einstellungen"**

Beim Firmware update wechselt der FM-Master WLAN in den Firmware-update-Modus und stellt ein neues Netzwerk zur Verfügung. Für die Installation des Updates muss das Smartphone/Tablet mit diesem Netzwerk verbunden werden.

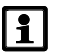

#### **Hinweis!**

Voraussetzungen für ein fehlerfreies Firmware update:

- Andere WLAN-Verbindungen zum FM-Master WLAN sind getrennt.
- Die WLAN-Verbindung hat eine sehr gute Signalstärke.
- Die FM Master App wird während des Updates nicht beendet.
- Der Energiesparmodus des Smartphone/Tablet ist deaktiviert.
- Der Akku des Smartphone/Tablet ist ausreichend geladen. Das Update dauert bis zu 2 Minuten.
- Die Stromversorgung des FM-Master WLAN wird nicht unterbrochen.

So gehen Sie vor:

- 1. Neben  $FM$ -Master Firmware" auf  $\overline{\Box}$  tippen.
	- Das Touch-Symbol wird nur angezeigt, wenn ein Update verfügbar ist.
- 2. Hinweise für ein fehlerfreies Firmware update bestätigen.
	- FM-Master WLAN wechselt in den Firmware-update-Modus und bestätigt den Wechsel mit einem Quittierungston.
	- FM-Master WLAN stellt das Netzwerk "OASE\_UPDATE\_xxxxxx" zur Verfügung.
	- Eine Anweisung zum Wechsel des Netzwerks wird angezeigt.
- 3. Smartphone/Tablet mit dem Netzwerk "OASE\_UPDATE\_xxxxxx" verbinden.
- 4. Zum Bildschirm "Einstellungen" der App wechseln und die Anweisung bestätigen.
	- Das Update wird gestartet.
	- Der Update-Verlauf wird angezeigt.
- 5. Nach erfolgreichem Update das Smartphone/Tablet mit dem WLAN-Netzwerk des FM-Master WLAN verbinden.

#### <span id="page-18-1"></span>**7.13 Werkseinstellungen wiederherstellen**

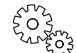

**Bildschirm "Einstellungen"**

Hinzugefügte Geräte und individuelle Netzwerkeistellungen werden beim Wiederherstellen der Werkseinstellungen gelöscht.

So gehen Sie vor:

 $\Box$ 

- 1. Verschlussstopfen abziehen.
- 2. Servicestift in die Öffnung zwischen den beiden oberen Steckdosen führen bis ein Widerstand spürbar ist. Die Reset-Taste ist erreicht.
- 3. Reset-Taste drücken und gedrückt halten.
	- Nach 5 Sekunden ertönt mehrmals ein kurzer Warnton. Anschließend blinkt die LED und die Wiederherstellung der Werkseinstellungen startet.
	- Die Werkseinstellungen sind wiederhergestellt, wenn die LED grün leuchtet.
- 4. Verschlussstopfen einsetzen.

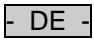

## <span id="page-19-0"></span>**8 Störungsbeseitigung**

### <span id="page-19-1"></span>**8.1 Störungstabelle**

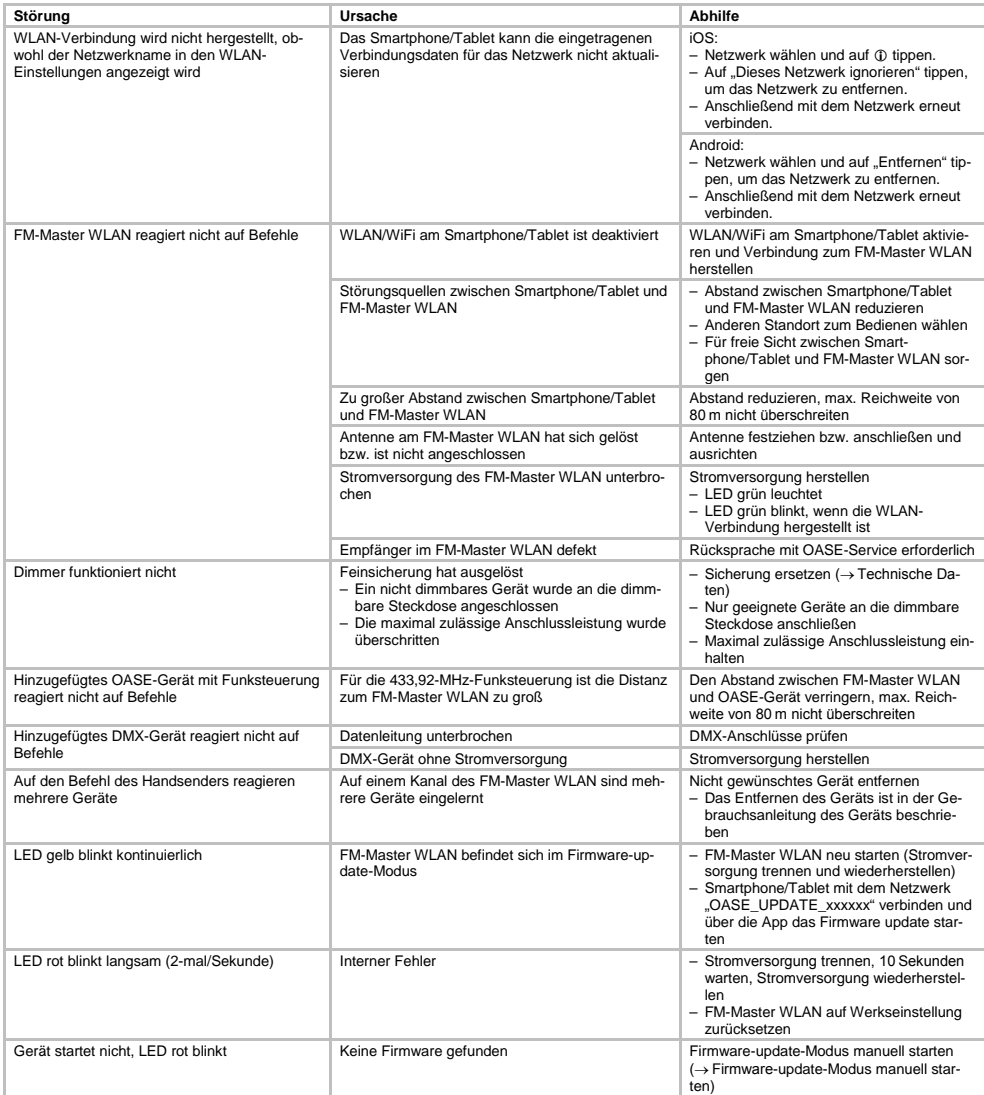

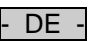

#### <span id="page-20-0"></span>**8.2 Firmware-update-Modus manuell starten**

So gehen Sie vor:

 $\bigcap I$ 

- 1. Stromversorgung trennen.
- 2. Verschlussstopfen abziehen.
- 3. Servicestift in die Öffnung zwischen den beiden oberen Steckdosen führen bis ein Widerstand spürbar ist. Die Reset-Taste ist erreicht.
- 4. Reset-Taste drücken und gedrückt halten.
- 5. Stromversorgung wiederherstellen, während die Reset-Taste gedrückt wird.
- FM-Master WLAN ist im Firmware-update-Modus, wenn die LED gelb blinkt.
- 6. Firmware update über die App starten. (→ Firmware aktualisieren)
- 7. Verschlussstopfen einsetzen.

#### <span id="page-20-1"></span>**9 Reinigung und Wartung**

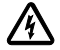

**Achtung!** Gefährliche elektrische Spannung!

**Mögliche Folgen:** Tod oder schwere Verletzungen.

**Schutzmaßnahmen:** Vor Arbeiten am Gerät Netzspannung abschalten und gegen unbeabsichtigtes Wiedereinschalten sichern.

#### <span id="page-20-2"></span>**9.1 Gerät reinigen**

• Reinigen Sie das Gerät mit einem weichen, sauberen und trockenen Tuch.

#### <span id="page-20-3"></span>**9.2 Sicherung wechseln**

Der Dimmer ist durch eine Feinsicherung abgesichert.

Voraussetzung:

• Die Netzstecker der angeschlossenen Geräte sind abgezogen.

So gehen Sie vor:

 $\Box$ 

- 1. Verschlussstopfen abziehen.
- 2. Sicherungshalter mit Schraubendreher unter leichtem Druck eine Vierteldrehung nach links drehen (Bajonettverschluss).
- 3. Sicherungshalter mit Feinsicherung entnehmen.
- 4. Feinsicherung ersetzen.
	- Typ: → Technische Daten
- 5. Sicherungshalter wieder eindrehen.
- 6. Verschlussstopfen einsetzen.

#### <span id="page-20-4"></span>**10 Verschleißteile**

Folgende Komponenten sind Verschleißteile und unterliegen nicht der Gewährleistung:

• Feinsicherung Dimmer

#### <span id="page-20-5"></span>**11 Entsorgung**

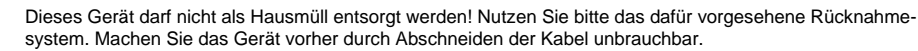

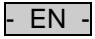

### **Table of Contents**

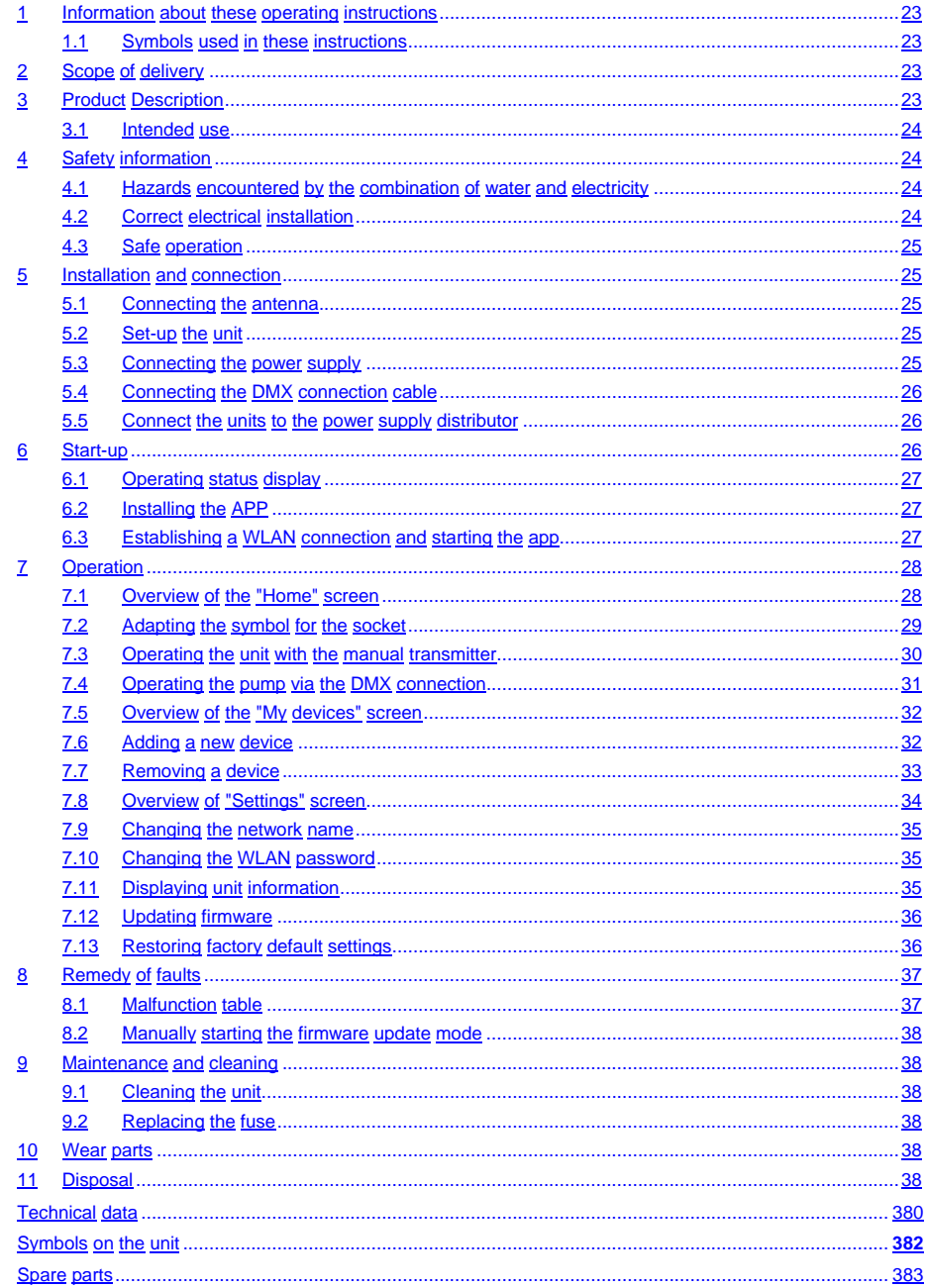

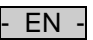

#### **Translation of the original Operating Instructions**

Version of the instructions for use: 1.0

#### <span id="page-22-0"></span>**1 Information about these operating instructions**

Welcome to OASE Living Water. You made a good choice with the purchase of this product **GA InScenio FM Master WLAN**.

Prior to commissioning the unit, please read the instructions of use carefully and fully familiarise yourself with the unit. Ensure that all work on and with this unit is only carried out in accordance with these instructions. Adhere to the safety information for the correct and safe use of the unit.

Keep these instructions in a safe place! Please also hand over the instructions when passing the unit on to a new owner.

#### <span id="page-22-1"></span>**1.1 Symbols used in these instructions**

The symbols used in this operating manual have the following meanings:

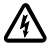

**Risk of injury to persons due to dangerous electrical voltage** This symbol indicates an imminent danger, which can lead to death or severe injuries if the appropriate measures are not taken.

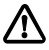

#### **Risk of personal injury caused by a general source of danger**

This symbol indicates an imminent danger, which can lead to death or severe injuries if the appropriate measures are not taken.

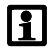

Important information for trouble-free operation.

- □ A Reference to one or more figures. In this example: Reference to Fig. A.
- Reference to another section.

#### <span id="page-22-2"></span>**2 Scope of delivery**

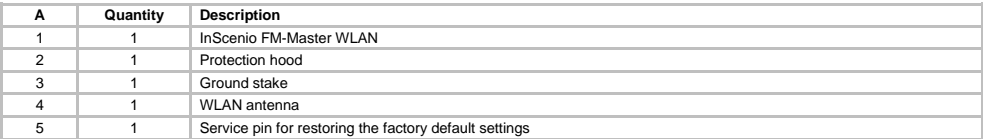

#### <span id="page-22-3"></span>**3 Product Description**

The FM-Master WLAN is a garden socket with integrated WLAN connection technology. The connected units can be controlled via a smartphone or tablet and the FM-Master app.

Features:

- Four sockets that can be switched, one of which has a dimmer function.
- 24 hour control of each socket by means of an integrated timer.
- Up to 10 OASE units offering remote control can be additionally integrated and controlled via the app.
- Additional DMX/RDM connection for control of OASE garden bus compatible end devices such as Aqua-Max Eco Expert.
- Cover to protect against splash water allows the unit to be used throughout the year.

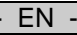

#### <span id="page-23-0"></span>**3.1 Intended use**

Exclusively use the GA InScenio FM Master WLAN as follows:

- Operation only as a power supply distributor for suitable OASE products.
- Operation only at ambient temperatures of -20 °C … +45 °C.
- Operation under observance of the technical data.

The following restrictions apply to the GA InScenio FM Master WLAN:

- Do not connect any units that could pose danger to persons or assets and that have to be immediately switched off in an emergency.
- Do not operate in or under water.

#### <span id="page-23-1"></span>**4 Safety information**

Hazards to persons and assets may emanate from this unit if it is used in an improper manner or not in accordance with its intended use, or if the safety instructions are ignored.

This unit can be used by children from the age of 8 and by persons with physical, sensory or mental impairments or lack of experience and knowledge, as long as they are supervised or instructed on how to use the unit safely and are able to understand the potential hazards. Do not allow children to play with the unit. Do not allow children to clean or maintain the unit without close supervision.

#### <span id="page-23-2"></span>**4.1 Hazards encountered by the combination of water and electricity**

- The combination of water and electricity can lead to death or severe injury from electrocution, if the unit is incorrectly connected or misused.
- Prior to reaching into the water, always switch off the mains voltage to all units used in the water.

#### <span id="page-23-3"></span>**4.2 Correct electrical installation**

- Electrical installations must meet the national regulations and may only be carried out by a qualified electrician.
- A person is regarded as a qualified electrician, if, due to his/her vocational education, knowledge and experience, he or she is capable of and authorised to judge and carry out the work commissioned to him/her. This also includes the recognition of possible hazards and the adherence to the pertinent regional and national standards, rules and regulations.
- For your own safety, please consult a qualified electrician.
- The unit may only be connected when the electrical data of the unit and the power supply coincide. The unit data is to be found on the unit type plate or on the packaging, or in this manual.
- Ensure that the unit is fused for a rated fault current of max. 30 mA by means of a fault current protection device.
- Extension cables and power distributors (e. g. outlet strips) must be suitable for outdoor use.
- Protect the plug connections from moisture.

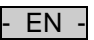

#### <span id="page-24-0"></span>**4.3 Safe operation**

- Operation of the unit is only permitted with the protection hood fitted. This protects connections and plugs from rain and splash water.
- The unit, the connections and plugs are not water-proof and must not be routed or installed in water.
- Never operate the unit if either the electrical cables or the housing are defective!
- Do not carry or pull the unit by its electrical cable.
- Route cords/hoses/lines in a way that they are protected against damage, and ensure that they do not present a tripping obstacle.
- Only open the unit housing or its attendant components, when this is explicitly required in the operating instructions.
- Only execute work on the unit that is described in this manual. If problems cannot be overcome, please contact an authorised customer service point or, when in doubt, the manufacturer.
- Only use original spare parts and accessories for the unit.
- Never carry out technical modifications to the unit.

#### <span id="page-24-1"></span>**5 Installation and connection**

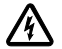

**Attention!** Dangerous electrical voltage.

**Possible consequences:** Death or severe injury. **Protective measures:**

- Only operate the unit with the protection hood fitted.
- Ensure that the unit is installed in a flood protected position at a distance of at least 2 m from the water.

#### <span id="page-24-2"></span>**5.1 Connecting the antenna**

How to proceed:

 $\cap$  C

- 1. Remove the blind plug and screw the antenna into place.
- 2. Align the antenna.

#### <span id="page-24-3"></span>**5.2 Set-up the unit**

How to proceed:

 $\cap$  R

- Install the unit at least 2 m from the edge of the pond.
- Do not expose the unit to direct sunlight
- $\cap$
- 1. Remove the protection hood from the unit.
- 2. Insert the ground stake by approx. ¾ of its length into the ground.
- 3. Slide the device onto the ground stake.
- 4. With the unit, push the ground stake fully into the ground.
- 5. Check its stability.

#### <span id="page-24-4"></span>**5.3 Connecting the power supply**

How to proceed:

 $\cap$  E

Unit version with power plug:

• Push the coupling of the power cable onto the unit plug.

 $\cap$  F

Unit version with power cable:

- Connect the unit to the power supply.
	- Work on the power supply may only be carried out by a qualified electrician.
	- Adhere to the pin assignment specified on the power cable label.
	- Only use wires with wire end ferrules for connection.

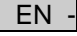

#### <span id="page-25-0"></span>**5.4 Connecting the DMX connection cable**

How to proceed:

 $\cap$  G

- 1. Remove the protection cap from the unit.
- 2. Fit the connector of the connection cable and secure with the two screws (max. 2.0 Nm).
	- Ensure that the rubber seal is clean and fits exactly.
	- Replace the rubber seal if damaged.

#### <span id="page-25-1"></span>**5.5 Connect the units to the power supply distributor**

• Do not connect any InScenio controllers or portable multiple sockets to the unit.

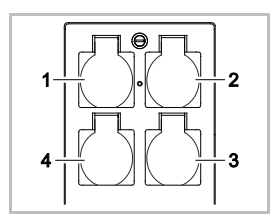

- 1 Socket 1, switchable (max. 10 A / 2000 W)
- 2 Socket 2, switchable (max. 10 A / 2000 W)
- 3 Socket 3, switchable (max. 10 A / 2000 W)
- Socket 4, switchable and dimmable (40 W ... 320 W)

**Note:** Ensure that the total output of 16 A / 3600 W is not exceeded!

How to proceed:

- 1. Choose a suitable socket (see fig. above) and insert the unit power plug into the socket.
	- Check that your OASE unit may be connected to this socket. For this purpose, consult the instructions of use of the unit you wish to connect.
	- The following applies: Units powered via a transformer may not be connected to a socket with dimmer function.

 $\cap$ H

2. Fit the protection hood.

#### <span id="page-25-2"></span>**6 Start-up**

The unit is operated via the "Oase FM-Master" app on your smartphone or tablet. For this your smartphone/tablet has to be connected to the FM-Master WLAN via WLAN.

The range of the WLAN connection between the FM-Master and your smartphone/tablet can span a distance of up to 80 m provided there are no obstructions and there is no source of interference.

• The network name (SSID)  $\textcircled{1}$  and standard password  $\textcircled{2}$  are specified on the adhesive label next to the unit type plate on the FM-Master WLAN.

• The connection is encoded and protected by a password.

– Recommendation: Change the password when starting the unit up for the first time to prevent access to the FM-Master WLAN by unauthorised persons.

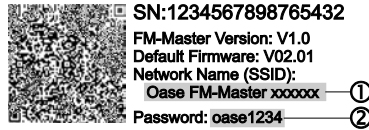

- The last six characters of the network name (SSID) "Oase FM-Master **<xxxxxx>**" are specific to the unit and are preset.
- The FM-Master WLAN has the password "oase1234" in its factory default setting. You should change the password when starting up for the first time for reasons of security.

Proceed as follows when starting up the unit for the first time:

- Install the app.
- Connect the FM-Master WLAN to the power supply.
- Establish the WLAN connection.

#### <span id="page-26-0"></span>**6.1 Operating status display**

 $\bigcap$  A

- The LED indicates the operating status of the FM-Master WLAN.
- Help in the event of malfunctions or incorrect behaviour of the unit:  $\rightarrow$  Malfunction table

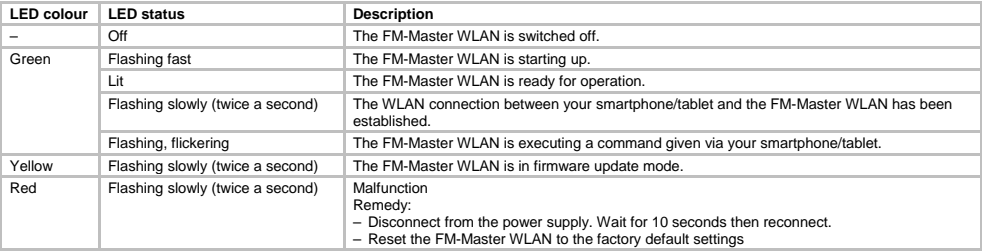

#### <span id="page-26-1"></span>**6.2 Installing the APP**

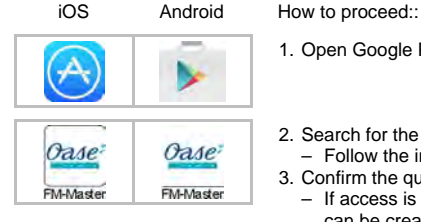

- 1. Open Google Play or App Store.
- 2. Search for the "Oase FM-Master" app and install.
- Follow the instructions during installation.
- 3. Confirm the query "access to internal data of the unit".
	- If access is permitted, individual product photos for identification of the sockets can be created.
	- The query appears during installation (Android) or when executing the app ((iOS).

The app appears on the display after successful installation.

#### <span id="page-26-2"></span>**6.3 Establishing a WLAN connection and starting the app**

The symbols used may differ slightly from the symbols on your smartphone/tablet.

iOS Android How to proceed:

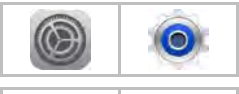

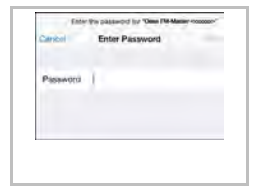

- - 1. Open "Settings".
	- 2. Select and activate WLAN/WiFi.
	- 3. Select the desired network connection "Oase FM-Master <xxxxxx>" from the network list.
	- 4. Enter the password and select "Connect".
		- The connection to the FM-Master WLAN is established.
		- If the connection is successful, "Connected" (Android) or a  $\checkmark$  (iOS) will appear under the network name.
		- Other WLAN connections are deactivated.
	- 5. Start the Oase FM-Master app.
		- The app automatically selects the language used by the operating system. If the app does not support that language, it will use English.

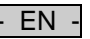

- <span id="page-27-0"></span>**7 Operation**
- <span id="page-27-1"></span>**7.1 Overview of the "Home" screen**

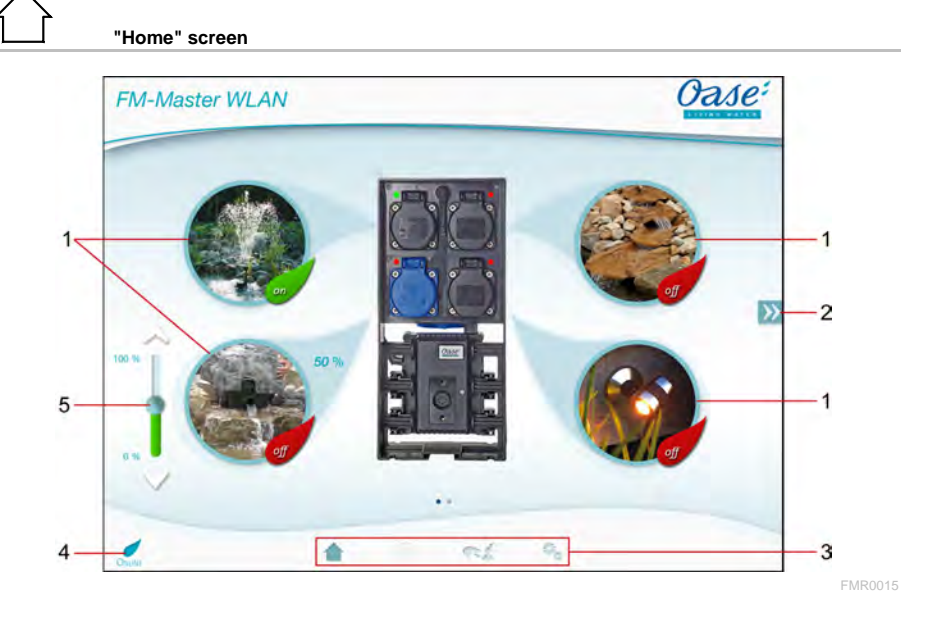

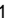

- 1 Switching the socket
	- Touch the symbol to switch the socket on or off.
	- Add the photo to the symbol  $($   $\rightarrow$  Adapting the symbol for the socket)

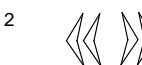

- Selecting the previous/next page
- Touch the symbol to select the page.

- 3 Thome" screen
	- Touch the symbol to select the screen.
	- This screen is used for operating the connected devices.
	- "Timer" screen
	- This function will be available soon.

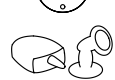

- "My devices" screen
- Touch the symbol to select the screen.
- For adding and configuring OASE devices permitting remote control. "Settings" screen
- Touch the symbol to select the screen.
- For displaying unit information.
- For changing the network name (SSID) and the WLAN password.
- For updating the firmware.

4

- Status of the WLAN connection
- ONLINE: Smartphone/tablet is connected to the FM-Master WLAN.<br>• OFFLINE: Smartphone/tablet is not connected to the FM-Master WI
- OFFLINE: Smartphone/tablet is not connected to the FM-Master WLAN.
- 
- 5 Dimming the device connected to the bottom left-hand socket<br>• Touch the button of the slider control and move it to dim the<br>• Touch the point of the arrow to gradually dim the connected • Touch the button of the slider control and move it to dim the connected device.
	- Touch the point of the arrow to gradually dim the connected device.
	- This function is available for OASE devices with dimmer function.

#### <span id="page-28-0"></span>**7.2 Adapting the symbol for the socket**

# **"Home" screen**

The symbols for switching the sockets can be individually designed using photos.

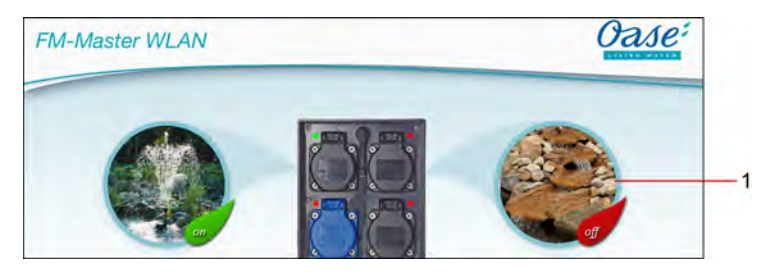

FMR0019

1 Symbol for switching the socket

#### **iOS**

How to proceed:

- 1. Touch the symbol for 2 seconds.
- A dialogue field for selection will open.
- 2. Select a photo from the library, take a photo using the integrated camera or remove.

#### **Android**

How to proceed:

- 1. Touch the symbol for 2 seconds.
- A dialogue field for selection of the camera will open.
- 2. Take a photo of the desired object with the integrated camera.
	- The photo is automatically inserted into the symbol.

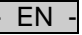

#### <span id="page-29-0"></span>**7.3 Operating the unit with the manual transmitter**

#### **"Home" screen**

If several devices have been added, touch  $\mathbb W$  or  $\mathbb K$  until you reach the page displaying the desired device. Alternatively: Swipe to the right or left on the screen.

- The OASE product name will be indicated at the top right of the screen.
- The added device can be labelled with an individual name.  $(\rightarrow)$  Adding a device)

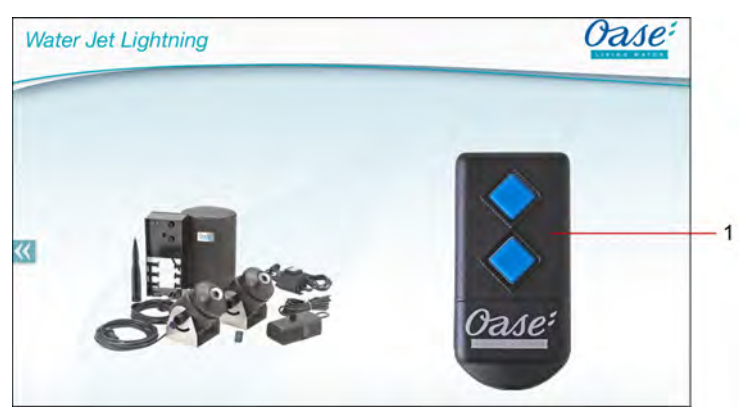

FMR0020

- 1 Virtual manual transmitter
	- The virtual manual transmitter is identical to the physical manual transmitter.
	- Several virtual or physical manual transmitters can be assigned to an added device.
	- Several of the same devices can be operated together using one virtual manual transmitter. For this, the virtual manual transmitter has to be taught in for each device.
		- Teaching-in of the manual transmitter is described in the instructions for use of the added device.

#### How to proceed:

1. Touch and hold down the button on the manual transmitter.

- A red LED signals that the function is being executed.
- The function of the buttons is described in the instructions for use of the added device.

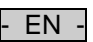

FMR0018

#### <span id="page-30-0"></span>**7.4 Operating the pump via the DMX connection**

# **"Home" screen**

If several devices have been added, touch  $\mathbb W$  or  $\mathbb K$  until you reach the page displaying the desired device. Alternatively: Swipe to the right or left on the screen.

- The OASE product name will be indicated at the top right of the screen.
- The added device can be labelled with an individual name.  $(\rightarrow)$  Adding a device)

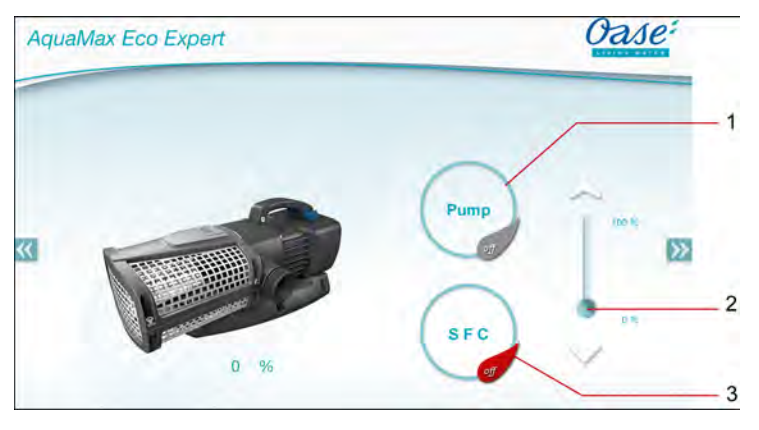

- 1 Switching the pump on/off
	- Touch the symbol to turn the pump on or off.
- 2 Setting the speed of the pump
	- Touch the button of the slider control and move it to adjust the speed of the pump.
	- Touch the point of the arrow to gradually adjust the speed.
	- When the SFC function is switched on, the speed setting is deactivated (greyed out symbol).
- 3 Switching the SFC function on/off
	- Touch the symbol to switch the SFC function on or off.
	- The SFC function is described in the instructions for use of the pump.

- EN -

#### <span id="page-31-0"></span>**7.5 Overview of the "My devices" screen**

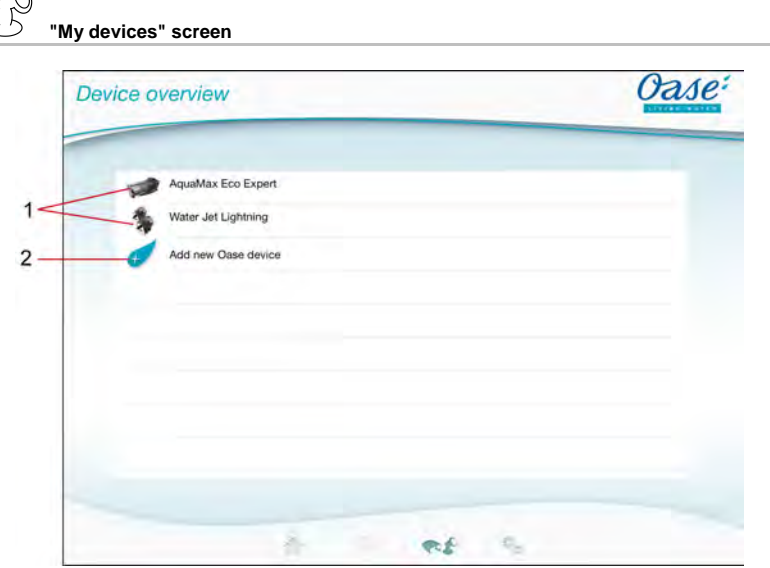

FMR0016

- 1 Already added devices
- 2 Add new device

#### <span id="page-31-1"></span>**7.6 Adding a new device**

**"My devices" screen**

A maximum of ten devices can be added to the FM-Master WLAN.

#### $iOS$

How to proceed:

- 1. Touch  $\leftrightarrow$  to open the list with available OASE devices.
- 2. Touch a device in the list to select the device.
- 3. Touch  $\mathcal{L}$  to add the device.
- In the case of a device with manual transmitter, a teach-in query is displayed.
- 4. Actuate the button for teach-in on the device and confirm the query with "OK".
	- The teach-in button is described in the instructions for use of the device.
	- The manual transmitter has been taught in.
	- The device has been added.
- 5. To give the added device a name, change to the device overview.
- 6. Touch the desired device in the device overview.
- A dialogue field will open.
- 7. Enter the device name and confirm with "OK".
	- The device name has been assigned.

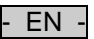

#### **Android**

How to proceed:

- 1. Touch  $\overline{\mathcal{L}}$  to open the list with available OASE devices.
- 2. Touch a device in the list to select the device.
- 3. Touch  $\mathcal{L}$  to add the device.
- 4. Confirm the query.
- 5. Enter the device name and confirm with "OK".
- In the case of a device with manual transmitter, a teach-in query is displayed.
- 6. For a device with manual transmitter, actuate the button for teach-in and then confirm the query with "OK".
	- The manual transmitter has been taught in.
	- The device has been added.
	- The device name has been assigned.

#### **Note!**

The virtual manual transmitter on the "Home" screen can also be taught in after the device has been added.

- To teach in, actuate the respective button on the virtual manual transmitter.
- Teaching-in of the manual transmitter is described in the instructions for use of the added device.

#### <span id="page-32-0"></span>**7.7 Removing a device**

**"My devices" screen**

#### **iOS**

How to proceed:

1. Touch the line with the device you wish to delete, hold and pull to the left.

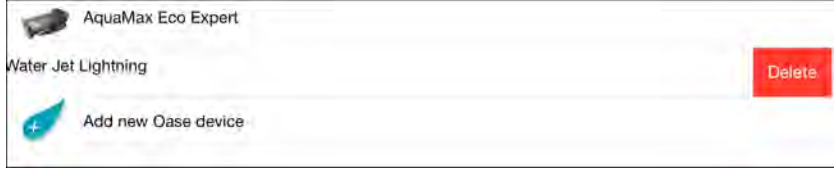

- 2. Touch "Delete".
	- The device has been removed.

#### **Android**

How to proceed:

- 
- 1. Touch  $\overline{\mathbb{I}\mathbb{I}}$  in the line with the device to be deleted.
- 2. Confirm the following query with "OK".
	- The device has been removed.

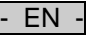

#### <span id="page-33-0"></span>**7.8 Overview of "Settings" screen**

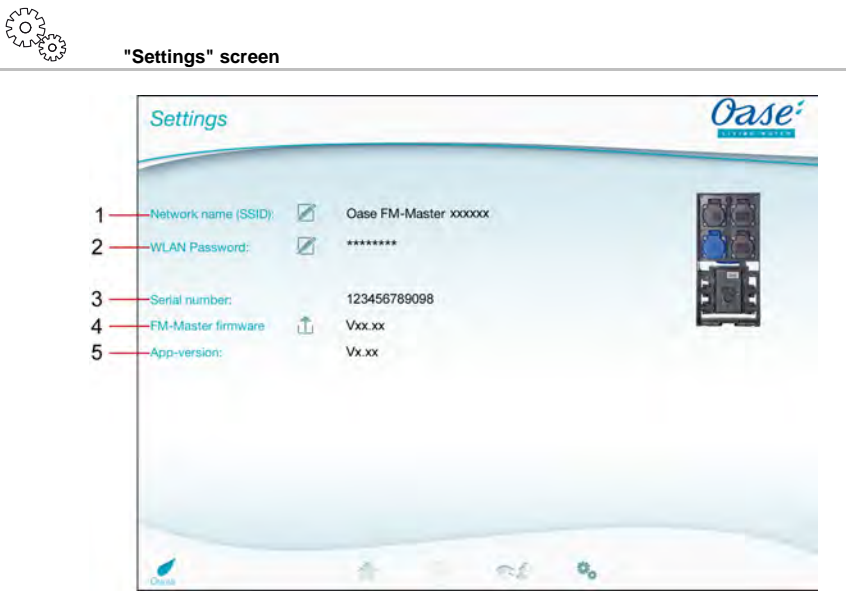

FMR0021

- 1 Network name (SSID) of the FM-Master WLAN
	- The WLAN connection has been established under this network name.
	- The network name in the factory default settings is specified on the FM-Master WLAN on the adhesive label next to the type plate.  $(\rightarrow$  Commissioning/start-up)
	- The network name is changed via the touch symbol  $\mathbb{Z}$ . The last six characters "xxxxxx" are specific to the unit and are preset.  $($   $\rightarrow$  Changing the network name)
- 2 WLAN password
	- The password of the factory default setting is specified on the FM-Master WLAN on the adhesive label next to the type plate. ( $\rightarrow$  Commissioning/start-up)
	- The WLAN password is changed via the touch symbol  $\cancel{\varnothing}$ . (→ Changing the WLAN password)
- 3 Display of the serial number of the FM-Master WLAN
- 4 Display of the firmware version of the FM-Master WLAN
	- The firmware is updated via the touch symbol  $\overrightarrow{L}$ . ( $\rightarrow$  Updating firmware)
- 5 Display of the app version
	- The current version is available in the App Store or Play Store.

- EN -

<span id="page-34-0"></span>**7.9 Changing the network name**

$$
\begin{array}{l} \xi_0^{\mathcal{O}} \\ \xi_0^{\mathcal{O}} \\ \xi_0^{\mathcal{O}} \\ \xi_0^{\mathcal{O}} \xi_1^{\mathcal{O}} \end{array}
$$
 "Setting" screen

How to proceed:

- 1. Touch  $\mathbb Z$  next to the "Network name (SSID)".
	- An enquiry for authentication will appear.
- 2. Enter the valid WLAN password and confirm with "OK".
- 3. Enter the new network name and confirm with "CHANGE".
	- The FM-Master WLAN gives an acoustic signal to indicate that the network name has been successfully changed.
- The WLAN connection to the FM-Master WLAN is disconnected and restarted.
- 4. Establish the WLAN connection using the new network name.

#### <span id="page-34-1"></span>**7.10 Changing the WLAN password**

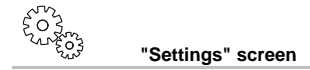

How to proceed:

- 1 Touch  $\boxtimes$  next to the "WLAN password".
	- An enquiry for authentication will appear.
- 2. Enter the old valid WLAN password and confirm with "OK".
- 3. Enter the new WLAN password, repeat the entry and confirm with "CHANGE".
	- The FM-Master WLAN gives an acoustic signal to indicate that the password has been successfully changed.
	- The WLAN connection to the FM-Master WLAN is disconnected and restarted.
- 4. Establish the WLAN connection using the new password.

**Note!**

When using an Android smartphone/tablet, the authentication may not function correctly after a password change as the new password is not automatically prompted. Remedy:

- Select the network name in the WLAN settings of your smartphone/tablet and enter the new password.
- Delete the WLAN network, select the WLAN network again and connect.

#### <span id="page-34-2"></span>**7.11 Displaying unit information**

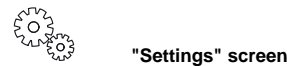

Displayed information:

- Serial number of the FM-Master WLAN
- Firmware version of the FM-Master WLAN
- App version of the FM Master App

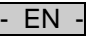

#### <span id="page-35-0"></span>**7.12 Updating firmware**

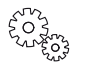

**"Settings" screen**

For a firmware update, the FM-Master WLAN changes to the firmware update mode and provides a new network. Your smartphone/tablet has to be connected to this network for installing the update.

### **Note!**

Prerequisites for a malfunction-free firmware update:

- Other WLAN connections to the FM-Master WLAN are disconnected.
- The WLAN connection has a strong signal.
- The FM-Master app is not closed during the update.
- The power saving mode of the smartphone/tablet is deactivated.
- The smartphone/tablet battery is sufficiently charged. The update takes up to 2 minutes.
- The power supply of the FM-Master WLAN is not interrupted.

#### How to proceed:

- 1. Touch  $\widehat{\mathbb{D}}$  next to "FM-Master Firmware"
- The touch symbol is only displayed when an update is available.
- 2. Confirm the information for a malfunction-free firmware update.
	- The FM-Master WLAN changes to the firmware update mode and confirms the change with an acoustic signal.
	- The FM-Master WLAN provides the network "OASE\_UPDATE\_xxxxxx".
	- An instruction for changing the network is displayed.
- 3. Connect your smartphone/tablet to the network "OASE\_UPDATE\_xxxxxx".
- 4. Change to the "Settings" screen of the app and confirm the instruction.
	- The update is started.
	- The progress of the update is displayed.
- 5. After successful update, connect your smartphone/tablet to the WLAN network of the FM-Master WLAN.

#### <span id="page-35-1"></span>**7.13 Restoring factory default settings**

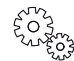

**"Settings" screen**

Added devices and individual network settings are deleted when the factory default settings are restored.

How to proceed:

 $\Box$ 

- 1. Remove the plug.
- 2. Insert the service pin into the opening between the two top sockets until you feel a resistance. That is the reset button.
- 3. Press the reset button and keep it pressed.
	- A short acoustic warning signal will sound several times after 5 seconds. Then the LED will flash and the factory default settings will start being restored.
	- The factory default settings have been restored when the green LED is lit.
- 4. Reinsert the plug.
# **8 Remedy of faults**

#### **8.1 Malfunction table**

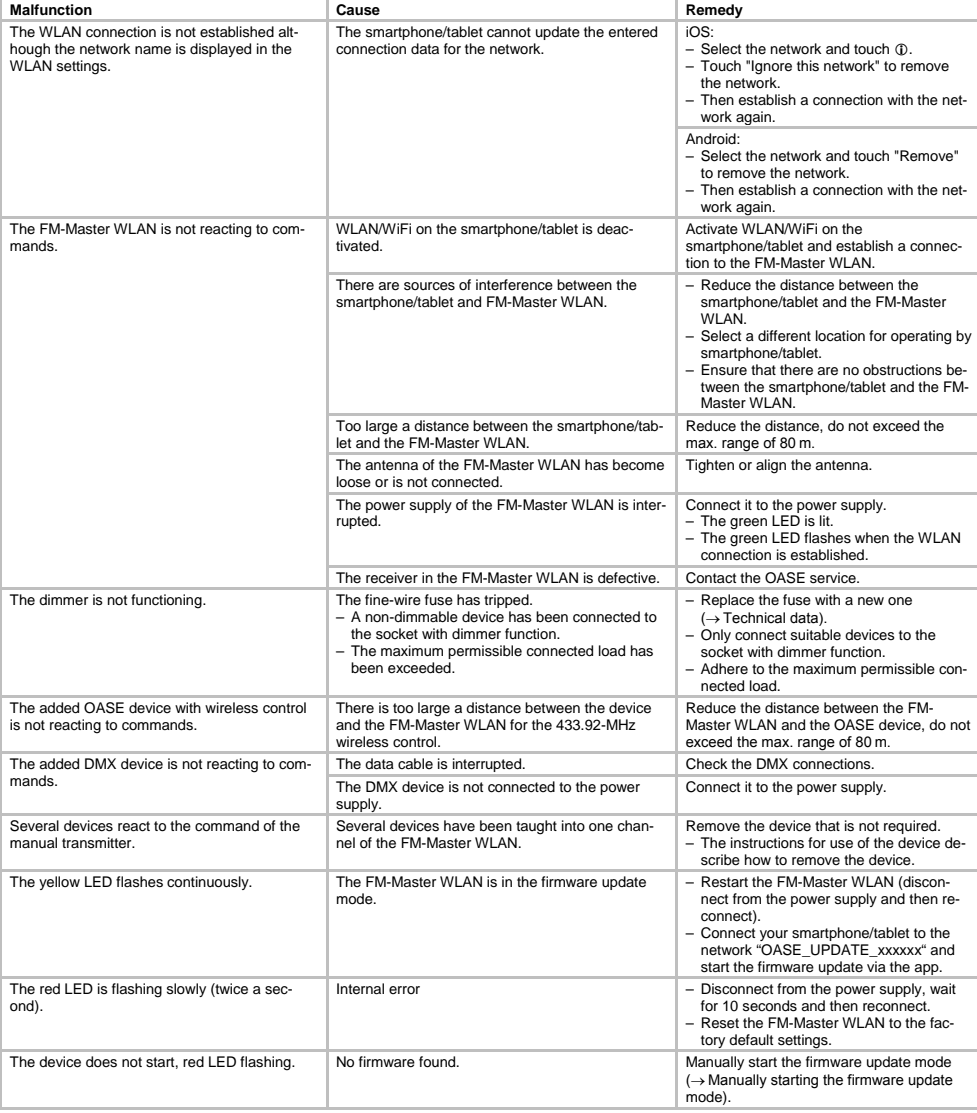

- EN -

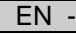

#### **8.2 Manually starting the firmware update mode**

How to proceed:

 $\cap$ I

- 1. Disconnect from the power supply.
- 2. Remove the plug.
- 3. Insert the service pin into the opening between the two top sockets until you feel a resistance. That is the reset button.
- 4. Press the reset button and keep it pressed.
- 5. Connect to the power supply again while pressing the reset button.
- The FM-Master WLAN is in firmware update mode when the yellow LED is flashing.
- 6. Start the firmware update via the app.  $(\rightarrow$  Updating firmware)
- 7. Reinsert the plug.

#### **9 Maintenance and cleaning**

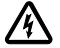

**Attention!** Dangerous electrical voltage.

**Possible consequences:** Death or severe injury.

**Protective measures:** Isolate the unit prior to reaching into the water and carrying out any work on the unit. Secure the unit from being switched on inadvertantly.

#### **9.1 Cleaning the unit**

Clean the unit with a soft, clean and dry cloth. Never use aggressive cleaning agents or chemical solutions. These can attach the housing surface or impair the function.

#### **9.2 Replacing the fuse**

The dimmer is protected by a fine-wire fuse.

Prerequisite:

• The power plugs of the connected devices are disconnected.

How to proceed:

 $\Box$ 

- 1. Remove the plug.
- 2. Turn the fuse holder counter-clockwise by quarter of a turn (bayonet closure) using a screwdriver and exerting light pressure.
- 3. Remove the fuse holder including the fine-wire fuse.
- 4. Replace the fine-wire fuse.
	- $Type: \rightarrow Technical data$
- 5. Turn in the fuse holder again.
- 6. Reinsert the plug.

#### **10 Wear parts**

The following components are wear parts and are excluded from the warranty:

• Fine-wire fuse, dimmer

#### **11 Disposal**

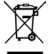

Do not dispose of this unit with domestic waste! For disposal purposes, please use the return system provided. Disable the unit beforehand by cutting off the cables.

#### $FR$ L

### Table des matières

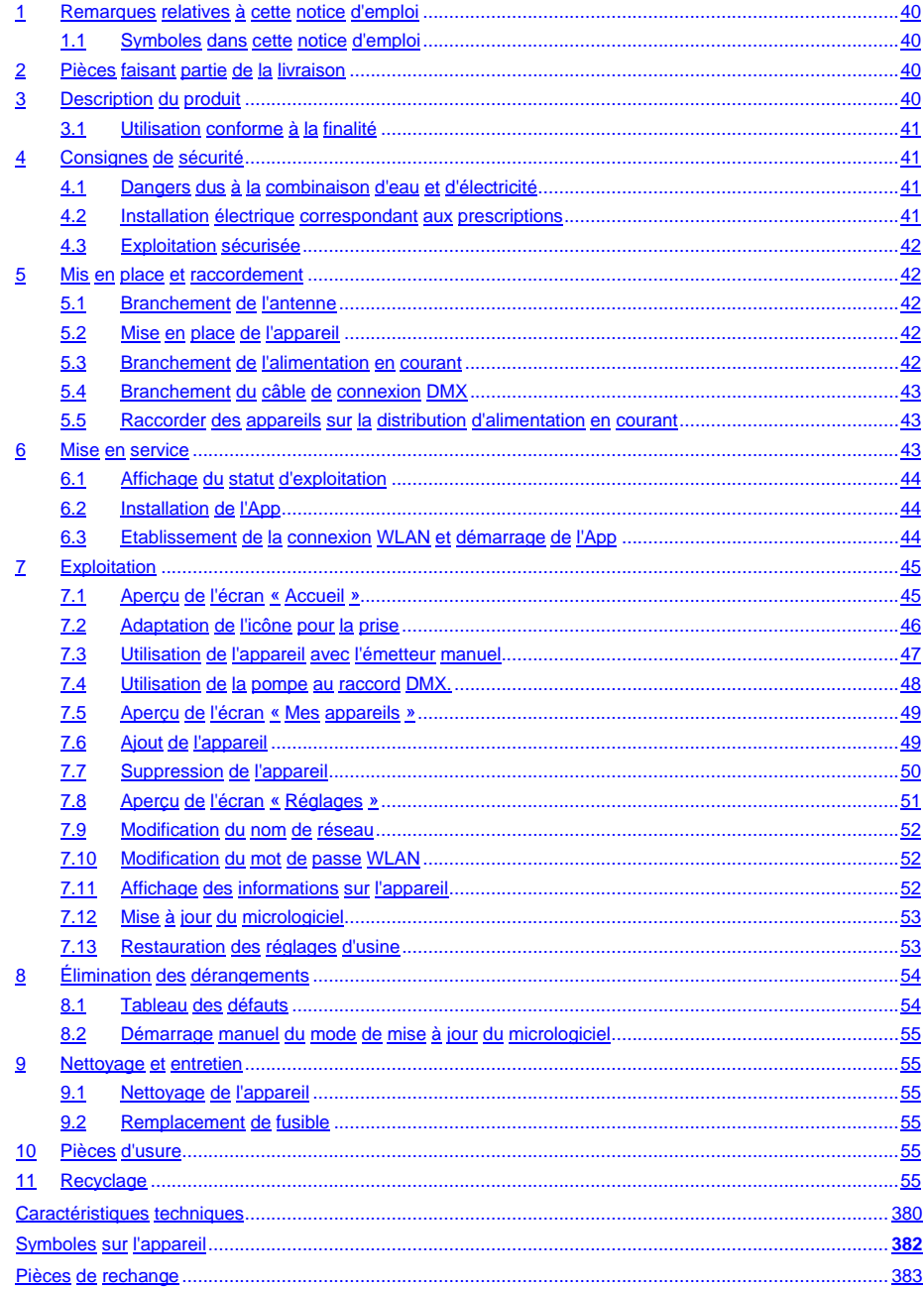

- FR -

#### **Traduction de la notice d'emploi originale**

Version de la notice d'emploi : 1.0

#### <span id="page-39-0"></span>**1 Remarques relatives à cette notice d'emploi**

Bienvenue chez OASE Living Water. Avec l'acquisition du produit, **GA InScenio FM Master WLAN** vous avez fait le bon choix.

Avant la première utilisation de l'appareil, lire attentivement cette notice d'emploi et se familiariser avec l'appareil. Tous les travaux effectués avec et sur cet appareil devront être exécutés conformément aux directives ciiointes.

Respecter impérativement les consignes de sécurité relatives à une utilisation correcte et en toute sécurité. Conserver soigneusement cette notice d'emploi. Lors d'un changement de propriétaire, prière de transmettre également cette notice d'emploi.

#### <span id="page-39-1"></span>**1.1 Symboles dans cette notice d'emploi**

Les symboles utilisés dans cette notice d'emploi ont les significations suivantes :

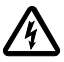

#### **Risque de dommages aux personnes dû à une tension électrique dangereuse**

Le symbole attire l'attention sur un danger directement imminent pouvant entraîner la mort ou des blessures graves si les mesures correspondantes ne sont pas prises.

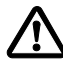

#### **Risque de dommages aux personnes dû à une source de danger générale**

Le symbole attire l'attention sur un danger directement imminent pouvant entraîner la mort ou des blessures graves si les mesures correspondantes ne sont pas prises.

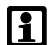

Consigne importante pour un fonctionnement exempt de dérangement.

- A Renvoi à une ou à plusieurs illustrations. Pour cet exemple : renvoi à l'illustration A.
- → Renvoi à une autre section.

#### <span id="page-39-2"></span>**2 Pièces faisant partie de la livraison**

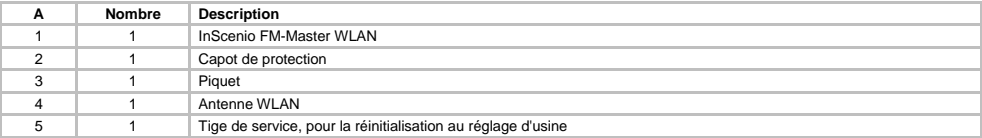

#### <span id="page-39-3"></span>**3 Description du produit**

FM-Master WLAN est une prise de jardin avec une technique de connexion WLAN intégrée. La commande des appareils branchés est effectuée par le biais d'un smartphone ou d'une tablette et de l'App FM-Master.

Caractéristiques :

- quatre prises commutables dont l'une est à variateur.
- Chaque prise est dotée d'une horloge intégrée activable pendant 24 heures.
- Un maximum de 10 appareils OASE télécommandables se laissent intégrer en plus et activer par le biais de l'App.
- Raccord DMX/RDM supplémentaire pour l'activation des équipements terminaux OASE aptes au bus de jardin, comme p. ex. AquaMax Eco Expert.
- Le capot, en tant que protection contre les éclaboussures, permet une utilisation tout au long de l'année.

#### <span id="page-40-0"></span>**3.1 Utilisation conforme à la finalité**

Exclusivement utiliser GA InScenio FM Master WLAN comme suit :

- A utiliser uniquement en tant que distributeur du bloc d'alimentation pour des produits OASE appropriés.
- A utiliser à des températures ambiantes entre -20 °C et +45 °C.
- Exploitation dans le respect des données techniques.

Ci-après, les restrictions pour GA InScenio FM Master WLAN :

- Ne pas raccorder des appareils risquant d'être la source de dangers pour les personnes ou les objets et devant être aussitôt débranchés en cas d'urgence.
- A ne faire fonctionner ni dans ni sous l'eau.

#### <span id="page-40-1"></span>**4 Consignes de sécurité**

Toutefois des situations à risque pour les personnes ou les biens peuvent survenir avec cet appareil lorsque celui-ci est utilisé de manière non appropriée, voire non conforme à sa finalité ou lorsque les informations de sécurité ne sont pas respectées.

### Attention :

Dans le cas où cet appareil serait utilisé par des mineurs de moins de 8 ans ainsi que par des personnes souffrant d'un handicap mental ou plus généralement par des personnes manquant d'expérience, un adulte averti devra être présent, qui renseignera le mineur ou la personne fragilisée concernée sur le bon emploi de ce matériel. Les enfants ne doivent pas jouer avec cet appareil. Ne pas laisser un enfant sans surveillance pour le nettoyage ou l'entretien.

#### <span id="page-40-2"></span>**4.1 Dangers dus à la combinaison d'eau et d'électricité**

- La combinaison d'eau et d'électricité peut entraîner des blessures graves ou la mort par électrocution en présence de raccordements non conformes ou d'une utilisation inappropriée.
- Toujours mettre hors tension tous les appareils se trouvant dans l'eau avant tout contact avec l'eau.

#### <span id="page-40-3"></span>**4.2 Installation électrique correspondant aux prescriptions**

- Les installations électriques doivent répondre aux règlements d'installation nationaux et leur exécution est exclusivement réservée à un technicien électricien.
- Une personne est considérée comme technicien électricien lorsqu'elle est capable et habilitée à apprécier et réaliser les travaux qui lui sont confiés en raison de sa formation technique, de ses connaissances et de son expérience. Travailler en tant que technicien consiste également à identifier d'éventuels dangers et à respecter les normes régionales et nationales, les règlements et les dispositions en vigueur qui se rapportent aux tâches à exécuter.
- En cas de questions et de problèmes, prière de vous adresser à un technicien électricien.
- Le raccordement de l'appareil est autorisé uniquement lorsque les données électriques de l'appareil et l'alimentation électrique correspondent. Les données de l'appareil sont indiquées sur la plaque signalétique de l'appareil, sur l'emballage ou dans cette notice d'emploi.
- Veiller à ce que l'appareil soit absolument protégé par fusible par le biais d'une protection différentielle avec un courant assigné de 30 mA maximum.
- Les câbles de rallonge et le distributeur de courant (par ex. blocs multiprises) doivent être conçus pour une utilisation en extérieur (protégé contre les projections d'eau).
- Protéger les raccordements à fiche contre l'humidité.

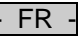

#### <span id="page-41-0"></span>**4.3 Exploitation sécurisée**

- Il est interdit d'utiliser l'appareil sans le capot de protection. Celui-ci protège les raccords et les fiches mâles contre la pluie et les éclaboussures.
- L'appareil, les raccords et les fiches mâles ne sont pas étanches. Il est interdit de les poser voire de les monter dans l'eau.
- En cas de lignes électriques défectueuses ou de carter défectueux, il est interdit d'exploiter l'appareil.
- Ni porter, ni tirer l'appareil par le câble électrique.
- Poser les câbles de manière à ce qu'ils soient protégés contre d'éventuels endommagements et veiller à ce que personne ne puisse trébucher.
- Ouvrir le carter de l'appareil ou des éléments s'y rapportant uniquement si cela est expressément sollicité dans la notice d'emploi.
- Exécuter des travaux sur l'appareil uniquement si ces derniers sont décrits dans la notice d'emploi. S'il est impossible de remédier aux problèmes, contacter le SAV agréé ou en cas de doute le constructeur.
- N'utiliser que des pièces de rechange et des accessoires d'origine pour l'appareil.
- Ne jamais procéder à des modifications techniques sur l'appareil.

#### <span id="page-41-1"></span>**5 Mis en place et raccordement**

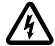

Attention ! Tension électrique dangereuse. **Conséquences éventuelles :** mort ou blessures graves.

**Mesures préventives :**

- N'utiliser l'appareil qu'avec le capot de protection.
- Placer l'appareil à une distance d'au moins 2 m de l'eau, à l'abri de toute inondation.

#### <span id="page-41-2"></span>**5.1 Branchement de l'antenne**

Voici comment procéder :

 $\cap$  C

- 1. Retirer le bouchon et visser l'antenne.
- 2. Ajuster l'antenne.

#### <span id="page-41-3"></span>**5.2 Mise en place de l'appareil**

Voici comment procéder :

 $\cap$  B

- Placer l'appareil à au moins 2 m du bord de l'étang.
- Ne pas exposer directement l'appareil au rayonnement solaire.

 $\cap$  D

- 1. Retirer le capot de protection de l'appareil.
- 2. Enfoncer le piquet dans le sol sur env. ¾ de sa longueur.
- 3. Pousser l'appareil sur le piquet.
- 4. Avec l'appareil, enfoncer toute la longueur du piquet dans le sol.
- 5. Vérifier la stabilité.

#### <span id="page-41-4"></span>**5.3 Branchement de l'alimentation en courant**

Voici comment procéder :

 $\cap$  E

Variante d'appareils avec la fiche secteur :

- Placer le raccord du câble secteur sur la fiche mâle de l'appareil.
- $\cap$

Variante d'appareils avec le câble secteur :

- Brancher l'appareil sur le secteur.
	- L'exécution de travaux sur le secteur est exclusivement réservée à un technicien électricien.
	- Respecter la configuration des broches sur le drapeau, sur le câble secteur.
	- Installer uniquement des brins dotés de bagues.

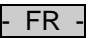

#### <span id="page-42-0"></span>**5.4 Branchement du câble de connexion DMX**

Voici comment procéder :

 $\cap$  G

- 1. Enlever le capuchon sur l'appareil.
- 2. Brancher la fiche du câble de raccordement et la sécuriser à l'aide des deux vis (max. 2.0 Nm).
	- Le joint en caoutchouc doit être propre et parfaitement logé.
	- Remplacer tout joint en caoutchouc endommagé.

#### <span id="page-42-1"></span>**5.5 Raccorder des appareils sur la distribution d'alimentation en courant**

• Ne pas raccorder à l'appareil ni des appareils de commande InScenio ni des multiprises mobiles.

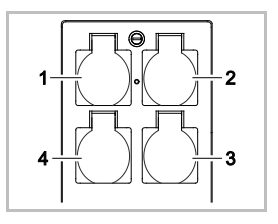

- 1 Prise 1, commutable (max. 10 A / 2000 W)
- 2 Prise 2, commutable (max. 10 A / 2000 W)
- 3 Prise 3, commutable (max. 10 A / 2000 W)
- 4 Prise 4, commutable et à variateur (40 W … 320 W)

**Remarque :** La charge totale de l'appareil ne doit pas dépasser 16 A / 3600 W.

Voici comment procéder :

- 1. Sélectionner la prise appropriée (voir figure du haut) et brancher la fiche secteur de l'appareil dans la prise.
	- Contrôler que le branchement de l'appareil OASE est autorisé sur cette prise. Pour cela, lire la notice d'emploi de l'appareil à brancher.
	- Valable en règle générale : les appareils alimentés en courant électrique via un transformateur ne doivent pas être branchés sur une prise à variateur.

 $\bigcap H$ 

2. Mettre le capot en place.

#### <span id="page-42-2"></span>**6 Mise en service**

La commande s'effectue par le biais de l'App « Oase FM-Master » sur le smartphone/la tablette. Une connexion WLAN est pour cela requise entre le smartphone/la tablette et FM-Master WLAN.

La portée de la connexion WLAN entre le smartphone/la tablette et FM-Master est au maximum de 80 m sans sources de perturbation et avec le champ de vision libre.

- Le nom de réseau (SSID)  $\odot$  et le mot de passe standard  $\oslash$  se trouvent sur l'autocollant à côté de la plaque signalétique sur FM-Master WLAN.
- La connexion est codée et protégée par un mot de passe.

– Conseil : modifier le mot de passe à la première mise en service pour éviter tout accès non autorisé au FM-Master WLAN.

- Les six derniers caractères du nom de réseau (SSID) "Oase FM-Master **<xxxxxx>**" sont spécifiques à l'appareil et strictement prédéfinis.
- Le mot de passe du FM-Master WLAN dans le réglage d'usine est « oase1234 ». Pour des raisons de sécurité, il est conseillé de modifier le mot de passe après la mise en service.

La première mise en service s'effectue dans le sens inverse :

- installer l'App.
- établir l'alimentation en courant de FM-Master WLAN.
- établir la connexion WI AN.

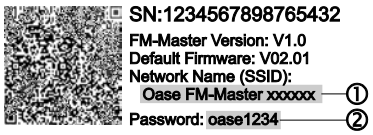

 $FR$ 

#### <span id="page-43-0"></span>**6.1 Affichage du statut d'exploitation**

 $\bigcap$  A

- La LED indique l'état de marche du FM-Master WLAN.
- Aide en cas de défauts ou de caractéristiques de fonctionnement incorrectes : → Tableau des défauts

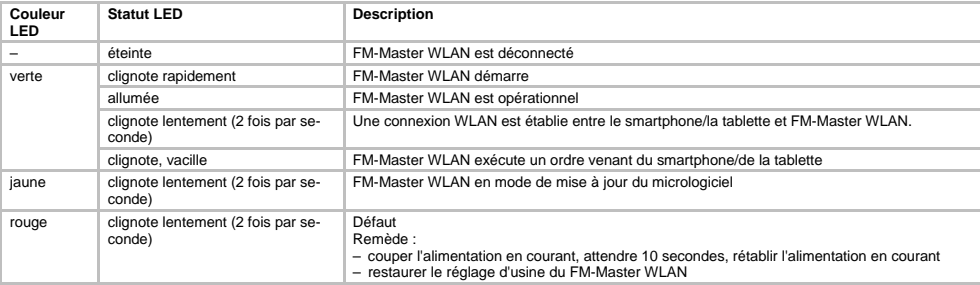

#### <span id="page-43-1"></span>**6.2 Installation de l'App**

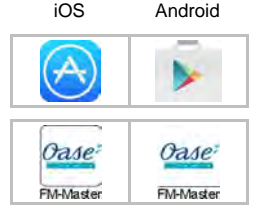

iOS Android Ci-après, la manière de procéder :

- 1. Ouvrir Google Play ou App Store
- 2. Chercher l'App « Oase FM-Master » et l'installer.
- Suivre les instructions pendant l'installation.
- 3. Valider les questions relatives à l'accès à des données internes de l'appareil.
	- Si l'accès est autorisé, il est possible de créer des photos de produit individuelles pour la désignation des prises.
	- Le questionnement s'effectue pendant l'installation (Android) ou à l'exécution de l'App (iOS).

Après une installation correcte, l'App s'affiche sur l'écran.

#### <span id="page-43-2"></span>**6.3 Etablissement de la connexion WLAN et démarrage de l'App**

Les symboles utilisés risquent de varier par rapport aux symboles qui se trouvent sur le smartphone/la tablette.

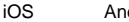

droid Ci-après, la manière de procéder :

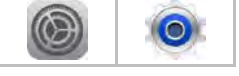

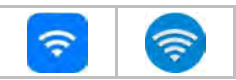

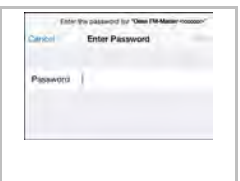

1. Ouvrir les réglages.

- 2. Sélectionner WLAN/WiFi et l'activer.
- 3. Dans la liste de réseaux, sélectionner la connexion réseau voulue "Oase FM-Master <xxxxxx>".
- 4. Saisir le mot de passe et sélectionner « Connecter ».
	- La connexion avec FM-Master WLAN est établie.
	- Toute connexion correcte engendre l'affichage de « Connecté » (Android) ou d'un « » (iOS) sous le nom du réseau.
- Les autres connexions WLAN sont désactivées.
- 5. Démarrer l'App « Oase FM-Master ».
	- L'App sélectionne automatiquement la langue du système d'exploitation. Si l'App ne connaît pas la langue, la langue réglée est l'anglais.

 $FR$ 

### <span id="page-44-0"></span>**7 Exploitation**

<span id="page-44-1"></span>**7.1 Aperçu de l'écran « Accueil »** 

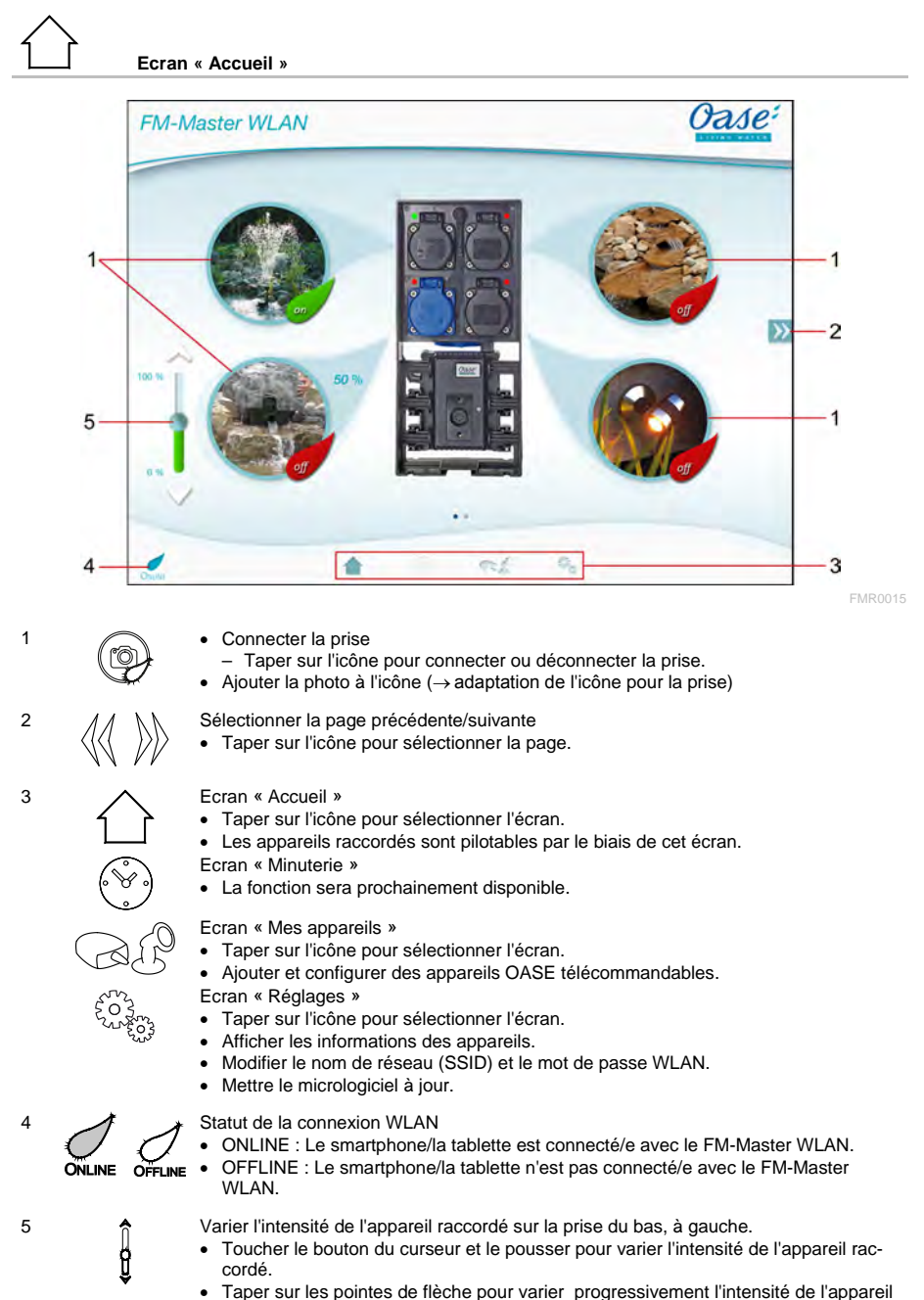

- raccordé.
- Fonction disponible pour les appareils OASE à intensité variable.

45

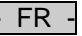

#### <span id="page-45-0"></span>**7.2 Adaptation de l'icône pour la prise**

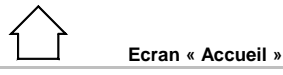

Une configuration personnalisée des icônes servant à la connexion des prises est possible au moyen de photos.

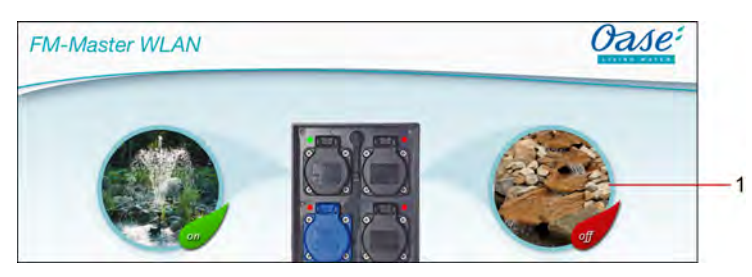

FMR0019

1 Symbole pour la connexion de la prise

#### **iOS**

Voici comment procéder :

- 1. Toucher l'icône et y appuyer pendant 2 secondes.
	- Un champ de dialogue s'ouvre pour la sélection.
- 2. Dans la bibliothèque, sélectionner la photo qui sera soit photographiée avec la caméra intégrée, soit supprimée.

#### **Android**

Voici comment procéder :

- 1. Toucher l'icône et y appuyer pendant 2 secondes.
- Un champ de dialogue s'ouvre pour la sélection de la caméra.
- 2. Photographier l'objet voulu avec la caméra intégrée.
- La photo est automatiquement intégrée dans l'icône.

#### <span id="page-46-0"></span>**7.3 Utilisation de l'appareil avec l'émetteur manuel**

**Ecran « Accueil »**

En cas d'ajout de plusieurs appareils sur  $\mathbb W$  ou  $\mathbb K$ , taper jusqu'à ce que la page visualisant l'appareil voulu s'affiche.

Alternative : se déplacer sur l'écran en faisant glisser le doigt vers la droite ou la gauche.

- Le nom du produit OASE s'affiche en haut, à gauche sur l'écran.
- L'appareil ajouté se laisse distinguer nettement au moyen d'un nom personnalisé. (→ Ajouter l'appareil)

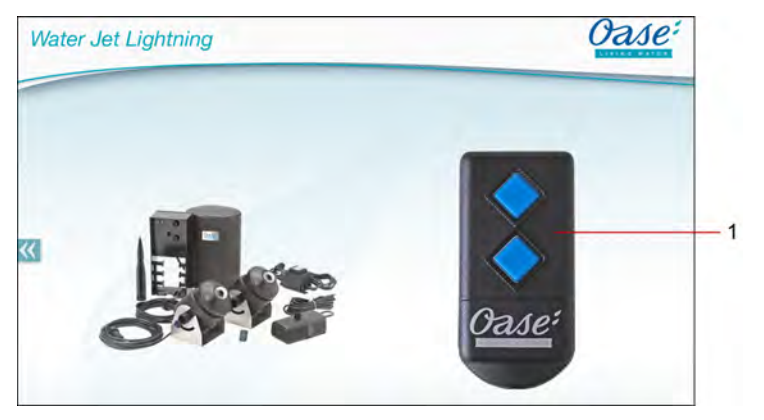

FMR0020

- 1 Emetteur manuel virtuel
	- L'émetteur manuel virtuel est identique à l'émetteur manuel physique.
	- Plusieurs émetteurs manuels virtuels ou physiques sont attribuables à un appareil ajouté.
	- L'utilisation en commun de plusieurs appareils identiques est possible au moyen d'un émetteur manuel virtuel. Il est nécessaire pour cela que l'émetteur manuel virtuel soit appairé sur chaque appareil.
		- La méthode pour appairer l'émetteur manuel est décrite dans la notice d'emploi de l'appareil ajouté.

Voici comment procéder :

- 1. Taper sur la touche de l'émetteur manuel virtuel ou toucher la touche et la maintenir appuyée.
	- Une LED rouge signalise que l'exécution de la fonction est en cours.
	- La fonction des touches est décrite dans la notice d'emploi de l'appareil ajouté.

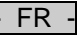

<span id="page-47-0"></span>**7.4 Utilisation de la pompe au raccord DMX.**

**Ecran « Accueil »**

En cas d'ajout de plusieurs appareils sur  $\mathbb W$  ou  $\mathbb K$ , taper jusqu'à ce que la page visualisant l'appareil voulu s'affiche.

Alternative : se déplacer sur l'écran en faisant glisser le doigt vers la droite ou la gauche.

- Le nom du produit OASE s'affiche en haut, à gauche sur l'écran.
- L'appareil ajouté se laisse distinguer nettement au moyen d'un nom personnalisé. (→ Ajouter l'appareil)

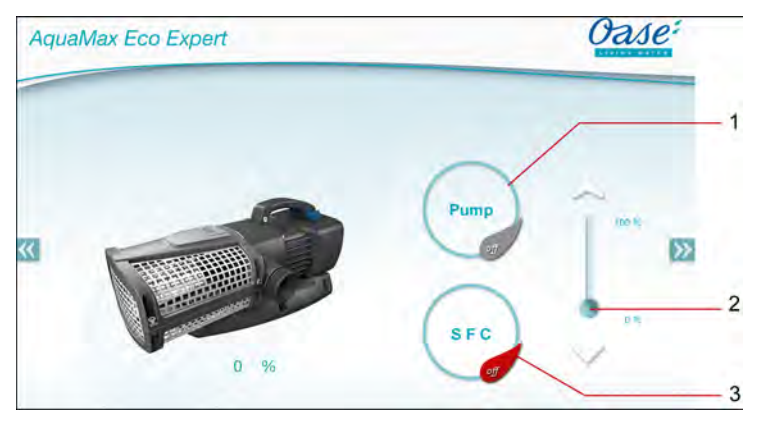

FMR0018

- 1 Connexion/déconnexion de la pompe.
	- Taper sur l'icône pour connecter ou déconnecter la pompe.
- 2 Réglage de la vitesse de rotation
	- Toucher le bouton du curseur et le pousser pour régler la vitesse de rotation de la pompe.
	- Taper sur les pointes de flèche pour régler progressivement la vitesse de rotation.
	- Lorsque la fonction SFC est activée, le réglage de la vitesse de rotation est désactivé (l'icône devient grise)
- 3 Activation/désactivation de la fonction SFC.
	- Taper sur l'icône pour activer ou désactiver la fonction SFC.
	- La fonction SFC est décrite dans la notice d'emploi de la pompe.

<span id="page-48-0"></span>**7.5 Aperçu de l'écran « Mes appareils »** 

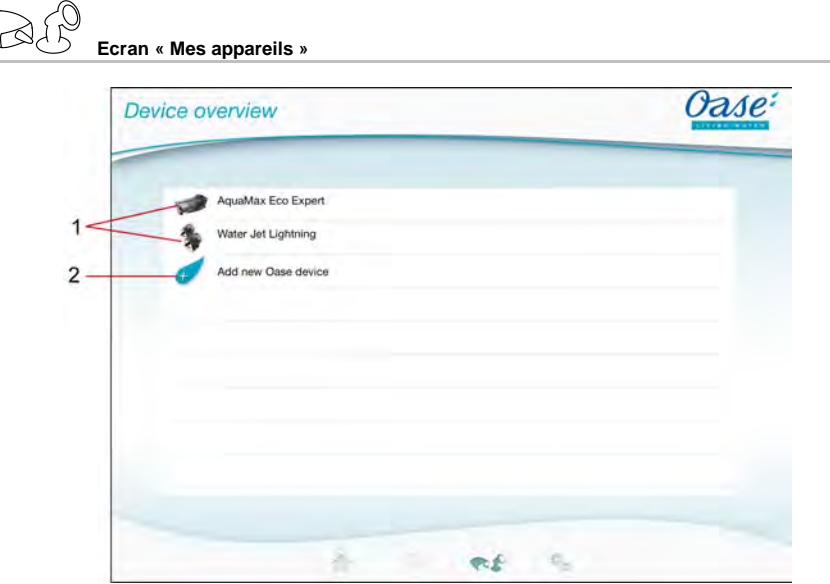

FMR0016

- FR -

- 1 Appareils déjà ajoutés
- 2 Nouvel appareil à ajouter

#### <span id="page-48-1"></span>**7.6 Ajout de l'appareil**

# **Ecran « Mes appareils »**

Le nombre d'appareils ajoutables au FM-Master WLAN est de dix maximum.

#### **iOS**

Voici comment procéder :

- 1. Taper sur  $\leftrightarrow$  pour ouvrir la liste contenant les appareils OASE disponibles.
- 2. Taper sur un appareil dans la liste pour sélectionner l'appareil.
- 3. Taper sur  $\overline{t}$  pour ajouter l'appareil.
- Pour un appareil à émetteur manuel, l'affichage montre une interrogation relative à l'appairage.
- 4. Sur l'appareil, actionner la touche relative à l'appairage et valider ensuite la question avec « OK ».
	- La fonction de la touche pour l'appairage est décrite dans la notice d'emploi de l'appareil.
	- L'émetteur manuel a été appairé.
	- L'appareil a été ajouté.
- 5. Pour donner un nom à l'appareil ajouté, passer à l'aperçu des appareils.
- 6. Dans l'aperçu des appareils, taper sur l'appareil voulu.
	- Un champ de dialogue s'ouvre.
- 7. Saisir le nom de l'appareil et le valider avec « OK ».
	- Le nom de l'appareil a été attribué.

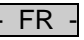

#### **Android**

Voici comment procéder :

- 1. Taper sur  $\overline{\mathcal{A}}$  pour ouvrir la liste contenant les appareils OASE disponibles.
- 2. Taper sur un appareil dans la liste pour sélectionner l'appareil.
- 3. Taper sur  $\overline{\left(1\right)}$  pour ajouter l'appareil.
- 4. Valider la question.
- 5. Saisir le nom de l'appareil et le valider avec « OK ».
- Pour un appareil à émetteur manuel, l'affichage montre une interrogation relative à l'appairage.
- 6. En cas d'appareil à émetteur manuel, actionner la touche relative à l'appairage et valider ensuite la question avec « OK ».
	- L'émetteur manuel a été appairé.
	- L'appareil a été ajouté.
	- Le nom de l'appareil a été attribué.

#### **Remarque !**

L'émetteur manuel virtuel visualisé sur l'écran « Accueil » peut aussi être appairé après l'ajout de l'appareil.

- Pour l'appairage, actionner la touche correspondante sur l'émetteur manuel virtuel.
- La méthode pour appairer l'émetteur manuel est décrite dans la notice d'emploi de l'appareil ajouté.

#### <span id="page-49-0"></span>**7.7 Suppression de l'appareil**

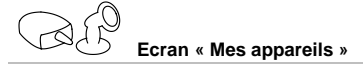

#### **iOS**

Voici comment procéder :

1. Toucher la ligne comportant l'appareil à effacer, la maintenir appuyée et glisser le doigt vers la gauche.

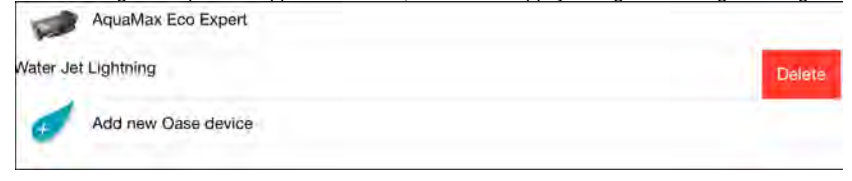

2. Taper sur « Suppression ». – L'appareil a été supprimé.

#### **Android**

Voici comment procéder :

- 1. Taper sur  $\mathbb {III}$  à la ligne comportant l'appareil à effacer.
- 2. Valider la question qui suit avec « OK ».
	- L'appareil a été supprimé.

<span id="page-50-0"></span>**7.8 Aperçu de l'écran « Réglages »** 

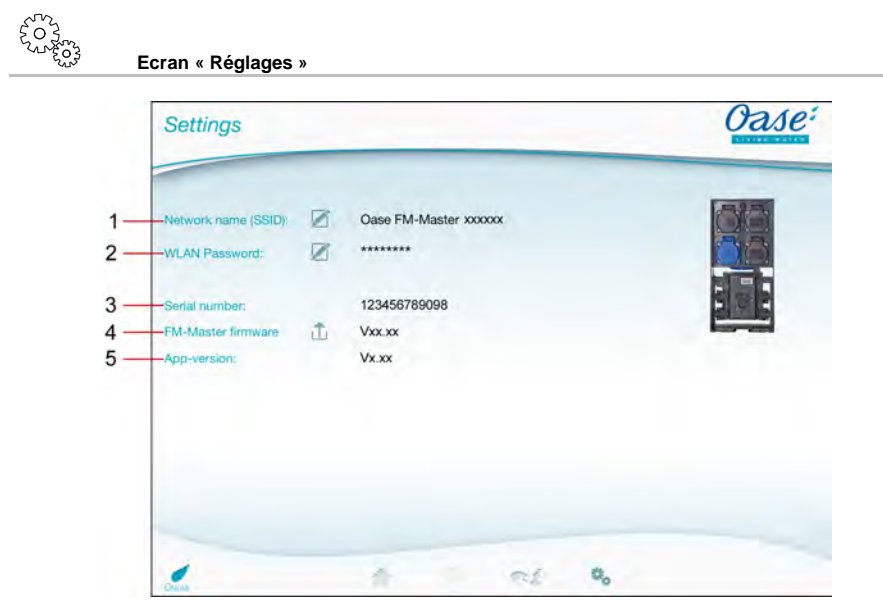

FMR0021

- FR -

- 1 Nom de réseau (SSID) du FM-Master WLAN
	- La connexion WLAN a été établie avec ce nom de réseau.
	- Le nom de réseau dans le réglage d'usine se trouve sur le FM-Master WLAN, sur l'autocollant à côté de la plaque signalétique. (→ Connexion)
	- L'icône tactile  $\boxtimes$  permet la modification du nom de réseau. Les six derniers caractères « xxxxxx » sont spécifiques à l'appareil et strictement prédéfinis. (→ Modification du nom de réseau)
- 2 Mot de passe WLAN
	- Le mot de passe du réglage d'usine se trouve sur le FM-Master WLAN, sur l'autocollant à côté de la plaque signalétique. (→ Connexion)
	- L'icône tactile permet la modification du mot de passe WLAN. (→ Modification du mot de passe WI AN)
- 3 Affichage du numéro de série du FM-Master WLAN
- 4 Affichage de la version du micrologiciel du FM-Master WLAN
	- L'icône tactile  $\overleftrightarrow{\Box}$  permet la mise à jour du micrologiciel. (→ Mise à jour du micrologiciel)
- 5 Affichage de la version App
	- La version actuelle est disponible dans l'App Store ou dans le Play Store.

 $FR$ 

<span id="page-51-0"></span>**7.9 Modification du nom de réseau**

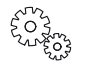

**Ecran « Réglages »**

Voici comment procéder :

- 1. Taper sur  $\mathbb Z$  à côté de « Nom de réseau (SSID) ».
- Une question relative à la légitimation s'affiche.
- 2. Saisir le mot de passe WLAN valable et le valider avec « OK ».
- 3. Saisir le nouveau nom de réseau et le valider avec « MODIFICATION ».
- Le FM-Master WLAN signale la modification correcte par un bip sonore.
	- La connexion WLAN avec le FM-Master WLAN est coupée, puis rétablie.
- 4. Etablir la connexion WLAN avec le nouveau nom de réseau.

#### <span id="page-51-1"></span>**7.10 Modification du mot de passe WLAN**

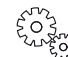

**Ecran « Réglages »**

Voici comment procéder :

- 1. Taper sur  $\boxtimes$  à côté de « Mot de passe WLAN ».
- Une question relative à la légitimation s'affiche.
- 2. Saisir l'ancien mot de passe WLAN valable et le valider avec « OK ».
- 3. Saisir le nouveau mot de passe WLAN, réitérer la saisie et valider avec « MODIFICATION ».
	- Le FM-Master WLAN signale la modification correcte par un bip sonore.
- La connexion WLAN avec le FM-Master WLAN est coupée, puis rétablie.
- 4. Etablir la connexion WLAN avec le nouveau mot de passe.

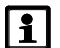

#### **Remarque !**

Pour un smartphone/une tablette Android, il peut arriver que l'authentification se déroule incorrectement après la modification d'un mot de passe, le nouveau mot de passe n'étant pas automatiquement demandé. Remède :

- Sélectionner le nom de réseau dans les réglages WLAN du smartphone/de la tablette et saisir le nouveau mot de passe.
- Effacer le réseau WLAN, re-sélectionner le réseau WLAN et connecter.

#### <span id="page-51-2"></span>**7.11 Affichage des informations sur l'appareil**

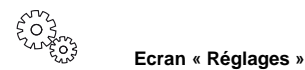

Informations affichées :

- Numéro de série du FM-Master WLAN
- Version micrologiciel du FM-Master WLAN
- Version App de FM Master App

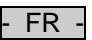

#### <span id="page-52-0"></span>**7.12 Mise à jour du micrologiciel**

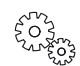

**Ecran « Réglages »**

Pour la mise à jour du micrologiciel, le FM-Master WLAN commute dans le mode de mise à jour du micrologiciel et met un nouveau réseau à disposition. Pour l'installation de la mise à jour, il est indispensable que le smartphone/la tablette soit connecté(e) à ce réseau.

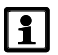

#### **Remarque !**

Prérequis pour une mise à jour réglementaire du micrologiciel :

- toutes les autres connexions WLAN avec le FM-Master WLAN sont coupées.
- L'intensité du signal de la connexion WLAN est très bonne.
- Le FM Master App ne s'achève pas pendant la mise à jour.
- Le mode Economie d'énergie du smartphone/de la tablette est désactivé.
- La pile du smartphone/de la tablette est suffisamment chargée. La mise à jour peut durer jusqu'à 2 minutes.
- L'alimentation en courant du FM-Master WLAN n'est pas interrompue.

Voici comment procéder :

- 1. Taper sur  $\hat{\mathbb{D}}$  à côté de « Micrologiciel FM-Master ».
	- L'icône tactile ne s'affiche que lorsqu'une mise à jour est disponible.
- 2. Valider les information relatives à une mise à jour réglementaire du micrologiciel.
	- Le FM-Master WLAN commute dans le mode de mise à jour du micrologiciel et valide la commutation par un bip sonore.
	- Le FM-Master WLAN met le réseau "OASE\_UPDATE\_xxxxxx" à disposition.
	- Une instruction relative au changement de réseau s'affiche.
- 3. Connecter le smartphone/la tablette avec le réseau "OASE\_UPDATE\_xxxxxx".
- 4. Passer à l'écran « Réglages » de l'App et valider les instructions.
	- La mise à jour est lancée.
	- Le déroulement de la mise à jour s'affiche.
- 5. Après la mise à jour correcte, connecter le téléphone/la tablette au réseau WLAN du FM-Master WLAN.

#### <span id="page-52-1"></span>**7.13 Restauration des réglages d'usine**

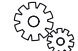

**Ecran « Réglages »**

Des appareils ajoutés et des réglages de réseau personnalisés sont effacés lors de la restauration des réglages d'usine.

Voici comment procéder :

 $\bigcap$ 

- 1. Enlever les obturateurs.
- 2. Introduire le stylet de service dans l'orifice entre les deux prises du haut jusqu'à ce qu'une résistance se fasse ressentir. La touche Reset est atteinte.
- 3. Appuyer sur la touche Reset et la maintenir enfoncée.
	- Un bref signal sonore se fait entendre plusieurs fois au bout de 5 secondes. Puis la LED clignote et la restauration des réglages d'usine commence.
	- La restauration des réglages d'usine est achevée lorsque la LED est allumée en vert.
- 4. Remettre les obturateurs en place.

- FR -

#### <span id="page-53-0"></span>**8 Élimination des dérangements**

#### <span id="page-53-1"></span>**8.1 Tableau des défauts**

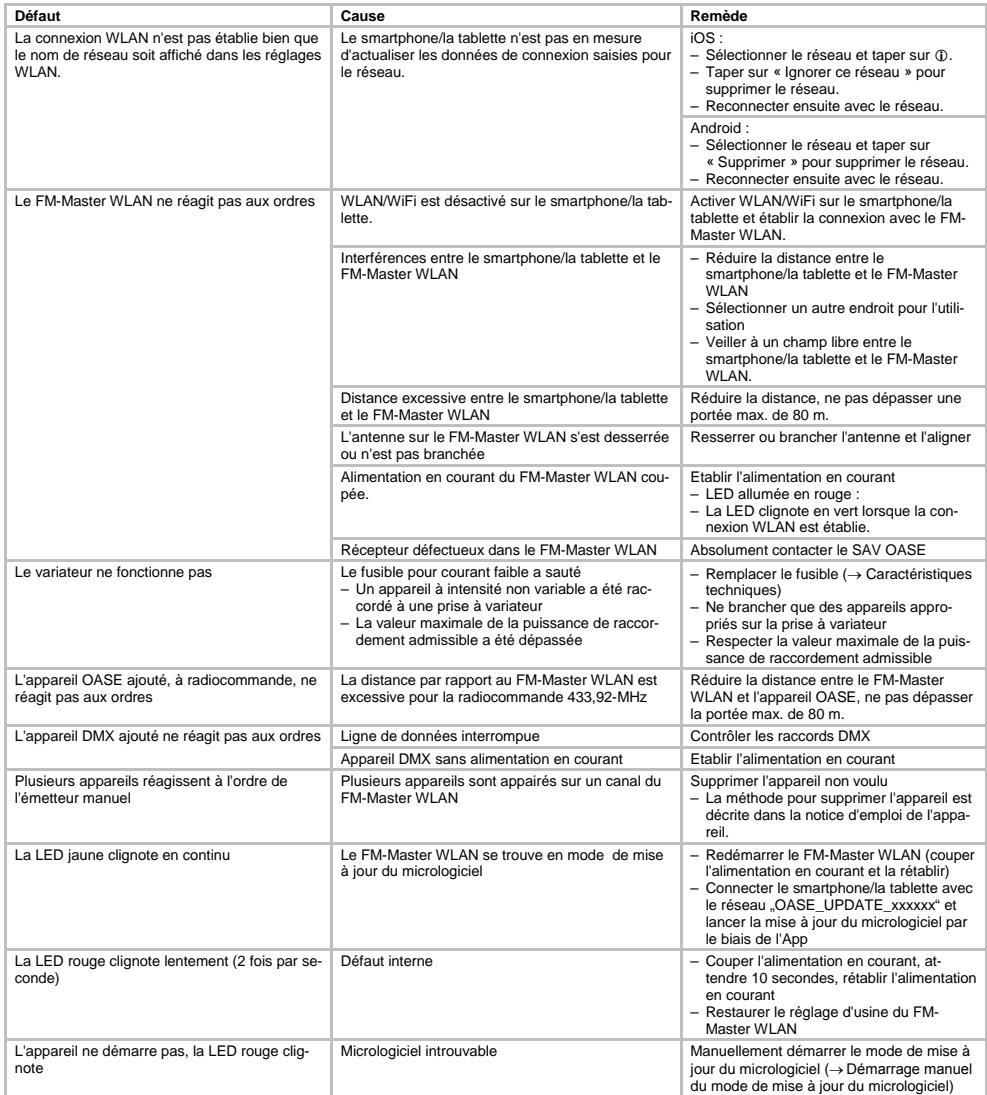

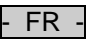

#### <span id="page-54-0"></span>**8.2 Démarrage manuel du mode de mise à jour du micrologiciel**

Voici comment procéder :

 $\Box$ 

- 1. Couper l'alimentation en courant.
- 2. Enlever les obturateurs.
- 3. Introduire le stylet de service dans l'orifice entre les deux prises du haut jusqu'à ce qu'une résistance se fasse ressentir. La touche Reset est atteinte.
- 4. Appuyer sur la touche Reset et la maintenir enfoncée.
- 5. Rétablir l'alimentation en courant pendant que la touche Reset est maintenue appuyée.
- Le FM-Master WLAN est en mode de mise à jour du micrologiciel lorsque la LED jaune clignote.
- 6. Lancer la mise à jour du micrologiciel par le biais de l'App. (→ Mise à jour du micrologiciel)
- 7. Remettre les obturateurs en place.

#### <span id="page-54-1"></span>**9 Nettoyage et entretien**

**Attention !** Tension électrique dangereuse.

**Conséquences éventuelles :** mort ou blessures graves.

**Mesures de protection :** Mettre hors circuit avant tout contact avec l'eau et avant toute exécution de travaux sur l'appareil et protéger contre toute remise en circuit involontaire.

#### <span id="page-54-2"></span>**9.1 Nettoyage de l'appareil**

Nettoyer l'appareil avec un chiffon doux, propre et sec. N'utiliser en aucun cas des produits de nettoyage agressifs ou des solutions chimiques qui risqueraient d'attaquer le boîtier ou d'entraver le fonctionnement.

#### <span id="page-54-3"></span>**9.2 Remplacement de fusible**

Le variateur est protégé par un fusible pour courant faible.

Prérequis :

• Les fiches secteur de l'appareil raccordé sont débranchées.

Voici comment procéder :

 $\bigcap$   $\bigcap$ 

- 1. Enlever les obturateurs.
- 2. Avec un tournevis et en exerçant une légère pression, tourner le porte-fusible d'un quart de tour dans le sens antihoraire (fermeture à baïonnette).
- 3. Enlever le porte-fusible, fusible pour courant faible compris.
- 4. Remplacer le fusible pour courant faible.
- Type : → Caractéristiques techniques
- 5. Remettre le porte-fusible en place.
- 6. Remettre les obturateurs en place.

#### <span id="page-54-4"></span>**10 Pièces d'usure**

Les composants suivants sont des pièces d'usure et ne sont pas couverts par la garantie.

• Variateur à fusible pour courant faible

#### <span id="page-54-5"></span>**11 Recyclage**

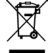

L'appareil ne doit pas être jeté avec les ordures ménagères ! Prière d'utiliser le système de reprise prévu à cet effet. Rendez l'appareil inutilisable en sectionnant le câble auparavant.

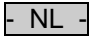

#### Inhoudsopgave

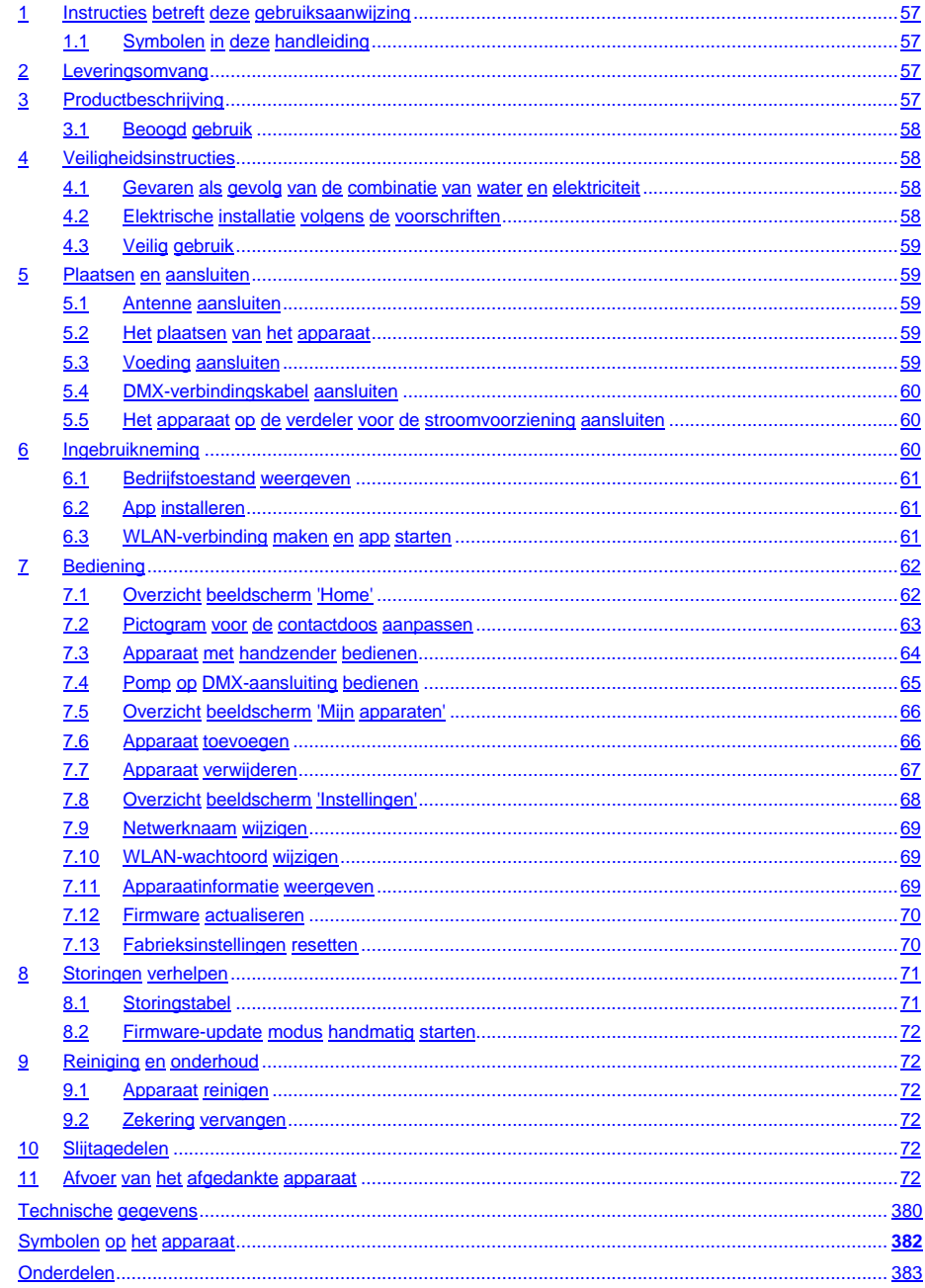

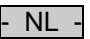

#### **Vertaling van de oorspronkelijke gebruiksaanwijzing**

Versie van de gebruiksaanwijzing: 1.0

#### <span id="page-56-0"></span>**1 Instructies betreft deze gebruiksaanwijzing**

Welkom bij OASE Living Water. Met de aanschaf van het product **GA InScenio FM Master WLAN** heeft u een goede keuze gemaakt.

Voordat u het apparaat in gebruik neemt dient u de gebruiksaanwijzing zorgvuldig door te lezen en zich met het apparaat vertrouwd te maken. Alle werkzaamheden aan en met dit apparaat mogen uitsluitend verricht worden als ze conform de onderhavige handleiding zijn.

Houdt u zich voor een juist en veilig gebruik stipt aan de veiligheidsvoorschriften.

Bewaar deze gebruiksaanwijzing zorgvuldig. Geef de gebruiksaanwijzing aan de nieuwe eigenaar wanneer het apparaat van eigenaar verwisselt.

#### <span id="page-56-1"></span>**1.1 Symbolen in deze handleiding**

De in deze gebruiksaanwijzing gebruikte symbolen hebben de volgende betekenis:

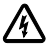

#### **Gevaar voor persoonlijke schade door gevaarlijke elektrische spanning**

Het symbool wijst op een onmiddellijk dreigend gevaar, dat de dood of zware verwondingen tot gevolg kan hebben als geen passende maatregelen worden getroffen.

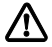

#### **Gevaar voor persoonlijke schade door een algemene gevarenbron**

Het symbool wijst op een onmiddellijk dreigend gevaar, dat de dood of zware verwondingen tot gevolg kan hebben als geen passende maatregelen worden getroffen.

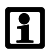

Belangrijke aanwijzing voor een storingsvrije werking.

- A Verwijst naar één of meer afbeeldingen. In dit voorbeeld: Verwijst naar afbeelding A.
- Zie naar een ander hoofdstuk.

#### <span id="page-56-2"></span>**2 Leveringsomvang**

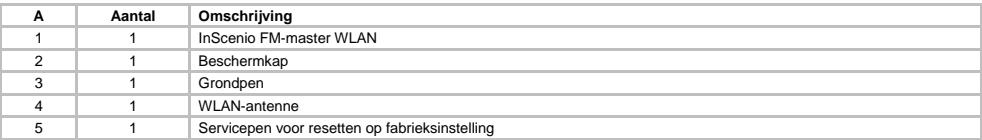

#### <span id="page-56-3"></span>**3 Productbeschrijving**

De FM-Master WLAN is een tuincontactdoos met geïntegreerde WLAN-verbindingstechniek. De aangesloten apparaten worden aangestuurd via een smartphone of tablet met de FM-Master-app.

Eigenschappen:

- Vier schakelbare contactdozen waarvan één dimbaar is.
- Iedere contactdoos met geïntegreerde tijdschakelklok gedurende 24 regelbaar.
- Tot 10 op afstand bedienbare OASE-apparaten kunnen extra worden geïntegreerd en met de app worden bediend.
- Extra DMX/RDM-aansluiting voor het aansturen van voor tuinbussen geschikte OASE-randapparaten, zoals AquaMax Eco Expert.
- Afdekking als bescherming tegen spatwater maakt gebruik gedurende het hele jaar mogelijk.

 $N<sub>L</sub>$ 

#### <span id="page-57-0"></span>**3.1 Beoogd gebruik**

GA InScenio FM Master WLAN uitsluitend als volgt gebruiken:

- Uitsluitend te gebruiken als voedingsverdeler voor geschikte OASE-producten.
- Te gebruiken bij omgevingstemperaturen-20 °C … +45 °C.
- Gebruik onder naleving van de technische gegevens.

Voor GA InScenio FM Master WLAN gelden de volgende beperkingen:

- Geen apparaten aansluiten waarvan gevaar voor personen en voorwerpen kunnen uitgaan en die in geval van nood meteen moeten worden uitgeschakeld.
- Niet in of onder water gebruiken.

#### <span id="page-57-1"></span>**4 Veiligheidsinstructies**

Dit apparaat kan gevaar opleveren voor personen en goederen, indien het op onoordeelkundige c.q. ondoelmatige wijze gebruikt wordt of als de veiligheidsvoorschriften niet worden opgevolgd.

Dit apparaat kan worden gebruikt door kinderen vanaf 8 jaar en daarnaast door personen met verminderde fysieke, sensorische of mentale vermogens of een gebrek aan ervaring en kennis, mits zij onder toezicht staan of geïnstrueerd werden over het veilige gebruik van het apparaat en de gevaren begrijpen, die hiermee samenhangen. Kinderen mogen niet met het apparaat spelen. Reiniging en onderhoud door de gebruiker mogen niet worden uitgevoerd door kinderen, die niet onder toezicht staan.

#### <span id="page-57-2"></span>**4.1 Gevaren als gevolg van de combinatie van water en elektriciteit**

- De combinatie van water en elektriciteit kan in geval van een niet volgens de voorschriften gemaakte aansluiting of door onoordeelkundig gebruik - leiden tot elektrische schokken die ernstig letsel of de dood veroorzaken.
- Schakel eerst alle watervoerende apparaten spanningvrij alvorens u in het water grijpt.

#### <span id="page-57-3"></span>**4.2 Elektrische installatie volgens de voorschriften**

- Elektrische installaties dienen te voldoen aan de nationale vestigingsbepalingen en mogen slechts door een elektricien worden uitgevoerd.
- Een persoon is een elektricien als hij of zij op grond van zijn of haar opleiding, kennis en ervaring in staat en bevoegd is, de aan hem of haar overgedragen werkzaamheden te beoordelen en uit te voeren. De werkzaamheden als specialist omvatten ook het herkennen van mogelijke gevaren en het in acht nemen van geldige regionale en nationale normen, voorschriften en bepalingen.
- Neem voor uw eigen veiligheid in geval van vragen of problemen contact op met een elektricien.
- De aansluiting van het apparaat is slechts toegestaan als de elektrische gegevens van het apparaat en de voeding overeenkomen. De apparatuurgegevens bevinden zich op het typeplaatje op het apparaat, op de verpakking, of in deze handleiding.
- Het apparaat moet beveiligd zijn via een aardlekschakelaar met een vastgestelde lekstroom van maximaal 30 mA.
- Verlengkabels en stroomverdelers (bijv. stekkerdelen) moeten voor het gebruik buitenshuis geschikt zijn (spatwaterbestendig).
- Bescherm de stekkerverbindingen tegen vochtigheid.

#### <span id="page-58-0"></span>**4.3 Veilig gebruik**

- Het gebruik van het apparaat is alleen toegestaan met beschermingskap. Daardoor worden de aansluitingen en stekkers tegen regen en spatwater beschermd.
- Het apparaat, aansluitingen en stekkers zijn niet waterdicht en mogen niet onder water aangelegd of gemonteerd worden.
- Gebruik het apparaat niet als er sprake is van defecte elektrische kabels of een defecte behuizing.
- Het apparaat niet dragen, of aan de elektrische kabel trekken.
- Zorg, bij het aanleggen van de kabels, voor bescherming tegen beschadigingen en let er op dat niemand erover kan struikelen.
- Maak de behuizing van het apparaat of onderdelen ervan alleen open als daar in de gebruiksaanwijzing uitdrukkelijk om gevraagd wordt.
- Voer alleen werkzaamheden aan het apparaat uit, die in deze gebruiksaanwijzing zijn beschreven. Neem contact op met een erkende serviceafdeling of bij twijfel met de fabrikant, in het geval dat problemen niet kunnen worden verholpen.
- Gebruik alleen originele reserveonderdelen en accessoires voor het apparaat.
- Breng nooit technische veranderingen aan het apparaat aan.

#### <span id="page-58-1"></span>**5 Plaatsen en aansluiten**

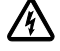

**Let op!** Gevaarlijke elektrische spanning. **Mogelijke gevolgen:** Dodelijk of ernstig letsel. **Veiligheidsmaatregelen:**

- Het apparaat mag uitsluitend met een beschermkap worden gebruikt.
- Het apparaat moet overstromingsveilig op een afstand van minimaal 2 m van het water worden geplaatst.

#### <span id="page-58-2"></span>**5.1 Antenne aansluiten**

Zo gaat u te werk:

- $\cap$  C
- 1. Stop verwijderen en antenne vastdraaien.
- 2. Antenne uitlijnen.

#### <span id="page-58-3"></span>**5.2 Het plaatsen van het apparaat**

Zo gaat u te werk:

 $\Box$ B

- Apparaat ten minste 2 m van de vijverrand af opstellen.
- Het apparaat niet aan direct direct zonlicht blootstellen.

 $\cap$ n

- 1. Beschermkap van het apparaat nemen.
- 2. Grondpen tot ca. ¾ van de lengte in de grond steken.
- 3. Apparaat op de grondpen schuiven.
- 4. De grondpen met apparaat helemaal in de grond steken.
- 5. Stabiliteit controleren.

#### <span id="page-58-4"></span>**5.3 Voeding aansluiten**

Zo gaat u te werk:

 $\Box$ E

Apparaatvariant met netstekker:

• Koppeling van stroomkabel op de apparaatstekker schuiven.

 $\cap$  F

Apparaatvariant met stroomkabel:

- Apparaat op stroomnet aansluiten.
	- Alleen een erkend elektricien mag werkzaamheden aan het stroomnet uitvoeren.
	- Aansluitschema op de vlak aan de stroomkabel aanhouden.
	- Draden alleen met adereindhulzen leggen.

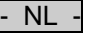

#### <span id="page-59-0"></span>**5.4 DMX-verbindingskabel aansluiten**

Zo gaat u te werk:

 $\cap$  G

- 1. De schermkap op het apparaat verwijderen.
- 2. De stekker van de aansluitkabel insteken en met de beide schroeven vastzetten (max. 2.0 Nm).
	- De rubberafdichting moet schoon zijn en goed sluitend zitten.
	- Een beschadigde rubberafdichting vervangen.

#### <span id="page-59-1"></span>**5.5 Het apparaat op de verdeler voor de stroomvoorziening aansluiten**

• Sluit geen InScenio-regelapparaten of mobiele meervoudige contactdozen op het apparaat aan.

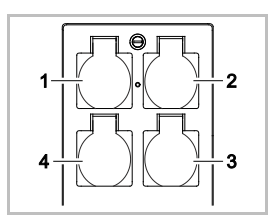

- 1 Contactdoos 1, schakelbaar (max. 10 A / 2000 W)
- 2 Contactdoos 2, schakelbaar (max. 10 A / 2000 W)
- 3 Contactdoos 3, schakelbaar (max. 10 A / 2000 W)
- 4 Contactdoos 4 schakelbaar en dimbaar (40 W … 320 W)

**Aanwijzing:** De totale belasting van de apparaat van 16 A / 3600 W niet overschrijden!

Zo gaat u te werk:

- 1. Geschikte contactdoos kiezen (zie afbeelding boven) en netstekker van het apparaat in de contactdoos steken.
	- Controleer of uw OASE-apparaat op deze contactdoos mag worden aangesloten. Hiervoor de gebruiksaanwijzing van het aan te sluiten apparaat lezen.
	- In het algemeen geldt: Apparaten die via een transformator worden gevoed mogen niet op een dimbare contactdoos worden aangesloten.

 $\Box$ H

2. Beschermkap plaatsen.

#### <span id="page-59-2"></span>**6 Ingebruikneming**

Bediening gebeurt met de 'Oase FM-Master'-app op smartphone/tablet. Daarvoor is een WLAN-verbinding tussen smartphone/tablet en FM-Master WLAN nodig.

Het bereik van de WLAN-verbinding tussen smartphone/tablets en FM-Master bedraagt maximaal 80 m zonder storingsbronnen en bij vrij zicht.

- Netwerknaam (SSID)  $\mathbb O$  en standaardwachtwoord  $\mathbb O$  zijn vermeld op de sticker naast het typeplaatje van de FM-Master WLAN.
- De verbinding is versleuteld en beveiligd met een wachtwoord. – Advies: Wachtwoord bij de eerste inbedrijfstelling wijzigen om onbevoegde toegang tot de FM-Master WLAN te voorkomen.

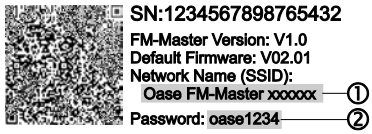

- De laatste zes tekens van de netwerknaam (SSID) "Oase FM-Master **<xxxxxx>**" zijn apparaatspecifiek en vast ingesteld.
- De FM-Master WLAN heeft in de fabrieksinstelling het wachtwoord 'oase1234'. Uit veiligheidsoverwegingen moet het wachtwoord na inbedrijfname worden gewijzigd.

De eerste inbedrijfstelling wordt in deze volgorde uitgevoerd:

- App installeren.
- Zorgen dat het FM-Master WLAN voeding heeft.
- WLAN-verbinding maken.

#### <span id="page-60-0"></span>**6.1 Bedrijfstoestand weergeven**

 $\bigcap$  A

De LED geeft de bedrijfstoestand van de FM-Master WLAN aan.

• Hulp bij storingen of verkeerd functioneren: → storingstabel

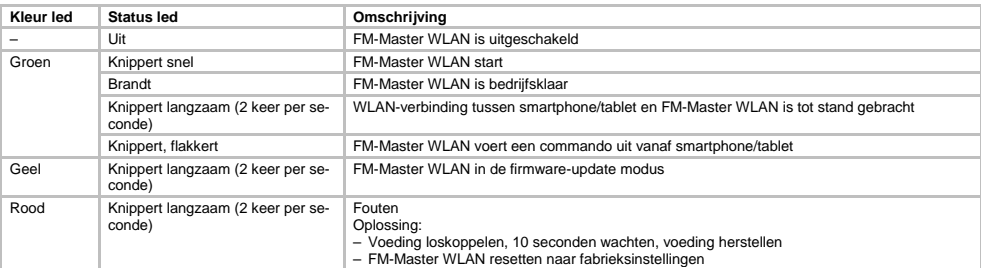

#### <span id="page-60-1"></span>**6.2 App installeren**

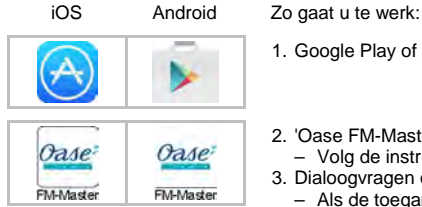

- 
- 1. Google Play of App Store openen.
- 2. 'Oase FM-Master'-app zoeken en installeren.
- Volg de instructies tijdens de installatie op.
- 3. Dialoogvragen over de toegang tot apparaatinterne gegevens bevestigen.
	- Als de toegang wordt toegestaan, kunnen individuele productfoto's voor de aanduiding van de contactdozen worden gemaakt.
	- De dialoogvraag wordt gesteld tijdens de installatie (Android) of bij het uitvoeren van de app (iOS).

Na de installatie wordt de app op het display weergegeven.

#### <span id="page-60-2"></span>**6.3 WLAN-verbinding maken en app starten**

Gebruikte pictogrammen kunnen afwijken van de pictogrammen op de smartphone/tablet.

iOS Android Zo gaat u te werk:

1. Instellingen openen.

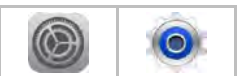

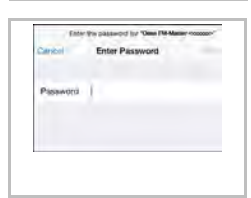

- 2. WLAN/WiFi kiezen en activeren.
- 3. Uit de lijst met netwerken de gewenste netwerkverbinding "Oase FM-Master <xxxxxx>" kiezen.
- 4. Wachtwoord invoeren en 'Verbinden' kiezen.
	- De verbinding met de FM-Master WLAN wordt gemaakt.
	- Als de verbinding gemaakt is, wordt onder de netwerknaam 'Verbonden' (Android) of een  $'$  (iOS) weergegeven.
	- Andere WLAN-verbindingen zijn gedeactiveerd.
- 5. 'Oase FM-Master'-app starten.
	- De app kiest automatisch de taal van het besturingssysteem. Als de app de taal niet ondersteunt, wordt Engels ingesteld.

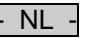

## <span id="page-61-0"></span>**7 Bediening**

<span id="page-61-1"></span>**7.1 Overzicht beeldscherm 'Home'**

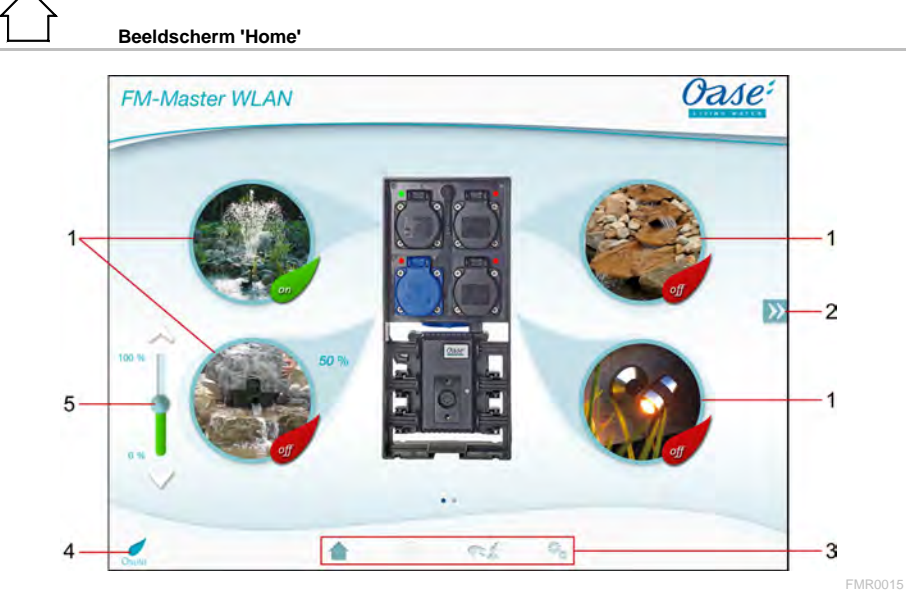

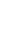

- 1 Contactdoos schakelen
	- Op het pictogram tikken om de contactdoos in of uit te schakelen.
	- Foto toevoegen aan pictogram ( $\rightarrow$  pictogram voor contactdoos aanpassen)

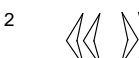

Vorige/volgende pagina kiezen

• Op het pictogram tikken om een andere pagina te kiezen.

3 Beeldscherm 'Home'

- Op het pictogram tikken om een ander beeldscherm te kiezen.
- Via dit beeldscherm worden de aangesloten apparaten bediend.

Beeldscherm 'Timer'

• De functie is binnenkort beschikbaar.

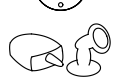

Beeldscherm 'Mijn apparaten'

- Op het pictogram tikken om een ander beeldscherm te kiezen.
- Op afstand bedienbare OASE-apparaten toevoegen en configureren. Beeldscherm 'Instellingen'
- Op het pictogram tikken om een ander beeldscherm te kiezen.
- Apparaatinformatie weergeven.
- Netwerknaam (SSID) en WLAN-wachtwoord wijzigen.
- Firmware actualiseren.

4

- Status WLAN-verbinding
- ONLINE: smartphone/tablet is verbonden met FM-Master WLAN.<br>• OEELINE: smartphone/tablet is niet verbonden met EM-Master W.
- OFFLINE: smartphone/tablet is niet verbonden met FM-Master WLAN.
- 
- 5 Aangesloten apparaat dimmen op de contactdoos onder links<br>• De knop van de schuifregelaar aanraken en verschuiven om<br>raat te dimmen • De knop van de schuifregelaar aanraken en verschuiven om het aangesloten apparaat te dimmen.
	- Op de pijlpunten tikken, om het aangesloten apparaat stapsgewijs te dimmen.
		- Functie beschikbaar voor dimbare OASE-apparaten.

#### <span id="page-62-0"></span>**7.2 Pictogram voor de contactdoos aanpassen**

# **Beeldscherm 'Home'**

De pictogrammen voor schakelen van de contactdozen kunnen met foto's individueel worden vormgegeven.

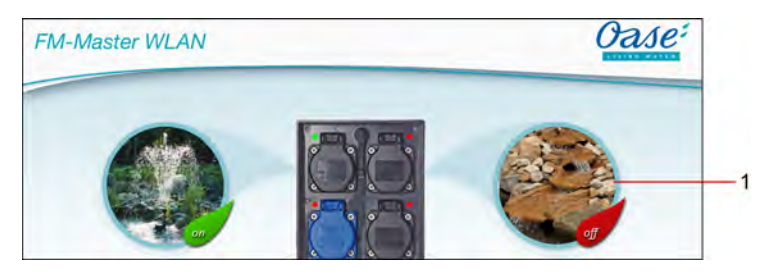

FMR0019

1 Pictogram voor het schakelen van de contactdoos

#### **iOS**

Zo gaat u te werk:

- 1. Pictogram aanraken en 2 seconden ingedrukt houden.
- Er wordt een keuzemenu geopend.
- 2. Foto uit bibliotheek kiezen, met de geïntegreerde camera opnemen of verwijderen.

#### **Android**

Zo gaat u te werk:

- 1. Pictogram aanraken en 2 seconden ingedrukt houden. – Er wordt een keuzemenu voor de camera geopend.
- 2. Gewenst object met de geïntegreerde camera opnemen.
	- De foto wordt automatisch in de pictogram gevoegd.

 $N<sub>l</sub>$ 

#### <span id="page-63-0"></span>**7.3 Apparaat met handzender bedienen**

**Beeldscherm 'Home'**

Bij meerdere toegevoegde apparaten op  $\mathbb N$  of  $\mathbb K$  tikken, tot de pagina met het gewenste apparaat verschijnt. Ook mogelijk: Op het beeldscherm naar rechts of links vegen.

- De OASE-productnaam wordt in het beeldscherm boven links getoond.
- Het toegevoegde apparaat kan met een eigen naam eenduidig worden aangegeven. (→ apparaat toevoegen)

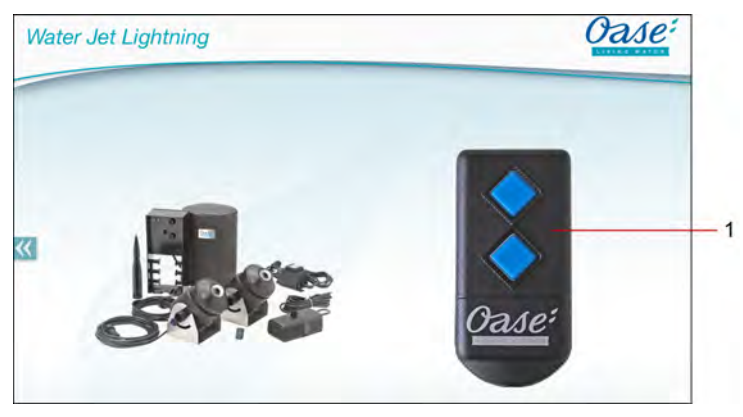

FMR0020

- 1 Virtuele handzender
	- De virtuele handzender is identiek aan de fysieke handzender.
	- Aan een toegevoegd apparaat kunnen meerdere virtuele of fysieke handzenders worden toegewezen.
	- Meerdere dezelfde apparaten kunnen met een virtuele handzender tegelijk worden bediend. Hiervoor moet de virtuele handzender op elk apparaat worden geprogrammeerd.
		- Het programmeren van de handzender wordt beschreven in de gebruiksaanwijzing van het toegevoegde apparaat.

#### Zo gaat u te werk:

- 1. Op de toets van de virtuele handzender tikken of de toets aanraken en aangeraakt houden.
	- Een rode LED geeft aan dat de functie wordt uitgevoerd.
	- De functie van de toetsen wordt beschreven in de gebruiksaanwijzing van het toegevoegde apparaat.

FMR0018

#### <span id="page-64-0"></span>**7.4 Pomp op DMX-aansluiting bedienen**

**Beeldscherm 'Home'**

Bij meerdere toegevoegde apparaten op  $\mathbb W$  of  $\mathbb K$  tikken, tot de pagina met het gewenste apparaat verschijnt. Ook mogelijk: Op het beeldscherm naar rechts of links vegen.

- De OASE-productnaam wordt in het beeldscherm boven links getoond.
- Het toegevoegde apparaat kan met een eigen naam eenduidig worden aangegeven. (→ apparaat toevoegen)

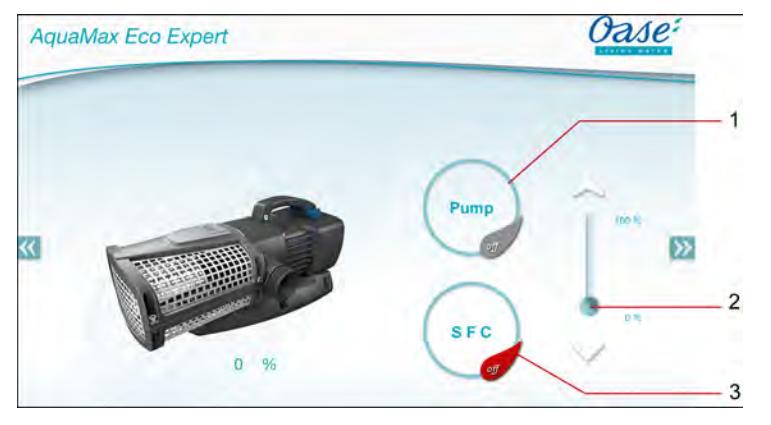

- 1 Pomp inschakelen/ uitschakelen
	- Op het pictogram tikken om de pomp in of uit te schakelen.
- 2 Toerental instellen
	- De knop van de schuifregelaar aanraken en verschuiven om het toerental van de pomp in te stellen.
	- Op de pijlpuntjes tikken om het toerental stapsgewijs in te stellen.
	- Bij ingeschakelde SFC-functie is de toerentalinstelling gedeactiveerd (grijs weergegeven).
- 3 SFC-functie inschakelen/ uitschakelen
	- Op het pictogram tikken om de SFC-functie in of uit te schakelen.
	- De SFC-functie wordt beschreven in de gebruiksaanwijzing van de pomp.

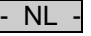

#### <span id="page-65-0"></span>**7.5 Overzicht beeldscherm 'Mijn apparaten'**

 $\overline{\phantom{0}}$ 

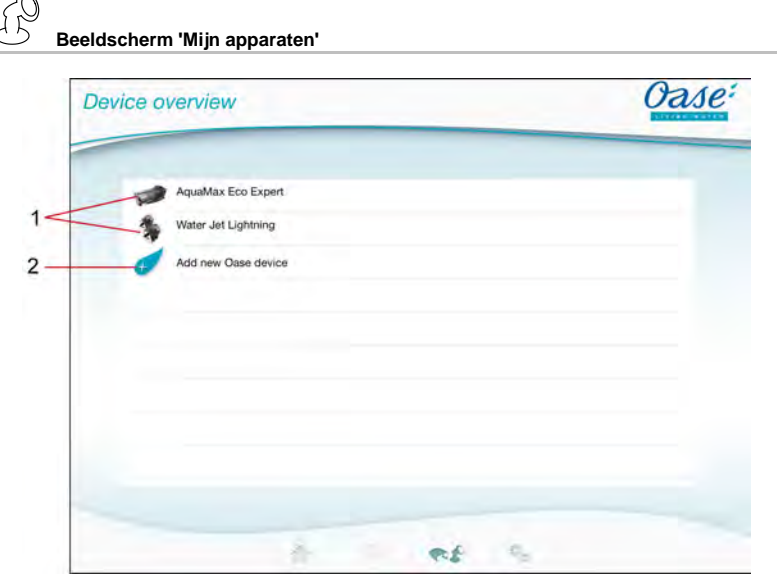

FMR0016

- 1 Al toegevoegde apparaten
- 2 Nieuw apparaat toevoegen

#### <span id="page-65-1"></span>**7.6 Apparaat toevoegen**

# **Beeldscherm 'Mijn apparaten'**

Aan de FM-Master WLAN kunnen maximaal tien apparaten worden toegevoegd.

#### $iOS$

Zo gaat u te werk:

- 1. Op  $\leftrightarrow$  tikken om de lijst met beschikbare OASE-apparaten te openen.
- 2. Op een apparaat in de lijst tikken om het apparaat te selecteren.
- 3. Op  $\overline{t}$  tikken om het apparaat toe te voegen.
- Bij een apparaat met handzender wordt een dialoogvenster voor het programmeren weergegeven.
- 4. Op het apparaat de toets voor het programmeren indrukken en dan de dialoogvraag met OK bevestigen.
	- De toets voor het programmeren wordt beschreven in de gebruiksaanwijzing van het toegevoegde apparaat.
	- De handzender werd geprogrammeerd.
	- Het apparaat werd toegevoegd.
- 5. Om het toegevoegde apparaat een naam te geven, gaat u naar overzicht apparaten.
- 6. In het overzicht apparaten op het gewenste apparaat tikken.
- Er gaat een dialoogveld open.
- 7. Apparaatnaam invoeren en met OK bevestigen.
	- De apparaatnaam werd toegewezen.

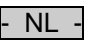

#### **Android**

Zo gaat u te werk:

- 1. Op  $\overline{\mathcal{L}}$  tikken om de lijst met beschikbare OASE-apparaten te openen.
- 2. Op een apparaat in de lijst tikken om het apparaat te selecteren.
- 3. Op  $\mathcal{F}$  tikken om het apparaat toe te voegen.
- 4. De dialoogvraag bevestigen.
- 5. Apparaatnaam invoeren en met OK bevestigen.
	- Bij een apparaat met handzender wordt een dialoogvenster voor het programmeren weergegeven.
- 6. Bij een apparaat met handzender op het apparaat de toets voor het programmeren indrukken en dan de dialoogvraag met OK bevestigen.
	- De handzender werd geprogrammeerd.
	- Het apparaat werd toegevoegd.
	- De apparaatnaam werd toegewezen.

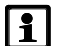

#### **Let op!**

De virtuele handzender op het beeldscherm 'Home' kan ook na het toevoegen van het apparaat worden geprogrammeerd.

- Voor het programmeren drukt u de betreffende toets op de virtuele handzender in.
- Het programmeren van de handzender wordt beschreven in de gebruiksaanwijzing van het toegevoegde apparaat.

#### <span id="page-66-0"></span>**7.7 Apparaat verwijderen**

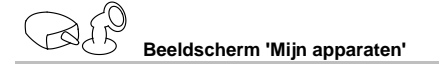

#### **iOS**

Zo gaat u te werk:

1. De regel met het te wissen apparaat aanraken, vasthouden en naar links trekken.

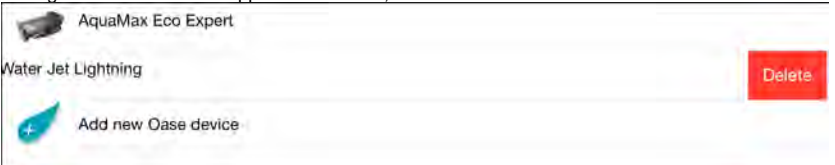

- 2. Op 'Wissen' tikken.
	- Het apparaat werd verwijderd.

#### **Android**

Zo gaat u te werk:

- 1. In de regel met het te wissen apparaat op  $\overline{\mathbb{I}\mathbb{I}}$  tikken.
- 2. Volgende dialoogvraag met OK bevestigen.
	- Het apparaat werd verwijderd.

 $N<sub>l</sub>$ 

#### <span id="page-67-0"></span>**7.8 Overzicht beeldscherm 'Instellingen'**

#### **Beeldscherm 'Instellingen'**

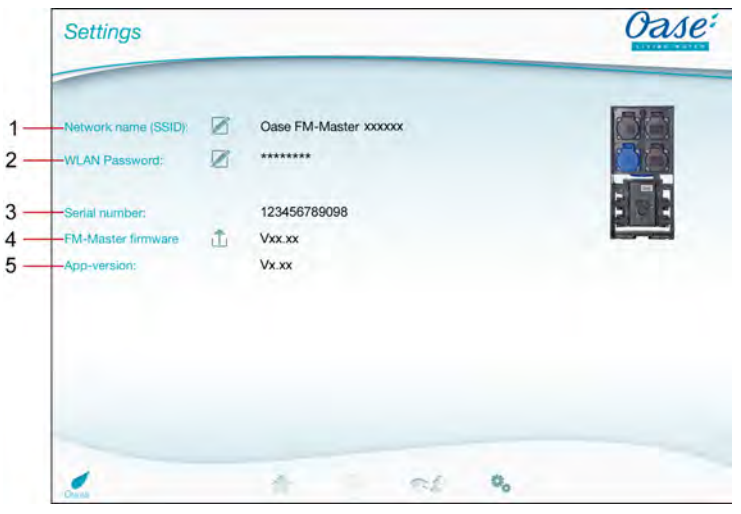

FMR0021

- 1 Netwerknaam (SSID) van de FM-Master WLAN
	- De WLAN-verbinding met FM-Master WLAN werd met deze netwerknaam tot stand gebracht.
	- De netwerknaam in de fabrieksinstelling staat op de FM-Master WLAN op de sticker naast het typeplaatje. (→ ingebruikname)
	- Via het touch-pictogram  $\mathbb Z$  wordt de netwerknaam gewijzigd. De laatste zes tekens 'xxxxxx' zijn apparaatspecifiek en vast ingesteld. (→ netwerknaam wijzigen)
- 2 WLAN-wachtwoord
	- Het wachtwoord in de fabrieksinstelling staat op de FM-Master WLAN op de sticker naast het typeplaatje. (→ ingebruikname)
	- Via het touch-pictogram Ø wordt het WLAN-wachtwoord gewijzigd. (→ WLAN-wachtwoord wijzigen)
- 3 Aanduiding van het serienummer van de FM-Master WLAN
- 4 Aanduiding van de firmwareversie van de FM-Master WLAN
	- Via het touch-pictogram  $\hat{\Box}$  wordt de firmware geactualiseerd. ( $\rightarrow$  firmware actualiseren)
- 5 Aanduiding van de app-versie
	- De actuele versie is beschikbaar in de App Store of in de Play Store.

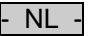

#### <span id="page-68-0"></span>**7.9 Netwerknaam wijzigen**

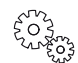

**Beeldscherm 'Instellingen'**

Zo gaat u te werk:

- 1. Naast netwerknaam (SSID) op  $\mathbb Z$  tikken.
- Er verschijnt een dialoogvraag voor legitimatie.
- 2. Het geldige WLAN-wachtwoord invoeren en met OK bevestigen.
- 3. Nieuwe netwerknaam invoeren met 'WIJZIGEN' bevestigen.
	- FM-Master WLAN meldt de succesvolle wijziging met een bevestigingstoon.
	- De WLAN-verbinding met de FM-Master WLAN werd onderbroken en start opnieuw.
- 4. WLAN-verbinding met de nieuwe netwerknaam tot stand brengen.

#### <span id="page-68-1"></span>**7.10 WLAN-wachtoord wijzigen**

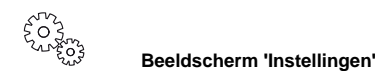

Zo gaat u te werk:

- 1. Naast 'WLAN-wachtwoord' op  $\boxtimes$  tikken.
- Er verschijnt een dialoogvraag voor legitimatie.
- 2. Het oude, geldige WLAN-wachtwoord invoeren en met OK bevestigen.
- 3. Het nieuwe WLAN-wachtwoord invoeren, invoer herhalen en met 'WIJZIGEN' bevestigen.
	- FM-Master WLAN meldt de succesvolle wijziging met een bevestigingstoon.
- De WLAN-verbinding met de FM-Master WLAN werd onderbroken en start opnieuw.
- 4. WLAN-verbinding met het nieuwe wachtwoord tot stand brengen.

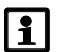

#### **Let op!**

Bij een smartphone/tablet met Android kan na een wachtwoordwijziging de authenticatie mislukken, omdat niet automatisch naar het nieuwe wachtwoord wordt gevraagd. Oplossing:

- In de WLAN-instelling van de smartphone/tablet de netwerknaam kiezen en het nieuwe wachtwoord invoeren.
- WLAN-netwerk wissen, WLAN-netwerk opnieuw selecteren en verbinden.

#### <span id="page-68-2"></span>**7.11 Apparaatinformatie weergeven**

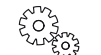

**Beeldscherm 'Instellingen'**

Weergegeven informatie:

- Serienummer van de FM-Master WLAN
- Firmwareversie van de FM-Master WLAN
- App-versie van de FM Master App

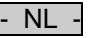

#### <span id="page-69-0"></span>**7.12 Firmware actualiseren**

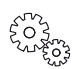

**Beeldscherm 'Instellingen'**

Bij een firmware-update gaat de FM-Master WLAN naar de firmware-update modus en stelt een nieuw netwerk ter beschikking. Voor het installeren van de update moet smartphone/tablet met dit netwerk worden verbonden.

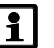

#### **Let op!**

Voorwaarden voor een foutloze firmware-update:

- Andere WLAN-verbinding naar de FM-Master WLAN zijn losgekoppeld.
- De WLAN-verbinding heeft een zeer goede signaalsterkte.
- De FM Master App wordt tijdens de update niet beëindigd.
- De energiebesparingsmodus van smartphone/tablet is gedeactiveerd.
- De accu van smartphone/tablet is voldoende opgeladen. De update duurt maximaal 2 minuten.
- De voeding van de FM-Master WLAN wordt niet onderbroken.

Zo gaat u te werk:

- 1. Naast 'FM-Master Firmware' op  $\overline{\Box}$  tikken.
	- Het touch-pictogram verschijnt alleen, wanneer er een update beschikbaar is.
- 2. Aanwijzingen voor een foutloze firmware-update bevestigen.
	- FM-Master WLAN gaat naar de Firmware-update modus en bevestigt dit met een bevestigingstoon.
	- FM-Master WLAN stelt het netwerk "OASE\_UPDATE\_xxxxxx" ter beschikking.
	- Een aanwijzing voor wisseling van het netwerk verschijnt.
- 3. Smartphone/tablet met het netwerk "OASE\_UPDATE\_xxxxxx" verbinden.
- 4. Naar het beeldscherm 'Instellingen' van de app gaan en aanwijzing bevestigen.
	- De update wordt gestart.
	- Het update-verloop verschijnt.
- 5. Na een succesvolle update smartphone/tablet met het WLAN-netwerk van de FM-Master WLAN verbinden.

#### <span id="page-69-1"></span>**7.13 Fabrieksinstellingen resetten**

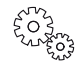

**Beeldscherm 'Instellingen'**

Toegevoegde apparaten en individuele netwerkinstellingen worden bij het resetten van de fabrieksinstellingen gewist.

Zo gaat u te werk:

 $\Box$ 

- 1. Sluitdopje eraf trekken.
- 2. Servicestift in de opening tussen de beide bovenste contactdozen steken tot u weerstand voelt. De resettoets is bereikt.
- 3. Reset-toets indrukken en ingedrukt houden.
	- Na 5 seconden weerklinkt meerdere keren een kort waarschuwingssignaal. Aansluitend knippert de LED en het resetten van de fabrieksinstellingen start.
	- De fabrieksinstellingen zijn gereset, wanneer de LED groen brandt.
- 4. Sluitdopje terugplaatsen.

#### <span id="page-70-0"></span>**8 Storingen verhelpen**

#### <span id="page-70-1"></span>**8.1 Storingstabel**

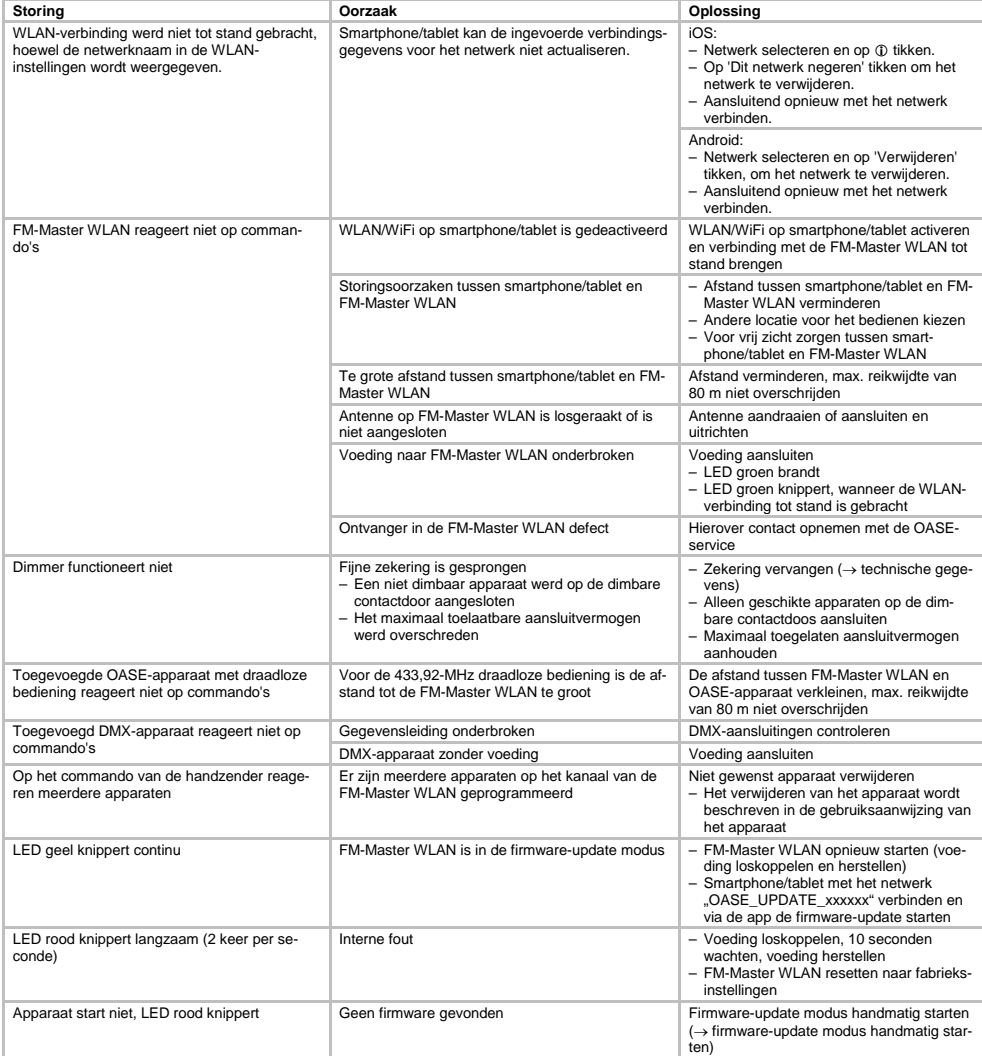

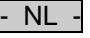

#### <span id="page-71-0"></span>**8.2 Firmware-update modus handmatig starten**

Zo gaat u te werk:

 $\Box$ 

- 1. Voeding loskoppelen.
- 2. Sluitdopje eraf trekken.
- 3. Servicestift in de opening tussen de beide bovenste contactdozen steken tot u weerstand voelt. De resettoets is bereikt.
- 4. Reset-toets indrukken en ingedrukt houden.
- 5. Voeding herstellen, terwijl de reset-toets wordt ingedrukt.
- FM-Master WLAN is in de firmware-update modus, wanneer de LED geel knippert.
- 6. Firmware-update via app starten.  $(\rightarrow$  firmware actualiseren)
- 7. Sluitdopje terugplaatsen.

#### <span id="page-71-1"></span>**9 Reiniging en onderhoud**

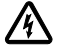

**Let op!** Gevaarlijke elektrische spanning!

**Mogelijke gevolgen:** De dood of zware verwondingen.

**Veiligheidsmaatregelen:** Voordat u in het water gaat en voordat u werkzaamheden aan het apparaat uitvoert, de netspanning uitschakelen en tegen onbedoeld inschakelen beveiligen.

#### <span id="page-71-2"></span>**9.1 Apparaat reinigen**

Reinig het apparaat met een zachte doek, schone en droge doek. Gebruik nooit aggressieve reinigingsmiddelen of chemische oplossingen, omdat hierdoor de behuizing kan worden beschadigd of de functie kan worden beïnvloed.

#### <span id="page-71-3"></span>**9.2 Zekering vervangen**

De dimmer is afgezekerd door een fijne zekering.

Voorwaarde:

• De netstekkers van de aangesloten apparaten zijn uit het contact getrokken.

Zo gaat u te werk:

 $\Box$ 

- 1. Sluitdopje eraf trekken.
- 2. Zekeringshouder met de schroevendraaier onder lichte druk een kwartslag naar links draaien (bajonetsluiting).
- 3. Zekeringshouder met fijne zekering eruit nemen.
- 4. Fijne zekering vervangen.
	- Type: → technische gegevens
- 5. Zekeringshouder er weer in draaien.
- 6. Sluitdopje terugplaatsen.

#### <span id="page-71-4"></span>**10 Slijtagedelen**

De volgende componenten zijn slijtageonderdelen en vallen niet onder de garantie:

• Fijne zekering dimmer

#### <span id="page-71-5"></span>**11 Afvoer van het afgedankte apparaat**

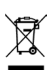

Dit apparaat niet met het huishoudelijk afval afvoeren! Maak gebruik van het hiervoor bestemde recyclesysteem. Maak het apparaat eerst door het afsnijden van de kabels onbruikbaar.
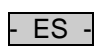

## Índice

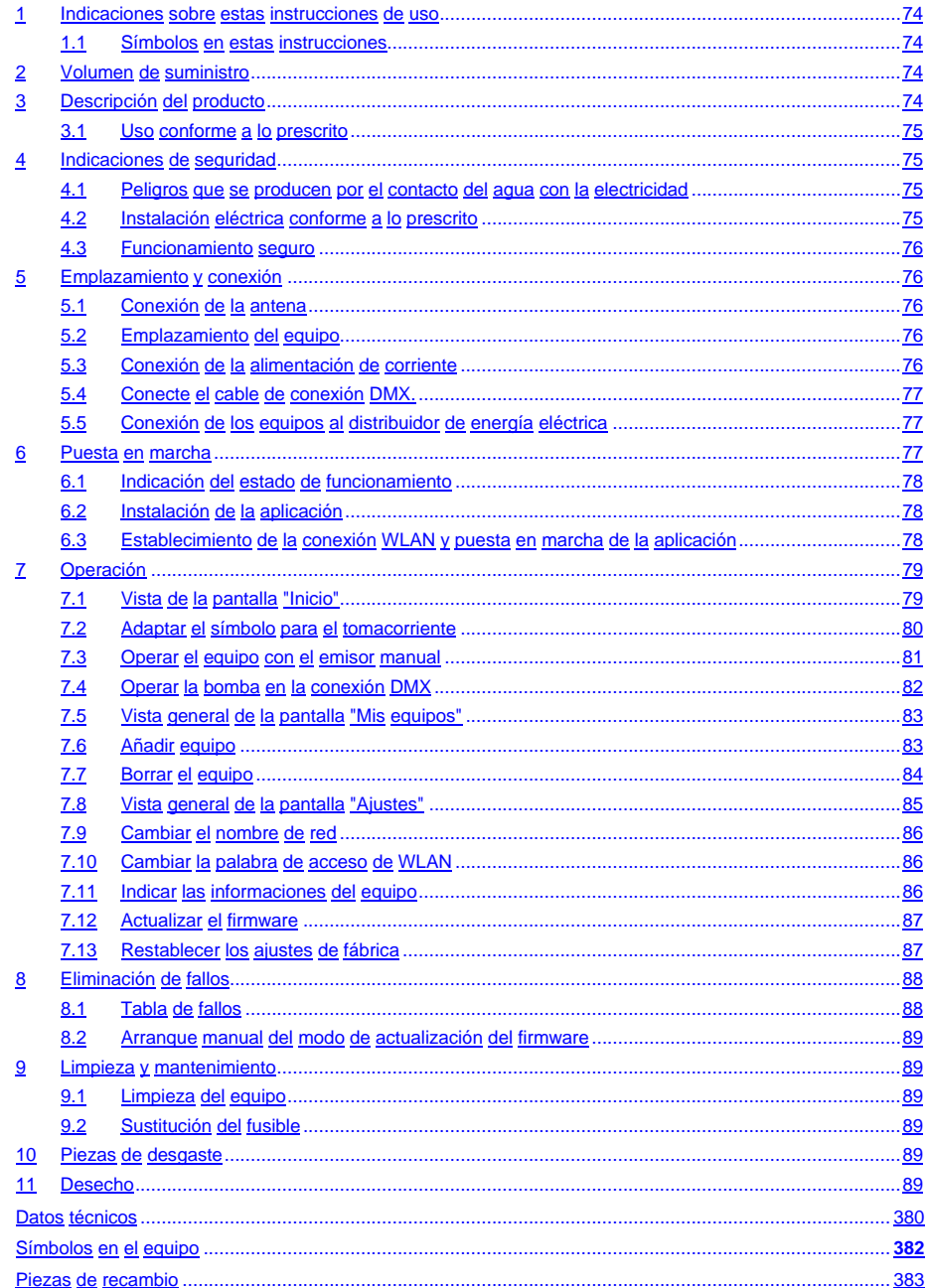

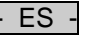

#### **Traducción de las instrucciones de uso originales**

Versión de las instrucciones de uso: 1.0

#### <span id="page-73-0"></span>**1 Indicaciones sobre estas instrucciones de uso**

Bienvenido a OASE Living Water. La compra del producto **GA InScenio FM Master WLAN** es una buena decisión.

Lea minuciosamente las instrucciones y familiarícese con el equipo antes de usar el mismo por primera vez. Todos los trabajos en y con este equipo sólo se deben ejecutar conforme a estas instrucciones.

Tenga necesariamente en cuenta las indicaciones de seguridad para garantizar un uso correcto y seguro del equipo.

Guarde cuidadosamente estas instrucciones. Entregue estas instrucciones al nuevo propietario en caso de cambio de propietario.

#### <span id="page-73-1"></span>**1.1 Símbolos en estas instrucciones**

Los símbolos que se emplean en estas instrucciones de uso tienen el siguiente significado:

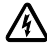

#### **Peligro de daños a personas por tensión eléctrica peligrosa**

El símbolo indica un peligro inminente que puede provocar la muerte o graves lesiones si no se toman las medidas correspondientes.

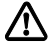

#### **Peligro de daños de personas por una fuente de peligro general**

El símbolo indica un peligro inminente que puede provocar la muerte o graves lesiones si no se toman las medidas correspondientes.

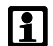

Indicación importante para un funcionamiento sin fallos.

- A Referencia a una o varias ilustraciones. En este ejemplo: Referencia a la ilustración A.
- $\rightarrow$  Referencia a otro capítulo.

#### <span id="page-73-2"></span>**2 Volumen de suministro**

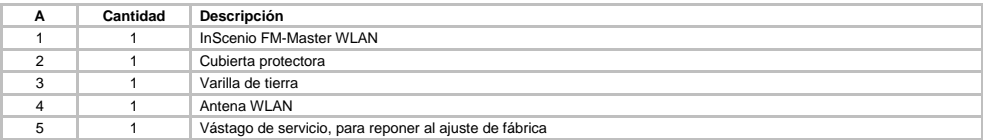

#### <span id="page-73-3"></span>**3 Descripción del producto**

El FM-Master WLAN es un tomacorriente para jardín con técnica de conexión WLAN integrada. Los equipos conectados se controlan mediante un teléfono inteligente o la tableta y la aplicación FM-Master.

Características:

- Cuatro tomacorrientes conmutables, de los cuales uno tiene una regulación de la luz.
- Cada tomacorriente con temporizador integrado se puede controlar durante 24 horas.
- Se pueden integrar adicionalmente hasta 10 equipos de OASE con telemando y controlar a través de la aplicación.
- Conexión DMX/RDM adicional para controlar los equipos finales de OASE con bus para jardín, p. ej. Aqua-Max Eco Expert.
- La cubierta de protección contra salpicaduras de agua garantiza el uso durante todo el año.

#### <span id="page-74-0"></span>**3.1 Uso conforme a lo prescrito**

Emplee el GA InScenio FM Master WLAN sólo de la manera siguiente:

- Operación sólo como distribuidor de corriente para productos apropiados de OASE.
- Operación sólo a temperaturas ambiente de -20 °C a +45 °C.
- Operación observando los datos técnicos.

Para el GA InScenio FM Master WLAN son válidas las siguientes limitaciones:

- No conectar ningún equipo que pueda producir riesgos para personas o daños materiales y que se tenga que desconectar de inmediato en caso de emergencia.
- No debe funcionar en o bajo agua.

#### <span id="page-74-1"></span>**4 Indicaciones de seguridad**

El equipo puede ser una fuente de peligro para las personas y los valores materiales, si no se emplea adecuadamente y conforme al uso previsto o si no se observan las indicaciones de seguridad.

Este equipo se puede usar por niños a partir de 8 años así como por personas con capacidades físicas, sensoriales o mentales disminuidas o con escasas experiencias y conocimientos, si se supervisan o se instruyen de forma segura en el uso del equipo y han entendido los peligros que se pueden producir. Los niños no deben jugar con el equipo. Los niños no deben limpiar ni mantener el equipo sin supervisión.

#### <span id="page-74-2"></span>**4.1 Peligros que se producen por el contacto del agua con la electricidad**

- En caso de una conexión no conforme a lo prescrito o una manipulación inadecuada, el contacto del agua con la electricidad puede provocar la muerte o graves lesiones debido a un choque eléctrico.
- Antes de tocar el agua desconecte siempre todos los equipos que se encuentran en el agua de la tensión.

#### <span id="page-74-3"></span>**4.2 Instalación eléctrica conforme a lo prescrito**

- Las instalaciones eléctricas deben cumplir las prescripciones de montaje nacionales y se deben realizar sólo por un electricista calificado.
- Una persona es un electricista calificado cuando por su formación, conocimientos y experiencias profesionales es capaz y está autorizada a valorar y ejecutar los trabajos encargardos. Los trabajos como personal técnico también incluyen el reconocimiento de los posibles peligros y el cumplimiento de las correspondientes normas, prescripciones y disposiciones regionales y nacionales.
- En caso de preguntas y problemas diríjase a personal especializado en eléctrica.
- Sólo está permitido conectar el equipo cuando los datos eléctricos del equipo coincidan con la alimentación de corriente. Los datos del equipo se encuentran en la placa de datos técnicos en el equipo, en el embalaje o en estas instrucciones.
- El equipo tiene que estar protegido con un dispositivo de protección contra corriente de fuga máxima de 30 mA.
- Las líneas de prolongación y distribuidores de corriente (p. ej. enchufes múltiples) deben ser apropiados para el empleo a la intemperie (protegido contra salpicaduras de agua).
- Proteja las conexiones de enchufe contra la humedad.

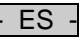

#### <span id="page-75-0"></span>**4.3 Funcionamiento seguro**

- El equipo sólo se puede operar con la cubierta protectora. De esta forma están protegidas las conexiones y clavijas contra la lluvia y las salpicaduras de agua.
- El equipo, las conexiones y las clavijas no son impermeables al agua y no se pueden tender ni montar en el agua.
- Está prohibido operar el equipo con líneas eléctricas defectuosas o si la caja está defectuosa.
- No transporte ni tire el equipo por la línea eléctrica.
- Tienda las líneas con protección contra daños y garantice que ninguna persona tropiece con ellas.
- Abra la caja del equipo o las partes del equipo sólo si esto se requiere expresamente en las instrucciones.
- Ejecute en el equipo sólo los trabajos descritos en estas instrucciones. Si no es posible solucionar los problemas diríjase a una oficina de atención a los clientes o en caso de dudas al fabricante.
- Emplee sólo piezas de recambio y accesorios originales para el equipo.
- No realice nunca modificaciones técnicas en el equipo.

#### <span id="page-75-1"></span>**5 Emplazamiento y conexión**

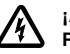

**¡Atención!** Tensión eléctrica peligrosa. **Posibles consecuencias:** La muerte o lesiones graves. **Medidas de protección:**

- Opere el equipo sólo con la cubierta protectora.
- Emplace el equipo protegido contra inundación a una distancia de seguridad mínima de 2 m al agua.

#### <span id="page-75-2"></span>**5.1 Conexión de la antena**

Proceda de la forma siguiente:

 $\cap$  C

- 1. Quite el tapón y enrosque la antena.
- 2. Alinee la antena.

#### <span id="page-75-3"></span>**5.2 Emplazamiento del equipo**

Proceda de la forma siguiente:

 $\Box$  B

- Emplace el equipo alejado como mínimo 2 m del agua.
- No exponga el equipo a la radiación solar directa.

 $\cap$  D

- 1. Quite la cubierta protectora del equipo.
- 2. Inserte la varilla de tierra aprox. ¾ de su longitud en el suelo.
- 3. Ponga el equipo en la varilla de tierra.
- 4. Presione la varilla de tierra con el equipo con toda su longitud en el suelo.
- 5. Compruebe la estabilidad.

#### <span id="page-75-4"></span>**5.3 Conexión de la alimentación de corriente**

Proceda de la forma siguiente:

 $\Box$ E

Variante de equipo con clavija de red:

• Ponga el acoplamiento del cable de red en la clavija del equipo.

 $\cap$ F

Variante de equipo con cable de alimentación:

- Conecte el equipo a la red de corriente.
	- Sólo un electricista especializado puede ejecutar los trabajos en la red de corriente.
	- Cumpla la asignación de las conexiones del letrero en el cable de alimentación.
	- Coloque los conductores sólo con manguitos terminales.

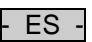

#### <span id="page-76-0"></span>**5.4 Conecte el cable de conexión DMX.**

#### Proceda de la forma siguiente:

 $\cap$  G

- 1. Quite la tapa protectora en el equipo.
- 2. Enchufe la clavija de enchufe del cable de conexión y asegúrela con los dos tornillos (máx. 2,0 Nm).
	- La junta de goma tiene que estar limpia y encajar correctamente.
	- Sustituya la junta de goma dañada.

#### <span id="page-76-1"></span>**5.5 Conexión de los equipos al distribuidor de energía eléctrica**

• No conecte en el equipo equipos de control InScenio o tomacorrientes múltiples móviles.

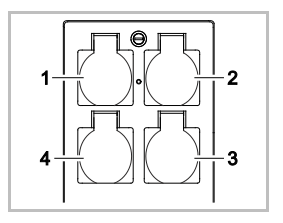

- 1 Tomacorriente 1, conmutable (máx. 10 A / 2000 W)
- 2 Tomacorriente 2, conmutable (máx. 10 A / 2000 W)
- 3 Tomacorriente 3, conmutable (máx. 10 A / 2000 W)
- 4 Tomacorriente 4, conmutable y con regulación de la intensidad de la luz (40 W a 320 W)

**Indicación:** No sobrepase la carga total del equipo de 16 A / 3600 W.

Proceda de la forma siguiente:

- 1. Seleccione un tomacorriente apropiado (véase la ilustración de arriba) y conecte la clavija de red del equipo en el tomacorriente.
	- Compruebe si la conexión de su equipo de OASE está permitida en este tomacorriente. Lea para esto las instrucciones de uso del equipo a conectar.
	- Fundamentalmente es válido: Está prohibida la conexión de los equipos, que se alimentan con corriente a través de un transformador, a un tomacorriente con regulación de la luz.

 $\bigcap H$ 

2. Coloque la cubierta de protección.

#### <span id="page-76-2"></span>**6 Puesta en marcha**

El equipo se opera a través de la aplicación "Oase FM-Master" en el teléfono inteligente/ la tableta. Para esto se requiere una conexión WLAN entre el teléfono inteligente/ la tableta y FM-Master WLAN. El alcance de la conexión WLAN entre el teléfono inteligente/ la tableta y FM-Master es de hasta 80 m sin fuentes de interferencias y si hay vista libre.

- El nombre de red (SSID)  $\odot$  y la palabra de acceso  $\oslash$  se encuentran en la etiqueta adhesiva al lado de la placa de datos técnicos en el FM-Master WLAN.
- La conexión está codificada y protegida mediante una palabra de acceso.
	- Recomendación: Cambie la palabra de acceso a la primera puesta en marcha para evitar un acceso no autorizado en el FM-Master WLAN.
		- Los últimos seis caracteres del nombre de la red (SSID) "Oase FM-Master **<xxxxxx>**" son específicos del equipo y son fijos.
		- El FM-Master WLAN tiene en el ajuste de fábrica la palabra de acceso "oase1234". Por razones de seguridad se debe cambiar la palabra de acceso después de la puesta en marcha.

La primera puesta en marcha se ejecuta en esta secuencia:

- Instale la aplicación.
- Establezca la alimentación de corriente del FM-Master WLAN.
- Establezca la conexión WLAN.

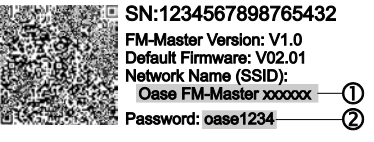

 $E_S$ 

#### <span id="page-77-0"></span>**6.1 Indicación del estado de funcionamiento**

 $\cap$  A

- El LED indica el estado de funcionamiento del FM-Master WLAN.
- Ayuda en caso de fallos o un comportamiento erróneo: → Tabla de fallos

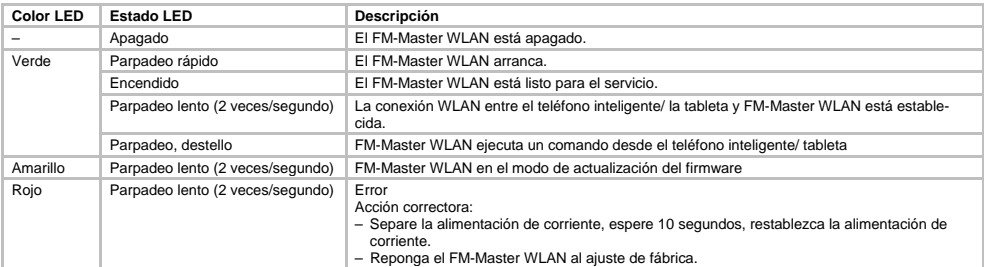

#### <span id="page-77-1"></span>**6.2 Instalación de la aplicación**

iOS Android Proceda de la forma siguiente:

- Oase<sup>:</sup> Oase FM-Master FM-Master
- 1. Abra Google Play o App Store.
- 2. Busque la aplicación "Oase FM-Master" e instálela.
	- Siga las instrucciones durante la instalación.
- 3. Confirme las consultas sobre el acceso a los datos internos del equipo.
	- Si se autoriza el acceso, se pueden crear fotos individuales de productos para designar los tomacorrientes.
	- La consulta se realiza durante la instalación (Android) o durante la ejecución de la aplicación (iOS).

La aplicación se indica en la pantalla después de la instalación exitosa.

#### <span id="page-77-2"></span>**6.3 Establecimiento de la conexión WLAN y puesta en marcha de la aplicación**

Los símbolos empleados pueden divergir de los símbolos en el teléfono inteligente/ la tableta.

iOS Android Proceda de la forma siguiente:

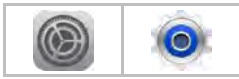

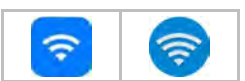

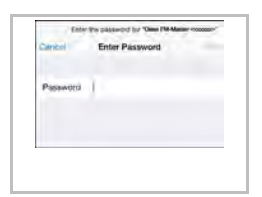

- 1. Abra los ajustes.
- 2. Seleccione WLAN/ WiFi y actívelo.
- 3. Seleccione la conexión de red deseada "Oase FM-Master <xxxxxx>" de la lista de redes.
- 4. Entre la palabra de acceso y seleccione "Conectar".
	- La conexión al FM-Master WLAN se establece.
	- Si la conexión se ha establecido con éxito se indica "Conectar" (Android) o un " $\checkmark$ " (iOS) bajo el nombre de red.
	- Las otras conexiones WLAN están desactivadas.
- 5. Arranque la aplicación "Oase FM-Master".
	- La aplicación selecciona automáticamente el idioma del sistema operativo. Si la aplicación no apoya el idioma, se ajusta el inglés.

 $FS$ 

# <span id="page-78-0"></span>**7 Operación**

<span id="page-78-1"></span>**7.1 Vista de la pantalla "Inicio"**

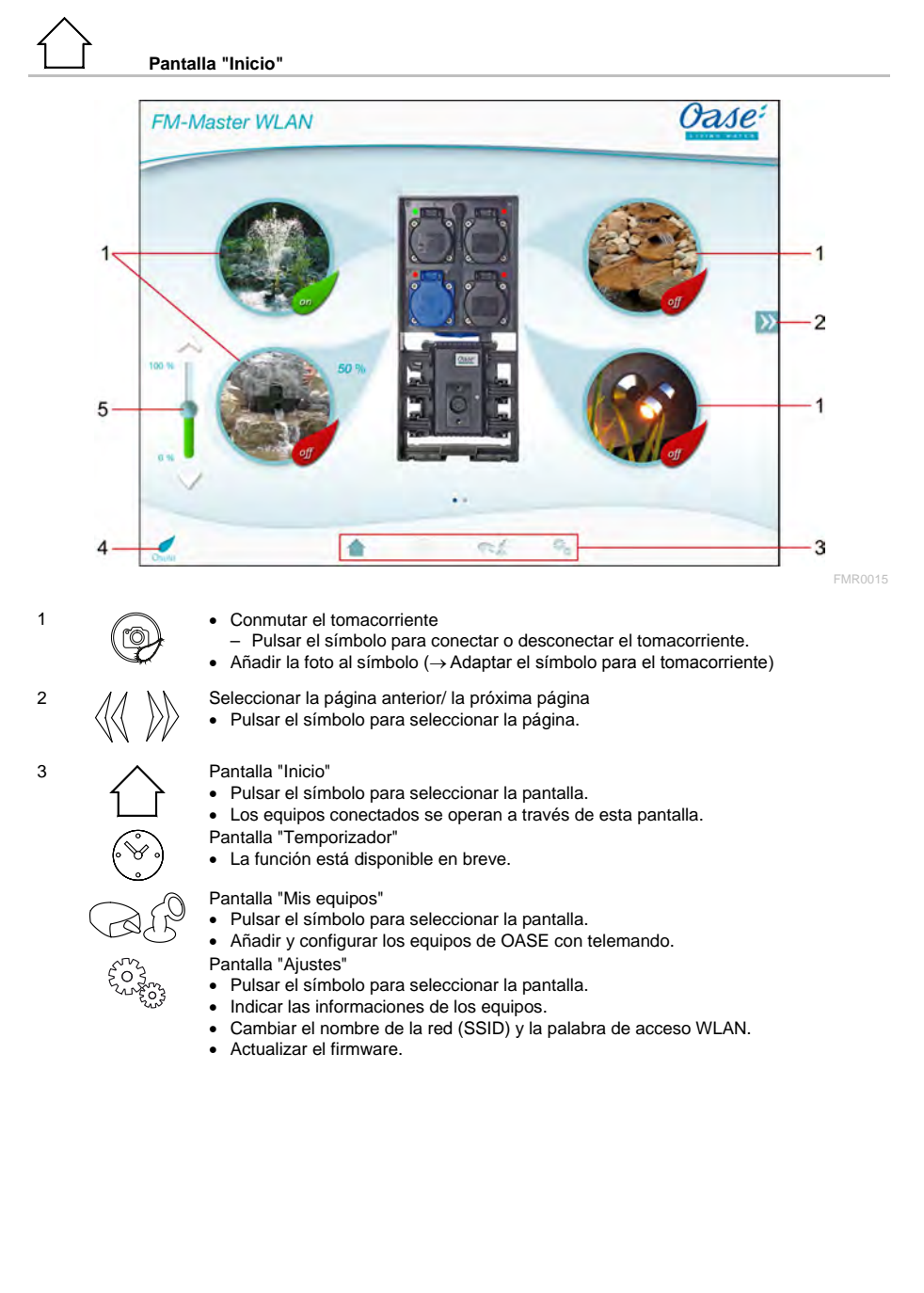

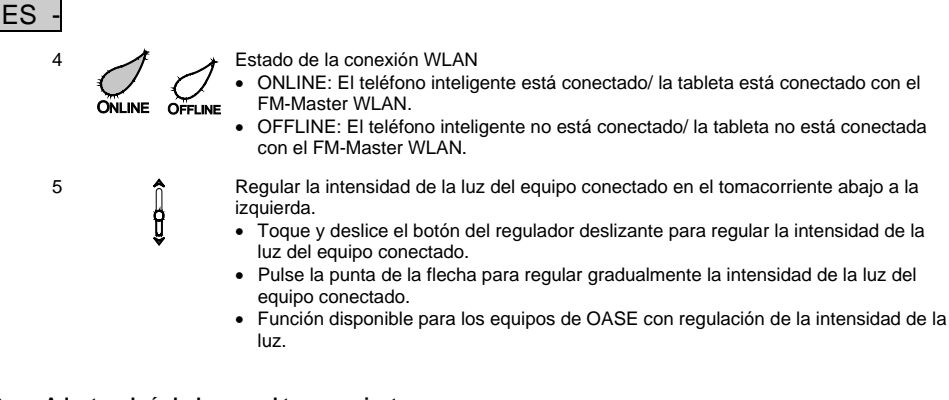

#### <span id="page-79-0"></span>**7.2 Adaptar el símbolo para el tomacorriente**

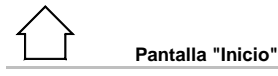

Los símbolos para conectar los tomacorrientes se pueden diseñar de forma individual con fotos.

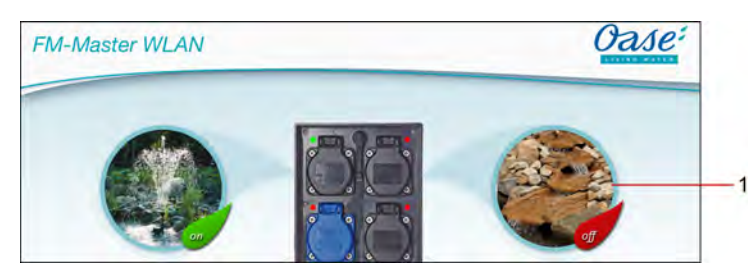

FMR0019

1 Símbolo para conectar el tomacorriente

#### **iOS**

Proceda de la forma siguiente:

- 1. Tocar el símbolo y mantener pulsado 2 segundos.
- Un cuadro de diálogo para seleccionar se abre.
- 2. Seleccionar la foto de la biblioteca, tomar la foto con la cámara integrada o borrar la foto.

#### **Android**

Proceda de la forma siguiente:

- 1. Tocar el símbolo y mantener pulsado 2 segundos.
- Un cuadro de diálogo para seleccionar la cámara se abre.
- 2. Fotografiar el objeto deseado con la cámara integrada.
- La foto se añade automáticamente en el símbolo.

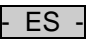

### <span id="page-80-0"></span>**7.3 Operar el equipo con el emisor manual**

# **Pantalla "Inicio"**

Pulsar en caso de varios equipos añadidos en  $\gg$  o  $\ll$  hasta que se indique la página con el equipo deseado. Como alternativa: Deslizar el dedo en la pantalla a la derecha o a la izquierda.

- El nombre del producto OASE se indica en la pantalla arriba a la izquierda.
- El equipo añadido se puede marcar claramente con un nombre individual. (→ Añadir equipo)

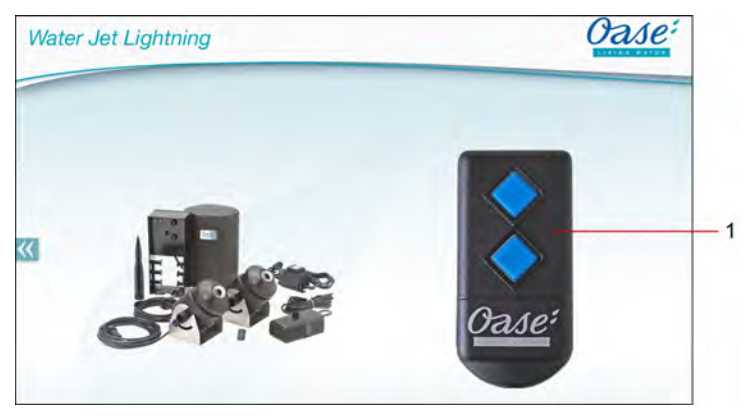

FMR0020

- 1 Emisor manual virtual
	- El emisor manual virtual es idéntico con el emisor manual físico.
	- Varios emisores manuales virtuales o físicos pueden estar asignados a un equipo añadido.
	- Varios equipos del mismo tipo se pueden operar conjuntamente con un emisor manual virtual. Para esto, el emisor manual virtual se tiene que programar para cada equipo.
		- La programación del emisor manual está descrita en las instrucciones de uso del equipo añadido.

Proceda de la forma siguiente:

1. Pulse la tecla del emisor manual virtual o toque y mantenga pulsada la tecla.

- Un LED rojo señaliza que la función se está ejecutando.
- La función de las teclas está descrita en las instrucciones de uso del equipo añadido.

 $\overline{\text{ES}}$ 

#### <span id="page-81-0"></span>**7.4 Operar la bomba en la conexión DMX**

# **Pantalla "Inicio"**

Pulsar en caso de varios equipos añadidos en  $\%$  o  $\%$  hasta que se indique la página con el equipo deseado. Como alternativa: Deslizar el dedo en la pantalla a la derecha o a la izquierda.

- El nombre del producto OASE se indica en la pantalla arriba a la izquierda.
- El equipo añadido se puede marcar claramente con un nombre individual. (→ Añadir equipo)

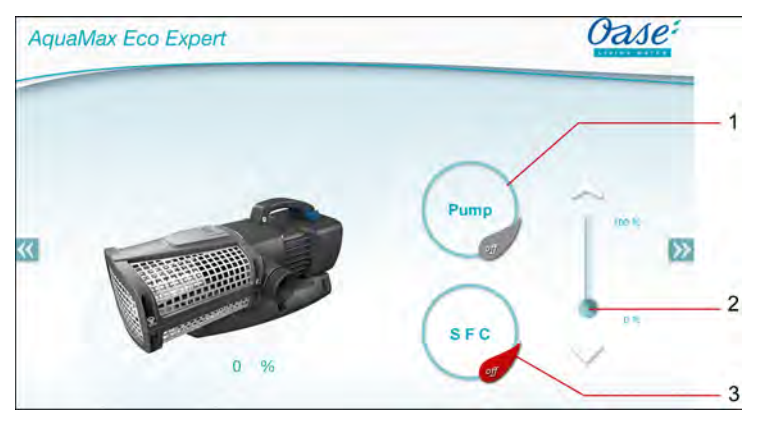

1 Conectar/ desconectar la bomba

- Pulse el símbolo para conectar o desconectar la bomba.
- 2 Ajustar el número de revoluciones
	- Toque y deslice el botón del regulador deslizante para ajustar el número de revoluciones de la bomba.
	- Pulse las puntas de flecha para ajustar gradualmente el número de revoluciones.
	- El ajuste del número de revoluciones está desactivado cuando la función SFC está conectada (símbolo gris).

FMR0018

- 3 Conectar/ desconectar la función SFC
	- Pulse el símbolo para conectar o desconectar la función SFC.
	- La función SFC está descrita en las instrucciones de uso de la bomba.

#### <span id="page-82-0"></span>**7.5 Vista general de la pantalla "Mis equipos"**

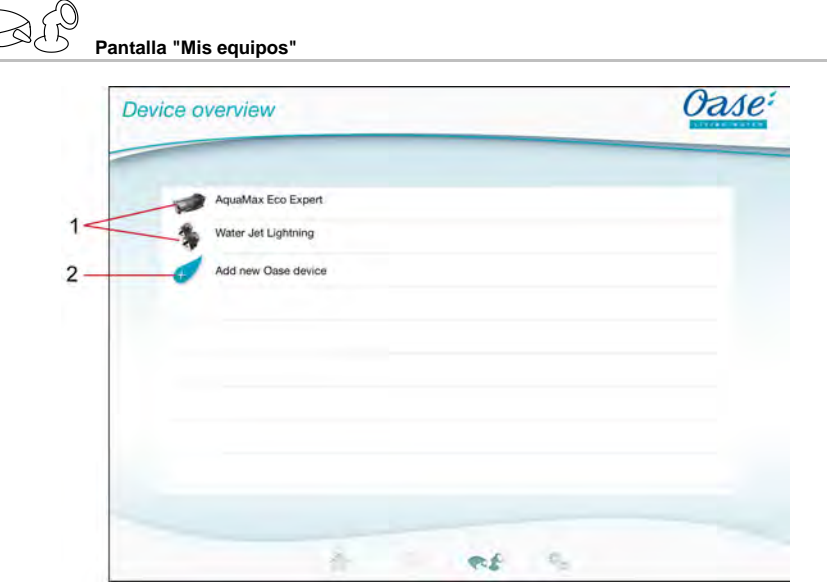

FMR0016

- ES -

- 1 Equipos ya añadidos
- 2 Añadir un nuevo equipo

#### <span id="page-82-1"></span>**7.6 Añadir equipo**

# **Pantalla "Mis equipos"**

Al FM-Master WLAN se pueden añadir diez equipos como máximo.

#### **iOS**

Proceda de la forma siguiente:

- 1. Pulse en  $\leftrightarrow$  para abrir la lista de los equipos de OASE disponibles.
- 2. Pulse un equipo en la lista para seleccionar el equipo.
- 3. Pulse  $\overline{t}$  para añadir el equipo.
	- En un equipo con emisor manual se indica una consulta para la programación.
- 4. Pulse en el equipo la tecla para la programación y confirme después la consulta con "OK".
	- La tecla para la programación está descrita en las instrucciones de uso del equipo.
	- El emisor manual fue programado.
	- El equipo fue añadido.
- 5. Cambie a la vista de equipos para dar un nombre al equipo añadido.
- 6. Pulse el equipo deseado en la vista de equipos.
	- Un cuadro de diálogo se abre.
- 7. Entre el nombre del equipo y confirme con "OK".
	- El nombre del equipo fue dado.

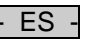

#### **Android**

Proceda de la forma siguiente:

- 1. Pulse en  $\overline{\mathcal{L}}$  para abrir la lista de los equipos de OASE disponibles.
- 2. Pulse un equipo en la lista para seleccionar el equipo.
- 3. Pulse  $\ell$  para añadir el equipo.
- 4. Confirme la consulta.
- 5. Entre el nombre del equipo y confirme con "OK".
- En un equipo con emisor manual se indica una consulta para la programación.
- 6. Pulse en el equipo con emisor manual la tecla para la programación y confirme después la consulta con
	- "OK".
	- El emisor manual fue programado.
	- El equipo fue añadido.
	- El nombre del equipo fue dado.

#### **¡Indicación!**

El emisor manual virtual en la pantalla "Inicio" también se puede programar después de añadir el equipo.

- Para la programación se pulsa la tecla correspondiente en el emisor manual virtual.
- La programación del emisor manual está descrita en las instrucciones de uso del equipo añadido.

#### <span id="page-83-0"></span>**7.7 Borrar el equipo**

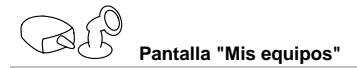

#### **iOS**

Proceda de la forma siguiente:

1. Toque la línea con el equipo a borrar, manténgala pulsada y tire la línea a la izquierda.

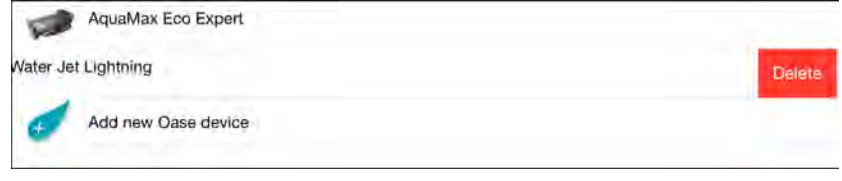

2. Pulse en "Borrar".

– El equipo fue borrado.

#### **Android**

Proceda de la forma siguiente:

- 1. Pulse en la línea con el equipo a borrar en  $\mathbb I\mathbb I$
- 2. Confirme la siguiente consulta con "OK".
	- El equipo fue borrado.

- ES -

#### <span id="page-84-0"></span>**7.8 Vista general de la pantalla "Ajustes"**

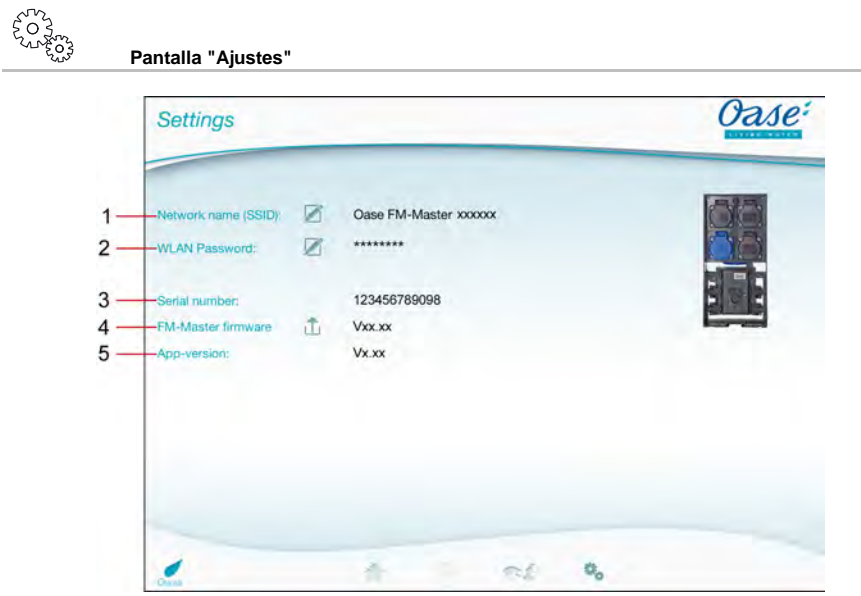

FMR0021

- 1 Nombre de red (SSID) del FM-Master WLAN
	- La conexión WLAN fue establecida con este nombre de red.
	- El nombre de red en el ajuste de fábrica se encuentra en el FM-Master WLAN en la etiqueta adhesiva al lado de la placa de datos técnicos. (→ Puesta en marcha)
	- El nombre de red se cambia a través del símbolo táctil  $\mathbb Z$ . Los últimos seis caracteres "xxxxxx" son específicos del equipo y son fijos. (→ Cambiar el nombre de red)
- 2 Palabra de acceso de WLAN
	- La palabra de acceso del ajuste de fábrica se encuentra en el FM-Master WLAN en la etiqueta adhesiva al lado de la placa de datos técnicos. (→ Puesta en marcha)
	- La palabra de acceso de WLAN se cambia a través del símbolo táctil Ø. (→ Cambiar la palabra de acceso de WLAN)
- 3 Indicación del número de serie del FM-Master WLAN
- 4 Indicación de la versión de firmware del FM-Master WLAN
	- El firmware se actualiza a través del símbolo táctil  $\hat{\mathbb{L}}$ . ( $\rightarrow$  Actualizar el firmware)
- 5 Indicación de la versión de la aplicación
	- La versión actual está disponible en la App Store o en la Play Store.

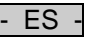

<span id="page-85-0"></span>**7.9 Cambiar el nombre de red**

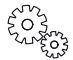

**Pantalla "Ajustes"**

Proceda de la forma siguiente:

- 1. Pulse al lado de "Nombre de red (SSID)" en  $\overline{\mathscr{A}}$ 
	- Se indica una consulta para la legitimación.
- 2. Entre la palabra de acceso de WLAN válida y confirme con "OK".
- 3. Entre el nuevo nombre de red y confirme con "CAMBIAR".
- El FM-Master WLAN avisa el cambio exitoso con un sonido de confirmación.
- La conexión de WLAN al FM-Master WLAN se separa y rearranca.
- 4. Establezca la conexión WLAN con el nuevo nombre de red.

#### <span id="page-85-1"></span>**7.10 Cambiar la palabra de acceso de WLAN**

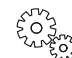

**Pantalla "Ajustes"**

Proceda de la forma siguiente:

- 1. Pulse al lado de "Palabra de acceso de WLAN" en  $\boxtimes$ 
	- Se indica una consulta para la legitimación.
- 2. Entre la palabra de acceso de WLAN actual válida y confirme con "OK".
- 3. Entre la nueva palabra de acceso de WLAN, repita la entrada y confirme con "CAMBIAR".
	- El FM-Master WLAN avisa el cambio exitoso con un sonido de confirmación.
	- La conexión de WLAN al FM-Master WLAN se separa y rearranca.
- 4. Establezca la conexión WLAN con la nueva palabra de acceso.

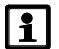

#### **¡Indicación!**

En un teléfono inteligente/ una tableta con Android, la autenticación puede ser errónea después del cambio de la palabra de acceso, porque la nueva palabra de acceso no se consulta de forma automática. Acción correctora:

- Seleccione el nombre de red en los ajustes de WLAN del teléfono inteligente/ la tableta y entre la nueva palabra de acceso.
- Borre la red WLAN, seleccione de nuevo la red WLAN y conéctela.

#### <span id="page-85-2"></span>**7.11 Indicar las informaciones del equipo**

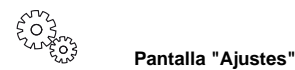

Informaciones indicadas:

- Número de serie del FM-Master WLAN
- Versión de firmware del FM-Master WLAN
- Versión de aplicación de la FM Master App

#### <span id="page-86-0"></span>**7.12 Actualizar el firmware**

# **Pantalla "Ajustes"**

Durante la actualización del firmware, el FM-Master WLAN cambia al modo de actualización del firmware y pone a disposición una nueva red. Para la instalación de la actualización se tiene que conectar el teléfono inteligente/ la tableta con esta red.

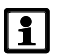

#### **¡Indicación!**

Condiciones para una actualización sin errores del firmware:

- Las otras conexiones WLAN al FM-Master WLAN están separadas.
- La conexión WLAN tiene una muy buena intensidad de señal.
- La aplicación FM Master no se finaliza durante la actualización.
- El modo de ahorro de energía del teléfono inteligente/ la tableta está desactivado.
- La batería del teléfono inteligente/ la tableta está suficientemente cargada. La actualización dura hasta 2 minutos.
- La alimentación de corriente del FM-Master WLAN no se interrumpe.

Proceda de la forma siguiente:

- 1. Pulse al lado de "Firmware FM-Master" en  $\Box$ 
	- El símbolo táctil sólo se indica si está disponible una actualización.
- 2. Confirme las indicaciones para una actualización sin errores del firmware.
	- El FM-Master WLAN cambia al modo de actualización del firmware y confirma el cambio con un sonido de confirmación.
	- El FM-Master WLAN pone a disposición la red "OASE\_UPDATE\_xxxxxx".
	- Se indica una instrucción para el cambio de la red.
- 3. Conecte el teléfono inteligente/ la tableta con la red "OASE\_UPDATE\_xxxxxx".
- 4. Cambie a la pantalla "Ajustes" de la aplicación y confirme la instrucción.
	- La actualización se inicia.
	- El transcurso de la actualización se indica.
- 5. Después de la actualización exitosa conecte el teléfono inteligente/ la tableta con la red WLAN del FM-Master WLAN.

#### <span id="page-86-1"></span>**7.13 Restablecer los ajustes de fábrica**

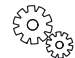

**Pantalla "Ajustes"**

Los equipos añadidos y los ajustes de red individuales se borran cuando se restablecen los ajustes de fábrica.

Proceda de la forma siguiente:

 $\bigcap$ 

- 1. Quite el tapón de cierre.
- 2. Guíe el lápiz de servicio en la abertura entre los dos tomacorrientes superiores hasta que se perciba una resistencia. La tecla de reset se ha alcanzado.
- 3. Pulse la tecla de reset y manténgala pulsada.
	- Después de 5 segundos suena varias veces un breve tono de aviso. A continuación parpadea el LED y el restablecimiento de los ajustes de fábrica se inicia.
	- Los ajustes de fábrica están restablecidos cuando el LED se ilumina verde.
- 4. Ponga el tapón de cierre.

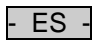

# <span id="page-87-0"></span>**8 Eliminación de fallos**

### <span id="page-87-1"></span>**8.1 Tabla de fallos**

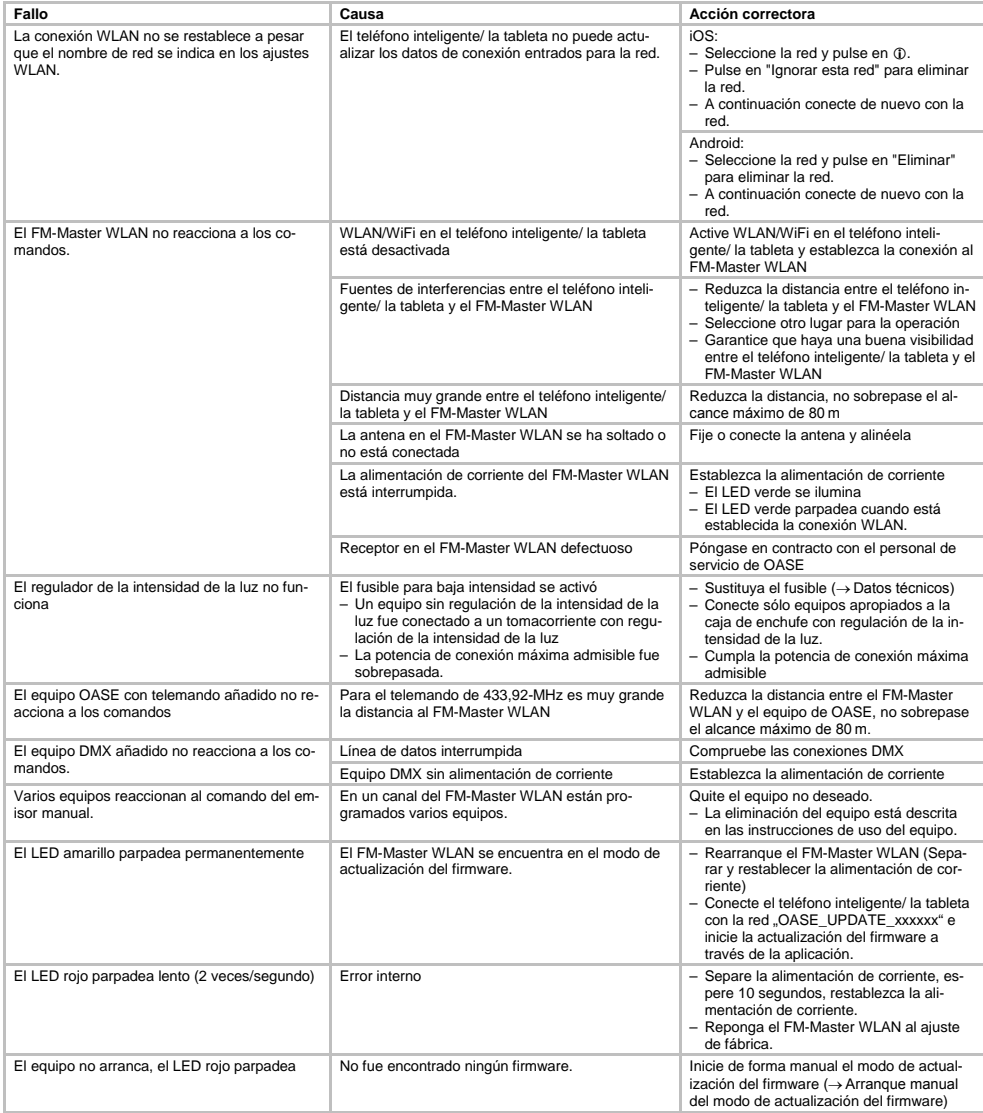

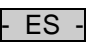

#### <span id="page-88-0"></span>**8.2 Arranque manual del modo de actualización del firmware**

Proceda de la forma siguiente:

 $\Box$ 

- 1. Separe la alimentación de corriente.
- 2. Quite el tapón de cierre.
- 3. Guíe el lápiz de servicio en la abertura entre los dos tomacorrientes superiores hasta que se perciba una resistencia. La tecla de reset se ha alcanzado.
- 4. Pulse la tecla de reset y manténgala pulsada.
- 5. Restablezca la alimentación de corriente mientras se pulsa la tecla de reset.
- El FM-Master WLAN está en el modo de actualización del firmware, cuando el LED amarillo parpadea.
- 6. Inicie la actualización del firmware a través de la aplicación. (→ Actualizar el firmware)
- 7. Ponga el tapón de cierre.

#### <span id="page-88-1"></span>**9 Limpieza y mantenimiento**

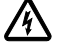

**¡Atención!** Tensión eléctrica peligrosa.

**Posibles consecuencias:** La muerte o lesiones graves.

**Medidas de protección:** Antes de tocar el agua y realizar trabajos en el equipo desconecte la tensión de alimentación y asegúrelo contra una reconexión no intencional.

#### <span id="page-88-2"></span>**9.1 Limpieza del equipo**

Limpie el equipo con un paño suave, limpio y seco. No emplee por ninguna razón productos de limpieza o soluciones químicas agresivas, porque se puede corroer la carcasa o mermar el funcionamiento.

#### <span id="page-88-3"></span>**9.2 Sustitución del fusible**

El regulador de la intensidad de la luz está protegido con un fusible para baja intensidad.

Condición:

• Las clavijas de enchufe de los equipos conectados están sacadas.

Proceda de la forma siguiente:

 $\bigcap$   $\bigcap$ 

- 1. Quite el tapón de cierre.
- 2. Gire el portafusibles un cuarto de vuelta a la izquierda ejerciendo una ligera presión con el destornillador (cierre de bayoneta).
- 3. Saque el portafusibles con el fusible para baja intensidad.
- 4. Coloque el fusible para baja intensidad.
	- Tipo: → Datos técnicos
- 5. Enrosque de nuevo el portafusibles.
- 6. Ponga el tapón de cierre.

#### <span id="page-88-4"></span>**10 Piezas de desgaste**

Los siguientes componentes son piezas de desgaste y no entran en la prestación de garantía:

• Fusible para baja intensidad regulador de la intensidad de la luz

#### <span id="page-88-5"></span>**11 Desecho**

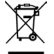

¡Este equipo no se debe desechar en la basura doméstica! Deseche el equipo sólo a través de un sistema de recogida previsto. Corte el cable para inutilizar el equipo.

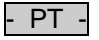

### Índice

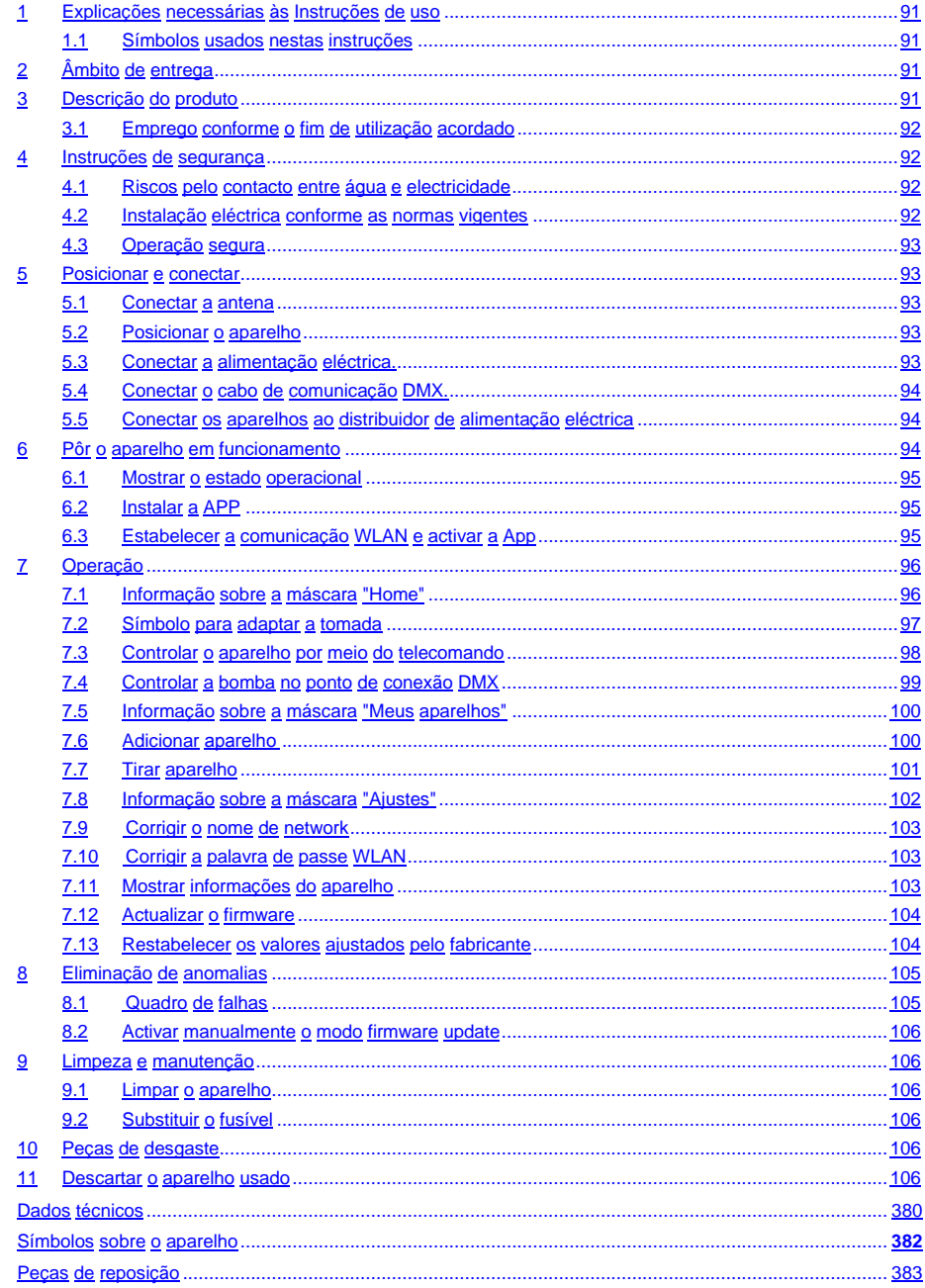

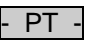

#### **Tradução das instruções de uso originais**

Versão das instruções de utilização 1.0

#### <span id="page-90-0"></span>**1 Explicações necessárias às Instruções de uso**

Bem-vindo a OASE Living Water. Com a aquisição do produto **GA InScenio FM Master WLAN** tomou uma boa decisão.

Antes de utilizar pela primeira vez o aparelho, leia atentamente as instruções de uso e familiarize-se com a operação. Todos os trabalhos com este aparelho poderão ser realizados exclusivamente conforme as presentes instruções.

Observe estritamente as instruções de segurança com respeito ao uso correcto e seguro do aparelho. Guarde estas instruções de uso em local seguro. Se ceder o aparelho a outra pessoa, entregue-lhe as instruções de uso.

#### <span id="page-90-1"></span>**1.1 Símbolos usados nestas instruções**

Os símbolos utilizados nestas instruções de uso têm o seguinte significado:

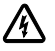

#### **Risco de lesões de pessoas por tensão eléctrica perigosa**

O símbolo adverte de perigo iminente, passível de provocar a morte ou lesões gravíssimas quando não observadas as precauções necessárias.

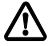

#### **Risco de lesões de pessoas por uma fonte geral de perigos**

O símbolo adverte de perigo iminente, passível de provocar a morte ou lesões gravíssimas quando não observadas as precauções necessárias.

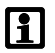

Informação importante para o funcionamento sem falhas.

- A Nota remissiva a uma ou várias figuras. Neste caso: Nota remissiva à figura A.
- Nota remissiva a outro capítulo.

#### <span id="page-90-2"></span>**2 Âmbito de entrega**

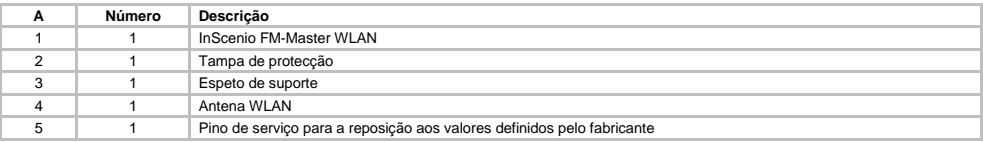

#### <span id="page-90-3"></span>**3 Descrição do produto**

O FM-Master WLAN é uma tomada prevista para o jardim e equipado com unidade de comunicação WLAN. Os aparelhos conectados são controlados mediante smartphone ou tablet e a FM-Master App.

Vantagens:

- Quatro tomadas desligáveis, tendo uma delas uma função de dimmer.
- Cada tomada com temporizador integrado pode ser controlada por 24 horas.
- Até 10 aparelhos OASE telecomandáveis podem ser adicionalmente integrados e controlados por meio da App.
- Conexão DMX/RDM adicional para controlar aparelhos OASE adequados a um bus de jardim, p. ex. Aqua-Max Eco Expert.
- Graças à cobertura resistente a respingos de água, o aparelho pode ser utilizado todo o ano.

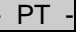

#### <span id="page-91-0"></span>**3.1 Emprego conforme o fim de utilização acordado**

Utilizar o GA InScenio FM Master WLAN só conforme descrito:

- Operação só como distribuidor de alimentação eléctrica para produtos OASE adequados.
- Operação permitida para temperaturas ambientes de -20 °C a +45 °C.
- Operação, sendo observadas as características técnicas.

O GA InScenio FM Master WLAN está sujeito a estas restrições:

- Nunca conectar aparelhos que podem ser risco para pessoas ou valores materiais e que têm de ser desligados imediatamente em situações de emergência.
- Não utilizar em ou debaixo de água.

#### <span id="page-91-1"></span>**4 Instruções de segurança**

O aparelho poderá ser poderá ser fonte de perigo para pessoas e valores materiais se for utilizado indevidamente, em discordância do fim de utilização descrito ou se as instruções de segurança não forem observadas.

O aparelho pode ser utilizado por crianças com idade a partir de 8 anos e por pessoas com capacidade física, sensórica ou mental reduzida ou falta de experiência e conhecimentos técnicos enquanto forem vigiadas ou desde que tenham sido instruídas quanto ao uso seguro do aparelho e aos riscos relacionados com o uso. O aparelho não é brinquedo infantil. A limpeza e a manutenção não podem ser feitas por crianças sem vigilância por pessoas adultas.

#### <span id="page-91-2"></span>**4.1 Riscos pelo contacto entre água e electricidade**

- Se o aparelho não for conectado de acordo com as normas vigentes ou não manejado conforme exigido nestas instruções, o contacto entre água e corrente eléctrica poderá provocar graves lesões corporais por choque eléctrico.
- Antes de meter a mão na água, desenergize sempre todos os aparelhos que se encontram na águae.

#### <span id="page-91-3"></span>**4.2 Instalação eléctrica conforme as normas vigentes**

- Todas as instalações eléctricas devem preencher os requisitos constantes das normas nacionais, podendo ser realizadas só por um electricista qualificado e autorizado.
- É electricista quem em virtude da sua formação profissional, conhecimentos e experiência profissional tem a habilitação e autorização para julgar e realizar os trabalhos dos quais for encarregado. O trabalho como canalizador também inclui a capacidade de reconhecer eventuais perigos e a observação das normas, disposições e regulamentos nacionais e regionais.
- Se houver dúvidas ou problemas, dirija-se a um electricista qualificado e autorizado!
- Antes de conectar o aparelho, verifique que as características do aparelho correspondem às da rede eléctrica. As caractrísticas do aparelho estão indicadas na chapa de identificação, sobre a embalagem ou nestas instruções de uso.
- O disjuntor de corrente de avaria deve proteger o aparelho com o valor máximo de 30mA (rated leakage current).
- Os fios de extensão e distribuidores eléctricos (por exemplo, conjunto de várias tomadas) devem ser autorizados para a utilização fora da casa (protecção contra salpicos de água).
- Proteger os conectores contra humidade.

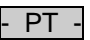

#### <span id="page-92-0"></span>**4.3 Operação segura**

- O aparelho pode ser operado só quando tapado pela cobertura de protecção. A cobertura protege os pontos de conexão e fichas contra chuva e respingos de água.
- O aparelho, os pontos de conexão e as fichas não são à prova de água, não podendo ser banhados.
- Em caso de fios eléctricos defeituosos ou carcaça defeituosa, o aparelho não pode ser posto em funcionamento!
- Não transporte nem puxe o aparelho pelo fio de conexão.
- Instale os cabos de forma que estejam protegidos contra danificação e ninguém possa tropeçar.
- Não abra a carcaça do aparelho ou os componentes do mesmo, a menos que as instruções de uso autorizem expressamente tal intervenção.
- Faça só os trabalhos, no aparelho, descritos nestas instruções de uso. Dirija-se a um centro de serviço ou, em caso de dúvida, ao fabricante, caso não consiga eliminar os problemas.
- Utilize só peças de reposição originais e acessório original por serem compatíveis com o aparelho.
- Não efectue modificações técnicas do aparelho.

#### <span id="page-92-1"></span>**5 Posicionar e conectar**

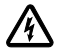

**Atenção!** Tensão eléctrica perigosa. **Consequências possíveis:** Morte ou graves lesões. **Medidas de protecção:**

- Operar o aparelho só com a cobertura de protecção.
- O aparelho não pode ser banhado nem mergulhado e deve apresentar uma distância mínima de 2 m à água.

#### <span id="page-92-2"></span>**5.1 Conectar a antena**

Proceder conforme descrito abaixo:

 $\cap$  C

- 1. Tirar o tampão e apertar a antena.
- 2. Ajustar correctamente a direcção da antena.

#### <span id="page-92-3"></span>**5.2 Posicionar o aparelho**

Proceder conforme descrito abaixo:

 $\cap$  B

- O aparelho deve ter uma distância mínima de 2 m à água.
- Não expor o aparelho à luz solar directa.
- $\cap$  D
- 1. Retirar a cobertura de protecção do aparelho.
- 2. Meter o espeto até ¾ do seu comprimento na terra.
- 3. Posicionar o aparelho sobre o espeto.
- 4. Com o aparelho, meter todo o espeto no solo.
- 5. Controlar a estabilidade segura.

#### <span id="page-92-4"></span>**5.3 Conectar a alimentação eléctrica.**

Proceder conforme descrito abaixo:

 $\cap$  E

Aparelho com ficha eléctrica:

- Enfiar o acoplamento do cabo de alimentação sobre a ficha.
- $\cap$ F

Aparelho com cabo de alimentação:

- Conectar o aparelho à rede eléctrica.
	- Os trabalhos na rede eléctrica podem ser realizados só por um electricista qualificado.
	- Observar as funções conforme indicadas sobre o cabo eléctrico.
	- Conectar os núcleos do cabe sempre com caixa terminal.

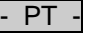

#### <span id="page-93-0"></span>**5.4 Conectar o cabo de comunicação DMX.**

Proceder conforme descrito abaixo:

 $\cap$  G

- 
- 
- 1. Afastar a tampa protectora do aparelho.
- 2. Conectar a ficha do cabo eléctrico e segurar mediante os dois parafusos (não apertar mais de 2.0 Nm).
	- O elemento de vedação de borracha deve ser limpo e apresentar a posição exacta..
	- Substituir uma vedação de borracha gasta.

#### <span id="page-93-1"></span>**5.5 Conectar os aparelhos ao distribuidor de alimentação eléctrica**

• Não conectar ao aparelho unidades de controlo InScenio nem tomadas múltiplas não fixas.

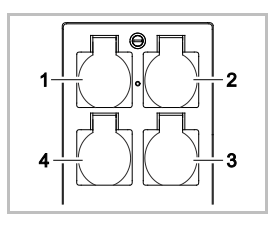

- 1 Tomada 1, desligável (máx. 10 A / 2000 W)
- 2 Tomada 2, desligável (máx. 10 A / 2000 W)
- 3 Tomada 3, desligável (máx. 10 A / 2000 W)
- 4 Tomada 4, desligável e com função de resistência variável (máx. 40 A / 320 W)

**Nota:** O carga máxima de 16 A / 3600 W do aparelho não pode ser ultrapassada!

Proceder conforme descrito abaixo:

- 1. Seleccionar a tomada adequada (ver figura acima) e conectar a ficha do aparelho.
	- Controlar anteriormente se o aparelho OASE pode ser conectado à tomada. Consultar as instruções de uso do aparelho a conectar
	- Regra fundamental: Todos os aparelhos que recebem a energia eléctrica através de um transformador não podem ser conectados a uma tomada com função de dimmer!

 $\cap$ H

2. Colocar a cobertura de protecção.

#### <span id="page-93-2"></span>**6 Pôr o aparelho em funcionamento**

O aparelho é controlado por meio da "Oase FM-Master" App, sobre o smartphone/tablet. Para isso é necessária uma comunicação WLAN entre o smartphone/tablet e o FM-Master WLAN . O alcance da comunicação WLAN, entre smartphone/tablet e FM-Master , é de 80 m sem fontes de interferências e obstáculos.

- O nome de network (SSID)  $\mathbb O$  e a palavra de passa standard  $\mathbb O$ estão sobre o autocolante, ao lado da etiqueta de identificação, no FM-Master WLAN.
- A comunicação está codificada e protegida por uma palavra de passe.

– Recomendação: Alterar a palavra de passe na primeira operação para impedir o acesso não permitido ao FM-Master WLAN.

- SN:1234567898765432 FM-Master Version: V1.0 Default Firmware: V02.01 Network Name (SSID):<br>Oase FM-Master xxxxxx Password: oase1234
- Os últimos seis caracteres do nome de network (SSID) "Oase FM-Master **<xxxxxx>**" são específicos ao aparelho e não podem ser alterados.
- O FM-Master WLAN tem a palavra de passe "oase1234", definida pelo fabricante Por motivos de segurança, é razoável alterar a palavra de passe após a primeira colocação em funcionamento do aparelho.

Ordem a seguir na primeira colocação em funcionamento do aparelho:

- Instalar a App.
- Estabelecer a alimentação eléctrica do FM-Master WLAN .
- Estabelecer a comunicação WLAN.

### <span id="page-94-0"></span>**6.1 Mostrar o estado operacional**

- $\bigcap$  A
- O LED mostra o estado operacional do FM-Master WLAN .
- Ajuda em caso de falhas ou comportamento incorrecto: → Quadro de falhas

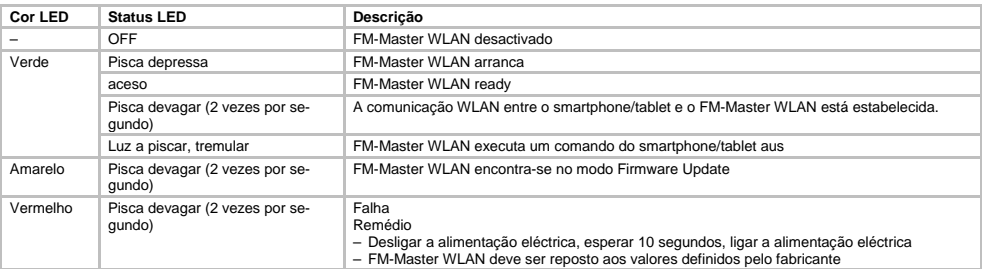

#### <span id="page-94-1"></span>**6.2 Instalar a APP**

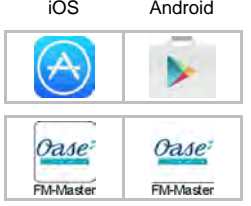

- iOS Android Proceder conforme descrito abaixo:
	- 1. Abrir Google Play ou App Store.
	- 2. "Oase FM-Master" App deve ser buscada e instalada
		- Siga as informações durante a instalação.
	- 3. Confirmar o diálogo relativo ao acesso a dados internos do aparelho.
		- Depois de permitido o acesso, podem ser criadas fotos individuais para a designação das tomadas.
	- O diálogo dá-se durante a instalação (Android) ou a execução da App (iOS). Após a instalação, a App aparece no visor.

#### <span id="page-94-2"></span>**6.3 Estabelecer a comunicação WLAN e activar a App**

.

Os símbolos usados podem ser diferentes dos mostrados sobre smartphone/tablet.

iOS Android Proceder conforme descrito abaixo:

- 
- 1. Abrir os ajustes.:

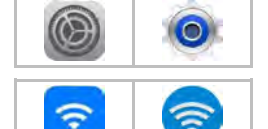

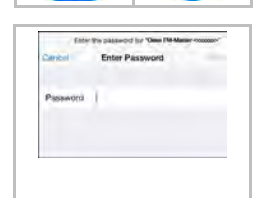

- 2. Seleccionar WLAN/WiFi e activar.
- 3. Seleccionar na lista a comunicação network desejada "Oase FM-Master <xxxxxx>"
- 4. Introduzir a palavra de passe e seleccionar "Pôr em comunicação".
	- A comunicação com FM-Master WLAN é estabelecida.
	- Após o estabelecimento da comunicação, aparece, debaixo do nome de network. "em comunicação" (Android) ou um " $\checkmark$ " (iOS).
	- Outras comunicações WLAN estão desactivadas.
- 5. Activar a "Oase FM-Master" App.
	- A App busca automaticamente a língua do sistema operativo. Quando a língua não é assistida pela App., o sistema selecciona o inglês.

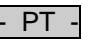

- <span id="page-95-0"></span>**7 Operação**
- <span id="page-95-1"></span>**7.1 Informação sobre a máscara "Home"**

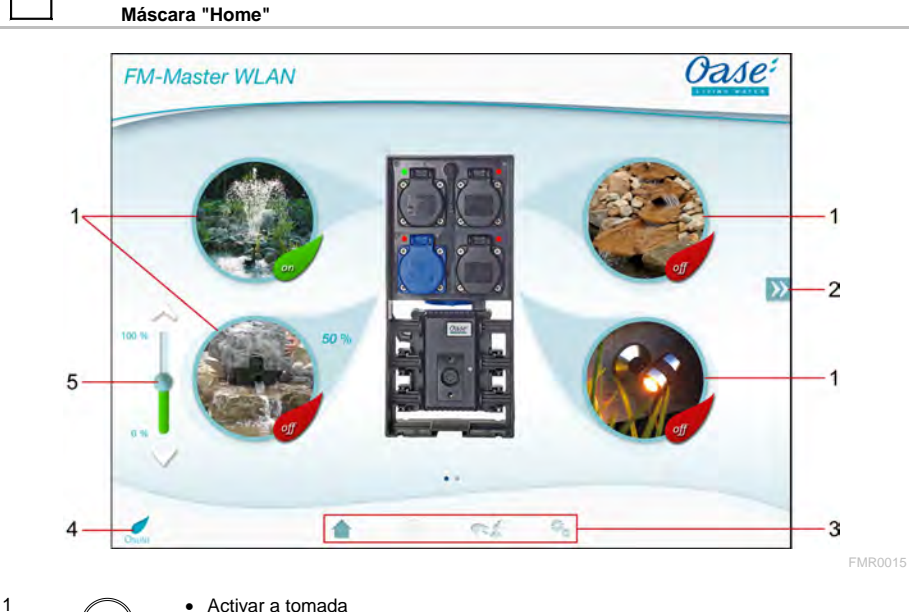

- 
- Premir o símbolo para ligar ou desligar a tomada.
- Adicionar a foto ao símbolo (adaptar o símbolo→ à tomada)
- Seleccionar a página anterior / próxima página
- Premir o símbolo para seleccionar a página.

3 / Máscara "Home"

- Premir o símbolo para seleccionar a máscara.
- A máscara serve para controlar os aparelhos conectados.
- Máscara "Timer"
- A função pode ser utilizada em breve.

- Máscara "Meus aparelhos"
- Premir o símbolo para seleccionar a máscara.
- Adicionar e configurar aparelhos OASE telecoomandáveis. Máscara "Ajustes"
- Premir o símbolo para seleccionar a máscara.
- Mostrar informações do aparelho
- Corrigir o nome de network (SSID) e a palavra de passe WLAN.
- Actualizar o firmware.

4

2

- Status da comunicação WLAN
- ONLINE: Smartphone/Tablet está em comunicação com o FM-Master WLAN .
- OFFLINE: Smartphone/Tablet não está em comunicação com o FM-Master WLAN .
- 
- 5 Fazer o dimming do aparelho ligado com a tomada em baixo à esquerda.<br>
 Premir o botão do regulador e deslocar para fazer o dimming do aparel<br>
conectado • Premir o botão do regulador e deslocar para fazer o dimming do aparelho conectado.
	- Premir a ponta da seta para fazer, passo a passo, o dimming do aparelho conectado.
	- Função disponível para aparelhos OASE que permitem o dimming.

#### <span id="page-96-0"></span>**7.2 Símbolo para adaptar a tomada**

# **Máscara "Home"**

Os símbolos para activar as tomadas podem ser ilustrados com fotos.

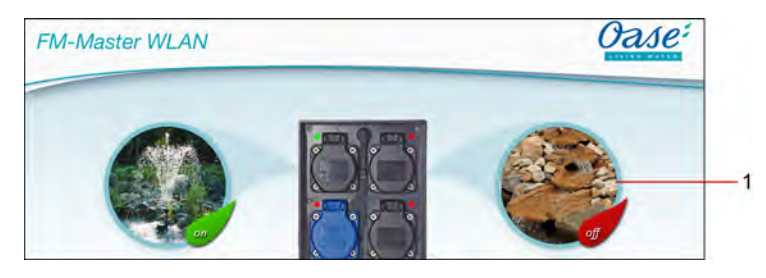

FMR0019

1 Símbolo para activar a tomada

#### **iOS**

Proceder conforme descrito abaixo:

- 1. Premir e manter premido por 2 segundos o símbolo.
- Aparece uma caixa de diálogo para a selecção.
- 2. Seleccionar uma foto na biblioteca , operar a câmara integrada ou eliminar.

#### **Android**

Proceder conforme descrito abaixo:

- 1. Premir e manter premido por 2 segundos o símbolo.
- Aparece uma caixa de diálogo para a selecção da câmara.
- 2. Tirar com a câmara integrada uma foto do objecto desejado.
	- A foto é automaticamente inserida no símbolo.

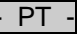

#### <span id="page-97-0"></span>**7.3 Controlar o aparelho por meio do telecomando**

## **Máscara "Home"**

Em caso de vários aparelhos adicionados, premir  $\gg$  ou  $\ll$  até que seja visualizada a página com o aparelho desejado.

Alternativa: Mover a máscara para a direita ou esquerda.

- Na área superior esquerda da máscara aparece o nome de produto OASE.
- O aparelho adicionado pode ser claramente identificado por um nome separado.. (Adicionar aparelho→ )

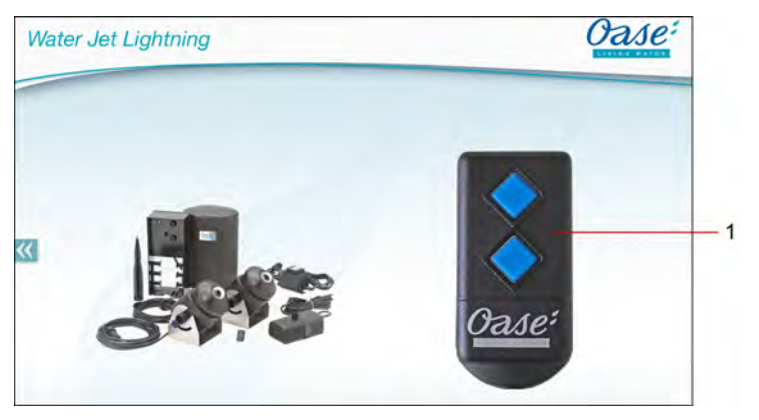

FMR0020

- 1 Telecomando virtual
	- O telecomando virtual é idêntico ao telecomando físico.
	- Um aparelho adicionado pode ter vários telecomandos virtuais ou físicos atribuídos.
	- Vários aparelhos iguais podem ser controlados em conjunto com um telecomando virtual. Para o efeito, o telecomando virtual deve ser automaticamente programado para cada aparelho. – A programação automática do telecomando está descrita nas instruções de utilização do aparelho adicionado.

Proceder conforme descrito abaixo:

- 1. Premir a tecla do telecomando virtual e manter premida.
	- Um LED vermelho mostra que a função está a ser executada.
	- A função das teclas está descrita nas instruções de utilização do aparelho adicionado.

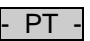

### <span id="page-98-0"></span>**7.4 Controlar a bomba no ponto de conexão DMX**

# **Máscara "Home"**

Em caso de vários aparelhos adicionados, premir  $\gg$  ou  $\ll$  até que seja visualizada a página com o aparelho desejado.

Alternativa: Mover a máscara para a direita ou esquerda.

- Na área superior esquerda da máscara aparece o nome de produto OASE.
- O aparelho adicionado pode ser claramente identificado por um nome separado.. (Adicionar aparelho→ )

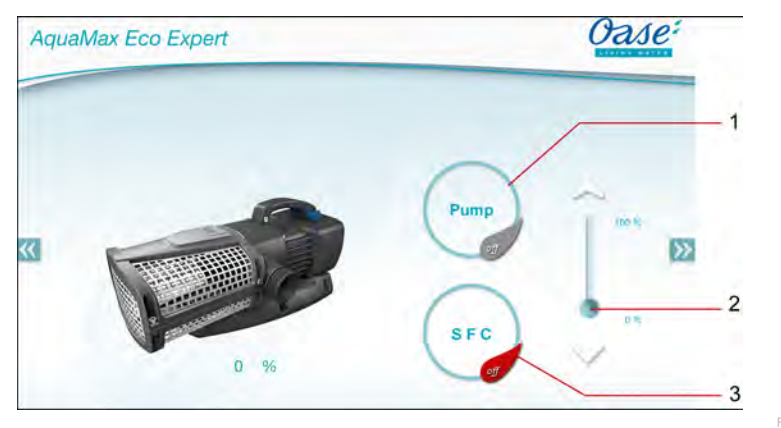

FMR0018

- 1 Ligar/Desligar a bomba.
	- Premir o símbolo para ligar ou desligar a bomba.
- 2 Corrigir a velocidade de rotação
	- Premir o botão do regulador e deslocar para fazer ajustar a velocidade de rotação da bomba.
	- Premir a ponta da seta para corrigir, passo a passo,a velocidade de rotação.
	- A função SFC activada significa que a unidade de correcção de velocidade está desactivada (símbolo cinzento).
- 3 Activar/Desactivar a função SFC
	- Premir o símbolo para activar ou desactivar a função SFC.
	- A função SFC está descrita nas instruções de utilização da bomba.

- PT -

#### <span id="page-99-0"></span>**7.5 Informação sobre a máscara "Meus aparelhos"**

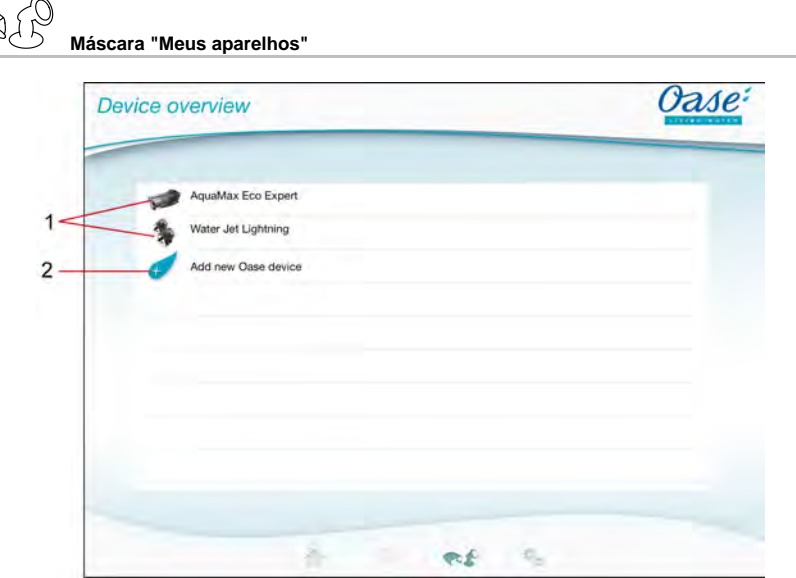

FMR0016

- 1 Aparelhos já adicionados
- 2 Adicionar novo aparelho

#### <span id="page-99-1"></span>**7.6 Adicionar aparelho**

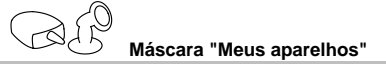

Ao FM-Master WLAN pode ser adicionado o máximo de dez aparelhos.

#### $iOS$

Proceder conforme descrito abaixo:

- 1. Premir  $\leftrightarrow$  para abrir a lista dos aparelhos OASE disponíveis.
- 2. Premir um aparelho contido na lista para seleccionar o aparelho.
- 3. Premir  $\overline{\mathscr{L}}$  para adicionar o aparelho.
- Para aparelhos com telecomando, aparece um diálogo para a programação automática.
- 4. No aparelho, premir a tecla para a programação automática e confirmar com OK o diálogo.
- A tecla para a programação automática está descrita nas instruções de utilização do aparelho.
- O telecomando foi programado.
- O aparelho foi adicionado.
- 5. Para atribuir um nome ao aparelho adicionado, aceder à máscara que indica os aparelhos.
- 6. Na máscara, premir o aparelho desejado.
- Aparece uma caixa de diálogo.
- 7. Digitar o nome do aparelho e confirmar com OK.
	- O aparelho recebeu um nome.

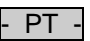

#### **Android**

Proceder conforme descrito abaixo:

- 1. Premir  $\overline{\mathcal{L}}$  para abrir a lista dos aparelhos OASE disponíveis.
- 2. Premir um aparelho contido na lista para seleccionar o aparelho.
- 3. Premir  $\overline{\left(1+\right)}$  para adicionar o aparelho.
- 4. Confirmar o diálogo.
- 5. Digitar o nome do aparelho e confirmar com OK.
	- Para aparelhos com telecomando, aparece um diálogo para a programação automática.
- 6. No aparelho com telecomando, premir, no aparelho, a tecla para a programação automática e confirmar com OK o diálogo.
	- O telecomando foi programado.
	- O aparelho foi adicionado.
	- O aparelho recebeu um nome.

### **Nota!**

O telecomando virtual, na máscara "Home", também pode ser programado depois de adicionado o aparelho.

- Para a programação automática, premir a tecla do telecomando virtual.
- A programação automática do telecomando está descrita nas instruções de utilização do aparelho adicionado.

#### <span id="page-100-0"></span>**7.7 Tirar aparelho**

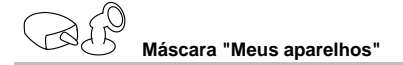

#### **iOS**

Proceder conforme descrito abaixo:

1. Premir a linha na qual se encontra o aparelho a eliminar, manter premida e arrastar para a esquerda.

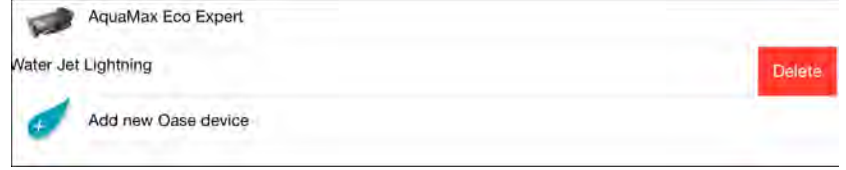

- 2. Premir "Anular".
	- O aparelho foi eliminado da lista.

#### **Android**

Proceder conforme descrito abaixo:

- 1. Na linha que contém o aparelho a eliminar, premir  $\overline{\mathbb{I}\mathbb{I}}$
- 2. Confirmar com OK o diálogo.
	- O aparelho foi eliminado da lista.

- PT -

<span id="page-101-0"></span>**7.8 Informação sobre a máscara "Ajustes"**

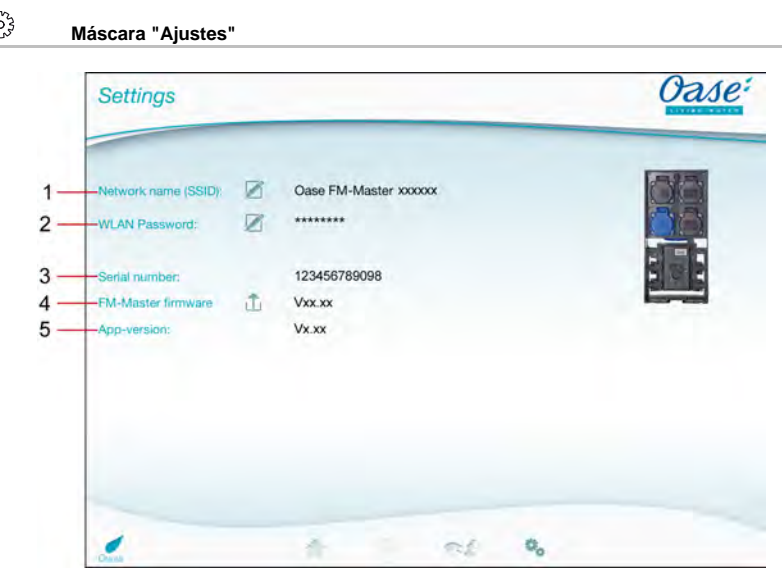

FMR0021

- 1 Nome de network (SSID) do FM-Master WLAN
	- A comunicação WLAN foi estabelecida com este nome de network
	- O nome de network do ajuste pelo fabricante está no FM-Master WLAN sobre o autocolante, ao lado da etiqueta. (→ Colocação em operação)
	- Mediante o símbolo touch  $\varnothing$  o nome de network pode ser corrigido. Os últimos seis caracteres "xxxxxx" são específicos ao aparelho e não podem ser alterados. (→ Corrigir o nome de network)
- 2 Palavra de passe WLAN
	- A palavra de passe do ajuste pelo fabricante está no FM-Master WLAN sobre o autocolante, ao lado da etiqueta. (→ Colocação em operação)
	- Mediante o símbolo touch  $\varnothing$  a palavra de passe WLAN pode ser corrigida. ( $\rightarrow$  Corrigir a palavra de passe WLAN)
- 3 Mostrar o número serial do FM-Master WLAN
- 4 Mostrar a versão do firmware do FM-Master WLAN
	- Mediante o símbolo touch  $\hat{\Box}$  o firmware pode ser actualizado. ( $\rightarrow$  Actualizar o firmware)
- 5 Mostrar a versão App
	- A versão actual é disponível no App Store ou Play Store.

- PT -

<span id="page-102-0"></span>**7.9  Corrigir o nome de network**

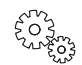

**Máscara "Ajustes"**

Proceder conforme descrito abaixo:

- 1. Ao lado do nome de network (SSID)" premir  $\overline{\mathscr{L}}$
- Aparece um diálogo para verificar a legitimação.
- 2. Digitar a palavra de passe WLAN e confirmar com OK.
- 3. Digitar o novo nome de network e confirmar com OK.
	- FM-Master WLAN indica a alteração eficaz com um sina acústico.
	- A comunicação WLAN com o FM-Master WLAN é cortada, sendo estabelecida de novo.
- 4. Estabelecer a comunicação WLAN com o novo nome de network.

#### <span id="page-102-1"></span>**7.10  Corrigir a palavra de passe WLAN**

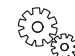

**Máscara "Ajustes"**

Proceder conforme descrito abaixo:

- 1. Ao lado da "Palavra de passa WLAN" premir  $\boxtimes$
- Aparece um diálogo para verificar a legitimação.
- 2. Digitar a palavra de passe WLAN válida e confirmar com OK.
- 3. Digitar a nova palavra de passe WLAN, repetir a palavra de passe e confirmar com "CORRIGIR".
	- FM-Master WLAN indica a alteração eficaz com um sina acústico.
- A comunicação WLAN com o FM-Master WLAN é cortada, sendo estabelecida de novo.
- 4. Estabelecer a comunicação WLAN com o nova palavra de passe.

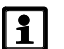

#### **Nota!**

Com um smartphone/tablet com androide, a autenticação, após a alteração da palavra de passe, pode falhar uma vez que o sistema não pede automaticamente a nova palavra de passe. Remédio

- Seleccionar o nome de network nos ajustes WLAN do smartphone/tablet e introduzir a nova palavra de passe.
- Anular network WLAN, seleccionar de novo network WLAN e estabelecer a comunicação.

#### <span id="page-102-2"></span>**7.11 Mostrar informações do aparelho**

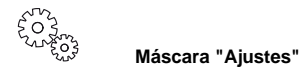

Informações mostradas:

- Número serial do FM-Master WLAN
- Versão firmware do FM-Master WLAN
- Versão App do FM Master App

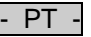

#### <span id="page-103-0"></span>**7.12 Actualizar o firmware**

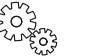

**Máscara "Ajustes"**

No firmware update, o FM-Master WLAN muda ao modo firmware update e fornece novo network. Para instalar o update, o smartphone/tablet deve ser ligado com esse network.

# **Nota!**

Condições prévias para um firmware update correcto:

- Não existem outras comunicações WLAN com o FM-Master WLAN.
- A intensidade de sinais da comunicação WLAN é muito boa.
- Durante o update, o FM Master App não é interrompido.
- O modo de poupança de energia do smartphone/tablet está desactivado.
- O acumulador do smartphone/tablet tem uma carga suficiente. O update dura 2 minutos.
- A alimentação eléctrica do FM-Master WLAN não é interrompida.

Proceder conforme descrito abaixo:

- 1. Ao lado de "FM Master Firmware" premir  $\overline{\Box}$
- O símbolo touch aparece só quando disponível um update.
- 2. Confirmar a informação sobre o firmware update sem problemas.
	- O FM-Master WLAN muda ao modo firmware update e confirma a mudança com um sinal acústico.
	- O FM-Master WLAN disponibiliza o network "OASE\_UPDATE\_xxxxxx" .
	- Aparece uma informação de como mudar o network.
- 3. Pôr o smartphone/tablet em comunicaç0Òo com o network "OASE\_UPDATE\_xxxxxx" .
- 4. Seleccionar a máscara "Ajustes" do App e confirmar a informação.
	- O update é realizado.
	- No visor aparece a execução do update.
- 5. Após o update, colocar o smartphone/tablet em comunicação com o network WLAN do FM-Master WLAN.

#### <span id="page-103-1"></span>**7.13 Restabelecer os valores ajustados pelo fabricante**

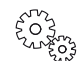

**Máscara "Ajustes"**

Os aparelhos adicionados e ajustes network individuais são anulados pelo restabelecimento dos valores ajustados pelo fabricante.

Proceder conforme descrito abaixo:

- $\Box$
- 1. Tirar o bujão.
- 2. Introduzir o pino de serviço na abertura situada entre as duas tomadas superiores, até que encontre resistência. A tecla Reset está atingida.
- 3. Premir a tecla e manter premida.
	- Depois de 5 segundo soa várias vezes um sinal acústico. Seguidamente, o LED começa a piscar, sendo realizado o restabelecimento dos valores ajustados pelo fabricante.
	- O fim do restabelecimento dos valores é indicado pelo LED verde aceso.
- 4. Colocar o bujão.

#### <span id="page-104-0"></span>**8 Eliminação de anomalias**

#### <span id="page-104-1"></span>**8.1  Quadro de falhas**

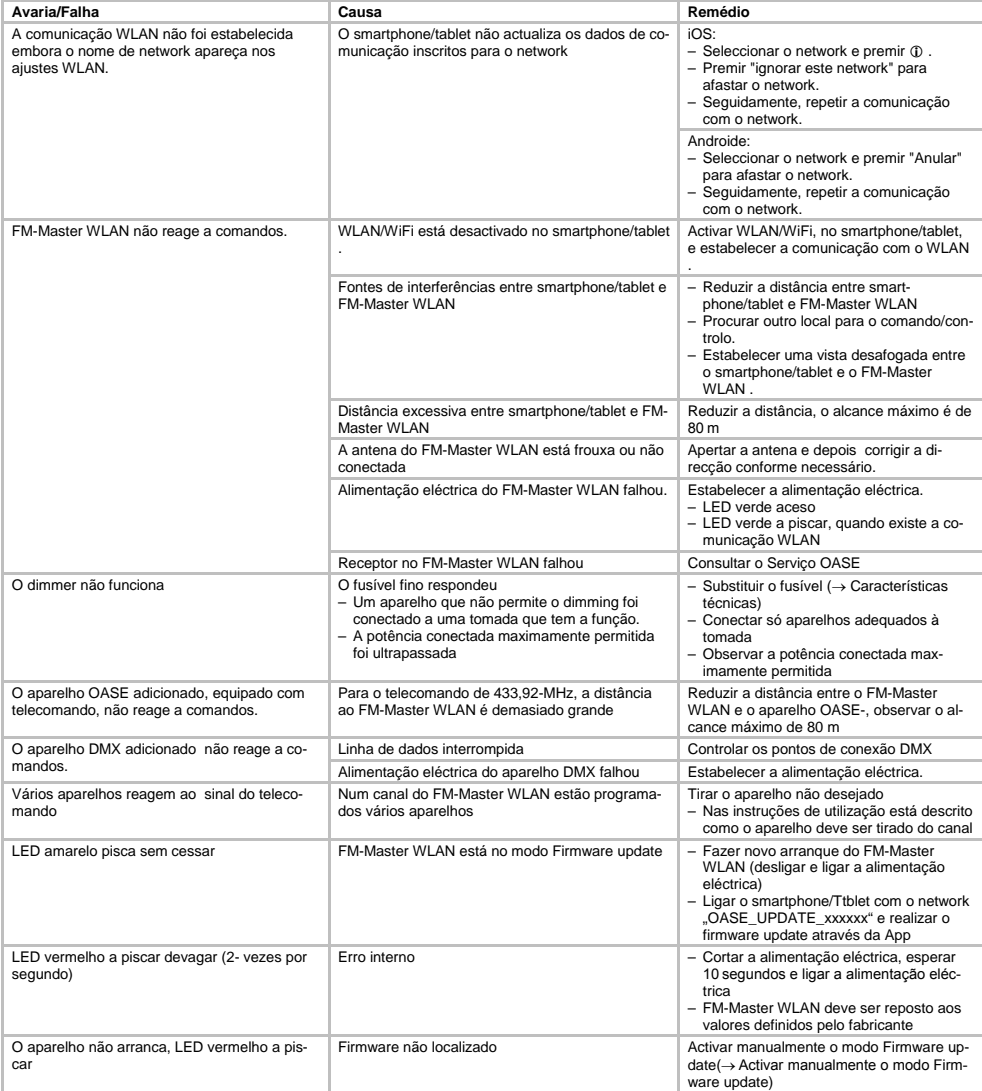

 $PT$ 

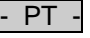

<span id="page-105-0"></span>**8.2 Activar manualmente o modo firmware update**

Proceder conforme descrito abaixo:

 $\Box$ 

- 1. Cortar a alimentação eléctrica.
- 2. Tirar o bujão.
- 3. Introduzir o pino de serviço na abertura situada entre as duas tomadas superiores, até que encontre resistência. A tecla Reset está atingida.
- 4. Premir a tecla e manter premida.
- 5. Manter a tecla Reset premida e ligar simultaneamente a alimentação eléctrica.
- O FM-Master WLAN está no modo Firmware update quando o LED amarelo pisca.
- 6. Realizar o Firmware update através da App. (→ Actualizar o firmware)
- 7. Colocar o bujão.

#### <span id="page-105-1"></span>**9 Limpeza e manutenção**

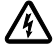

**Atenção!**Tensão eléctrica perigosa!

**Consequências possíveis:** Morte ou graves lesões.

**Medidas de protecção:** Antes de fazer trabalhos no aparelho, desligar a corrente eléctrica e proteger o aparelho contra ligação acidental.

#### <span id="page-105-2"></span>**9.1 Limpar o aparelho**

Limpar o aparelho com um pano macio, limpo e seco. Não utilizar detergentes agressivos ou solventes químicos, passíveis de destruir a carcaça ou influir negativamente no funcionamento.

#### <span id="page-105-3"></span>**9.2 Substituir o fusível**

O dimmer está protegido por um fusível para fraca intensidade.

Condição prévia:

• As fichas eléctricas dos aparelhos conectados estão desconectadas.

Proceder conforme descrito abaixo:

 $\Box$ 

- 1. Tirar o bujão.
- 2. Girar um quarto de volta para a esquerda o porta-fusível (fecho de baioneta), exercendo ligeira pressão com uma chave de fenda.
- 3. Tirar o porta-fusível e o fusível.
- 4. Substituir o fusível.
- Tipo: → Características técnicas
- 5. Enroscar o porta-fusível.
- 6. Colocar o bujão.

#### <span id="page-105-4"></span>**10 Peças de desgaste**

Estes componentes estão sujeitas a desgaste permanente, não sendo abrangidos pela garantia legal:

• Fusível fino - resistência variável

#### <span id="page-105-5"></span>**11 Descartar o aparelho usado**

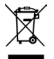

O aparelho não poderá ser eliminado com o lixo doméstico! Deverá ser entregue ao sistema de recolha selectiva de lixo. Corte anteriormente o cabo de alimentação o que torna o aparelho inutilizável.

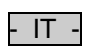

## Sommario

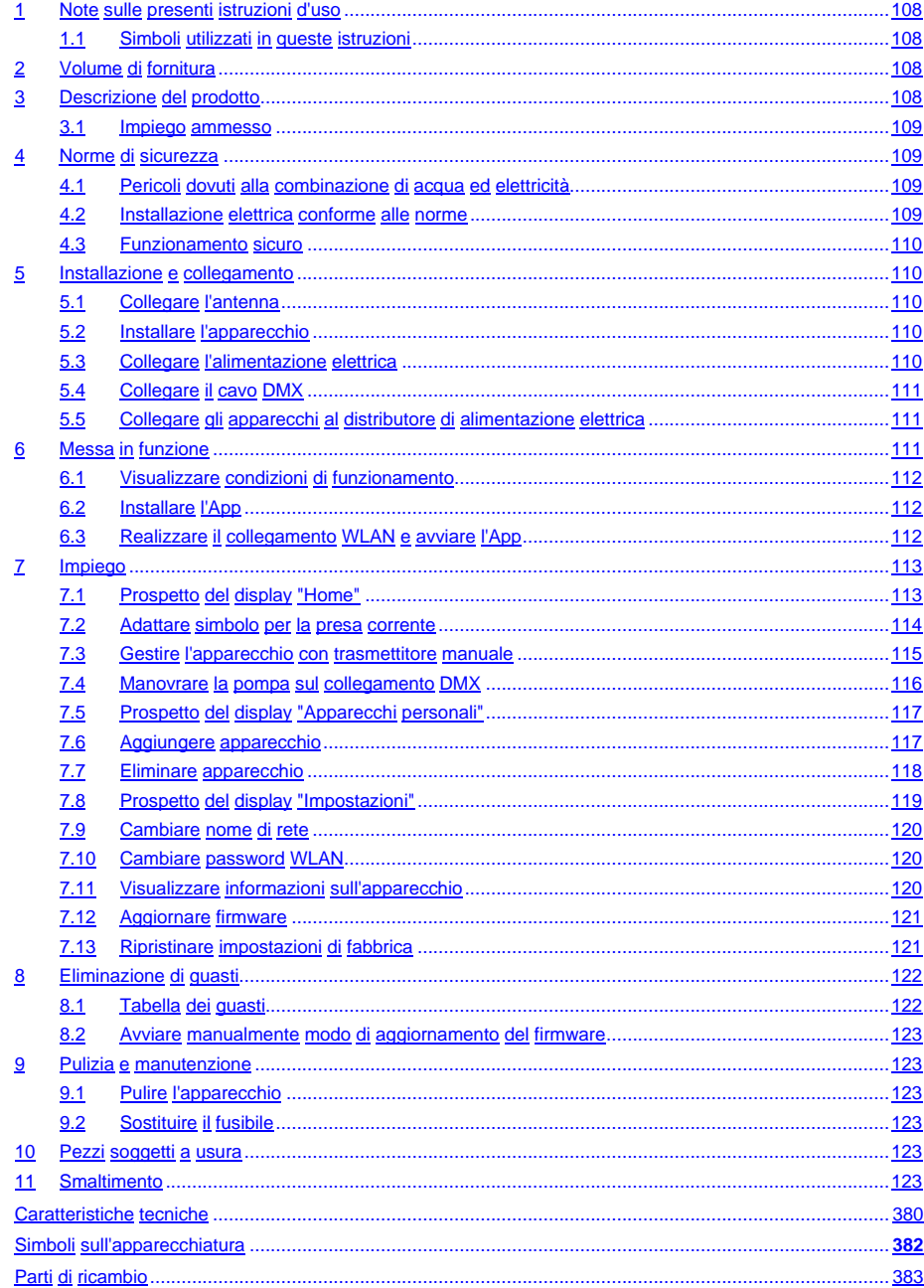

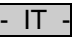

#### **Traduzione delle istruzioni d'uso originali**

Versione delle istruzioni d'uso: 1.0

#### <span id="page-107-0"></span>**1 Note sulle presenti istruzioni d'uso**

Benvenuti all'OASE Living Water. Avete fatto un'ottima scelta acquistando il prodotto **GA InScenio FM Master WLAN**.

Prima della messa in servizio leggere attentamente le istruzioni d'uso e familiarizzare con l'apparecchio. Eseguire tutte le operazioni su e con questo apparecchio osservando sempre le presenti istruzioni. Osservare attentamente le norme di sicurezza al fine di garantire un impiego corretto e sicuro dell'apparecchio.

Conservare accuratamente queste istruzioni d'uso. Consegnarle al nuovo acquirente in caso di cambio di proprietà.

#### <span id="page-107-1"></span>**1.1 Simboli utilizzati in queste istruzioni**

Significato dei simboli utilizzati nelle presenti istruzioni d'uso:

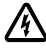

#### **Pericolo di danni alle persone causati dalla tensione elettrica pericolosa**

Il simbolo richiama l'attenzione su un pericolo direttamente incombente, le cui conseguenze possono essere la morte o gravi lesioni se non vengono adottate le apposite misure di protezione.

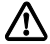

#### **Pericolo di danni alle persone causati da fonti di pericolo generali**

Il simbolo richiama l'attenzione su un pericolo direttamente incombente, le cui conseguenze possono essere la morte o gravi lesioni se non vengono adottate le apposite misure di protezione.

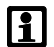

Nota importante per garantire un funzionamento senza anomalie.

- A Rimando ad una o più figure. In questo esempio: rimando a figura A.
- $\rightarrow$  Rimando ad un altro capitolo.

#### <span id="page-107-2"></span>**2 Volume di fornitura**

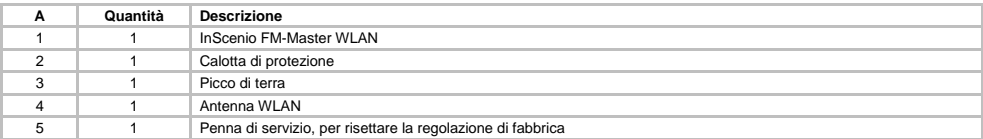

#### <span id="page-107-3"></span>**3 Descrizione del prodotto**

L'FM-Master WLAN è una presa da giardino con sistema di collegamento WLAN integrato. Gli apparecchi collegati vengono controllati tramite uno smartphone o un tablet e l'App FM-Master.

Caratteristiche:

- Quattro prese commutabili, di cui una regolabile.
- Ogni presa è dotata di timer integrato, pilotabile ventiquattr'ore su ventiquattr'ore.
- Inoltre è possibile integrare e controllare tramite l'App fino a 10 apparecchio OASE telecomandati.
- Collegamento DMX/RDM supplementare per il controllo di unità terminali OASE compatibili con il bus da giardino, ad es. AquaMax Eco Expert.
- La copertura come protezione contro gli spruzzi d'acqua garantisce un impiego per tutto l'anno.
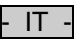

#### **3.1 Impiego ammesso**

Utilizzare l'apparecchio GA InScenio FM Master WLAN solo nel modo seguente:

- Funzionamento solo come distributore di energia elettrica per prodotti OASE adatti.
- Funzionamento solo con temperature ambiente comprese fra -20 °C e +45 °C.
- Funzionamento in conformità alle caratteristiche tecniche.

Per l'apparecchio GA InScenio FM Master WLAN sono valide le seguenti restrizioni:

- Non collegare apparecchi che possono costituire un pericolo per persone o cose e che devono essere disattivati immediatamente in caso d'emergenza.
- Non attivare in acqua o sotto acqua.

#### **4 Norme di sicurezza**

Questo apparecchio può costituire un pericolo per persone o beni materiali se esso non viene utilizzato correttamente o non secondo la finalità d'impiego oppure se le avvertenze di sicurezza non vengono osservate.

Questo apparecchio può essere utilizzato da bambini sopra gli 8 anni e da persone con capacità fisiche, sensoriche o mentali ridotte o che non dispongono di esperienza e cognizioni tecniche, però a condizione che vengano sorvegliate e siano state addestrate nell'uso corretto dell'apparecchio e siano in grado di capire i pericoli conseguenti. I bambini non possono giocare con l'apparecchio. Gli interventi di pulizia e manutenzione non possono essere eseguiti da bambini se questi non vengono sorvegliati.

#### **4.1 Pericoli dovuti alla combinazione di acqua ed elettricità**

- La combinazione di acqua ed elettricità può provocare la morte o gravi lesioni personali se il collegamento non è a norma o l'impiego dell'apparecchio è errato.
- Prima di mettere le mani nell'acqua, diseccitare sempre tutti gli apparecchi ivi presenti.

#### **4.2 Installazione elettrica conforme alle norme**

- Le installazioni elettriche devono soddisfare le disposizioni d'installazione nazionali e possono essere eseguite solo da un elettricista specializzato.
- Una persona viene considerata un elettricista specializzato se essa è abilitata e autorizzata data la formazione professionale, le cognizioni tecniche e l'esperienza - a valutare e ad eseguire gli interventi conferiti. Il lavoro del tecnico comprende anche il saper riconoscere eventuali pericoli e l'osservanza delle norme, prescrizioni e disposizioni nazionali vigenti in materia.
- Rivolgersi ad un elettricista specializzato qualora dovessero sorgere domande e problemi.
- Eseguire il collegamento solo se i dati elettrici dell'apparecchio e dell'alimentazione elettrica concordano. I dati sono riportati sulla targhetta di identificazione dell'apparecchio, sulla confezione, oppure nelle presenti istruzioni d'uso.
- L'apparecchio deve essere protetto con un dispositivo di protezione per correnti di guasto con una corrente di taratura di max. 30 mA.
- I cavi di prolungamento e distributori di corrente (ad es. prese multiple) devono essere adatti per l'impiego all'aperto (protetti contro gli spruzzi d'acqua).
- Proteggere le connessioni a spina contro l'umidità.

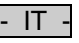

#### **4.3 Funzionamento sicuro**

- L'apparecchio può essere utilizzato solo con la calotta di protezione. Così gli attacchi e i connettori sono protetti contro la pioggia e gli spruzzi d'acqua.
- L'apparecchio, gli attacchi e i connettori non sono a tenuta d'acqua, quindi non devono essere installati o montati nell'acqua.
- Non utilizzare l'apparecchio se i cavi elettrici o il corpo dell'apparecchio sono difettosi.
- Non avvicinare l'apparecchio ai cavi elettrici.
- Mettere i cavi al riparo da danni e in maniera tale che nessuno possa cadervi sopra.
- Aprire l'alloggiamento dell'apparecchio o delle relative componenti solo se ciò è espressamente indicato nelle istruzioni d'uso.
- Utilizzate l'apparecchio solo per operazioni descritte in questo libretto d'istruzioni. Rivolgersi ad un centro d'assistenza autorizzato o in caso di dubbio al produttore, in caso di mancata risoluzione dei problemi.
- Utilizzare solo parti di ricambio e accessori originali per l'apparecchio.
- Non apportate mai modifiche tecniche all'apparecchio.

#### **5 Installazione e collegamento**

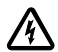

**Attenzione!** Tensione elettrica pericolosa. **Eventuali conseguenze:** morte o gravi lesioni. **Misure di protezione:**

- Far funzionare l'apparecchio solo con calotta di protezione.
- Installare l'apparecchio a prova di inondazione ad una distanza minima di 2 m dall'acqua.

#### **5.1 Collegare l'antenna**

Procedere nel modo seguente:

 $\cap$   $\cap$ 

- 1. Togliere il tappo e poi avvitare l'antenna.
- 2. Allineare l'antenna.

#### **5.2 Installare l'apparecchio**

Procedere nel modo seguente:

 $\cap$  B

- Installare l'apparecchio minimo 2 m dal bordo del laghetto.
- Non esporre l'apparecchio alle radizioni solari dirette.
- $\cap$
- 1. Rimuovere la calotta di protezione dall'apparecchio.
- 2. Piantare il picco di terra nel terreno fino a circa 3/4 della lunghezza.
- 3. Spingere l'apparecchio sul picco di terra.
- 4. Premere con l'apparecchio il picco di terra nel terreno con tutta la lunghezza.
- 5. Controllare la stabilità.

#### **5.3 Collegare l'alimentazione elettrica**

Procedere nel modo seguente:

 $\Box$ E

Variante di apparecchio con spina elettrica:

• Spingere l'innesto del cavo di rete sul connettore dell'apparecchio.

 $\cap$  F

Variante di apparecchio con cavo di rete:

- Collegare l'apparecchio alla rete elettrica.
	- Gli interventi sulla rete elettrica possono essere eseguiti solo da un elettricista specializzato.
	- Osservare l'occupazione degli attacchi visibile sulla bandiera del cavo di rete.
	- Applicare i conduttori solo con bussole terminali.

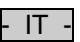

#### **5.4 Collegare il cavo DMX**

Procedere nel modo seguente:

 $\cap$  G

- 1. Rimuovere la calotta di protezione dall'apparecchio.
- 2. Inserire la spina del cavo di collegamento e poi bloccarlo con le due viti (max. 2.0 Nm).
	- La guarnizione di gomma deve essere pulita e alloggiare con esattezza.
	- Sostituire la guarnizione di gomma danneggiata.

#### **5.5 Collegare gli apparecchi al distributore di alimentazione elettrica**

• Non collegare dispositivi di controllo InScenio o prese multiple mobili all'apparecchio.

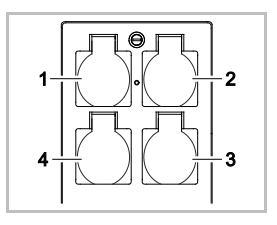

- 1 Presa 1, commutabile (max. 10 A / 2000 W)
- 2 Presa 2, commutabile (max. 10 A / 2000 W)
- 3 Presa 3, commutabile (max. 10 A / 2000 W)
- 4 Presa 4, commutabile e regolabile (40 W … 320 W)

**Nota:** Non superare il carico totale dell'apparecchio pari a 16 A / 3600 W!

Procedere nel modo seguente:

- 1. Scegliere una presa adatta (vedi figura in alto) e poi inserire in quest'ultima la spina elettrica dell'apparecchio.
	- Controllare se l'apparecchio OASE può essere collegato a questa presa. Perciò leggere le istruzioni d'uso dell'apparecchio da collegare.
	- In linea di massima vale quanto segue: non collegare gli apparecchi alimentati tramite un trasformatore ad una presa regolabile.

 $\bigcap H$ 

2. Montare la calotta di protezione.

#### **6 Messa in funzione**

L'apparecchio viene gestito tramite l'App "Oase FM-Master" sullo smartphone/tablet. Perciò è necessario un collegamento WLAN fra smartphone/tablet e FM-Master WLAN.

La distanza del collegamento WLAN fra smartphone/tablet e FM-Master arriva fino a 80 m senza fonti di disturbo e se la vista è libera.

- Il nome di rete (SSID)  $\odot$  e la password standard  $\oslash$  sono riportati sull'etichetta adesiva vicino alla targhetta di identificazione dell'apparecchio FM-Master WLAN.
- Il collegamento è codificato e protetto da password.
	- Consiglio: Per impedire un accesso non autorizzato all'apparecchio FM-Master WLAN, cambiare la password alla prima messa in funzione del medesimo.

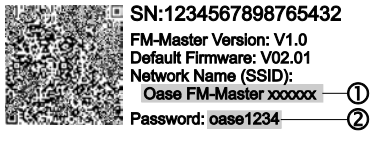

- Gli ultimi sei caratteri del nome di rete (SSID) "Oase FM-Master **<xxxxxx>**" sono specifici dell'apparecchio e preassegnati in modo fisso.
- La password impostata in fabbrica dell'FM-Master WLAN è "oase1234". Alla messa in funzione dell'apparecchio si consiglia di cambiare la password per motivi di sicurezza.

Mettere in funzione l'apparecchio procedendo nel modo seguente:

- Installare l'App.
- Realizzare l'alimentazione elettrica dell'FM-Master WLAN.
- Realizzare il collegamento WLAN.

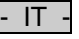

#### **6.1 Visualizzare condizioni di funzionamento**

 $\cap$  A

- Il LED visualizza le condizioni di funzionamento dell'FM-Master WLAN.
- Aiuto in presenza di anomalie o reazioni errate: → Tabella dei guasti

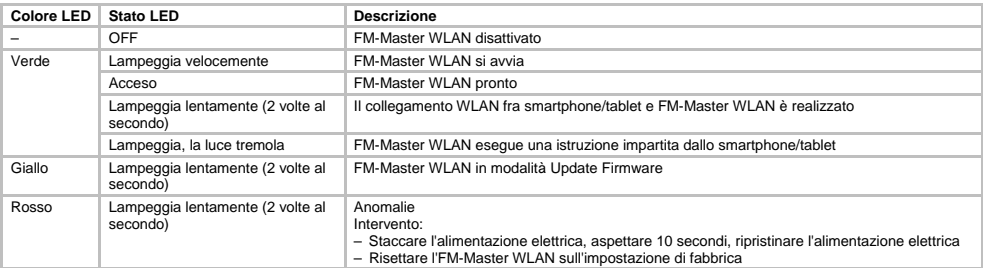

#### **6.2 Installare l'App**

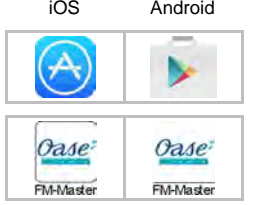

iOS Android Procedere nel modo seguente:

- 1. Aprire Google Play o App Store.
- 2. Cercare e installare l'App "Oase FM-Master".
- Seguire le istruzioni durante l'installazione.
- 3. Confermare le interrogazioni relative all'accesso ai dati interni dell'apparecchio.
	- Se l'accesso viene permesso, allora è possibile creare singole foto di prodotto per denominare le prese di corrente.
	- L'interrogazione appare durante l'installazione (Android) o quando si esegue l'App (iOS).

L'App appare sul display una volta eseguita l'installazione.

#### **6.3 Realizzare il collegamento WLAN e avviare l'App**

I simboli utilizzati possono differire da quelli sullo smartphone/tablet.

iOS Android Procedere nel modo seguente:

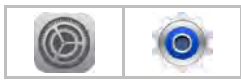

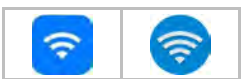

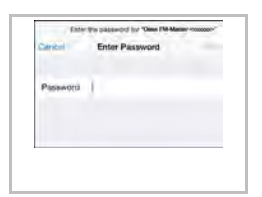

1. Aprire le impostazioni.

- 2. Selezionare e attivare WLAN/WiFi.
- 3. Selezionare il collegamento alla rete desiderato "Oase FM-Master <xxxxxx>" nella lista.
- 4. Immettere la password e poi selezionare "Collegare".
	- Viene instaurato il collegamento con l'FM-Master WLAN.
	- Una volta eseguito il collegamento sotto il nome della rete appare "Collegato"  $(Android)$  o un " $\checkmark$ " (iOS).
	- Gli altri collegamenti WLAN sono disattivati.
- 5. Avviare l'App "Oase FM-Master".
	- L'App seleziona automaticamente la lingua del sistema operativo. Viene impostato l'inglese se l'App non supporta la lingua.

- IT -

- **7 Impiego**
- **7.1 Prospetto del display "Home"**

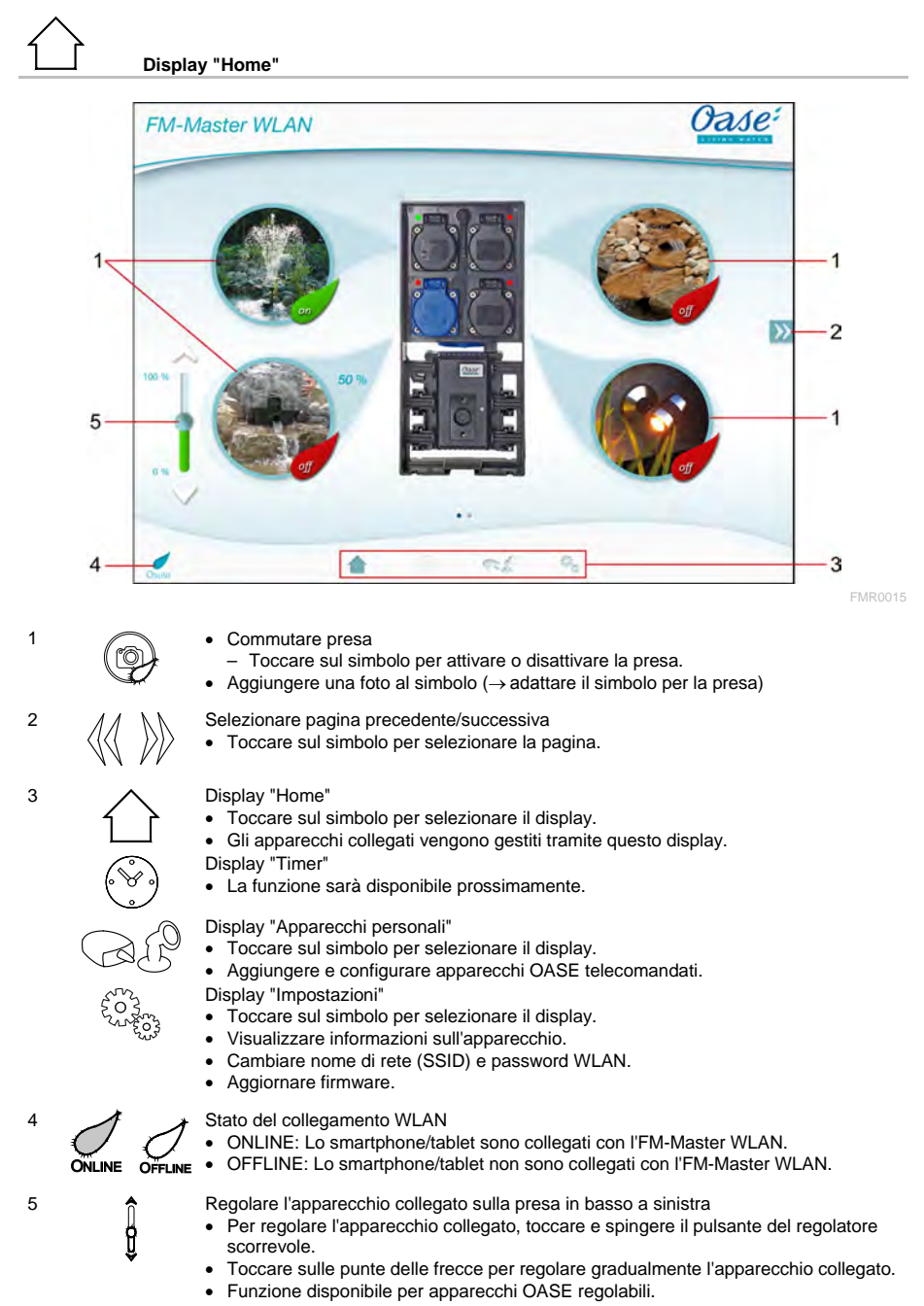

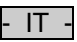

**7.2 Adattare simbolo per la presa corrente**

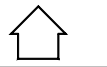

**Display "Home"**

I simboli per commutare le prese possono essere configurati singolarmente con delle foto.

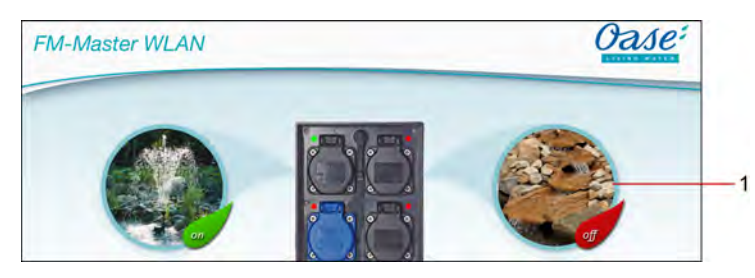

FMR0019

1 Simbolo per commutare la presa

#### **iOS**

Procedere nel modo seguente:

- 1. Toccare il simbolo e tenerlo premuto per 2 secondi.
- Viene aperto un campo di dialogo per la selezione.
- 2. Selezionare una foto nella biblioteca; fotografare o eliminare con la telecamera incorporata.

#### **Android**

Procedere nel modo seguente:

- 1. Toccare il simbolo e tenerlo premuto per 2 secondi.
- Viene aperto un campo di dialogo per la selezione della telecamera.
- 2. Fotografare l'oggetto desiderato con la telecamera incorporata.
	- La foto viene inserita automaticamente nel simbolo.

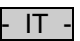

### **7.3 Gestire l'apparecchio con trasmettitore manuale**

# **Display "Home"**

Se gli apparecchi aggiunti sono più d'uno, toccare su  $\mathbb N$  o  $\mathbb K$  finché non viene visualizzata la pagina con l'apparecchio desiderato.

Soluzione alternativa: Trascinare il dito sul display verso destra o verso sinistra.

- Il nome del prodotto OASE appare sul display in alto a sinistra.
- L'apparecchio aggiunto può essere contrassegnato in modo univoco con un nome singolo. (→ Aggiungere apparecchio)

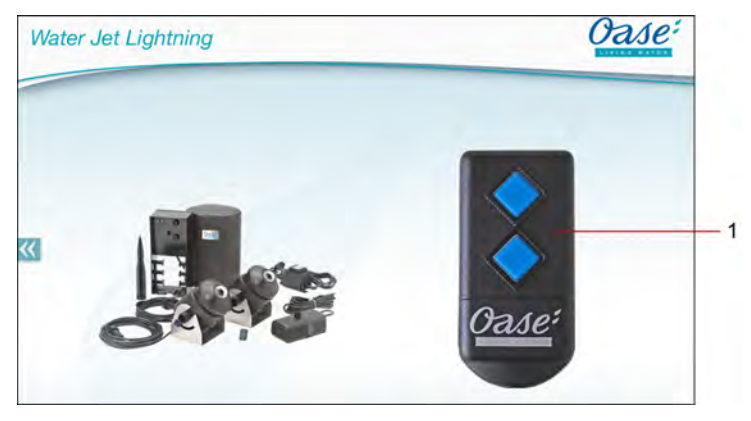

FMR0020

- 1 Trasmettitore manuale virtuale
	- Il trasmettitore manuale virtuale è identico al trasmettitore fisico.
	- Ad un apparecchio aggiunto si possono assegnare diversi trasmettitori virtuali o fisici.
	- Con un trasmettitore virtuale è possibile gestire insieme più apparecchi dello stesso tipo. Perciò il trasmettitore virtuale deve essere sincronizzato su ogni apparecchio.
		- La sincronizzazione del trasmettitore manuale è descritta nelle istruzioni d'uso dell'apparecchio aggiunto.

Procedere nel modo seguente:

- 1. Toccare il tasto del trasmettitore virtuale oppure toccare e tenere premuto il tasto.
	- Il LED rosso segnala che la funzione viene eseguita.
	- La funzione dei tasti è descritta nelle istruzioni d'uso dell'apparecchio aggiunto.

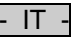

#### **7.4 Manovrare la pompa sul collegamento DMX**

## **Display "Home"**

Se gli apparecchi aggiunti sono più d'uno, toccare su  $\mathbb N \otimes \mathbb K$  finché non viene visualizzata la pagina con l'apparecchio desiderato.

Soluzione alternativa: Trascinare il dito sul display verso destra o verso sinistra.

- Il nome del prodotto OASE appare sul display in alto a sinistra.
- L'apparecchio aggiunto può essere contrassegnato in modo univoco con un nome singolo. (→ Aggiungere apparecchio)

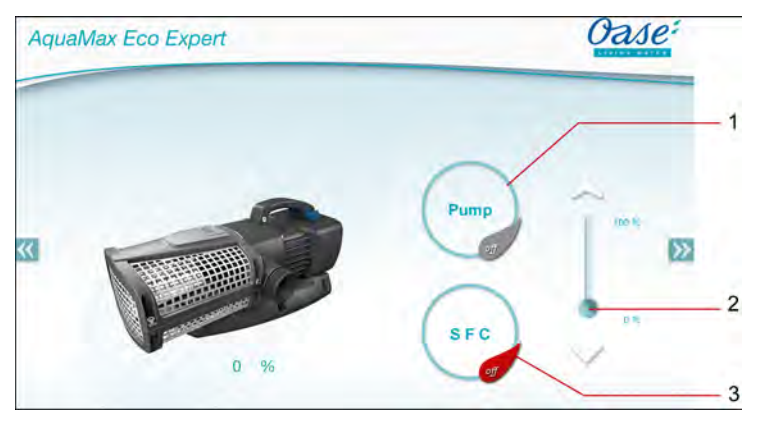

1 Avviare o spegnere la pompa

- Toccare sul simbolo per avviare o spegnere la pompa.
- 2 Regolare il numero di giri
	- Per regolare il numero di giri della pompa, toccare e spingere il pulsante del regolatore scorrevole.

FMR0018

- Toccare sulle punte delle frecce per regolare gradualmente il numero di giri.
- La regolazione del numero di giri è disattivata quando la funzione SFC è attivata (simbolo ombrato in grigio).
- 3 Attivare o disattivare la funzione SFC
	- Toccare sul simbolo per attivare o disattivare la funzione SFC.
	- La funzione SFC è descritta nelle istruzioni d'uso della pompa.

#### **7.5 Prospetto del display "Apparecchi personali"**

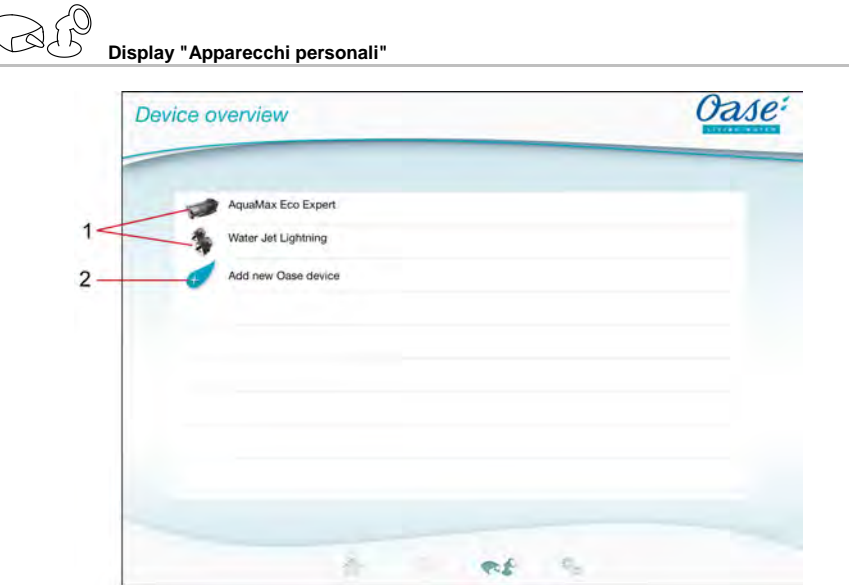

FMR0016

- IT -

- 1 Apparecchi già aggiunti
- 2 Aggiungere nuovo apparecchio

#### **7.6 Aggiungere apparecchio**

# **Display "Apparecchi personali"**

All' FM-Master WLAN si possono aggiungere massimo dieci apparecchi.

#### **iOS**

Procedere nel modo seguente:

- 1. Toccare su  $\leftrightarrow$  per aprire la lista con gli apparecchi OASE disponibili.
- 2. Toccare su un apparecchio nella lista per selezionarlo.
- 3. Toccare su  $\mathcal{L}$  per aggiungere l'apparecchio.
- Per l'apparecchio con trasmettitore manuale appare una interrogazione relativa alla sincronizzazione. 4. Premere il tasto di sincronizzazione sull'apparecchio e poi confermare l'interrogazione tramite "OK".
	- Il tasto di sincronizzazione è descritto nelle istruzioni d'uso dell'apparecchio aggiunto.
	- Il trasmettitore manuale è stato sincronizzato.
	- L'apparecchio è stato aggiunto.
- 5. Passare al prospetto degli apparecchi per assegnare un nome ad un apparecchio aggiunto.
- 6. Nel prospetto toccare sull'apparecchio desiderato.
- Viene aperto un campo di dialogo.
- 7. Immettere il nome dell'apparecchio e poi confermare premendo "OK".
	- Il nome dell'apparecchio è stato assegnato.

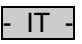

#### **Android**

Procedere nel modo seguente:

- 1. Toccare su  $\overline{\mathcal{L}}$  per aprire la lista con gli apparecchi OASE disponibili.
- 2. Toccare su un apparecchio nella lista per selezionarlo.
- 3. Toccare su  $\ell$  per aggiungere l'apparecchio.
- 4. Confermare l'interrogazione.
- 5. Immettere il nome dell'apparecchio e poi confermare premendo "OK".
	- Per l'apparecchio con trasmettitore manuale appare una interrogazione relativa alla sincronizzazione.
- 6. Per l'apparecchio con trasmettitore manuale premere il tasto di sincronizzazione e poi confermare l'inter
	- rogazione tramite "OK". – Il trasmettitore manuale è stato sincronizzato.
	- L'apparecchio è stato aggiunto.
	- Il nome dell'apparecchio è stato assegnato.

#### **Nota!**

Il trasmettitore manuale virtuale sul display "Home" può essere sincronizzato anche dopo l'aggiunta dell'apparecchio.

- Per eseguire la sincronizzazione, premere l'apposito tasto sul trasmettitore.
- La sincronizzazione del trasmettitore manuale è descritta nelle istruzioni d'uso dell'apparecchio aggiunto.

#### **7.7 Eliminare apparecchio**

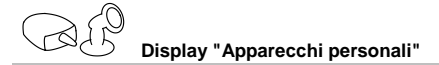

#### **iOS**

Procedere nel modo seguente:

1. Toccare la riga con l'apparecchio da cancellare, tenere premuto e poi trascinare verso sinistra.

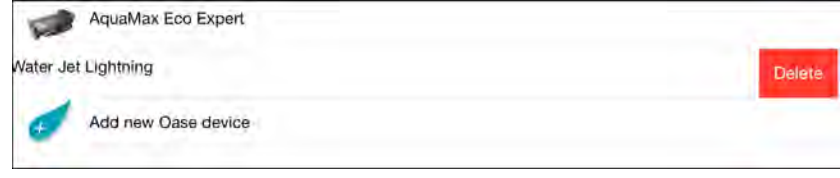

- 2. Toccare su "Cancellare".
	- L'apparecchio è stato eliminato.

#### **Android**

Procedere nel modo seguente:

- 1. Nella riga con l'apparecchio da cancellare, toccare su  $\mathbb H$
- 2. Confermare la seguente interrogazione premendo "OK".
	- L'apparecchio è stato eliminato.

- IT -

#### **7.8 Prospetto del display "Impostazioni"**

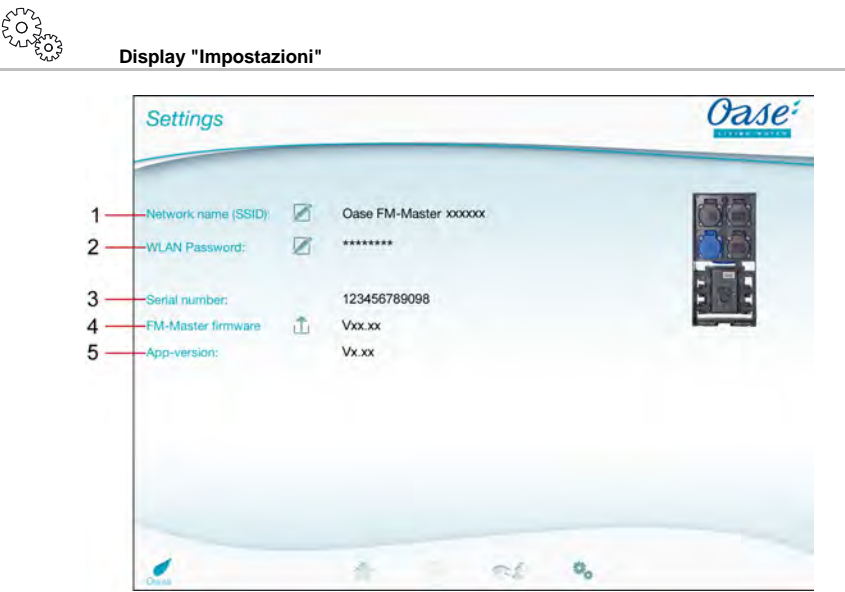

FMR0021

- 1 Nome di rete (SSID) dell'FM-Master WLAN
	- Il collegamento WLAN con l'FM-Master WLAN è stato stabilito con questo nome di rete.
	- Il nome di rete nell'impostazione di fabbrica è riportato sull'FM-Master WLAN, vedi etichetta adesiva accanto alla targhetta di identificazione. (→ Messa in funzione)
	- Cambiare il nome di rete tramite il simbolo Touch  $\mathbb Z$ . Gli ultimi sei caratteri "xxxxxx" sono specifici dell'apparecchio e preassegnati in modo fisso (→ Cambiare nome di rete).
- 2 Password WLAN
	- La password nell'impostazione di fabbrica è riportata sull'FM-Master WLAN, vedi etichetta adesiva accanto alla targhetta di identificazione (→ Messa in funzione).
	- Cambiare la password WLAN tramite il simbolo Touch  $\mathbb{Z} \leftrightarrow$  Cambiare password WLAN).
- 3 Visualizzazione del numero di serie dell'FM-Master WLAN
- 4 Visualizzazione della versione firmware dell'FM-Master WLAN
	- Aggiornare il firmware tramite il simbolo Touch (→ Aggiornare firmware).
- 5 Visualizzazione della versione App
	- La versione aggiornata è disponibile in App Store o Play Store.

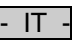

**7.9 Cambiare nome di rete**

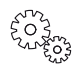

**Display "Impostazioni"**

Procedere nel modo seguente:

- 1. Vicino al "nome di rete (SSID)" toccare su
	- Appare una interrogazione di legittimazione.
- 2. Immettere la password WLAN valida e poi confermare premendo "OK".
- 3. Immettere un nuovo nome di rete e confermare tramite "CAMBIARE".
	- L'apparecchio FM-Master WLAN segnala che il cambiamento del nome è riuscito emettendo un segnale di conferma.
- Il collegamento WLAN con l'FM-Master WLAN viene staccato e poi riavviato.
- 4. Stabilire il collegamento WLAN con un nuovo nome di rete.

#### **7.10 Cambiare password WLAN**

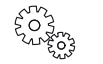

**Display "Impostazioni"**

Procedere nel modo seguente:

- 1. Vicino a "password WLAN" toccare su
	- Appare una interrogazione di legittimazione.
- 2. Immettere la vecchia password WLAN valida e poi confermare premendo "OK".
- 3. Immettere la nuova password WLAN, ripetere l'immissione e confermare tramite "CAMBIARE".
	- L'apparecchio FM-Master WLAN segnala che il cambiamento della password è riuscito emettendo un segnale di conferma.
	- Il collegamento WLAN con l'FM-Master WLAN viene staccato e poi riavviato.
- 4. Stabilire il collegamento WLAN con la nuova password.

## **Nota!**

Su uno smartphone/tablet con Android l'autentificazione può procedere erratamente dopo il cambio della password, perché la nuova password non viene rilevata automaticamente. Intervento:

- Nelle impostazioni WLAN dello smartphone/tablet selezionare il nome di rete e poi immettere la nuova password.
- Cancellare la rete WLAN, riselezionare la rete WLAN e poi collegare.

#### **7.11 Visualizzare informazioni sull'apparecchio**

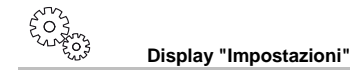

Informazioni visualizzate:

- Numero di serie dell'FM-Master WLAN
- Versione firmware dell'FM-Master WLAN
- Versione App dell'FM Master App

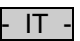

### **7.12 Aggiornare firmware**

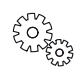

**Display "Impostazioni"**

L'FM-Master WLAN passa al modo di aggiornamento del firmware e mette a disposizione una nuova rete. Per installare l'aggiornamento, collegare lo smartphone/tablet con questa rete.

#### **Nota!**

Condizioni per un aggiornamento corretto del firmware:

- Altri collegamenti WLAN con l'FM-Master WLAN sono staccati.
- Il collegamento WLAN dispone di un'ottima intensità di segnale.
- L'FM Master App non viene terminata durante l'aggiornamento.
- Il modo di risparmio energetico dello smartphone/tablet è disattivato.
- L'accumulatore dello smartphone/tablet è caricato in modo sufficiente. L'aggiornamento richiede fino a 2 minuti.
- L'alimentazione elettrica dell'FM-Master WLAN non viene interrotta.

Procedere nel modo seguente:

- 1. Vicino a "FM-Master Firmware" toccare su $\overline{\mathbb{L}}$ .
	- Il simbolo Touch appare solo se un aggiornamento è disponibile.
- 2. Confermare le segnalazioni per un aggiornamento corretto del firmware:
	- L'FM-Master WLAN passa al modo di aggiornamento del firmware e conferma il passaggio emettendo un segnale acustico.
	- L'FM-Master WLAN mette a disposizione la rete "OASE\_UPDATE\_xxxxxx".
	- Appare una istruzione relativa al cambio della rete.
- 3. Collegare lo smartphone/tablet con la rete "OASE\_UPDATE\_xxxxxx".
- 4. Passare al display "Impostazioni" della App e poi confermare l'istruzione.
	- L'aggiornamento viene avviato.
	- Lo svolgimento dell'aggiornamento viene visualizzato.
- 5. Al termine dell'aggiornamento collegare lo smartphone/tablet con la rete WLAN dell'FM-Master WLAN.

#### **7.13 Ripristinare impostazioni di fabbrica**

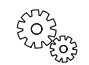

**Display "Impostazioni"**

Gli apparecchi aggiunti e le singole impostazioni di rete vengono cancellati al momento del ripristino.

Procedere nel modo seguente:

 $\Box$ 

- 1. Sfilare il tappo.
- 2. Inserire la spina di servizio nell'apertura fra le due prese di corrente superiori finché non si percepisce una determinata resistenza. Il tasto di reset è stato raggiunto.
- 3. Premere e tenere premuto il tasto di reset:
	- Dopo 5 secondi viene emesso più volte un breve segnale acustico. Poi il LED lampeggia e il ripristino delle impostazioni di fabbrica viene attivato.
	- Le impostazioni di fabbrica sono ripristinate se il LED è verde.
- 4. Applicare il tappo.

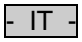

#### **8 Eliminazione di guasti**

#### **8.1 Tabella dei guasti**

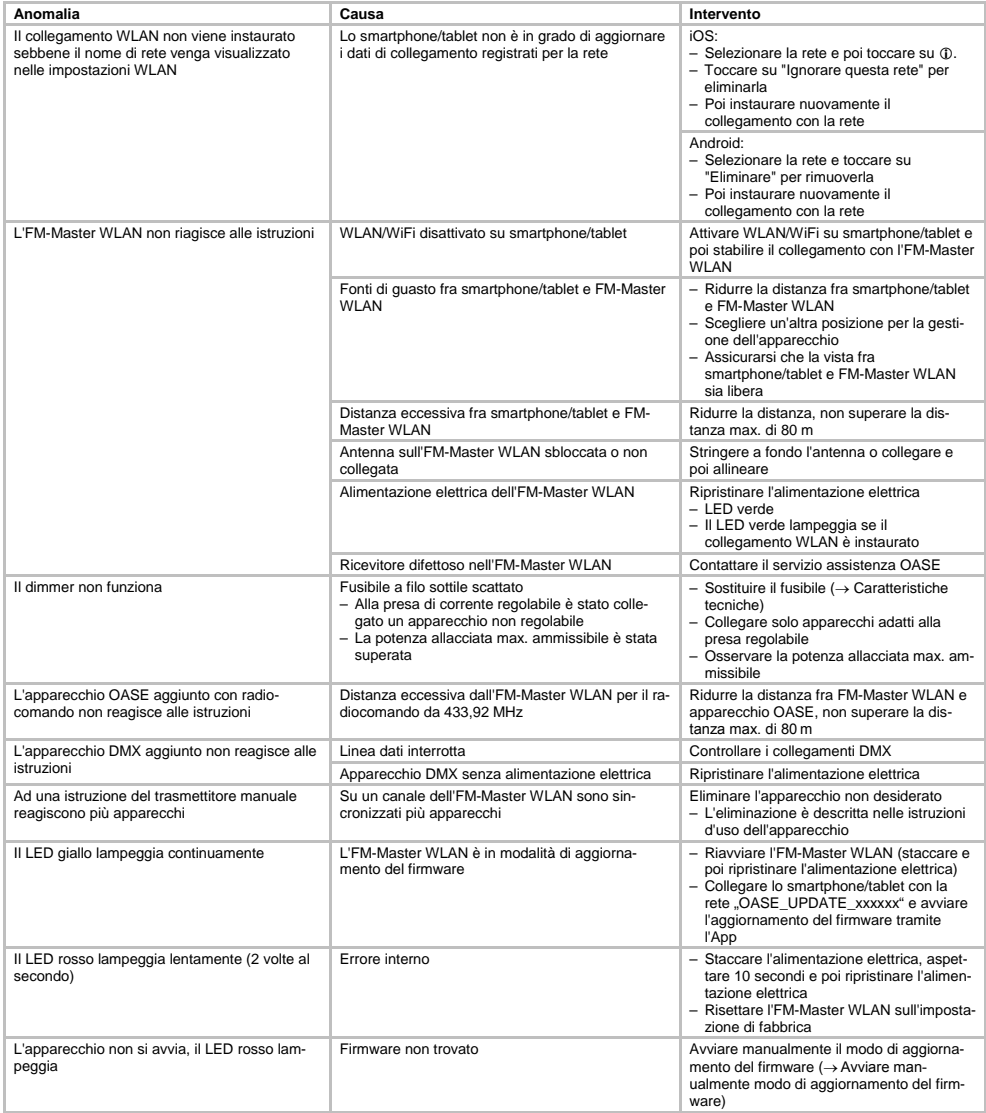

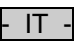

#### **8.2 Avviare manualmente modo di aggiornamento del firmware**

Procedere nel modo seguente:

 $\Box$ 

- 1. Staccare l'alimentazione elettrica.
- 2. Sfilare il tappo.
- 3. Inserire la spina di servizio nell'apertura fra le due prese di corrente superiori finché non si percepisce una determinata resistenza. Il tasto di reset è stato raggiunto.
- 4. Premere e tenere premuto il tasto di reset:
- 5. Ripristinare l'alimentazione elettrica tenendo premuto il tasto di reset.
- L'FM-Master WLAN è nel modo di aggiornamento del firmware se il LED giallo lampeggia.
- 6. Avviare l'aggiornamento del firmware tramite l'App (→ Aggiornare firmware).
- 7. Applicare il tappo.

**9 Pulizia e manutenzione** 

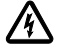

#### **Attenzione!** Tensione elettrica pericolosa!

**Eventuali conseguenze:** morte o gravi lesioni.

**Misure di protezione:** prima di intervenire sull'apparecchio, disattivare la tensione di rete e poi assicurarla per evitare inserimenti accidentali.

#### **9.1 Pulire l'apparecchio**

Pulire l'apparecchio con un panno morbido, pulito e asciutto. Non utilizzare mai detergenti aggressivi o soluzioni chimiche per non corrodere il corpo o compromettere il funzionamento dell'apparecchio.

#### **9.2 Sostituire il fusibile**

Il dimmer viene protetto da un fusibile a filo sottile.

Condizione:

• Le spine elettriche degli apparecchi collegati sono staccate.

Procedere nel modo seguente:

- $\bigcap$
- 1. Sfilare il tappo.
- 2. Agendo su un cacciavite sotto una leggera pressione, ruotare il portafusibile un quarto di giro verso sinistra (chiusura a baionetta).
- 3. Rimuovere il portafusibile.
- 4. Sostituire il fusibile a filo sottile.
	- Tipo: → Caratteristiche tecniche
- 5. Riavvitare il portafusibile.
- 6. Applicare il tappo.

#### **10 Pezzi soggetti a usura**

I seguenti componenti sono soggetti a usura e quindi non sono coperti da garanzia:

• Fusibile a filo sottile dimmer

#### **Smaltimento**

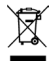

Non smaltire questo apparecchio gettandolo nei rifiuti domestici! Utilizzare l'apposito sistema di ritiro. Rendere inutilizzabile l'apparecchio tagliando i cavi.

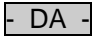

## Indholdsfortegnelse

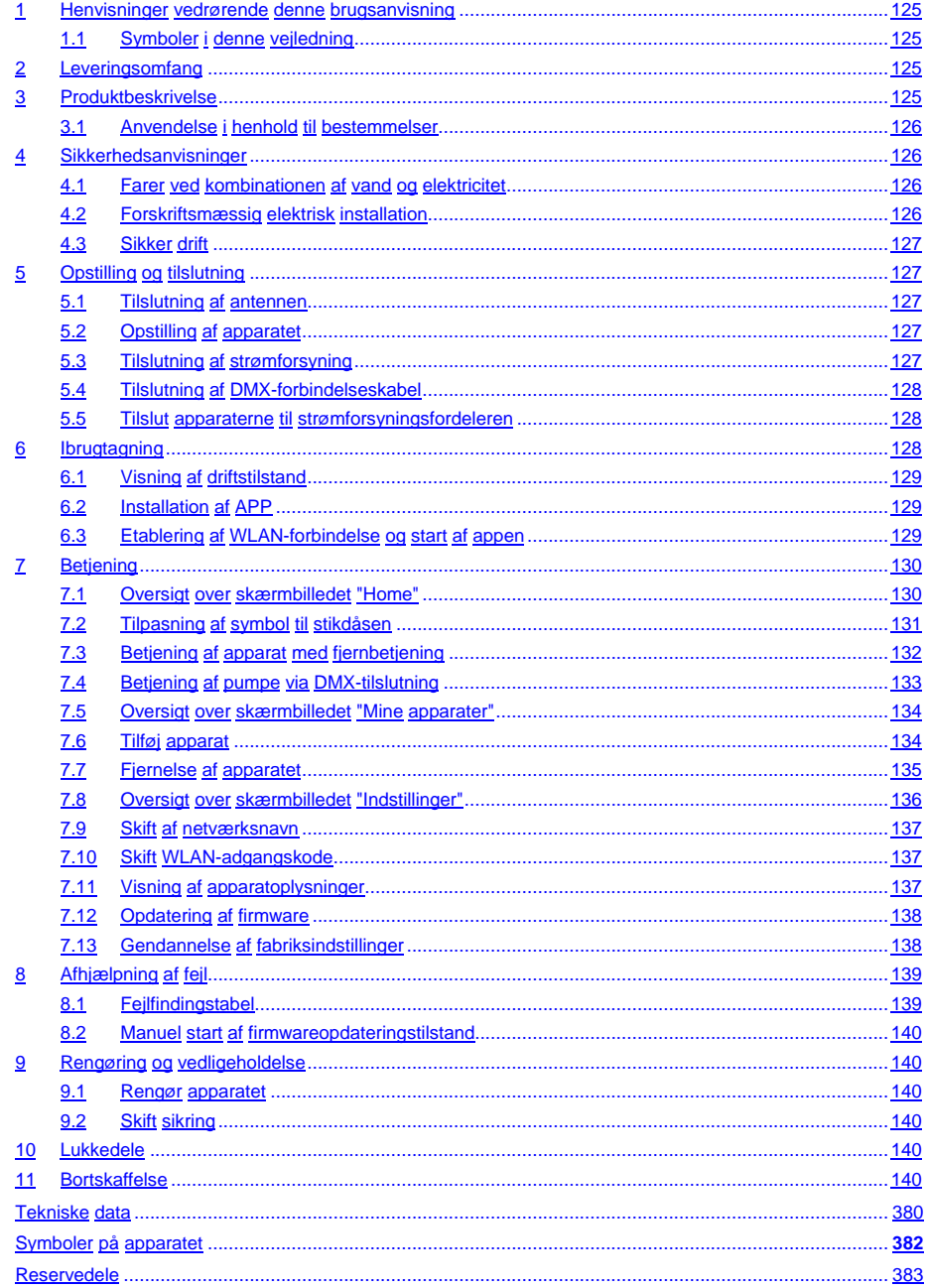

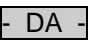

#### **Oversættelse af den originale brugsanvisning**

Version af brugsanvisningen: 1.0

#### <span id="page-124-0"></span>**1 Henvisninger vedrørende denne brugsanvisning**

Velkommen til OASE Living Water. Med dit køb af **GA InScenio FM Master WLAN** har du truffet et godt valg. Inden du bruger apparatet første gang, er det vigtigt, at du læser brugsanvisningen grundigt igennem og gør dig fortrolig med apparatet. Alle arbejder på og med dette apparat må kun udføres iht. foreliggende vejledning. Sikkerhedshenvisningerne skal ubetinget overholdes for korrekt og sikker anvendelse.

Opbevar denne brugsanvisning omhyggeligt. Ved ejerskifte, videregiv venligst brugsanvisningen.

#### <span id="page-124-1"></span>**1.1 Symboler i denne vejledning**

De anvendte symboler i denne brugsanvisning har følgende betydning:

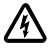

#### **Fare for personskade pga. farlig elektrisk spænding**

Symbolet advarer mod en umiddelbar truende fare, som kan have død eller svære kvæstelser til følge, hvis de pågældende forholdsregler ikke følges.

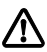

#### **Fare for personskade pga. en generel farekilde**

Symbolet advarer mod en umiddelbar truende fare, som kan have død eller svære kvæstelser til følge, hvis de pågældende forholdsregler ikke følges.

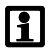

Vigtige instruktioner for en problemfri anvendelse.

- A Henvisning til en eller flere illustrationer. I dette eksempel: Henvisning til Figur A.
- Henvisning til et andet kapitel.

#### <span id="page-124-2"></span>**2 Leveringsomfang**

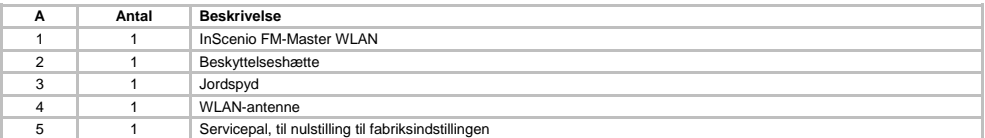

#### <span id="page-124-3"></span>**3 Produktbeskrivelse**

FM-Master WLAN er en havestikdåse med indbygget WLAN-forbindelsesteknik. De tilsluttede apparater styres via en smartphone eller tablet og FM-Master-appen.

Egenskaber:

- Fire omstillelige stikdåser, hvoraf den ene kan dæmpes.
- Hver stikdåse kan styres over 24 timer med et indbygget tænd/sluk-ur.
- Derudover kan op til 10 fjernstyrede OASE-apparater integreres og styres via appen.
- Ekstra DMX/RDM-tilslutning til styring af OASE-forbrugere, der kan tilsluttes havebus, som f.eks. Aqua-Max Eco Expert.
- Afdækning til beskyttelse mod vandstænk, garanteret egnet til helårsbrug.

 $DA$ 

#### <span id="page-125-0"></span>**3.1 Anvendelse i henhold til bestemmelser**

GA InScenio FM Master WLAN må udelukkende anvendes som følger:

- Må kun anvendes som strømforsyning til egnede OASE-produkter.
- Anvendes ved omgivelsestemperaturer fra -20  $^{\circ}$ C +45  $^{\circ}$ C.
- Drift ved overholdelse af de tekniske data.

For GA InScenio FM Master WLAN gælder følgende begrænsninger:

- Apparater, der kan medføre fare for personer eller genstande, og som skal slukkes med det samme i nødsituationer, må ikke tilsluttes.
- Må ikke anvendes i eller under vand.
- •

#### <span id="page-125-1"></span>**4 Sikkerhedsanvisninger**

Dette apparat kan medføre fare for personer og materielle værdier, hvis det anvendes usagkyndigt eller i modstrid med anvendelsesformålet, eller hvis sikkerhedsanvisningerne ikke følges.

Dette apparat kan bruges af børn fra 8 år og derover og personer med nedsatte fysiske, sensoriske eller mentale evner eller manglende erfaring og viden, når de er under opsyn eller får instruktion i sikker brug af apparatet og forstår de dermed forbundne risici. Børn må ikke lege med apparatet. Rengøring og vedligeholdelse må ikke udføres af børn uden opsyn.

#### <span id="page-125-2"></span>**4.1 Farer ved kombinationen af vand og elektricitet**

- Kombinationen af vand og elektricitet kan ved ikke-forskriftsmæssig tilslutning eller usaglig håndtering medføre død eller svære kvæstelser pga. elektrisk chok.
- Træk altid netstikket ud til alle enheder der befinder sig i vandet, før du stikker hånden ned i vandet.

#### <span id="page-125-3"></span>**4.2 Forskriftsmæssig elektrisk installation**

- Elektriske installationer skal overholde de nationale byggebestemmelser og må kun udføres af en autoriseret elektriker.
- En person betragtes som autoriseret elektriker, hvis vedkommende som følge af sin faglige uddannelse, sin viden og erfaring er i stand til og berettiget til at bedømme og udføre det arbejde, som er blevet overdraget til vedkommende. Arbejdet som autoriseret elektriker omfatter også erkendelse af eventuelle farer og hensyntagning til relevante regionale og nationale normer, forskrifter og bestemmelser.
- Ved spørgsmål og problemer rettes henvendelse til en autoriseret el-installatør.
- Det er kun tilladt at tilslutte apparatet, hvis de elektriske data for apparatet og strømforsyningen stemmer overens. Apparatets data befinder sig på apparatets typeetikette og på indpakningen eller i denne brugsanvisning.
- Apparatet skal afsikres med lækageafbryder indstillet til en nominel fejlstrøm på maksimalt 30 mA.
- Forlængerledning og strømfordeler (f. eks. strømskinne) skal i anvendelsen være placeret frit (stænktæt).
- Beskyt stikforbindelserne mod fugtighed.

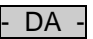

#### <span id="page-126-0"></span>**4.3 Sikker drift**

- Apparatet må kun anvendes med beskyttelsesafdækningen. Derved bliver tilslutningerne og stikket beskyttet mod regn og vandstænk.
- Apparatet, tilslutningerne og stikkene er ikke vandtætte og må ikke monteres i vand.
- Ved defekte elektriske ledninger eller defekt kabinet må apparatet ikke anvendes.
- Bær eller træk ikke apparatet i den elektriske ledning.
- Opbevar ledninger, så de er beskyttet mod beskadigelse, og pas på, at ingen kan falde over dem.
- Apparatets kabinet eller tilhørende dele må kun åbnes, hvis du udtrykkeligt bliver opfordret til det i vejledningen.
- Der må kun gennemføres arbejde på apparatet, som er beskrevet i denne vejledning. Henvend dig til et autoriseret serviceværksted eller i tvivlstilfælde til producenten, hvis det ikke er muligt at afhjælpe problemerne.
- Anvend kun originale reservedele og originalt tilbehør til apparatet.
- Foretag aldrig tekniske ændringer på apparatet.

#### <span id="page-126-1"></span>**5 Opstilling og tilslutning**

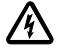

**Forsigtig!** Farlig elektrisk spænding. **Mulige følger:** Død eller alvorlige kvæstelser.

**Beskyttelsesforanstaltninger:**

- Anvend kun apparatet med beskyttelseskappe.
- Apparatet skal opstilles i en afstand af mindst 2 m fra vandet, så det ikke oversvømmes.

#### <span id="page-126-2"></span>**5.1 Tilslutning af antennen**

Sådan gør du:

 $\cap$  C

- 1. Tag proppen ud, og skru antennen fast.
- 2. Ret antennen op.

#### <span id="page-126-3"></span>**5.2 Opstilling af apparatet**

Sådan gør du:

 $\Box$ B

- Placér apparatet i mindst 2 meters afstand fra bassinets kant.
- Sæt ikke apparatet i direkte sollys.
- •

 $\cap$ 

- 1. Fjern beskyttelsesafdækningen fra apparatet.
- 2. Stik jordspyddet i jorden i ca. ¾ af dets længde.
- 3. Sæt enheden på jordspyddet.
- 4. Tryk jordspyddet helt ned i jorden ved hjælp af apparatet.
- 5. Kontroller stabiliteten.

#### <span id="page-126-4"></span>**5.3 Tilslutning af strømforsyning**

Sådan gør du:

 $\cap$  E

Apparatvarianter med lysnetstik:

• Skub lysnetkablets tilslutning på apparatets stik.

 $\cap$ F

Apparatvariant med lysnetkabel:

- Slut apparatet til lysnettet.
	- Arbejde på lysnettet må kun udføres af en elektriker.
	- Overhold tilslutningskonfigurationen, der er angivet på mærkaten på lysnetkablet.
	- Lederne må kun sættes på med endemuffer.

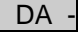

#### <span id="page-127-0"></span>**5.4 Tilslutning af DMX-forbindelseskabel**

Sådan gør du:

 $\cap$  G

- 1. Fjern beskyttelseskappen på enheden.
- 2. Sæt tilslutningskablets stik på, og fastgør det med de to skruer (maks. 2.0 Nm).
	- Gummitætningerne skal være rene og sidde helt præcist.
	- Udskift en beskadiget gummitætning.

#### <span id="page-127-1"></span>**5.5 Tilslut apparaterne til strømforsyningsfordeleren**

• Tilslut ikke InScenio-kontrolanordninger eller bærbare stikdåser til apparatet.

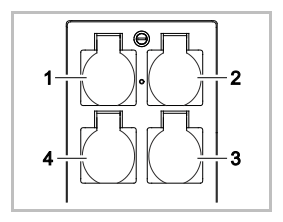

- 1 Stikdåse 1, stillelig (maks. 10 A/2000 W)
- 2 Stikdåse 2, stillelig (maks. 10 A/2000 W)
- 3 Stikdåse 3, stillelig (maks. 10 A/2000 W)
- 4 Stikdåse 4, stillelig og dæmpbar (40 W … 320 W)

**Bemærk:** Den samlede belastning på enheden må ikke overstige 16 A/3600 W!

Sådan gør du:

- 1. Vælg en egnet stikdåse (se figuren ovenfor), og sæt apparatets stik i stikdåsen.
	- Kontroller, om dit OASE-apparat må sluttes til denne stikdåse. Det kan du læse i brugsanvisningen til det apparat, du vil tilslutte.
	- Principielt gælder: Apparater, der forsynes med strøm via en transformator, må ikke sluttes til en stikdåse, der kan dæmpes.

#### $\Box$ H

2. Sæt beskyttelsesafdækningen på.

#### <span id="page-127-2"></span>**6 Ibrugtagning**

Betjeningen foregår via "Oase FM-Master"-appen på din smartphone/tablet. Dette kræver en WLANforbindelse mellem smartphone/tablet og FM-Master WLAN.

Rækkevidden af WLAN-forbindelsen mellem smartphone/tablet og FM-Master er op til 80 m uden forstyrrende elementer og ved frit udsyn.

- Netværksnavn (SSID) ① og standardadgangskode ② findes på etiketten ved siden af typeskiltet på FM-Master WLAN.
- Forbindelsen er krypteret og beskyttet med en adgangskode. – Anbefaling: Skift adgangskode efter første ibrugtagning for at forhindre uautoriseret adgang til FM-Master WLAN.

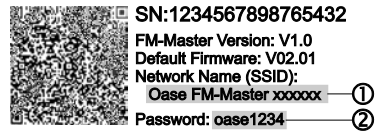

- De sidste seks tegn i netværksnavnet (SSID) "Oase FM-Master **<xxxxxx>**" er enhedsspecifikke og kan ikke ændres.
- FM-Master WLAN har som fabriksindstilling adgangskoden "oase1234". Af sikkerhedsmæssige årsager bør adgangskoden skiftes efter første ibrugtagning.

Første ibrugtagning gennemføres i denne rækkefølge:

- Installer appen.
- Etabler strømforsyning til FM-Master WLAN.
- Etabler WLAN-forbindelse.

# - DA -

#### <span id="page-128-0"></span>**6.1 Visning af driftstilstand**

- $\bigcap$  A
- LED-dioden viser driftstilstanden for FM-Master WLAN.
- Hjælp til fejlfinding eller forkert adfærd: → Fejlfindingstabel

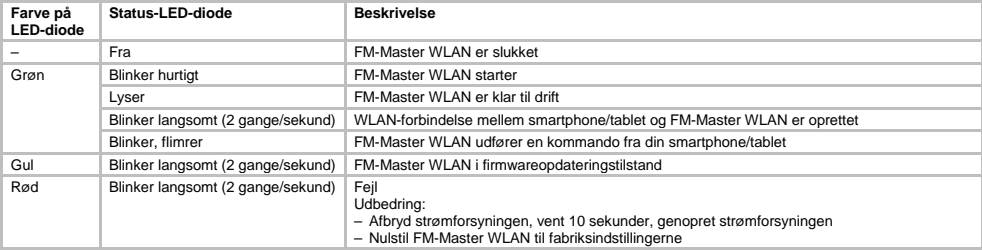

#### <span id="page-128-1"></span>**6.2 Installation af APP**

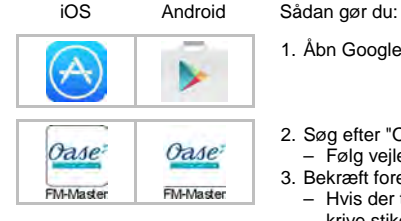

- 1. Åbn Google Play eller App Store.
- 2. Søg efter "Oase FM-Master"-appen, og installer den.
- Følg vejledningen under installationen.
- 3. Bekræft forespørgsler om adgang til enhedsspecifikke interne data.
	- Hvis der tillades adgang, kan der skabes individuelle produktbilleder til at beskrive stikdåserne.
	- Forespørgslen udføres under installationen (Android) eller under kørsel af appen  $((iOS).$

Efter gennemført installation vises appen på skærmen.

#### <span id="page-128-2"></span>**6.3 Etablering af WLAN-forbindelse og start af appen**

De anvendte ikoner kan afvige fra ikonerne på din smartphone/tablet.

iOS Android Sådan gør du:

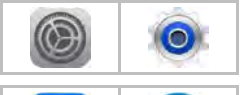

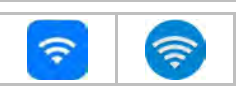

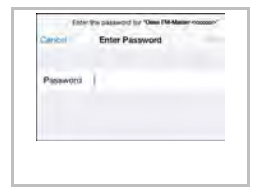

- 1. Åbn Indstillinger.
- 2. Vælg WLAN/WiFi, og aktiver.
- 3. Vælg den ønskede netværksforbindelse "Oase FM-Master <xxxxxx>" på netværkslisten.
- 4. Indtast adgangskode, og vælg "Tilslut".
	- Forbindelsen til FM-Master WLAN er oprettet.
	- Efter en gennemført tilslutning vises "Tilsluttet" (Android) eller "√" (iOS) under netværksnavnet.
	- Andre WLAN-forbindelser er deaktiveret.
- 5. Start "Oase FM-Master"-appen.
	- Appen vælger automatisk det sprog, som styresystemet bruger. Hvis appen ikke understøtter sproget, bruges engelsk som standard.

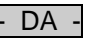

- <span id="page-129-0"></span>**7 Betjening**
- <span id="page-129-1"></span>**7.1 Oversigt over skærmbilledet "Home"**

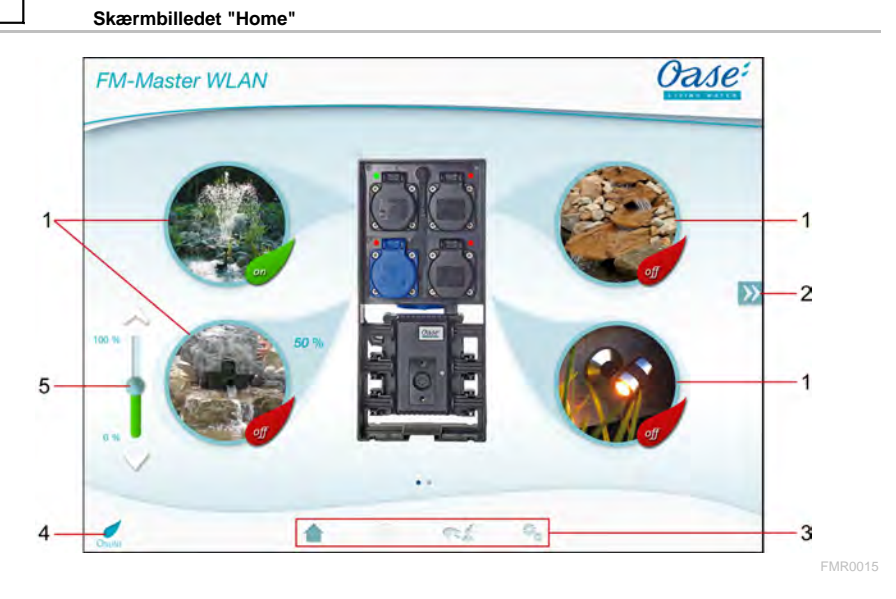

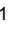

- 1  **Tilslut stikdåsen** 
	- Tryk på symbolet for at tænde eller slukke for stikdåsen.
	- Tilføj et billede til symbolet (→ Tilpas symbol til stikdåsen)
- 2
- Vælg forrige/næste side
- Tryk på symbolet for at vælge siden.

3 Skærmbilledet "Home"

- Tryk på symbolet for at vælge skærmbilledet.
- Fra dette skærmbillede betjenes de tilsluttede enheder.
- Skærmbilledet "Timer"
- Denne funktion er snart tilgængelig.

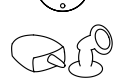

Skærmbilledet "Mine apparater"

- Tryk på symbolet for at vælge skærmbilledet.
- Tilføj og konfigurer fjernstyrede OASE-apparater.
- Skærmbilledet "Indstillinger"
- Tryk på symbolet for at vælge skærmbilledet.
- Vis apparatoplysninger.
- Skift netværksnavn (SSID) og WLAN-adgangskode.
- Opdater firmware.

4

- Status på WLAN-forbindelse
- ONLINE: Smartphone/tablet er forbundet med FM-Master WLAN.<br>• OFFLINE: Smartphone/tablet er ikke forbundet med FM-Master W
- OFFLINE: Smartphone/tablet er ikke forbundet med FM-Master WLAN.

- 5 Dæmp det tilsluttede apparat på venstre nedre stikdåse<br>
Tryk på knappen, og skub skyderen for at dæmpe de<br>
Tryk på pilen for dæmpe det tilsluttede apparat gradvi • Tryk på knappen, og skub skyderen for at dæmpe det tilsluttede apparat.
	- Tryk på pilen for dæmpe det tilsluttede apparat gradvist.
	- Tilgængelig funktion for dæmpbare OASE-apparater.

#### <span id="page-130-0"></span>**7.2 Tilpasning af symbol til stikdåsen**

# **Skærmbilledet "Home"**

Symbolerne til at slå stikdåser til og fra kan tilpasses med billeder.

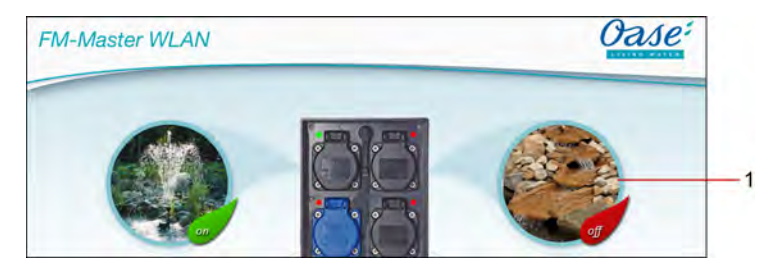

FMR0019

1 Symbol til at slå stikdåser til og fra

#### **iOS**

Sådan gør du:

- 1. Tryk på symbolet og hold nede i 2 sekunder.
- En dialogboks med valgmuligheder åbnes.
- 2. Vælg et billede fra biblioteket, optag eller fjern med det indbyggede kamera.

#### **Android**

Sådan gør du:

- 1. Tryk på symbolet og hold nede i 2 sekunder.
- En dialogboks med valgmuligheder for kameraet åbnes.
- 2. Optag det ønskede objekt med det indbyggede kamera.
	- Billedet tilføjes automatisk til symbolet.

 $DA$ 

#### <span id="page-131-0"></span>**7.3 Betjening af apparat med fjernbetjening**

**Skærmbilledet "Home"**

Ved brug af flere tilføjede apparater skal du trykke på  $\mathbb W$  eller  $\mathbb K$ , indtil siden med det ønskede apparat vises. Alternativt: Stryg på skærmen til højre eller til venstre.

- OASE-produktnavnet vises på skærmbilledet øverst til venstre.
- Det tilføjede apparat kan identificeres entydigt ved et unikt navn. (→ Tilføj apparat)

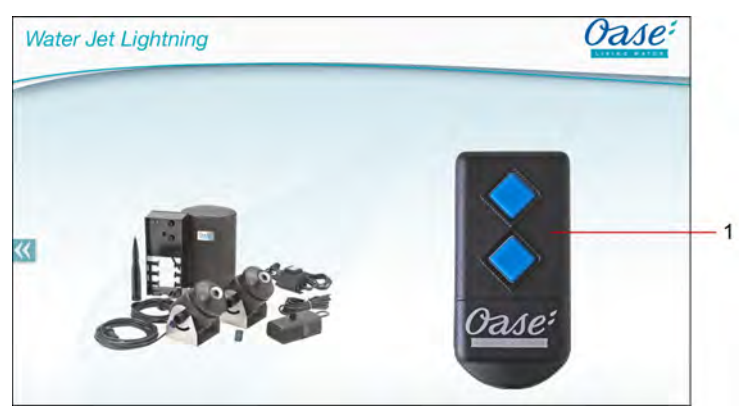

FMR0020

- 1 Virtuel fjernbetjening
	- Den virtuelle fjernbetjening er identisk med den fysiske fjernbetjening.
	- Et tilføjet apparat kan tildeles flere virtuelle eller fysiske fjernbetjeninger.
	- Flere ens apparater kan betjenes sammen med en virtuel fjernbetjening. For at gøre dette skal den virtuelle fjernbetjening programmeres til hvert apparat.
		- Programmering af fjernbetjeningen er beskrevet i brugsanvisningen til det tilføjede apparat.

#### Sådan gør du:

- 1. Tryk på knappen for den virtuelle fjernbetjening, eller tryk og hold den nede.
	- En rød LED-diode viser, at funktionen er udført.
	- Knappens funktion er beskrevet i brugsanvisningen for det tilføjede apparat.

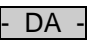

FMR0018

### <span id="page-132-0"></span>**7.4 Betjening af pumpe via DMX-tilslutning**

# **Skærmbilledet "Home"**

Ved brug af flere tilføjede apparater skal du trykke på  $\mathbb W$  eller  $\mathbb K$ , indtil siden med det ønskede apparat vises. Alternativt: Stryg på skærmen til højre eller til venstre.

- OASE-produktnavnet vises på skærmbilledet øverst til venstre.
- Det tilføjede apparat kan identificeres entydigt ved et unikt navn. (→ Tilføj apparat)

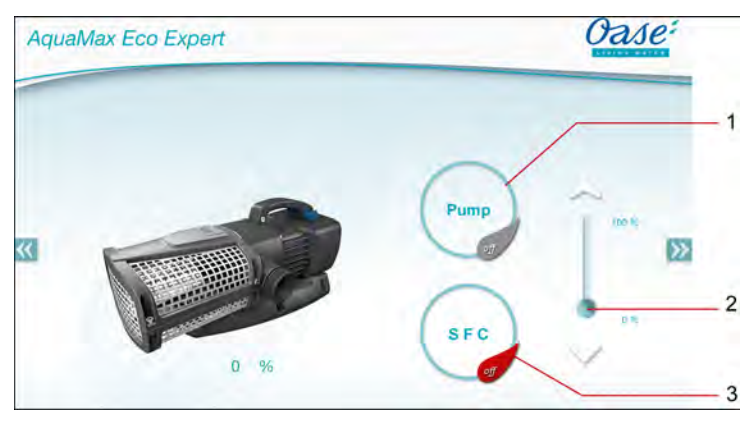

1 Tænde/slukke for pumpe

- Tryk på symbolet for at tænde eller slukke for pumpen.
- 2 Indstilling af hastighed
	- Tryk på knappen, og skub skyderen for at justere hastigheden på pumpen.
	- Tryk på pilen for indstille hastigheden gradvist.
	- Ved aktiveret SFC-funktion er hastighedsindstillingen deaktiveret (gråtonet symbol).
- 3 Tænde/slukke for SFC-funktion
	- Tryk på symbolet for at tænde eller slukke for SFC-funktionen.
	- SFC-funktionen er beskrevet i brugsanvisningen for pumpen.

 $\mathsf{D}\mathsf{A}$ 

#### <span id="page-133-0"></span>**7.5 Oversigt over skærmbilledet "Mine apparater"**

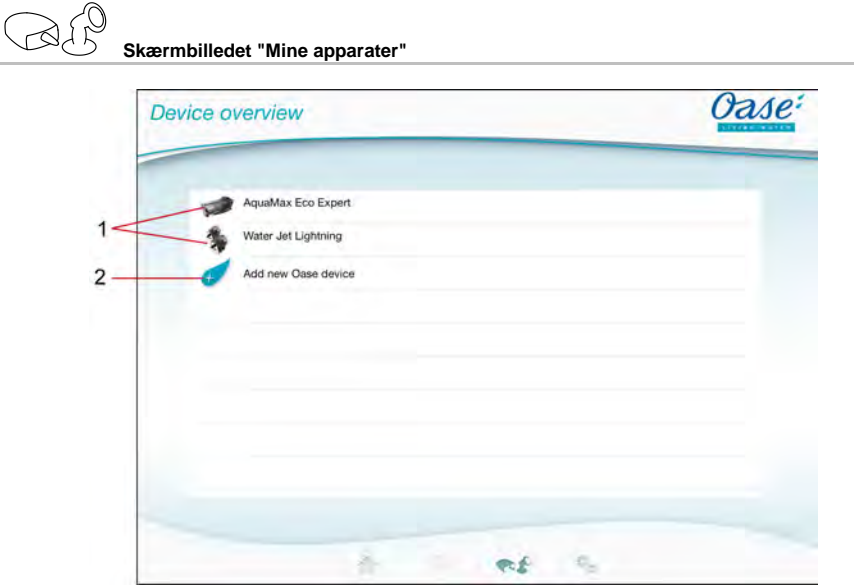

FMR0016

- 1 Allerede tilføjede apparater
- 2 Tilføj nyt apparat

#### <span id="page-133-1"></span>**7.6 Tilføj apparat**

# **Skærmbilledet "Mine apparater"**

Der kan højst tilsluttes ti apparater til FM-Master WLAN.

#### **iOS**

Sådan gør du:

- 1. Tryk på  $\leftrightarrow$  for at åbne listen med tilgængelige OASE-apparater.
- 2. Tryk på et apparat på listen for at vælge apparatet.
- 3. Tryk på  $\overline{t}$  for at tilføje apparatet.
- Når det bruges et apparat med fjernbetjening, vises en forespørgsel om programmering.
- 4. Tryk på programmeringsknappen på apparatet, og bekræft herefter forespørgslen med "OK".
	- Programmeringsknappen på apparatet er beskrevet i brugsanvisningen til apparatet.
	- Fjernbetjeningen er programmeret.
	- Apparatet er tilføjet.
- 5. For at give det tilføjede apparat et navn skal du skifte til apparatoversigten.
- 6. Tryk på det ønskede apparat i apparatoversigten.
	- En dialogboks åbnes.
- 7. Indtast navn på apparatet, og bekræft med "OK".
	- Apparatnavnet er blevet tildelt.

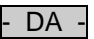

#### **Android**

Sådan gør du:

- 1. Tryk på  $\mathcal{F}$  for at åbne listen med tilgængelige OASE-apparater.
- 2. Tryk på et apparat på listen for at vælge apparatet.
- 3. Tryk på  $\mathcal{L}$  for at tilføje apparatet.
- 4. Bekræft forespørgslen.
- 5. Indtast navn på apparatet, og bekræft med "OK".
	- Når det bruges et apparat med fjernbetjening, vises en forespørgsel om programmering.
- 6. Ved brug af apparat med fjernbetjening skal du trykke på programmeringsknappen på apparatet, og bekræft herefter forespørgslen med "OK".
	- Fjernbetjeningen er programmeret.
	- Apparatet er tilføjet.
	- Apparatnavnet er blevet tildelt.

#### **Henvisning!**

Den virtuelle fjernbetjening kan også programmeres på skærmbilledet "Home" efter tilføjelsen af apparatet.

- For at programmere skal den tilsvarende knap på den virtuelle fjernbetjening betjenes.
- Programmering af fiernbetieningen er beskrevet i brugsanvisningen til det tilføjede apparat.

#### <span id="page-134-0"></span>**7.7 Fjernelse af apparatet**

**Skærmbilledet "Mine apparater"**

#### **iOS**

Sådan gør du:

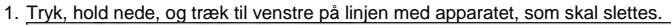

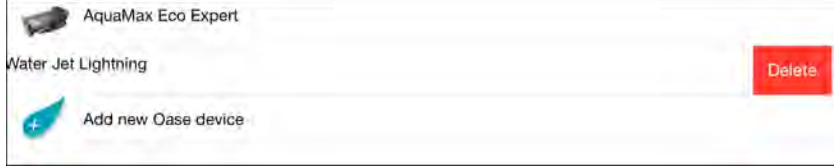

2. Tryk på "Slet". – Apparatet er fjernet.

#### **Android**

Sådan gør du:

- 1. Tryk på  $\mathbb I$  i linjen med apparatet, som skal slettes.
- 2. Bekræft følgende forespørgsel med "OK".
	- Apparatet er fjernet.

 $DA$ 

#### <span id="page-135-0"></span>**7.8 Oversigt over skærmbilledet "Indstillinger"**

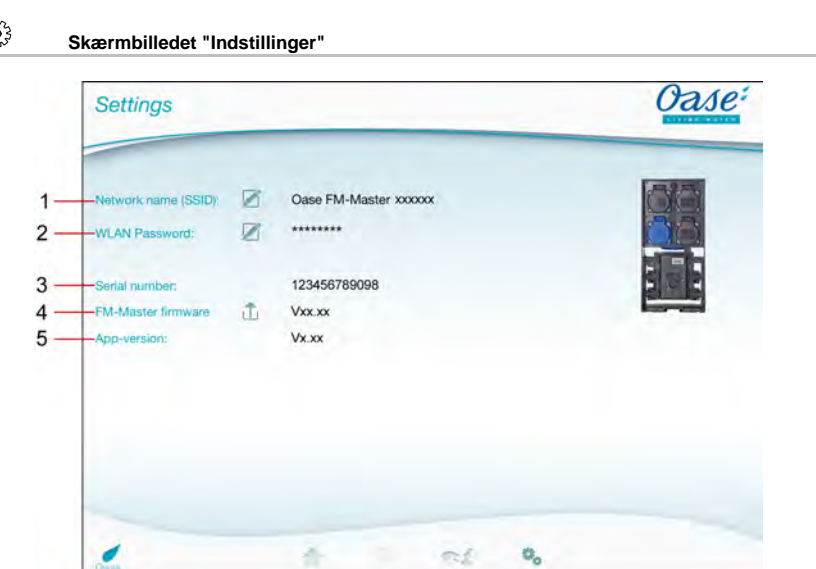

FMR0021

- 1 Netværksnavn (SSID) for FM-Master WLAN
	- WLAN-forbindelsen blev oprettet for dette netværksnavn.
	- Netværksnavnet i fabriksindstillingen findes på FM-Master WLAN på etiketten ved siden af typeskiltet. (→ Ibrugtagning)
	- Netværksnavnet kan skiftes ved hjælp af berøringssymbolet  $\boxtimes$ . De sidste seks tegn "xxxxxx" er enhedsspecifikke og kan ikke ændres. (→ Skifte netværksnavn)
- 2 WLAN-adgangskode
	- Adgangskoden i fabriksindstillingen findes på FM-Master WLAN på etiketten ved siden af typeskiltet. (→ Ibrugtagning)
	- WLAN-adgangskoden kan skiftes ved hjælp af berøringssymbolet  $\overline{\mathscr{Q}}$ . (→ Skifte WLANadgangskode)
- 3 Visning af serienummer på FM-Master WLAN
- 4 Visning af firmwareversion af FM-Master WLAN
	- Firmwaren opdateres ved hjælp af berøringssymbolet  $\hat{\Box}$  (→ Opdater firmware)
- 5 Visning af app-version
	- Den aktuelle version er tilgængelig i App Store eller Play Store.

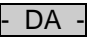

#### <span id="page-136-0"></span>**7.9 Skift af netværksnavn**

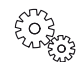

**Skærmbilledet "Indstillinger"**

Sådan gør du:

- 1. Tryk på ud for "Netværksnavn (SSID)".
- Der vises en forespørgsel til legitimation.
- 2. Indtast den gyldige WLAN-adgangskode, og bekræft med "OK".
- 3. Indtast det nye netværksnavn, og tryk på "SKIFT".
	- FM-Master WLAN rapporterer om gennemført skift med en bekræftelsestone.
	- WLAN-forbindelsen til FM-Master WLAN afbrydes og genstarter.
- 4. Opret WLAN-forbindelse til det nye netværksnavn.

#### <span id="page-136-1"></span>**7.10 Skift WLAN-adgangskode**

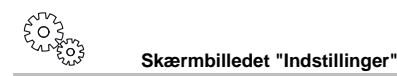

Sådan gør du:

- 1. Tryk på  $\boxtimes$  ud for "WLAN-adgangskode".
- Der vises en forespørgsel til legitimation.
- 2. Indtast den gamle, gyldige WLAN-adgangskode, og bekræft med "OK".
- 3. Indtast den nye WLAN-adgangskode, gentag indtastning, og bekræft med "SKIFT".
	- FM-Master WLAN rapporterer om gennemført skift med en bekræftelsestone.
	- WLAN-forbindelsen til FM-Master WLAN afbrydes og genstarter.
- 4. Opret WLAN-forbindelse med den nye adgangskode.

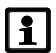

#### **Henvisning!**

Med en smartphone/tablet med Android kan godkendelsen slå fejl efter skift af adgangskode, fordi den nye adgangskode ikke forespørges automatisk.

Udbedring:

- I WLAN-indstillingerne på din smartphone/tablet skal du vælge netværksnavnet og indtaste den nye adgangskode.
- Slet WLAN-netværket, vælg WLAN-netværket på ny, og opret forbindelse.

#### <span id="page-136-2"></span>**7.11 Visning af apparatoplysninger**

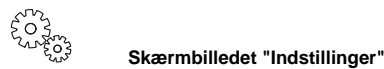

Viste oplysninger:

- Serienummer på FM-Master WLAN
- Firmwareversion af FM-Master WLAN
- App-version af FM Master App

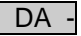

#### <span id="page-137-0"></span>**7.12 Opdatering af firmware**

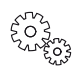

#### **Skærmbilledet "Indstillinger"**

Ved firmwareopdatering skifter FM-Master WLAN til firmwareopdateringstilstand og stiller et nyt netværk til rådighed. Hvis du vil installere opdateringer, skal din smartphone/tablet være sluttet til dette netværk.

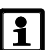

#### **Henvisning!**

Krav til en fejlfri firmwareopdatering:

- Andre WLAN-forbindelser til FM-Master WLAN skal være afbrudt.
- WLAN-forbindelsen skal have en meget god signalstyrke.
- FM Master-appen må ikke afsluttes under opdatering.
- Energibesparelsestilstanden på din smartphone/tablet skal være deaktiveret.
- Batteriet på din smartphone/tablet skal være tilstrækkeligt opladet. Opdateringen vil tage op til 2 minutter.
- Strømforsyningen på FM-Master WLAN må ikke afbrydes.

Sådan gør du:

- 1. Tryk på  $\widehat{\mathbb{L}}$  ud for "FM-Master Firmware".
- Berøringssymbolet vises kun, når en opdatering er tilgængelig.
- 2. Bekræft vejledningen til en fejlfri firmwareopdatering.
	- FM-Master WLAN skifter til firmwareopdateringstilstanden og bekræfter gennemført skift med en bekræftelsestone.
	- FM-Master WLAN stiller netværket "OASE\_UPDATE\_xxxxxx" til rådighed.
	- Der vises en vejledning til at skifte netværk.
- 3. Forbind din smartphone/tablet med netværket "OASE\_UPDATE\_xxxxxx".
- 4. Skift til skærmbilledet "Indstillinger" i appen, og bekræft vejledningen.
	- Opdateringen startes.
	- Opdateringens fremskridt vises.
- 5. Efter gennemført opdatering skal du forbinde din smartphone/tablet med WLAN-netværket for FM-Master WI AN

#### <span id="page-137-1"></span>**7.13 Gendannelse af fabriksindstillinger**

**Skærmbilledet "Indstillinger"**

Tilføjede apparater og individuelle netværksindstillinger slettes, når du gendanner fabriksindstillingerne.

Sådan gør du:

 $\Box$ 

- 1. Tag lukkepropperne af.
- 2. Før servicestiften ind i åbningen mellem de to øvre stikdåser, indtil der mærkes modstand. Nulstillingsknappen er nået.
- 3. Tryk og hold nede på nulstillingsknappen.
	- Efter 5 sekunder høres flere gange en kort advarselstone. Herefter blinker LED-dioden, og gendannelsen til fabriksindstillingerne er påbegyndt.
	- Fabriksindstillingerne er gendannet, når LED-dioden lyser grønt.
- 4. Sæt lukkepropperne i igen.

# - DA -

### <span id="page-138-0"></span>**8 Afhjælpning af fejl**

#### <span id="page-138-1"></span>**8.1 Fejlfindingstabel**

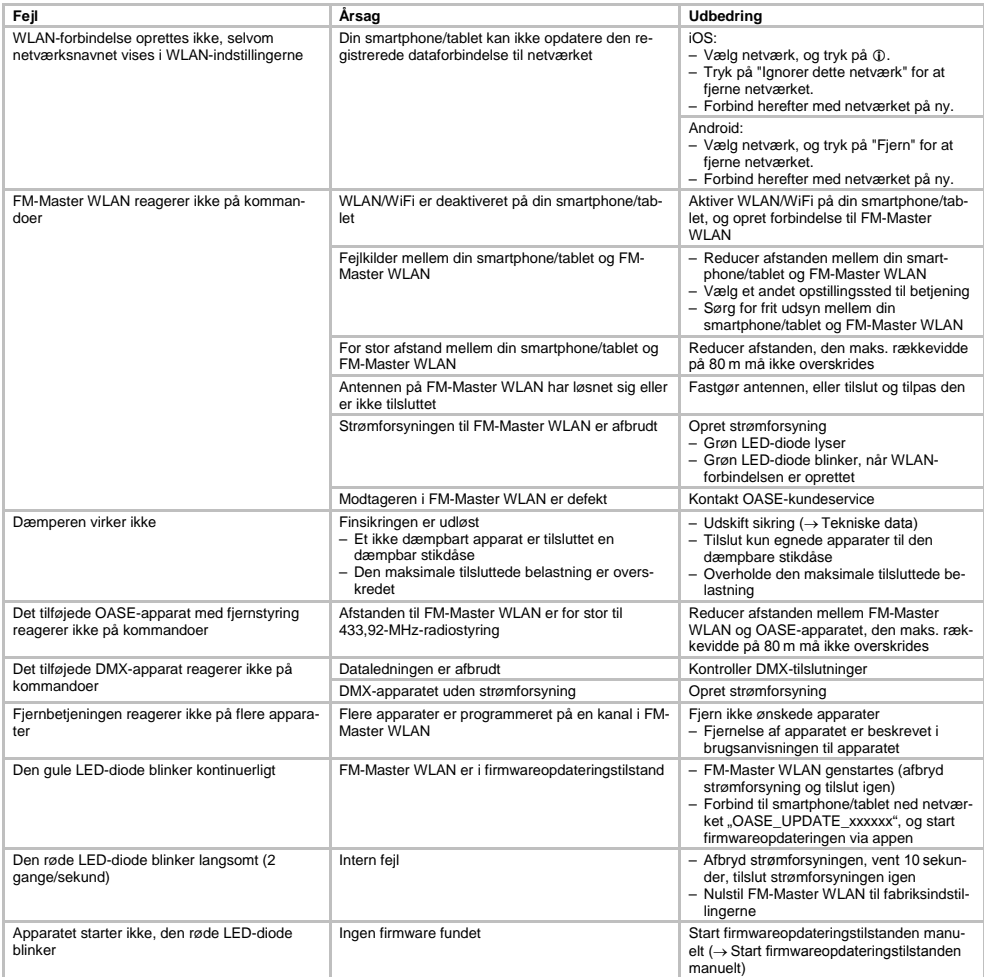

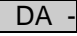

#### <span id="page-139-0"></span>**8.2 Manuel start af firmwareopdateringstilstand**

Sådan gør du:

 $\Box$ 

- 1. Afbryd strømforsyningen.
- 2. Tag lukkepropperne af.
- 3. Før servicestiften ind i åbningen mellem de to øvre stikdåser, indtil der mærkes modstand. Nulstillingsknappen er nået.
- 4. Tryk og hold nede på nulstillingsknappen.
- 5. Tilslut strømforsyningen igen, mens nulstillingsknappen er trykket ned.
	- FM-Master WLAN er i firmwareopdateringstilstand, når den gule LED-diode lyser.
- 6. Start firmwareopdateringen via appen.  $(\rightarrow$  Opdater firmware)
- 7. Sæt lukkepropperne i igen.

#### <span id="page-139-1"></span>**9 Rengøring og vedligeholdelse**

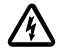

**Forsigtig!** Farlig elektrisk spænding! **Mulige følger:** Død eller alvorlige kvæstelser. **Forholdsregler:** Sluk for apparatet før du arbejder på det og sikr det mod utilsigtet genstart.

#### <span id="page-139-2"></span>**9.1 Rengør apparatet**

Rengør apparatet med en blød, ren og tør klud. Anvend under ingen omstændigheder skrappe rengøringsmidler eller kemiske opløsninger, der angriber huset eller forringer funktionen.

#### <span id="page-139-3"></span>**9.2 Skift sikring**

Dæmperen er beskyttet af en sikring.

Forudsætning:

• Stikket til de tilsluttede apparater er afbrudt.

Sådan gør du:

 $\Box$ 

- 1. Tag lukkepropperne af.
- 2. Tryk let på sikringsholder med en skruetrækker, og drej en kvart omgang til venstre (bajonetfatning).
- 3. Fjern sikringen holder med finsikring.
- 4. Udskift finsikringen.
- $Type: \rightarrow$  Tekniske data
- 5. Drej sikringsholderen i igen.
- 6. Sæt lukkepropperne i igen.

#### <span id="page-139-4"></span>**10 Lukkedele**

Følgende komponenter er sliddele og er ikke omfattet af garantien:

• Finsikring på dæmper

#### <span id="page-139-5"></span>**11 Bortskaffelse**

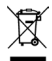

Dette apparat må ikke bortskaffes som husholdningens affald! Benyt venligst det dertil indrettede tilbagetagelsessystem. Gør apparatat ubrugeligt først ved at skære kablet af.

## Innholdsfortegnelse

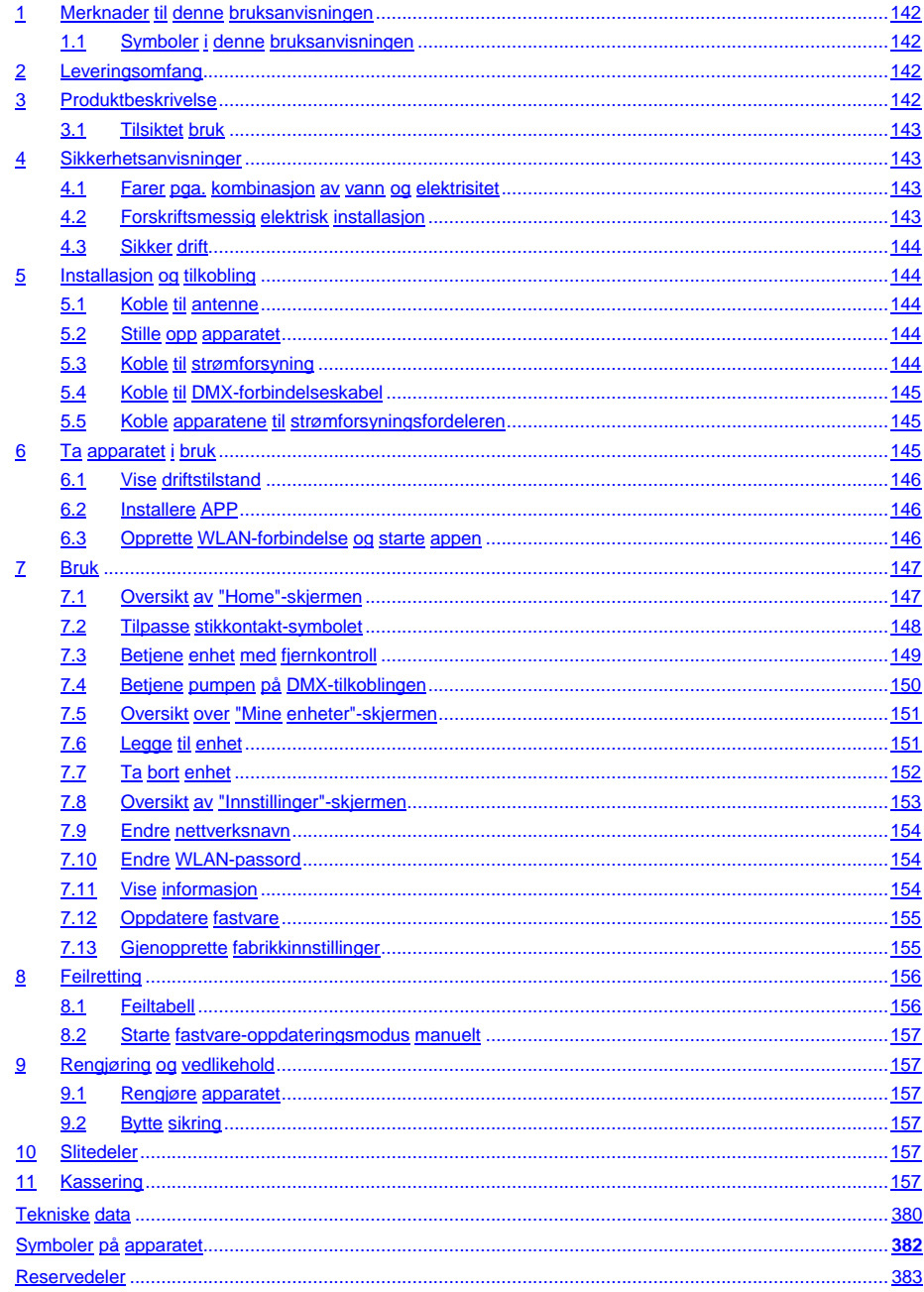

 $N<sub>O</sub>$ 

#### **Oversettelse av den originale bruksanvisningen**

Versjon av bruksanvisningen: 1.0

#### <span id="page-141-0"></span>**1 Merknader til denne bruksanvisningen**

Velkommen til Oase Living Water. Med kjøpet av produktet **GA InScenio FM Master WLAN** har du gjort et godt valg.

Les denne bruksanvisningen nøye og gjør deg kjent med apparatet før du tar det i bruk første gang. Alt arbeid på og med dette apparatet skal gjennomføres etter de anvisninger som foreligger.

Ta hensyn til sikkerhetsanvisningene for riktig og sikker bruk av apparatet.

Ta godt vare på denne bruksanvisningen. Hvis apparatet selges skal bruksanvisningen følge med.

#### <span id="page-141-1"></span>**1.1 Symboler i denne bruksanvisningen**

Symbolene i denne bruksanvisningen har følgende betydning:

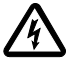

#### **Fare for personskade ved farlig elektrisk spenning**

Symbolet henviser til en akutt truende fare som kan medføre alvorlige personskader eller død, dersom ikke de nødvendige forholdsregler treffes.

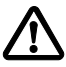

#### **Fare for personskade ved en generell risikokilde**

Symbolet henviser til en akutt truende fare som kan medføre alvorlige personskader eller død, dersom ikke de nødvendige forholdsregler treffes.

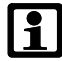

Viktige anvisninger for feilfri funksjon.

A Det vises til en eller flere illustrasjoner. I dette eksempelet: Det vises til illustrasjon A.

Det vises til et annet kapittel.

#### <span id="page-141-2"></span>**2 Leveringsomfang**

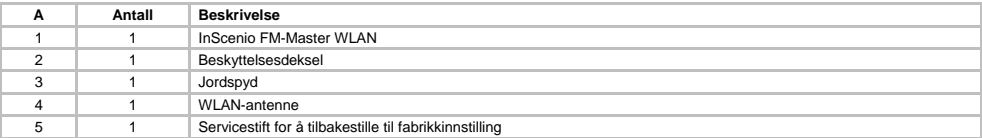

#### <span id="page-141-3"></span>**3 Produktbeskrivelse**

FM-Master WLAN er en hage-stikkontakt med integrert WLAN-kommunikasjon. De tilkoblede apparatene styres via en smarttelefon eller et nettbrett og FM-Master-appen.

Egenskaper:

- Fire koblingsbare stikkontakter, hvorav den ene kan dimmes.
- Hver stikkontakt kan styres med integrert 24 timers tidsur.
- I tillegg kan inntil 10 fjernstyrbare OASE-apparater integreres i tillegg og styres via appen.
- Ekstra DMX/RDM-tilkobling for styring av hagebusskompatible OASE-sluttapparater som f.eks. Aqua-Max Eco Expert.
- Deksel som vannsprutbeskyttelse garanterer bruk hele året.

# - NO -

#### <span id="page-142-0"></span>**3.1 Tilsiktet bruk**

GA InScenio FM Master WLAN utelukkende brukt som følger:

- Drift kun som strømfordeler for egnede OASE-produkter.
- Drift ved omgivelsestemperaturer på -20 °C ... +45 °C.
- Drift ved overholdelse av tekniske data.

Følgende GA InScenio FM Master WLAN gjelder følgende restriksjoner:

- Det må ikke kobles til apparater som kan utgjøre fare for personer eller utstyr og som må slås av umiddelbart i en nødssituasjon.
- Må ikke brukes i eller under vann.

#### <span id="page-142-1"></span>**4 Sikkerhetsanvisninger**

Hvis apparatet brukes på feil måte eller til et formål det ikke er konstruert for, eller hvis sikkerhetsanvisningene ikke følges kan det likevel oppstå fare for personskader og materielle skader.

Dette apparatet kan brukes av barn som er 8 år eller eldre, samt av personer med reduserte fysiske, sensoriske eller mentale begrensninger, eller som mangler erfaring og kunnskap, hvis de er under oppsikt eller har fått opplæring i riktig bruk av apparatet, og forstår farene forbundet med å bruke dette. Barn må ikke leke med apparatet. Rengjøring eller brukervedlikehold må ikke utføres av barn uten at de er under oppsikt.

#### <span id="page-142-2"></span>**4.1 Farer pga. kombinasjon av vann og elektrisitet**

- Kombinasjonen av vann og elektrisitet kan ved ikke forskriftsmessig tilkobling og feil håndtering føre til død eller alvorlige skader pga. elektrisk støt.
- Før du berører vannet, må nettstøpslene for alle apparater som befinner seg i vannet alltid trekkes ut.

#### <span id="page-142-3"></span>**4.2 Forskriftsmessig elektrisk installasjon**

- Elektriske installasjoner må tilsvare nasjonale installasjonsforskrifter og må kun gjennomføres av en fagperson.
- En person teller som elektrofagperson, hvis vedkommende på grunn av faglig utdanning, kunnskap og erfaring er skikket og berettiget til å vurdere og utføre arbeidene vedkommende får tildelt. Arbeidet som fagperson omfatter også å oppdage mulige farer og følge gjeldende regionale og nasjonale normer, forskrifter og bestemmelser.
- Kontakt en elektrofagperson ved spørsmål og problemer.
- Tilkoblingen av apparatet er bare tillatt når de elektriske dataene til apparatet og strømforsyningen stemmer overens. Apparatdataen finner du på typeskiltet på apparatet, på forpakningen og i denne bruksanvisningen.
- Apparatet må være sikret gjennom en jordfeilbryter med en utløserstrøm på maksimalt 30 mA.
- Skjøteledninger og strømfordelere (f. eks. stikkontaktspredere) må disse være beregnet for utendørs bruk (beskyttet mot vannsprut).
- Beskytt kontakter og koblinger mot fuktighet.

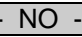

#### <span id="page-143-0"></span>**4.3 Sikker drift**

- Apparatet er bare tillatt brukt med beskyttelsesdeksel. Derved blir tilkoblinger og plugger beskyttet mot regn og vannsprut.
- Apparatet, tilkoblinger og plugger er ikke vanntette og må ikke plasseres hhv. monteres i vann.
- Ved defekte elektriske ledninger eller hus, må ikke apparatet brukes.
- Aldri bær eller dra apparatet etter ledningen.
- Legg ledningene slik at de er beskyttet mot skader, og slik at ingen kan snuble i dem.
- Åpne huset på apparatet eller tilhørende deler kun hvis det uttrykkelig blir sagt i bruksanvisningen at man skal gjøre det.
- Utfør kun arbeid på dette apparatet som er beskrevet i denne bruksanvisningen. Kontakt autorisert kundeservice eller produsenten ved tvil hvis problemet ikke kan utbedres.
- Bruk kun originale reservedeler og tilbehør for apparatet.
- Utfør aldri tekniske endringer på apparatet.

#### <span id="page-143-1"></span>**5 Installasjon og tilkobling**

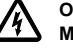

**OBS!** Farlig elektrisk spenning.

**Mulige konsekvenser:** Død eller alvorlige personskader.

#### **Forholdsregler:**

- Ikke bruk enheten uten beskyttelsesdeksel.
- Apparatet må plasseres slik at det ikke kan oversvømmes, i en avstand fra vann på minst 2 meter.

#### <span id="page-143-2"></span>**5.1 Koble til antenne**

Slik går du frem:

 $\cap$  C

- 1. Ta av pluggene og skru fast antennen.
- 2. Innrett antenne.

#### <span id="page-143-3"></span>**5.2 Stille opp apparatet**

Slik går du frem:

 $\cap$  B

- Plasser apparatet minst 2 m fra vannet.
- Ikke utsett apparatet for direkte sollys.
- $\cap$  D
- 1. Ta beskyttelsesdekselet av apparatet.
- 2. Stikk ¾ av jordspydets lengde ned i bakken.
- 3. Skyv apparatet på jordspydet.
- 4. Med apparatet trykkes jordspydet ned i bakken i sin fulle lengde.
- 5. Sjekk at det er godt festet.

#### <span id="page-143-4"></span>**5.3 Koble til strømforsyning**

Slik går du frem:

 $\cap$  E

Apparatmodeller med nettstøpsel:

• Skyv koblingen på nettkabelen på apparatpluggen.

 $\Box$ F

Apparatmodeller med nettkabel:

- Koble apparatet til strømnettet.
	- Arbeid på strømnettet må kun utføres av en elektriker.
	- Overhold tilkoblingstilordningen på fanen på nettkabelen.
	- Bruk kun ledere som har påmontert ledningshylser.
### **5.4 Koble til DMX-forbindelseskabel**

Slik går du frem:

 $\cap$  G

- 1. Fjern beskyttelseskappen på apparatet.
- 2. Sett støpslet på tilkoblingskabelen og fest med de to skruene (maks. 2,0 Nm).
	- Gummitetningen må være ren og sitte nøyaktig tilpasset.
	- Bytt en skadet gummitetning.

### **5.5 Koble apparatene til strømforsyningsfordeleren**

• Ingen InScenio styreenheter eller flyttbare forgreinere må kobles til enheten.

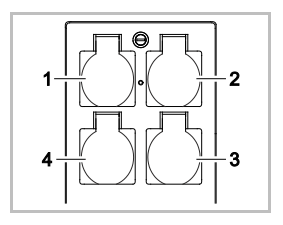

1 Stikkontakt 1, kan kobles (maks. 10 A / 2000 W)

- 2 Stikkontakt 2, kan kobles (maks. 10 A / 2000 W)
- 3 Stikkontakt 3, kan kobles (maks. 10 A / 2000 W)
- 4 Stikkontakt 4, kan kobles og dimmes (40 W … 320 W)

**Merk:** Apparatets totale belastning på 16 A / 3600 W må ikke overskrides!

Slik går du frem:

- 1. Velg egnet stikkontakt (se figur ovenfor) og plugg nettstøpslet på apparatet inn i stikkontakten.
	- Kontroller om ditt OASE-apparat kan kobles til denne stikkontakten. Les bruksanvisningen til apparatet som skal kobles til.
	- I utgangspunktet gjelder: Apparater som får strøm via en trafo kan ikke tilkobles stikkontakter med dimmefunksjoner.

 $\bigcap H$ 

2. Sett på beskyttelsesdekslet.

### **6 Ta apparatet i bruk**

Betjeningen skjer ved hjelp av "Oase FM-Master"-appen på smarttelefonen/nettbrettet. Til dette trenger man en WLAN-forbindelse mellom smarttelefon/nettbrett og FM-Master WLAN.

Rekkevidden til WLAN-forbindelsen mellom smarttelefon/nettbrett og FM-Master er inntil 80 m uten støykilder og ved fri sikt.

- Nettverksnavn (SSID)  $\odot$  og standardpassord  $\oslash$  står på etiketten ved siden av typeskiltet på FM-Master WLAN.
- Forbindelsen er kryptert, og sikret med et passord.
	- Anbefaling: Endre passordet ved første igangsetting for å hindre ulovlig tilgang til FM-Master WLAN.

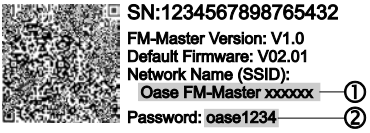

- De siste seks tegnene i nettverksnavnet (SSID) "Oase FM-Master **<xxxxxx>**" er enhetsspesifikt og fast.
- FM-Master WLAN bruker som fabrikkinnstilling passordet "oase1234". Av sikkerhetsårsaker må passordet endres etter igangsetting.

Den første igangsettingen blir utført i denne rekkefølgen:

- Installer app.
- Koble til strømtilførselen til FM-Master WLAN.
- Opprett WI AN-forbindelse

 $N<sub>O</sub>$ 

### **6.1 Vise driftstilstand**

 $\cap$  A

- LED-en indikerer driftstilstanden til FM-Master WLAN.
- Hjelp ved feilsøking eller feil funksjon: → Feiltabell

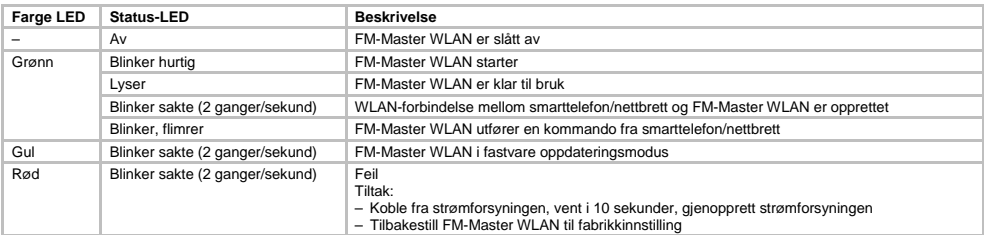

### **6.2 Installere APP**

Oase Oase<sup>®</sup> FM-Made FM-Master

iOS Android Slik går du frem:

- 1. Åpne Google Play eller App Store.
- 2. Søk og installer "Oase FM-Master"-appen.
- Følg anvisningen under installasjonen.
- 3. Bekreft via tilgangen på interne data i enheten.
	- Hvis tilgangen blir tillatt, kan det opprettes individuelle produktbilder for å beskrive stikkontakten.
- Spørring skjer under installasjonen (Android) eller ved utførelse av appen (iOS). Etter vellykket installasjon vises appen på displayet.

### **6.3 Opprette WLAN-forbindelse og starte appen**

Symbolene som brukes kan avvike fra symbolene på smarttelefonen/nettbrettet.

iOS Android Slik går du frem:

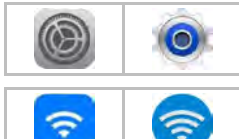

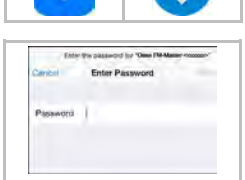

- 1. Åpne innstillinger.
- 2. Velg og aktiver WLAN/WiFi.
- 3. Velg ønsket nettverksforbindelse "Oase FM-Master <xxxxxx>" fra nettverkslisten.
- 4. Tast inn passord og velg "Koble til".
	- Forbindelsen til FM-Master WLAN blir opprettet.
	- Ved vellykket forbindelse vises "Koblet til" (Android) eller en "√" (iOS) under nettverksnavnet.
	- Andre WLAN-forbindelser er deaktivert.
- 5. Start "Oase FM-Master"-appen.
	- Appen velger automatisk språket til operativsystemet. Hvis appen ikke støtter språket, blir engelsk valgt.

 $N<sub>O</sub>$ 

- **7 Bruk**
- **7.1 Oversikt av "Home"-skjermen**

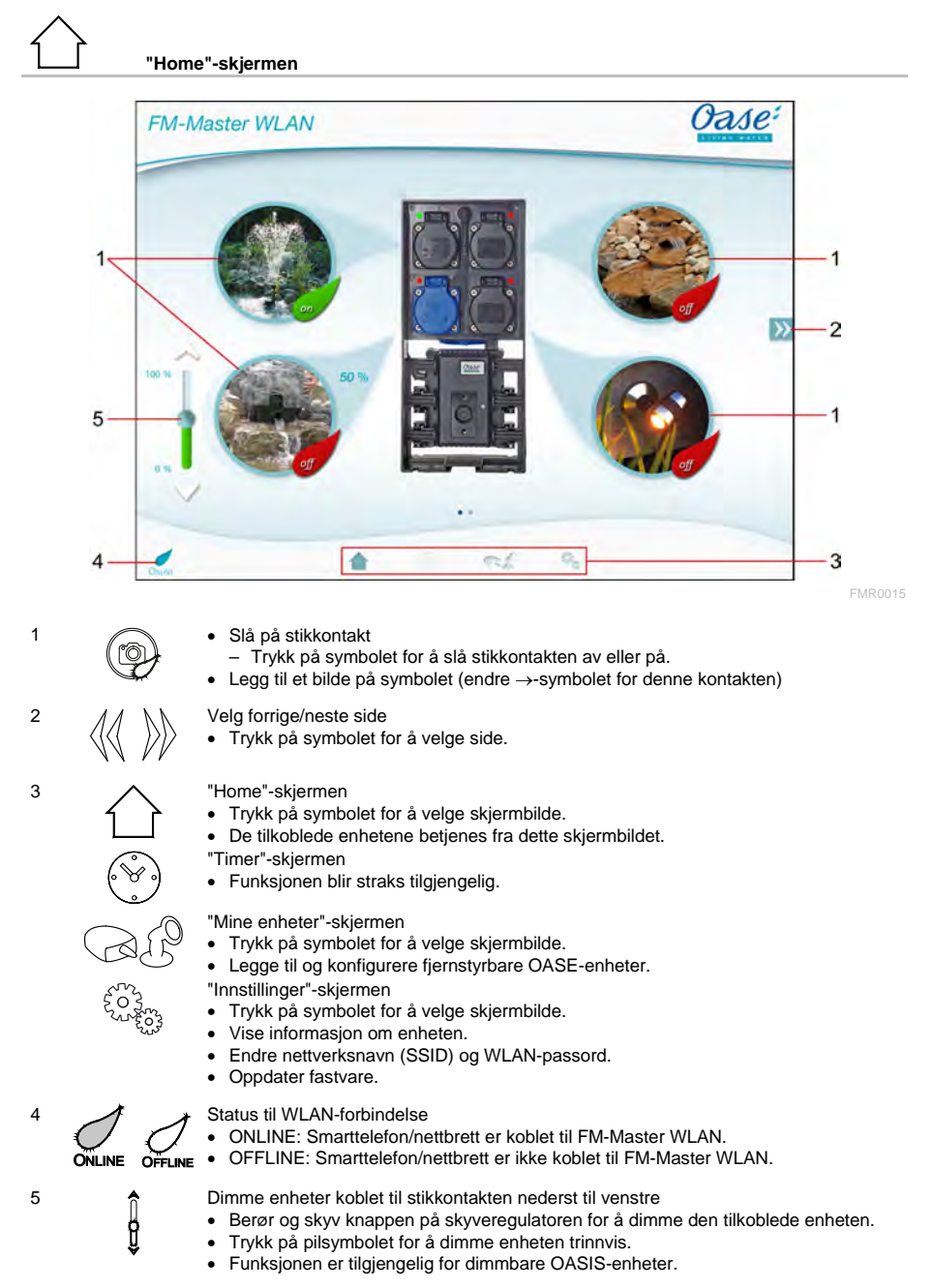

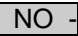

### **7.2 Tilpasse stikkontakt-symbolet**

# **"Home"-skjermen**

Symbolene for kobling av stikkontakter kan tilpasses individuelt med bilder.

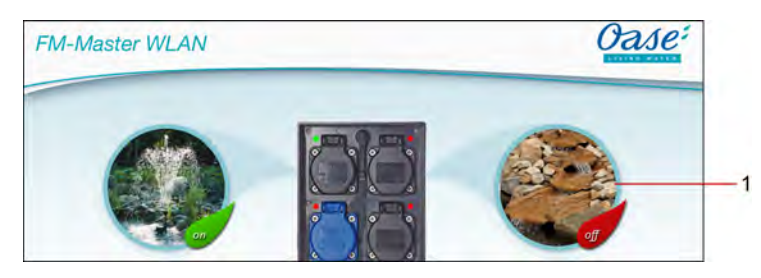

FMR0019

1 Symbol for å koble stikkontakt

### **iOS**

Slik går du frem:

- 1. Berør og hold symbolet inntrykket i 2 sekunder.
- Det åpens en dialogboks.
- 2. Velg eller fjern bilde i biblioteket, og som er tatt med det innebygde kameraet.

### **Android**

Slik går du frem:

- 1. Berør og hold symbolet inntrykket i 2 sekunder.
- Det åpens en dialogboks hvor man kan velge kamera.
- 2. Ta bilde av ønsket objekt med det innebygde kameraet.
	- Deretter legges bildet automatisk til i symbolet.

### **7.3 Betjene enhet med fjernkontroll**

# **"Home"-skjermen**

Hvis det er lagt flere enheter, trykker du på  $\gg$ eller  $\ll$  til siden med ønsket enhet vises. Alternativt: Sveip over bildeskjermen mot høyre eller venstre.

- OASIS-produktnavnet vises på skjermen øverst til venstre.
- Enheten som er lagt til kan gis et unikt navn. (→ Legge til enhet)

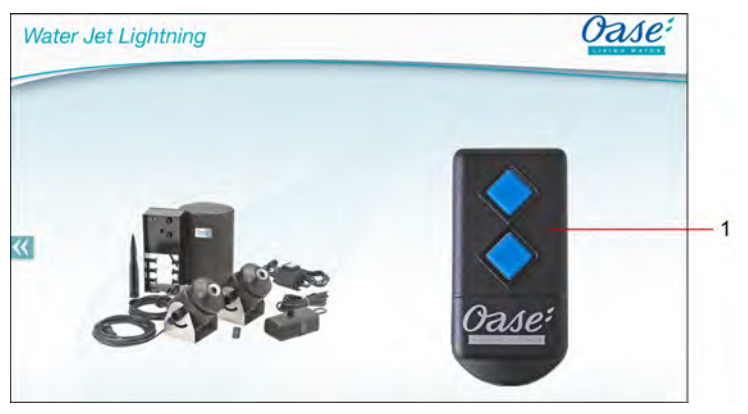

FMR0020

- 1 Virtuell fjernkontroll
	- Den virtuelle fjernkontrollen er den samme som den fysiske fjernkontrollen.
	- En ekstra enhet kan tildeles flere virtuelle eller fysiske fjernkontroller.
	- Flere like enheter kan betjenes sammen med en virtuell fjernkontroll. For å få til dette må den virtuelle fjernkontrollen være innlært på hver enkelt enhet.
		- Innlæring av fjernkontrollen er beskrevet i bruksanvisningen for hver enkelt enhet.

### Slik går du frem:

1. Trykk på knappen på den virtuelle fjernkontrollen evt. berør og hold knappen inne.

- En rød lysdiode indikerer at funksjonen utføres.
- Funksjonen til knappen er beskrevet i bruksanvisningen for hver enkelt enhet.

 $\overline{NO}$ 

### **7.4 Betjene pumpen på DMX-tilkoblingen**

### **"Home"-skjermen**

Hvis det er lagt flere enheter, trykker du på  $\gg$ eller  $\ll$  til siden med ønsket enhet vises. Alternativt: Sveip over bildeskjermen mot høyre eller venstre.

- OASIS-produktnavnet vises på skjermen øverst til venstre.
- Enheten som er lagt til kan gis et unikt navn. (→ Legge til enhet)

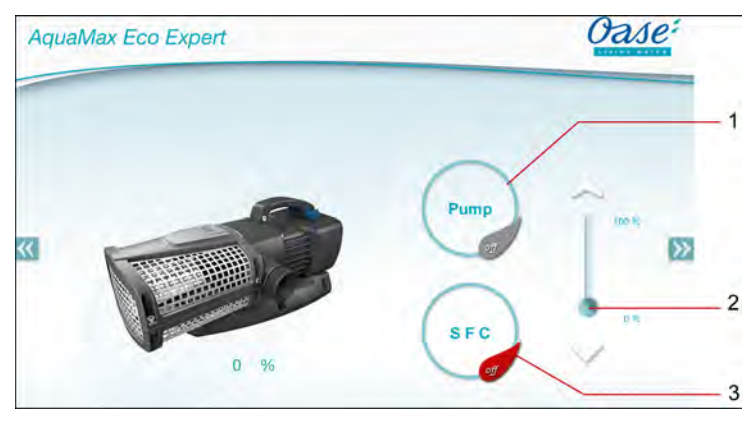

FMR0018

1 Slå av eller på pumpen

- Trykk på symbolet for å slå pumpen av eller på.
- 2 Justere turtallet
	- Berør og skyv knappen på skyveregulatoren for å justere turtallet til pumpen.
	- Trykk på pilsymbolet for å justere turtallet trinnvis.
	- Turtallsinnstillingen er deaktivert (grått symbol) når SFC-funksjonen er innkoblet.
- 3 Slå SFC-funksjonen av eller på.
	- Trykk på symbolet for å slå SFC-funksjonen av eller på.
	- SFC-funksjonen er beskrevet i bruksanvisningen for hver enkelt pumpe.

### **7.5 Oversikt over "Mine enheter"-skjermen**

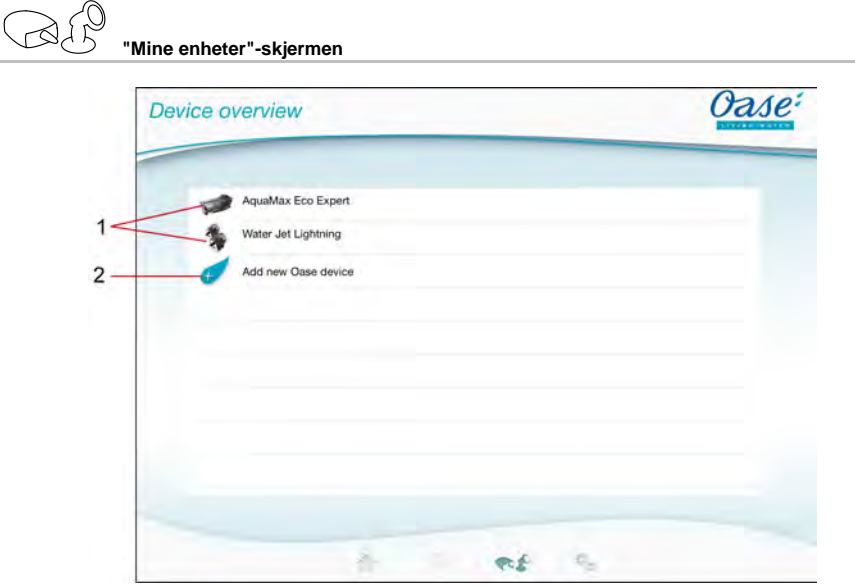

FMR0016

- NO -

- 1 Enheter som allerede er lagt til
- 2 Legge til ny enhet

### **7.6 Legge til enhet**

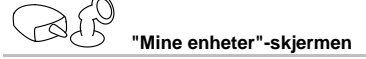

FM-Master WLAN kan ha maksimalt ti enheter lagt til.

### **iOS**

Slik går du frem:

- 1. Trykk på  $\leftrightarrow$  for å åpne listen over tilgjengelige OASIS-enheter.
- 2. Trykk på enheten i listen for å velge den.
- 3. Trykk på  $\overline{t}$  for å legge til enheten.
	- Hvis enheten kan styres av en fjernkontroll, får du spørsmål om enheten skal læres inn.
- 4. Trykk på knappen på enheten for å starte innlæringen, og bekreft spørsmålet du får med "OK".
	- Innlæringsknappen er beskrevet i bruksanvisningen for hver enkelt enhet.
	- Fjernkontrollen læres inn.
	- Enheten legges til.
- 5. Skift til enhetsoversikten for å gi enheten et navn.
- 6. Trykk på ønsket enhet i enhetsoversikten.
	- Det åpnes en dialogboks.
- 7. Legg inn navnet på enheten og bekreft med "OK".
	- Enhetsnavnet blir tildelt.

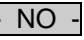

### **Android**

Slik går du frem:

- 1. Trykk på  $\mathcal{F}$  for å åpne listen over tilgjengelige OASIS-enheter.
- 2. Trykk på enheten i listen for å velge den.
- 3. Trykk på  $\overline{\mathscr{A}}$  for å legge til enheten.
- 4. Bekreft spørsmålet.
- 5. Legg inn navnet på enheten og bekreft med "OK".
	- Hvis enheten kan styres av en fjernkontroll, får du spørsmål om enheten skal læres inn.
- 6. For en enhet med fjernkontroll trykker du på knappen på enheten for å starte innlæringen, og bekreft spørsmålet du får med "OK".
	- Fjernkontrollen læres inn.
	- Enheten legges til.
	- Enhetsnavnet blir tildelt.

### **Merk!**

Den virtuelle fjernkontrollen i "Home"-skjermen kan også læresinn etter at enheten er lagt til.

- Ved innlæring blir respektive knapper på den virtuelle fjernkontrollen betjent.
- Innlæring av fjernkontrollen er beskrevet i bruksanvisningen for hver enkelt enhet.

### **7.7 Ta bort enhet**

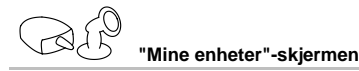

### **iOS**

Slik går du frem:

1. Berør, hold inne og trekk mot venstre linjen med enheten som skal slettes.

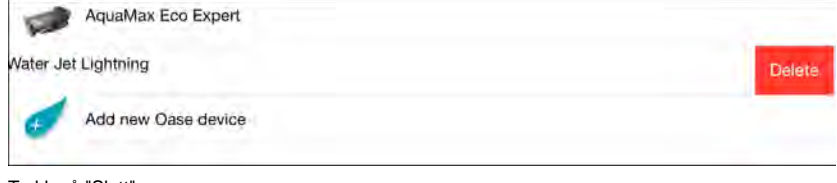

2. Trykk på "Slett".

– Enheten fjernes.

### **Android**

Slik går du frem:

- 1. Trykk på  $\overline{\mathbb{I}\mathbb{I}}$  på linjen som inneholder enheten som skal slettes.
- 2. Bekreft spørsmålet du får med "OK".
	- Enheten fjernes.

- NO -

### **7.8 Oversikt av "Innstillinger"-skjermen**

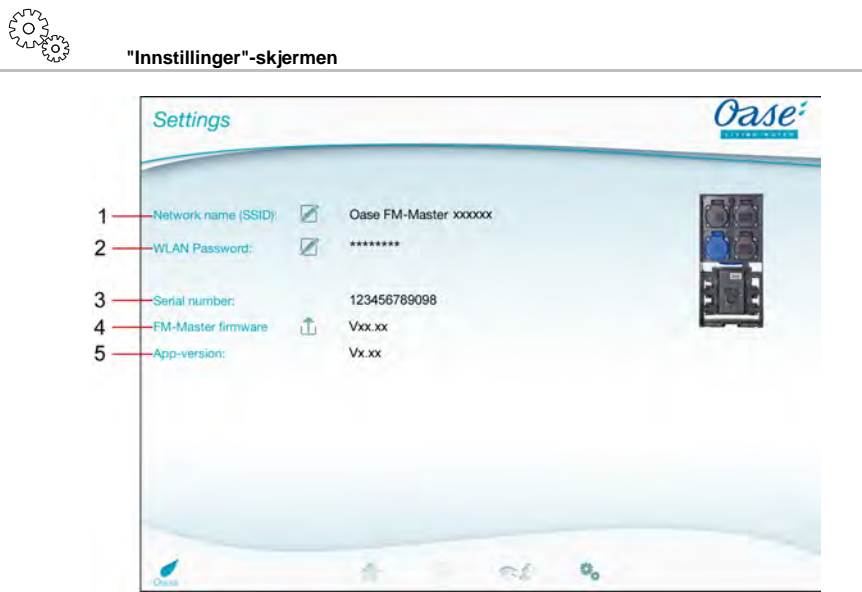

FMR0021

- 1 Nettverksnavn (SSID) til FM-Master WLAN
	- WLAN-tilkoblingen får dette nettverksnavnet.
	- Nettverksnavnet er som fabrikkinnstilling FM-Master WLAN og står på typeskiltet. (→ Igangsetting)
	- Nettverksnavnet endres med touch-symbolet  $\widehat{\mathbb{Z}}$ . De siste seks tegnene "xxxxxx" er enhetsspesifikt og fast. ( → Endre nettverksnavn)
- 2 WLAN-passord
	- Fabrikkinnstilt passord står på typeskiltet på FM-Master WLAN-enheten. (→ Igangsetting)
	- Du kan endre WLAN-passordet fra touch-symbolet  $\overline{\mathscr{L}}$ . (→ Endre WLAN-passord)
- 3 Viser serienummeret til FM-Master WLAN
- 4 Viser fastvare-versjonen til FM-Master WLAN
	- Fastvare oppdateres ved å trykke på touch-symbolet . (→ Oppdatere fastvare)
- 5 Visning av App-versjon
	- Gjeldende versjon er tilgjengelig i App Store eller Play Store.

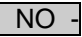

### **7.9 Endre nettverksnavn**

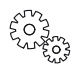

**"Innstillinger"-skjermen**

Slik går du frem:

- 1. Trvkk på  $\boxtimes$  ved siden av "Nettverksnavn (SSID)".
- Du får spørsmål om legitimasjon.
- 2. Legg inn gyldig WLAN-passord og bekreft med "OK".
- 3. Legg inn nytt nettverksnavn og bekreft med "ENDRE".
	- FM-Master WLAN rapporterer vellykket endring med en bekreftelsestone.
	- WLAN-forbindelsen til FM-Master WLAN kobles fra og starter om igjen.
- 4. Opprette WLAN-forbindelse med det nye nettverksnavnet.

### **7.10 Endre WLAN-passord**

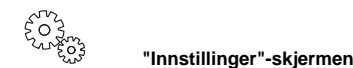

Slik går du frem:

- 1. Trykk på ved siden av "WLAN-passord".
	- Du får spørsmål om legitimasjon.
- 2. Legg inn det gamle, gyldige WLAN-passordet og bekreft med "OK".
- 3. Legg inn det nye WLAN-passordet, gjenta dette og bekreft med "OK".
	- FM-Master WLAN rapporterer vellykket endring med en bekreftelsestone.
	- WLAN-forbindelsen til FM-Master WLAN kobles fra og starter om igjen.
- 4. Opprett WLAN-forbindelsen med det nye nettverksnavnet.

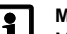

### **Merk!**

Med en smarttelefon/nettbrett med Android kan det skje feil under autentisering av det nye passordet. Dette fordi det ikke spørres etter det nye passordet.

Tiltak:

- I WLAN-innstillingene på smarttelefonen/nettbrettet velger du nettverksnavnet og skriver inn det nye passordet.
- Slette det WLAN-nettverket, velg WLAN-nettverket på nytt og koble til igjen.

### **7.11 Vise informasjon**

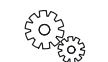

**"Innstillinger"-skjermen**

Vist informasjon:

- Serienummer til FM-Master WLAN
- Fastvare-versjon til FM-Master WLAN
- App-versjon til FM Master App

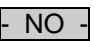

### **7.12 Oppdatere fastvare**

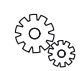

**"Innstillinger"-skjermen**

Ved en fastvare-oppdatering skifter FM-MASTER WLAN-nettverket over til Fastvare-oppdateringsmodus og etablerer et nytt nettverk til dette formålet. Smarttelefonen/nettbrettet må være tilkoblet dette nettverket for å kunne installere oppdateringer.

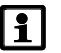

### **Merk!**

Forutsetninger for en feilfri fastvare-oppdatering:

- Andre WLAN-forbindelser til FM-Master WLAN er deaktivert.
- WLAN-forbindelsen har svært god signalstyrke.
- FM-Master-appen avsluttes ikke under oppdateringen.
- Energisparemodus til smarttelefonen/nettbrettet er deaktivert.
- Batteriet i smarttelefonen/nettbrettet er tilstrekkelig oppladet. Oppdateringen tar opp til 2 minutter.
- Strømtilførselen til FM-Master WLAN avbrytes ikke.

Slik går du frem:

- 1. Trykk på  $\overline{\Box}$  ved siden av "FM-Master Firmware".
	- Touch-symbolet vises bare hvis en oppdatering er tilgjengelig.
- 2. Råd om å få bekreftet at fastvare-oppdateringen skjedde feilfritt.
	- FM-MASTER WLAN-nettverket skifter til fastvare-oppdateringsmodus og bekrefter dette med et lydsignal.
	- FM-Master WLAN gjør nettverket "OASE\_UPDATE\_xxxxxx" tilgjengelig.
	- Informasjon om endring av nettverket vises.
- 3. Koble smarttelefonen/nettbrettet til "OASE\_UPDATE\_xxxxxx".
- 4. Bytt til skjermbildet "Innstillinger" i appen og bekreft.
	- Oppdateringen starter.
	- Oppdateringsforløpet vises.
- 5. Etter vellykket oppdateringer kobler man smarttelefonen/nettbrettet til WLAN-nettverket til FM-Master WI AN

### **7.13 Gjenopprette fabrikkinnstillinger**

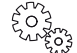

**"Innstillinger"-skjermen**

Enheter som er lagt til og individuelle nettverksinnstillinger bli slettet når du gjenoppretter fabrikkinnstillingene.

Slik går du frem:

 $\Box$ 

- 1. Trekk av blindpluggene.
- 2. Sett inn servicepinnen i åpningen mellom de to øverste stikkontaktene til de stopper. Du har nå nådd tilbakestillingsknappen.
- 3. Trykk og hold tilbakestillingsknappen.
	- Du hører et lydsignal etter 5 sekunder. Deretter blinker lysdioden og fabrikkinnstillingene er gjenopprettet.
	- Fabrikkinnstillingene er gjenopprettet når lysdioden lyser grønt.
- 4. Sette inn blindpluggene.

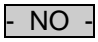

# **8 Feilretting**

### **8.1 Feiltabell**

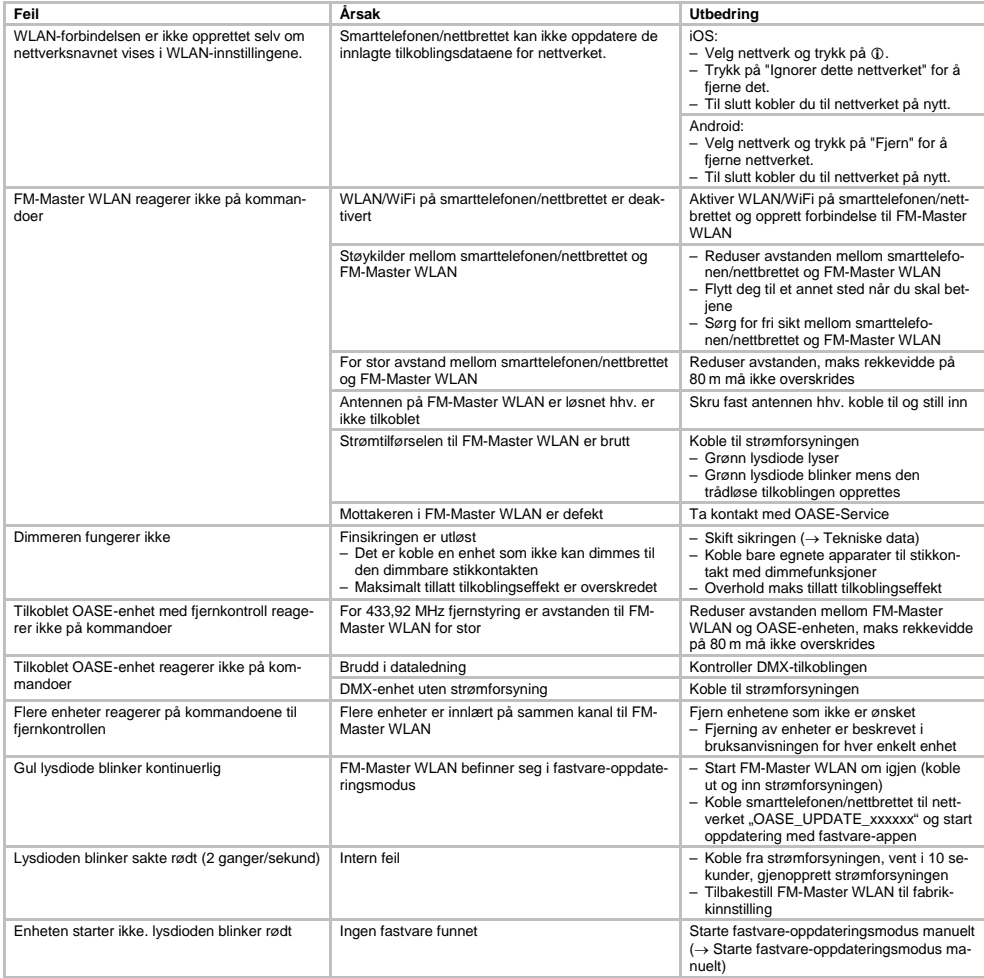

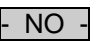

### **8.2 Starte fastvare-oppdateringsmodus manuelt**

Slik går du frem:

 $\Box$ 

- 1. Koble fra strømforsyningen.
- 2. Trekk av blindpluggene.
- 3. Sett inn servicepinnen i åpningen mellom de to øverste stikkontaktene til de stopper. Du har nå nådd tilbakestillingsknappen.
- 4. Trykk og hold tilbakestillingsknappen.
- 5. Gjenopprett strømforsyningen mens reset-knappen trykkes.
	- FM-Master WLAN-nettverket skifter til fastvare-oppdateringsmodus når lysdioden blinker gult.
- 6. Start fastvare-oppdateringsmodus med appen.  $(\rightarrow$  Oppdatere fastvare)
- 7. Sette inn blindpluggene.

### **9 Rengjøring og vedlikehold**

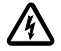

**Obs!** Farlig elektrisk spenning! **Mulige konsekvenser:** Død eller alvorlige skader. **Vernetiltak:** Slå av nettspenningen til apparatet når du arbeider på det og sikre mot at en slås på.

### **9.1 Rengjøre apparatet**

Rengjør apparatet med en myk, ren og tørr klut. Du må ikke under noen omstendigheter bruke rengjøringsmidler eller løsemidler, da dette kan angripe huset eller svekke apparatets funksjoner.

### **9.2 Bytte sikring**

Dimmerne er sikret med en finsikring.

Forutsetning:

• Nettstøpslet til den tilkoblede enheten er trukket ut.

Slik går du frem:

 $\bigcap$ 

- 1. Trekk av blindpluggene.
- 2. Drei sikringsholderen med et skrujern med et lett trykk en kvart omdreining mo venstre (bajonettlås).
- 3. Ta ut sikringsholderen med finsikringen.
- 4. Skift finsikringen.
- Type:  $\rightarrow$  Tekniske data
- 5. Sett sikringsholderen på plass igjen.
- 6. Sette inn blindpluggene.

### **10 Slitedeler**

Følgende komponenter er slitedeler og omfattes ikke av garantien:

• Finsikring dimmer

### **11 Kassering**

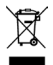

Apparatet skal ikke kasseres som husholdningsavfall! Bruk de fastsatte ordninger for tilbakelevering. Gjør først apparatet ubrukelig ved å kutte av kabelen.

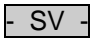

### Innehåll

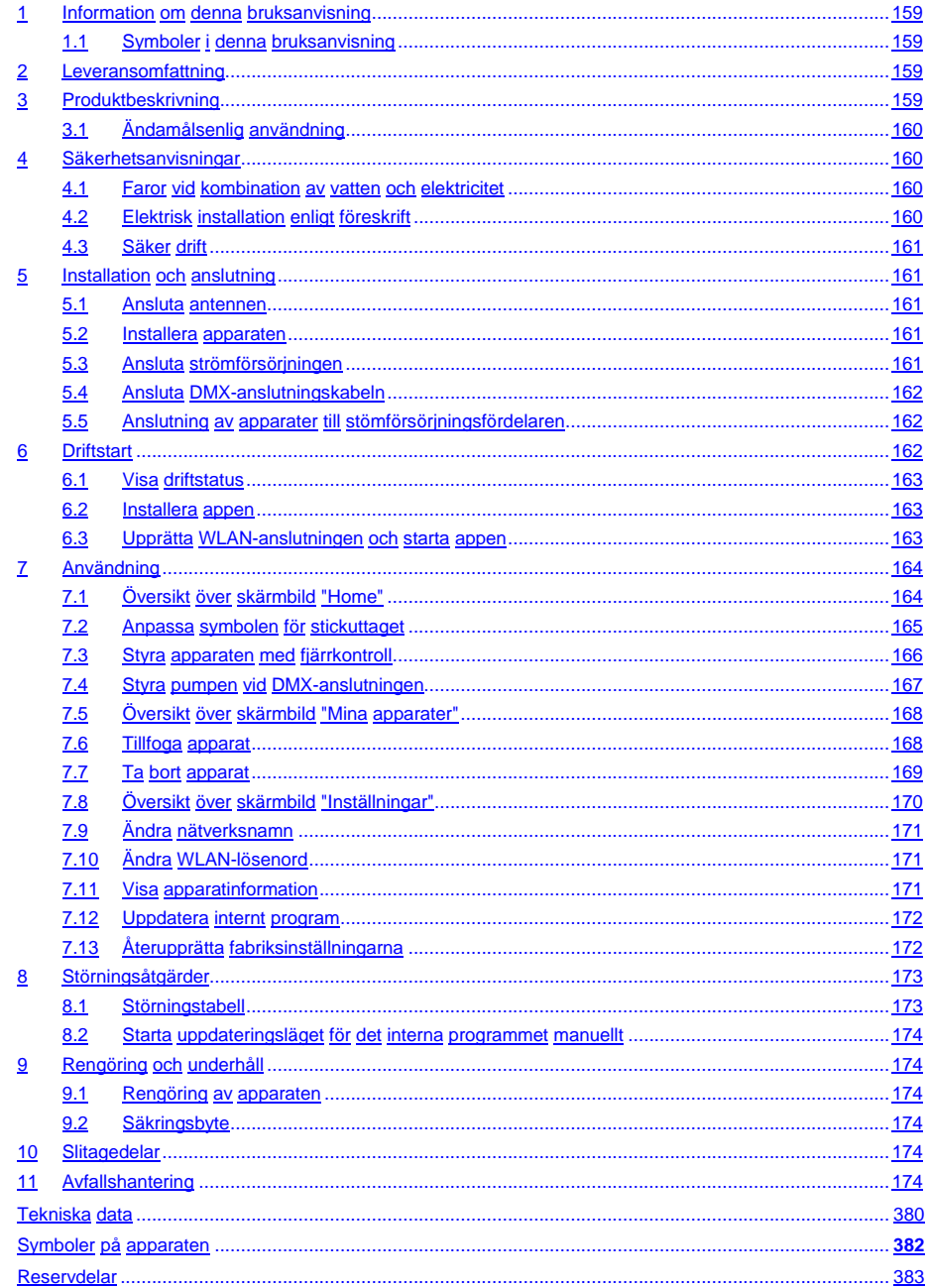

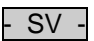

### **Översättning av originalbruksanvisningen**

Version av bruksanvisningen: 1.0

### <span id="page-158-0"></span>**1 Information om denna bruksanvisning**

Välkommen till OASE Living Water. Med din nya produkt **GA InScenio FM Master WLAN** har du gjort ett bra val.

Läs igenom bruksanvisningen noggrant före första användningstillfället och ta reda på hur apparaten fungerar. Alla slags arbeten som utförs på denna apparat får endast genomföras enligt föreliggande instruktioner. Beakta noga säkerhetsanvisningarna, de är en förutsättning för korrekt och säker användning. Förvara denna bruksanvisning på ett säkert ställe. Om apparaten byter ägare måste även bruksanvisningen följa med.

### <span id="page-158-1"></span>**1.1 Symboler i denna bruksanvisning**

Symbolerna som används i denna bruksanvisning har följande betydelse:

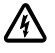

**Risk för personskador på grund av farlig elektrisk spänning**

Symbolen står för en överhängande fara, som kan leda till dödsfall eller allvarliga personskador, om inte lämpliga åtgärder vidtas.

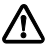

### **Risk för personskador på grund av en allmän riskkälla**

Symbolen står för en överhängande fara, som kan leda till dödsfall eller allvarliga personskador, om inte lämpliga åtgärder vidtas.

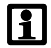

Viktig upplysning för störningsfri funktion.

- B Hänvisning till en eller flera bilder. I detta exempel: Hänvisning till bild A.
- Referens till ett annat kapitel.

### <span id="page-158-2"></span>**2 Leveransomfattning**

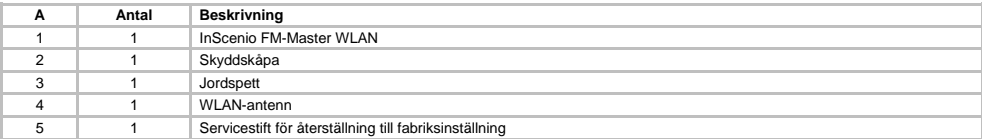

### <span id="page-158-3"></span>**3 Produktbeskrivning**

FM-Master WLAN är ett trädgårdsuttag med integrerad WLAN-anslutning. Anslutna apparater styrs med en smarttelefon eller en pekplatta och FM-Master appen.

Egenskaper:

- Fyra inkopplingsbara stickuttag varav ett är dimbart.
- Varie stickuttag kan styras i 24 timmar med en integrerad timer.
- Upp till 10 st fjärrstyrbara OASE-apparater kan integreras och styras med appen.
- Extra DMX/RDM-anslutning för styrning av OASE-slutapparater som ansluts till trädgårdsanslutningen, t ex AquaMax Eco Expert.
- Höljet skyddar mot stänkvatten hela året.

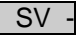

### <span id="page-159-0"></span>**3.1 Ändamålsenlig användning**

GA InScenio FM Master WLAN får endast användas enligt följande:

- Drift endast som strömfördelare för lämpliga OASE-produkter.
- Drift endast vid omgivningstemperatur mellan -20°C och +45°C.
- Drift under iakttagande av tekniska data.

För GA InScenio FM Master WLAN gäller följande begränsningar:

- Anslut inga apparater som medför fara för personer eller saker. Apparaterna ska i nödfall kunna slås ifrån omedelbart.
- Får ej köras i eller under vatten.

### <span id="page-159-1"></span>**4 Säkerhetsanvisningar**

Det kan utgå fara för personer och materiella värden från den här enheten om den används på ett olämpligt sätt eller i strid mot det avsedda användningssyftet, eller om säkerhetsanvisningarna inte följs.

Den här enheten kan användas av barn som är 8 år eller äldre samt av personer med sänkt fysisk, sensorisk eller mental förmåga eller brist på erfarenhet och kunskap förutsatt att de hålls under uppsikt eller instrueras i hur de använder enheten säkert samt de risker som kan uppstå. Barn får inte leka med enheten. Rengöring och användarunderhåll får inte utföras av barn utan uppsikt.

### <span id="page-159-2"></span>**4.1 Faror vid kombination av vatten och elektricitet**

- Om anslutningen inte har utförts på föreskrivet sätt eller om apparaten hanteras på olämpligt sätt kan kombinationen av vatten och elektricitet leda till dödsolyckor eller allvarliga personskador pga. elektriska slag.
- Innan du doppar ned handen i vattnet måste du alltid dra ut stickkontakten till all utrustning som befinner sig i vattnet.

### <span id="page-159-3"></span>**4.2 Elektrisk installation enligt föreskrift**

- Elektriska installationer måste ha utförts i enlighet med nationella bestämmelser och får endast utföras av en behörig elinstallatör.
- En behörig elinstallatör är en person som till följd av sin yrkesutbildning, kunskap och erfarenhet både kan och är berättigad att bedöma och genomföra tilldelade arbetsuppgifter. Sådana arbetsuppgifter som utförs av behörig personal omfattar även förmågan att identifiera möjliga faror samt att beakta gällande regionala och nationella standarder, föreskrifter och bestämmelser.
- Om frågor eller problem uppstår måste du kontakta en elinstallatör.
- Apparaten får endast anslutas om de elektriska data som gäller för apparaten stämmer överens med strömförsörjningen. Apparatens data anges på typskylten på apparaten, på förpackningen eller i denna bruksanvisning.
- Apparaten måste vara ansluten till en jordfelsbrytare vars dimensionerade felström uppgår till max. 30 mA.
- Förlängningskablar och strömfördelare (t ex grenuttag) måste vara godkända för användning utomhus (dropptäta).
- Skydda stickkontakter från fukt.

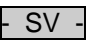

### <span id="page-160-0"></span>**4.3 Säker drift**

- Apparaten får endast tas i drift om skyddskåpan är monterad. Därigenom är anslutningarna och stickkontakterna skyddade mot regn och stänkvatten.
- Apparaten, anslutningarna och kontakterna är inte vattentäta och får inte placeras eller monteras i vatten.
- Apparaten får inte användas om elkablarna eller kåpan är defekta.
- Bär inte och dra inte apparaten i elkabeln.
- Dra kablarna så att de är skyddade och inte kan skadas, och att ingen kan snava över dem.
- Öppna apparatens kåpa eller tillhörande delar endast när du uttryckligen uppmanas till detta i bruksanvisningen.
- Genomför endast arbeten på apparaten, som beskrivs i denna anvisning. Kontakta en behörig kundtjänstverkstad, eller ev. tillverkaren, om vissa problem inte kan åtgärdas.
- Använd endast original reservdelar och tillbehör till apparaten.
- Genomför inte tekniska ändringar på apparaten.

### <span id="page-160-1"></span>**5 Installation och anslutning**

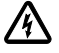

### **OBS!** Farlig elektrisk spänning.

**Möjliga följder:** Dödsolyckor eller allvarliga personskador.

**Skyddsåtgärder:**

• Apparaten får endast användas med monterad skyddskåpa.

• Apparaten ska placeras minst 2 m från vattnet där den inte kan översvämmas.

### <span id="page-160-2"></span>**5.1 Ansluta antennen**

Gör så här:

 $\cap$  C

- 1. Ta av pluggen och skruva in antennen.
- 2. Justera in antennen.

### <span id="page-160-3"></span>**5.2 Installera apparaten**

Gör så här:

 $\bigcap$  B

- Ställ enheten minst 2 m från dammens kant.
- Utsätt ej apparaten för direkt solljus.
- $\cap$  D
- 1. Ta av skyddskåpan från apparaten.
- 2. Tryck ned ca ¾ av jordspettet i marken.
- 3. Skjut apparaten på jordspettet.
- 4. Tryck därefter på apparaten så att hela jordspettet trycks ned i marken.
- 5. Kontrollera stabiliteten.

### <span id="page-160-4"></span>**5.3 Ansluta strömförsörjningen**

Gör så här:

 $\cap$  E

Apparatvariant med stickkontakt:

• Skjut anslutningskabelns koppling på apparatens stickkontakt.

 $\cap$ F

Apparatvariant med anslutningskabel:

- Anslut apparaten till elnätet.
	- Låt endast en behörig elinstallatör utföra arbeten på elnätet.
	- Beakta rätt anslutning enligt flaggan på anslutningskabeln.
	- Ledarna får endast anslutas med ledarhylsor.

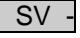

### <span id="page-161-0"></span>**5.4 Ansluta DMX-anslutningskabeln**

Gör så här:

 $\cap$  G

- 1. Ta av skyddslocket från apparaten.
- 2. Anslut anslutningsledningens stickkontakt och fixera med de båda skruvarna (max. 2,0 Nm).
	- Gummipackningen ska vara ren och sitta tätt.
	- Byt genast ut gummipackningen om den är skadad.

### <span id="page-161-1"></span>**5.5 Anslutning av apparater till stömförsörjningsfördelaren**

• Anslut inga InScenio-styrenheter eller flyttbara grenuttag till apparaten.

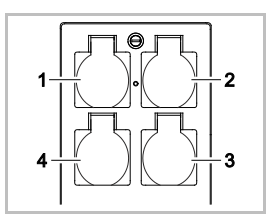

- 1 Stickuttag 1, av-/påslagbart (max. 10 A / 2000 W)
- 2 Stickuttag 2, av-/påslagbart (max. 10 A / 2000 W)
- 3 Stickuttag 3, av-/påslagbart (max. 10 A / 2000 W)
- 4 Stickuttag 4, av-/påslagbart och dimbart (max. 40 W ... 320 W)

**Anvisning!** Den totala belastningen på apparaten får inte överskrida 16 A / 3600 W.

Gör så här:

- 1. Välj ett lämpligt stickuttag (se bild ovan) och anslut sedan apparatens stickkontakt till stickuttaget.
	- Kontrollera om din OASE-apparat får anslutas till detta stickuttag. Se efter i bruksanvisningen till apparaten som ska anslutas.
	- I princip gäller: Apparater vars strömförsörjning avges från en transformator får inte anslutas till ett dimbart stickuttag.

 $\cap$ H

2. Sätt på skyddskåpan.

### <span id="page-161-2"></span>**6 Driftstart**

Styr apparaten med appen "Oase FM-Master" på smarttelefonen/pekplattan. Tänk på att en WLAN-anslutning krävs mellan smarttelefonen/pekplattan och FM-Master WLAN.

Räckvidden för WLAN-anslutningen mellan smarttelefonen/pekplattan och FM-Master uppgår till max. 80 m utan störningskällor samt vid fri sikt. SN:1234567898765432

- Nätverkets namn (SSID)  $\odot$  och standardlösenordet  $\oslash$  står på dekalen bredvid typskylten på FM-Master WLAN.
- Anslutningen är krypterad och skyddas av ett lösenord.
	- Rekommendation: Ändra på lösenordet vid första användningen för att undvika att obehöriga kommer åt FM-Master WLAN.
- FM-Master Version: V1.0<br>Default Firmware: V02.01 etwork Name (SSID): Oase FM-Master xxxxxx Password: oase1234
- De sista sex tecknen i nätverksbeteckningen (SSID) "Oase FM-Master **<xxxxxx>**" är specifika för apparaten och kan därför inte ändras.
- I fabriksinställningen har FM-Master WLAN lösenordet "oase1234". Av säkerhetsskäl ska lösenordet ändras efter att apparaten har tagits i drift.

Genomför den första driftstarten i denna följd:

- Installera appen.
- Upprätta strömförsörjningen till FM-Master WLAN.
- Upprätta WLAN-anslutningen.

## - SV -

### <span id="page-162-0"></span>**6.1 Visa driftstatus**

 $\cap$  A

Lysdioden visar aktuell driftstatus i FM-Master WLAN.

• Hjälp vid störningar eller felaktigt beteende: → Störningstabell

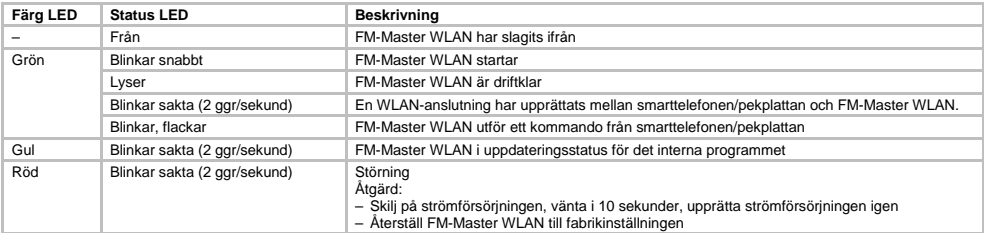

### <span id="page-162-1"></span>**6.2 Installera appen**

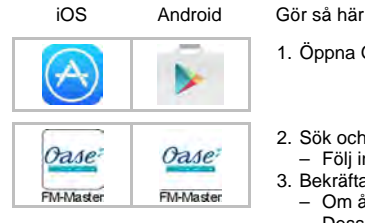

- 1. Öppna Google Play eller App Store.
- 2. Sök och installera appen "Oase FM-Master".
- Följ instruktionerna under installationen.
- 3. Bekräfta frågorna för åtkomst till interna data.
	- Om åtkomst tillåts kan individuella produktfoton skapas för de olika stickuttagen.
	- Dessa frågor ställs under installationen (Android) eller medan appen ((iOS) används.

Efter slutförd installation visas appen på displayen.

### <span id="page-162-2"></span>**6.3 Upprätta WLAN-anslutningen och starta appen**

Symbolerna som används avviker ev. från symbolerna på smarttelefonen/pekplattan.

iOS Android Gör så här

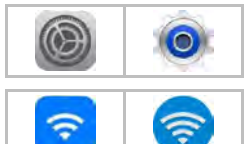

2. Välj och aktivera WLAN/WiFi.

1. Öppna inställningarna.

3. Välj avsedd nätverksanslutning "Oase FM-Master <xxxxxx>" i nätverkslistan.

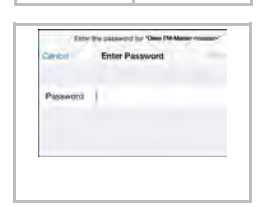

- 4. Ange lösenordet och välj "Anslut".
	- Anslutningen till FM-Master WLAN upprättas.
	- Om anslutningen har genomförts visas "Ansluten" (Android) eller en "√" (iOS) under nätverksnamnet.
	- Andra WLAN-anslutningar är avaktiverade.
- 5. Starta appen "Oase FM-Master".
	- Appen väljer automatiskt samma språk som operativsystemet. Om appen inte stödjer ditt språk kommer engelska att ställas in.

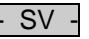

# <span id="page-163-0"></span>**7 Användning**

<span id="page-163-1"></span>**7.1 Översikt över skärmbild "Home"**

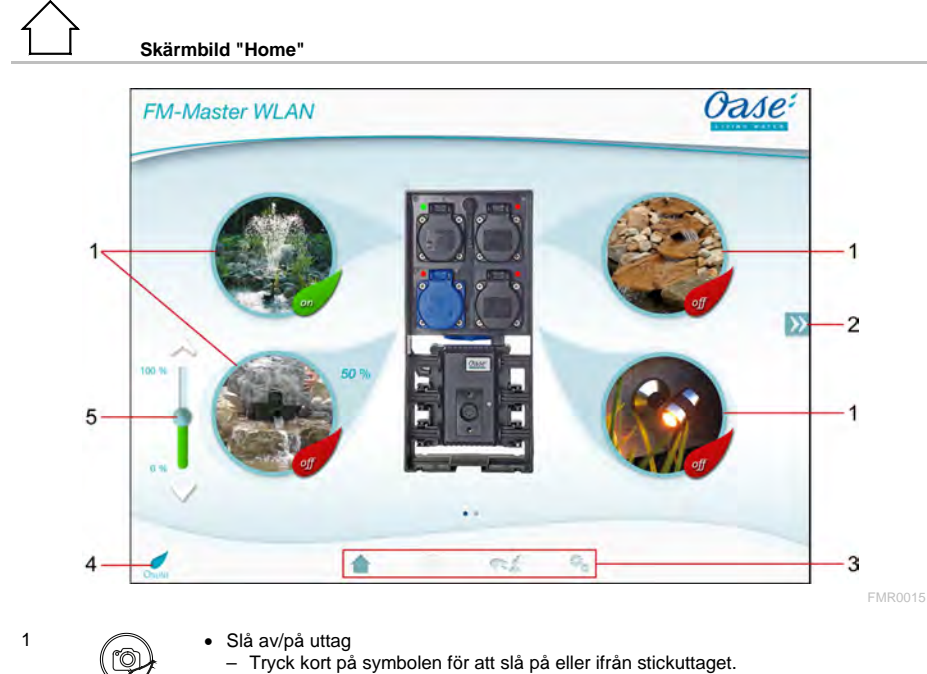

- Infoga foto till symbolen (→ Anpassa symbolen för stickuttaget)
- 2
- Välj föregående/nästa sida
- Tryck kort på symbolen för att välja sidan.

3 Skärmbild "Home"

- Tryck kort på symbolen för att välja skärmbilden.
- I denna skärmbild kan man styra de apparater som har anslutits.
- Skärmbild "Timer"
- Funktionen är tillgänglig inom kort.

- Skärmbild "Mina apparater"
- Tryck kort på symbolen för att välja skärmbilden.
- Tillfoga och konfigurera fjärrstyrbara OASE-apparater. Skärmbild "Inställningar"
- Tryck kort på symbolen för att välja skärmbilden.
- Visa apparatinformation.
- Ändra nätverksnamn (SSID) och WLAN-lösenord.
- Uppdatera internt program.

4

- Status för WLAN-anslutning
	- ONLINE: Smarttelefonen/pekplattan är ansluten till FM-Master WLAN.
- OFFLINE: Smarttelefonen/pekplattan är inte ansluten till FM-Master WLAN.
- 
- 5 Dimma apparater som anslutits till stickuttaget nedtill vänster<br>
 Rör vid knoppen på skjutteglaget och skjut den därefter i e<br>
den anslutna apparaten • Rör vid knoppen på skjutreglaget och skjut den därefter i en riktning för att dimma den anslutna apparaten.
	- Rör vid pilens spets för att dimma den anslutna apparaten stegvis.
	- Funktionen är tillgänglig för dimbara OASE-apparater.

### - SV -

### <span id="page-164-0"></span>**7.2 Anpassa symbolen för stickuttaget**

# **Skärmbild "Home"**

Symbolen för att slå på och ifrån stickuttag kan utformas individuellt med foton.

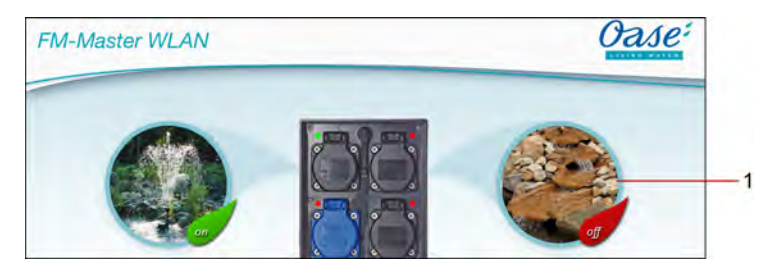

FMR0019

1 Symbol för att slå på och ifrån stickuttag

### **iOS**

Gör så här:

- 1. Rör vid symbolen och håll den tryckt i 2 sekunder.
- En dialogruta med olika valmöjligheter visas.
- 2. Välj ett foto ur biblioteket, ta ett foto med den integrerade kameran eller ta bort fotot.

### **Android**

Gör så här:

- 1. Rör vid symbolen och håll den tryckt i 2 sekunder.
	- En dialogruta för att välja kamera visas.
- 2. Ta ett foto av det avsedda objektet med den integrerade kameran.
	- Fotot infogas automatiskt i symbolen.

 $\overline{\mathsf{S}}\mathsf{V}$ 

### <span id="page-165-0"></span>**7.3 Styra apparaten med fjärrkontroll**

### **Skärmbild "Home"**

Om flera apparater har tillfogats, tryck på  $\gg$  eller  $\ll$  tills sidan med avsedd apparat visas. Alternativ: Svep över skärmen åt höger eller vänster.

- OASE-produktnamnet visas upptill vänster på skärmen.
- Apparaten som har tillfogats kan förses med ett individuellt namn. (→ Tillfoga apparat)

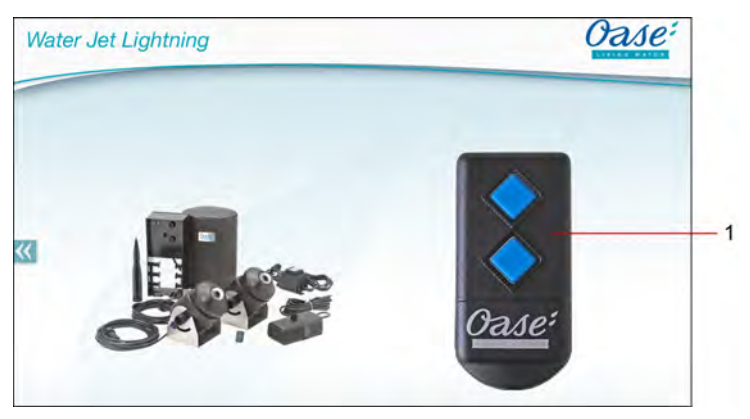

FMR0020

- 1 Virtuell fjärrkontroll
	- Den virtuella fjärrkontrollen är identisk med den fysiska fjärrkontrollen.
	- En tillfogad apparat kan vara kopplad till flera virtuella eller fysiska fjärrkontroller.
	- Flera apparater av samma typ kan styras av en och samma fjärrkontroll. För detta ändamål ska den virtuella fjärrkontrollen läras in på varje apparat.
		- I bruksanvisningen för den tillfogade apparaten beskrivs hur fjärrkontrollen lärs in.

### Gör så här:

1. Tryck kort på knappen på den virtuella fjärrkontrollen resp. rör vid och håll knappen intryckt.

- En röd lysdiod signalerar att funktionen utförs.
- I bruksanvisningen för den tillfogade apparaten beskrivs knapparnas funktion.

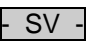

FMR0018

### <span id="page-166-0"></span>**7.4 Styra pumpen vid DMX-anslutningen**

# **Skärmbild "Home"**

Om flera apparater har tillfogats, tryck på  $\gg$  eller  $\ll$  tills sidan med avsedd apparat visas. Alternativ: Svep över skärmen åt höger eller vänster.

- OASE-produktnamnet visas upptill vänster på skärmen.
- Apparaten som har tillfogats kan förses med ett individuellt namn. (→ Tillfoga apparat)

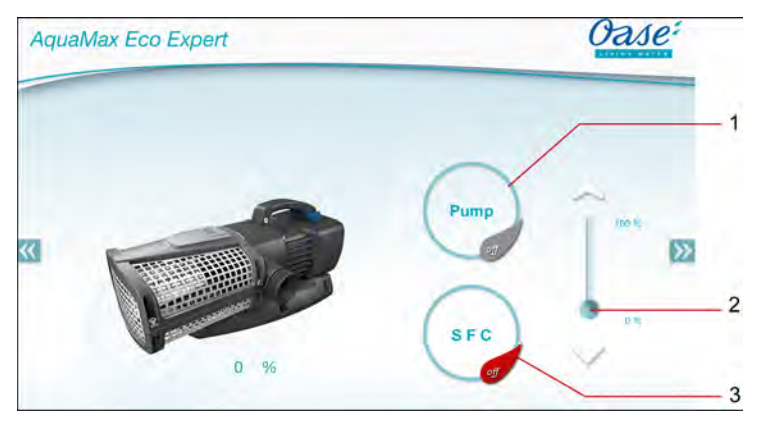

1 Slå på/ifrån pumpen

- Tryck kort på symbolen för att slå på eller ifrån pumpen.
- 2 Ställa in varvtalet
	- Rör vid knoppen på skjutreglaget och skjut den därefter i en riktning för att ställa in pumpens varvtal.
	- Rör vid pilens spets för att ställa in varvtalet stegvis.
	- Medan SFC-funktionen är aktiv är varvtalsinställningen avaktiverad (grå symbol).
- 3 Slå på/ifrån SFC-funktionen
	- Tryck kort på symbolen för att slå på eller ifrån SFC-funktionen.
	- I bruksanvisningen för den tillfogade apparaten beskrivs SFC-funktionen.

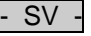

### <span id="page-167-0"></span>**7.5 Översikt över skärmbild "Mina apparater"**

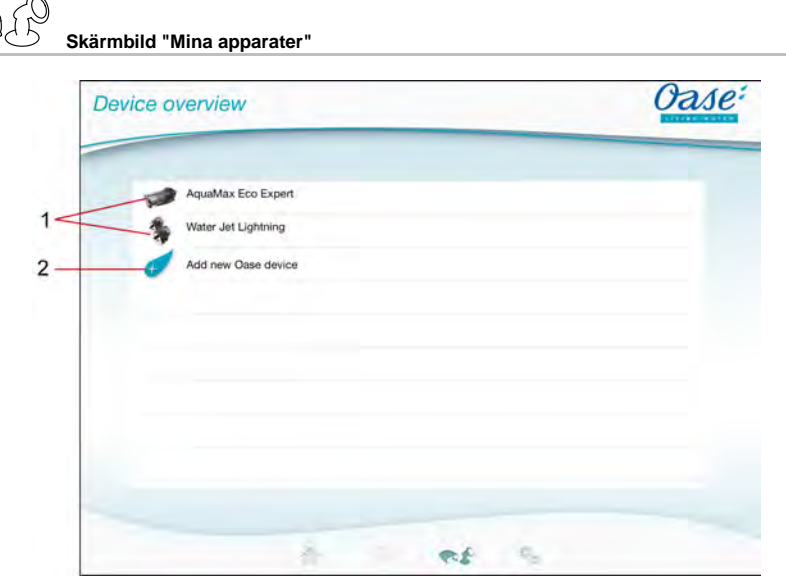

FMR0016

- 1 Apparater som redan tillfogats
- 2 Tillfoga ny apparat

### <span id="page-167-1"></span>**7.6 Tillfoga apparat**

**Skärmbild "Mina apparater"**

Maximalt tio nya apparater kan tillfogas FM-Master WLAN.

**iOS** 

Gör så här:

- 1. Tryck kort på ⊕∕ för att öppna listan över tillgängliga OASE-apparater.
- 2. Tryck kort på en apparat i listan för att välja denna apparat.
- 3. Tryck kort på  $\mathcal{F}$  för att tillfoga apparaten.
- Om apparaten har en fjärrkontroll visas en fråga om inlärning ska utföras.
- 4. Tryck på knappen för inlärning på apparaten och bekräfta sedan med "OK".
	- I bruksanvisningen för apparaten beskrivs knappen för inlärning.
	- Fjärrkontrollen har lärts in.
	- Apparaten har tillfogats.
- 5. Skifta till apparatöversikten för att förse den tillfogade apparaten med ett namn.
- 6. Tryck på avsedd apparat i apparatöversikten.
	- En dialogruta öppnas.
- 7. Skriv in apparatens namn och bekräfta med "OK".
	- Apparatens namn har fastlagts.

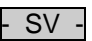

### **Android**

Gör så här:

- 1. Tryck kort på  $\mathcal{L}$  för att öppna listan över tillgängliga OASE-apparater.
- 2. Tryck kort på en apparat i listan för att välja denna apparat.
- 3. Tryck kort på  $\ell$  för att tillfoga apparaten.
- 4. Bekräfta frågan.
- 5. Skriv in apparatens namn och bekräfta med "OK".
- Om apparaten har en fjärrkontroll visas en fråga om inlärning ska utföras.
- 6. Om apparaten har en fjärrkontroll, tryck på knappen för inlärning på apparaten och bekräfta sedan med "OK".
	- Fjärrkontrollen har lärts in.
	- Apparaten har tillfogats.
	- Apparatens namn har fastlagts.

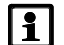

### **Anvisning!**

Den virtuella fjärrkontrollen i skärmbilden "Home" kan även läras in efter att apparaten har tillfogats.

- Tryck på motsvarande knapp på den virtuella fjärrkontrollen för att utföra inlärningen.
- I bruksanvisningen för den tillfogade apparaten beskrivs hur fjärrkontrollen lärs in.

### <span id="page-168-0"></span>**7.7 Ta bort apparat**

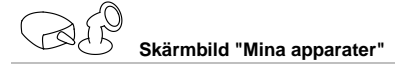

### **iOS**

Gör så här:

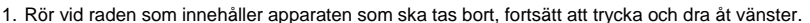

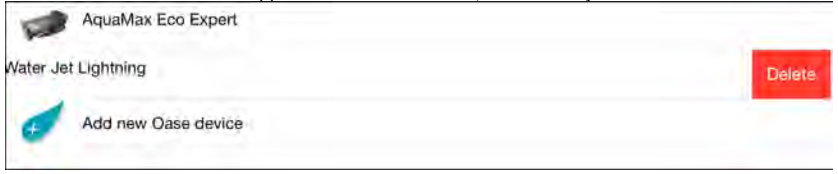

2. Tryck på "Ta bort". – Apparaten har tagits bort.

### **Android**

Gör så här:

- 1. Tryck kort på  $\mathbb I$  i raden med apparaten som ska tas bort.
- 2. Bekräfta frågan med "OK".
	- Apparaten har tagits bort.

 $SV$ 

### <span id="page-169-0"></span>**7.8 Översikt över skärmbild "Inställningar"**

### **Skärmbild "Inställningar"**

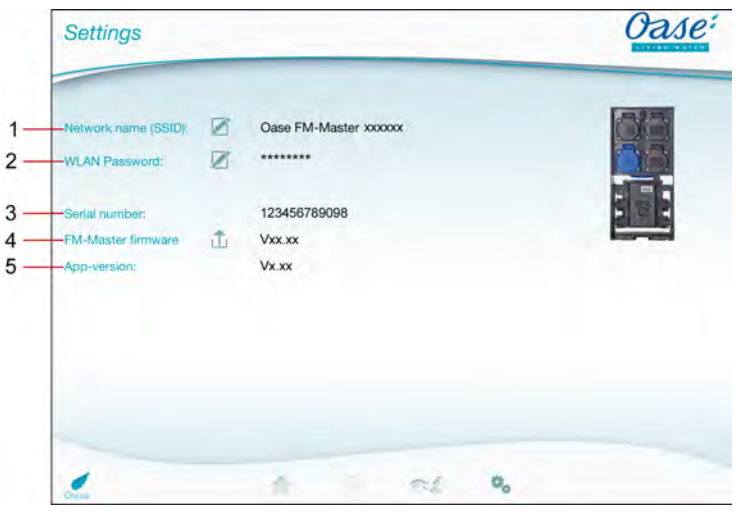

FMR0021

- 1 Nätverksnamn (SSID) för FM-Master WLAN
	- WLAN-anslutningen har upprättats med detta nätverksnamn.
	- Nätverksnamnet i fabriksinställningen står på dekalen bredvid typskylten på FM-Master WLAN. (→ Driftstart)
	- Nätverksnamnet kan ändas med touch-symbolen  $\mathbb Z$ . De sista sex tecknen "xxxxxx" är specifika för apparaten och kan därför inte ändras. (→ Ändra nätverksnamn)
- 2 WLAN-lösenord
	- Lösenordet i fabriksinställningen står på dekalen bredvid typskylten på FM-Master. (→ Driftstart)
	- WLAN-lösenordet kan ändas med touch-symbolen  $\overline{\mathbb{Z}}$ . (→ Ändra WLAN-lösenord)
- 3 Visa serienummer för FM-Master WLAN
- 4 Visa det interna programmets version i FM-Master WLAN
	- Det interna programmet kan uppdateras med touch-symbolen  $\overrightarrow{a}$ . (→ Uppdatera internt program)
- 5 Visa app-versionen
	- Den aktuella versionen kan laddas ned från App Store eller Play Store.

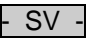

### <span id="page-170-0"></span>**7.9 Ändra nätverksnamn**

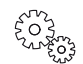

**Skärmbild "Inställningar"**

Gör så här:

- 1. Tryck på bredvid "Nätverksnamn (SSID)".
- En fråga om legitimering visas på skärmen.
- 2. Ange giltigt WLAN-lösenord och bekräfta med "OK".
- 3. Ange det nya nätverksnamnet och bekräfta med "ÄNDRA".
	- FM-Master WLAN avger en kvitteringston som indikerar att ändringen har utförts.
	- WLAN-anslutningen till FM-Master WLAN skiljs och startar upp på nytt.
- 4. Upprätta WLAN-anslutningen med det nya nätverksnamnet.

### <span id="page-170-1"></span>**7.10 Ändra WLAN-lösenord**

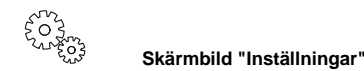

Gör så här:

- 1. Tryck på  $\boxtimes$  bredvid "WLAN-lösenord".
- En fråga om legitimering visas på skärmen.
- 2. Ange hittillsvarande, giltigt WLAN-lösenord och bekräfta med "OK".
- 3. Ange ett nytt WLAN-lösenord, upprepa inmatningen och bekräfta med "ÄNDRA".
	- FM-Master WLAN avger en kvitteringston som indikerar att ändringen har utförts.
	- WLAN-anslutningen till FM-Master WLAN skiljs och startar upp på nytt.
- 4. Upprätta WLAN-anslutningen med det nya lösenordet.

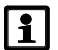

### **Anvisning!**

Vid en smarttelefon/pekplatta med Android är det möjligt att autentiseringen inte fungerar efter att lösenordet har ändrats eftersom systemet inte automatiskt frågar efter det nya lösenordet. Åtgärd:

- Välj nätverksnamnet i WLAN-inställningarna i smarttelefonen/pekplattan och ange sedan det nya lösenordet.
- Ta bort WLAN-nätverket, välj WLAN-nätverket på nytt och anslut igen.

### <span id="page-170-2"></span>**7.11 Visa apparatinformation**

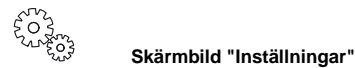

Information som visas:

- Serienummer för FM-Master WLAN
- Interna programmets version i FM-Master WLAN
- App-version i FM Master App

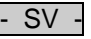

### <span id="page-171-0"></span>**7.12 Uppdatera internt program**

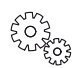

**Skärmbild "Inställningar"**

När det interna programmet uppdateras skiftar FM-Master WLAN till programmets uppdateringsläge och tillhandahåller därefter ett nytt nätverk. För att uppdateringen ska kunna installeras ska smarttelefonen/pekplattan vara ansluten till detta nätverk.

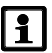

### **Anvisning!**

Förutsättningar för en felfri uppdatering av det interna programmet:

- Andra WLAN-anslutningar till FM-Master WLAN har skilts åt.
- WLAN-anslutningen har en mycket god signalstyrka.
- FM Master-appen avslutas inte under uppdateringen.
- Energisparläget för smarttelefonen/pekplattan är avaktiverad.
- Batteriet i smarttelefonen/pekplattan är tillräckligt laddat. Uppdateringen kan ta upp till 2 minuter.
- Strömförsörjningen till FM-Master WLAN avbryts inte.

Gör så här:

- 1. Tryck på  $\overline{\Box}$  bredvid "FM-Master Firmware".
	- Touch-symbolen visas endast om en uppdatering är tillgänglig.
- 2. Bekräfta anvisningarna för felfri uppdatering av det interna programmet.
	- FM-Master WLAN skiftar till programmets uppdateringsläge och avger en kvitteringston för att bekräfta detta.
	- FM-Master WLAN tillhandahåller nätverket "OASE\_UPDATE\_xxxxxx".
	- Information om byte till ett annat nätverk visas.
- 3. Anslut smarttelefonen/pekplattan med nätverket "OASE\_UPDATE\_xxxxxx".
- 4. Skifta till skärmbilden "Inställningar" för appen och bekräfta informationen.
	- Uppdateringen startas.
	- Uppdateringens förlopp visas.
- 5. Efter uppdateringen ska smarttelefonen/pekplattan anslutas till WLAN-nätverket för FM-Master WLAN.

### <span id="page-171-1"></span>**7.13 Återupprätta fabriksinställningarna**

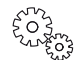

**Skärmbild "Inställningar"**

Apparater som har tillfogats samt individuella nätverksinställningar tas bort när fabriksinställningarna återupprättas.

Gör så här:

 $\Box$ 

- 1. Dra av pluggen.
- 2. Sätt in servicestiftet i öppningen mellan de båda övre stickuttagen tills ett motstånd känns av. Reset-knappen har nåtts.
- 3. Tryck in reset-knappen och håll den intryckt.
	- Efter 5 sekunder ljuder en kort varningssignal flera gånger. Därefter blinkar lysdioden och fabriksinställningarna börjar återupprättas.
		- Fabriksinställningarna har återupprättats när lysdioden lyser grönt.
- 4. Sätt in pluggen.

## - SV -

### <span id="page-172-0"></span>**8 Störningsåtgärder**

### <span id="page-172-1"></span>**8.1 Störningstabell**

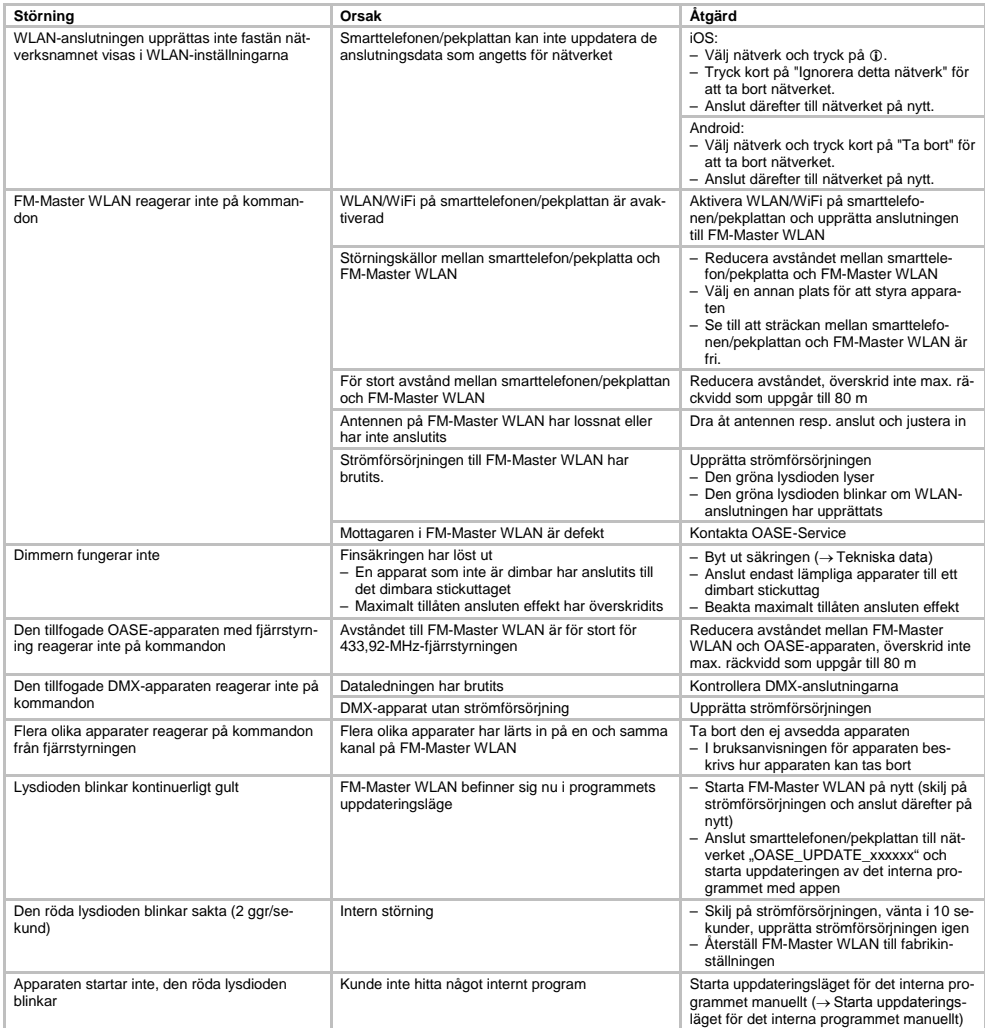

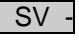

<span id="page-173-0"></span>**8.2 Starta uppdateringsläget för det interna programmet manuellt**

Gör så här:

 $\Box$ 

- 1. Skilj på strömförsörjningen
- 2. Dra av pluggen.
- 3. Sätt in servicestiftet i öppningen mellan de båda övre stickuttagen tills ett motstånd känns av. Reset-knappen har nåtts.
- 4. Tryck in reset-knappen och håll den intryckt.
- 5. Återupprätta strömförsörjningen och tryckt samtidigt på reset-knappen.
- FM-Master WLAN befinner sig i uppdateringsläget för programmet när lysdioden blinkar gult.
- 6. Starta uppdateringen av programmet med appen. (→ Uppdatera internt program)
- 7. Sätt in pluggen.

### <span id="page-173-1"></span>**9 Rengöring och underhåll**

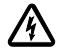

**Varning!** Farlig elektrisk spänning! **Möjliga följder:** Dödsolyckor eller allvarliga personskador. **Skyddsåtgärder:** Före arbete på apparaten, koppla bort strömtillförseln och säkra mot oavsiktlig påkoppling.

### <span id="page-173-2"></span>**9.1 Rengöring av apparaten**

Rengör apparaten med en mjuk, ren och torr duk. Använd absolut inte några starka rengöringsmedel eller kemiska lösningar då dessa kan fräta apparatens kåpa eller leda till att apparatens funktion försämras.

### <span id="page-173-3"></span>**9.2 Säkringsbyte**

Dimmern skyddas av en finsäkring.

Förutsättning:

• Stickkontakterna för anslutna apparater har dragits ut.

Gör så här:

 $\cap$  I

- 1. Dra av pluggen.
- 2. Vrid säkringshållaren ett fjärdedels varv med lätt tryck åt vänster med en skruvmejsel (bajonettsockel).
- 3. Ta ut säkringshållaren med finsäkringen.
- 4. Byt ut finsäkringen.
- Typ: → Tekniska data
- 5. Skruva in säkringshållaren igen.
- 6. Sätt in pluggen.

### <span id="page-173-4"></span>**10 Slitagedelar**

Följande komponenter är slitagedelar och ingår inte i garantin:

• Finsäkring för dimmer

### <span id="page-173-5"></span>**11 Avfallshantering**

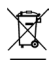

Denna apparat får inte kastas i hushållssoporna! Lämna in apparaten till ett erkänt insamlingsställe. Klipp av kabeln så att apparaten inte längre kan tas i drift.

## Sisällysluettelo

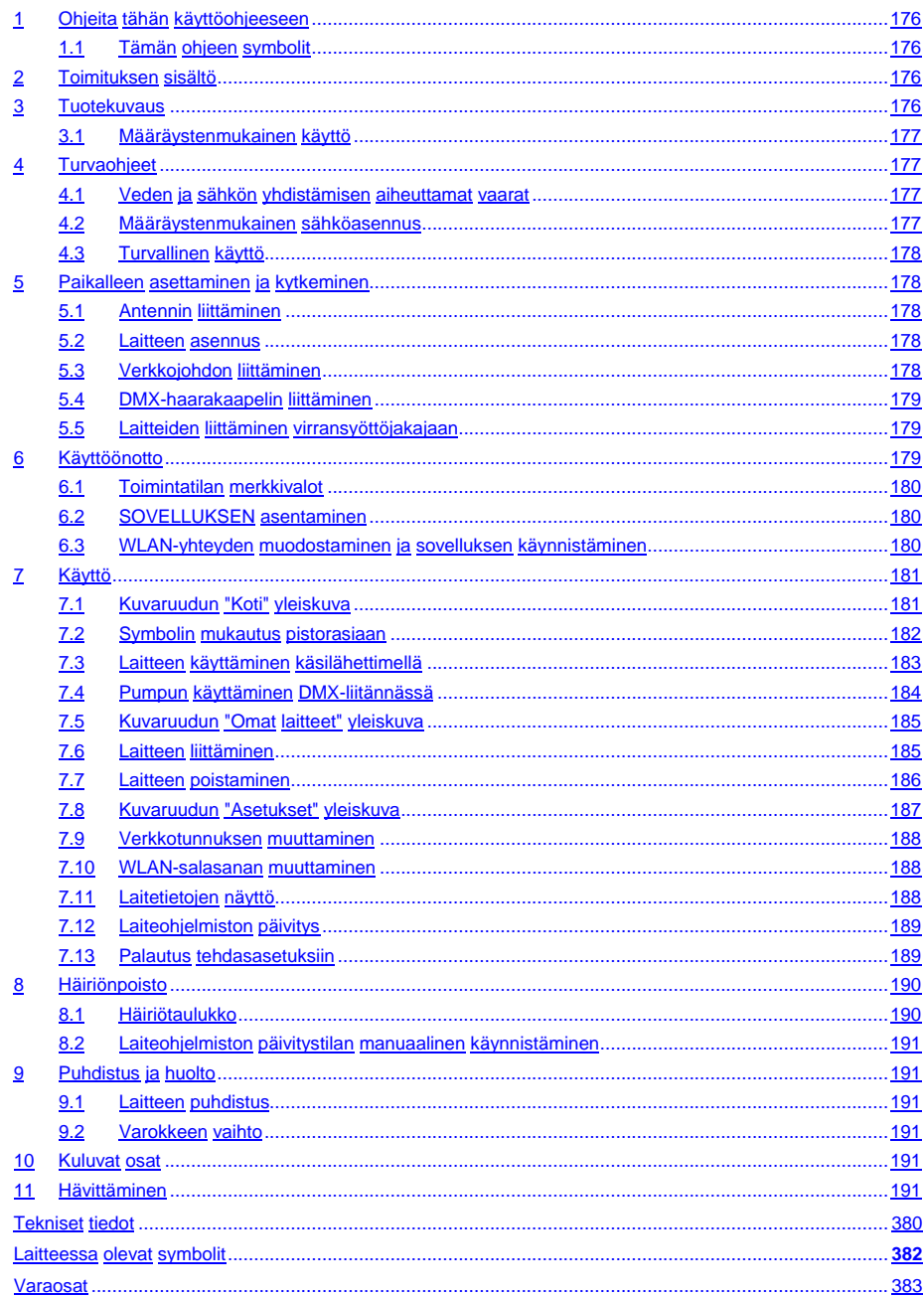

 $F1$ i.

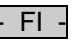

### **Alkuperäisen käyttöohjeen käännös**

Käyttöohjeen versio: 1.0

### <span id="page-175-0"></span>**1 Ohjeita tähän käyttöohjeeseen**

Tervetuloa OASE Living Water -yritykseen. Tällä ostoksella **GA InScenio FM Master WLAN** olette tehnyt hyvän valinnan.

Lukekaa tämä käyttöohje huolellisesti läpi ennen laitteen ensimmäistä käyttöä ja tutustukaa laitteeseen. Kaikki tätä laitetta koskevat työt ja työt tällä laitteella saa suorittaa vain kyseessä olevan ohjeen mukaan. Noudattakaa ehdottomasti oikean ja turvallisen käytön ohjeita.

Säilyttäkää tämä käyttöohje huolellisesti! Jos laite vaihtaa omistajaa, antakaa käyttöohje eteenpäin.

### <span id="page-175-1"></span>**1.1 Tämän ohjeen symbolit**

Tässä käyttöohjeessa käytetyillä symboleilla on seuraavanlainen merkitys:

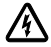

#### **Henkilövahinkojen vaara vaarallisen sähköjännitteen johdosta**

Symboli kiinnittää huomiota välittömästi uhkaavaan vaaraan, jonka seurauksena voi olla kuolema tai loukkaantuminen, kun tarvittaviin toimenpiteisiin ei ole ryhdytty.

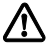

#### **Henkilövahinkojen vaara yleisten vaaralähteiden johdosta**

Symboli kiinnittää huomiota välittömästi uhkaavaan vaaraan, jonka seurauksena voi olla kuolema tai loukkaantuminen, kun tarvittaviin toimenpiteisiin ei ole ryhdytty.

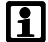

Tärkeä ohje häiriöttömään toimintaan.

- A Viittaus yhteen tai useampaan kuvaan. Tässä esimerkissä: Viittaus kuvaan A.
- → Viittaus toiseen kappaleeseen.

### <span id="page-175-2"></span>**2 Toimituksen sisältö**

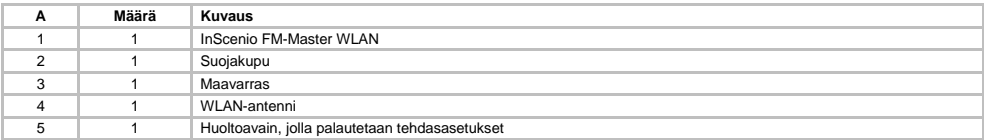

### <span id="page-175-3"></span>**3 Tuotekuvaus**

FM-Master WLAN on puutarhassa käytettävä virtalähde, joka sisältää WLAN-yhteyksissä tarvittavan tekniikan. Siihen liitettyjä laitteita ohjataan älypuhelimella tai tabletilla ja FM-Master-sovelluksella.

OMINAISUUDET:

- Neljä kytkettävää pistorasiaa, joista yksi on himmennettävä.
- Jokaisessa pistorasiassa on 24 tunnin kellokytkin.
- Siihen voidaan kytkeä lisäksi 10 kauko-ohjattavaa OASE-laitetta, joita ohjataan sovelluksella.
- Sisältää myös DMX/RDM-liitännän, jolla ohjataan puutarhakäyttöön sopivia OASE-päätelaitteita, kuten AquaMax Eco Expert -laitetta.
- Suojakupu suojaa laitetta roiskevedeltä, joten laitetta voi käyttää ympäri vuoden.

### <span id="page-176-0"></span>**3.1 Määräystenmukainen käyttö**

GA InScenio FM Master WLAN -laitetta on käytettävä vain seuraavasti:

- Saa käyttää vain yhteensopivien OASE-tuotteiden virtalähteenä.
- Käyttölämpötila –20 °C … +45 °C.
- Teknisten tietojen käyttö ja noudattaminen.

GA InScenio FM Master WLAN -laitteelle ovat voimassa seuraavat rajoitukset:

- Tuotteeseen ei saa liittää sellaisia laitteita, jotka voivat olla vaarallisia henkilöille tai esineille ja jotka on kytkettävä heti pois päältä vaaratilanteessa.
- Älä käytä vedessä tai veden alla..

### <span id="page-176-1"></span>**4 Turvaohjeet**

Tämä laite voi aiheuttaa vaaraa henkilöille ja esineille, jos laitetta käytetään epäasianmukaisesti tai käyttötarkoituksen vastaisesti tai jos turvallisuusohjeita ei oteta huomioon.

Tätä laitetta saavat käyttää yli 8-vuotiaat lapset, sekä henkilöt, joiden fyysiset, aistimelliset tai henkiset kyvyt ovat vähentyneet tai joilla ei ole tarvittavaa kokemusta ja tietoa, vain valvonnan alaisina ja kun heille on annettu opastusta laitteen turvallisesta käytöstä ja kun he ymmärtävät laitteen käytöstä mahdollisesti seuraavat vaarat. Lapset eivät saa leikkiä laitteella. Puhdistus ja käyttäjän suorittama huolto eivät saa tapahtua lasten toimesta ilman valvontaa.

### <span id="page-176-2"></span>**4.1 Veden ja sähkön yhdistämisen aiheuttamat vaarat**

- Veden ja sähkön yhdistämisen aiheuttama sähköisku voi johtaa kuolemaan tai vakavaan tapaturmaan, ellei sähköä liitetä määräysten mukaisesti tai jos yhdistelmää käytetään asiattomalla tavalla.
- Vedä aina kaikkien vedessä olevien laitteiden virtapistokkeet irti, ennen kuin olet kosketuksessa veden kanssa.

### <span id="page-176-3"></span>**4.2 Määräystenmukainen sähköasennus**

- Sähköasennusten täytyy vastata maakohtaisia asennusmääräyksiä ja ne saa suorittaa vain sähköalan ammattilainen.
- Sähköalan ammattilainen on henkilö, joka ammatillisen koulutuksen, tietojen ja kokemuksen perusteella on kykenevä ja oikeutettu arvioimaan ja suorittamaan hänelle annettuja töitä. Ammattilaisena työskentelyyn kuuluu myös mahdollisten vaarojen tunnistaminen sekä noudatettavien paikallisten ja maakohtaisten normien, sääntöjen ja määräysten huomioonottaminen.
- Kysymyksissä ja ongelmissa voi kääntyä sähköalan ammattilaisen puoleen.
- Laitteen liitäntä on sallittua vain, kun laitteen ja virransyötön sähköiset tiedot vastaavat toisiaan. Laitetiedot ovat laitteen tyyppikilvessä, pakkauksessa tai tässä käyttöohjeessa.
- Laite on varmistetta vikavirtasuojalaitteistolla, jonka nimellisvikavirta on enintään 30 mA.
- Pidennysjohtojen ja virranjakajien (esim. pistorasiarimojen) on oltava ulkokäyttöön sopivia.
- Suojaa pistokeliitännät kosteudelta.

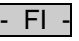

### <span id="page-177-0"></span>**4.3 Turvallinen käyttö**

- Laitetta saa käyttää vain suojakuvun kanssa. Sen takia myös liitännät ja pistokkeet ovat sateelta ja roiskevedeltä suojattuja.
- Laite, liitännät ja pistokkeet eivät ole vesitiiviitä, eikä niitä saa vetää tai asentaa veteen.
- Laitetta ei saa käyttää, jos sähköjohdot tai kotelo ovat viallisia.
- Laitetta ei saa kantaa tai vetää sähköjohdosta.
- Johdot on asennettava vaurioilta suojattuina ja on kiinnitettävä huomiota siihen, että kukaan ei kompastu niihin.
- Laitteen kotelon tai siihen kuuluvat osat saa avata vain silloin, kun käyttöohjeessa nimenomaisesti kehotetaan näin tekemään.
- Laitteelle saa suorittaa vain sellaisia töitä, kuin tässä käyttöohjeessa on kuvattu. Jos ongelmia ei voi ratkaista, on käännyttävä valtuutetun asiakaspalvelupisteen tai epäselvässä tapauksessa valmistajan puoleen.
- Laitteessa saa käyttää vain alkuperäisiä varaosia ja lisätarvikkeita.
- Laitteeseen ei koskaan saa tehdä teknisiä muutoksia.

### <span id="page-177-1"></span>**5 Paikalleen asettaminen ja kytkeminen**

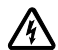

**Huomautus!** Vaarallinen sähköjännite.

**Mahdolliset seuraukset:** Kuolema tai vakavia vammoja. **Suojatoimenpiteet:**

- Käytä laitetta ainoastaan suojakotelon kanssa.
- Laitteen tulvavedeltä suojaamiseksi sijoituspaikan on oltava vähintään 2 m päässä vedenrajasta.

### <span id="page-177-2"></span>**5.1 Antennin liittäminen**

Toimit näin:

 $\cap$  C

- 1. Irrota suojatulppa ja kierrä antenni tiukasti paikalleen.
- 2. Käännä antenni sopivaan asentoon.

### <span id="page-177-3"></span>**5.2 Laitteen asennus**

Toimit näin:

 $\cap$  B

- Sijoita laite vähintään 2 m etäisyydelle lammikon reunasta.
- Pidä laite suojassa suoralta auringonvalolta.
- $\cap$
- 1. Poista suojakotelo laitteesta.
- 2. Pistä maavarras noin ¾ pituudelta maahan.
- 3. Kiinnitä laite maavartaaseen.
- 4. Työnnä laitteen maavarras koko pituudeltaan maahan.
- 5. Tarkasta sen tukevuus.

#### <span id="page-177-4"></span>**5.3 Verkkojohdon liittäminen**

Toimit näin:

 $\cap$  E

Laite, jossa on verkkolaite:

• Työnnä verkkojohdon liitin laitepistokkeeseen.

 $\Box$ F

Laite, jossa on verkkojohto:

- Yhdistä laite verkkovirtaan.
	- Vain sähköalan ammattilainen saa tehdä sähköverkkoon liittyviä töitä.
	- Noudata verkkojohdon korvakkeeseen merkittyjä liitäntöjä.
	- Aseta vain johtimia, joissa on monisäiekaapelin päätteet.

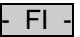

### <span id="page-178-0"></span>**5.4 DMX-haarakaapelin liittäminen**

Toimit näin:

 $\cap$  G

- 1. Irrota laitteen suoja.
- 2. Kiinnitä liitäntäjohdon pistoke ja kiinnitä se kahdella ruuvilla (enint. 2,0 Nm).
	- Kumitiivisteen on oltava puhdas ja asennuttava tiiviisti.
	- Vaihda vaurioitunut kumitiiviste.

### <span id="page-178-1"></span>**5.5 Laitteiden liittäminen virransyöttöjakajaan**

• Laitteeseen ei saa yhdistää mitään InScenio-ohjainlaitteita tai liikuteltavia moninapapistorasioita.

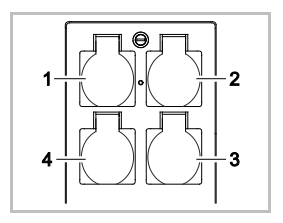

- 1 Pistorasia 1, kytkettävä (enint. 10 A / 2000 W)
- 2 Pistorasia 2, kytkettävä (enint. 10 A / 2000 W)
- 3 Pistorasia 3, kytkettävä (enint. 10 A / 2000 W)
- 4 Pistorasia 4, kytkettävä ja himmennettävä (40 W … 320 W)

**Ohje:** Suurinta sallittua tehokuormitusta 16 A / 3 600 W ei saa ylittää!

Toimit näin:

- 1. Valitse pistorasia (katso yläpuolella oleva kuva) ja liitä sen jälkeen laitteen virtapistoke pistorasiaan.
	- Varmista, saako OASE-laitteen yhdistää tähän pistorasiaan. Tarkista tieto liitettävän laitteen käyttöohjeesta.
	- Yleisohje: Himmennettävään pistorasiaan ei saa liittää laitteita, joihin syötetään sähköä muuntajan kautta.

 $\cap$ H

2. Aseta suojakupu paikalleen.

### <span id="page-178-2"></span>**6 Käyttöönotto**

Laitetta käytetään älypuhelimeen/tabletille asennettavalla "Oase FM-Master" -sovelluksella. Käyttö edellyttää älypuhelimen/tabletin sekä FM-Master WLAN -laitteen välistä WLAN-yhteyttä.

Älypuhelimen/tabletin ja FM-Master -laitteen välisen WLAN-yhteyden kantama on korkeintaan 80 m, jos häiriölähteitä ei ole ja laitteet ovat näköetäisyydellä.

- Verkkotunnus (SSID)  $\odot$  ia oletussalasana  $\oslash$  on kirioitettu laitteessa tyyppikilven vieressä olevaan tarraan FM-Master WLAN.
- Yhteys on salattu ja suojattu salasanalla.
	- Suositus: Vaihda salasanaa, kun otat laitteen käyttöön ensimmäisen kerran. Näin estät asiattomia käyttämästä laitetta FM-Master WLAN.

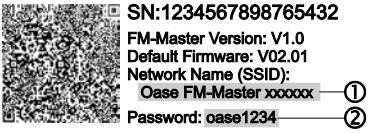

- Verkkotunnuksen (SSID) viimeiset kuusi merkkiä "Oase FM-Master **<xxxxxx>**" ovat laitekohtaisia ja kiinteästi esimääriteltyjä.
- Laitteen FM-Master WLAN tehdasasetuksena on salasana "oase1234". Turvallisuussyistä tulee salasana muuttaa käyttöönoton jälkeen.

Ensimmäisen käyttöönoton vaiheet:

- Asenna sovellus.
- Kytke FM-Master WLAN verkkovirtaan.
- Muodosta WLAN-yhteys.

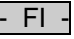

### <span id="page-179-0"></span>**6.1 Toimintatilan merkkivalot**

- $\cap$  A
- LED-merkkivalot ilmoittavat laitteen FM-Master WLAN toimintatilan.
- Ohjeita häiriöiden tai toimintavikojen sattuessa: → Häiriötaulukko

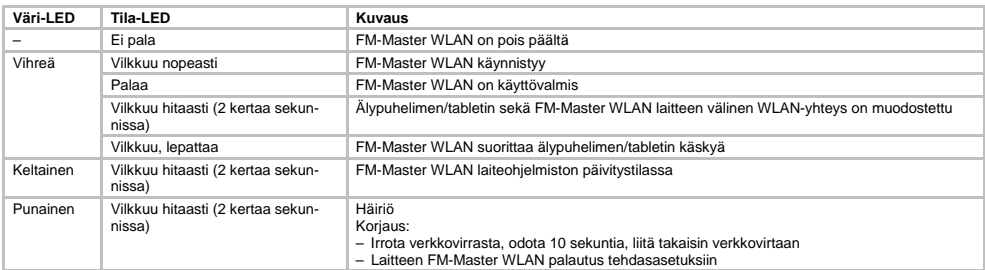

### <span id="page-179-1"></span>**6.2 SOVELLUKSEN asentaminen**

iOS Android Toimi näin:

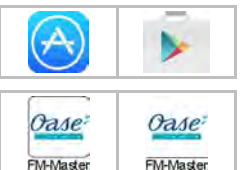

- - 1. Avaa Google Play tai App Store.
	- 2. Hae "Oase FM-Master"-sovellus ja asenna.
		- Noudata asennuksen aikana annettuja ohjeita.
	- 3. Hyväksy kysely, jossa pyydetään lupaa käyttää laitteen sisäisiä tietoja.
		- Kun hyväksyntä on annettu, voit merkitä pistorasiat yksilöllisillä tuotekuvilla.
		- Kysely näkyy joko asennuksen aikana (Android) tai sovelluksen käytön aikana  $(IIOS)$

Kun asennus on valmis, sovellus näkyy näytöllä.

### <span id="page-179-2"></span>**6.3 WLAN-yhteyden muodostaminen ja sovelluksen käynnistäminen**

Symbolit voivat olla erilaisia kuin älypuhelimella/tabletilla.

iOS Android Toimi näin:

- 
- 

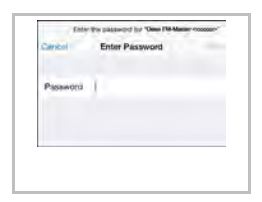

- 1. Avaa asetukset.
	- 2. Valitse ja ota käyttöön WLAN/WiFi.
	- 3. Valitse verkkoluettelosta sopiva verkkoyhteys "Oase FM-Master <xxxxxx>".
	- 4. Kirjoita salasana ja valitse "Yhdistä".
		- Yhteys FM-Master WLAN -laitteeseen muodostetaan.
		- Kun yhteys on muodostettu, verkkotunnuksen kohdalla lukee "Yhdistetty" (Android) tai näkyy "√" (iOS).
		- Muut WLAN-yhteydet on poistettu käytöstä.
	- 5. Käynnistä "Oase FM-Master" -sovellus.
		- Sovellus valitsee automaattisesti käyttöjärjestelmän kielen. Jos sovellus ei tue kyseistä kieltä, se avautuu englanniksi.
- FI -

- **7 Käyttö**
- **7.1 Kuvaruudun "Koti" yleiskuva**

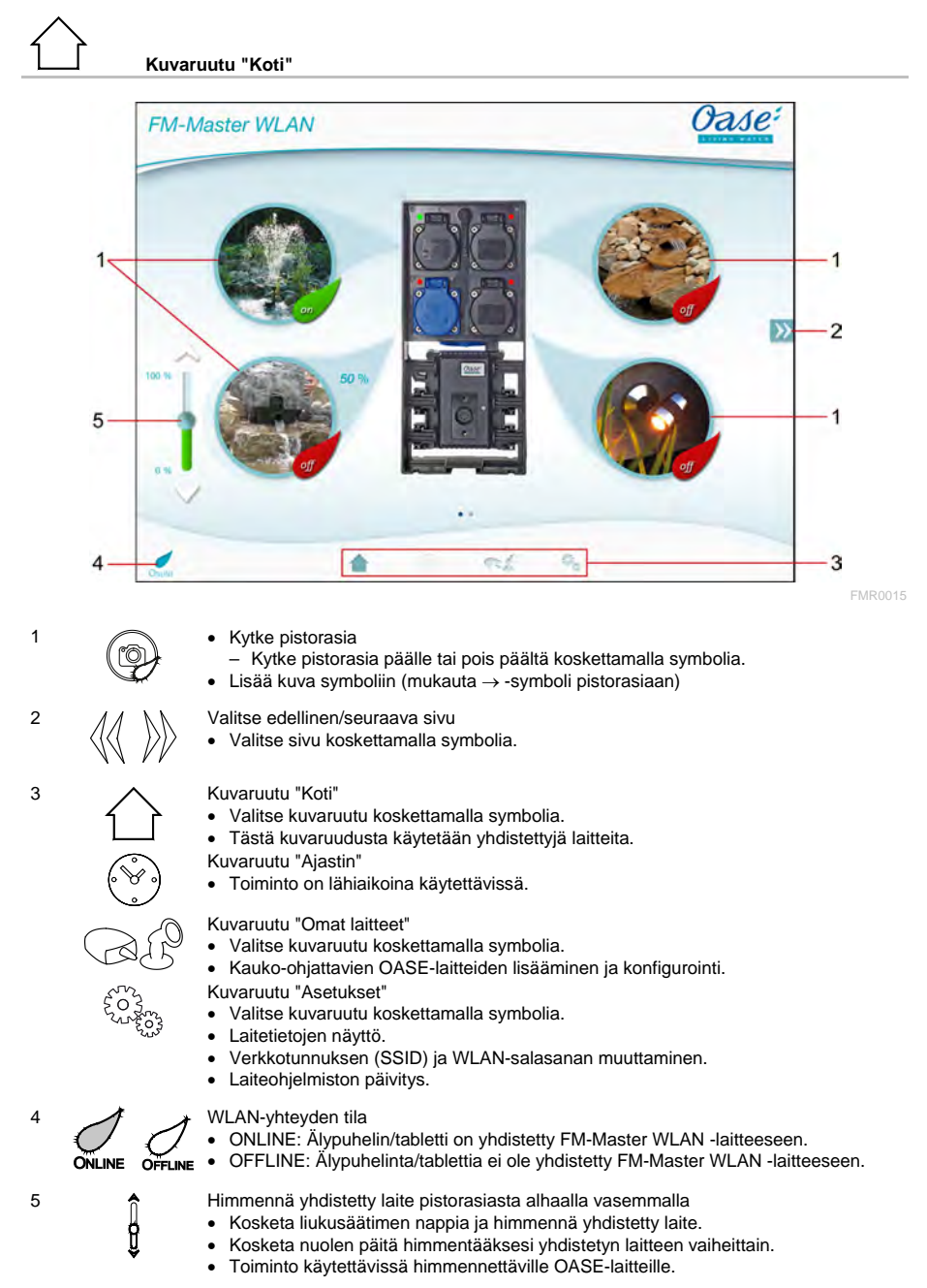

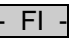

#### **7.2 Symbolin mukautus pistorasiaan**

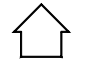

#### **Kuvaruutu "Koti"**

Symbolit pistorasioiden kytkemiseksi voidaan mukauttaa yksilöllisesti valokuvien avulla.

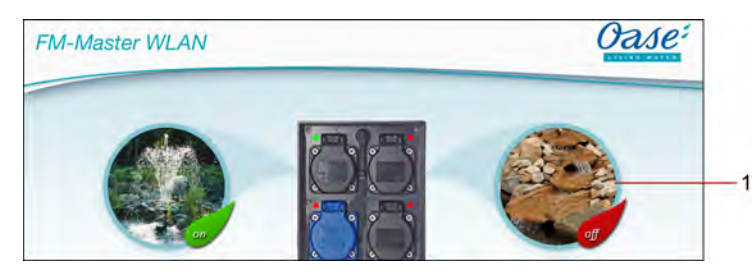

FMR0019

1 Symboli pistorasian kytkemiseksi

#### **iOS**

Toimit näin:

- 1. Kosketa symbolia ja pidä sitä 2 sekuntia painettuna.
- Valintaruutu valintaa varten avautuu näyttöön.
- 2. Valitse kuva kirjastosta, kuvaa se integroidulla kameralla tai poista se.

#### **Android**

Toimit näin:

- 1. Kosketa symbolia ja pidä sitä 2 sekuntia painettuna.
- Valintaruutu kameran valintaa varten avautuu näyttöön.
- 2. Kuvaa haluamasi kohde integroidulla kameralla.
	- Kuva liitetään automaattisesti symboliin.

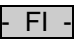

#### **7.3 Laitteen käyttäminen käsilähettimellä**

## **Kuvaruutu "Koti"**

Jos liitettyjä laitteita on useita, kosketa kohtaa tai , kunnes halutun laitteen sisältämä sivu avautuu näyttöön.

Vaihtoehtoisesti: Pyyhkäise kuvaruutua oikealle tai vasemmalle.

- OASE-tuotenimi esitetään kuvaruudussa ylhäällä vasemmalla.
- Liitetyn laitteen voi merkitä selkeästi yksilöllisellä nimellä. (→ laitteen liittäminen)

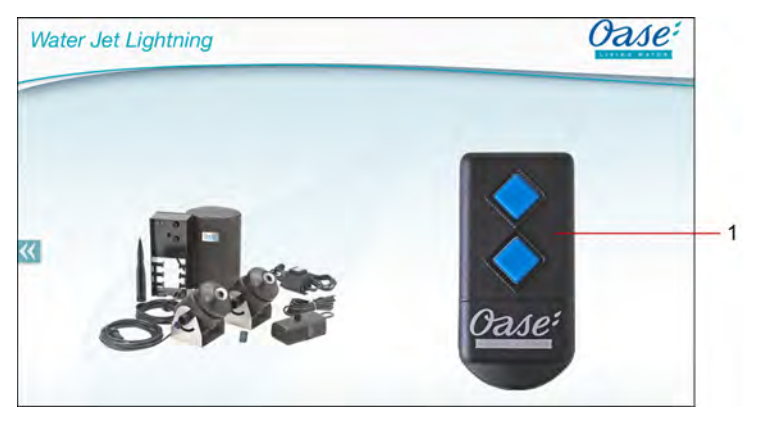

FMR0020

- 1 Virtuaalinen käsilähetin
	- Virtuaalinen käsilähetin on sama, kuin materiaalinen käsilähetin.
	- Liitetylle laitteelle voi olla kohdistettuna useampia virtuaalisia tai materiaalisia käsilähettimiä.
	- Useita samoja laitteita voidaan yhdessä käyttää samalla virtuaalisella käsilähettimellä. Tätä varten täytyy virtuaalinen käsilähetin opettaa jokaiseen laitteeseen.
		- Käsilähettimen opetus on kuvattu liitetyn laitteen käyttöohjeessa.

#### Toimit näin:

- 1. Näpäytä virtuaalisen käsilähettimen painiketta tai kosketa painiketta ja pidä sitä painettuna.
	- Punainen LED ilmaisee, että toimintoa suoritetaan.
	- Painikkeiden toiminnot on kuvattu liitetyn laitteen käyttöohjeessa.

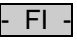

#### **7.4 Pumpun käyttäminen DMX-liitännässä**

#### **Kuvaruutu "Koti"**

Jos liitettyjä laitteita on useita, kosketa kohtaa  $\gg$ tai  $\ll$ , kunnes halutun laitteen sisältämä sivu avautuu näyttöön.

Vaihtoehtoisesti: Pyyhkäise kuvaruutua oikealle tai vasemmalle.

- OASE-tuotenimi esitetään kuvaruudussa ylhäällä vasemmalla.
- Liitetyn laitteen voi merkitä selkeästi yksilöllisellä nimellä. (→ laitteen liittäminen)

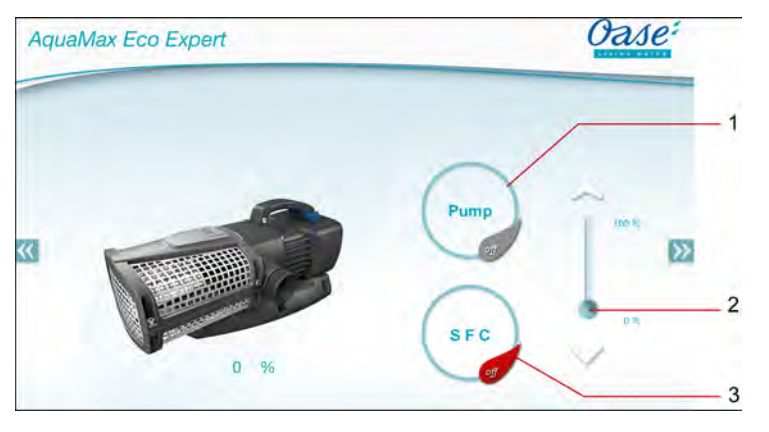

FMR0018

- 1 Pumpun kytkeminen päälle/pois päältä
	- Kosketa symbolia pumpun kytkemiseksi päälle tai pois päältä.
- 2 Säädä kierrosluku
	- Kosketa liukusäätimen nappia säätääksesi pumpun kierrosluku.
	- Kosketa nuolen päitä säätääksesi kierroslukua vaiheittain.
	- SFC-toiminnon ollessa päällekytkettnä on kierrosluvun säätö deaktivoitu (symboli on harmaa).
- 3 SFC-toiminnon kytkeminen päälle/pois päältä
	- Kosketa symbolia SFC-toiminnon kytkemiseksi päälle tai pois päältä.
	- SFC-toiminto on kuvattu pumpun käyttöohjeessa.

#### **7.5 Kuvaruudun "Omat laitteet" yleiskuva**

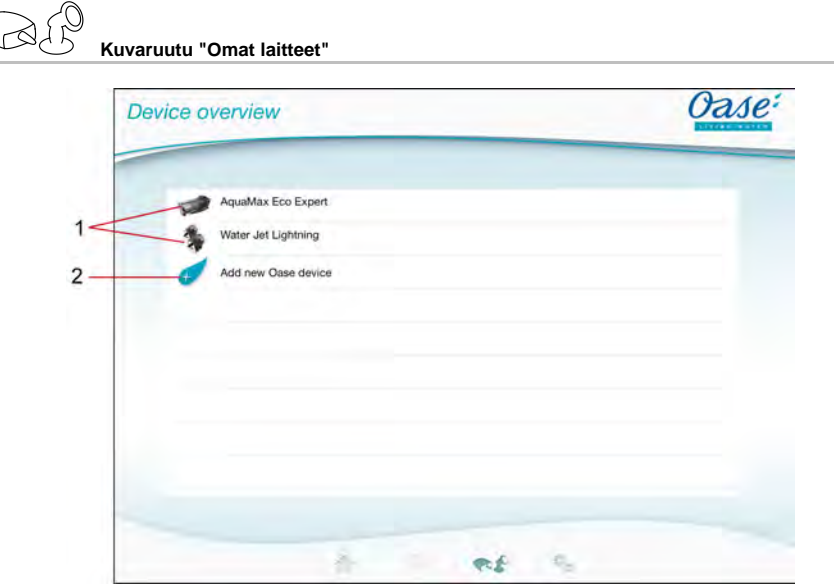

FMR0016

- FI -

- 1 Jo liitetyt laitteet
- 2 Uuden laitteen liittäminen

#### **7.6 Laitteen liittäminen**

## **Kuvaruutu "Omat laitteet"**

FM-Master WLAN -laitteeseen voi enintään liittää kymmenen laitetta.

#### **iOS**

Toimit näin:

- 1. Kosketa  $\leftrightarrow$  avataksesi käytettävissä olevien OASE-laitteiden luettelon.
- 2. Valitse jokin laite luettelosta koskettamalla sitä.
- 3. Kosketa  $\mathscr{C}$  laitteen liittämiseksi.
	- Käsilähettimellä varustetussa laitteessa näyttöön tulee kysely opettamista varten.
- 4. Paina laitteessa painiketta opettamista varten ja vahvista sitten kysely painamalla "OK".
	- Painike opetusta varten on kuvattu laitteen käyttöohjeessa.
	- Käsilähetin on opetettu.
	- Laite on liitetty.
- 5. Siirry laiteyleiskuvaan voidaksesi antaa liitetylle laitteelle nimen.
- 6. Kosketa laiteyleiskuvassa haluamaasi laitetta.
	- Valintaruutu avautuu.
- 7. Syötä laitenimi ja vahvista painamalla "OK".
	- Laitenimi on annettu.

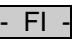

#### **Android**

Toimit näin:

- 1. Kosketa  $\overline{\mathcal{A}}$  avataksesi käytettävissä olevien OASE-laitteiden luettelon.
- 2. Valitse jokin laite luettelosta koskettamalla sitä.
- 3. Kosketa  $\mathcal{L}$  laitteen liittämiseksi.
- 4. Vahvista kysely.
- 5. Syötä laitenimi ja vahvista painamalla "OK".
- Käsilähettimellä varustetussa laitteessa näyttöön tulee kysely opettamista varten.
- 6. Paina käsilähettimellä varustetun laitteen painiketta opettamista varten ja vahvista sitten kysely painamalla "OK".
	- Käsilähetin on opetettu.
	- Laite on liitetty.
	- Laitenimi on annettu.

### **Ohje!**

Virtuaalinen käsilähetin kuvaruudussa "Koti" voidaan myös opettaa laitteen liittämisen jälkeen.

- Paina opettamista varten virtuaalisen käsilähettimen vastaavaa painiketta.
- Käsilähettimen opetus on kuvattu liitetyn laitteen käyttöohjeessa.

#### **7.7 Laitteen poistaminen**

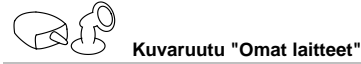

#### **iOS**

Toimit näin:

1. Kosketa poistettavan laitteen riviä, pidä painettuna ja vedä sitä vasemmalle.

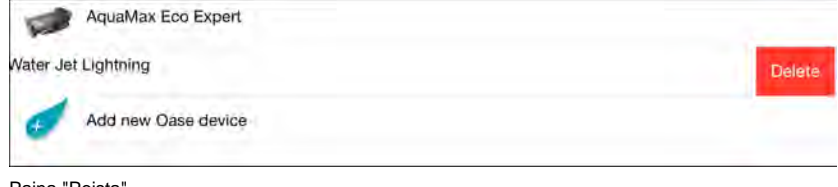

2. Paina "Poista". – Laite on poistettu.

#### **Android**

Toimit näin:

- 1. Kosketa poistettavan laitteen rivillä kohtaa  $\mathbb {III}$
- 2. Vahvista seuraava kysely painamalla "OK".
	- Laite on poistettu.

**7.8 Kuvaruudun "Asetukset" yleiskuva**

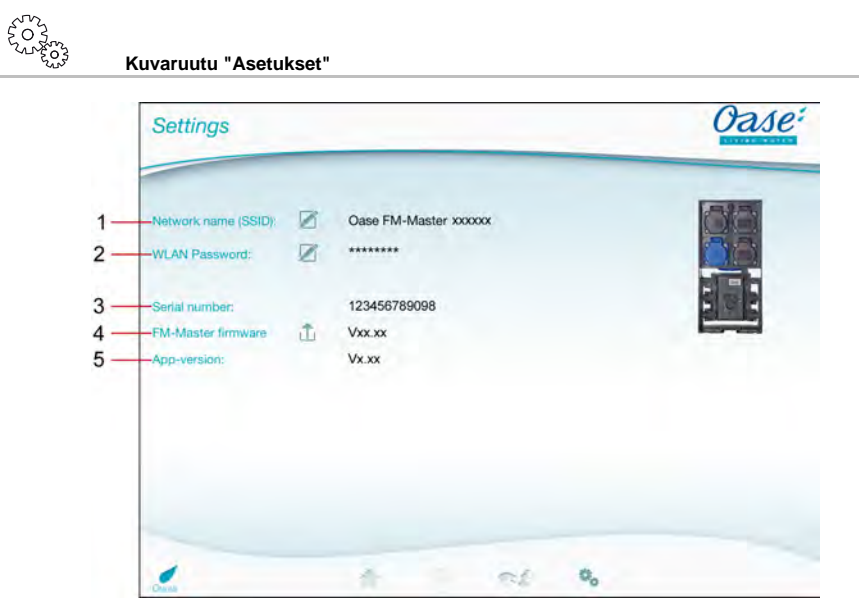

FMR0021

- FI -

- 1 Verkkotunnus (SSID) laitteelle FM-Master WLAN
	- WLAN-yhteys on muodostettu tällä verkkotunnuksella.
	- Verkkotunnus tehdasasetuksissa on laitteessa FM-Master WLAN tarrassa tyyppikilven vieressä. (→ käyttöönotto)
	- Kosketussymbolin  $\mathbb Z$  avulla verkkotunnusta muutetaan. Viimeiset kuusi merkkiä "xxxxxx" ovat laitekohtaisia ja kiinteästi esimääriteltyjä. (→ verkkotunnuksen muuttaminen)
- 2 WLAN-salasana
	- Tehdasasetusten salasana on FM-Master WLAN -laitteessa tarrassa tyyppikilven vieressä. (→ käyttöönotto)
	- Kosketussymbolin avulla WLAN-salasanaa muutetaan. (→ WLAN-salasanan muuttaminen)
- 3 Laitteen FM-Master WLAN sarjanumeron näyttö
- 4 Laitteen FM-Master WLAN laiteohjelmistoversion näyttö
	- Kosketussymbolin  $\hat{\Box}$  avulla laiteohjelmisto päivitetään. (→ laiteohjelmiston päivitys)
- 5 Sovellusversion näyttö
	- Tämänhetkinen versio on käytettävissä App Storessa tai Play Storessa.

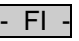

#### **7.9 Verkkotunnuksen muuttaminen**

**Kuvaruutu "Asetukset"**

Toimit näin:

- 1. Kosketa"Verkkotunnuksen (SSID)" vieressä kohtaa  $\overline{\mathscr{D}}$
- Valtuutusta koskeva kysely tulee näyttöön.
- 2. Syötä oikea WLAN-salasana ja vahvista painamalla "OK".
- 3. Syötä uusi verkkotunnus ja vahvista painamalla "MUUTA".
	- FM-Master WLAN ilmoittaa onnistuneen muutoksen kuittausäänellä.
	- WLAN-yhteys laitteeseen FM-Master WLAN katkeaa ja muodostuu uudelleen.
- 4. Muodosta WLAN-yhteys uudelle verkkotunnuksella.

#### **7.10 WLAN-salasanan muuttaminen**

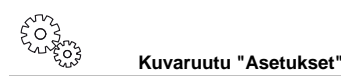

Toimit näin:

- 1. Kosketa "WLAN-salasanan" vieressä kohtaa
	- Valtuutusta koskeva kysely tulee näyttöön.
- 2. Syötä vanha, oikea WLAN-salasana ja vahvista painamalla "OK".
- 3. Syötä uusi WLAN-salasana, toista syötetty tieto ja vahvista painamalla "MUUTA".
	- FM-Master WLAN ilmoittaa onnistuneen muutoksen kuittausäänellä.
	- WLAN-yhteys laitteeseen FM-Master WLAN katkeaa ja muodostuu uudelleen.
- 4. Muodosta WLAN-yhteys uudella salasanalla.

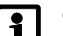

#### **Ohje!**

Android-järjestelmän älypuhelimessa/tabletissa saattaa salasanan muuttamisen jälkeen valtuutus tapahtua virheellisesti, koska uutta salasanaa ei automaattisesti kysytä. Koriaus:

- Valitse älypuhelimen/tabletin WLAN-asetuksissa verkkotunnus ja syötä uusi salasana.
- Poista WLAN-verkko, valitse WLAN-verkko uudelleen ja muodosta yhteys.

#### **7.11 Laitetietojen näyttö**

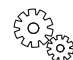

**Kuvaruutu "Asetukset"**

Näyttöön tulevat tiedot:

- Laitteen FM-Master WLAN sarjanumero
- Laitteen FM-Master WLAN laiteohjelmistoversio
- Laitteen FM Master App sovellusversio

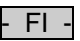

#### **7.12 Laiteohjelmiston päivitys**

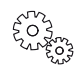

**Kuvaruutu "Asetukset"**

Laiteohjelmiston päivityksessä FM-Master WLAN siirtyy laiteohjelmiston päivitystilaan ja asettaa uuden verkon käyttöön. Päivityksen asentamista varten täytyy älypuhelimen/tabletin olla yhdistettynä tähän verkkoon.

#### **Ohje!**

Edellytykset virheettömälle laiteohjelmiston päivitykselle:

- Muut WLAN-yhteydet FM-Master WLAN -laitteeseen on erotettu.
- WLAN-yhteyden signaalivoimakkuus on erittäin hyvä.
- FM Master -sovellusta ei päivityksen aikana lopeteta.
- Älypuhelimen/tabletin virransäästötila on kytketty pois päältä.
- Älypuhelimen/tabletin akku on riittävästi ladattu. Päivitys kestää jopa 2 minuuttia.
- Älä katkaise FM-Master WLAN -laitteen virransyöttöä.

Toimit näin:

- 1. Kosketa "FM-Master Firmware" viereen kohtaan  $\overline{\Box}$
- Kosketussymboli tulee esiin vain, kun päivitys on saatavilla.
- 2. Vahvista virheettömän päivityksen ohjeet.
	- FM-Master WLAN siirtyy laiteohjelmiston päivitystilaan ja vahvistaa siirtymisen kuittausäänellä.
	- FM-Master WLAN antaa verkon "OASE\_UPDATE\_xxxxxx" käyttöön.
	- Ohje verkon vaihtamiseen tulee esiin.
- 3. Yhdistä älypuhelin/tabletti verkkoon "OASE\_UPDATE\_xxxxxx".
- 4. Siirry kuvaruutuun sovelluksen "Asetukset" ja vahvista ohjeet.
	- Päivitys käynnistyy.
	- Päivityksen kulku esitetään näytössä.
- 5. Yhdistä onnistuneen päivityksen jälkeen älypuhelin/tabletti WLAN-verkkoon FM-Master WLAN.

#### **7.13 Palautus tehdasasetuksiin**

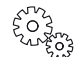

**Kuvaruutu "Asetukset"**

Lisätyt laitteet ja yksilölliset verkkoasetukset poistuvat, kun laite palautetaan tehdasasetuksiin.

Toimit näin:

 $\Box$ 

- 1. Irrota sulkutulppa.
- 2. Työnnä huoltopuikkoa aukkoon molempien ylempien pistorasioiden väliin, kunnes tuntuu vastus. Resetpainike on saavutettu.
- 3. Paina Reset-painiketta ja pidä sitä painettuna.
	- 5 sekunnin päästä kuuluu useita kertoja lyhyt varoitusääni. Sen jälkeen LED vilkkuu ja tehdasasetusten palauttaminen käynnistyy.
	- Tehdasasetukset on palautettu, kun vihreä LED palaa.
- 4. Aseta sulkutulppa paikoilleen.

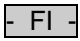

### **8 Häiriönpoisto**

#### **8.1 Häiriötaulukko**

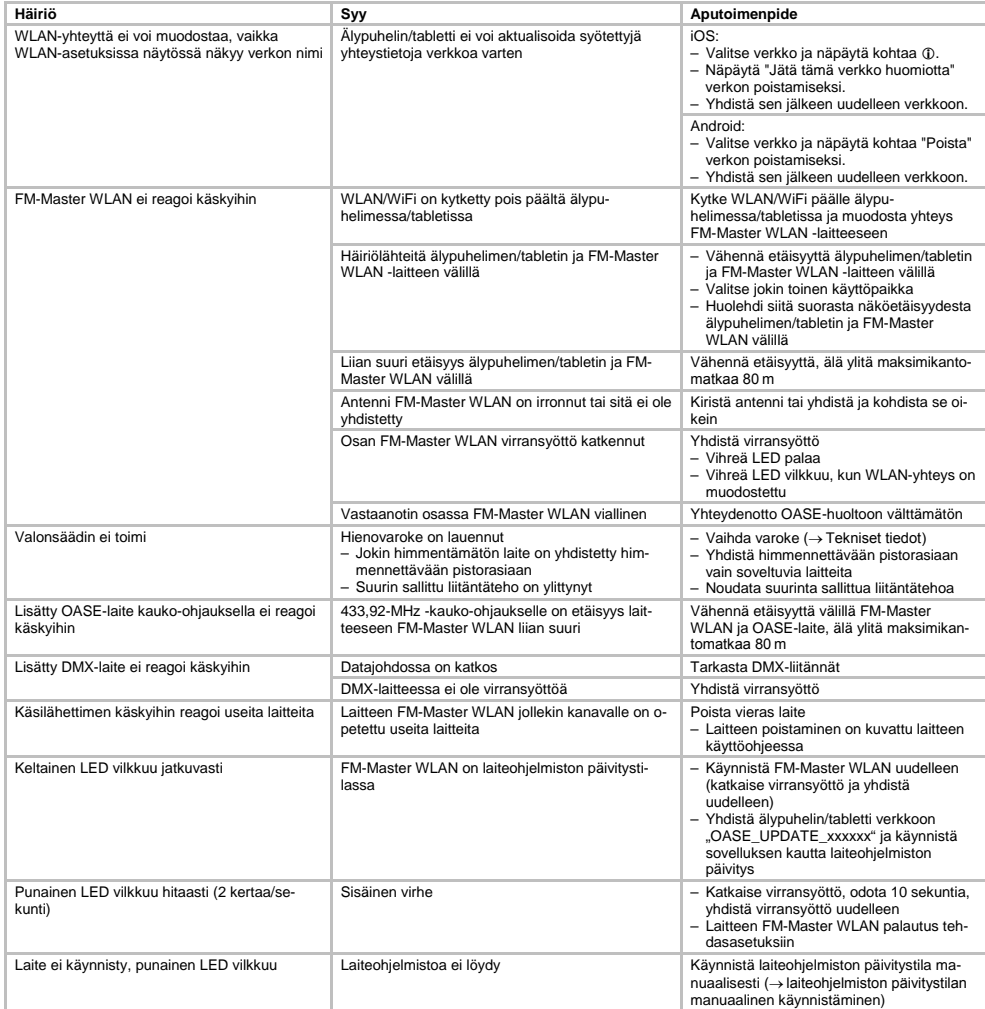

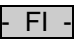

#### **8.2 Laiteohjelmiston päivitystilan manuaalinen käynnistäminen**

Toimit näin:

 $\Box$ 

- 1. Katkaise virransyöttö.
- 2. Irrota sulkutulppa.
- 3. Työnnä huoltopuikkoa aukkoon molempien ylempien pistorasioiden väliin, kunnes tuntuu vastus. Resetpainike on saavutettu.
- 4. Paina Reset-painiketta ja pidä sitä painettuna.
- 5. Yhdistä virransyöttö uudelleen Reset-painikkeen painamisen aikana.
- FM-Master WLAN on laiteohjelmiston päivitystilassa, kun keltainen LED vilkkuu.
- 6. Käynnistä laiteohjelmiston päivitys sovelluksen kautta. (→ laiteohjelmiston päivitys)
- 7. Aseta sulkutulppa paikoilleen.

#### **9 Puhdistus ja huolto**

#### **Huomio!** Vaarallinen sähköjännite!

**Mahdollisia seuraamuksia:** Kuolema tai vaikea loukkaantuminen.

**Suojatoimenpiteet:** Kytke verkkojännite pois ennen työskentelyä koneella ja varmista se tahatonta uudelleenkäynnistystä vastaan.

#### **9.1 Laitteen puhdistus**

Puhdista laite pehmeällä, siistillä ja kuivalla liinalla. Älä missään tapauksessa käytä syövyttäviä puhdistusaineita tai kemiallisia liuoksia, sillä ne voivat vahingoittaa koteloa ja vaikuttaa laitteen toimintaan.

#### **9.2 Varokkeen vaihto**

Valonsäädin on varmistettu hienovarokkeella.

Edellytys:

• Yhdistettyjen laitteiden verkkopistokkeet on irrotettu.

Toimit näin:

 $\bigcap$ 

- 1. Irrota sulkutulppa.
- 2. Käännä varokkeenpidintä ruuvimeisselillä hieman voimaa käyttäen neljänneskierros vasemmalle (bajonettiliitäntä).
- 3. Poista varokkeenpidin ja hienovaroke.
- 4. Vaihda hienovaroke.
- Tyyppi: → Tekniset tiedot
- 5. Kierrä varokkeenpidin takaisin paikoilleen.
- 6. Aseta sulkutulppa paikoilleen.

#### **10 Kuluvat osat**

Seuraavat komponentit ovat kuluvia osia, eivätkä kuulu takuun piiriin:

• Tarkkuusvaroke valonsäädin

#### **11 Hävittäminen**

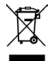

Tätä laitetta ei saa hävittää kotitalousjätteenä! Käyttäkää siihen tarkoitukseen varattua palautusjärjestelmää. Tehkää sitä ennen laite käyttökelvottomaksi katkaisemalla kaapeli.

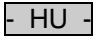

#### Tartalomjegyzék

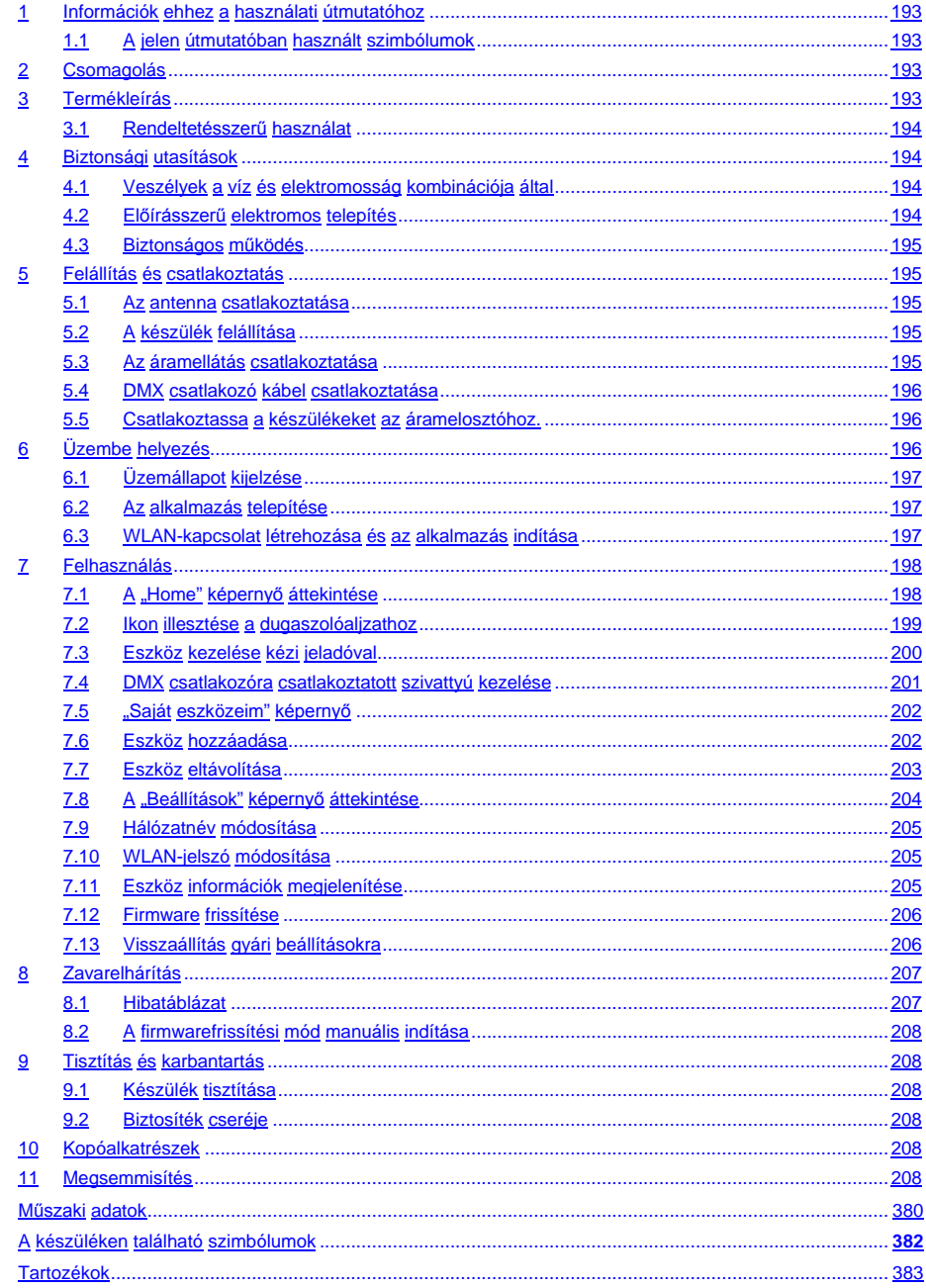

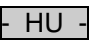

#### **Az eredeti használati útmutató fordítása**

A használati útmutató verziója: 1.0

#### <span id="page-192-0"></span>**1 Információk ehhez a használati útmutatóhoz**

Üdvözöljük az OASE Living Water nevében. Ön ezen termék **GA InScenio FM Master WLAN** megvásárlásával jó döntést hozott.

Az első használatba vétel előtt olvassa el gondosan a használati útmutatót és ismerkedjen meg a készülékkel. Az készülékkel, vagy a készüléken végzett bármilyen munka esetén tartsa be a jelen útmutatóban leírtakat. A készülék helyes és biztonságos haszálata érdekében feltétlenül vegye figyelembe a biztonsági előírásokat. Őrizze meg gondosan a jelen használati útmutatót. Ha másnak adja a készüléket, adja oda ezt a használati útmutatót is.

#### <span id="page-192-1"></span>**1.1 A jelen útmutatóban használt szimbólumok**

A jelen használati útmutatóban használt szimbólumok jelentése a következő:

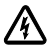

**Áramütésveszély! Veszélyes elektromos feszültség, mely súlyos személyi sérülést okozhat.** A szimbólum közvetlen veszély kockázatára utal, mely a megfelelő óvintézkedések megtétele nélkül súlyos,

vagy halálos kimenetelű sérüléssel és járhat.

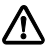

#### **Általános veszélyforrás: személyi sérülés veszélye**

A szimbólum közvetlen veszély kockázatára utal, mely a megfelelő óvintézkedések megtétele nélkül súlyos, vagy halálos kimenetelű sérüléssel és járhat.

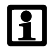

Fontos útmutató a zavarmentes működéshez.

- A Hivatkozás egy vagy több ábrára. Ebben a példában: hivatkozás az A ábrára.
- Hivatkozás egy másik fejezetre.

#### <span id="page-192-2"></span>**2 Csomagolás**

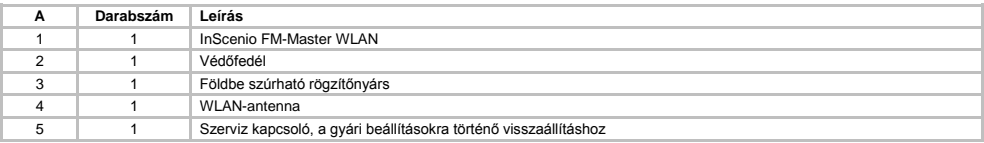

#### <span id="page-192-3"></span>**3 Termékleírás**

Az FM-Master WLAN beépített WLAN összeköttetési technikával rendelkező kerti dugaszolóaljzat. A csatlakoztatott eszközök vezérlése okostelefonnal vagy tablettel és az FM-Master alkalmazással történik.

Tulajdonságok:

- Négy kapcsolható dugaszolóaljzat, amelyekből az egyik dimmelhető.
- A dugaszolóaljzatok beépített időkapcsoló órával 24 órában vezérelhetők.
- Akár 10 távvezérelhető OASE készülék integrálható és vezérelhető az alkalmazással.
- Kiegészítő DMX/RDM csatlakozó a kerti gyűjtővezetékes architektúrához megfelelő OASE végkészülékek, pl. AquaMax Eco Expert vezérléséhez.
- A fröccsenő víz ellen védő burkolat által biztosított az egész éves használat.

 $H<sub>U</sub>$ 

#### <span id="page-193-0"></span>**3.1 Rendeltetésszerű használat**

Az GA InScenio FM Master WLAN készülék kizárólag a következőképpen használandó:

- Üzemelés csak áramellátás-elosztóként, arra alkalmas OASE termékekhez.
- Üzemelés -20 °C és +45 °C közötti környezeti hőmérséklet esetén.
- Üzemeltetés a műszaki adatok betartása mellett.

Az GA InScenio FM Master WLAN készülékre a következő korlátozások érvényesek:

- Ne csatlakoztasson olyan eszközöket, amelyek személyeket vagy dologi értékeket fenyegető veszélyek forrásai lehetnek, vagy amelyeket vészhelyzetben azonnal ki kell kapcsolni.
- Nem szabad vízben vagy víz alatt használni.

#### <span id="page-193-1"></span>**4 Biztonsági utasítások**

A készülékből veszélyek indulhatnak ki személyekre és dologi értékekre, ha a készüléket szakszerűtlenül, ill. nem a használati célnak megfelelően alkalmazzák, vagy ha nem veszik figyelembe a biztonsági utasításokat.

A jelen készüléket 8 évesnél idősebb gyermekek, valamint csökkent fizikai, érzékszervi vagy mentális képességű, ill. hiányos tapasztalattal és megfelelő tudással rendelkező személyek kezelhetik, ha felügyelet alatt állnak, vagy a készülék biztonságos használata vonatkozásában eligazításban részesültek, és megértették az ebből eredő veszélyeket. Gyermekek nem játszhatnak a készülékkel. Tisztítást és a felhasználó által végzendő karbantartási munkákat nem végezhetnek olyan gyermekek, akik nem állnak felügyelet alatt.

#### <span id="page-193-2"></span>**4.1 Veszélyek a víz és elektromosság kombinációja által**

- A víz és elektromosság kombinációja nem elõírásszerû csatlakoztatás vagy szakszerûtlen kezelés esetén áramütés miatti halálhoz vagy súlyos sérülésekhez vezethet.
- Mielőtt a vízbe nyúlna, feszültségmentesítse az összes vízben lévő készüléket.

#### <span id="page-193-3"></span>**4.2 Előírásszerű elektromos telepítés**

- Az elektromos szerelési munkálatoknak meg kell felelniük a létesítésre vonatkozó nemzeti rendelkezéseknek, és ezeket kizárólag villamossági szakember végezheti el.
- Egy személy akkor számít villamossági szakembernek, ha szakmai képesítése, ismeretei és tapasztalatai alapján képes és jogosult a rábízott munkát felmérni és elvégezni. A szakembernek képesnek kell lennie a lehetséges veszélyek felismerésére, valamint a vonatkozó regionális és nemzeti szabványok, előírások és rendelkezések betartására is.
- Kérdések és problémák esetén forduljon villamossági szakemberhez.
- A készülék csatlakoztatása csak akkor megengedett, ha a készülék és az áramellátás elektromos adatai megegyeznek. A készülék adatai a típustáblán, a csomagoláson vagy ebben az útmutatóban találhatóak meg.
- A készüléket 30 mA névleges áramerősségű hibaáram-védelemmel kell ellátni.
- A hosszabbító (pl. elosztóléc) és az elosztó meg kell hogy feleljen a szabadban történő felhasználás feltételeinek (fröccsenés-védelemmel ellátva).
- A csatlakozókat védje a nedvességtől.

#### <span id="page-194-0"></span>**4.3 Biztonságos működés**

- A készülék üzemeltetése kizárólag védőburkolattal engedélyezett. Ez védi a csatlakozókat és dugaszokat az esőtől és a fröccsenő víztől.
- A készülék, a csatlakozók és aljzatok nem vízállóak, ezért a vízbe nem helyezhetők bele, ill. ott nem szerelhetők össze.
- Sérült elektromos vezetékek vagy sérült ház esetén a készüléket tilos üzemeltetni.
- Ne hordozza vagy húzza a készüléket a csatlakozó vezetéknél fogva!
- A vezetékeket sérülésektől védetten fektesse le és ügyeljen arra, hogy senki ne eshessen el bennük.
- Csak akkor nyissa fel a készülék vagy a hozzá tartozó részek házát, ha erre az útmutató kifejezetten felszólítja.
- Csak olyan munkálatokat végezzen a készüléken, amelyek a jelen útmutatóban ismertetve vannak. Forduljon felhatalmazott ügyfélszolgálati ponthoz vagy kétség esetén a gyártóhoz, ha az adott probléma nem szüntethető meg.
- Kizárólag eredeti pótalkatrészeket és tartozékokat használjon a készülékhez.
- Soha ne végezzen műszaki változtatásokat a készüléken.

#### <span id="page-194-1"></span>**5 Felállítás és csatlakoztatás**

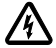

**Figyelem!** Veszélyes elektromos feszültség. **Lehetséges következmények:** Halálos vagy súlyos sérülések.

**Óvintézkedések:**

- A készüléket csak védőburkolattal üzemeltesse.
- A készüléket elárasztástól védett helyen, a víztől minimum 2 m távolságra állítsa fel.

#### <span id="page-194-2"></span>**5.1 Az antenna csatlakoztatása**

Ez az alábbiak szerint végezhető el:

 $\cap$  C

- 1. Vegye le a dugót, és csavarja fel az antennát.
- 2. Állítsa be az antennát.

#### <span id="page-194-3"></span>**5.2 A készülék felállítása**

Ez az alábbiak szerint végezhető el:

 $\bigcap$  R

- A készüléket legalább 2 m-re állítsa fel a tó szélétől.
- A készüléket ne tegye ki közvetlen napsugárzásnak.

 $\Box$  D

- 1. Távolítsa el a készülékről a védőburkolatot.
- 2. A földbe szúrható rögzítőnyársat kb. ¾ hosszában szúrja le a földbe.
- 3. Tolja a készüléket a cövekre.
- 4. A készülékkel együtt a földbe szúrható rögzítőnyársat teljes hosszában szúrja le a földbe.
- 5. Ellenőrizze a stabilitást.

#### <span id="page-194-4"></span>**5.3 Az áramellátás csatlakoztatása**

Ez az alábbiak szerint végezhető el:

 $\cap$  E

Hálózati csatlakozódugasszal rendelkező készülék:

• Dugja rá a hálózati kábel csatlakozóját a készülék dugaszára.

 $\Box$ F

Hálózai kábellel rendelkező készülék:

- Csatlakoztassa a készüléket a villamos hálózatra.
	- A villamos hálózaton csak villamossági szakember végezhet munkát.
	- Tartsa be a hálózati kábelen a csatlakozókiosztásra vonatkozó jelölést.
	- A kábelereket csak érvéghüvellyel szabad bekötni.

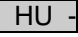

#### <span id="page-195-0"></span>**5.4 DMX csatlakozó kábel csatlakoztatása**

Ez az alábbiak szerint végezhető el:

 $\cap$  G

- 1. Vegye le a készülékről a védősapkát.
- 2. Illessze fel a csatlakozó kábel dugaszát, és biztosítsa a két csavarral (max. 2,0 Nm).
	- A gumitömítésnek tisztának kell lennie és pontosan kell illeszkednie.
	- A sérült gumitömítést cserélje ki.

#### <span id="page-195-1"></span>**5.5 Csatlakoztassa a készülékeket az áramelosztóhoz.**

- Ne csatlakoztasson a készülékre InScenio vezérlőkészülékeket vagy mobil többrészes dugaszolóaljzatokat a készülékre.
	- 1 1. dugaszolóaljzat, kapcsolható (max. 10 A / 2000 W)
	- 2 2. dugaszolóaljzat, kapcsolható (max. 10 A / 2000 W)
	- 3 3. dugaszolóaljzat, kapcsolható (max. 10 A / 2000 W)
	- 4 4. dugaszolóaljzat, kapcsolható és dimmelhető (40 W … 320 W)

**Fontos:** A készülék teljes terhelése nem haladhatja meg a 16 A / 3600 W értéket!

Ez az alábbiak szerint végezhető el:

ò

- 1. Válasszon megfelelő dugaszolóaljzatot (lásd a fenti ábrát), és dugja a készülék hálózati csatlakozódugaszát a dugaszolóaljzatba.
	- Ellenőrizze, hogy az Ön OASE készüléke csatlakoztatható-e erre a dugaszolóaljzatra. Ehhez olvassa el a csatlakoztatni kívánt készülék használati útmutatóját.
	- Alapvetően a következő érvényes: A transzformátorról üzemelő készülékeket tilos dimmelhető dugaszolóaljzatra csatlakoztatni.

 $\cap$ H

2. Helyezze fel a védőburkolatot.

#### <span id="page-195-2"></span>**6 Üzembe helyezés**

A kezelés az "Oase FM-Master" alkalmazással történik az okostelefonon/tableten. Ehhez WLAN-kapcsolat szükséges az okostelefon/tablet és az FM-Master WLAN között.

Az okostelefon/tablet és az FM-Master közötti WLAN-kapcsolat hatótávolsága legfeljebb 80 m zavarforrások nélkül és szabad rálátás esetén.

- A hálózatnév (SSID)  $\odot$  és az alapértelmezett jelszó  $\oslash$  a típustábla mellett elhelyezett címkén található az FM-Master WLAN készüléken.
- A kapcsolat kódolt, és jelszó védi.
	- Javaslat: Első üzembe helyezéskor változtassa meg a jelszót, hogy megakadályozza az illetéktelenek hozzáférését az FM-Master WLAN készülékhez.

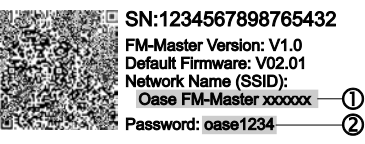

- Az "Oase FM-Master **<xxxxxx>**" hálózatnév (SSID) utolsó hat karaktere eszközspecifikus, és fixen meg van adva.
- Az FM-Master WLAN jelszava gyárilag "oase1234"-re van beállítva. Biztonsági okokból üzembe helyezés után a jelszót meg kell változtatni.

Az első üzembe helyezést ebben a sorrendben kell elvégezni:

- Az alkalmazás telepítése.
- Az FM-Master WLAN áramellátásának kialakítása.
- WLAN-kapcsolat létrehozása.

#### <span id="page-196-0"></span>**6.1 Üzemállapot kijelzése**

 $\bigcap$  A

- A LED az FM-Master WLAN üzemállapotát jelzi.
- Segítség zavaroknál vagy hibás működés esetén: → Hibatáblázat

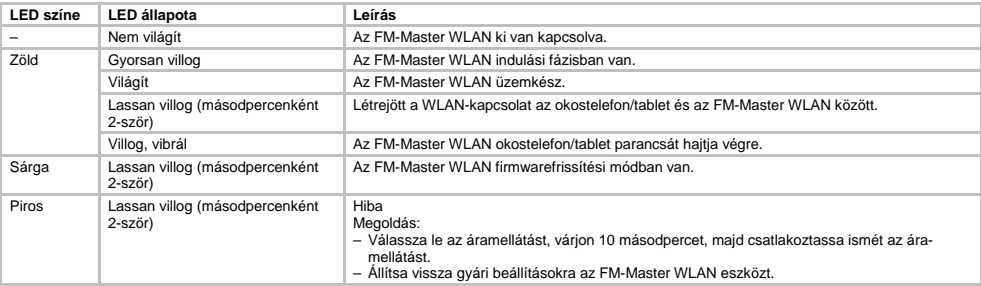

#### <span id="page-196-1"></span>**6.2 Az alkalmazás telepítése**

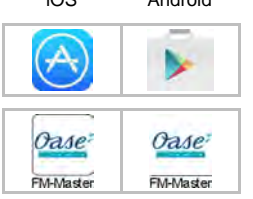

- iOS Android Az alábbiak szerint végezze el:
	- 1. Nyissa meg a Google Play vagy az App Store alkalmazást.
	- 2. Keresse meg és telepítse az "Oase FM-Master" alkalmazást. – Kövesse az utasításokat a telepítés közben.
	- 3. Hagyja jóvá a készülék belső adataihoz való hozzáférésre vonatkozó kéréseket. – Ha engedélyezik a hozzáférést, akkor egyedi termékfotók készíthetők a dugaszolóaljzatok jelölésére.
		- A kérés a telepítés közben (Android) vagy az alkalmazás futtatásakor ((iOS) történik.

A sikeres telepítést követően az alkalmazás megjelenik a kijelzőn.

#### <span id="page-196-2"></span>**6.3 WLAN-kapcsolat létrehozása és az alkalmazás indítása**

Az alkalmazott ikonok eltérhetnek az okostelefonon/tableten megjelenő ikonoktól.

iOS Android Az alábbiak szerint végezze el:

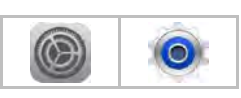

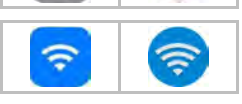

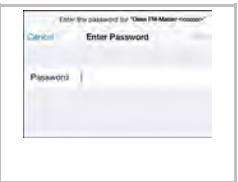

- 
- 1. Nyissa meg a beállításokat.
- 2. Válassza ki a WLAN/Wifi lehetőséget és aktiválja.
- 3. A hálózatlistából válassza ki a "Oase FM-Master <xxxxxx>" hálózati kapcsolatot.
- 4. Írja be a jelszót, és válassza ki a "Csatlakozás" lehetőséget.
	- Felépül a kapcsolat az FM-Master WLAN eszközzel.
	- Sikeres kapcsolódás esetén a hálózatnév alatt "Csatlakoztatva" (Android) vagy egy "√" ikon (iOS) látható.
	- Más WLAN-kapcsolatok nincsenek aktiválva.
- 5. Indítsa el az "Oase FM-Master" alkalmazást.
	- Az alkalmazás automatikusan kiválasztja az operációs rendszer nyelvét. Ha az alkalmazás nem támogatja az adott nyelvet, akkor az angol kerül beállításra.

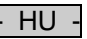

### <span id="page-197-0"></span>**7 Felhasználás**

<span id="page-197-1"></span>**7.1 A "Home" képernyő áttekintése**

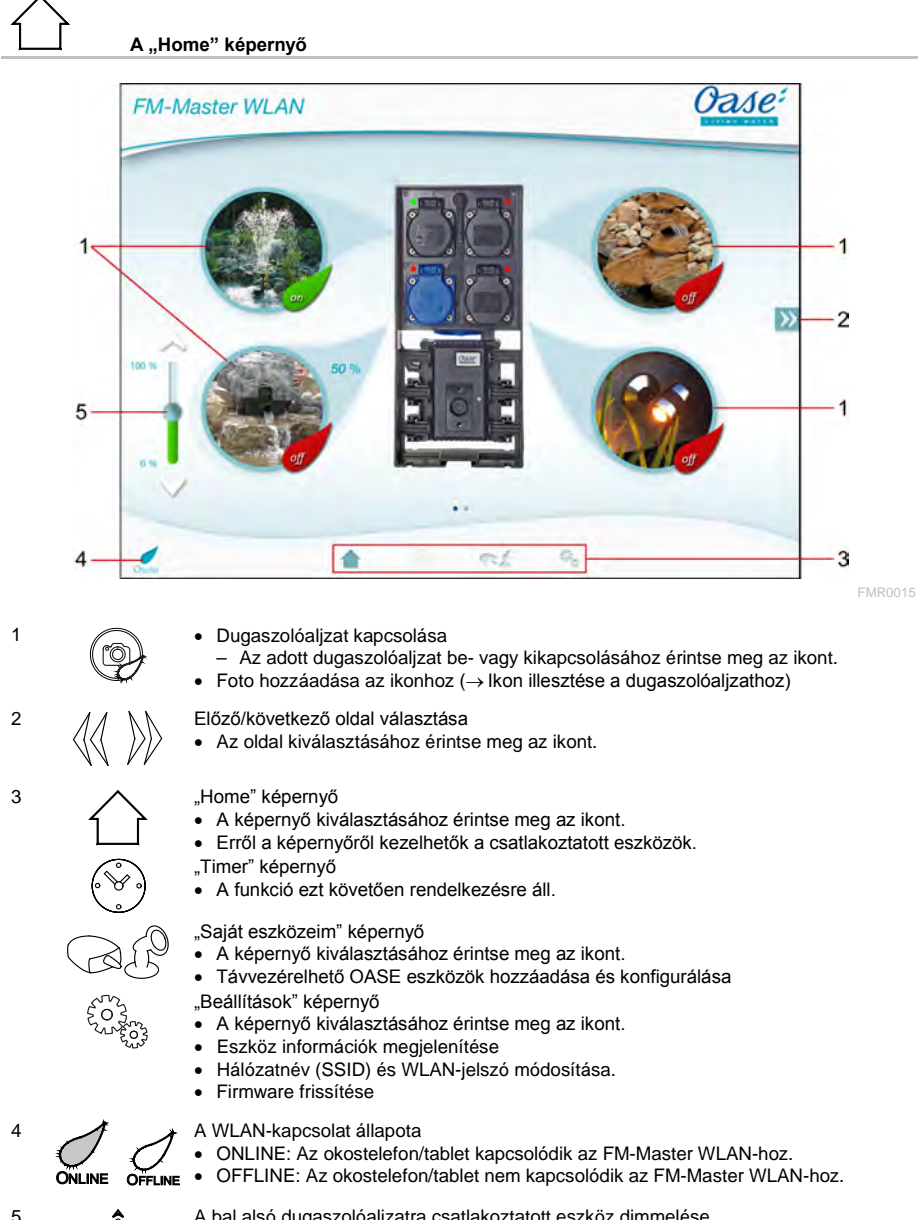

- 5 A bal alsó dugaszolóaljzatra csatlakoztatott eszköz dimmelése<br>
 A csatlakoztatott készülék dimmeléséhez érintse meg és tolj<br>
nombiát • A csatlakoztatott készülék dimmeléséhez érintse meg és tolja el a tolószabályozó
	- gombját. • A csatlakoztatott készülék lépésenként történő dimmeléséhez koppintson a nyilak hegyére.
	- A funkció dimmelhető eszközökhöz áll rendelkezésre.

#### <span id="page-198-0"></span>**7.2 Ikon illesztése a dugaszolóaljzathoz**

## **A "Home" képernyő**

A dugaszolóaljzatok kapcsolására szolgáló ikonok fotókkal egyénileg alakíthatók.

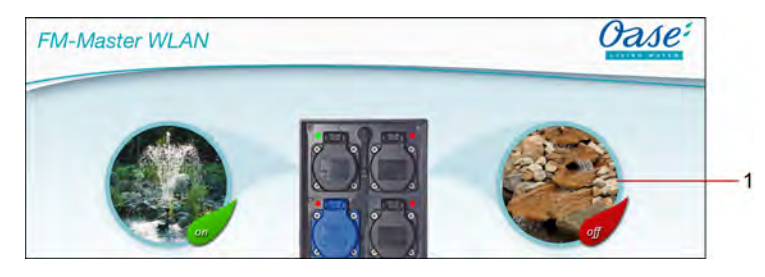

FMR0019

1 A dugaszolóaljzat kapcsolására szolgáló ikon

#### **iOS**

Ez az alábbiak szerint végezhető el:

- 1. Érintse meg az ikont, és 2 másodpercig tartsa rajta az ujját.
- A kiválasztáshoz megnyílik egy párbeszédmező.
- 2. Válassza ki a fotót a könyvtárból, vegye fel a beépített kamerával, vagy távolítsa el.

#### **Android**

Ez az alábbiak szerint végezhető el:

- 1. Érintse meg az ikont, és 2 másodpercig tartsa rajta az ujját. – A kamera kiválasztásához megnyílik egy párbeszédmező.
- 2. Vegye fel a kívánt témát a beépített kamerával.
	- A fotó automatikusan beillesztődik az ikonba.

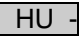

#### <span id="page-199-0"></span>**7.3 Eszköz kezelése kézi jeladóval**

**A "Home" képernyő**

Több hozzáadott eszköz esetén koppintson a  $\mathbb W$  vagy a  $\mathbb K$  ikonra annyiszor, amíg meg nem jelenik a kívánt eszköz.

Alternatívaként: Húzza el az ujiát a képernyőn jobbra vagy balra.

- A képernyőn balra fent megjelenik az OASE terméknév.
- A hozzáadott eszköz egyedi névvel egyértelműn megjelölhető. (→ Eszköz hozzáadása)

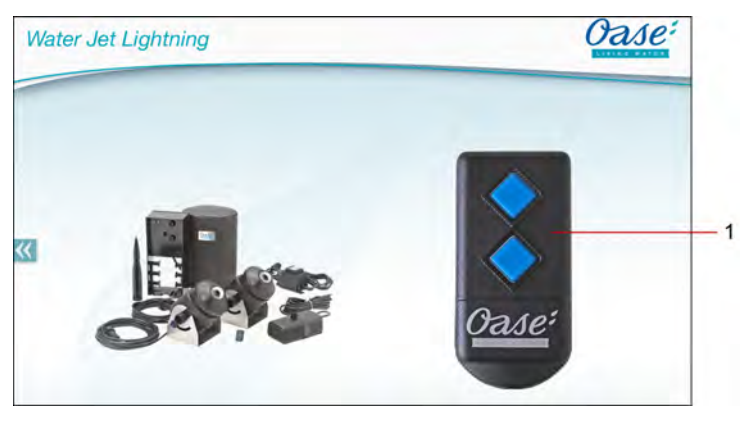

FMR0020

- 1 Virtuális kézi jeladó
	- A virtuális kézi jeladó megegyezik a fizikai kézi jeladóval.
	- Egy hozzáadott eszközhöz több virtuális vagy fizikai kézi jeladó lehet hozzárendelve.
	- Több azonos eszköz kezelhető közösen egy virtuális kézi jeladóval. Ehhez a virtuális kézi jeladót be kell tanítani minden eszközre.
		- A kézi jeladó betanítása a hozzáadott eszköz használati útmutatójában van ismertetve.

Ez az alábbiak szerint végezhető el:

1. Koppintson a virtuális kézi jeladó gombjára, ill. érintse meg a gombot és tartsa rajta az ujját.

- Egy piros LED jelzi, hogy a funkció végrehajtásra kerül.
- A gombok funkciója a hozzáadott eszköz használati útmutatójában van ismertetve.

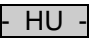

FMR0018

#### <span id="page-200-0"></span>**7.4 DMX csatlakozóra csatlakoztatott szivattyú kezelése**

# **A "Home" képernyő**

Több hozzáadott eszköz esetén koppintson a  $\mathbb W$  vagy a  $\mathbb K$  ikonra annyiszor, amíg meg nem jelenik a kívánt eszköz.

Alternatívaként: Húzza el az ujját a képernyőn jobbra vagy balra.

- A képernyőn balra fent megjelenik az OASE terméknév.
- A hozzáadott eszköz egyedi névvel egyértelműn megjelölhető. (→ Eszköz hozzáadása)

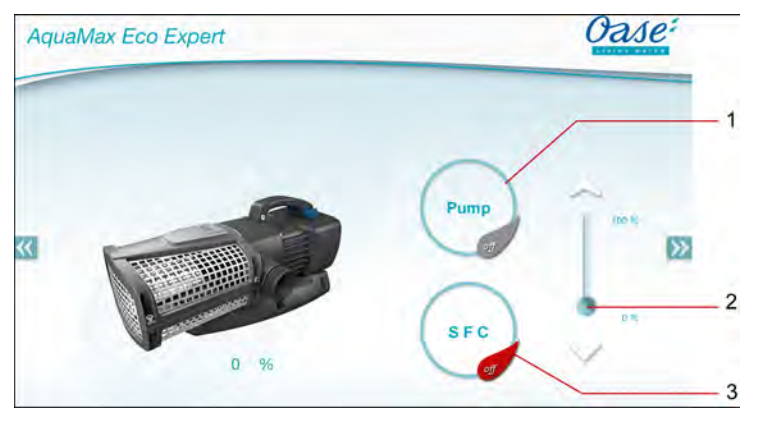

1 A szivattyú be- vagy kikapcsolása

- A szivattyú be- vagy kikapcsolásához koppintson az ikonra.
- 2 Fordulatszám beállítása
	- A szivattyú fordulatszámának beállításához érintse meg és tolja el a tolószabályozó gombját.
	- A fordulatszám lépésenként történő beállításához koppintson a nyilak hegyére.
	- Bekapcsolt SFC funkció esetén a fordulatszám beállítása ki van kapcsolva (szürke ikon).
- 3 SFC funkció be-/kikapcsolása
	- Az SFC funkció be- vagy kikapcsolásához koppintson az ikonra.
	- Az SFC funkció a szivattyú használati útmutatójában van ismertetve.

 $H_{\rm H}$ 

#### <span id="page-201-0"></span>**7.5 "Saját eszközeim" képernyő**

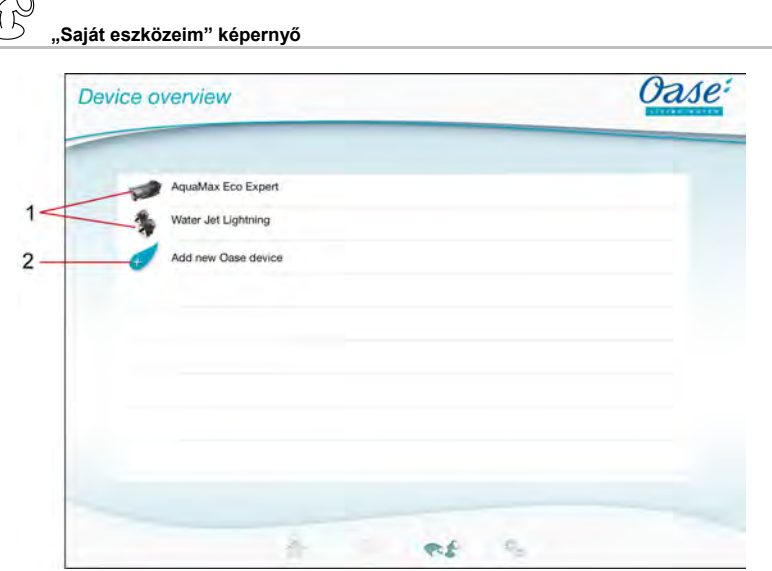

FMR0016

- 1 Már hozzáadott eszközök
- 2 Új eszköz hozzáadása

#### <span id="page-201-1"></span>**7.6 Eszköz hozzáadása**

## **"Saját eszközeim" képernyő**

Az FM-Master WLAN készülékhez maximum tíz eszköz adható hozzá.

#### **iOS**

Ez az alábbiak szerint végezhető el:

- 1. A rendelkezésre álló OASE eszközök listájának megnyitásához koppintson a  $\mathscr{C}$  ikonra.
- 2. Egy eszköz kiválasztásához koppintson egy eszközre a listában.
- 3. Az eszköz hozzáadásához koppintson a  $\overline{\mathcal{C}}$  ikonra.
- Kézi jeladóval rendelkező eszköznél a betanításra vonatkozó kérdés jelenik meg.
- 4. Nyomja meg az eszközön a betanító gombot, majd erősítse meg a kérdést az "OK"-val.
	- A betanításra szolgáló gomb az eszköz használati útmutatójában van ismertetve.
	- A kézi jeladó betanítása megtörtént.
	- Az eszköz hozzáadása megtörtént.
- 5. A hozzáadott készülékhez történő név hozzáadásához váltson át az eszközök listájára.
- 6. Az eszközök listájában koppintson a kívánt eszközre.
- Megnyílik egy párbeszédmező.
- 7. Írja be és "OK"-val hagyja jóvá az eszköznevet.
	- Az eszköznév kiosztása megtörtént.

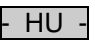

#### **Android**

Ez az alábbiak szerint végezhető el:

- 1. A rendelkezésre álló OASE eszközök listájának megnyitásához koppintson a  $\overline{\mathscr{A}}$  ikonra.
- 2. Egy eszköz kiválasztásához koppintson egy eszközre a listában.
- 3. Az eszköz hozzáadásához koppintson a  $\overline{\mathscr{C}}$  ikonra.
- 4. Erősítse meg a kérdést.
- 5. Írja be és "OK"-val hagyja jóvá az eszköznevet.
	- Kézi jeladóval rendelkező eszköznél a betanításra vonatkozó kérdés jelenik meg.
- 6. Kézi jeladóval rendelkező eszköznél nyomja meg az eszközön a betanító gombot, majd erősítse meg a kérdést az "OK"-val.
	- A kézi jeladó betanítása megtörtént.
	- Az eszköz hozzáadása megtörtént.
	- Az eszköznév kiosztása megtörtént.

#### **Fontos!**

A virtuális kézi jeladó betanítását a "Home" képernyőn az eszköz hozzáadása után is el lehet végezni.

- Betanításhoz a megfelelő gombot kell megnyomni a virtuális kézi jeladón.
- A kézi jeladó betanítása a hozzáadott eszköz használati útmutatójában van ismertetve.

#### <span id="page-202-0"></span>**7.7 Eszköz eltávolítása**

### **"Saját eszközeim" képernyő**

#### **iOS**

Ez az alábbiak szerint végezhető el:

1. Érintse meg a törölni kívánt eszköz sorát, tartsa rajta az ujját, és húzza balra.

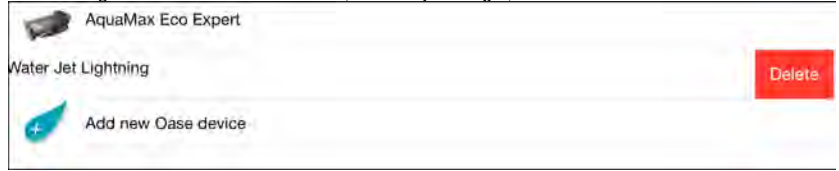

2. Koppintson a "Törlés" (Delete/Löschen) lehetőségre. – Az eszköz eltávolítása megtörtént.

#### **Android**

Ez az alábbiak szerint végezhető el:

- 1. A törölni kívánt eszközt tartalmazó sorban koppintson a  $\mathbb H$  ikonra.
- 2. A következő kérdést erősítse meg "OK"-val.
	- Az eszköz eltávolítása megtörtént.

 $H$ U

#### <span id="page-203-0"></span>**7.8 A "Beállítások" képernyő áttekintése**

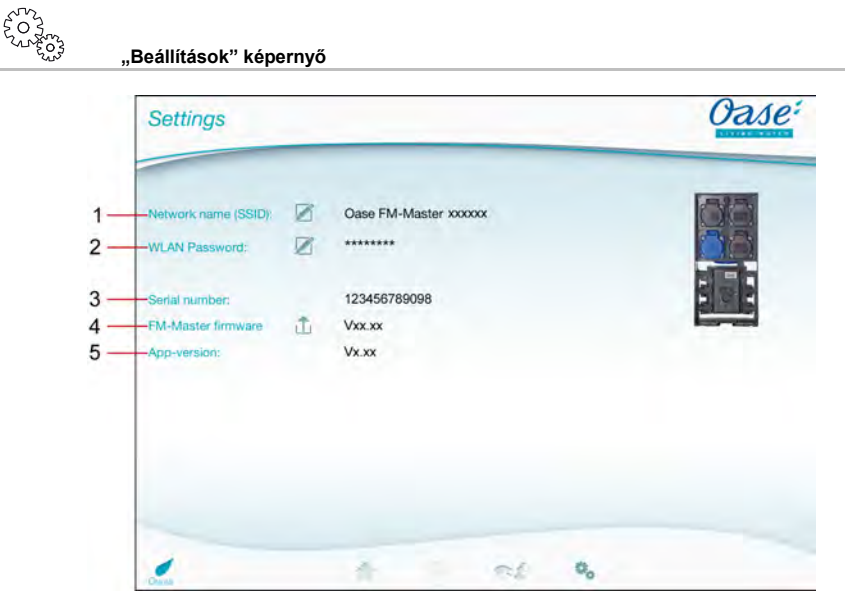

FMR0021

- 1 Az FM-Master WLAN hálózatneve (SSID)
	- Létrehozásra került a WLAN-kapcsolat ezzel a hálózatnévvel.
	- A gyári beállítású hálózatnév az FM-Master WLAN készüléken a típustábla melletti címkén található. (→ Üzembe helyezés)
	- A hálózatnév a  $\boxtimes$  ikonnal módosítható. Az "xxxxxx" utolsó hat karakter eszközspecifikus, és fixen meg van adva. (→ Hálózatnév módosítása)
- 2 WLAN-jelszó
	- A gyári beállítású jelszó az FM-Master WLAN készüléken a típustábla melletti címkén található. (→ Üzembe helyezés)
	- A WLAN-jelszó a  $\overline{\mathscr{D}}$  ikonnal módosítható. (→ WLAN-jelszó módosítása)
- 3 Az FM-Master WLAN sorozatszámának megjelenítése
- 4 Az FM-Master WLAN firmware-verziójának megjelenítése
	- A firmware a  $\hat{\Box}$  ikonnal frissíthető. (→ Firmware frissítése)
- 5 Az alkalmazás verziójának megjelenítése
	- Az aktuális verzió az App Store, ill. a Play Store áruházban áll rendelkezésre.

#### <span id="page-204-0"></span>**7.9 Hálózatnév módosítása**

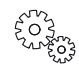

**"Beállítások" képernyő**

Ez az alábbiak szerint végezhető el:

- 1. Koppintson a "Hálózatnév (SSID)" mellett a  $\mathbb Z$  ikonra. – Megjelenik egy a jogosultságra vonatkozó kérdés.
- 
- 2. Írja be az érvényes WLAN-jelszót, és "OK"-val hagyja jóvá. 3. Írja be az új hálózatnevet, és "MÓDOSÍT"-tal (ÄNDERN) hagyja jóvá.
- Az FM-Master WLAN nyugtázó hanggal jelzi a sikeres módosítást.
- Bontásra és újraindításra kerül a WLAN-kapcsolat az FM-Master WLAN készülékkel.
- 4. Hozza létre a WLAN-kapcsolatot az új hálózatnévvel.

#### <span id="page-204-1"></span>**7.10 WLAN-jelszó módosítása**

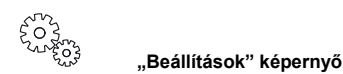

Ez az alábbiak szerint végezhető el:

- 1. Koppintson a "WLAN-jelszó" mellett a  $\mathbb Z$  ikonra.
- Megjelenik egy a jogosultságra vonatkozó kérdés.
- 2. Írja be a régi érvényes WLAN-jelszót, és "OK"-val hagyja jóvá.
- 3. Írja be az új WLAN-jelszót, ismételje meg, és "MÓDOSÍT"-tal (ÄNDERN) hagyja jóvá.
	- Az FM-Master WLAN nyugtázó hanggal jelzi a sikeres módosítást.
	- Bontásra és újraindításra kerül a WLAN-kapcsolat az FM-Master WLAN készülékkel.
- 4. Hozza létre a WLAN-kapcsolatot az új jelszóval.

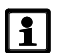

#### **Fontos!**

Androidos okostelefon/tablet esetén jelszóváltoztatás után a hitelesítés sikertelen lehet, mert az új jelszó lekérdezése nem automatikusan történik.

Megoldás:

- Az okostelefon/tablet WLAN-beállításaiban válassza ki a hálózatnevet, és írja be az új jelszót.
- Törölje, majd válassza ki újra a WLAN-hálózatot, és kapcsolódjon a hálózatra.

#### <span id="page-204-2"></span>**7.11 Eszköz információk megjelenítése**

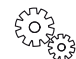

**"Beállítások" képernyő**

Megjelenített információk:

- az FM-Master WLAN sorozatszáma
- az FM-Master WLAN firmware-verziója
- az FM Master App alkalmazás-verziója

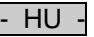

#### <span id="page-205-0"></span>**7.12 Firmware frissítése**

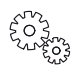

**"Beállítások" képernyő**

A firmware frissítésekor az FM-Master WLAN firmwarefrissítési módra vált, és új hálózatot bocsát rendelkezésre. A frissítés telepítéséhez az okostelefonnak/tabletnek erre a hálózatra kell kapcsolódnia.

#### **Fontos!**

A hibamentes firmware frissítés feltételei:

- Az egyéb WLAN-kapcsolatok le vannak választva az FM-Master WLAN-ról.
- A WLAN-kapcsolat jelerőssége nagyon jó.
- Az FM Master appot nem zárják be frissítés közben.
- Ki van kapcsolva az okostelefon/tablet energiatakarékos üzemmódja.
- Az okostelefon/tablet akkumulátora kellő mértékben fel van töltve. A frissítés legfeljebb 2 percig tart.
- Az FM-Master WLAN áramellátása nem szakad meg.

Ez az alábbiak szerint végezhető el:

- 1. Koppintson az "FM-Master firmware" mellett a  $\Box$  ikonra.
- Az ikon csak akkor jelenik meg, ha van elérhető frissítés.
- 2. Erősítse meg a hibamentes firmware frissítésre vonatkozó útmutatásokat.
	- Az FM-Master WLAN firmwarefrissítési módra vált, és ezt nyugtázó hanggal erősíti meg.
	- Az FM-Master WLAN az "OASE\_UPDATE\_xxxxxx" hálózatot bocsátja rendelkezésre.
	- Megjelenik egy a hálózat váltására vonatkozó utasítás.
- 3. Kapcsolódion az okostelefonnal/tablettel az "OASE\_UPDATE\_xxxxxx" hálózatra.
- 4. Váltson az alkalmazás "Beállítások" képernyőjére, és erősítse meg az utasításokat.
	- A frissítés elindul.
	- Megjelenítődik a frissítés haladása.
- 5. Sikeres frissítés után kapcsolódjon az okostelefonnal/tablettel az FM-Master WLAN WLAN-hálózatára.

#### <span id="page-205-1"></span>**7.13 Visszaállítás gyári beállításokra**

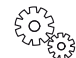

**"Beállítások" képernyő**

A hozzáadott eszközök és az egyéni hálózati beállítások törlődnek a gyári beállításkora történő visszaállításkor.

Ez az alábbiak szerint végezhető el:

 $\Box$ 

- 1. Húzza le a záródugót.
- 2. Vezesse be a szervizstiftet a két felső dugaszolóaljzat közé, amíg ellenállást nem érez. Elérte a reset gombot.
- 3. Nyomja be és tartsa nyomva a reset gombot.
	- 5 másodperc elteltével többször rövid figyelmeztető hang hallható. Ezt követően villog a LED, és elindul a visszaállítás a gyári beállításokra.
	- A gyári beállításokra történő visszaállítás akkor fejeződik be, ha a zöld LED világít.
- 4. Helyezze be a záródugót.

### - HU -

### <span id="page-206-0"></span>**8 Zavarelhárítás**

#### <span id="page-206-1"></span>**8.1 Hibatáblázat**

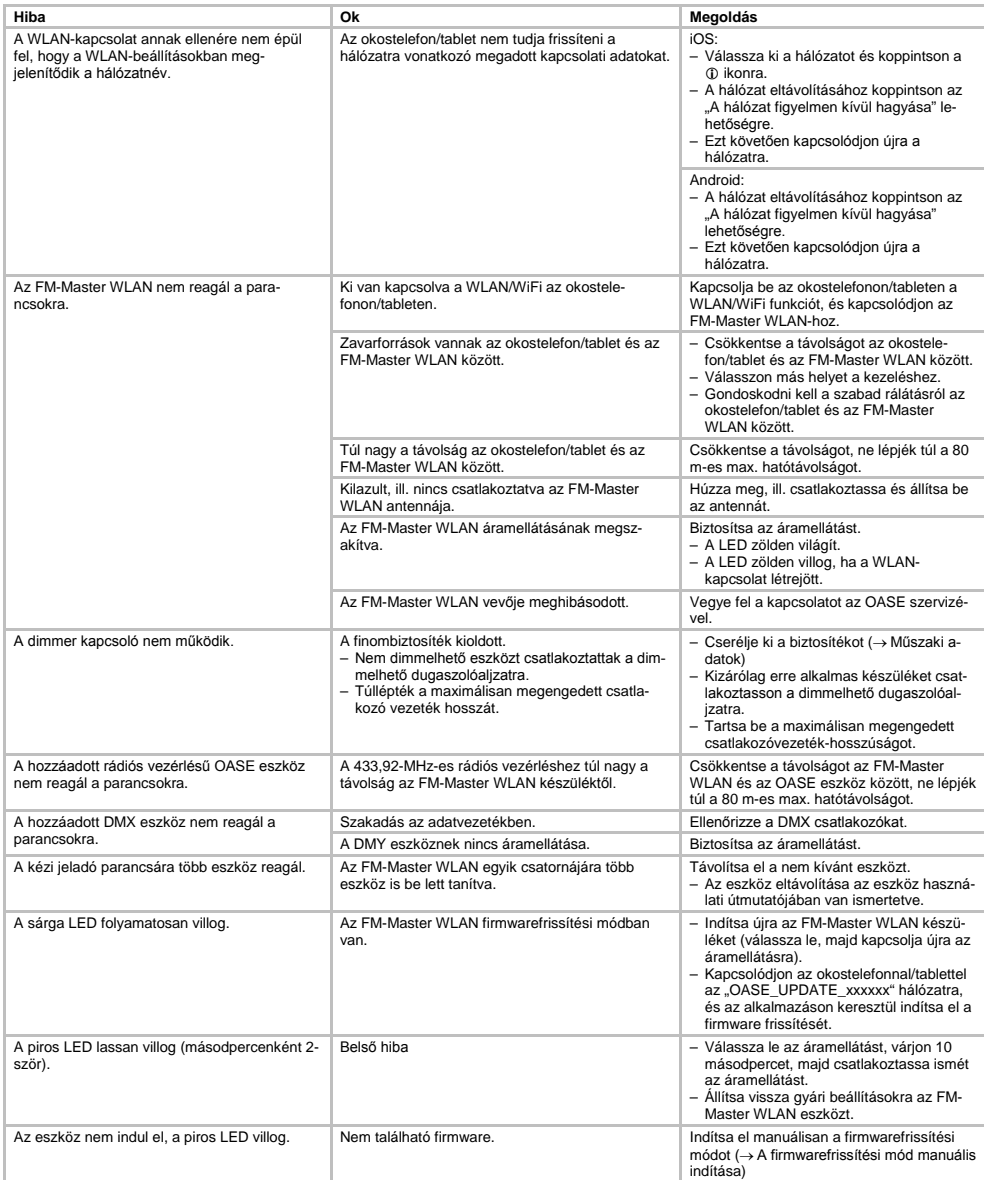

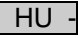

<span id="page-207-0"></span>**8.2 A firmwarefrissítési mód manuális indítása**

Ez az alábbiak szerint végezhető el:

 $\Box$ 

- 1. Válassza le az áramellátást.
- 2. Húzza le a záródugót.
- 3. Vezesse be a szervizstiftet a két felső dugaszolóaljzat közé, amíg ellenállást nem érez. Elérte a reset gombot.
- 4. Nyomja be és tartsa nyomva a reset gombot.
- 5. Állítsa helyre az áramellátást úgy, hogy közben nyomja a reset gombot.
- Az FM-Master WLAN akkor van firmwarefrissítési módban, ha a LED sárgán villog.
- 6. Indítsa el a firmwarefrissítést az alkalmazáson keresztül. (→ Firmware frissítése)
- 7. Helyezze be a záródugót.

#### <span id="page-207-1"></span>**9 Tisztítás és karbantartás**

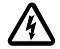

**Figyelem!** Veszélyes elektromos feszültség!

**Lehetséges következmények:** halálos vagy súlyos sérülések. **Védelmi intézkedések:** Munkavégzés előtt válassza le a készüléket a hálózati feszültségről és biztosítsa nem szándékos bekapcsolás ellen.

#### <span id="page-207-2"></span>**9.1 Készülék tisztítása**

A készüléket száraz, puha és tiszta törlőkendővel tisztítsa. Maró hatású tisztítószerek, vagy vegyszeroldatok használata tilos, mivel ezek megtámadják a burkolatot, vagy károsan befolyásolják a működőképességet.

#### <span id="page-207-3"></span>**9.2 Biztosíték cseréje**

A dimmert finombiztosítékkal van biztosítva.

Feltétel:

• A csatlakoztatott eszközök hálózati csatlakozódugasza ki van húzva.

Ez az alábbiak szerint végezhető el:

 $\Box$ 

- 1. Húzza le a záródugót.
- 2. Csavarhúzóval forgassa el balra a biztosítéktartót enyhe nyomást gyakorolva egy negyed fordulattal (bajonettzár).
- 3. Vegye ki a biztosítékot a biztosítéktartóval együtt.
- 4. Helyezze be a finombiztosítékot.
	- Típus: → Műszaki adatok
- 5. Csavarja vissza a biztosítéktartót.
- 6. Helyezze be a záródugót.

#### <span id="page-207-4"></span>**10 Kopóalkatrészek**

A következő komponensek kopóalkatrészek, és rájuk nem vonatkozik a szavatosság:

• A dimmer kapcsoló finombiztosítéka

#### <span id="page-207-5"></span>**11 Megsemmisítés**

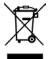

Ne a háztartási hulladékkal együtt ártalmatlanítsa a készüléket! Ehhez az erre kijelölt visszavételi helyeket használja. Előtte a kábel levágásával tegye használhatatlanná a készüléket.

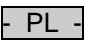

#### Spis treści

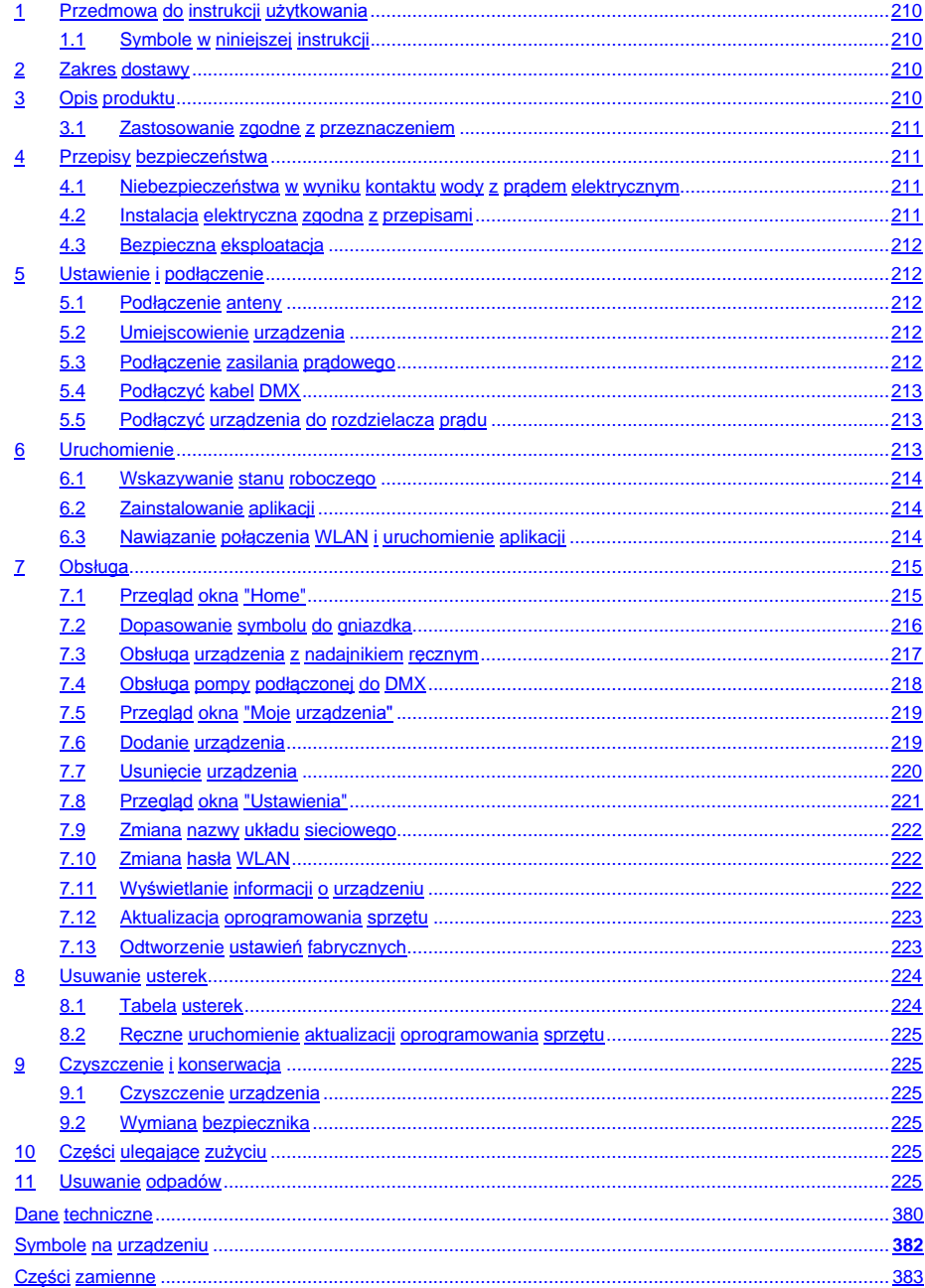

 $PI$ 

#### **Tłumaczenie oryginalnej instrukcji użytkowania**

Wersia instrukcii użytkowania: 1.0

#### <span id="page-209-0"></span>**1 Przedmowa do instrukcji użytkowania**

Witamy w OASE Living Water. Kupując **GA InScenio FM Master WLAN**, dokonali Państwo dobrego wyboru. Przed pierwszym uruchomieniem urządzenia należy uważnie przeczytać instrukcję użytkowania i zapoznać się z zasadą działania urządzenia. Wszystkie prace dotyczące tego urządzenia mogą być wykonywane tylko zgodnie z zaleceniami dostarczonej instrukcji.

Bezwzględnie przestrzegać przepisów bezpieczeństwa pracy w odniesieniu do prawidłowego i bezpiecznego użytkowania.

Instrukcję użytkowania należy przechowywać w bezpiecznym miejscu. W przypadku sprzedaży urządzenia nowemu właścicielowi należy przekazać również instrukcję użytkowania.

#### <span id="page-209-1"></span>**1.1 Symbole w niniejszej instrukcji**

Symbole zastosowane w niniejszej instrukcji użytkowania mają następujące znaczenie:

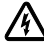

#### **Zagrożenie wypadkowe dla ludzi przez niebezpieczne napięcie elektryczne.**

Symbol ten wskazuje na bezpośrednio występujące zagrożenie, które może spowodować śmierć lub ciężkie obrażenia, jeżeli nie zostaną podjęte stosownie działania zabezpieczające.

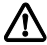

#### **Zagrożenie dla ludzi ze strony niebezpiecznego napięcia elektrycznego.**

Symbol ten wskazuje na bezpośrednio występujące zagrożenie, które może spowodować śmierć lub ciężkie obrażenia, jeżeli nie zostaną podjęte stosownie działania zabezpieczające.

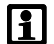

Ważna wskazówka na dla bezusterkowego działania.

- A Odnośnik do jednego lub kilku rysunków. W tym przykładzie: Odnośnik do rysunku A.
- → Odnośnik do innego rozdziału.

#### <span id="page-209-2"></span>**2 Zakres dostawy**

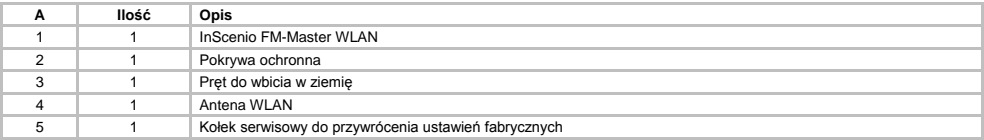

#### <span id="page-209-3"></span>**3 Opis produktu**

FM-Master WLAN jest ogrodowym gniazdkiem wtykowym ze zintegrowaną technologią połączeń WLAN. Podłączone urządzenia są sterowane smartfonem lub tabletem i aplikacją FM-Master.

Specyfikacja:

- Cztery przełączane gniazdka wtykowe, z których jedno spełnia też funkcję ściemniacza.
- Każde gniazdko może być sterowane przez zintegrowany zegar przez 24 godziny.
- Maksymalnie 10 zdalnie sterowanych urządzeń marki OASE można dodatkowo zintegrować i sterować poprzez aplikację.
- Dodatkowe przyłącze DMX/RDM do sterowania urządzeniami OASE przystosowanych do ogrodowej sieci Bus, jak np. AquaMax Eco Expert.
- Pokrywa jako ochrona przed bryzgami wody umożliwia eksploatację przez cały rok.

### - PL -

#### <span id="page-210-0"></span>**3.1 Zastosowanie zgodne z przeznaczeniem**

GA InScenio FM Master WLAN wyłącznie używać w następujący sposób:

- Eksploatacja tylko jako rozdzielacz zasilania prądowego do wyrobów marki OASE przystosowanych do takiego działania.
- Eksploatacja tylko przy temperaturze otoczenia od -20 °C do +45 °C.
- Eksploatacja w warunkach zgodnych z danymi technicznymi.

W stosunku do GA InScenio FM Master WLAN obowiązują następujące ograniczenia:

- Nie podłączać żadnych urządzeń, które mogą stanowić źródło zagrożenia dla ludzi lub dóbr materialnych i wymagających natychmiastowego wyłączenia w sytuacji awaryjnej.
- Nie użytkować w wodzie ani pod wodą.

#### <span id="page-210-1"></span>**4 Przepisy bezpieczeństwa**

Urządzenie to może stanowić zagrożenie dla osób i dóbr materialnych, jeżeli będzie użytkowane nieprawidłowo, niezgodnie z jego przeznaczeniem albo sprzecznie z przepisami bezpieczeństwa.

Urządzenie może być używane przez dzieci od 8 lat i ponadto przez osoby o ograniczonych fizycznych i umysłowych zdolnościach, albo nie posiadających niezbędnego doświadczenia i wiedzy, gdy będą one pod nadzorem osoby odpowiedzialnej za bezpieczeństwo użytkowania tego urządzenia lub zostaną odpowiednio przez nią poinstruowane i poinformowane o wynikających stąd zagrożeniach. Dzieciom nie wolno bawić się tym urządzeniem. Czyszczenie ani czynności serwisowe nie mogą być wykonywane przez dzieci bez nadzoru osoby dorosłej.

#### <span id="page-210-2"></span>**4.1 Niebezpieczeństwa w wyniku kontaktu wody z prądem elektrycznym**

- Woda w połaczeniu z pradem elektrycznym w warunkach nieprzepisowo wykonanego podłaczenia lub nieprawidłowej obsługi może prowadzić do ciężkich obrażeń ciała lub do śmierci poprzez porażenie prądem elektrycznym.
- Przed włożeniem rąk do wody należy zawsze odłączyć od napięcia wszystkie znajdujące się w wodzie urządzenia.

#### <span id="page-210-3"></span>**4.2 Instalacja elektryczna zgodna z przepisami**

- Instalacje elektryczne muszą odpowiadać krajowym przepisom instalacyjnym i mogą być wykonywane tylko przez specjalistów elektryków.
- Specjalistą elektrykiem jest osoba, która w oparciu o swoje wykształcenie, wiedzę i doświadczenie jest zdolna i uprawniona do oceny oraz przeprowadzenia końcowego oddania do eksploatacji wykonanych prac. Do zadań specjalistów należy też określenie potencjalnych niebezpieczeństw i zapewnienie przestrzegania obowiązujących miejscowych oraz krajowych norm, przepisów i postanowień.
- W przypadku pytań i problemów należy zwrócić się do specjalisty elektryka.
- Przyłączenie urządzenia jest dozwolone tylko wtedy, jeśli dane elektryczne urządzenia i zasilania energią są zgodne. Dane urządzenia znajdują się na tabliczce znamionowej na urządzeniu, na opakowaniu lub w niniejszej instrukcji.
- Urządzenie musi być zabezpieczone poprzez urządzenie ochronne prądowe, z prądem uszkodzeniowym wynoszącym maksymalnie 30 mA.
- Przedłużacze przewodów i rozdzielacze prądu (np. listwy z gniazdkami) muszą być przeznaczone do użytkowania na wolnym powietrzu (zabezpieczone przed rozpryskami wody).
- Połączenia wtykowe powinny być chronione przed wilgocią.

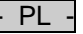

#### <span id="page-211-0"></span>**4.3 Bezpieczna eksploatacja**

- Eksploatacja urządzenia jest dozwolona tylko z pokrywą ochronną. Dzięki temu przyłącza i wtyczki są zabezpieczone są przed deszczem i bryzgami wody.
- $\bullet$  Urządzenie, przyłącza i wtyczki nie są wodoszczelne i nie mogą być położone, ani montowane w wodzie.
- W przypadku uszkodzonych elektrycznych przewodów lub uszkodzonej obudowy nie wolno eksploatować urządzenia.
- Nie podnosić ani nie ciągnąć urządzenia za przewód elektryczny!
- Przewody należy układać w taki sposób, aby były zabezpieczone przed uszkodzeniami. Należy zwrócić przy tym uwagę, aby nie powodowały niebezpieczeństwa przewrócenia się.
- Nigdy nie należy otwierać obudowy urządzenia oraz należących do niego elementów, jeśli nie jest to wyraźnie zalecane w instrukcji.
- Przy urządzeniu należy wykonywać tylko te prace, które są opisane w niniejszej instrukcji. Jeśli nie będzie można usunąć problemu, należy zwrócić się do autoryzowanego punktu serwisowego lub w razie wątpliwości do producenta.
- Należy stosować tylko oryginalne dla tego urządzenia części zamienne i akcesoria.
- Nigdy nie dokonywać przeróbek technicznych urządzenia na własną rękę.

#### <span id="page-211-1"></span>**5 Ustawienie i podłączenie**

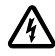

**Uwaga!** Niebezpieczne napięcie elektryczne. **Możliwe skutki:** śmierć lub ciężkie obrażenia. **Środki zabezpieczające:**

- Urządzenie może być używane tylko z pokrywą ochronną.
- Ustawić urządzenie w sposób zabezpieczony przed zalaniem, w odległości co najmniej 2 m od wody.

#### <span id="page-211-2"></span>**5.1 Podłączenie anteny**

Należy postępować w sposób następujący:

 $\cap$  C

- 1. Wyjąć zatyczkę i przykręcić antenę.
- 2. Ukierunkować antenę.

#### <span id="page-211-3"></span>**5.2 Umiejscowienie urządzenia**

Należy postępować w sposób następujący:

 $\Box$  B

- Urządzenie należy ustawić w odległości co najmniej 2 m od brzegu stawu.
- Nie poddawać urządzania bezpośredniemu nasłonecznieniu.

 $\cap$  D

- 1. Zdjąć pokrywę ochronną urządzenia.
- 2. Pręt do wbicia w ziemię wcisnąć na 3/4 długości do podłoża.
- 3. Nasunąć urządzenie na pręt.
- 4. Pręt do wbicia w ziemię wraz z urządzeniem wcisnąć na całej długości do podłoża.
- 5. Sprawdzić stabilność.

#### <span id="page-211-4"></span>**5.3 Podłączenie zasilania prądowego**

Należy postępować w sposób następujący:

 $\Box$ E

Wersja urządzenia z wtyczką sieciową:

• Łącznik kabla sieciowego nasunąć na wtyczkę urządzenia.

 $\cap$ F

Wersja urządzenia z kablem sieciowym:

- Podłączyć urządzenie do sieci prądowej.
	- Wykonywanie prac przy sieci prądowej jest dozwolone tylko specjalistom elektrykom.
	- Przestrzegać konfiguracji przyłączy podanej na zawieszce na kablu sieciowym.
	- Żyły kabla podłączać tylko z tulejkami do końcówek.

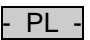

#### <span id="page-212-0"></span>**5.4 Podłączyć kabel DMX**

Należy postępować w sposób następujący:

 $\cap$  G

- 1. Zdjąć kołpak ochronny z urządzenia.
- 2. Włożyć wtyczkę kabla podłączeniowego i przymocować ją dwiema śrubami (maks. 2,0 Nm).
	- Uszczelka gumowa musi być czysta i dokładnie pasować.
	- Wymienić uszkodzoną uszczelkę gumową.

#### <span id="page-212-1"></span>**5.5 Podłączyć urządzenia do rozdzielacza prądu**

• Nie podłączać do urządzenia żadnych sterowników InScenio lub przenośnych rozdzielaczy elektrycznych.

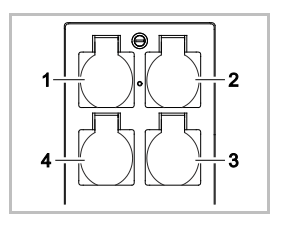

- 1 Gniazdko 1, przełączalne (max. 10 A / 2000 W)
- 2 Gniazdko 2, przełączalne (max. 10 A / 2000 W)
- 3 Gniazdko 3, przełączalne (max. 10 A / 2000 W)
- 4 Gniazdko 4, przełączalne i regulowane (ściemniacz) (40 W / 320 W)

**Wskazówka:** Obciążenie całkowite urządzenia nie może przekroczyć 16 A / 3600 W!

Należy postępować w sposób następujący:

- 1. Wybrać odpowiednie gniazdko sieciowe (patrz powyższy rysunek) i potem włożyć wtyczkę urządzenia do gniazdka sieciowego.
	- Sprawdzić, czy Państwa urządzenie OASE może zostać podłączone do tego gniazdka. W tym celu należy przeczytać instrukcję obsługi urządzenia.
	- Zalecenie ogólne: Urządzenia, które są zasilane prądem przez transformator, nie mogą być podłączane do gniazdek z regulacją.

 $\bigcap H$ 

2. Nałożyć pokrywę ochronną.

#### <span id="page-212-2"></span>**6 Uruchomienie**

Obsługa przebiega poprzez aplikację "Oase FM-Master" na smartfonie lub tablecie. Do tego celu potrzebne jest połączenie WLAN między smartfonem / tabletem i FM-Master WLAN. Zasięg połączenia WLAN między smartfonem / tabletem i FM-Master wynosi maksymalnie do 80 m w warunk-

ach bez źródeł zakłóceń i przeszkód.

- Nazwa układu sieciowego (SSID)  $\circledcirc$  i standardowe hasło  $\circledcirc$  znajdują się na naklejce obok tabliczki znamionowej na FM-Master WLAN.
- Połączenie jest kodowane i chronione hasłem.

– Zalecenie: Hasło zmienić przy pierwszym uruchomieniu, żeby zapobiec nieupoważnionemu dostępowi do FM-Master WLAN.

- SN:1234567898765432 FM-Master Version: V1.0 Default Firmware: V02.01 Network Name (SSID): Oase FM-Master xxxxxx ี่ (1) Password: oase1234
- Sześciu ostatnich znaków występujących w nazwie układu sieciowego (SSID) "Oase FM-Master **<xxxxxx>**" nie da się zmienić, ponieważ są one specyficzne dla urządzenia.
- FM-Master WLAN posiada fabrycznie nadane hasło "oase1234". Ze względu na bezpieczeństwo należy zmienić to hasło po rozruchu urządzenia.

Pierwsze uruchomienie jest przeprowadzane w następującej kolejności:

- Zainstalować aplikację.
- Podłączyć zasilanie prądowe FM-Master WLAN.
- Nawiązać połączenie WLAN.

 $PI$ 

#### <span id="page-213-0"></span>**6.1 Wskazywanie stanu roboczego**

 $\bigcap$  A

- Dioda LED wskazuje stan roboczy FM-Master WLAN.
- Pomoc w razie usterek i błędnego działania: → Tabela usterek

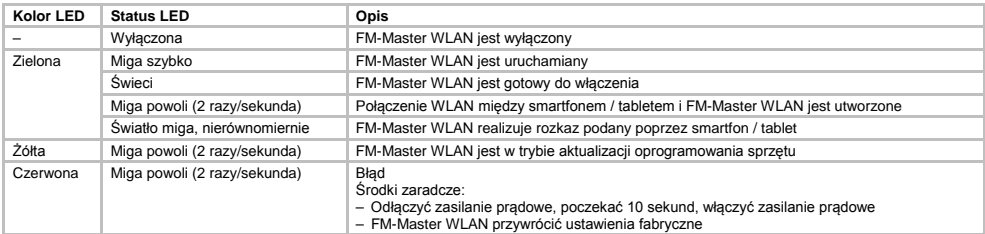

#### <span id="page-213-1"></span>**6.2 Zainstalowanie aplikacji**

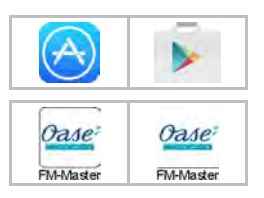

- iOS Android Przyjąć następujący tok postępowania:
	- 1. Otworzyć Google Play lub App Store.
	- 2. Wyszukać aplikację "Oase FM-Master" i zainstalować.
	- Podczas instalowania postępować zgodnie z instrukcjami.
	- 3. Potwierdzić pytanie upewniające dotyczące dostępu do danych wewnętrznych urządzenia.
		- Po wyrażeniu zgody można wykonać indywidualne zdjęcia do identyfikacji gniazdek wtykowych.
		- Pytanie upewniające jest zadawane podczas instalowania (Android) lub podczas działania aplikacji ((iOS).

Po pomyślnym zainstalowaniu, aplikacja jest pokazywana na wyświetlaczu.

#### <span id="page-213-2"></span>**6.3 Nawiązanie połączenia WLAN i uruchomienie aplikacji**

Zastosowane symbole mogą różnić się od symboli na smartfonie lub tablecie.

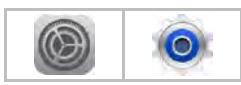

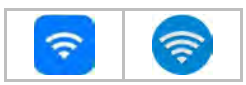

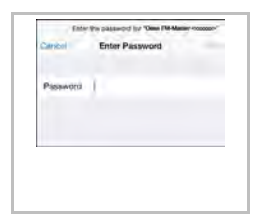

- iOS Android Przyjąć następujący tok postępowania:
	- 1. Otworzyć ustawienia.
	- 2. Wybrać WLAN / Wi-Fi i włączyć.
	- 3. Z listy układów sieciowych wybrać dostępne połączenie "Oase FM-Master <xxxxxx>".
	- 4. Wpisać hasło i wybrać "Połącz".
		- Połączenie z FM-Master WLAN zostanie nawiązane.
		- Po pomyślnym nawiązaniu połączenia, pod nazwą układu sieciowego wyświetlany jest tekst "Połączony" (Android) albo "√" (iOS).
		- Inne połączenia WLAN nie są aktywne.
	- 5. Uruchomić aplikację "Oase FM-Master".
		- Aplikacja wybiera automatycznie język obsługi ustawiony w systemie operacyjnym. Jeżeli aplikacja nie posiada danego języka, to ustawia się język angielski.

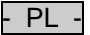

- <span id="page-214-0"></span>**7 Obsługa**
- <span id="page-214-1"></span>**7.1 Przegląd okna "Home"**

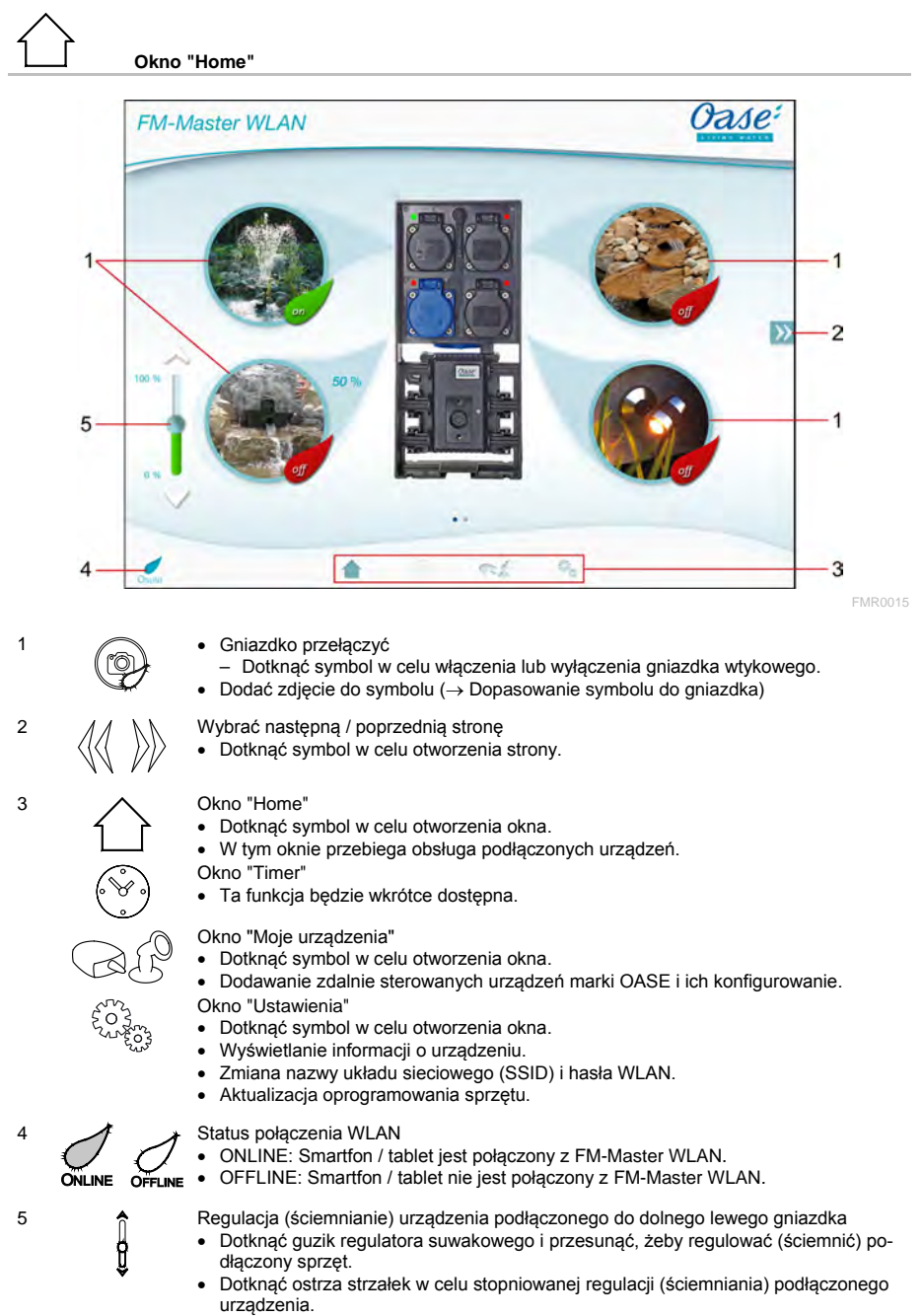

• Ta funkcja jest dostępna dla urządzeń marki OASE z możliwością ściemniania.

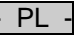

#### <span id="page-215-0"></span>**7.2 Dopasowanie symbolu do gniazdka**

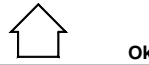

**Okno "Home"**

Symbole do przełączania gniazdek można indywidualnie dopasować w postaci zdjęć.

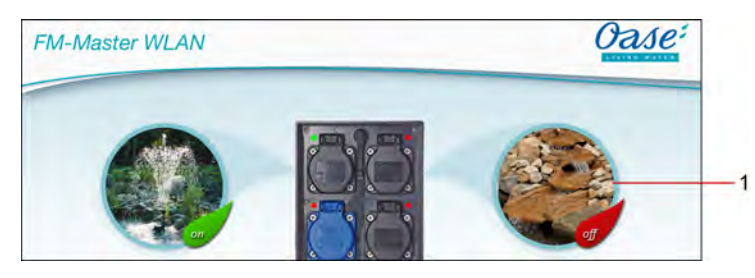

FMR0019

1 Symbol do przełączenia gniazdka

#### **iOS**

Należy postępować w sposób następujący:

- 1. Dotknąć symbol i przytrzymać wciśnięty przez 2 sekundy.
- Otworzy się okno dialogowe do wybierania.
- 2. Wybrać zdjęcie z katalogu, wykonać zdjęcie zintegrowaną kamerą lub usunąć zdjęcie.

#### **Android**

Należy postępować w sposób następujący:

- 1. Dotknąć symbol i przytrzymać wciśnięty przez 2 sekundy.
- Otworzy się okno dialogowe do wyboru kamery.
- 2. Wykonać zdjęcie wybranego obiektu korzystając ze zintegrowanej kamery.
	- Zdjęcie zostanie automatycznie wstawione do symbolu.
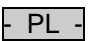

## **7.3 Obsługa urządzenia z nadajnikiem ręcznym**

# **Okno "Home"**

W przypadku kilku wstawionych urządzeń dotykać  $\mathbb W$  lub  $\mathbb K$ , aż otworzy się strona z wymaganym urządzeniem.

Alternatywnie: Na ekranie przesunąć palcem od prawej ku lewej.

- Nazwa produktu OASE będzie pokazywana na ekranie w górze po lewej.
- Dodanemu urządzeniu można nadać indywidualną jednoznaczną nazwę. (→ Dodanie urządzenia)

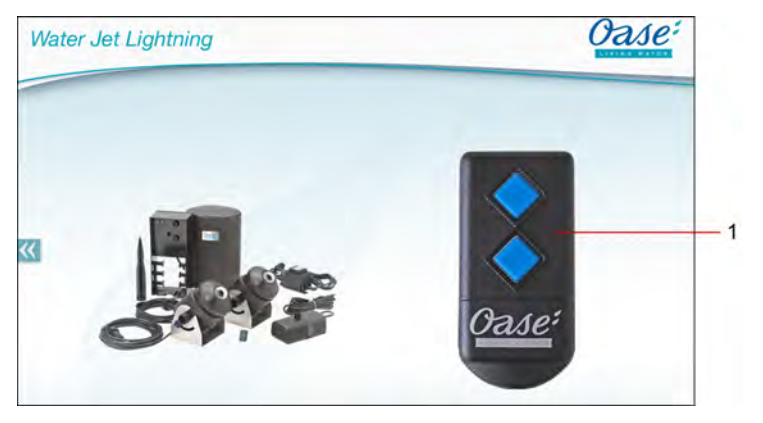

FMR0020

- 1 Wirtualny pilot zdalnego sterowania
	- Wirtualny pilot zdalnego sterowania jest identyczny z fizycznym nadajnikiem ręcznym.
	- Dodanemu urządzeniu można przyporządkować kilka wirtualnych lub fizycznych pilotów zdalnego sterowania.
	- Kilka identycznych urządzeń można razem obsługiwać jednym wirtualnym pilotem zdalnego sterowania. W tym celu wirtualny pilot zdalnego sterowania należy powiązać z każdym urządzeniem.
		- Powiązanie pilota zdalnego sterowania jest opisane w instrukcji użytkowania dodawanego urządzenia.

Należy postępować w sposób następujący:

- 1. Dotknąć klawisz wirtualnego pilota zdalnego sterowania lub dotknąć i przytrzymać.
	- Czerwona dioda LED sygnalizuje, że funkcja jest realizowana.
	- Funkcje klawiszy są opisane w instrukcji użytkowania dodawanego urządzenia.

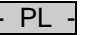

### **7.4 Obsługa pompy podłączonej do DMX**

**Okno "Home"**

W przypadku kilku wstawionych urządzeń dotykać  $\mathbb W$  lub  $\mathbb K$ , aż otworzy się strona z wymaganym urządzeniem.

Alternatywnie: Na ekranie przesunąć palcem od prawej ku lewej.

- Nazwa produktu OASE będzie pokazywana na ekranie w górze po lewej.
- Dodanemu urządzeniu można nadać indywidualną jednoznaczną nazwę. (→ Dodanie urządzenia)

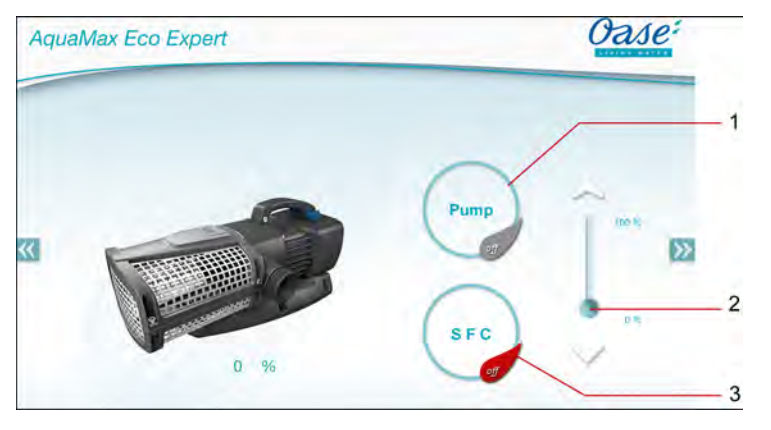

FMR0018

- 1 Włączenie / wyłączenie pompy
	- Dotknąć ten symbol w celu włączenia lub wyłączenia pompy.
- 2 Ustawienie prędkości obrotowej
	- Dotknąć guzik regulatora suwakowego i przesunąć, żeby ustawić prędkość obrotową pompy.
	- Dotknąć ostrza strzałek w celu stopniowego ustawiania prędkości obrotowej.
	- Przy włączonej funkcji SFC nie jest aktywne ustawianie prędkości obrotowej (symbol jest szary).
- 3 Włączenie / wyłączenie funkcji SFC
	- Dotknąć symbol w celu włączenia lub wyłączenia funkcji SFC.
	- Funkcja SFC jest opisana w instrukcji użytkowania pompy.

### **7.5 Przegląd okna "Moje urządzenia"**

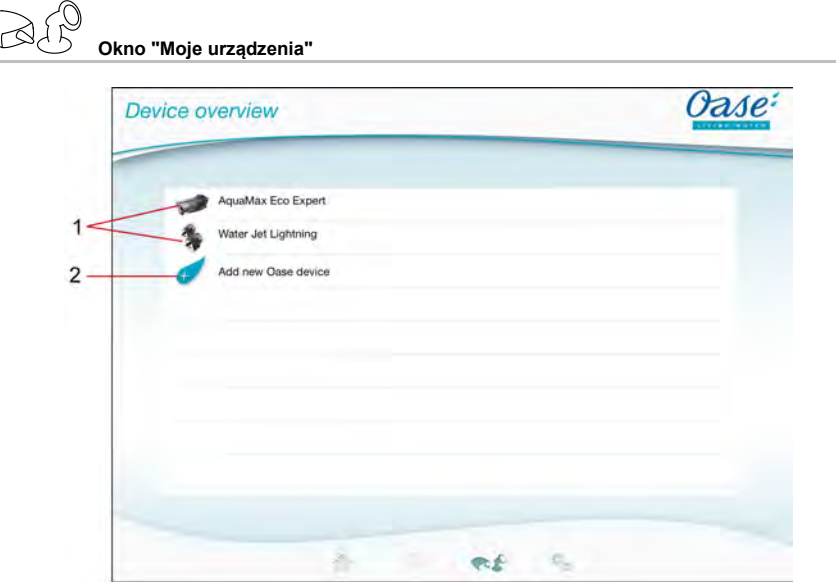

FMR0016

- PL -

- 1 Już dodane urządzenia
- 2 Dodanie nowego urządzenia

### **7.6 Dodanie urządzenia**

# **Okno "Moje urządzenia"**

Do FM-Master WLAN można dodać maksymalnie dziesięć urządzeń.

### **iOS**

Należy postępować w sposób następujący:

- 1. Dotknąć <sup>(</sup>±∕, żeby otworzyć listę z dostępnymi urządzeniami marki OASE.
- 2. Dotknąć urządzenie na liście w celu jego wybrania.
- 3. Dotknać  $\mathcal{L}$ , w celu dodania urządzenia.
	- W przypadku urządzeń z pilotem zdalnego sterowania podawane jest pytanie kontrolne do nauczenia powiązania.
- 4. Na urządzeniu nacisnąć przycisk uczenia i potem potwierdzić pytanie kontrolne z "OK".
	- Funkcja klawisza uczenia jest opisana w instrukcji użytkowania urządzenia.
	- Pilot zdalnego sterowania został nauczony (powiązany).
	- Urządzenie zostało dodane.
- 5. W celu nadania nazwy dodanemu urządzeniu należy przełączyć do przeglądu urządzeń.
- 6. Na przeglądzie urządzeń dotknąć wymagane urządzenie.
	- Otwiera się okno dialogowe.
- 7. Wpisać nazwę urządzenia i potwierdzić z "OK".
	- Nazwa urządzenia została przydzielona.

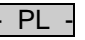

### **Android**

Należy postępować w sposób następujący:

- 1. Dotknąć  $\overline{\mathcal{L}}$ , żeby otworzyć listę z dostępnymi urządzeniami marki OASE.
- 2. Dotknąć urządzenie na liście w celu jego wybrania.
- 3. Dotknąć  $\mathcal{L}$ , w celu dodania urządzenia.
- 4. Potwierdzić pytanie kontrolne.
- 5. Wpisać nazwę urządzenia i potwierdzić z "OK".
	- W przypadku urządzeń z pilotem zdalnego sterowania podawane jest pytanie kontrolne do nauczenia powiązania.
- 6. W przypadku urządzenia z pilotem zdalnego sterowania, na urządzeniu nacisnąć przycisk uczenia i potem potwierdzić pytanie kontrolne z "OK".
	- Pilot zdalnego sterowania został nauczony (powiązany).
	- Urządzenie zostało dodane.
	- Nazwa urządzenia została przydzielona.

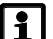

### **Wskazówka!**

Wirtualny pilot zdalnego sterowania w oknie "Home" można także uczyć po dodaniu urządzenia.

- W celu uczenia należy nacisnąć odpowiedni przycisk na wirtualnym pilocie zdalnego sterowania.
- Powiązanie pilota zdalnego sterowania jest opisane w instrukcji użytkowania dodawanego urządzenia.

### **7.7 Usunięcie urządzenia**

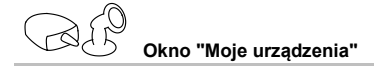

### **iOS**

Należy postępować w sposób następujący:

1. Dotknąć pasek z urządzeniem przewidzianym do usunięcia, przytrzymać i przesunąć w lewo.

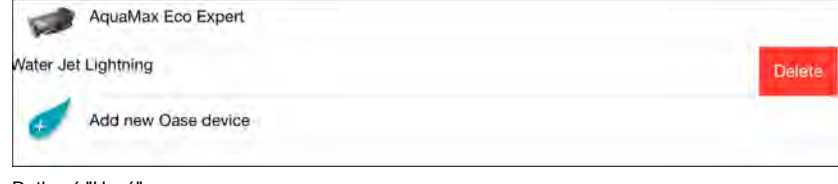

- 2. Dotknąć "Usuń".
	- Urządzenie zostało usunięte.

### **Android**

Należy postępować w sposób następujący:

- 1. Na pasku z urządzeniem przewidzianym do usunięcia dotknąć  $\mathbb I\hspace{-0.1cm}I$ .
- 2. Pytanie kontrolne potwierdzić z "OK".
	- Urządzenie zostało usunięte.

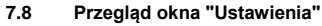

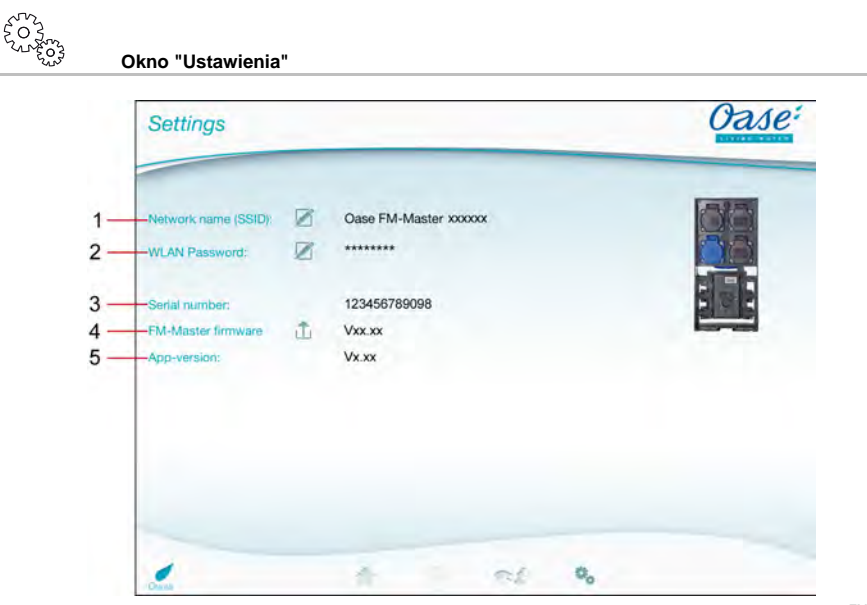

FMR0021

- PL -

- 1 Nazwa układu sieciowego (SSID) FM-Master WLAN
	- Połączenie WLAN zostało nawiązane z układem sieciowym o tej nazwie.
	- Nazwa układu sieciowego w ustawieniach fabrycznych znajduje się na FM-Master WLAN na naklejce obok tabliczki znamionowej. (→ Uruchomienie)
	- Za pomocą symbolu dotykowego  $\boxtimes$  dokonywana jest zmiana nazwy układu sieciowego. Sześciu ostatnich znaków "xxxxxx" nie da się zmienić, ponieważ są one specyficzne dla urządzenia. (→ Zmiana nazwy układu sieciowego)
- 2 Hasło WLAN
	- Hasło w ustawieniach fabrycznych znajduje się na FM-Master WLAN na naklejce obok tabliczki znamionowej. (→ Uruchomienie)
	- Za pomocą symbolu dotykowego dokonywana jest zmiana hasła WLAN. (→ Zmiana hasła WLAN)
- 3 Wyświetlanie numeru seryjnego FM-Master WLAN
- 4 Wyświetlanie wersji oprogramowania sprzętu FM-Master WLAN
	- Za pomocą symbolu dotykowego  $\overline{\Box}$  dokonywana jest aktualizacja oprogramowania sprzętu. ( $\rightarrow$  Aktualizacja oprogramowania sprzętu)
- 5 Wyświetlanie wersji aplikacji
	- Aktualna wersja jest dostępna w App Store albo w Play Store.

 $P<sub>l</sub>$ 

**7.9 Zmiana nazwy układu sieciowego**

**Okno "Ustawienia"**

Należy postępować w sposób następujący:

- 1. Obok "Nazwa układu sieciowego (SSID)" dotknać  $\overline{\mathscr{D}}$ 
	- Otworzy się okno kontrolne upoważnienia.
- 2. Wpisać obowiązujące hasło WLAN i potwierdzić z "OK".
- 3. Wpisać nową nazwę układu sieciowego i potwierdzić z "ZMIEŃ".
	- FM-Master WLAN sygnalizuje dźwiękowo pomyślne przeprowadzenie zmiany.
	- Połączenie WLAN z FM-Master WLAN zostanie przerwane i ponownie nawiązane.
- 4. Nawiązać połączenie WLAN pod nową nazwą układu sieciowego.

### **7.10 Zmiana hasła WLAN**

**Okno "Ustawienia"**

Należy postępować w sposób następujący:

- 1. Obok "Hasło WLAN" dotknąć
	- Otworzy się okno kontrolne upoważnienia.
- 2. Wpisać stare, obowiązujące hasło WLAN i potwierdzić z "OK".
- 3. Wpisać nowe, obowiązujące hasło WLAN, powtórzyć wpis i potwierdzić z "ZMIEŃ".
	- FM-Master WLAN sygnalizuje dźwiękowo pomyślne przeprowadzenie zmiany.
	- Połączenie WLAN z FM-Master WLAN zostanie przerwane i ponownie nawiązane.
- 4. Nawiązać połączenie WLAN z użyciem nowego hasła.

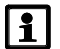

### **Wskazówka!**

W przypadku smartfonu / tabletu, po zmianie hasła może wadliwie przebiegać uwierzytelnianie, ponieważ nowe hasło nie jest automatycznie kontrolowane.

Środki zaradcze:

- W ustawieniach WLAN smartfonu / tabletu wybrać nazwę układu sieciowego i wpisać nowe hasło.
- Usunąć układ sieciowy WLAN, ponownie wybrać układ sieciowy WLAN i połączyć.

### **7.11 Wyświetlanie informacji o urządzeniu**

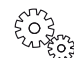

**Okno "Ustawienia"**

Wyświetlane informacje:

- Numer serviny FM-Master WLAN
- Wersja oprogramowania sprzętu FM-Master WLAN
- Wersja aplikacji FM Master App

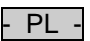

## **7.12 Aktualizacja oprogramowania sprzętu**

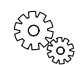

**Okno "Ustawienia"**

Podczas aktualizacji oprogramowania sprzętu przełącza się FM-Master WLAN na tryb aktualizacji oprogramowania sprzętu i udostępnia nowy układ sieciowy. Do zainstalowania tej aktualizacji konieczne jest połączenie smartfonu / tabletu z tym układem sieciowym.

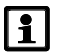

### **Wskazówka!**

Warunki do wykonania bezbłędnej aktualizacji oprogramowania sprzętu:

- Inne połączenia WLAN z FM-Master WLAN są rozłączone.
- Połączenie WLAN wykazuje dobrą jakość sygnału.
- FM Master App nie zostanie zakończony podczas aktualizacji.
- Tryb oszczędzania energii smartfonu / tabletu nie jest aktywny.
- Akumulator smartfonu / tabletu jest dostatecznie naładowany. Aktualizacja trwa około 2 minuty.
- Zasilanie napięciem FM-Master WLAN nie zostanie przerwane.

Należy postępować w sposób następujący:

- 1. Obok "FM-Master Firmware" dotknać  $\overline{\Box}$ 
	- Symbol dotyku będzie pokazywany tylko wtedy, gdy dostępna będzie aktualizacja.
- 2. Potwierdzić wskazówki do bezbłędnej aktualizacji oprogramowania sprzętu.
	- FM-Master WLAN przełącza się na tryb aktualizacji oprogramowania sprzętu i sygnałem dźwiękowym potwierdza przełączenie.
	- FM-Master WLAN udostępnia układ sieciowy "OASE\_UPDATE\_xxxxxx".
	- Instrukcja do zmiany układu sieciowego jest pokazywana.
- 3. Smartfon / tablet jest połączony z układem sieciowym "OASE\_UPDATE\_xxxxxx".
- 4. Przełączyć do okna "Ustawienia" aplikacji i potwierdzić instrukcję.
	- Aktualizacja zostanie uruchomiona.
	- Przebieg aktualizacji jest wyświetlany.
- 5. Po skutecznej aktualizacji połączyć smartfon / tablet z układem sieciowym WLAN FM-Master WLAN.

### **7.13 Odtworzenie ustawień fabrycznych**

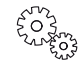

**Okno "Ustawienia"**

Dodane urządzenia i indywidualne ustawienia układu sieciowego zostaną skasowane przy odtworzeniu ustawień fabrycznych.

Należy postępować w sposób następujący:

 $\Box$ 

- 1. Ściągnąć zatyczkę.
- 2. Kołek serwisowy włożyć do otworu między obiema górnymi gniazdkami aż do odczuwalnego oporu. Klawisz resetu został osiągnięty.
- 3. Teraz wcisnąć i przytrzymać przycisk resetu.
	- Po upływie 5 sekund rozlegnie się kilka razy krótki sygnał dźwiękowy. Następnie miga dioda LED i rozpoczyna się przywracanie ustawień fabrycznych.
	- Ustawienia fabryczne zostały przywrócone, gdy dioda LED świeci zielono.
- 4. Nałożyć zatyczkę.

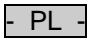

# **8 Usuwanie usterek**

## **8.1 Tabela usterek**

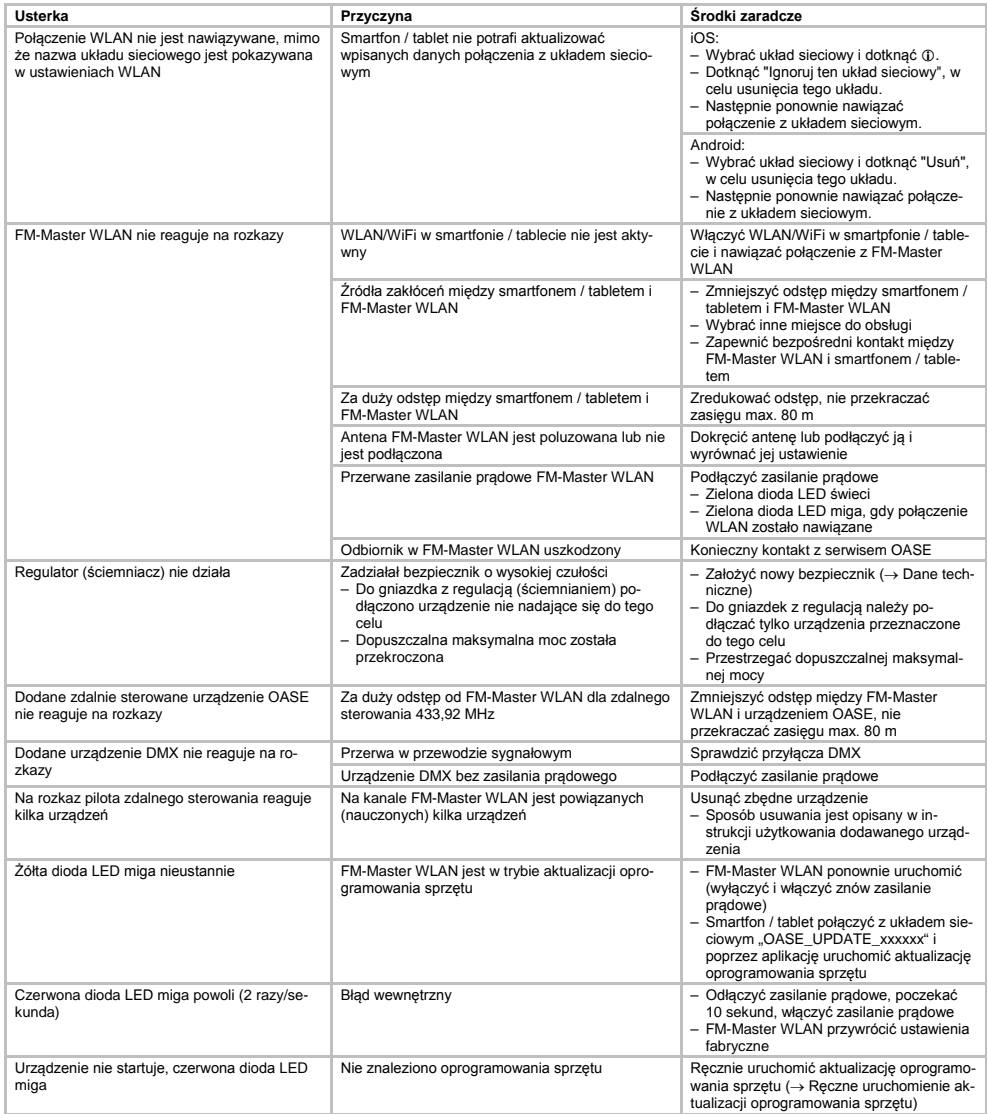

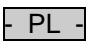

### **8.2 Ręczne uruchomienie aktualizacji oprogramowania sprzętu**

Należy postępować w sposób następujący:

 $\Box$ 

- 1. Odłączyć zasilanie prądowe.
- 2. Ściągnąć zatyczkę.
- 3. Kołek serwisowy włożyć do otworu między obiema górnymi gniazdkami aż do odczuwalnego oporu. Klawisz resetu został osiągnięty.
- 4. Teraz wcisnąć i przytrzymać przycisk resetu.
- 5. Przywrócić zasilanie prądowe i równocześnie trzymać wciśnięty przycisk reset.
- FM-Master WLAN jest w trybie aktualizacji oprogramowania sprzętu, gdy miga żółta dioda LED.
- 6. Uruchomić aktualizację oprogramowania sprzętu poprzez aplikację. (→ Aktualizacja oprogramowania sprzętu)
- 7. Nałożyć zatyczkę.

### **9 Czyszczenie i konserwacja**

**Uwaga!** Niebezpieczne napięcie elektryczne! **Możliwe skutki:** śmierć lub ciężkie obrażenia. **Środki ochronne:** Przed rozpoczęciem prac przy urządzeniu odłączyć napięcie sieciowe i zabezpieczyć przed niezamierzonym włączeniem.

### **9.1 Czyszczenie urządzenia**

Urządzenie należy czyścić miękką, czystą i suchą szmatką. Nie wolno stosować żadnych agresywnych środków czyszczących ani rozpuszczalników chemicznych, ponieważ może to spowodować zniszczenie obudowy lub zakłócenie działania urządzenia.

### **9.2 Wymiana bezpiecznika**

Regulator (ściemniacz) jest zabezpieczony bezpiecznikiem o wysokiej czułości.

Warunek:

• Wtyczka sieciowa podłączonych urządzeń jest wyciągnięta.

Należy postępować w sposób następujący:

 $\bigcap$ 

- 1. Ściągnąć zatyczkę.
- 2. Podstawę bezpiecznika obrócić śrubokrętem o ćwierć obrotu w lewo pod lekkim naciskiem (zamknięcie bagnetowe).
- 3. Wyjąć podstawę bezpiecznika wraz z bezpiecznikiem o wysokiej czułości.
- 4. Wymienić bezpiecznik o wysokiej czułości.
- Typ: → Dane techniczne
- 5. Ponownie wkręcić podstawę bezpiecznika.
- 6. Nałożyć zatyczkę.

### **10 Części ulegające zużyciu**

Niżej wymienione podzespoły to części ulegające zużyciu i dlatego nie są objęte gwarancją:

• Bezpiecznik o wysokiej czułości regulatora (ściemniacza)

### **11 Usuwanie odpadów**

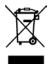

Urządzenie nie może być wyrzucane razem z odpadkami domowymi. Urządzenia należy utylizować tylko poprzez przewidziany do tego system zwrotów. Przed przystąpieniem do utylizacji należy odciąć przewód zasilający urządzenia.

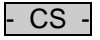

## Obsah

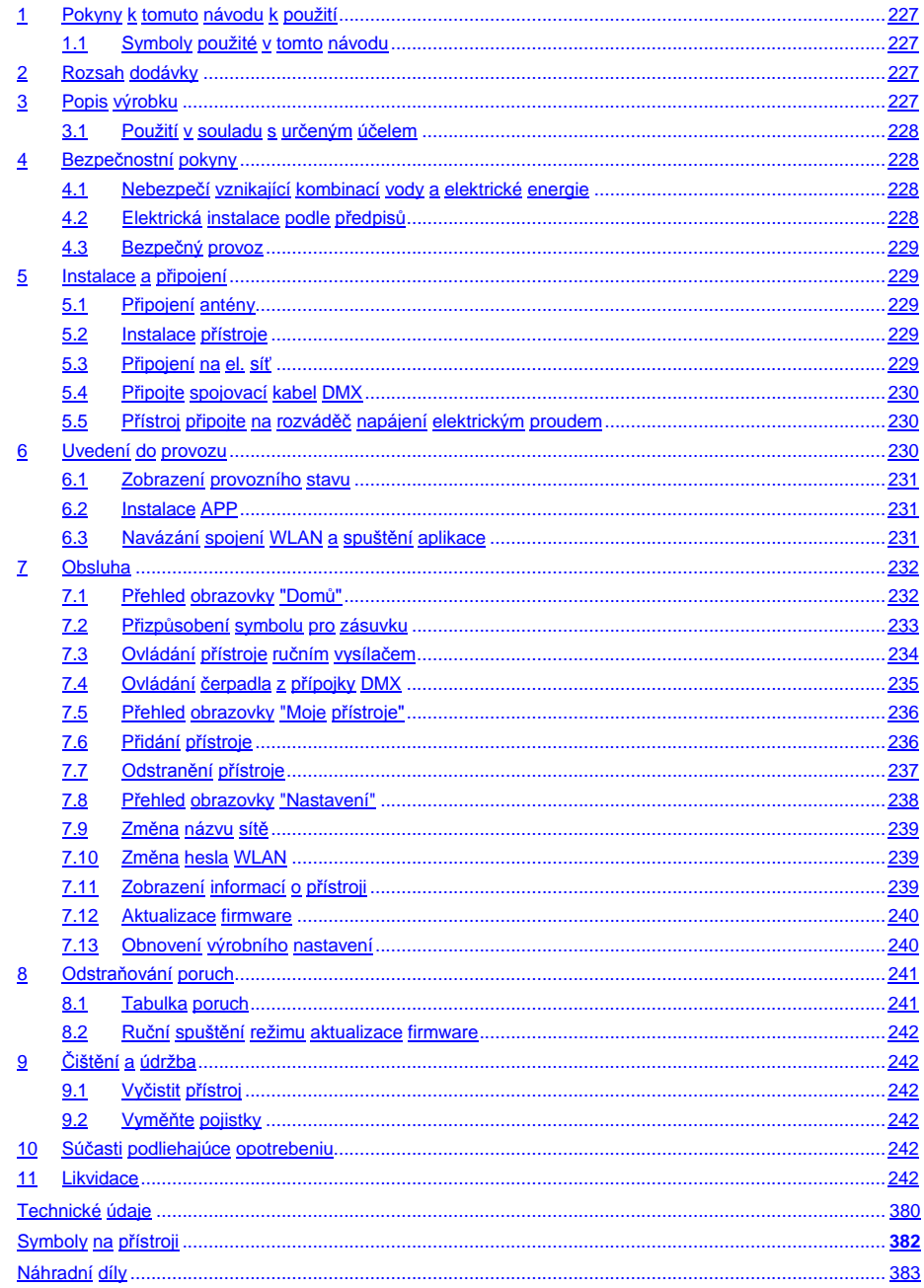

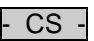

### **Překlad originálu Návodu k použití.**

Verze návodu k obsluze: 1.0

### <span id="page-226-0"></span>**1 Pokyny k tomuto návodu k použití**

Vítejte u OASE Living Water. Koupě tohoto výrobku **GA InScenio FM Master WLAN** byla dobrou volbou. Ještě před prvním použitím tohoto zařízení si pečlivě pročtěte návod k použití a dobře se s vaším novým zařízením seznamte. Veškeré práce na tomto a s tímto přístrojem mohou být prováděny jen podle přiloženého návodu.

Bezpodmínečně dodržujte bezpečnostní pokyny pro správné a bezpečné používání. Tento návod k použití pečlivě uschovejte. Při změnì vlastníka předejte i návod k použití.

### <span id="page-226-1"></span>**1.1 Symboly použité v tomto návodu**

Symboly, použité v tomto návodu k použití mají následující význam:

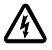

### **Nebezpečí zranění osob nebezpečným elektrickým napětím**

Symbol upozorňuje na bezprostředně hrozící nebezpečí, které může mít za následek smrt nebo těžká poranění, pokud nejsou přijata příslušná opatření.

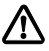

### **Nebezpečí zranění osob všeobecným zdrojem nebezpečí**

Symbol upozorňuje na bezprostředně hrozící nebezpečí, které může mít za následek smrt nebo těžká poranění, pokud nejsou přijata příslušná opatření.

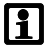

Důležitý pokyn pro bezporuchovou funkci.

- A Odkaz na jeden nebo více obrázků. V tomto příkladu: Odkaz na obrázek A.
- Odkaz k jiné kapitole.

### <span id="page-226-2"></span>**2 Rozsah dodávky**

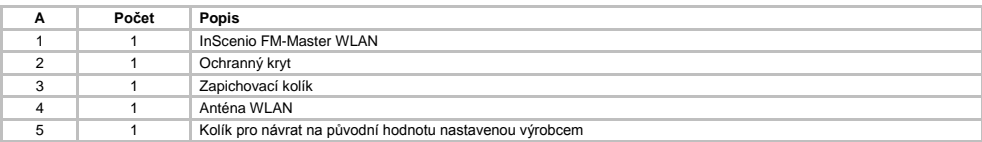

### <span id="page-226-3"></span>**3 Popis výrobku**

FM-Master WLAN je zásuvka určená pro zahrady s integrovaným propojením WLAN. Připojení přístroje se ovládají smartphonem nebo tabletem a aplikací FM-Master .

Vlastnosti:

- Čtyři spínatelné zásuvky, z nichž jedna je stmívatelná.
- Každou zásuvku lze 24 hodin denně ovládat integrovanými spínacími hodinami.
- Dodatečně je možné rozšíření až o 10 dálkově ovládaných přístrojů OASE, které se ovládají aplikací.
- Doplňková přípojka DMX/RDM pro ovládaní koncových přístrojů OASE vhodných pro zahradní vozíky, např. AquaMax Eco Expert.
- Kryt používaný jako ochrana proti stříkající vodě zaručuje možnost celoročního provozu.

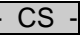

### <span id="page-227-0"></span>**3.1 Použití v souladu s určeným účelem**

GA InScenio FM Master WLAN používat výhradně, jak uvedeno níže:

- Pouze jako rozvaděč el.proudu pro vhodné produkty OASE;
- Pouze při teplotě prostředí -20 °C … +45 °C;
- Provoz při dodržení technických údajů.

Pro GA InScenio FM Master WLAN platí následující omezení:

- Bez připojení dalších přístrojů, které by mohly ohrozit bezpečnost osob nebo majetku a které musí být v případě nouze okamžitě vypnuty.
- Neprovozujte v nebo pod vodou.

### <span id="page-227-1"></span>**4 Bezpečnostní pokyny**

Tento přístroj může být zdrojem nebezpečí pro osoby a věcné hodnoty, pokud je používán nesprávně resp. v rozporu s určeným účelem nebo pokud nejsou dodržovány bezpečnostní předpisy.

Tento přístroj nesmí být používaný dětmi do 8 let a kromě toho i osobami se sníženými fyzickými, senzorickými nebo mentálními schopnostmi nebo nestatkem zkušeností a vědomostí, pokud nejsou pod dohledem nebo nebyly poučeny o bezpečném používání přístroje a mohou z tohoto důvodu vzniknout nebezpečí. Děti si nesmí s přístrojem hrát. Čištění a uživatelská údržba nesmí být prováděna dětmi bez dozoru.

### <span id="page-227-2"></span>**4.1 Nebezpečí vznikající kombinací vody a elektrické energie**

- Kombinace vody a elektrické energie může při připojení v rozporu s předpisy nebo nesprávné manipulaci vést k usmrcení nebo těžkým poraněním.
- Než sáhnete do vody, odpojte od napětí přístroje, které se nachází ve vodě.

### <span id="page-227-3"></span>**4.2 Elektrická instalace podle předpisů**

- Elektrické instalace musí odpovídat národním ustanovením pro zřizovatele a smí je provádět pouze kvalifikovaný elektrikář.
- Za kvalifikovaného elektrikáře je považována osoba, která je na základě svého odborného vzdělání, znalostí a zkušeností způsobilá a oprávněná provádět jí zadané práce. Práce odborníka zahrnuje také rozeznání možného nebezpečí a dodržování příslušných místních a národních norem, předpisů a ustanovení.
- S případnými otázkami a potížemi se obraťte na kvalifikovaného elektrikáře.
- Připojení přístroje je povoleno pouze tehdy, shodují-li se elektrické údaje přístroje s proudovým napájením. Údaje o přístroji se nachází na typovém štítku přístroje, na obalu nebo v tomto návodu.
- Přístroj musí být zajištěn pomocí ochranného zařízení chybného proudu s reakčním proudem maximálně 30 mA.
- Prodlužovací vedení a elektrický rozvaděč (např. zásuvkový systém) musí být určeny k užití ve venkovním prostředí (odstřikující voda).
- Chraňte zásuvkové spojení před vlhkostí.

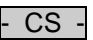

### <span id="page-228-0"></span>**4.3 Bezpečný provoz**

- Provoz přístroje je povolen pouze s ochranným krytem. Tím jsou přípojky a zásuvky chráněny před deštěm a stříkající vodou.
- Přístroj, přípojky a zásuvka nejsou zástrčky nejsou vodotěsné a nesmí být instalovány resp. montovány ve vodě.
- Při vadném elektrickém vedení nebo poškozeném krytu nesmí být přístroj provozován.
- Nenoste nebo netahejte přístroj za elektrické vedení!
- Pokládejte vedení tak, aby bylo chráněno před poškozením a dbejte na to, aby o ně nikdo nemohl zakopnout.
- Otevírejte kryt přístroje nebo příslušné díly jen tehdy, pokud jste k tomu vysloveně vyzvání v návodu.
- Provádějte na přístroji jenom práce, popsané v tomto návodu. Pokud nelze problémy odstranit, kontaktujte autorizovaný zákaznický servis nebo v případě pochybností výrobce.
- Používejte pro přístroj pouze originální náhradní díly a příslušenství.
- Nikdy neprovádějte technické změny na přístroji.

### <span id="page-228-1"></span>**5 Instalace a připojení**

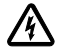

**Pozor!** Nebezpečné elektrické napětí. **Možné následky:** Smrt nebo těžká újma na zdraví.

**Ochranná opatření:**

- Přístroj provozujte pouze s ochranným krytem.
- Přístroj instalujte ve vzdálenosti minimálně 2 m od vody, aby nedošlo k zatopení.

### <span id="page-228-2"></span>**5.1 Připojení antény**

Postupujte následovně:

 $\cap$  C

- 1. Sejměte zátku a anténu pevně utáhněte.
- 2. Anténu vyrovnejte.

### <span id="page-228-3"></span>**5.2 Instalace přístroje**

Postupujte následovně:

 $\bigcap$  R

- Přístroj musí být postaven minimálně ve vzdálenosti 2 m od okraje jezírka.
- Přístroj nevystavujte přímému slunečnímu záření.
- $\cap$
- 1. Vyjměte z přístroje ochranný kryt.
- 2. Zapichovací kolík zastrčte až do cca ¾ jeho délky do země.
- 3. Přístroj nasuňte na zapichovací kolík.
- 4. Zapichovací kolík pomocí přístroje zasuňte v celé délce do země.
- 5. Zkontrolujte stabilitu.

### <span id="page-228-4"></span>**5.3 Připojení na el. síť**

Postupujte následovně:

 $\bigcap$  E

Varianta přístroje se síťovou vidlicí:

• Spojku síťového kabelu nasuňte na vidlici přístroje.

 $\Box$ F

Varianta přístroje se síťovým kabelem:

- Přístroj připojte k síti.
	- Práce na el.síti smí provádět pouze kvalifikovaný elektrikář.
	- Dbejte na dodržení obsazení přípojek podle označení na síťovém kabelu.
	- Žíly ukládejte pouze s ochrannými koncovkami.

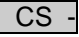

<span id="page-229-0"></span>**5.4 Připojte spojovací kabel DMX**

Postupujte následovně:

 $\cap$  G

- 1. Odstraňte z přístroje ochrannou krytku.
- 2. Zapojte zástrčku připojovacího kabelu a zajistěte oběma šrouby (max. 2.0 Nm).
	- Pryžové těsnění musí být čisté a přesně dosedat.
	- Poškozené pryžové těsnění vyměňte.

### <span id="page-229-1"></span>**5.5 Přístroj připojte na rozváděč napájení elektrickým proudem**

• Nepřipojujte k přístroji žádné řídicí jednotky InScenio ani přenosné rozbočovací zásuvky.

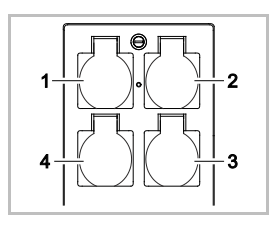

- 1 Zásuvka 1, spínatelná (max. 10 A / 2000 W)
- 2 Zásuvka 2, spínatelná (max. 10 A / 2000 W)
- 3 Zásuvka 3, spínatelná (max. 10 A / 2000 W)
- 4 Zásuvka 4, spínatelná a stmívatelná (40 W ... 320 W)

**Upozornění:** Nepřekračujte celkové zatížení přístroje 16 A / 3600 W!

Postupujte následovně:

- 1. Vyberte vhodnou zásuvku (viz obrázek nahoře) a vidlici přístroje do ní zasuňte.
	- Zkontrolujte, zda Váš přístroj OASE smí být napojen na tuto zásuvku. Přečtěte si návod k obsluze připojeného přístroje.
	- V zásadě platí: Přístroje, které jsou napájeny prostřednictvím trafa, nesmí být napojovány na stmívatelnou zásuvku!

 $\cap$ H

2. Nasaďte ochranný kryt.

### <span id="page-229-2"></span>**6 Uvedení do provozu**

Ovládání se provádí aplikací "Oase FM-Master" na smartphonu7tabletu. K tomu je zapotřebí propojení WLAN mezi smartphonem/tabletem a FM-Master WLAN .

Dosah spojení WLAN mezi smartphonem/tabletem a FM-Master může být bez zdrojů rušení a volném výhledu až 80 m.

- Název sítě (SSID)  $\odot$  a standardní heslo  $\oslash$  najdete na nálepce vedle typového štítku na FM-Master WLAN.
- Spojení je zakódované a chráněné heslem.
	- Doporučení: Heslo při prvním použití změňte, abyste zabránili nepovolaným osobám manipulovat s FM-Master WLAN.

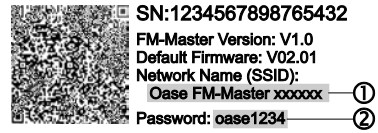

- Posledních šest znaků názvu sítě (SSID) "Oase FM-Master **<xxxxxx>**" je specifických podle přístroje a pevně nastavených.
- FM-Master WLAN má ve výrobním nastavení heslo "oase1234". Z bezpečnostních důvodů je třeba heslo po uvedení do provozu změnit.

Poprvé se přístroj uvádí to provozu takto:

- Nainstalujte aplikaci.
- Připojte FM-Master WLAN ke zdroji el.proudu.
- Vytvořte spojení WLAN

## <span id="page-230-0"></span>**6.1 Zobrazení provozního stavu**

 $\bigcap$  A

- Světelná dioda (LED) signalizuje provozní stav FM-Master WLAN .
- Nápověda při poruchách nebo závadném chování přístroje: → Tabulka poruch

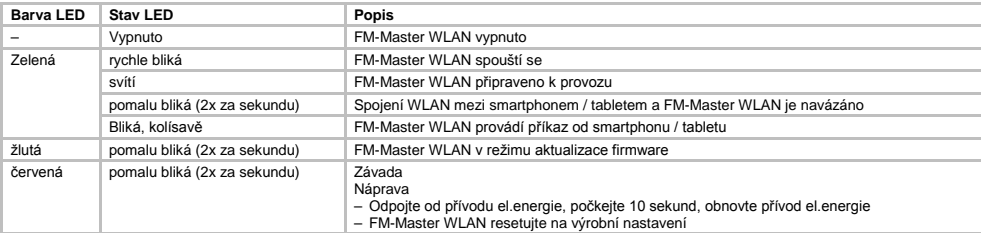

### <span id="page-230-1"></span>**6.2 Instalace APP**

Oase-Oase<sup>:</sup> FM-Made FM-Master

- iOS Android Postupujte následovně:
	- 1. Otevřete Google Play nebo App Store.
	- 2. Vyhledejte a nainstalujte aplikaci "Oase FM-Master" App.
	- Při instalaci postupujte podle pokynů.
	- 3. Potvrďte dotaz týkající se přístupu k interním datům přístroje.
		- Je-li přístup povolen, můžete vytvořit individuální fotografie produktu pro označení zásuvek.
		- Dotaz se zobrazí v průběhu instalace (Android) nebo při provádění aplikace (iOS).

Po úspěšné instalaci se aplikace zobrazí na displeji.

### <span id="page-230-2"></span>**6.3 Navázání spojení WLAN a spuštění aplikace**

Použité symboly se mohou lišit od symbolů na smartphonu/tabletu.

iOS Android Postupujte následovně:

1. Otevřete nastavení.

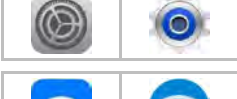

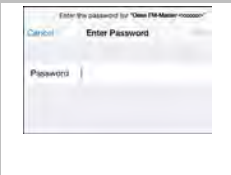

- 2. Vyberte a aktivujte WLAN/WiFi.
- 3. Ze seznamu vyberte požadované síťové spojení "Oase FM-Master <xxxxxx>".
- 4. Zadejte heslo a vyberte "připojit".
	- Provedení spojení s FM-Master WLAN .
	- Po úspěšně navázaném spojení se pod názvem sítě zobrazí "připojeno" (Android) nebo "v" (iOS).
	- Ostatní připojení WLAN jsou deaktivována.
- 5. Spusťte aplikaci "Oase FM-Master" App.
	- Aplikace vybere automaticky jazyk operačního systému. Pokud aplikace určitý jazyk nepodporuje, bude vybrána angličtina.

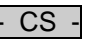

- <span id="page-231-0"></span>**7 Obsluha**
- <span id="page-231-1"></span>**7.1 Přehled obrazovky "Domů"**

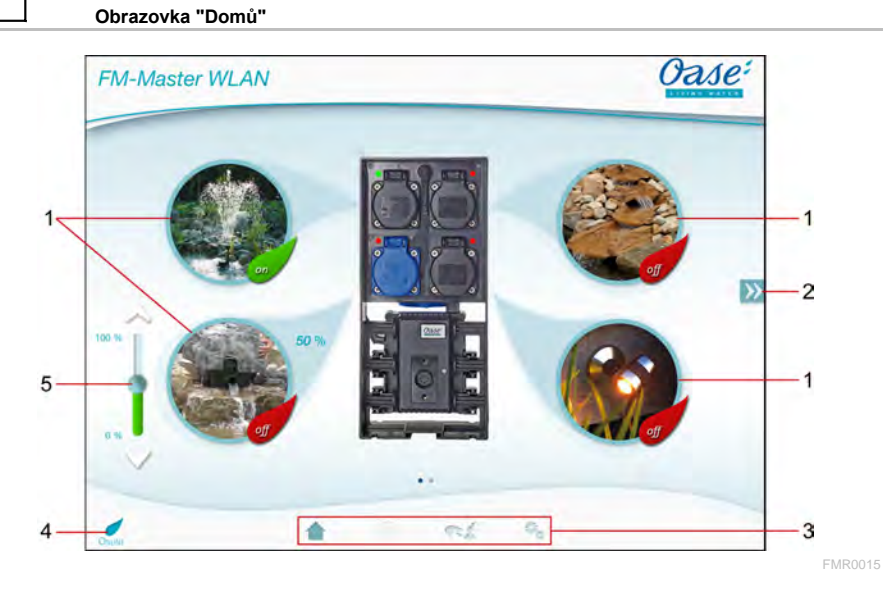

- 
- 1  **Zapnutí zásuvky** 
	- Pro zapnutí nebo vypnutí zásuvky stiskněte symbol.
	- Připojte k symbolu fotografii (→ přizpůsobte symbol pro zásuvku)

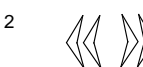

- Volba předchozí/další stránky
- Stiskněte symbol pro zvolení stránky.

### 3 Obrazovka "Domů"

- Stiskněte symbol pro zvolení obrazovky.
- Na této obrazovce se ovládají připojené přístroje.
- Obrazovka "Časovač"
- Funkce je vzápětí k dispozici.

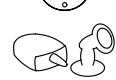

Obrazovka "Moje přístroje"

- Stiskněte symbol pro zvolení obrazovky.
- Připojení a konfigurace dálkově ovladatelných přístrojů OASE. Obrazovka "Nastavení"
- Stiskněte symbol pro zvolení obrazovky.
- Zobrazení informací o přístroji.
- Změna názvu sítě (SSID) a hesla WLAN.
- Aktualizace firmware.

4

- Stav připojení WLAN
	- ON-LINE: Smartphone/tablet je připojen k FM-Master WLAN.
	- OFF-LINE: Smartphone/tablet není připojen k FM-Master WLAN.

- 5 Připojený přístroj se stmívá pomocí zásuvky vlevo dole<br>
Pro stmívání připojeného přístroje posuňte knoflík po<br>
Stiskněte broty šinky pro postupné stmívání připojen • Pro stmívání připojeného přístroje posuňte knoflík posuvného regulátoru.
	- Stiskněte hroty šipky pro postupné stmívání připojeného přístroje.
	- Funkce je dostupná pro stmívatelné přístroje OASE.

### <span id="page-232-0"></span>**7.2 Přizpůsobení symbolu pro zásuvku**

# **Obrazovka "Domů"**

Symboly pro spínání zásuvek je možné individuálně vybavit fotografiemi.

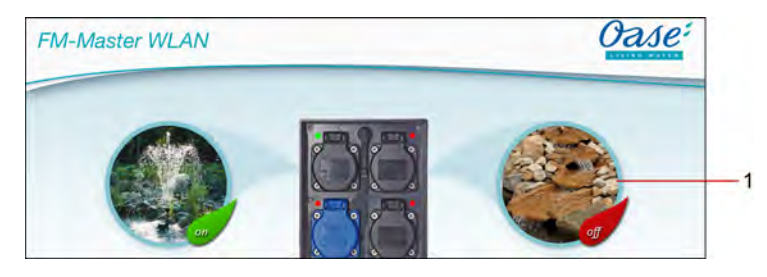

FMR0019

1 Symbol k zapnutí zásuvky

### **iOS**

Postupujte následovně:

- 1. Dotkněte se symbolu a podržte jej stisknutý po dobu 2 sekund.
- Otevře se dialogové okno pro výběr.
- 2. Vyberte fotografii z knihovny, nahrajte ji pomocí vestavěného fotoaparátu nebo ji odstraňte.

### **Android**

Postupujte následovně:

- 1. Dotkněte se symbolu a podržte jej stisknutý po dobu 2 sekund. – Otevře se dialogové okno pro výběr fotoaparátu.
- 2. Požadovaný objekt nahrajte pomocí vestavěného fotoaparátu.
	- Fotografie se automaticky připojí k symbolu.

 $\overline{\text{CS}}$ 

### <span id="page-233-0"></span>**7.3 Ovládání přístroje ručním vysílačem**

### **Obrazovka "Domů"**

Je-li připojených přístrojů více, stiskněte  $\mathbb W$  nebo  $\mathbb M$ , až se zobrazí stránka s požadovaným přístrojem. Alternativní postup: Přejeďte po obrazovce doprava nebo doleva.

- Název produktu OASE se zobrazí v horním levém rohu obrazovky.
- Připojený přístroj lze jednoznačně označit individuálním názvem. (→ Připojit přístroj)

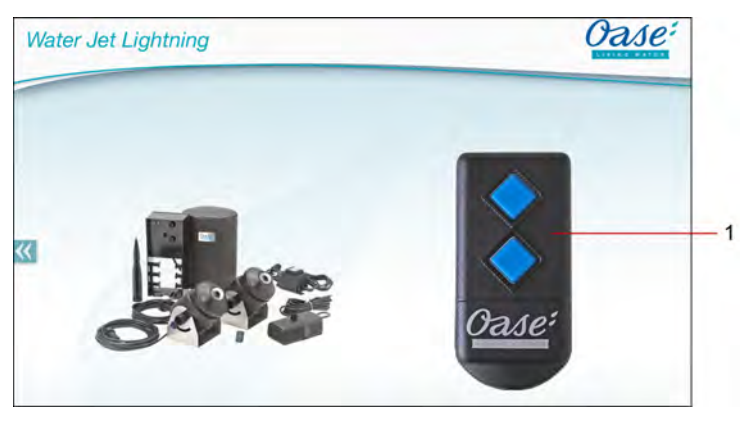

FMR0020

- 1 Virtuální ruční vysílač
	- Virtuální ruční vysílač je totožný s reálným ručním vysílačem.
	- K připojenému přístroji lze přiřadit několik virtuálních nebo reálných ručních vysílačů.
	- Jedním virtuálním ručním vysílačem je možné společně ovládat několik stejných přístrojů. Za tím účelem je třeba virtuální ruční vysílač zaučit do každého přístroje.
		- Zaučení ručního vysílače je popsáno v návodu k obsluze připojeného přístroje.

### Postupujte následovně:

- 1. Stiskněte tlačítko virtuálního ručního vysílače, resp. se tlačítka dotkněte a podržte ho.
	- Červená kontrolka LED signalizuje, že se funkce provádí.
	- Funkce tlačítek je popsána v návodu k obsluze připojeného přístroje.

FMR0018

### <span id="page-234-0"></span>**7.4 Ovládání čerpadla z přípojky DMX**

# **Obrazovka "Domů"**

Je-li připojených přístrojů více, stiskněte  $\mathbb W$  nebo  $\mathbb M$ , až se zobrazí stránka s požadovaným přístrojem. Alternativní postup: Přejeďte po obrazovce doprava nebo doleva.

- Název produktu OASE se zobrazí v horním levém rohu obrazovky.
- Připojený přístroj lze jednoznačně označit individuálním názvem. (→ Připojit přístroj)

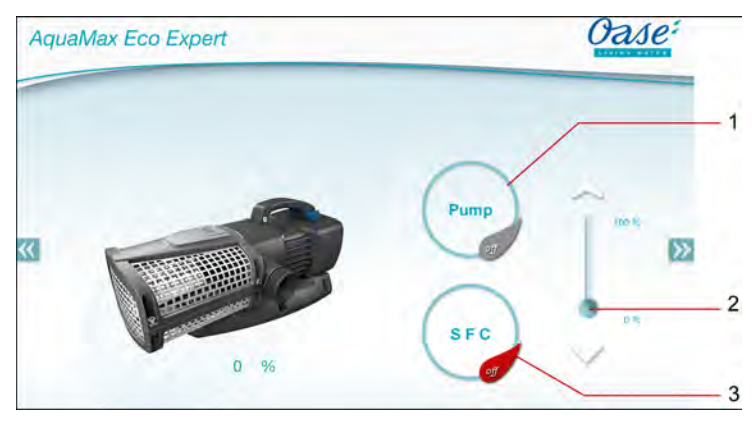

1 Zapnutí / vypnutí čerpadla

- Pro zapnutí nebo vypnutí čerpadla stiskněte symbol.
- 2 Nastavení otáček
	- Pro nastavení otáček čerpadla posuňte knoflík posuvného regulátoru.
	- Stiskněte hroty šipky pro postupné nastavení otáček.
	- U zapnuté funkce SFC je nastavení otáček deaktivováno (symbol je zešedlý).
- 3 Zapnutí / vypnutí funkce SFC
	- Pro zapnutí nebo vypnutí funkce SFC stiskněte symbol.
	- Funkce SFC je popsána v návodu k obsluze čerpadla.

 $\overline{CS}$ 

### <span id="page-235-0"></span>**7.5 Přehled obrazovky "Moje přístroje"**

 $\sim$ 

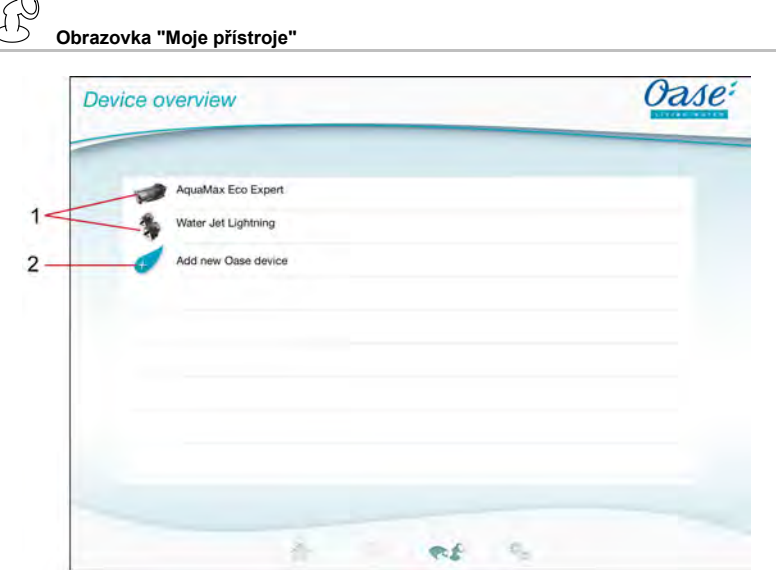

FMR0016

- 1 Již přidané přístroje
- 2 Přidat nový přístroj

### <span id="page-235-1"></span>**7.6 Přidání přístroje**

# **Obrazovka "Moje přístroje"**

K FM-Master WLAN je možné přidat maximálně deset přístrojů.

### **iOS**

Postupujte následovně:

- 1. Stisknutím  $\forall$  otevřete seznam dostupných přístrojů OASE.
- 2. Stisknutím přístroje v seznamu jej vyberete.
- 3. Stiskněte  $\overline{t}$  pro přidání přístroje.
- Jde-li o přístroj s ručním vysílačem, zobrazí se dotaz na zaučení.
- 4. Na přístroji stiskněte tlačítko zaučení a pak dotaz potvrďte "OK".
	- Tlačítko zaučení je popsáno v návodu k obsluze přístroje.
	- Ruční vysílač byl zaučen.
	- Přístroj byl přidán.
- 5. Přejděte na přehled přístrojů, abyste mohli přidaný přístroj pojmenovat.
- 6. V přehledu přístrojů stiskněte požadovaný přístroj.
	- Otevře se dialogové okno.
- 7. Zadejte název přístroje a potvrďte "OK".
	- Název přístroje byl zadán.

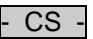

### **Android**

Postupujte následovně:

- 
- 1. Stisknutím  $\overline{\mathcal{L}}$  otevřete seznam dostupných přístrojů OASE.
- 2. Stisknutím přístroje v seznamu jej vyberete.
- 3. Stiskněte  $\overline{\mathcal{L}}$  pro přidání přístroje.
- 4. Potvrďte dotaz.
- 5. Zadejte název přístroje a potvrďte "OK".
	- Jde-li o přístroj s ručním vysílačem, zobrazí se dotaz na zaučení.
- 6. Na přístroji s ručním vysílačem stiskněte tlačítko zaučení a pak dotaz potvrďte "OK".
	- Ruční vysílač byl zaučen.
	- Přístroj byl přidán.
	- Název přístroje byl zadán.

### **Upozornění!**

Virtuální ruční vysílač na obrazovce "Domů" je možné zaučit i po přidání přístroje.

- Pro zaučení se stiskne příslušné tlačítko na virtuálním ručním vysílači.
- Zaučení ručního vysílače je popsáno v návodu k obsluze připojeného přístroje.

### <span id="page-236-0"></span>**7.7 Odstranění přístroje**

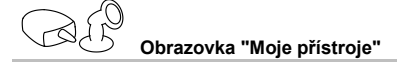

### **iOS**

Postupujte následovně:

1. Dotkněte se řádky přístroje, který chcete odstranit, podržte ji a táhněte doleva.

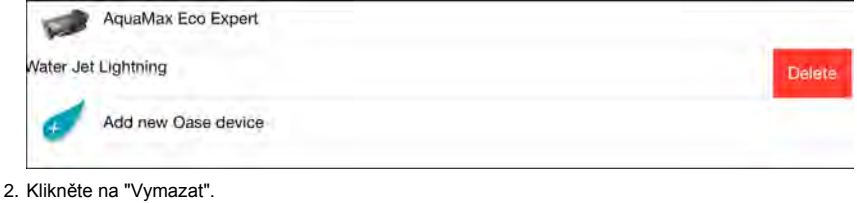

– Přístroj byl odstraněn.

### **Android**

Postupujte následovně:

- 1. Na řádce s přístrojem, který chcete odstranit, stiskněte  $\overline{\mathbb{I}\mathbb{I}}$
- 2. Následující dotaz potvrďte "OK".
	- Přístroj byl odstraněn.

 $CS$ 

### <span id="page-237-0"></span>**7.8 Přehled obrazovky "Nastavení"**

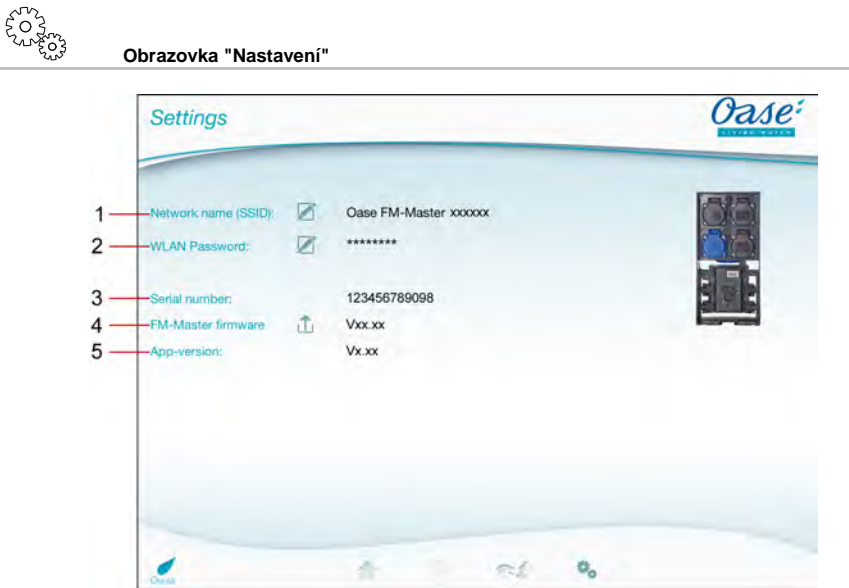

FMR0021

- 1 Název sítě (SSID) přístroje FM-Master WLAN
	- Pomocí tohoto názvu sítě se vytvoří připojení WLAN k přístroji.
	- Ve výrobním nastavení je název sítě na FM-Master WLAN uveden na nálepce vedle typového štítku. (→ Uvedení do provozu)
	- Název sítě se mění pomocí dotykového symbolu  $\mathbb Z$ . Posledních šest znaků "xxxxxx" je specifických podle přístroje a pevně nastavených. (→ Změna názvu sítě)
- 2 Heslo WLAN
	- Ve výrobním nastavení je heslo na přístroji FM-Master WLAN uvedeno na nálepce vedle typového štítku. (→ Uvedení do provozu)
	- Heslo WLAN se mění pomocí dotykového symbolu . (→ Změna hesla WLAN)
- 3 Zobrazení sériového čísla FM-Master WLAN
- 4 Zobrazení verze firmware FM-Master WLAN
	- Firmware se aktualizuje pomocí dotykového symbolu  $\overrightarrow{a}$ . (→ Aktualizace firmware)
- 5 Zobrazení verze App
	- Aktuální verze je dostupná v obchodech App Store resp. Play Store.

- CS -

### <span id="page-238-0"></span>**7.9 Změna názvu sítě**

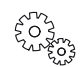

**Obrazovka "Nastavení"**

Postupujte následovně:

- 1. Vedle "Název sítě (SSID)" stiskněte  $\boxtimes$ – Zobrazí se dotaz na oprávnění.
- 2. Zadejte platné heslo WLAN a potvrďte "OK".
- 3. Zadejte platné heslo WLAN a potvrďte pomocí "ZMĚNIT".
	- FM-Master WLAN oznámí úspěšné provedení změny potvrzovacím tónem.
	- Připojení WLAN ke FM-Master WLAN se přeruší a znovu obnoví.
- 4. Vytvořte připojení WLAN s novým názvem sítě.

### <span id="page-238-1"></span>**7.10 Změna hesla WLAN**

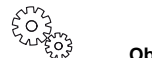

**Obrazovka "Nastavení"**

Postupujte následovně:

- 1. Vedle "Heslo WLAN" stiskněte  $\mathbb Z$
- Zobrazí se dotaz na oprávnění.
- 2. Zadejte staré platné heslo WLAN a potvrďte "OK".
- 3. Zadejte nové heslo WLAN, opakujte zadání a potvrďte pomocí "ZMĚNIT".
	- FM-Master WLAN oznámí úspěšné provedení změny potvrzovacím tónem.
	- Připojení WLAN ke FM-Master WLAN se přeruší a znovu obnoví.
- 4. Vytvořte připojení WLAN s novým heslem.

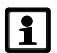

### **Upozornění!**

U smartphonu / tabletu s operačním systémem Android může dojít po změně hesla k chybě v procesu oprávnění, protože nové heslo není dotazováno automaticky. Náprava

- V nastavení WLAN smartphonu / tabletu zvolte název sítě a zadejte nové heslo.
- Vymažte síť WLAN, zvolte novou síť WLAN a proveďte připojení.

### <span id="page-238-2"></span>**7.11 Zobrazení informací o přístroji**

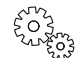

**Obrazovka "Nastavení"**

Zobrazené informace:

- Sériové číslo FM-Master WI AN
- Verze firmware FM-Master WLAN
- Verze aplikace FM Master App

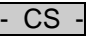

### <span id="page-239-0"></span>**7.12 Aktualizace firmware**

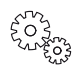

**Obrazovka "Nastavení"**

Při aktualizaci firmware se FM-Master WLAN přepne do režimu aktualizace firmware a dá k dispozici novou síť. Pro instalaci aktualizace je třeba smartphone / tablet připojit k této síti.

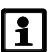

### **Upozornění!**

Předpoklady pro bezchybnou aktualizaci firmware:

- Ostatní připojení WLAN k FM-Master WLAN jsou přerušena.
- Připojení WLAN má velmi dobrou sílu signálu.
- FM Master App není během aktualizace ukončena.
- Úsporný režim smartphonu / tabletu je deaktivován.
- Baterie smartphonu / tabletu je dostatečně nabitá. Aktualizace trvá až 2 minuty.
- Napájení FM-Master WLAN není přerušeno.

Postupujte následovně:

- 1. Vedle "FM-Master Firmware" stiskněte  $\overrightarrow{1}$ .
- Dotykový symbol se zobrazí pouze v případě, je-li k dispozici aktualizace.
- 2. Potvrďte upozornění pro bezchybnou aktualizaci firmware.
	- FM-Master WLAN se přepne do režimu aktualizace firmware a změnu potvrdí potvrzovacím tónem.
	- FM-Master WLAN dá k dispozici síť "OASE\_UPDATE\_xxxxxx".
	- Zobrazí se pokyn k výměně sítě.
- 3. Smartphone / tablet připojte k síti "OASE\_UPDATE\_xxxxxx".
- 4. Přejděte na obrazovku "Nastavení" aplikace a potvrďte pokyn.
	- Aktualizace se spustí.
	- Zobrazí se průběh aktualizace.
- 5. Po úspěšné aktualizaci připojte smartphone / tablet k síti WLAN přístroje FM-Master WLAN.

### <span id="page-239-1"></span>**7.13 Obnovení výrobního nastavení**

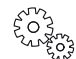

**Obrazovka "Nastavení"**

Připojené přístroje a individuální síťová nastavení se při obnovení výrobního nastavení vymažou.

Postupujte následovně:

 $\Box$ 

- 1. Vytáhněte uzavírací zátku.
- 2. Zasuňte servisní kolík do otvoru mezi oběma horními zásuvkami, až pocítíte odpor. Dosáhli jste tlačítka resetu.
- 3. Stiskněte tlačítko resetu a podržte je.
	- Po 5 sekundách se několikrát ozve krátký výstražný tón. Následně začne blikat kontrolka LED a spustí se obnovení výrobního nastavení.
	- Výrobní nastavení je obnoveno, když kontrolka LED svítí zeleně.
- 4. Nasaďte uzavírací zátku.

### <span id="page-240-0"></span>**8 Odstraňování poruch**

### <span id="page-240-1"></span>**8.1 Tabulka poruch**

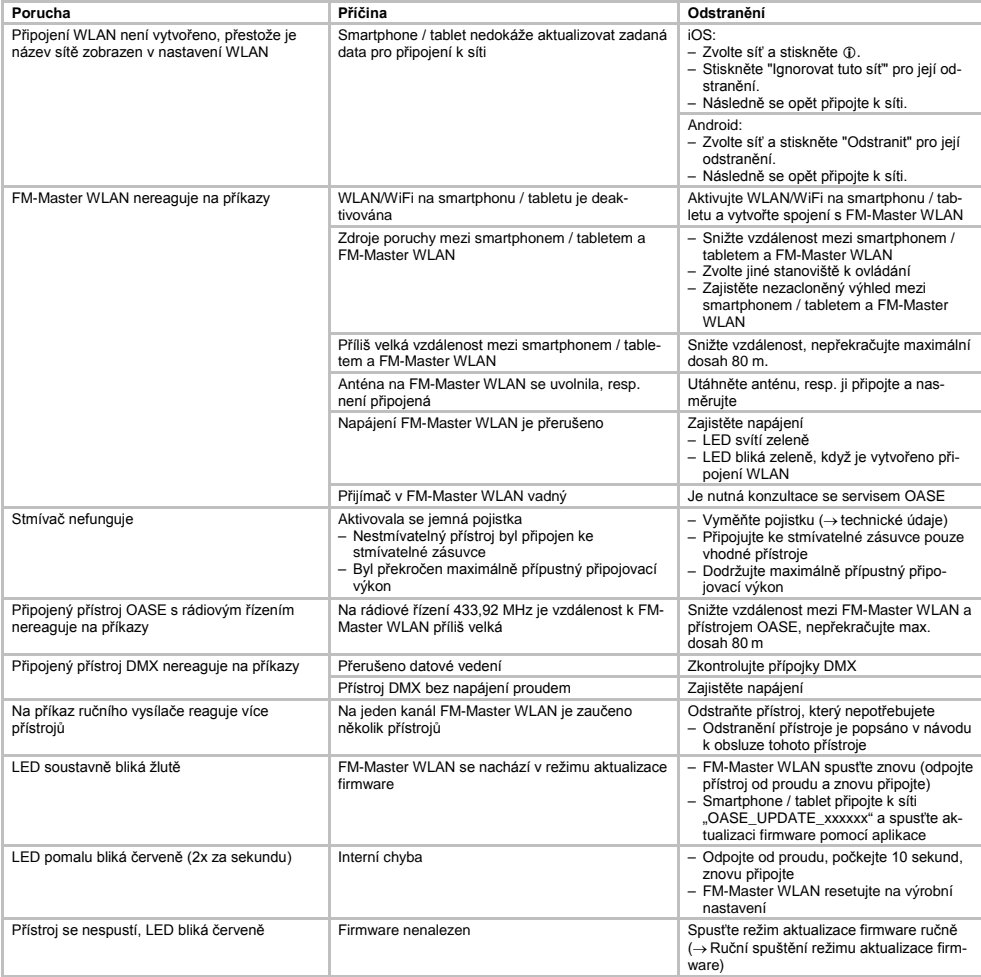

- CS -

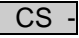

<span id="page-241-0"></span>**8.2 Ruční spuštění režimu aktualizace firmware**

Postupujte následovně:

 $\cap$ I

- 1. Odpojte napájení proudem.
- 2. Vytáhněte uzavírací zátku.
- 3. Zasuňte servisní kolík do otvoru mezi oběma horními zásuvkami, až pocítíte odpor. Dosáhli jste tlačítka resetu.
- 4. Stiskněte tlačítko resetu a podržte je.
- 5. Obnovte napájení a zároveň držte stisknuté tlačítko resetu.
- FM-Master WLAN je v režimu aktualizace firmware, když LED bliká žlutě.
- 6. Pomocí aplikace spusťte aktualizaci firmware. (→ Aktualizace firmware)
- 7. Nasaďte uzavírací zátku.

### <span id="page-241-1"></span>**9 Čištění a údržba**

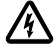

**Pozor!** Nebezpečné elektrické napětí!

**Možné následky:** smrt nebo těžká zranění.

**Ochranná opatření:** Před prováděním prací na přístroji vypojte síťová napětí a a zajistěte proti neúmyslnému opětovnému zapnutí.

### <span id="page-241-2"></span>**9.1 Vyčistit přístroj**

Čistěte přístroj měkkým, čistým a suchým hadříkem. V žádném případě nepoužívejte agresivní čistící prostředky nebo chemické roztoky, může se tím narušit kryt nebo omezit funkčnost.

### <span id="page-241-3"></span>**9.2 Vyměňte pojistky**

Stmívač je zajištěn jemnou pojistkou.

Předpoklad:

• Síťové konektory připojených přístrojů jsou vytaženy.

Postupujte následovně:

 $\Box$ 

- 1. Vytáhněte uzavírací zátku.
- 2. Držák pojistky šroubovákem lehkým tlakem otočte o čtvrt otáčky doleva (bajonetový uzávěr).
- 3. Vyjměte držák pojistky s jemnou pojistkou.
- 4. Vyměňte jemnou pojistku.
- Typ: → Technické údaje
- 5. Držák pojistky opět zašroubujte.
- 6. Nasaďte uzavírací zátku.

### <span id="page-241-4"></span>**10 Súčasti podliehajúce opotrebeniu**

Následující komponenty jsou součásti, které podléhají opotřebení a nevztahuje se na ně záruka:

• Jemná pojistka stmívače

### <span id="page-241-5"></span>**11 Likvidace**

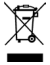

Toto zařízení nemůže být zlikvidováno společně s komunálním odpadem! Využijte k tomu prosím určený systém odběru. Předtím zbavte zařízení nepotřebných kabelů.

# - SK -

## Obsah

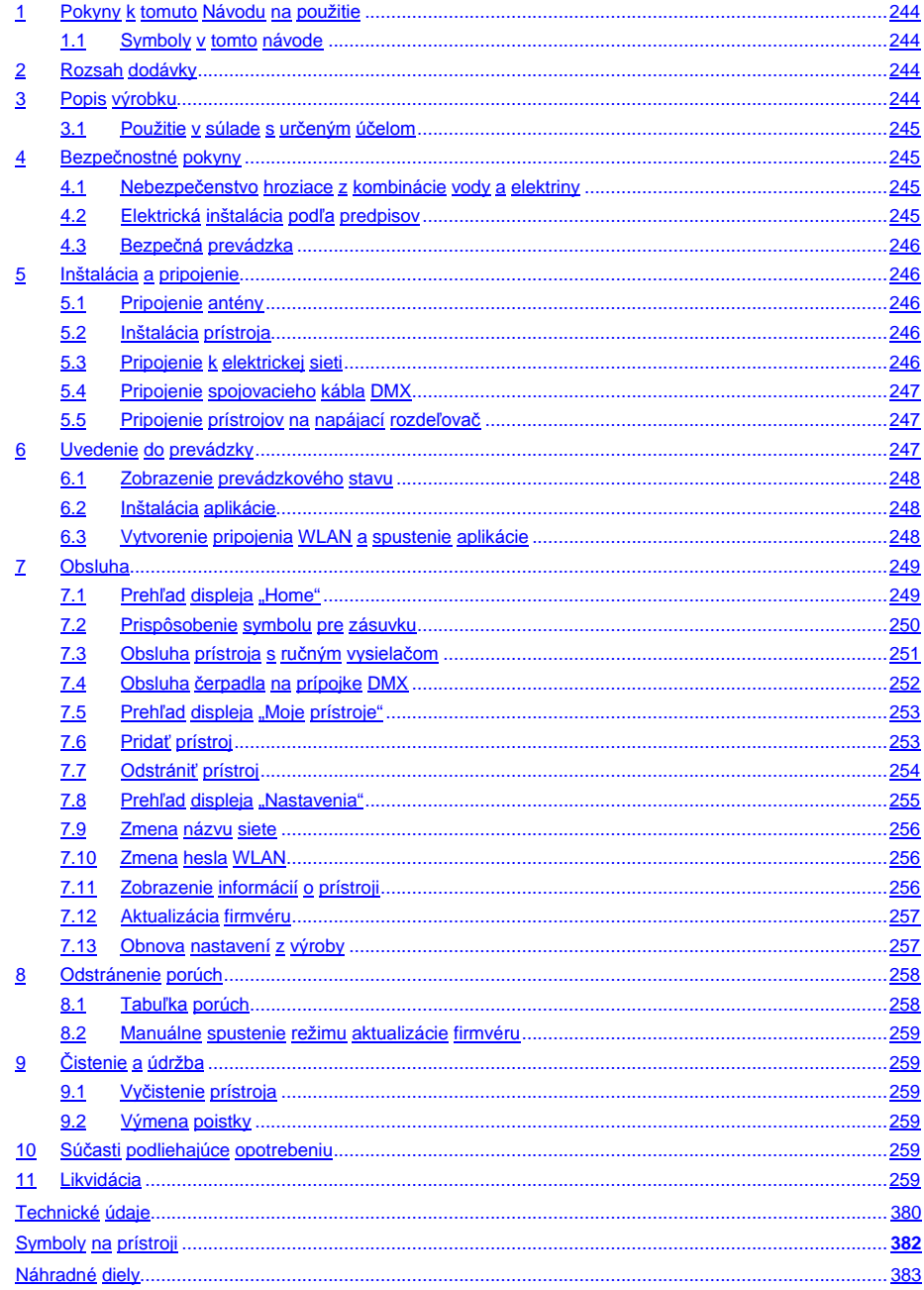

 $SK$ 

### **Preklad originálu Návodu na použitie**

Verzia návodu na používanie 1.0

### <span id="page-243-0"></span>**1 Pokyny k tomuto Návodu na použitie**

Víta Vás OASE Living Water. S kúpou **GA InScenio FM Master WLAN** ste urobili dobré rozhodnutie. Pred prvým použitím prístroja si starostlivo prečítajte návod na použitie a oboznámte sa s prístrojom. Všetky práce na tomto prístroji a s týmto prístrojom smú byt' vykonávané len podľa priloženého návodu. Bezpodmienečne dodržiavajte bezpečnostné pokyny pre správne a bezpečné používanie. Tento návod na použitie starostlivo uschovajte. Pri zmene vlastníka, prosím odovzdajte ďalej aj návod na použitie.

### <span id="page-243-1"></span>**1.1 Symboly v tomto návode**

Symboly, použité v tomto návode na použitie majú nasledujúci význam:

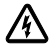

### **Nebezpečenstvo zranenia osôb nebezpečným elektrickým napätím**

Symbol upozorňuje na bezprostredne hroziace nebezpečenstvo, ktoré môže mať za následok smrť alebo ťažké poranenia, pokiaľ nie sú prijaté príslušné opatrenia.

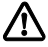

### **Nebezpečenstvo zranenia osôb všeobecným zdrojom nebezpečenstva**

Symbol upozorňuje na bezprostredne hroziace nebezpečenstvo, ktoré môže mať za následok smrť alebo ťažké poranenia, pokiaľ nie sú prijaté príslušné opatrenia.

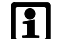

Dôležitý pokyn pre bezporuchovú funkciu.

- A Odkaz na jeden alebo viaceré obrázky. V tomto príklade: Odkaz na obrázok A.
- → Odkaz k inej kapitole.

### <span id="page-243-2"></span>**2 Rozsah dodávky**

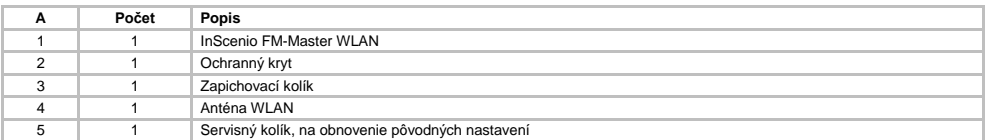

### <span id="page-243-3"></span>**3 Popis výrobku**

FM-Master WLAN je záhradná zásuvka s integrovanou technológiou WLAN. Pripojené prístroje sa ovládajú prostredníctvom smartfónu alebo tabletu a aplikácie FM-Master.

Vlastnosti:

- Štyri spínateľné zásuvky, z toho jedna stmievateľná.
- Každá zásuvka je vybavená integrovanými spínacími hodinami (24 hodinové ovládanie).
- Možnosť integrácie až 10 diaľkovo ovládateľných prístrojov OASE s ovládaním cez aplikáciu.
- Dodatočný konektor DMX/RDM na ovládanie koncových prístrojov OASE kompatibilných so záhradným systémom, ako napr. AquaMax Eco Expert.
- Celoročné použitie vďaka krytu chrániacom konektory pred striekajúcou vodou.

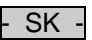

### <span id="page-244-0"></span>**3.1 Použitie v súlade s určeným účelom**

GA InScenio FM Master WLAN používajte výlučne nasledujúcim spôsobom:

- Prevádzka len ako rozvádzač pre vhodné výrobky OASE.
- Prevádzka pri vonkajšej teplote -20 °C … +45 °C.
- Prevádzka pri dodržaní technických údajov.

Pre GA InScenio FM Master WLAN platia nasledujúce obmedzenia:

- Nepripájajte žiadne prístroje, ktoré môžu byť nebezpečné pre osoby a vecné hodnoty, a ktoré sa musia v núdzovom prípade okamžite vypnúť.
- Neprevádzkujte vo vode ani pod vodou.

### <span id="page-244-1"></span>**4 Bezpečnostné pokyny**

Z tohto zariadenia môžu vychádzať nebezpečenstvá pre osoby a materiálne hodnoty, ak sa zariadenie používa neodborne, príp. v rozpore s účelom použitia alebo ak sa nedodržiavajú bezpečnostné pokyny.

Toto zariadenie môžu používať deti od 8 rokov, ako aj osoby so zníženými fyzickými, zmyslovými či mentálnymi schopnosťami alebo s nedostatočnými skúsenosťami a vedomosťami, ak s ním pracujú za dohľadu alebo boli zaučené ohľadne bezpečného použitia zariadenia a rozumejú nebezpečenstvám, ktoré z neho vyplývajú. Deti sa so zariadením nesmú hrať. Čistenie a údržbu nesmú deti vykonávať bez dohľadu.

### <span id="page-244-2"></span>**4.1 Nebezpečenstvo hroziace z kombinácie vody a elektriny**

- Kombinácia vody a elektrickej energie môže pri pripojení v rozpore s predpismi alebo nesprávnej manipulácii viesť k usmrteniu alebo ťažkým poraneniam.
- Skôr, ako siahnete do vody, vždy odpojte od prívodu napätia všetky prístroje, ktoré sa nachádzajú vo vode.

### <span id="page-244-3"></span>**4.2 Elektrická inštalácia podľa predpisov**

- Elektrické inštalácie musia zodpovedať národným predpisom pre zriaďovateľov inštalácie a môže ich vykonávať iba kvalifikovaný elektrikár.
- Za kvalifikovaného elektrikára sa považuje osoba, ktorá je na základe svojho odborného vzdelania, znalostí a skúsenosti schopná a oprávnená posudzovať a vykonávať zadané činnosti. Práca odborníka zahŕňa tiež rozpoznanie možných nebezpečenstiev a rešpektovanie regionálnych a národných noriem, predpisov a nariadení.
- Pri otázkach a problémoch sa obráťte na kvalifikovaného elektrikára.
- Pripojenie prístroja je povolené iba vtedy, ak sa zhodujú elektrické údaje prístroja a napájania elektrickým prúdom. Údaje o prístroji sa nachádzajú na typovom štítku prístroja, na obale alebo v tomto návode na obsluhu.
- Prístroj musí byť zabezpečený ochranným zariadením proti chybnému prúdu s s nameraným chybným prúdom, ktorý nie je väčší než 30 mA.
- Predlžovacie rozvody a rozdeľovač prúdu (napr. lišty so zásuvkami) musia byť vhodné na používanie v interiéri (chránené pred striekajúcou vodou).
- Chráňte zástrčkové spoje pred vlhkosťou.

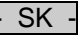

### <span id="page-245-0"></span>**4.3 Bezpečná prevádzka**

- Prevádzka prístroja je dovolená len s ochranným krytom. Ten chráni pripojenia a konektory pred dažďom a kontaktom s vodou.
- Prístroj, pripojenia a zástrčky nie sú vodotesné a nesmú sa ukladať, príp. montovať do vody.
- Prístroj sa nesmie prevádzkovať s chybnými elektrickými vedeniami alebo chybným krytom.
- Prístroj nenoste ani neťahajte za elektrické vedenie.
- Vedenia pokladajte tak, aby boli chránené pred poškodeniami a dbajte na to, aby o ne nemohol nikto zakopnúť.
- Nikdy neotvárajte kryt prístroja ani príslušných dielov, ak nie ste k tejto činnosti výslovne vyzvaní v návode na obsluhu.
- Na prístroji vykonávajte iba činnosti, ktoré sú popísané v tomto návode. Ak nie je problémy možné odstrániť, kontaktujte autorizované miesto zákazníckeho servisu alebo v prípade pochybností priamo výrobcu.
- Používajte iba originálne náhradné diely a príslušenstvo pre daný prístroj.
- Nikdy na prístroji nevykonávajte technické zmeny.

### <span id="page-245-1"></span>**5 Inštalácia a pripojenie**

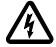

**Pozor!** Nebezpečné elektrické napätie. **Možné následky:** Smrť alebo ťažké poranenia.

### **Ochranné opatrenia:**

- Prístroj prevádzkujte len s ochranným krytom.
- Prístroj sa musí postaviť vo vzdialenosti min. 2 m od vody a musí byť chránený proti zaplaveniu.

### <span id="page-245-2"></span>**5.1 Pripojenie antény**

Postupujte nasledovne:

 $\cap$  C

- 1. Odoberte zátku a naskrutkujte anténu.
- 2. Narovnajte anténu.

### <span id="page-245-3"></span>**5.2 Inštalácia prístroja**

Postupujte nasledovne:

 $\cap$  B

- Prístroj inštalujte minimálne 2 m od okraja jazierka.
- Zariadenie nevystavujte priamemu slnečnému žiareniu.

 $\cap$  D

- 1. Odoberte z prístroja ochranný kryt.
- 2. Zapichnite kolík až do približne ¾ dĺžky do zeme.
- 3. Nasuňte prístroj na zapichovací kolík.
- 4. S prístrojom zapichnite kolík celou dĺžkou do zeme.
- 5. Skontrolujte stabilitu.

### <span id="page-245-4"></span>**5.3 Pripojenie k elektrickej sieti**

Postupujte nasledovne:

 $\cap$  E

Variant prístroja so sieťovou zástrčkou:

- Spojku sieťového kábla nasuňte na zástrčku prístroja.
- $\cap$ F

Variant prístroja so sieťovým káblom:

- Pripojte prístroj k elektrickej sieti.
	- Práce na elektrickej sieti smie vykonávať len odborný elektrikár.
	- Dodržiavajte obsadenie prípojok na visačke na sieťovom kábli.
	- Vodiče ukladajte len s koncovými objímkami.

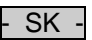

### <span id="page-246-0"></span>**5.4 Pripojenie spojovacieho kábla DMX**

Postupujte nasledovne:

 $\cap$  G

- 1. Odnímte ochranný kryt na prístroji.
- 2. Nasaďte zástrčku pripojovacieho kábla a zaistite obomi skrutkami (max. 2,0 Nm).
	- Gumové tesnenie musí byť čisté a presne lícovať.
	- Poškodené gumové tesnenie vymeňte.

### <span id="page-246-1"></span>**5.5 Pripojenie prístrojov na napájací rozdeľovač**

• Na prístroj nepripájajte žiadne ovládacie prístroje InScenio ani viacnásobné prenosné zásuvky.

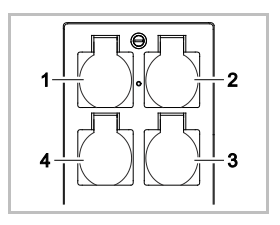

- 1 zásuvka 1, spínateľná (max. 10 A / 2000 W)
- 2 zásuvka 2, spínateľná (max. 10 A / 2000 W)
- 3 zásuvka 3, spínateľná (max. 10 A / 2000 W)
- 4 zásuvka 4, spínateľná a s možnosťou stmievania (40 W 320 W)

**Upozornenie:** Neprekračujte celkové zaťaženie prístroja 16 A / 3600 W!

Postupujte nasledovne:

- 1. Vyberte vhodnú zásuvku (pozri obrázok hore) a zasuňte sieťovú zástrčku prístroja do zásuvky.
	- Skontrolujte, či sa váš prístroj OASE smie pripojiť do tejto zásuvky. K tomu si prečítajte návod na použitie prístroja, ktorý sa má pripojiť.
	- Zásadne platí: Prístroje, ktoré sa napájajú el. prúdom cez transformátor, sa nesmú pripojiť na stmievateľnú zásuvku.

 $\Box$ H

2. Nasaďte ochranný kryt.

### <span id="page-246-2"></span>**6 Uvedenie do prevádzky**

Ovládanie sa realizuje prostredníctvom aplikácie "Oase FM-Master" na smartfóne/tablete. K tomu je potrebné pripojenie WLAN medzi smartfónom/tabletom a prístrojom FM-Master WLAN. Dosah pripojenia WLAN medzi smartfónom/tabletom a prístrojom FM-Master je až 80 m bez zdrojov rušenia a na otvorenom priestranstve.

- Názov siete (SSID)  $\odot$  a predvolené heslo  $\oslash$  sa nachádzajú na nálepke vedľa výrobného štítku na FM-Master WLAN.
- Pripojenie je šifrované a chránené heslom.

– Odporúčanie: Pri prvom uvedení do prevádzky zmeňte heslo, aby sa zabránilo nepovolenému prístupu k FM-Master WLAN.

- SN:1234567898765432 FM-Master Version: V1.0 Default Firmware: V02.01 Network Name (SSID): Oase FM-Master xxxxxx ጠ Password: oase1234
- Posledných šesť znakov názvu siete (SSID) "Oase FM-Master **<xxxxxx>**" je špecifických pre prístroj a sú pevne stanovené.
- FM-Master WLAN má v nastavení z výroby heslo "oase1234". Z bezpečnostných dôvodov sa musí heslo po uvedení do prevádzky zmeniť.

Prvé uvedenie do prevádzky sa vykonáva v tomto poradí:

- Nainštalujte aplikáciu.
- Pripojte prístroj FM-Master WLAN k elektrickej sieti.
- Vytvorte pripojenie WLAN.

 $\overline{\mathsf{SK}}$ 

### <span id="page-247-0"></span>**6.1 Zobrazenie prevádzkového stavu**

 $\bigcap$  A

- Dióda LED zobrazuje prevádzkový stav prístroja FM-Master WLAN.
- Pomoc pri poruchách alebo chybnom správaní: → Tabuľka porúch

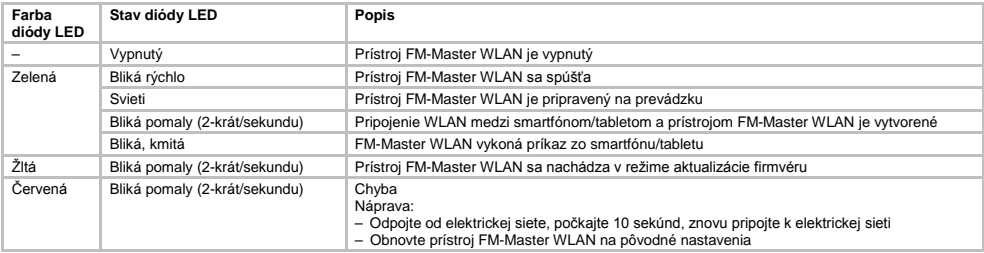

### <span id="page-247-1"></span>**6.2 Inštalácia aplikácie**

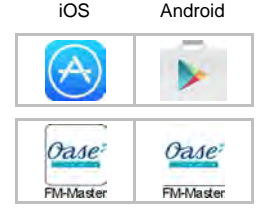

iOS Android Postupujte nasledovne:

- 1. Otvorte obchod Google Play alebo App Store.
- 2. Vyhľadajte aplikáciu "Oase FM-Master" a nainštalujte ju.
- Postupujte podľa pokynov počas inštalácie.
- 3. Potvrďte otázku na prístup k interným údajom prístroja.
	- Ak je povolený prístup, môžu sa vytvoriť individuálne fotografie produktu na označenie zásuviek.
	- Dopytovanie sa vykonáva počas inštalácie (Android) alebo po spustení aplikácie (iOS).

Po úspešnej inštalácii sa na displeji zobrazí aplikácia.

### <span id="page-247-2"></span>**6.3 Vytvorenie pripojenia WLAN a spustenie aplikácie**

Použité symboly sa môžu líšiť od symbolov na smartfóne/tablete.

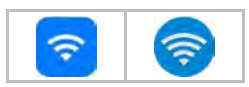

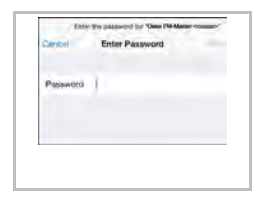

- iOS Android Postupujte nasledovne:
	- 1. Otvorte Nastavenia.
	- 2. Vyberte a aktivujte WLAN/WiFi.
	- 3. Zo zoznamu sietí vyberte požadované sieťové pripojenie "Oase FM-Master <xxxxxx>".
	- 4. Zadajte heslo a vyberte položku "Pripojiť".
		- Vytvorí sa pripojenie k prístroju FM-Master WLAN.
		- Pri úspešnom pripojení sa v názve siete zobrazí "Pripojené" (Android) alebo "v" (iOS).
		- Iné pripojenia WLAN sú deaktivované.
	- 5. Spustite aplikáciu "Oase FM-Master".
		- Aplikácia automaticky vyberie jazyk operačného systému. Ak aplikácia nepodporuje jazyk, nastaví sa angličtina.

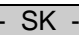

- <span id="page-248-0"></span>**7 Obsluha**
- <span id="page-248-1"></span>**7.1 Prehľad displeja "Home"**

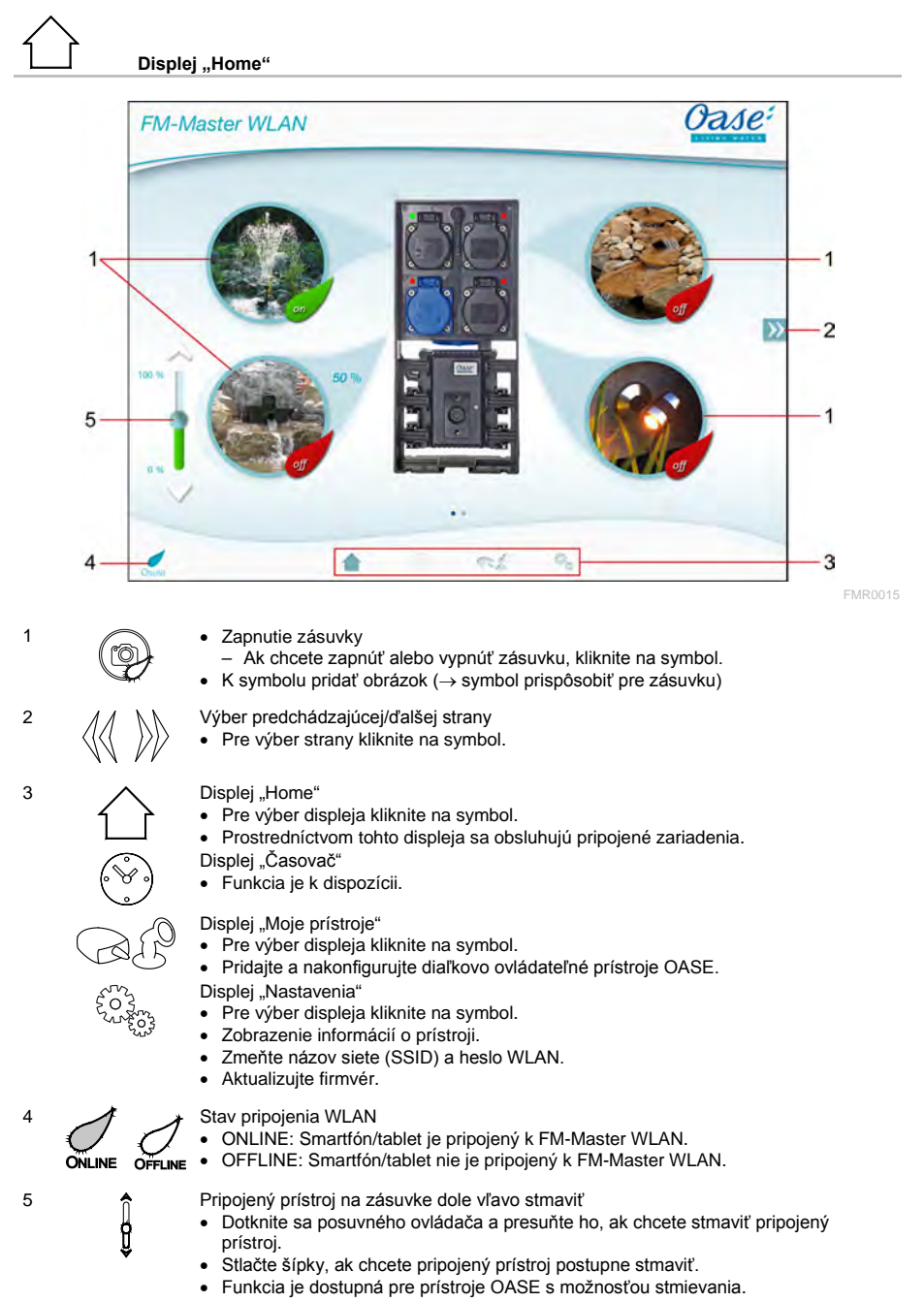

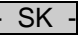

### <span id="page-249-0"></span>**7.2 Prispôsobenie symbolu pre zásuvku**

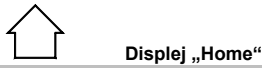

Symboly na spínanie zásuvky je možné individuálne stvárniť pomocou obrázkov.

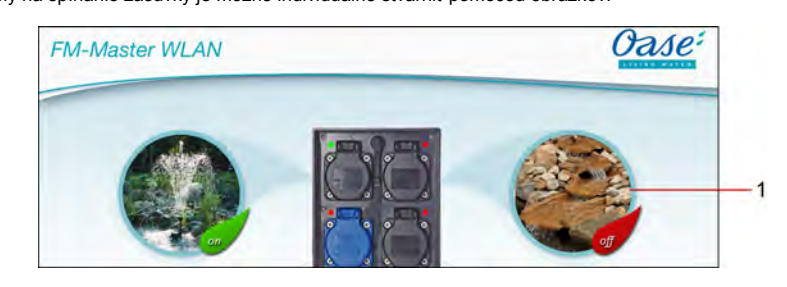

FMR0019

1 Symbol na spínanie zásuvky

### **iOS**

Postupujte nasledovne:

- 1. Stlačte symbol a 2 sekundy ho držte stlačený.
- Otvorí sa dialógové okno pre výber.
- 2. Z knižnice zvoľte obrázok, ktorý chcete zachytiť integrovaným fotoaparátom alebo ho odstrániť.

### **Android**

Postupujte nasledovne:

- 1. Stlačte symbol a 2 sekundy ho držte stlačený.
- Otvorí sa dialógové okno pre výber fotoaparátu.
- 2. Zvolený objekt zachyťte pomocou integrovaného fotoaparátu.
	- Obrázok sa automaticky vloží do symbolu.

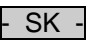

## <span id="page-250-0"></span>**7.3 Obsluha prístroja s ručným vysielačom**

# **Displej "Home"**

Pri viacerých pridaných prístrojoch stlačte  $\gg$  alebo  $\ll$ , kým sa nezobrazí strana s požadovaným prístrojom. Alternatívne: Na displeji vykonajte pohyb doprava alebo doľava.

- Názov produktu OASE sa zobrazí na displeji hore vľavo.
- Pridaný prístroj je možné jednoznačne označiť individuálnym názvom. (→ Pridať prístroj)

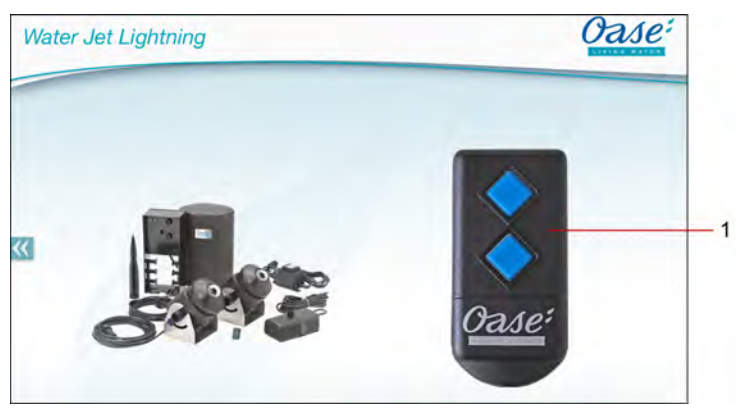

FMR0020

- 1 Virtuálny ručný vysielač
	- Virtuálny ručný vysielač je identický s fyzickým ručným vysielačom.
	- Pridanému prístroju je možné priradiť viacero virtuálnych alebo fyzických ručných vysielačov.
	- Viaceré rovnaké prístroje je možné spoločne obsluhovať pomocou virtuálneho ručného vysielača. K tomu sa musí virtuálny ručný vysielač zaučiť na každom prístroji.
		- Zaučenie ručného vysielača je popísané v návode na používanie pridaného prístroja.

### Postupujte nasledovne:

1. Stlačte tlačidlo virtuálneho ručného vysielača, príp. sa dotknite tlačidla a držte ho stlačené.

- Červená LED signalizuje, že funkcia sa vykonáva.
- Funkcia tlačidiel je popísaná v návode na používanie pridaného prístroja.

 $\overline{\text{SK}}$ 

### <span id="page-251-0"></span>**7.4 Obsluha čerpadla na prípojke DMX**

# **Displej "Home"**

Pri viacerých pridaných prístrojoch stlačte  $\gg$  alebo  $\ll$ , kým sa nezobrazí strana s požadovaným prístrojom. Alternatívne: Na displeji vykonajte pohyb doprava alebo doľava.

- Názov produktu OASE sa zobrazí na displeji hore vľavo.
- Pridaný prístroj je možné jednoznačne označiť individuálnym názvom. (→ Pridať prístroj)

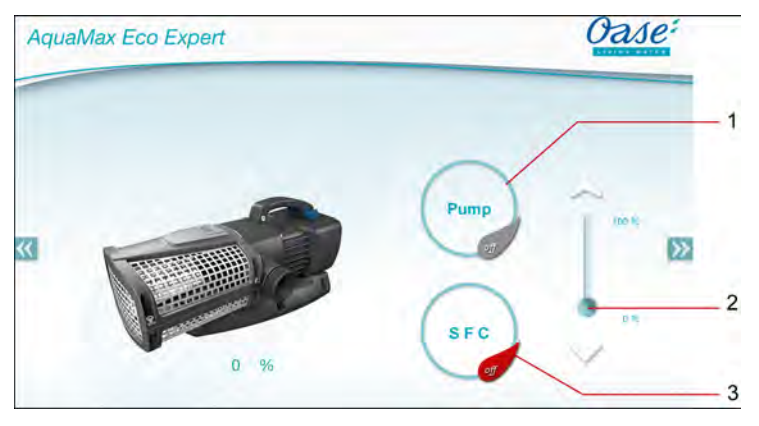

FMR0018

1 Zapnutie/vypnutie čerpadla

- Ak chcete zapnúť alebo vypnúť čerpadlo, kliknite na symbol.
- 2 Nastavenie otáčok
	- Dotknite sa tlačidla posuvného ovládača a presuňte ho, ak chcete nastaviť otáčky čerpadla.
	- Stlačte šípky, ak chcete postupne nastaviť otáčky.
	- Pri zapnutej funkcii SFC je nastavenie otáčok deaktivované (sivý symbol).
- 3 Zapnutie/vypnutie funkcie SFC
	- Ak chcete zapnúť alebo vypnúť funkciu SFC, kliknite na symbol.
	- Funkcia SFC je popísaná v návode na používanie čerpadla.
#### **7.5 Prehľad displeja "Moje prístroje"**

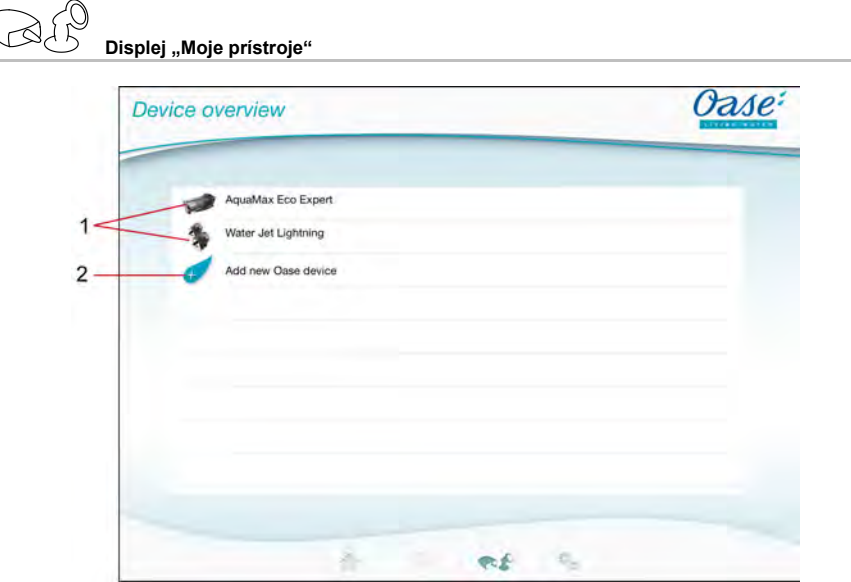

FMR0016

- SK -

- 1 Už pridané prístroje
- 2 Pridať nový prístroj

#### **7.6 Pridať prístroj**

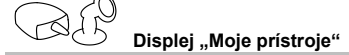

K FM-Master WLAN je možné pridať maximálne desať prístrojov.

#### **iOS**

Postupujte nasledovne:

- 1. Pre otvorenie zoznamu s dostupnými prístrojmi OASE stlačte  $\overline{\mathscr{C}}$ .
- 2. Pre výber prístroja stlačte symbol v zozname.
- 3. Pre pridanie prístroja stlačte $\overline{\mathscr{C}}$ .
	- Pri prístroji s ručným vysielačom sa zobrazí dopyt pre zaučenie.
- 4. Na prístroji stlačte tlačidlo pre zaučenie, a potom dopyt potvrďte pomocou "OK".
	- Tlačidlo pre zaučenie je popísané v návode na používanie prístroja.
	- Ručný vysielač bol zaučený.
	- Prístroj bol pridaný.
- 5. Pre zadanie názvu pridanému prístroju prejdite na prehľad prístroja.
- 6. V prehľade prístroja kliknite na požadovaný prístroj.
	- Otvorí sa dialógové okno.
- 7. Zaznamenajte názov prístroja a potvrďte pomocou "OK".
	- Názov prístroja bol zadaný.

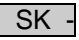

#### **Android**

Postupujte nasledovne:

- 1. Pre otvorenie zoznamu s dostupnými prístrojmi OASE stlačte  $\overline{\mathscr{C}}$
- 2. Pre výber prístroja stlačte symbol v zozname.
- 3. Pre pridanie prístroja stlačte
- 4. Potvrďte dopyt.
- 5. Zaznamenajte názov prístroja a potvrďte pomocou "OK".
- Pri prístroji s ručným vysielačom sa zobrazí dopyt pre zaučenie.
- 6. Pri prístroji s ručným vysielačom stlačte na prístroji tlačidlo pre zaučenie, a potom dopyt potvrďte pomocou "OK".
	- Ručný vysielač bol zaučený.
	- Prístroj bol pridaný.
	- Názov prístroja bol zadaný.

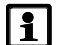

#### **Upozornenie!**

Virtuálny ručný vysielač na displeji "Home" je možné takisto zaučiť po pridaní prístroja.

- Pre zaučenie sa na virtuálnom ručnom vysielači stlačí príslušné tlačidlo.
- Zaučenie ručného vysielača je popísané v návode na používanie pridaného prístroja.

#### **7.7 Odstrániť prístroj**

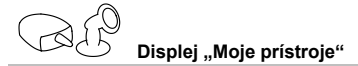

#### **iOS**

Postupujte nasledovne:

1. Stlačte riadok s prístrojom, ktorý sa má vymazať, držte ho stlačený a potiahnite doľava.

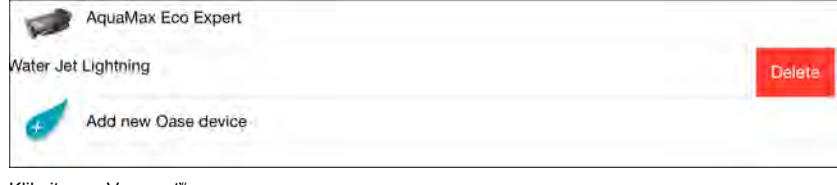

2. Kliknite na "Vymazať". – Prístroj bol odstránený.

#### **Android**

Postupujte nasledovne:

- 1. V riadku s prístrojom, ktorý sa má vymazať, kliknite na  $\overline{\mathbb{I}\mathbb{I}}$
- 2. Nasledujúci dopyt potvrďte pomocou "OK".
	- Prístroj bol odstránený.

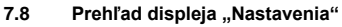

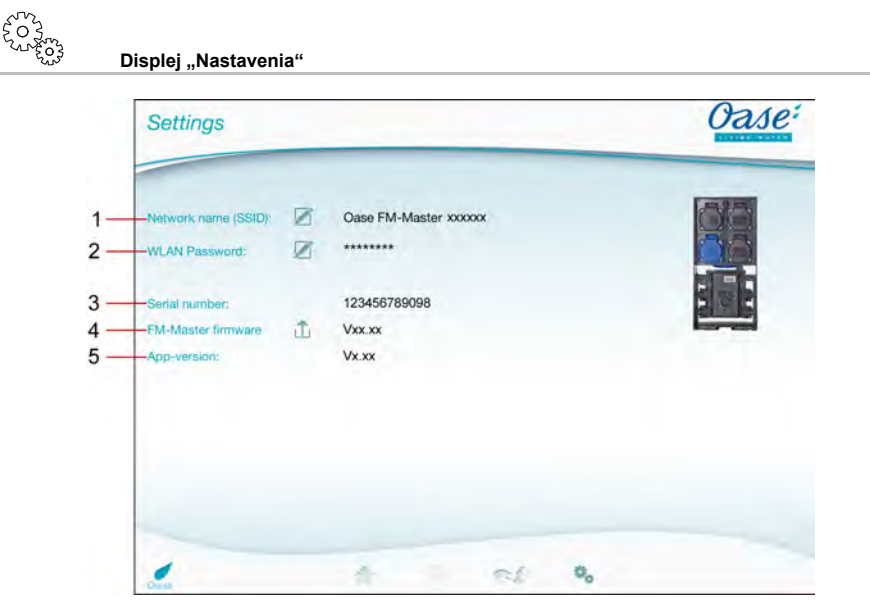

FMR0021

- SK -

- 1 Názov siete (SSID) pre FM-Master WLAN
	- Spojenie WLAN bolo vytvorené s týmto názvom siete.
	- Názov siete sa v nastavení z výroby nachádza na FM-Master WLAN na nálepke vedľa výrobného štítku. (→ Uvedenie do prevádzky)
	- Prostredníctvom dotykového symbolu  $\mathbb Z$  sa zmení názov siete. Posledných šesť znakov "xxxxxx" je špecifických pre prístroj a sú pevne stanovené. (→ Zmena názvu siete)
- 2 Heslo WLAN
	- Heslo sa v nastavení z výroby nachádza na FM-Master WLAN na nálepke vedľa výrobného štítku. (→ Uvedenie do prevádzky)
	- Prostredníctvom dotykového symbolu Ø sa zmení heslo WLAN. (→ Zmena hesla WLAN)
- 3 Zobrazenie sériového čísla FM-Master WLAN
- 4 Zobrazenie verzie firmvéru FM-Master WLAN
	- Prostredníctvom dotykového symbolu sa aktualizuje firmvér. (→ Aktualizácia firmvéru)
- 5 Zobrazenie verzie aplikácie
	- Aktuálna verzia je dostupná v App Store, príp. v Play Store.

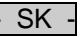

#### **7.9 Zmena názvu siete**

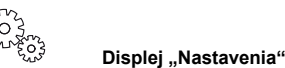

Postupujte nasledovne:

- 1. Vedľa názvu siete (SSID) kliknite na  $\boxtimes$
- Zobrazí sa dopyt k legitimácii.
- 2. Zadajte platné heslo WLAN a potvrďte pomocou "OK".
- 3. Zadajte nový názov siete a potvrďte pomocou "ZMENIŤ".
- FM-Master WLAN ohlási úspešnú zmenu pomocou tónu potvrdenia.
- Spojenie WLAN k FM-Master WLAN bolo odpojené a reštartuje sa.
- 4. Spojenie WLAN bolo vytvorené s novým názvom siete.

#### **7.10 Zmena hesla WLAN**

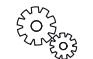

**Displej "Nastavenia"** 

Postupujte nasledovne:

- 1. Vedľa hesla WLAN kliknite na  $\boxtimes$
- Zobrazí sa dopyt k legitimácii.
- 2. Zadajte staré, platné heslo WLAN a potvrďte pomocou "OK".
- 3. Zadajte nové heslo WLAN, zadanie zopakujte a potvrďte pomocou "ZMENIŤ".
	- FM-Master WLAN ohlási úspešnú zmenu pomocou tónu potvrdenia.
	- Spojenie WLAN k FM-Master WLAN bolo odpojené a reštartuje sa.
- 4. Spojenie WLAN s novým heslom bolo vytvorené.

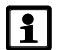

#### **Upozornenie!**

Pri smartfóne/tablete so systémom Android môže po zmene hesla prebehnúť autorizácia chybne, pretože nové heslo sa nedopytuje automaticky.

Náprava:

- V nastaveniach WLAN smartfónu/tabletu vyberte názov siete a zadajte nové heslo.
- Vymažte sieť WLAN, nanovo zvoľte sieť WLAN a vytvorte spojenie.

#### **7.11 Zobrazenie informácií o prístroji**

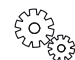

**Displej "Nastavenia"** 

Zobrazené informácie:

- Sériové číslo FM-Master WI AN
- Verzia firmvéru FM-Master WLAN
- Verzia aplikácie FM Master App

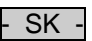

#### **7.12 Aktualizácia firmvéru**

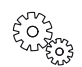

**Displej "Nastavenia"** 

Pri aktualizácii firmvéru sa vykoná prechod FM-Master WLAN na režim aktualizácie firmvéru a poskytne sa nová sieť. Pre inštaláciu aktualizácie musí byť smartfón/tablet spojený s touto sieťou.

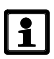

#### **Upozornenie!**

Predpoklady pre bezchybnú aktualizáciu firmvéru:

- Iné pripojenia WLAN k FM-Master WLAN sú odpojené.
- Spojenie WLAN má veľmi dobrú intenzitu signálu.
- Aplikácia FM Master sa počas aktualizácie neukončí.
- Režim úspory energie smartfónu/tabletu je deaktivovaný.
- Batéria smartfónu/tabletu je dostatočne nabitá. Aktualizácia trvá až 2 minúty.
- Napájanie FM-Master WLAN elektrickým prúdom sa nepreruší.

Postupujte nasledovne:

- 1. Vedľa firmvéru FM Master kliknite na  $\overline{\Box}$ .
- Dotykový symbol sa zobrazí iba v prípade, ak je aktualizácia dostupná.
- 2. Potvrďte upozornenia pre bezchybnú aktualizáciu firmvéru.
	- FM-Master WLAN vykoná prechod na režim aktualizácie firmvéru a tento prechod oznámi tónom potvrdenia.
	- FM-Master WLAN poskytuje k dispozícii sieť "OASE\_UPDATE\_xxxxxx".
	- Zobrazí sa pokyn pre zmenu siete.
- 3. Smartfón/tablet sa spojí so sieťou "OASE\_UPDATE\_xxxxxx".
- 4. Prejdite na displej "Nastavenia" aplikácie a pokyn potvrďte.
	- Aktualizácia sa spustí.
	- Zobrazí sa priebeh aktualizácie.
- 5. Po úspešnej aktualizácii sa smartfón/tablet spojí so sieťou WLAN FM-Master.

#### **7.13 Obnova nastavení z výroby**

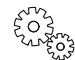

**Displej "Nastavenia"** 

Pridané prístroje a individuálne nastavenia siete sa pri obnove nastavení z výroby vymažú.

Postupujte nasledovne:

 $\Box$ 

- 1. Stiahnite záslepku.
- 2. Servisný kolík zaveďte do otvoru medzi oboma hornými zásuvkami, až kým bude citeľný odpor. Dosiahli ste tlačidlo Reset.
- 3. Tlačidlo Reset stlačte a držte ho stlačené.
	- Po 5 sekundách viackrát zaznie krátky výstražný tón. Následne zabliká LED a spustí sa obnova nastavení z výroby.
	- Nastavenia z výroby sú obnovené, keď LED svieti nazeleno.
- 4. Nasaďte záslepku.

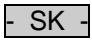

# **8 Odstránenie porúch**

### **8.1 Tabuľka porúch**

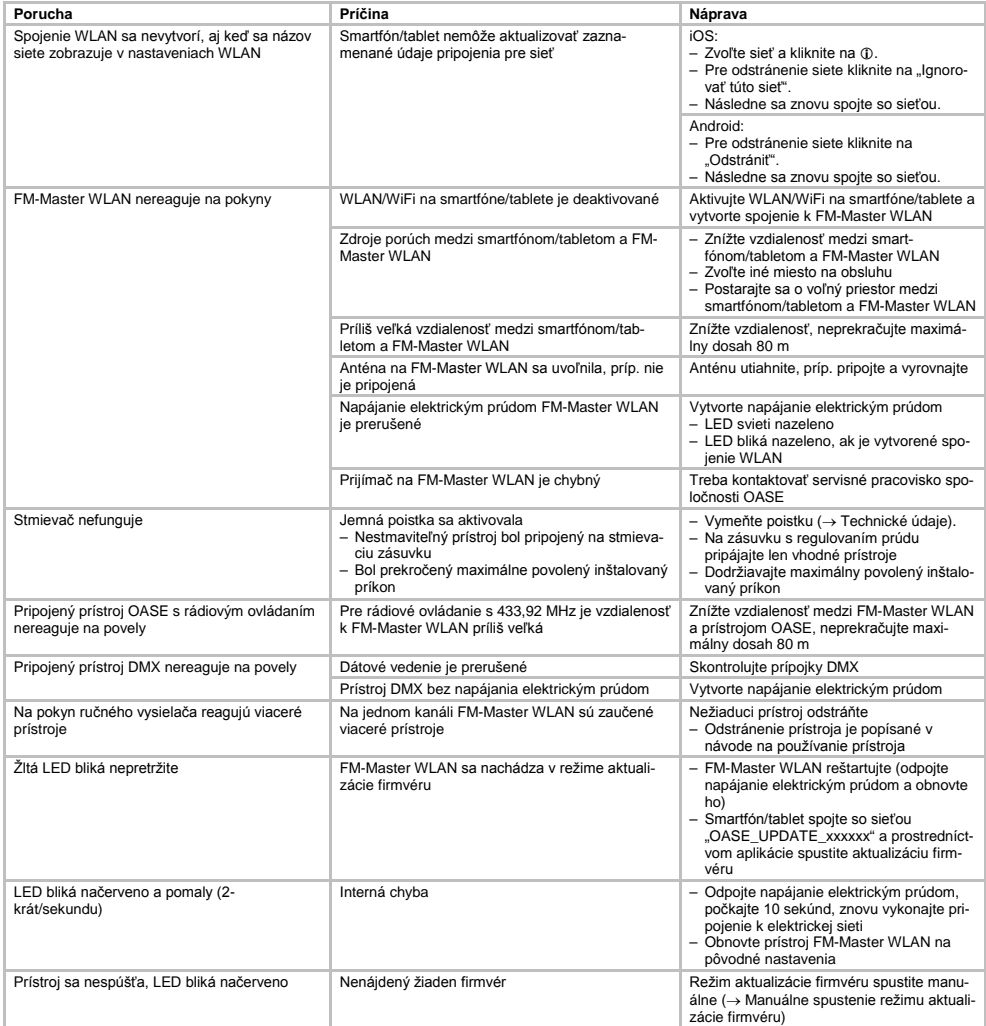

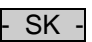

#### **8.2 Manuálne spustenie režimu aktualizácie firmvéru**

Postupujte nasledovne:

 $\Box$ 

- 1. Odpojte napájanie elektrickým prúdom.
- 2. Stiahnite záslepku.
- 3. Servisný kolík zaveďte do otvoru medzi oboma hornými zásuvkami, až kým bude citeľný odpor. Dosiahli ste tlačidlo Reset.
- 4. Tlačidlo Reset stlačte a držte ho stlačené.
- 5. Pripojte napájanie elektrickým prúdom počas toho, ako je stlačené tlačidlo Reset. – FM-Master WLAN je v režime aktualizácie firmvéru, keď LED bliká nažlto.
- 6. Aktualizáciu firmvéru spustite cez aplikáciu. (→ Aktualizácia firmvéru)
- 7. Nasaďte záslepku.

#### **9 Čistenie a údržba**

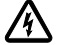

**Pozor!** Nebezpečné elektrické napätie!

**Možné následky:** Smrť alebo ťažké zranenia. **Ochranné opatrenia:** Pred vykonaním prác na zariadení odpojte sieťové napätie a zaistite ho proti neúmyselnému zapnutiu.

#### **9.1 Vyčistenie prístroja**

Prístroj čistite s mäkkou, čistou a suchou utierkou. V žiadnom prípade nepoužívajte agresívne čistiace prostriedky alebo chemické rozpúšťadlá, lebo tieto pôsobia na puzdro prístroja agresívne alebo by mohli ovplyvniť funkciu prístroja.

#### **9.2 Výmena poistky**

Stmievač je istený jemnou poistkou.

Predpoklad:

• Sieťové zástrčky pripojených prístrojov sú odpojené.

Postupujte nasledovne:

 $\Box$ 

- 1. Stiahnite záslepku.
- 2. Držiak poistky pomocou skrutkovača miernym tlakom otočte o štvrtinu otáčky smerom doľava (bajonetový uzáver).
- 3. Odoberte držiak poistky s jemnou poistkou.
- 4. Vymeňte jemnú poistku.
	- Typ: → Technické údaje
- 5. Držiak poistky znovu nakrúťte.
- 6. Nasaďte záslepku.

#### **10 Súčasti podliehajúce opotrebeniu**

Nasledujúce komponenty sú diely podliehajúce opotrebovaniu a nevzt'ahuje sa na ne záruka:

• Jemná poistka pre stmievač

#### **11 Likvidácia**

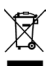

Tento prístroj sa nesmie likvidovať spolu s domovým odpadom. Na likvidáciu využite k tomu určený systém odovzdávania. Pred odovzdaním znefunkčnite prístroj prerezaním kábla.

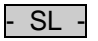

#### Vsebina

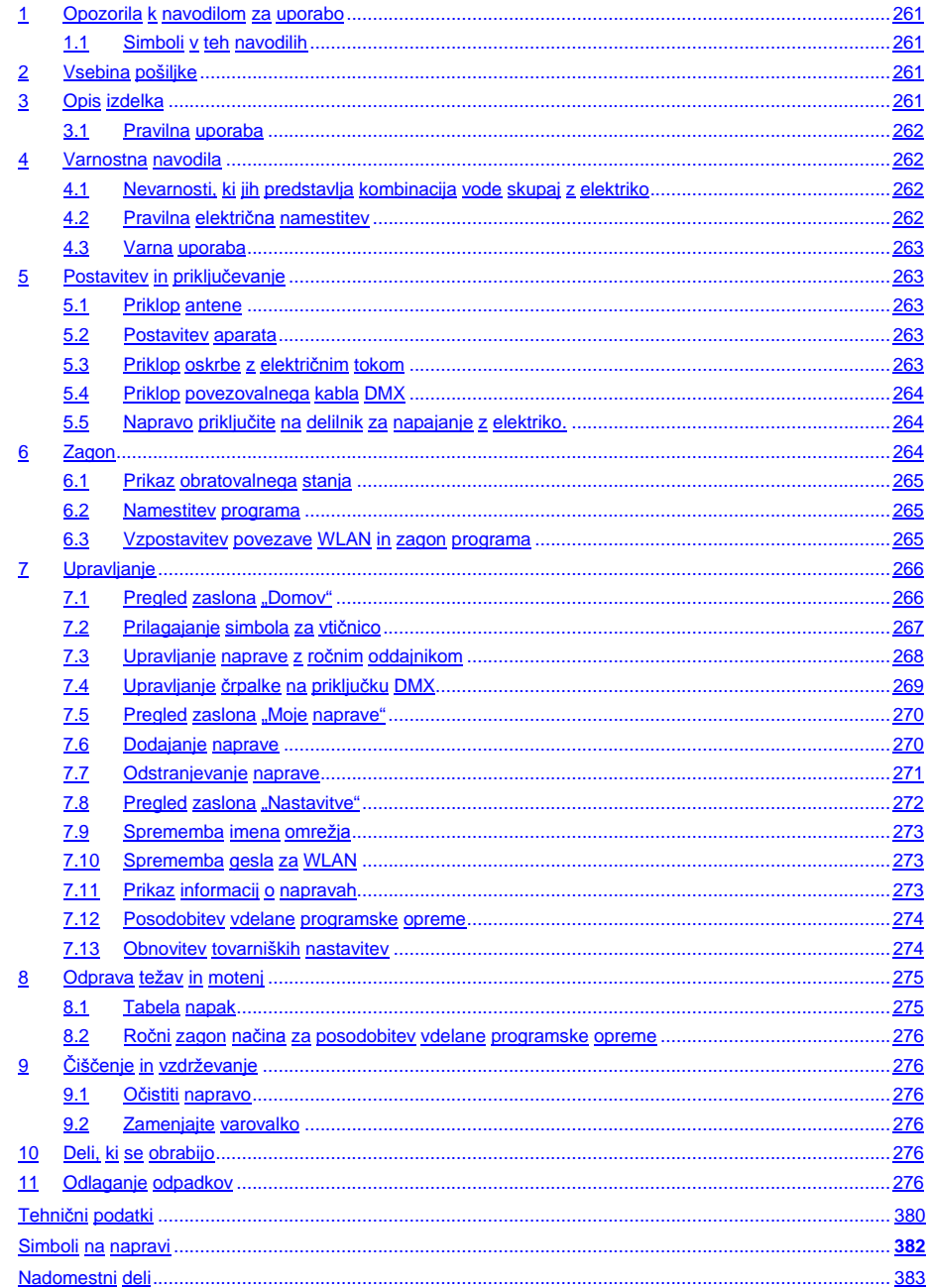

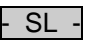

#### **Prevod originalnih navodil za uporabo**

Različica navodil za uporabo: 1.0

#### <span id="page-260-0"></span>**1 Opozorila k navodilom za uporabo**

Dobrodošli pri podjetju OASE Living Water. Z nakupom tega izdelka **GA InScenio FM Master WLAN** ste dobro izbrali.

Pred prvo uporabo natančno preberite navodila za uporabo naprave in dobro spoznajte napravo. Vsa dela na in z tem aparatom se smejo izvajati samo v skladu s pričujočimi navodili za uporabo.

Obvezno upoštevajte varnostna navodila za varno in pravilno uporabo.

Navodila za uporabo skrbno shranite. V primeru menjave lastnika priložite napravi tudi navodila za uporabo.

#### <span id="page-260-1"></span>**1.1 Simboli v teh navodilih**

Simboli, uporablieni v teh navodilih za uporabo, imajo naslednij pomen:

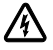

#### **Nevarnost telesnih poškodb zaradi nevarne električne napetosti**

Simbol opozarja na neposredno grozečo nevarnost, ki za posledico lahko ima smrt ali težko telesne poškodbe, če se ne sprožijo ustrezni ukrepi.

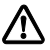

**Nevarnost telesnih poškodb zaradi splošnega vira nevarnosti**

Simbol opozaria na neposredno grozečo nevarnost, ki za posledico lahko ima smrt ali težko telesne poškodbe, če se ne sprožijo ustrezni ukrepi.

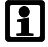

Pomemben napotek za nemoteno delovanje.

- A Referenca na eno ali več slik. V tem primeru: referenca na sliko A.
- Referenca na neko drugo poglavie.

#### <span id="page-260-2"></span>**2 Vsebina pošiljke**

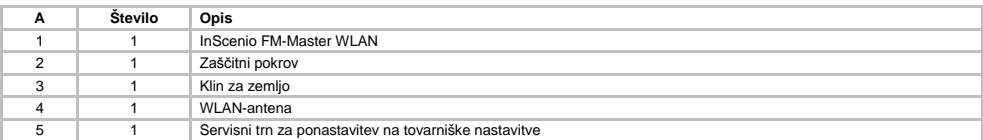

#### <span id="page-260-3"></span>**3 Opis izdelka**

FM-Master WLAN je vrtna vtičnica z integriranim povezovalnim okoljem WLAN. Priključene naprave se krmilijo preko pametnega telefona ali tabličnega računalnika ali preko programa FM-Master.

Lastnosti:

- Štiri preklopne vtičnice, od katerih ima ena funkcijo zatemnitve.
- Vsaka vtičnica ima integrirano stikalno uro in se krmili 24 ur.
- Dodatno lahko vgradite do 10 naprav OASE na daljinsko upravljanje, ki se krmilijo preko programa.
- Dodatni priključek DMX/RDM za krmiljenje končnih naprav OASE z združljivostjo vrtnega vodila, kot je npr. AquaMax Eco Expert.
- Pokrov, ki služi kot zaščita pred škropljenjem vode, zagotavlja celoletno uporabo.

 $SI$ 

#### <span id="page-261-0"></span>**3.1 Pravilna uporaba**

Napravo GA InScenio FM Master WLAN uporabljajte samo tako, kot je navedeno:

- Deluje le kot razdelilnik električnega toka za ustrezne izdelke OASE.
- Deluje pri temperaturi okolja od -20 °C do +45 °C.
- Obratovanje ob upoštevanju tehničnih podatkov.

Za napravo GA InScenio FM Master WLAN veljajo naslednje omejitve:

- Ne priklapljajte naprav, ki lahko predstavljajo vir nevarnosti za osebe in stvari in ki jih je treba v nujnem primeru takoj odklopiti.
- Ne uporabliaite v vodi ali pod nio.

#### <span id="page-261-1"></span>**4 Varnostna navodila**

Od te naprave lahko izhajajo nevarnosti za osebe in stvarne vrednosti, če naprave ne uporabljate strokovno oz. je ne uporabljate v skladu z namenom uporabe ali če ne upoštevate varnostnih predpisov.

To napravo lahko uporabljajo otroci od 8 let naprej in osebe z zmanjšanimi fizičnimi, senzoričnimi ali duševnimi sposobnostmi ali osebe s pomanjkanjem izkušenj in znanja, če so pod nadzorom ali so bili poučeni o varni uporabi naprave in razumejo nevarnosti, ki pri tem nastanejo. Otroci se ne smejo igrati z napravo. Čiščenja in vzdrževanja ne smejo opravljati otroci brez nadzora.

#### <span id="page-261-2"></span>**4.1 Nevarnosti, ki jih predstavlja kombinacija vode skupaj z elektriko**

- V primeru nepravilnega priključka in nestrokovne uporabe predstavlja voda skupaj z elektriko smrtno nevarnost in nevarnost resnih poškodb zaradi udara.
- Preden sežete v vodo, vedno preklopite vse naprave brez napetosti, ki se nahajajo v vodi.

#### <span id="page-261-3"></span>**4.2 Pravilna električna namestitev**

- Električne instalacije morajo ustrezati nacionalnim graditeljskim določilom in jih sme prevzeti samo strokovnjak za elektriko.
- Oseba velja za strokovnjaka za elektriko, ko je kvalificiran zaradi svoje strokovne izobrazbe, znanja in izkušenj in je upravičen, da poveri in presodi delo in ga izvede. Delo strokovnjaka zajema tudi spoznavanje možnih nevarnosti in opazovanje zadevnih regionalnih in nacionalnih norm, predpisov in določil.
- Če imate kakršnakoli vprašanja in probleme, se obrnite na strokovnjaka.
- Priključitev naprave je dovoljena samo, ko se električni podatki naprave in priključek ujemajo. Podatke o napravi najdete na tipski tablici na napravi, na embalaži ali v teh navodilih.
- Napravo morate zavarovati z varovalno napravo za okvarni tok z odmero okvarnega toka maksimalno 30 mA.
- Podaljšek napeljave in električni delilnik (npr. vtičnica) morata biti primerna za uporabo na prostem (zaščitena pred škropljenjem).
- Povezave z vtičem zavarujte pred vlago.

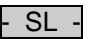

#### <span id="page-262-0"></span>**4.3 Varna uporaba**

- Obratovanje naprave je dovoljeno samo z zaščitnim pokrovom. S tem so priključki in vtiči zaščiteni pred dežjem in škropljenjem.
- Naprava, priključki in vtič niso vodoodporni in jih ne smete položiti oziroma montirati v vodo.
- Naprave s poškodovano električno napeljavo ali poškodovanim ohišjem ni dovoljeno uporabljati.
- Naprave ni dovoljeno prenašati ali je vleči za omrežni priključni kabel.
- Vode polagajte tako, da so zaščiteni pred poškodbami, poleg tega pa pazite, da nihče ne more pasti čez njih.
- Ohišje naprave ali pripadajočih delov odpirajte samo, če ste v navodilih izrecno pozvani k temu.
- Na napravi opravljajte samo tista dela, ki so opisana v teh navodilih. Obrnite se samo na pooblaščeno servisno službo ali v primeru dvoma na proizvajalca, če težav ni mogoče odpraviti.
- Uporabljajte le originalne nadomestne dele in opremo.
- Naprave v nobenem primeru ni dovoljeno tehnično spreminjati.

#### <span id="page-262-1"></span>**5 Postavitev in priključevanje**

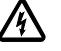

**Pozor!** Nevarna električna napetost.

**Mogoče posledice:** Smrt ali hude poškodbe.

#### **Zaščitni ukrepi:**

• Napravo uporabljajte samo z zaščitnim pokrovom.

• Napravo postavite tako, da je varna pred poplavami, od vode mora biti oddaljena vsaj 2 m.

#### <span id="page-262-2"></span>**5.1 Priklop antene**

Postopek je naslednji:

 $\cap$  C

- 1. Snemite čepe in privijte anteno.
- 2. Naravnajte anteno.

#### <span id="page-262-3"></span>**5.2 Postavitev aparata**

Postopek je naslednji:

 $\Box$  B

- Napravo namestite vsaj 2 m oddaljeno od roba ribnika.
- Naprave ne izpostavljajte neposrednemu sončnemu sevanju.

 $\cap$  D

- 1. Zaščitni pokrov vzamete iz naprave.
- 2. Klin za zemljo do pribl. ¾ njegove dolžine vtaknite v tla.
- 3. Potisnite napravo na klin za zemljo.
- 4. Klin za zemljo s celotno dolžino vtaknite v tla.
- 5. Preverite stabilnost.

#### <span id="page-262-4"></span>**5.3 Priklop oskrbe z električnim tokom**

Postopek je naslednji:

 $\cap$  E

Različica naprave z omrežnim vtičem:

• Spoj električnega kabla potisnite na vtič naprave.

 $\cap$ F

Različica naprave z električnim kablom:

- Priključite napravo v električno omrežje.
	- Dela na električnem omrežju lahko izvaja le električar.
	- Upoštevajte razporeditev priključkov z zastavice na električnem kablu.
	- Žile kabla položite le z nameščenimi žilnimi končnimi tulci.

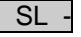

#### <span id="page-263-0"></span>**5.4 Priklop povezovalnega kabla DMX**

Postopek je naslednji:

 $\cap$  G

- 1. Odstranite zaščitno kapico z naprave.
- 2. Nataknite vtič priključnega kabla in ga zavarujte z vijakoma (maks. 2,0 Nm).
	- Gumijasto tesnilo mora biti čisto in mora se točno prilegati.
	- Poškodovano gumijasto tesnilo je treba zamenjati.

#### <span id="page-263-1"></span>**5.5 Napravo priključite na delilnik za napajanje z elektriko.**

• V napravo ne priključite nobenih krmilnih naprav InScenio ali premičnih razdelilnih letev.

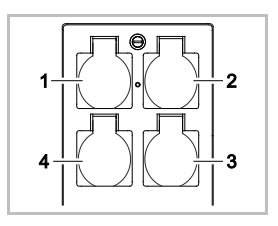

- 1 Vtičnica 1, preklopna (maks. 10 A/2000 W)
- 2 Vtičnica 2, preklopna (maks. 10 A/2000 W)
- 3 Vtičnica 3, preklopna (maks. 10 A/2000 W)
- 4 Vtičnica 4, preklopna in zatemnitvena (40 W ... 320 W)

**Napotek:** Pazite, da ne prekoračite skupne obremenitve naprave, ki je 16 A/3600 W!

Postopek je naslednji:

- 1. Izberite primerno vtičnico (glejte zgornjo sliko), šele nato vtaknite vtič naprave v vtičnico.
	- Prepričajte se, ali smete svojo napravo OASE priključiti v to vtičnico. V ta namen preberite navodila za uporabo, ki so priložena napravi, ki jo nameravate priklopiti.
	- Načelno velja: Naprave, ki se oskrbujejo z elektriko preko transformatorske postaje, ne smejo biti priključene v zatemnitveno vtičnico!

 $\cap H$ 

2. Namestite zaščitni pokrov.

#### <span id="page-263-2"></span>**6 Zagon**

Upravljanje poteka preko programa "Oase FM-Master" na pametnem telefonu oz. tabličnem računalniku. Zato je potrebna povezava WLAN med pametnim telefonom/tabličnim računalnikom in FM-Master WLAN. Domet povezave WLAN med pametnim telefonom/tabličnim računalnikom in FM-Master znaša do 80 m, če ni virov motenj in drugih ovir.

- $\bullet$  Ime omrežja (SSID)  $\circledcirc$  in standardno geslo  $\circledcirc$  najdete na nalepki poleg tipske ploščice na napravi FM-Master WLAN.
- Povezava je kodirana in zaščitena z geslom.
	- Priporočilo: Geslo pri prvi uporabi zamenjajte, da preprečite nedovoljen dostop do naprave FM-Master WLAN.

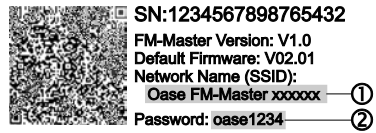

- Zadnjih šest znakov imena omrežja (SSID) "Oase FM-Master **<xxxxxx>**" je značilnih za napravo in določenih vnaprej.
- Naprava FM-Master WLAN ima pri tovarniških nastavitvah geslo .oase1234". Iz varnostnih razlogov je treba geslo po prvi uporabi zamenjati.

Prvi zagon poteka v tem vrstnem redu:

- Namestitev programa.
- Vzpostavite električno napajanje FM-Master WLAN.
- Vzpostavite povezavo WLAN.

### - SL -

#### <span id="page-264-0"></span>**6.1 Prikaz obratovalnega stanja**

 $\bigcap$  A

- LED prikazuje način delovanja naprave FM-Master WLAN.
- Pomoč pri motnjah ali napakah: → Tabela napak

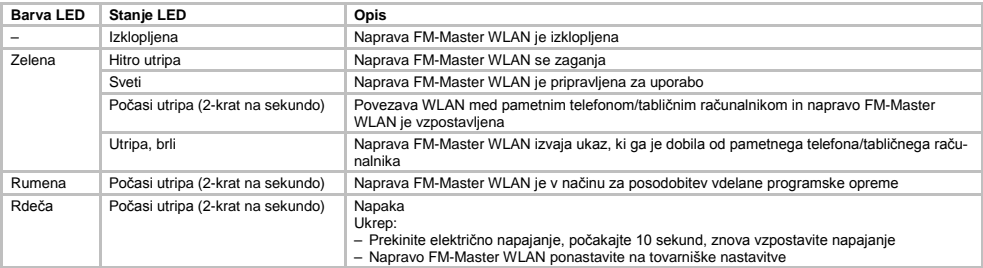

#### <span id="page-264-1"></span>**6.2 Namestitev programa**

Oase: Oase<sup>:</sup> FM-Master FM-Master

iOS Android Postopek je naslednji:

- 1. Odprite Google Play ali App Store.
- 2. Poiščite program "Oase FM-Master" in ga namestite.
	- Upoštevajte navodila med namestitvijo.
- 3. Potrdite zahteve za dostop do internih podatkov naprave.
- Če je dostop dovoljen, lahko naredite posamezne slike izdelka kot opis vtičnic. – Zahteva se pojavi med namestitvijo (Android) ali pri izvajanju programa (iOS).

Po uspešni namestitvi se na zaslonu prikaže program.

#### <span id="page-264-2"></span>**6.3 Vzpostavitev povezave WLAN in zagon programa**

Uporabljeni simboli se lahko razlikujejo od simbolov na pametnem telefonu/tabličnem računalniku.

iOS Android Postopek je naslednji:

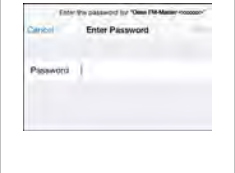

- - 1. Odprite nastavitve.
	- 2. Izberite in aktivirajte WLAN/WiFi.
	- 3. Na seznamu omrežij izberite želeno omrežno povezavo "Oase FM-Master <xxxxxx>".
	- 4. Vnesite geslo in izberite "Poveži".
		- Vzpostavi se povezava z napravo FM-Master WLAN.
		- Če je povezava uspešno vzpostavljena, se pod imenom omrežja pokaže "Povezano" (Android) ali "v" (iOS).
		- Ostale povezave WLAN so deaktivirane.
	- 5. Zaženite program "Oase FM-Master".
		- Program samodejno izbere jezik operacijskega sistema. Če program jezika ne podpira, se nastavi angleščina.

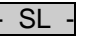

- <span id="page-265-0"></span>**7 Upravljanje**
- <span id="page-265-1"></span>**Pregled zaslona "Domov"**

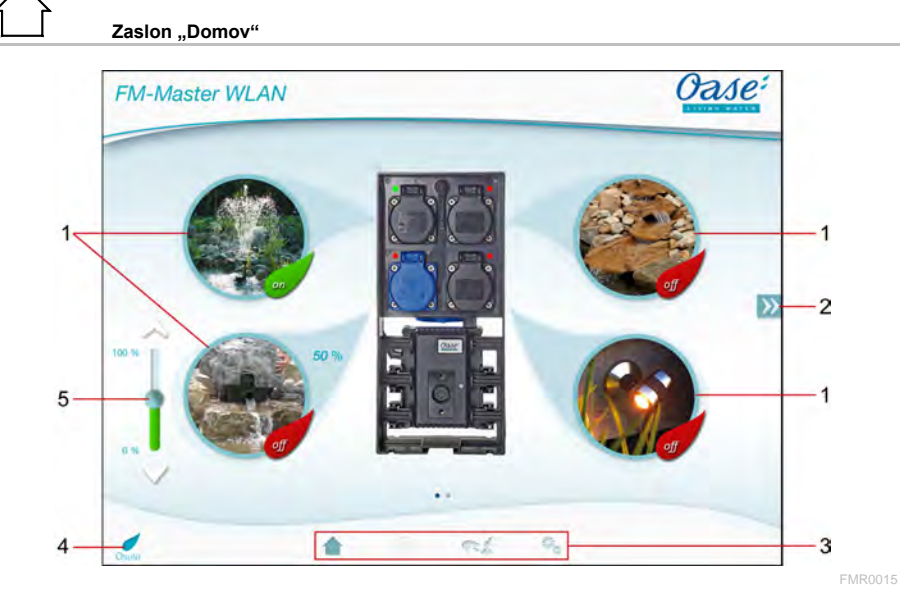

- 
- 1 Preklopite vtičnico
	- Tapnite na simbol, da vklopite ali izklopite vtičnico.
	- Simbolu dodajte fotografijo (→ Prilagajanje simbola za vtičnico)
- 2
- Izberite prejšnjo/naslednjo stran
- Tapnite na simbol, da izberete stran.

- 3 Zaslon .Domov"
	- Tapnite na simbol, da izberete zaslon.
	- Na tem zaslonu lahko upravljate priključene naprave.
	- Zaslon "Časovnik"
	- Funkcija bo kmalu na voljo.

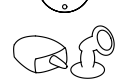

- Zaslon "Moje naprave"
- Tapnite na simbol, da izberete zaslon.
- Dodajajte in konfigurirajte naprave OASE, ki se upravljajo daljinsko.
- Zaslon "Nastavitve"
- Tapnite na simbol, da izberete zaslon.
- Poglejte informacije o napravah.
- Spremenite ime omrežja (SSID) in geslo za WLAN.
- Posodobite vdelano programsko opremo.

4

- Status povezave WLAN • ONLINE: Pametni telefon/tablični računalnik je povezan z napravo FM-Master WI AN.
- OFFLINE: Pametni telefon/tablični računalnik ni povezan z napravo FM-Master WLAN.
- 
- 5 Zatemnite napravo, ki je priključena v vtičnico spodaj levo<br>
Dotaknite se gumba drsnika in ga potisnite, da zatemni<br>
Tapnite na puščico, da po korakih zatemnite priključeno • Dotaknite se gumba drsnika in ga potisnite, da zatemnite priključeno napravo.
	- Tapnite na puščico, da po korakih zatemnite priključeno napravo.
	- Funkcija je na voljo za naprave OASE, ki jih je mogoče zatemniti.

#### <span id="page-266-0"></span>**7.2 Prilagajanje simbola za vtičnico**

**Zaslon "Domov"**

Simbole za preklop vtičnic lahko po želji prilagodite s fotografijami.

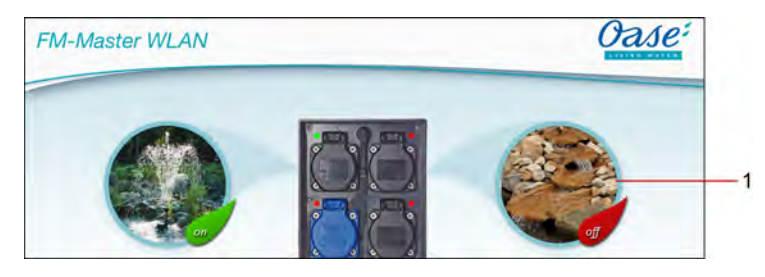

FMR0019

1 Simbol za preklop vtičnice

#### **iOS**

Postopek je naslednii:

- 1. Dotaknite se simbola in ga držite 2 sekundi.
- Odpre se pogovorno okno.
- 2. Izberite fotografijo iz knjižnice, jo posnemite z vgrajenim fotoaparatom ali odstranite.

#### **Android**

Postopek je naslednji:

- 1. Dotaknite se simbola in ga držite 2 sekundi.
- Odpre se pogovorno okno za izbiro fotoaparata.
- 2. Z vgrajenim fotoaparatom fotografirajte želeni predmet.
	- Fotografija bo samodejno dodana simbolu.

 $\overline{\rm SI}$ 

#### <span id="page-267-0"></span>**7.3 Upravljanje naprave z ročnim oddajnikom**

# Zaslon "Domov"

Če je dodanih več naprav, tapnite na  $\mathbb N$ ali  $\mathbb K$ , dokler se ne prikaže stran z želeno napravo. Druga možnost: Na zaslonu podrsajte v desno ali levo.

- Ime izdelka OASE je prikazano zgoraj levo na zaslonu.
- Dodano napravo lahko jasno označite z določenim imenom. (→ Dodajanje naprave)

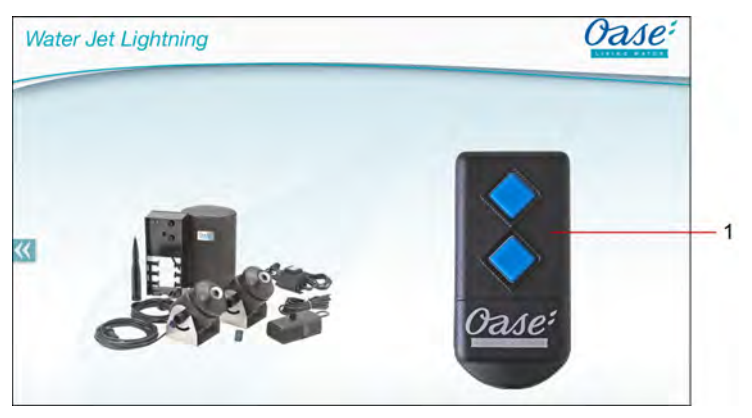

FMR0020

- 1 Virtualni ročni oddajnik
	- Virtualni ročni oddajnik je povsem enak fizičnemu ročnemu oddajniku.
	- Dodani napravi lahko dodelite več virtualnih ali fizičnih ročnih oddajnikov.
	- Z enim virtualnim ročnim oddajnikom lahko skupaj upravljate več enakih naprav. V ta namen je treba virtualni ročni oddajnik programirati za vsako napravo.
		- Programiranje ročnega oddajnika je opisano v navodilih za uporabo dodane naprave.

#### Postopek je naslednji:

- 1. Tapnite na tipko virtualnega ročnega oddajnika oz. se dotaknite tipke in jo pridržite.
	- Rdeča LED pomeni, da se funkcija izvaja.
	- Funkcija tipk je opisana v navodilih za uporabo dodane naprave.

- SL -

FMR0018

#### <span id="page-268-0"></span>**7.4 Upravljanje črpalke na priključku DMX**

# Zaslon "Domov"

Če je dodanih več naprav, tapnite na  $\mathbb N$  ali  $\mathbb K$ , dokler se ne prikaže stran z želeno napravo. Druga možnost: Na zaslonu podrsajte v desno ali levo.

- Ime izdelka OASE je prikazano zgoraj levo na zaslonu.
- Dodano napravo lahko jasno označite z določenim imenom. (→ Dodajanje naprave)

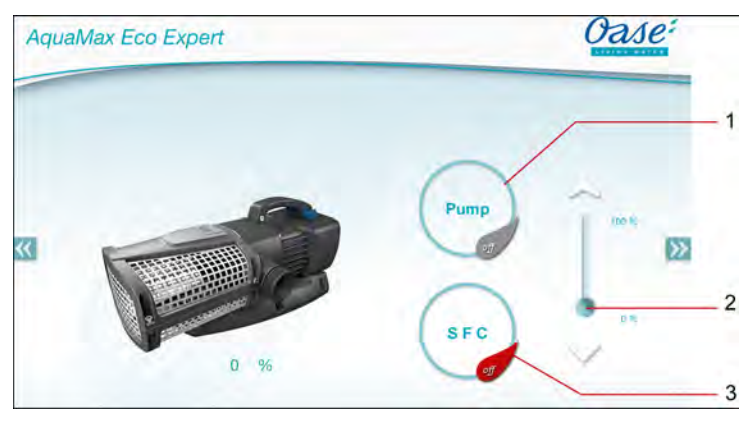

- 1 Vklopite/izklopite črpalko
	- Tapnite na simbol, da vklopite ali izklopite črpalko.
- 2 Nastavite število vrtljajev
	- Dotaknite se gumba drsnika in ga potisnite, da nastavite število vrtljajev črpalke.
	- Tapnite na puščico, da po korakih nastavite število vrtljajev.
	- Nastavitev števila vrtljajev je pri vklopljeni funkciji SFC deaktivirana (osenčen simbol).
- 3 Vklopite/izklopite funkcijo SFC
	- Tapnite na simbol, da vklopite ali izklopite funkcijo SFC.
	- Funkcija SFC je opisana v navodilih za uporabo črpalke.

 $\mathcal{S}$ 

#### <span id="page-269-0"></span>**7.5 Pregled zaslona** "Moje naprave"

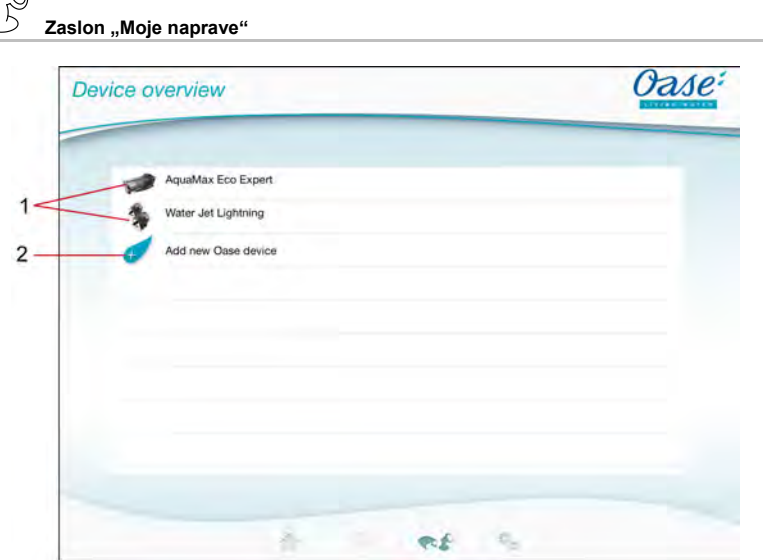

FMR0016

- 1 Že dodane naprave
- 2 Dodajte nove naprave

#### <span id="page-269-1"></span>**7.6 Dodajanje naprave**

**Zaslon "Moje naprave"**

Napravi FM-Master WLAN lahko dodate največ deset naprav.

#### $iOS$

Postopek je naslednji:

- 1. Tapnite na  $\leftrightarrow$  , da odprete seznam naprav OASE, ki so na voljo.
- 2. Tapnite na napravo na seznamu, da izberete to napravo.
- 3. Tapnite na  $\mathscr{C}$  , da dodate napravo.
- Pri napravi z ročnim oddajnikom se prikaže zahteva za programiranje.
- 4. Na napravi pritisnite tipko za programiranje, nato pa potrdite zahtevo z možnostjo "V redu".
	- Tipka za programiranje je opisana v navodilih za uporabo naprave.
	- Ročni oddajnik je programiran.
	- Naprava je dodana.
- 5. Če želite dodano napravo poimenovati, pojdite v pregled naprav.
- 6. V pregledu naprav tapnite na želeno napravo.
- Odpre so pogovorno okno.
- 7. Vnesite ime naprave in ga potrdite z možnostio "V redu".
	- Naprava je poimenovana.

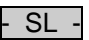

#### **Android**

Postopek je naslednji:

- 
- 1. Tapnite na  $\overline{\mathcal{L}}$ , da odprete seznam naprav OASE, ki so na voljo.
- 2. Tapnite na napravo na seznamu, da izberete to napravo.
- 3. Tapnite na  $\ell$ , da dodate napravo.
- 4. Potrdite zahtevo.
- 5. Vnesite ime naprave in ga potrdite z možnostio "V redu".
	- Pri napravi z ročnim oddajnikom se prikaže zahteva za programiranje.
- 6. Pri napravi z ročnim oddajnikom pritisnite tipko za programiranje na napravi, nato pa potrdite zahtevo z možnostjo "V redu".
	- Ročni oddajnik je programiran.
	- Naprava je dodana.
	- Naprava je poimenovana.

#### **Napotek!**

Virtualni ročni oddajnik na zaslonu "Domov" lahko programirate tudi potem, ko ste napravo že dodali.

- Za programiranje pritisnite ustrezno tipko na virtualnem ročnem oddajniku.
- Programiranje ročnega oddajnika je opisano v navodilih za uporabo dodane naprave.

#### <span id="page-270-0"></span>**7.7 Odstranjevanje naprave**

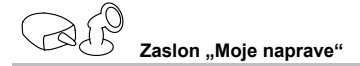

#### **iOS**

Postopek je naslednji:

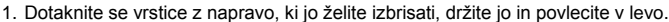

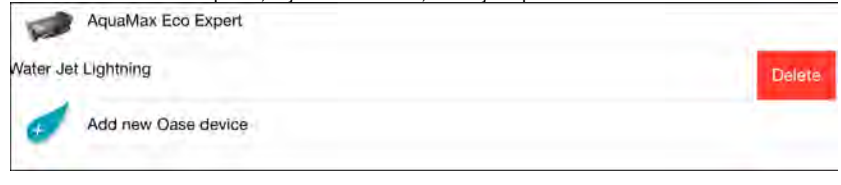

2. Tapnite na možnost "Izbriši". – Naprava je odstranjena.

#### **Android**

Postopek je naslednji:

- 1. V vrstici z napravo, ki jo želite izbrisati, tapnite na  $\mathbb I\mathbb I$
- 2. Naslednjo zahtevo potrdite z možnostjo "V redu".
	- Naprava je odstranjena.

 $S<sub>l</sub>$ 

#### <span id="page-271-0"></span>**7.8 Pregled zaslona "Nastavitve"**

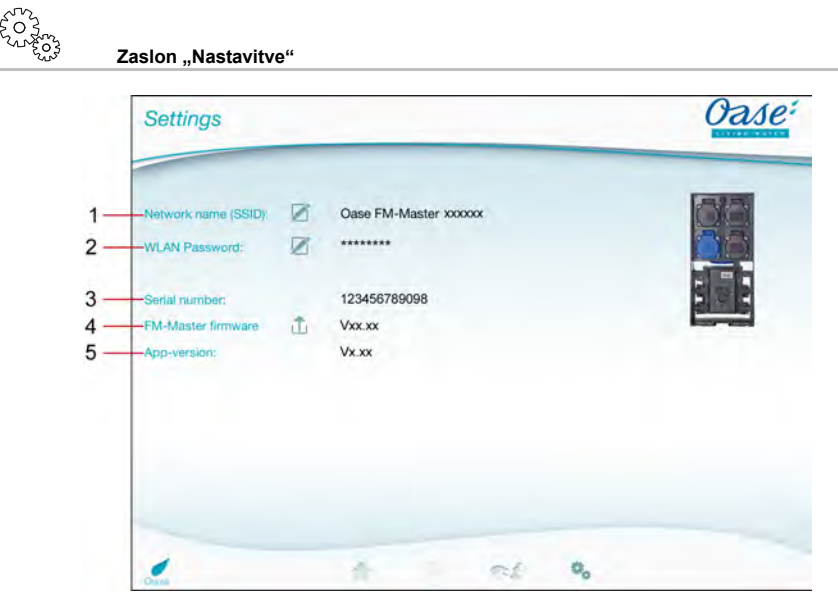

FMR0021

- 1 Ime omrežja (SSID) naprave FM-Master WLAN
	- Povezava WLAN se vzpostavi s tem imenom omrežja.
	- Ime omrežja pri tovarniških nastavitvah je na napravi FM-Master WLAN na nalepki poleg tipske ploščice. (→ Zagon)
	- Prek simbola na dotik  $\boxtimes$  spremenite ime omrežja. Zadnjih šest znakov "xxxxxx" je značilnih za napravo in določenih vnaprej. (→ Sprememba imena omrežja)
- 2 Geslo za WLAN
	- Geslo pri tovarniških nastavitvah je na napravi FM-Master WLAN na nalepki poleg tipske ploščice. (→ Zagon)
	- Prek simbola na dotik  $\mathbb Z$  spremenite geslo za WLAN. (→ Sprememba gesla za WLAN)
- 3 Prikaz serijske številke naprave FM-Master WLAN
- 4 Prikaz različice vdelane programske opreme naprave FM-Master WLAN
	- Prek simbola na dotik  $\square$  posodobite vdelano programsko opremo. (→ Posodobitev vdelane programske opreme)
- 5 Prikaz različice programa
	- Trenutna različica je na voljo v trgovini App Store oz. Play Store.

- SL -

#### <span id="page-272-0"></span>**7.9 Sprememba imena omrežja**

Zaslon ..Nastavitve"

Postopek je naslednji:

- 1. Poleg možnosti "Ime omrežja (SSID)" tapnite na  $\overline{\mathscr{L}}$ – Prikaže se zahteva za legitimiranje.
- 
- 2. Vnesite veljavno geslo za WLAN in ga potrdite z možnostio "V redu".
- 3. Vnesite novo ime omrežja in ga potrdite z možnostjo "SPREMENI".
	- Naprava FM-Master WLAN s potrditvenim tonom sporoči, da je sprememba uspešna.
- Povezava WLAN z napravo FM-Master WLAN se prekine in ponovno zažene.
- 4. Vzpostavite povezavo WLAN z novim imenom omrežja.

#### <span id="page-272-1"></span>**7.10 Sprememba gesla za WLAN**

$$
\begin{array}{cc} \xi^{\text{CO}}_{\text{C}} \\ \xi^{\text{CO}}_{\text{C}} \\ \xi^{\text{CO}}_{\text{C}} \end{array}
$$
 **Zaslon "Nastavitve"**

Postopek je naslednji:

- 1. Poleg možnosti "Geslo za WLAN" tapnite na  $\boxtimes$ 
	- Prikaže se zahteva za legitimiranje.
- 2. Vnesite staro, veljavno geslo za WLAN in ga potrdite z možnostio "V redu".
- 3. Vnesite novo geslo za WLAN, ga ponovite in nato potrdite z možnostio "SPREMENI".
	- Naprava FM-Master WLAN s potrditvenim tonom sporoči, da je sprememba uspešna.
	- Povezava WLAN z napravo FM-Master WLAN se prekine in ponovno zažene.
- 4. Vzpostavite povezavo WLAN z novim geslom.

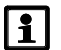

#### **Napotek!**

Pri pametnem telefonu/tabličnem računalnikom z operacijskim sistemom Android lahko po spremembi gesla pride do napake pri preverjanju pristnosti, saj novo geslo ni zahtevano samodejno. Ukrep:

- V nastavitvah za WLAN pametnega telefona/tabličnega računalnika izberite ime omrežja in vnesite novo geslo.
- Izbrišite omrežje WLAN, ponovno izberite omrežje WLAN in vzpostavite povezavo.

#### <span id="page-272-2"></span>**7.11 Prikaz informacij o napravah**

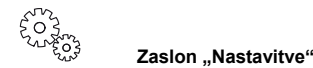

Prikazane informacije:

- Serijska številka naprave FM-Master WLAN
- Različica vdelane programske opreme naprave FM-Master WLAN
- Različica programa naprave FM Master App

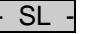

#### <span id="page-273-0"></span>**7.12 Posodobitev vdelane programske opreme**

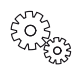

**Zaslon "Nastavitve"**

Pri posodobitvi vdelane programske opreme se naprava FM-Master WLAN preklopi v način za posodobitev vdelane programske opreme in da na voljo novo omrežje. Za namestitev posodobitve mora biti pametni telefon/tablični računalnik povezan s tem omrežjem.

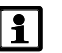

#### **Napotek!**

Predpostavke za neovirano posodobitev vdelane programske opreme:

- Druge povezave WLAN z napravo FM-Master WLAN so prekinjene.
- Povezava WLAN ima zelo močen signal.
- Program FM Master se ne konča med posodobitvijo.
- Način za varčevanje z energijo pametnega telefona/tabličnega računalnika je deaktiviran.
- Akumulator pametnega telefona/tabličnega računalnika je dovolj napolnjen. Posodobitev traja največ 2 minuti.
- Električno napajanje naprave FM-Master WLAN ni prekinjeno.

Postopek je naslednji:

- 1. Poleg možnosti "Vdelana programska oprema FM-Master" tapnite na  $\overline{\Box}$ . – Simbol na dotik se ponovno prikaže, ko je na voljo posodobitev.
- 2. Potrdite napotke za neovirano posodobitev vdelane programske opreme.
	- Naprava FM-Master WLAN se preklopi v način za posodobitev vdelane programske opreme in preklop potrdi s potrditvenim tonom.
	- Naprava FM-Master WLAN da na voljo omrežje "OASE\_UPDATE\_xxxxxx".
	- Prikaže se navodilo za spremembo omrežja.
- 3. Pametni telefon/tablični računalnik povežite z napravo "OASE\_UPDATE\_xxxxxx".
- 4. Na zaslonu "Nastavitve" spremenite program in potrdite navodilo.
	- Začne se posodobitev.
	- Prikazan je potek posodobitve.
- 5. Po uspešni posodobitvi pametni telefon/tablični računalnik povežite z omrežjem WLAN naprave FM-Master WLAN.

#### <span id="page-273-1"></span>**7.13 Obnovitev tovarniških nastavitev**

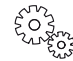

**Zaslon ..Nastavitve"** 

Ko obnovite tovarniške nastavitve, se izbrišejo vse dodane naprave in posamezne omrežne nastavitve.

Postopek je naslednij:

 $\Box$ 

- 1. Snemite zaporni čep.
- 2. Servisni trn pomaknite v odprtino med obe zgornji vtičnici, dokler ne začutite upora. Prišli ste do tipke za ponastavitev.
- 3. Pritisnite tipko za ponastavitev in jo zadržite.
	- Po 5 sekundah se večkrat zapored zasliši krajši opozorilni ton. Nato začne utripati LED in začne se obnovitev tovarniških nastavitev.
	- Tovarniške nastavitve so obnovljene, ko LED sveti zeleno.
- 4. Namestite zaporni čep.

#### <span id="page-274-0"></span>**8 Odprava težav in motenj**

#### <span id="page-274-1"></span>**8.1 Tabela napak**

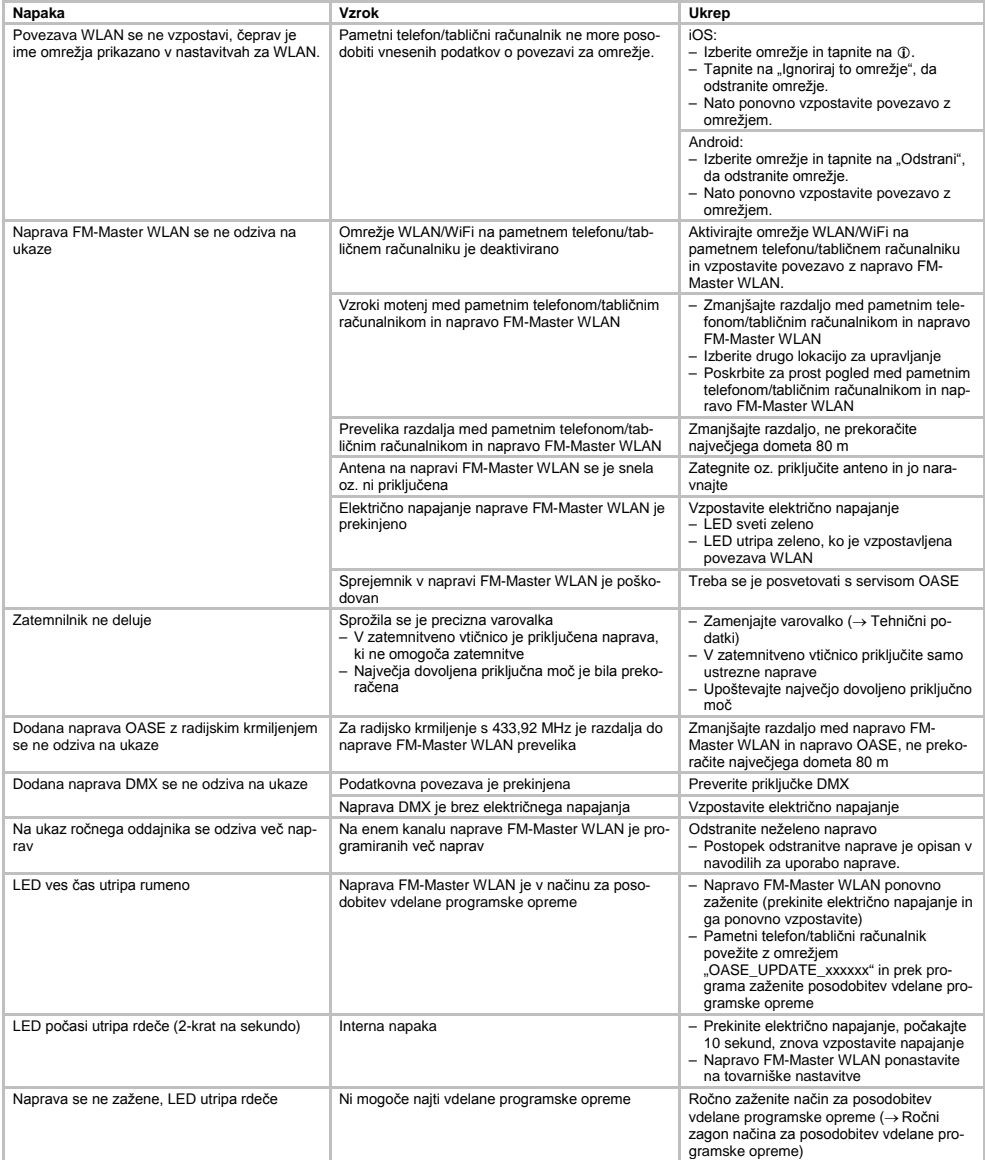

- SL -

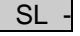

<span id="page-275-0"></span>**8.2 Ročni zagon načina za posodobitev vdelane programske opreme**

Postopek je naslednji:

 $\Box$ 

- 1. Prekinite električno napajanje.
- 2. Snemite zaporni čep.
- 3. Servisni trn pomaknite v odprtino med obe zgornji vtičnici, dokler ne začutite upora. Prišli ste do tipke za ponastavitev.
- 4. Pritisnite tipko za ponastavitev in jo zadržite.
- 5. Znova vzpostavite napajanje, medtem ko držite tipko za ponastavitev.
- Naprava FM-Master WLAN je v načinu za posodobitev vdelane programske opreme, ko LED utripa rumeno.
- 6. Zaženite posodobitev vdelane programske opreme prek programa. (→ Posodobitev vdelane programske opreme)
- 7. Namestite zaporni čep.

#### <span id="page-275-1"></span>**9 Čiščenje in vzdrževanje**

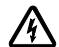

**Pozor!** Nevarna električna napetost.

**Možne posledice:** smrt ali hude telesne poškodbe.

**Zaščitni ukrepi:** Pred deli na napravi izklopite omrežno napetost in napravo zavarujte pred nehotenim ponovnim vklopom.

#### <span id="page-275-2"></span>**9.1 Očistiti napravo**

Očistite napravo z mehko, čisto in suho krpo. Nikakor ne uporabljajte agresivnih čistil ali kemičnih raztopin, ker se s tem načne ohišje ali je lahko okrnjeno delovanje naprave.

#### <span id="page-275-3"></span>**9.2 Zamenjajte varovalko**

Zatemnilnik je zavarovan preko precizne varovalke.

Predpogoj:

• Omrežni vtiči priključenih naprav so iztaknjeni.

Postopek je naslednji:

 $\bigcap$ 

- 1. Snemite zaporni čep.
- 2. Držalo varovalke z izvijačem previdno zavrtite za četrtino obrata v levo (bajonetno zapiralo).
- 3. Snemite držalo varovalke s precizno varovalko.
- 4. Zamenjajte precizno varovalko.
- Tip: → Tehnični podatki
- 5. Držalo varovalke ponovno navijte.
- 6. Namestite zaporni čep.

#### <span id="page-275-4"></span>**10 Deli, ki se obrabijo**

Naslednje komponente so obrabni deli in ne spadajo v garancijo:

• Precizna varovalka za zatemnilnik

#### <span id="page-275-5"></span>**11 Odlaganje odpadkov**

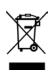

Te naprave ne smete odložiti kot gospodinjski odpadek! Uporabite zato predviden sistem za prevzem. To napravo naredite predtem neuporabno tako, da odrežete kabel.

### Kazalo

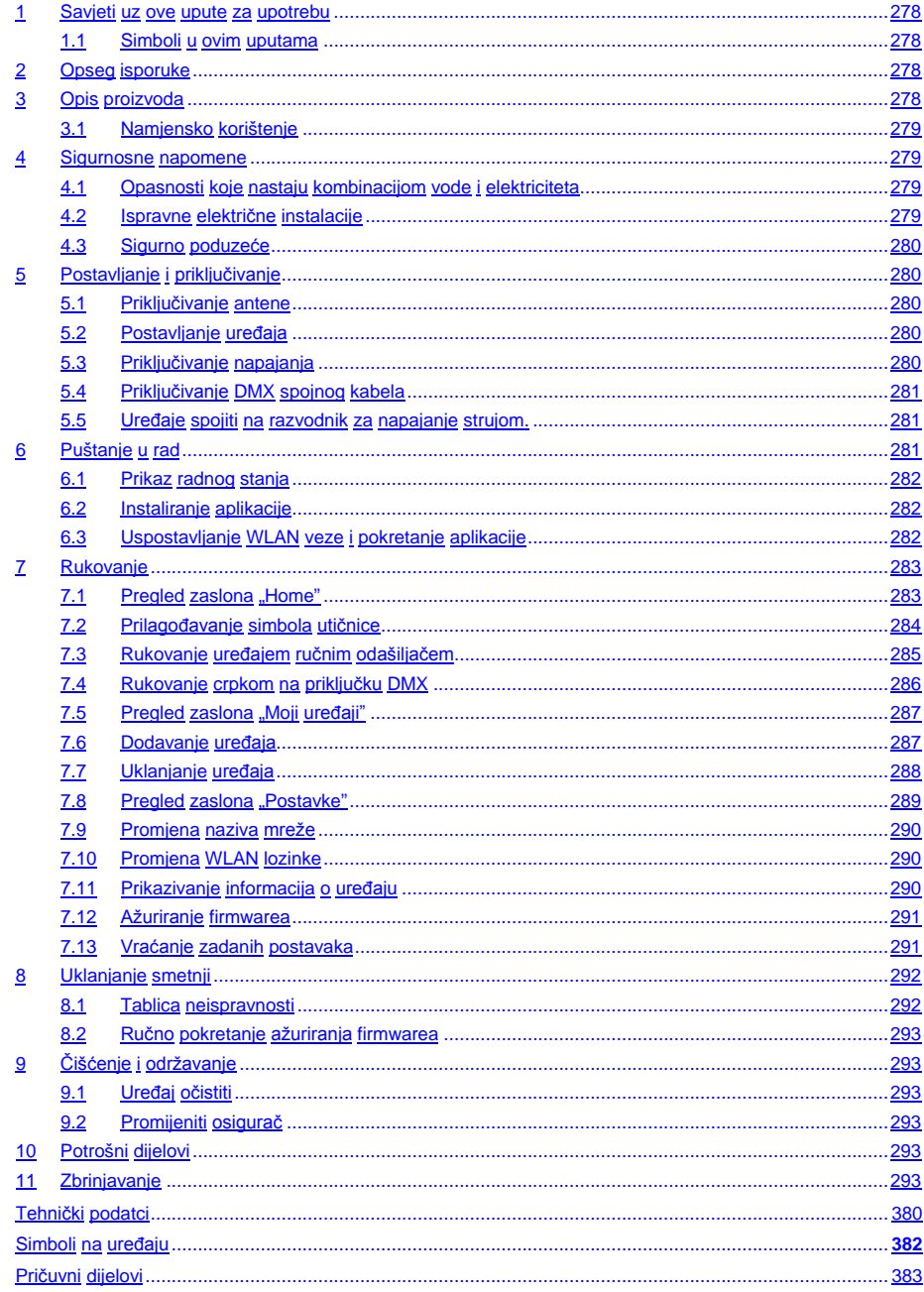

 $HR$ 

#### **Prijevod originalnih uputa za uporabu**

Verzija priručnika za uporabu: 1.0

#### <span id="page-277-0"></span>**1 Savjeti uz ove upute za upotrebu**

Dobrodošli u OASE Living Water. Kupnjom **GA InScenio FM Master WLAN** učinili ste dobar izbor.

Prije prve upotrebe uređaja pažljivo pročitajte ovu uputu za upotrebu, te se upoznajte s uređajem. Svi radovi na ovom uređaju i s ovim uređajem smiju se izvoditi samo prema ovim uputama.

U svrhu ispravne i sigurne upotrebe, obvezno se pridržavajte uputa za sigurnost.

Brižno čuvajte ovu uputu za upotrebu. Ako uređaj predate drugome korisniku, obvezno mu proslijedite i ove upute.

#### <span id="page-277-1"></span>**1.1 Simboli u ovim uputama**

Simboli upotrijebljeni u ovim uputama za uporabu imaju sljedeće značenje:

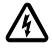

#### **Opasnost od ozljeda zbog opasnog električnog napona**

Simbol upućuje na neposredno prijeteću opasnost koja za posljedicu može imati smrt ili teške ozljede ako se ne poduzmu odgovarajuće mjere.

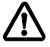

**Opasnost od ozljeda zbog općeg izvora opasnosti**

Simbol upućuje na neposredno prijeteću opasnost koja za posljedicu može imati smrt ili teške ozljede ako se ne poduzmu odgovarajuće mjere.

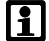

Važna napomena za neometano djelovanje.

- A Referenca na jednu ili više slika. U ovom primjeru: referenca na sliku A.
- → Referenca na neko drugo poglavlje.

#### <span id="page-277-2"></span>**2 Opseg isporuke**

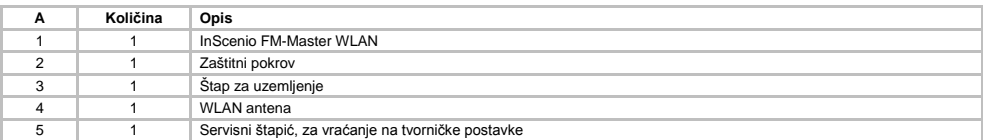

#### <span id="page-277-3"></span>**3 Opis proizvoda**

Uređaj FM-Master WLAN je vrtna utičnica s integriranom tehnikom povezivanja WLAN. Priključenim uređajima upravlja se putem pametnog telefona ili tableta i aplikacije FM-Master.

Svojstva:

- Četiri uklopive utičnice od kojih je jedna prigušna.
- Svakom utičnicom s ugrađenim vremenskim uklopnim satom moguće je upravljati 24 sata.
- Moguće je dodatno integrirati do 10 uređaja OASE s daljinskim upravljanjem te njima upravljati putem aplikacije.
- Dodatni priključak DMX/RDM za upravljanje terminalnim uređajima OASE koji se mogu spojiti na vrtnu sabirnicu, kao npr. AquaMax Eco Expert.
- Pokrov za zaštitu od prskania vode omogućuje upotrebu tijekom cijele godine.

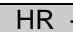

#### <span id="page-278-0"></span>**3.1 Namjensko korištenje**

GA InScenio FM Master WLAN rabite samo na sljedeći način:

- Rad samo kao strujni razdjelnik za prikladne proizvode tvrtke OASE.
- Rad pri temperaturama okoline od -20 °C do +45 °C.
- Rad uz pridržavanje tehničkih podataka.

Za GA InScenio FM Master WLAN vrijede sljedeća ograničenja:

- Ne priključujte uređaje koji mogu predstavljati opasnost za osobe ili stvari i koji se u slučaju nužde moraju odmah isključiti.
- Ne smije raditi u vodi ili pod vodom.

#### <span id="page-278-1"></span>**4 Sigurnosne napomene**

Neispravna i nenamjenska upotreba ovog uređaja ili nepoštivanje sigurnosnih napomena mogu uzrokovati ozljede i materijalne štete.

Ovaj uređaj smiju upotrebljavati djeca starija od 8 godina i osobe sa smanjenim tjelesnim, osjetilnim ili psihičkim sposobnostima ili s nedovoljnim iskustvom i znanjem ako su pod nadzorom ili ako su podučeni o sigurnoj upotrebi uređaja i razumiju opasnosti koje mogu proizaći iz toga. Djeca se ne smiju igrati uređajem. Čišćenje i održavanje uređaja ne smiju obavljati djeca bez nadzora.

#### <span id="page-278-2"></span>**4.1 Opasnosti koje nastaju kombinacijom vode i elektriciteta**

- Kombinacija vode i struje kod nepropisnog priključka ili nestručnog rukovanja može zbog nastanka strujnog udara uzrokovati smrt ili teška ozljeđivanja.
- Prije nego što dodirnete vodu, uvijek i sve uređaje koji se nalaze u vodi potpuno isključiti iz napona.

#### <span id="page-278-3"></span>**4.2 Ispravne električne instalacije**

- Električne instalacije moraju odgovarati nacionalnim odredbama i smije ih obaviti samo elektrotehnički stručnjak
- Elektrotehnički stručnjak osoba je koja je na temelju stručne izobrazbe, znanja i iskustva osposobljena i ovlaštena obavljati povjerene radove. Rad stručnjaka obuhvaća i prepoznavanje mogućih opasnosti te poštivanje regionalnih i nacionalnih normi, pravila i propisa.
- Za sva pitanja i probleme obratite se elektrotehničkom stručnjaku.
- Priključivanje uređaja dopušteno je samo kada se električni podaci uređaja podudaraju s podacima električne mreže. Podaci o uređaju nalaze se na označnoj pločici na uređaju, na pakiranju ili u ovim uputama.
- Uređaj mora biti zaštićen sklopkom radi nestanka struje, sa osnovnom izmjerom od maksimalno 30 mA.
- Produžni kablovi i strujni razdjelnici (npr. mnogostruke utičnice) moraju biti prikladne za vanjsko korištenje (zaštićene od štrcajuće vode).
- Štitite spojnice utikača od vlage.

 $HR$ 

#### <span id="page-279-0"></span>**4.3 Sigurno poduzeće**

- Korištenje uređajem dopušteno je samo sa zaštitnim pokrovom. Time se priključci i utikač štite od kiše i prskanja vode.
- Uređaj, priključci, i utičnice nisu vodootporni i ne smiju biti postavljeni, odnosno, montirani u vodu.
- Uređaj se ne smije upotrebljavati ako postoji kvar na električnim vodovima ili na kućištu.
- Nikada ne nosite i ne vucite uređaj držeći ga za priključni kabel.
- Vodove postavite tako da se ne mogu oštetiti i da nitko preko njih ne može pasti.
- Kućište uređaja ili pripadajućih dijelova otvarajte samo ako se u uputama to izričito zahtijeva.
- Na uređaju izvodite samo zahvate opisane u ovim uputama. Ako probleme ne možete sami otkloniti, obratite se ovlaštenoj servisnoj službi ili – ako ste u nedoumici – samom proizvođaču.
- Upotrebljavajte samo originalne rezervne dijelove i pribor za uređaj.
- Nikada ne obavljajte tehničke izmjene na uređaju.

#### <span id="page-279-1"></span>**5 Postavljanje i priključivanje**

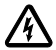

**Pozor!** Opasan električni napon.

**Moguće posljedice:** Smrt ili teške ozljede.

#### **Zaštitne mjere:**

- Uređaj rabite samo sa štitnikom.
- Uređaj postavite najmanje 2 m od vode i osigurajte od poplavljivanja.

#### <span id="page-279-2"></span>**5.1 Priključivanje antene**

Postupite na sljedeći način:

 $\cap$  C

- 1. Skinite čep i zavrnite antenu.
- 2. Poravnajte antenu.

#### <span id="page-279-3"></span>**5.2 Postavljanje uređaja**

Postupite na sljedeći način:

 $\Box$ B

- Uređaj postavite na udaljenosti od najmanje 2 m od ruba jezerca.
- Uređaj ne izlažite izravnom Sunčevom zračenju.

 $\cap$  D

- 1. Zaštitnu kapu skinuti sa uređaja.
- 2. Štap za uzemljenje utaknite u zemlju do otprilike ¾ njegove duljine.
- 3. Uređaj postavite na štap za uzemljenje.
- 4. Uređajem pritisnite štap za uzemljenje cijelom duljinom u zemlju.
- 5. Provjerite stabilnost.

#### <span id="page-279-4"></span>**5.3 Priključivanje napajanja**

Postupite na sljedeći način:

 $\Box$ E

Varijanta uređaja s mrežnim utikačem:

• Spojku mrežnog kabela gurnite na utikač uređaja.

 $\Box$ F

Varijanta uređaja s mrežnim kabelom:

- Uređaj priključite na električnu mrežu.
	- Radove na električnoj mreži smije provoditi samo stručni električar.
	- Pridržavajte se rasporeda priključaka na zastavici na mrežnom kabelu.
	- Žile postavite samo sa završnim čahurama za žile.

#### <span id="page-280-0"></span>**5.4 Priključivanje DMX spojnog kabela**

Postupite na sljedeći način:

 $\cap$  G

- 1. Skinite zaštitni poklopac na uređaju.
- 2. Utaknite utikač priključnog kabela i učvrstite ga dvama vijcima (maks. 2.0 Nm).
	- Gumena brtva mora biti čista i usko nalijegati.
	- Zamijenite oštećenu gumenu brtvu.

#### <span id="page-280-1"></span>**5.5 Uređaje spojiti na razvodnik za napajanje strujom.**

• Na uređaj ne priključujte upravljače InScenio ili prijenosne razvodne utičnice.

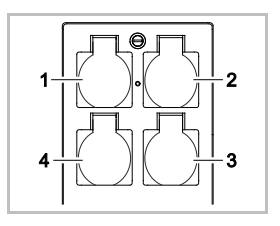

- 1 Utičnica 1, uklopiva (maks. 10 A / 2000 W)
- 2 Utičnica 2, uklopiva (maks. 10 A / 2000 W)
- 3 Utičnica 3, uklopiva (maks. 10 A / 2000 W)
- 4 Utičnica 4, uklopiva i prigušna (40 W ... 320 W)

**Napomena:** Ukupno opterećenje uređaja ne smije prekoračiti 16 A / 3600 W!

Postupite na sljedeći način:

- 1. Odaberite odgovarajuću utičnicu (pogledajte sliku iznad) i mrežni utikač uređaja utaknite u utičnicu.
	- Provjerite smije li se vaš uređaj OASE priključiti na tu utičnicu. Za to pročitajte upute za upotrebu uređaja koji želite priključiti.
	- Načelno vrijedi: Uređaji koji se preko transformatora opskrbljuju strujom ne smiju se priključiti na prigušnu utičnicu.

 $\Box$ H

2. Postavite zaštitni pokrov.

#### <span id="page-280-2"></span>**6 Puštanje u rad**

Rukovanje se obavlja putem aplikacije "Oase FM-Master" na pametnom telefonu / tabletu. Za to je potrebna WLAN veza između pametnog telefona / tableta i FM-Master WLAN.

Doseg WLAN veze između pametnog telefona / tableta i FM-Master iznosi do 80 m bez izvora smetnji i pri slobodnoj vidljivosti.

- Naziv mreže (SSID)  $\odot$  i zadana lozinka  $\oslash$  navedeni su na naljepnici pored označne pločice na uređaju FM-Master WLAN.
- Veza je šifrirana i zaštićena lozinkom.
	- Preporuka: Promijenite lozinku pri prvom stavljanju u pogon kako biste spriječili neovlašteni pristup uređaju FM-Master WI AN.

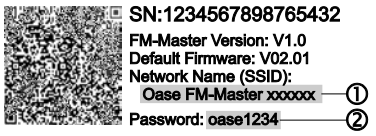

- Posljednjih šest znakova u nazivu mreže (SSID) "Oase FM-Master **<xxxxxx>**" specifični su za uređaj i fiksno su zadani.
- FM-Master WLAN po zadanom ima lozinku "oase1234". Lozinku biste zbog sigurnosti nakon stavljanja u pogon trebali promijeniti.

Prvo stavljanje u rad provodi se sljedećim redoslijedom:

- Instaliraite aplikaciju.
- Uspostavite napajanje uređaja FM-Master WLAN.
- Uspostavite WLAN vezu.

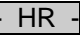

#### <span id="page-281-0"></span>**6.1 Prikaz radnog stanja**

 $\bigcap$  A

Žaruliica prikazuje radno stanie uređaja FM-Master WLAN.

• Pomoć u slučaju neispravnosti ili pogrešnog funkcioniranja: → Tablica neispravnosti

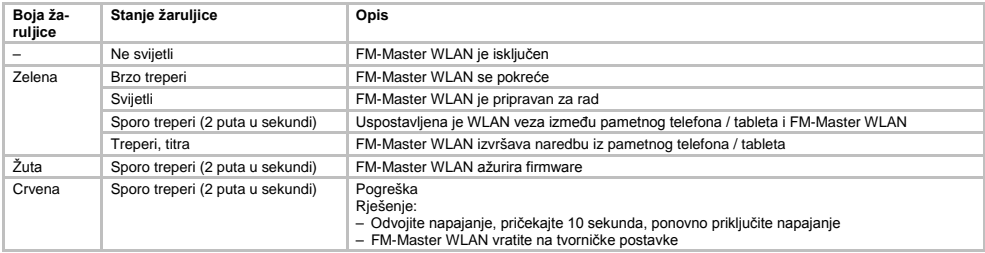

#### <span id="page-281-1"></span>**6.2 Instaliranje aplikacije**

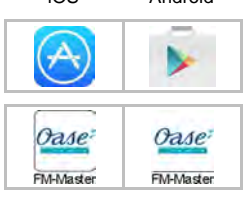

iOS Android Učinite sljedeće:

- 1. Otvorite Google Play ili App Store.
- 2. Potražite i instalirajte aplikaciju "Oase FM-Master".
- Slijedite upute tijekom instalacije.
- 3. Potvrdite upite o pristupu internim podatcima uređaja.
	- Ako je pristup dopušten, možete izraditi individualne fotografije proizvoda radi označavanja utičnica.

– Upit će se pojaviti tijekom instalacije (Android) ili pri pokretanju aplikacije (iOS). Nakon uspješne instalacije aplikacija će se prikazati na zaslonu.

#### <span id="page-281-2"></span>**6.3 Uspostavljanje WLAN veze i pokretanje aplikacije**

Upotrijebljeni simboli mogu odstupati od simbola na pametnom telefonu / tabletu.

iOS Android Učinite sljedeće:

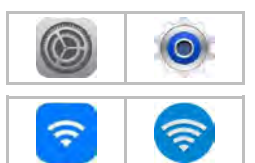

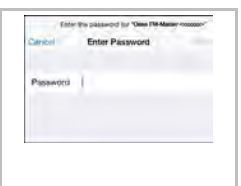

- 1. Otvorite postavke.
- 2. Odaberite i aktivirajte WLAN/WiFi.
- 3. Na popisu mreža odaberite željenu mrežnu vezu "Oase FM-Master <xxxxxx>".
- 4. Unesite lozinku i odaberite "Poveži".
	- Uspostavit će se veza s uređajem FM-Master WLAN.
	- Nakon uspješnog povezivanja pored naziva mreže prikazat će se "Povezano"  $(Android)$  ili " $\checkmark$ " (iOS).
	- Ostale su WLAN veze deaktivirane.
- 5. Pokrenite aplikaciju "Oase FM-Master".
	- Aplikacija će automatski odabrati jezik operacijskog sustava. Ako aplikacija ne podržava taj jezik, namjestit će se engleski jezik.

## <span id="page-282-0"></span>**7 Rukovanje**

<span id="page-282-1"></span>**7.1 Pregled zaslona "Home"**

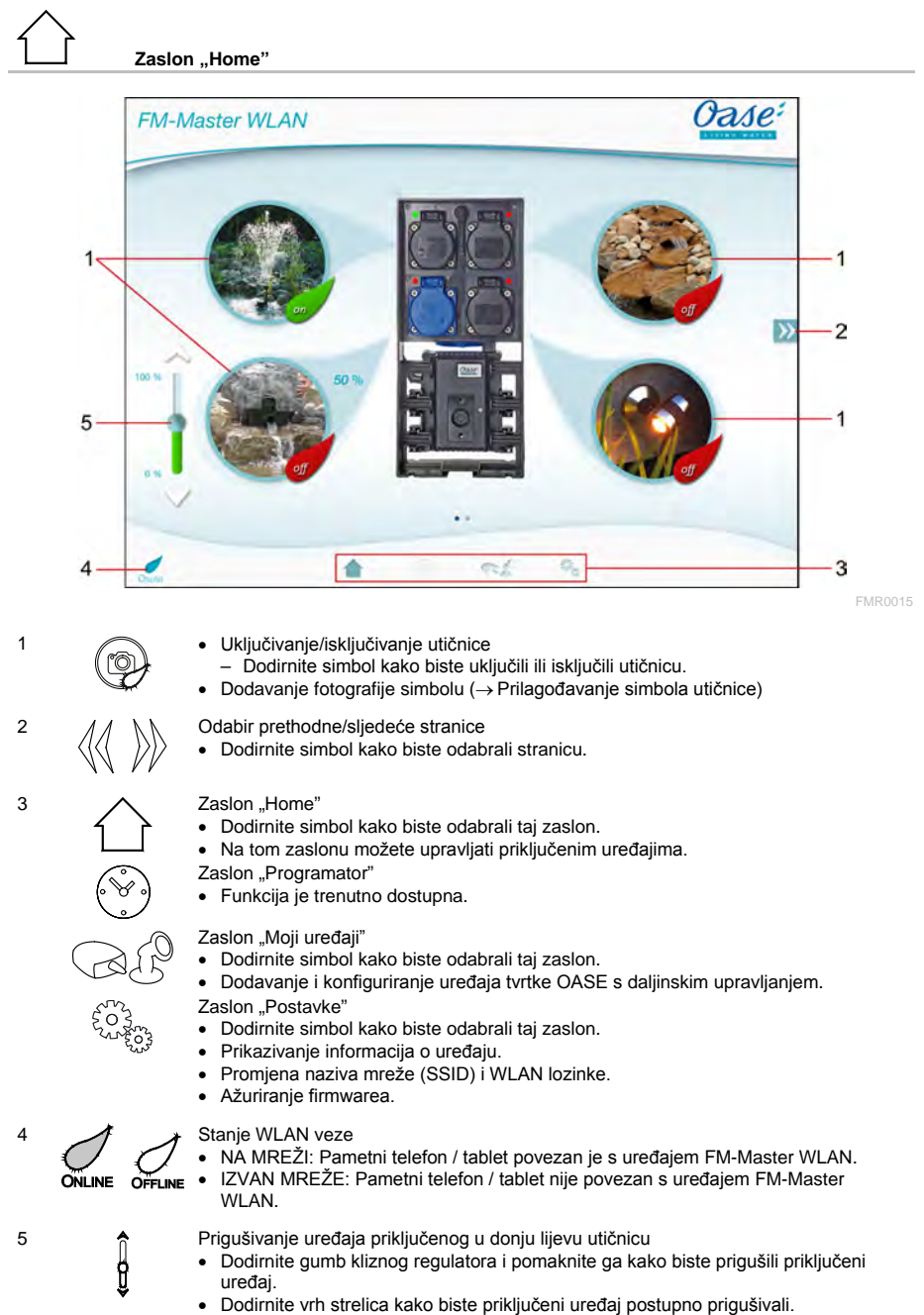

• Funkcija je dostupna za prigušive uređaje tvrtke OASE.

283

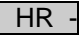

#### <span id="page-283-0"></span>**7.2 Prilagođavanje simbola utičnice**

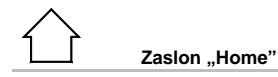

Simbole za uključivanje utičnica možete pojedinačno namjestiti.

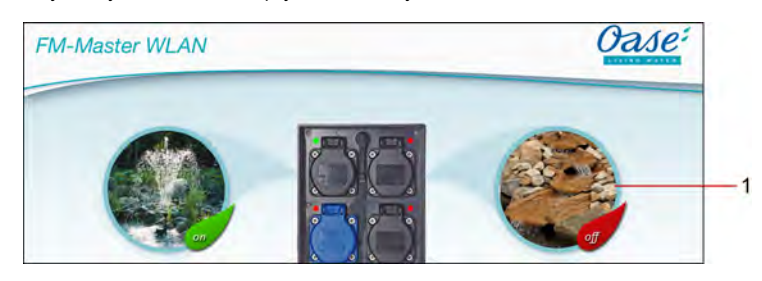

FMR0019

1 Simbol za uključivanje utičnice

#### **iOS**

Postupite na sljedeći način:

- 1. Dodirnite simbol i držite ga pritisnutog 2 sekunde.
- Otvorit će se dijaloški okvir za odabir.
- 2. Fotografiju odaberite iz biblioteke, snimite integriranom kamerom ili uklonite.

#### **Android**

Postupite na sljedeći način:

- 1. Dodirnite simbol i držite ga pritisnutog 2 sekunde.
- Otvorit će se dijaloški okvir za odabir kamere.
- 2. Snimite željeni predmet integriranom kamerom.
	- Fotografija će se automatski umetnuti u simbol.

#### <span id="page-284-0"></span>**7.3 Rukovanje uređajem ručnim odašiljačem**

# Zaslon "Home"

Ako je dodano više uređaja, dodirujte  $\mathbb N$ ili  $\mathbb K$ dok se ne prikaže stranica sa željenim uređajem. Alternativno: Po zaslonu prijeđite prstom nadesno ili nalijevo.

- U gornjem lijevom kutu prikazat će se naziv proizvoda tvrtke OASE.
- Dodani uređaj može se jedinstveno označiti individualnim nazivom. (→ Dodavanje uređaja)

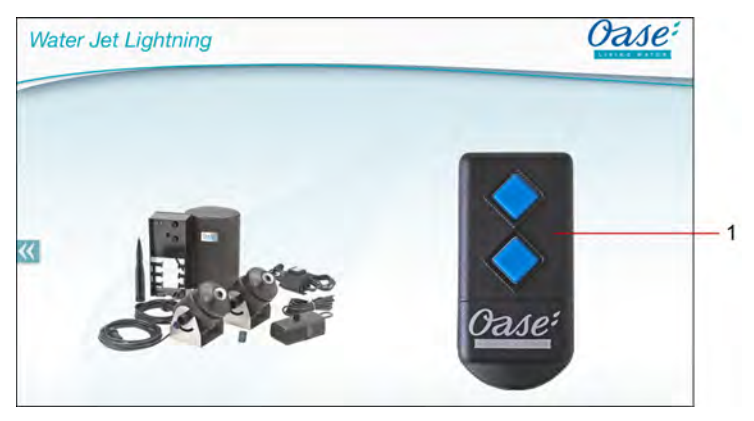

FMR0020

- 1 Virtualni ručni odašiljač
	- Virtualni ručni odašiljač identičan je fizičkom ručnom odašiljaču.
	- Jednom dodanom uređaju može se dodijeliti više virtualnih ili fizičkih ručnih odašiljača.
	- Jednim virtualnim ručnim odašiljačem može se rukovati većim brojem istih uređaja. U tu svrhu virtualni ručni odašiljač mora se memorirati na svakom uređaju.
		- Memoriranje ručnog odašiljača opisano je u priručniku za uporabu dodanog uređaja.

#### Postupite na sljedeći način:

1. Dodirnite tipku virtualnog ručnog odašiljača ili tipku dodirnite i držite.

- Crvena žaruljica signalizirat će se da se funkcija izvršava.
- Funkcioniranje tipaka opisano je u priručniku za uporabu dodanog uređaja.

 $\overline{\text{HR}}$ 

#### <span id="page-285-0"></span>**7.4 Rukovanje crpkom na priključku DMX**

### **Zaslon "Home"**

Ako je dodano više uređaja, dodirujte  $\mathbb N$ ili  $\mathbb K$ dok se ne prikaže stranica sa željenim uređajem. Alternativno: Po zaslonu prijeđite prstom nadesno ili nalijevo.

- U gornjem lijevom kutu prikazat će se naziv proizvoda tvrtke OASE.
- Dodani uređaj može se jedinstveno označiti individualnim nazivom. (→ Dodavanje uređaja)

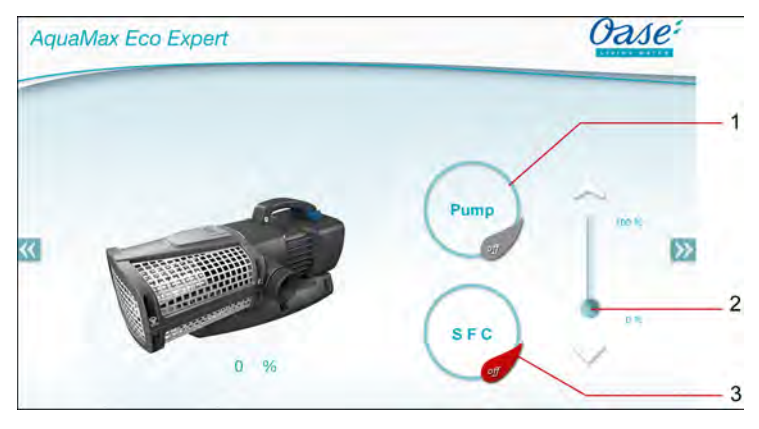

FMR0018

- 1 Uključivanje/isključivanje crpke
	- Dodirnite simbol kako biste uključili ili isključili crpku.
- 2 Namještanje brzine vrtnje
	- Dodirnite gumb kliznog regulatora i pomaknite ga kako biste namjestili brzinu vrtnje.
	- Dodirnite vrh strelica kako biste brzinu vrtnje postupno namještali.
	- Ako je uključena funkcija SFC, namještanje brzine vrtnje je deaktivirano (zasivljeni simbol).
- 3 Uključivanje/isključivanje funkcije SFC
	- Dodirnite simbol kako biste uključili ili isključili funkciju SFC.
	- Funkcija SFC opisana je u priručniku za uporabu crpke.

#### <span id="page-286-0"></span>**7.5 Pregled zaslona "Moji uređaji"**

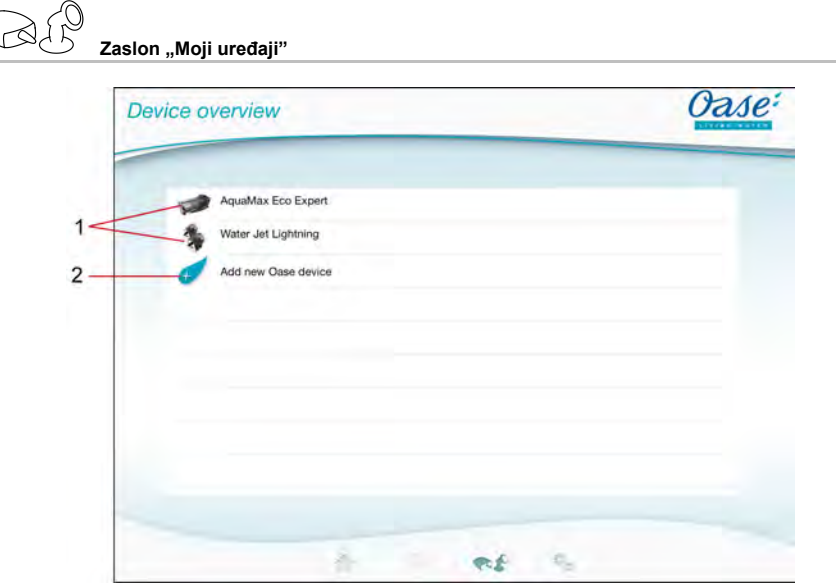

FMR0016

- HR -

- 1 Već dodani uređaji
- 2 Dodavanje novog uređaja

#### <span id="page-286-1"></span>**7.6 Dodavanje uređaja**

**Zaslon "Moji uređaji"**

Uređaju FM-Master WLAN može se dodati najviše deset uređaja.

#### **iOS**

Postupite na sljedeći način:

- 1. Dodirnite  $\forall$  kako biste otvorili popis s dostupnim uređajima tvrtke OASE.
- 2. Dodirnite uređaj na popisu kako biste odabrali taj uređaj.
- 3. Dodirnite  $\overline{\mathscr{A}}$  kako biste dodali uređaj.
	- Ako uređaj ima ručni odašiljač, prikazat će se upit za memoriranje.
- 4. Na uređaju pritisnite tipku za memoriranje, a zatim potvrdite upit sa "OK".
	- Tipka za memoriranje opisana je u priručniku za uporabu uređaja.
	- Ručni odašiljač je memoriran.
	- Uređaj je dodan.
- 5. Kako biste dali naziv dodanom uređaju, prijeđite na pregled uređaja.
- 6. Na pregledu uređaja dodirnite željeni uređaj.
	- Otvorit će se dijaloški okvir.
- 7. Upišite naziv uređaja i potvrdite ga s "OK".
	- Naziv uređaja je dodijeljen.

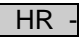

#### **Android**

Postupite na sljedeći način:

- 1. Dodirnite  $\overline{\mathscr{A}}$  kako biste otvorili popis s dostupnim uređajima tvrtke OASE.
- 2. Dodirnite uređaj na popisu kako biste odabrali taj uređaj.
- 3. Dodirnite  $\overline{\mathcal{L}}$  kako biste dodali uređaj.
- 4. Potvrdite upit.
- 5. Upišite naziv uređaja i potvrdite ga s "OK".
	- Ako uređaj ima ručni odašiljač, prikazat će se upit za memoriranje.
- 6. Ako uređaj ima ručni odašiljač, na uređaju pritisnite tipku za memoriranje, a zatim potvrdite upit sa "OK".
	- Ručni odašiljač je memoriran.
	- Uređaj je dodan.
	- Naziv uređaja je dodijeljen.

Virtualni ručni odašiljač na zaslonu "Home" može se memorirati i nakon dodavanja uređaja.

- Radi memoriranja pritisnite odgovarajuću tipku na virtualnom ručnom odašiljaču.
- Memoriranje ručnog odašiljača opisano je u priručniku za uporabu dodanog uređaja.

#### <span id="page-287-0"></span>**7.7 Uklanjanje uređaja**

**Napomena!**

**Zaslon "Moji uređaji"**

#### **iOS**

Postupite na sljedeći način:

1. Redak s uređajem koji želite izbrisati dodirnite, držite i povucite nalijevo.

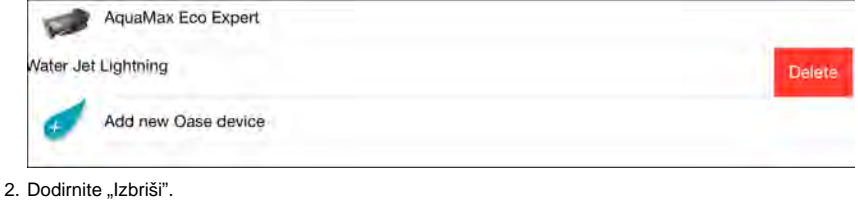

– Uređaj je uklonjen.

#### **Android**

Postupite na sljedeći način:

- 1. U retku s uređajem koji želite izbrisati dodirnite  $\overline{\mathbb{I}\mathbb{I}}$
- 2. Sljedeći upit potvrdite s "OK".
	- Uređaj je uklonjen.
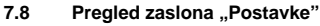

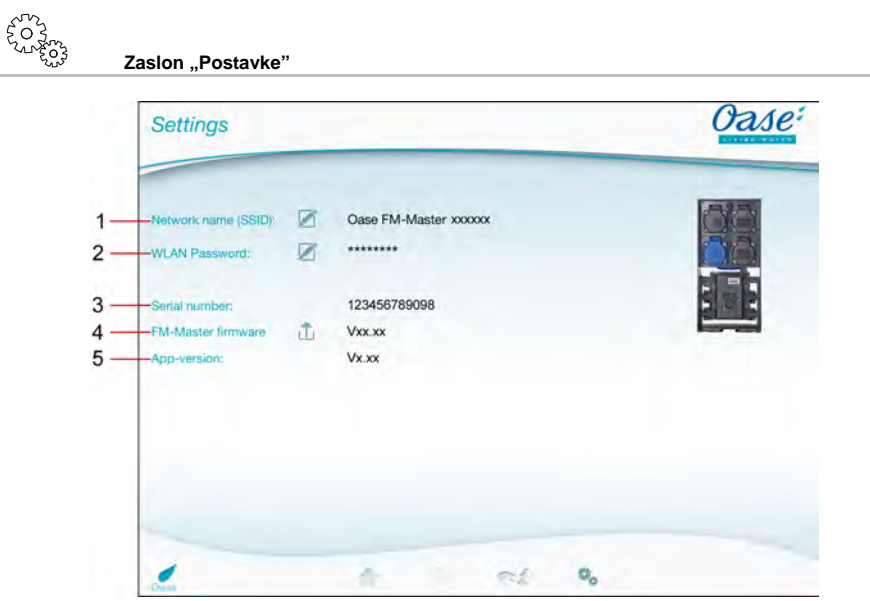

FMR0021

- HR -

- 1 Naziv mreže (SSID) uređaja FM-Master WLAN
	- WLAN veza uspostavljena je s tim nazivom mreže.
	- Zadani naziv mreže naveden je na uređaju FM-Master WLAN na naljepnici pored označne pločice. (→ Stavljanje u pogon)
	- Dodirnim simbolom  $\varnothing$  možete promijeniti naziv mreže. Posljednjih šest znakova "xxxxxx" specifični su za uređaj i fiksno su zadani. (→ Promjena naziva mreže)
- 2 WLAN lozinka
	- Zadana lozinka navedena je na uređaju FM-Master WLAN na naljepnici pored označne pločice. (→ Stavljanje u pogon)
	- Dodirnim simbolom Ømožete promijeniti WLAN lozinku. (→ Promjena WLAN lozinke)
- 3 Prikaz serijskog broja uređaja FM-Master WLAN
- 4 Prikaz verzije firmwarea uređaja FM-Master WLAN
	- Dodirnim simbolom  $\overleftrightarrow{\Box}$  možete ažurirati firmware. (→ Ažuriranje firmwarea)
- 5 Prikaz verzije aplikacije
	- Najnovija verzija dostupna je u App Store ili u Play Store.

Downloaded from www.watergardeningdirect.com

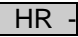

**7.9 Promjena naziva mreže**

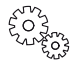

Zaslon ..Postavke"

Postupite na sljedeći način:

- 1. Pored "Naziv mreže (SSID)" dodirnite  $\boxtimes$
- Prikazat će se upit za potvrdu autentičnosti.
- 2. Upišite valjanu WLAN lozinku i potvrdite je s "OK".
- 3. Upišite novi naziv mreže i potvrdite ga s "PROMIJENI".
- FM-Master WLAN javlja uspješnu promjenu potvrdnim tonom.
- WLAN veza s uređajem FM-Master WLAN prekinuta je i ponovno se pokreće.
- 4. Uspostavite WLAN vezu s novim nazivom mreže.

#### **7.10 Promjena WLAN lozinke**

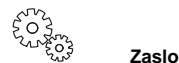

**Zaslon "Postavke"**

Postupite na sljedeći način:

- 1. Pored "WLAN lozinka" dodirnite  $\boxtimes$
- Prikazat će se upit za potvrdu autentičnosti.
- 2. Upišite staru, valjanu WLAN lozinku i potvrdite je s "OK".
- 3. Upišite novu WLAN lozinku, ponovite upis i potvrdite ga s "PROMIJENI".
	- FM-Master WLAN javlja uspješnu promjenu potvrdnim tonom.
	- WLAN veza s uređajem FM-Master WLAN prekinuta je i ponovno se pokreće.
- 4. Uspostavite WLAN vezu s novom lozinkom.

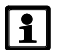

#### **Napomena!**

Na pametnom telefonu / tabletu sa sustavom Android nakon promjene lozinke provjera autentičnosti može biti neispravna jer se neće automatski tražiti nova lozinka. Rješenje:

- U postavkama WLAN-a pametnog telefona / tableta odaberite naziv mreže, a zatim upišite novu lozinku.
- Izbrišite WLAN mrežu, ponovno odaberite WLAN mrežu i uspostavite vezu.

#### **7.11 Prikazivanje informacija o uređaju**

Zaslon ..Postavke"

Prikazane informacije:

- Serijski broj uređaja FM-Master WLAN
- Verzija firmwarea uređaja FM-Master WLAN
- Verzija aplikacije uređaja FM Master App

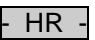

#### **7.12 Ažuriranje firmwarea**

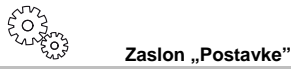

Pri ažuriranju firmwarea uređaj FM-Master WLAN prelazi u način rada za ažuriranje firmwarea i omogućava pristup novoj mreži. Za instalaciju ažuriranja pametni telefon / tablet mora biti povezan s tom mrežom.

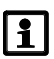

#### **Napomena!**

Preduvjeti ispravnog ažuriranja firmwarea:

- Ostale su WLAN veze s uređajem FM-Master WLAN prekinute.
- WLAN veza ima vrlo dobru jakost signala.
- Aplikacija FM Master ne smije se prekinuti tijekom ažuriranja.
- Deaktivirana je štednja energije u pametnom telefonu / tabletu.
- Baterija pametnog telefona / tableta dovoljno je napunjena. Ažuriranje traje do 2 minute.
- Napajanje uređaja FM-Master WLAN ne smije se prekinuti.

Postupite na sljedeći način:

- 1. Pored "FM-Master firmware" dodirnite  $\Box$
- Dodirni simbol prikazat će se ako je dostupno ažuriranje.
- 2. Potvrdite napomene za ispravno ažuriranje firmwarea.
	- Uređaj FM-Master WLAN prelazi u način rada za ažuriranje firmwarea i potvrđujte promjenu potvrdnim tonom.
	- FM-Master WLAN omogućava pristup mreži "OASE\_UPDATE\_xxxxxx".
	- Prikazat će se uputa za promjenu mreže.
- 3. Pametni telefon / tablet povežite s mrežom "OASE\_UPDATE\_xxxxxx".
- 4. Prijeđite na zaslon "Postavke" aplikacije i potvrdite uputu.
	- Ažuriranje je pokrenuto.
	- Prikazuje se tijek ažuriranja.
- 5. Nakon uspješnog ažuriranja pametni telefon / tablet povežite s WLAN mrežom uređaja FM-Master WLAN.

#### **7.13 Vraćanje zadanih postavaka**

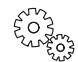

**Zaslon ..Postavke"** 

Dodani uređaji i postavke pojedinačnih mreža izbrisat će se nakon vraćanja zadanih postavaka.

Postupite na sljedeći način:

 $\Box$ 

- 1. Skinite zaporne čepove.
- 2. Utaknite servisni zatik u otvor između dviju gornjih utičnica dok ne osjetite otpor. Dosegli ste tipku za poništavanje.
- 3. Pritisnite i držite pritisnutu tipku za poništavanje.
	- Nakon 5 sekunda više će se puta oglasiti kratki signalni ton. Zatim će zatreperiti žaruljica i započet će vraćanje zadanih postavaka.
	- Zadane postavke vraćene su kad zasvijetli zelena žaruljica.
- 4. Stavite zaporne čepove.

### - HR -

## **8 Uklanjanje smetnji**

### **8.1 Tablica neispravnosti**

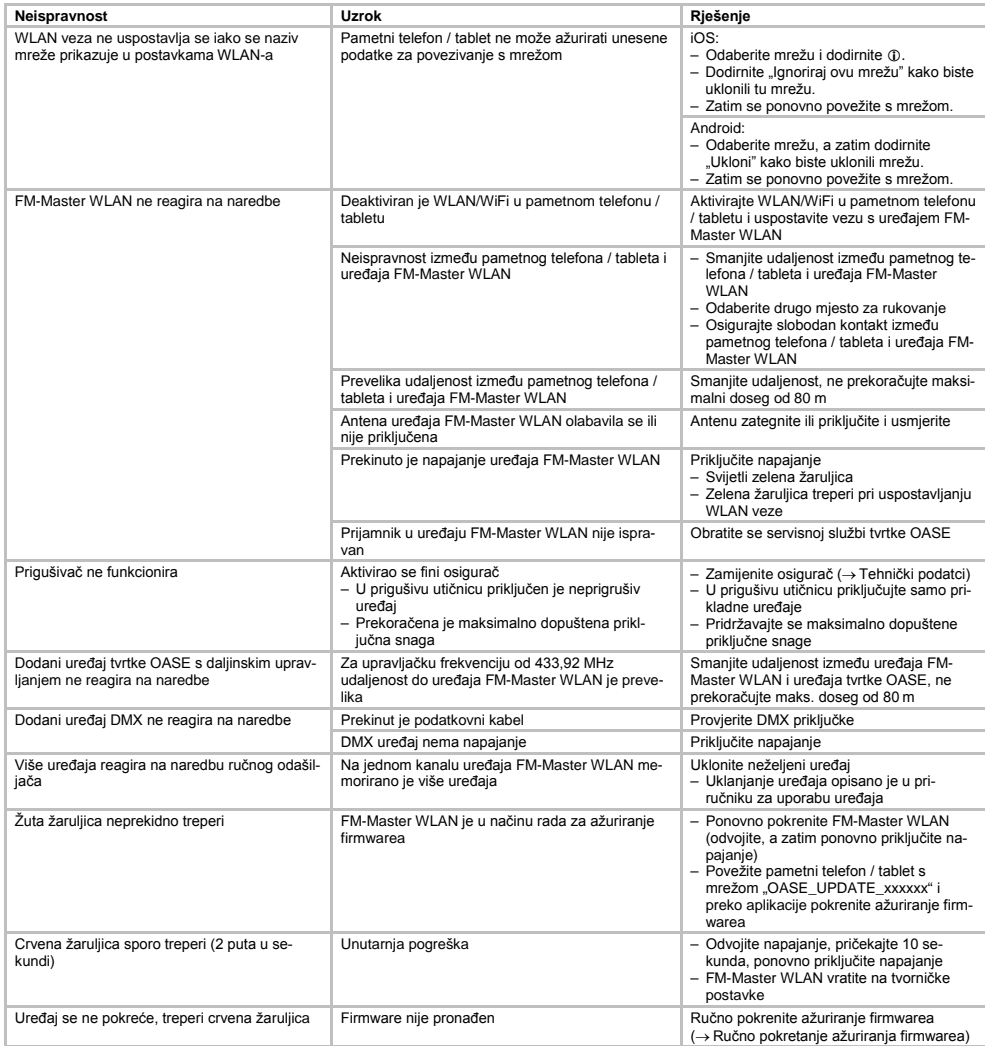

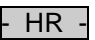

#### **8.2 Ručno pokretanje ažuriranja firmwarea**

Postupite na sljedeći način:

 $\Box$ 

- 1. Odvojite napajanje.
- 2. Skinite zaporne čepove.
- 3. Utaknite servisni zatik u otvor između dviju gornjih utičnica dok ne osjetite otpor. Dosegli ste tipku za poništavanje.
- 4. Pritisnite i držite pritisnutu tipku za poništavanje.
- 5. Ponovno priključite napajanje dok je pritisnuta tipka za poništavanje.
	- Uređaj FM-Master WLAN u način je rada za ažuriranje firmwarea kad treperi žuta žaruljica.
- 6. Pokrenite ažuriranje firmwarea preko aplikacije. (→ Ažuriranje firmwarea)
- 7. Stavite zaporne čepove.

#### **9 Čišćenje i održavanje**

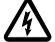

**Pozor!** Opasan električni napon!

**Moguće posljedice:** smrt ili teške ozljede.

**Mjere zaštite:** Prije radova na uređaju isključite mrežni napon i osigurajte od slučajnog ponovnog uključivanja.

#### **9.1 Uređaj očistiti**

Uređaj čistite sa mekom,čistom i suhom krpom. Ni u kojem slučaju ne koristite agresivna sredstva za čišćenje ili kemijske otopine, jer se time može oštetiti kućište uređaja ili utjecati na funkcioniran je samog uređaja.

#### **9.2 Promijeniti osigurač**

Prigušivač je zaštićen finim osiguračem.

Preduvjet:

• Električni utikači priključenih uređaja su izvučeni.

Postupite na sljedeći način:

 $\bigcap$ 

- 1. Skinite zaporne čepove.
- 2. Držač osigurača odvijačem uz lagani pritisak okrenite za četvrtinu okreta nalijevo (bajunetni zatvarač).
- 3. Skinite držač osigurača s osiguračem.
- 4. Zamijenite fini osigurač.
- Tip: → Tehnički podatci
- 5. Uvrnite natrag držač osigurača.
- 6. Stavite zaporne čepove.

#### **10 Potrošni dijelovi**

Sljedeće su komponente potrošni dijelovi i nisu obuhvaćene jamstvom:

• Fini osigurač prigušivača

#### **11 Zbrinjavanje**

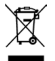

Ovaj uređaj ne smije se bacatii u kućni otpad! Koristite za to,molimo Vas, za to predviđene sisteme preuzimanja. Prije toga onesposobite uređaj odrezivanjem kabla.

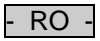

### Conținut

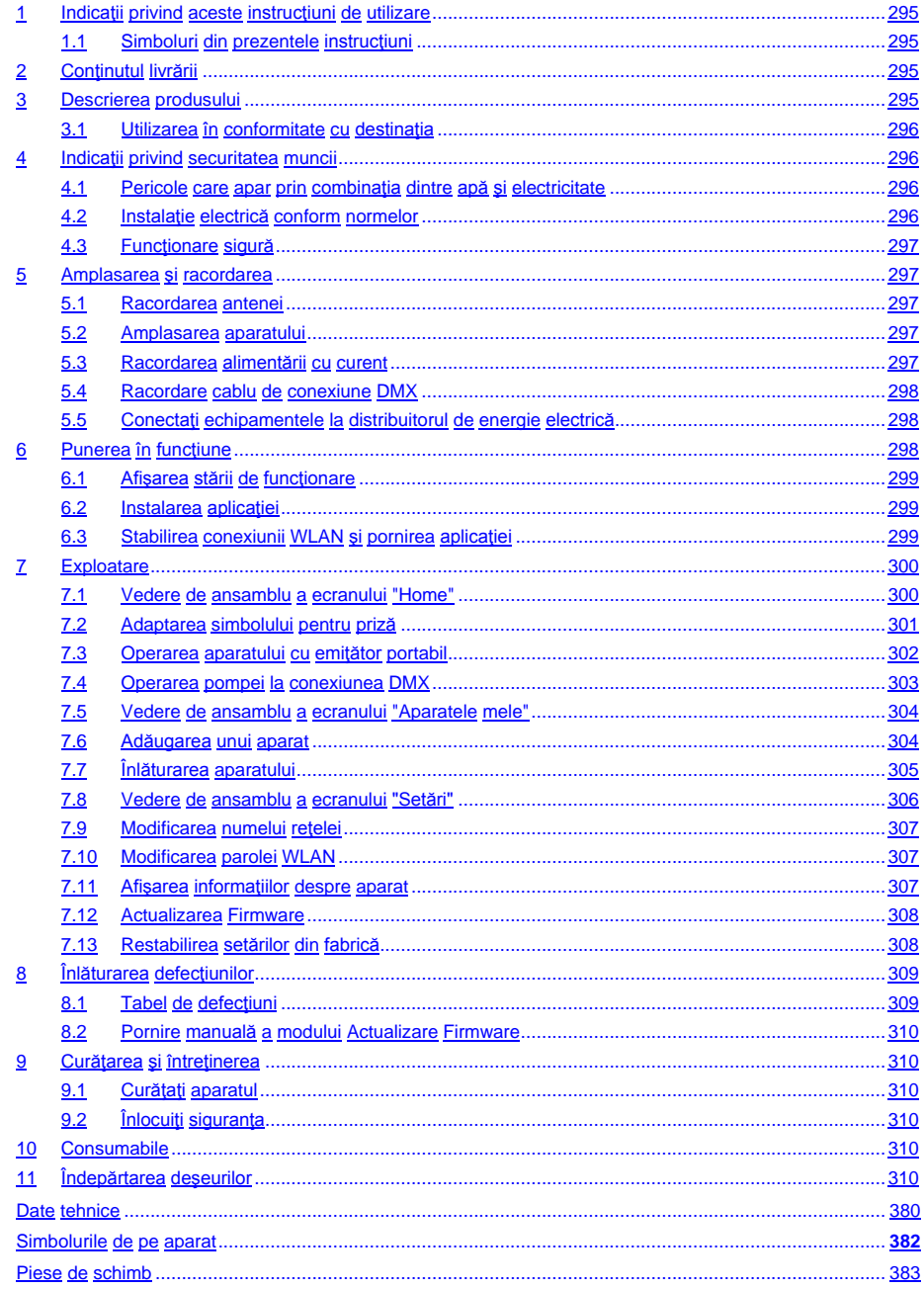

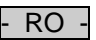

#### **Traducerea instrucţiunilor de utilizare originale**

Versiunea manualului de utilizare: 1.0

#### <span id="page-294-0"></span>**1 Indicaţii privind aceste instrucţiuni de utilizare**

Bine ati venit la OASE Living Water. Prin achizitionarea produsului GA InScenio FM Master WLAN ati făcut o alegere bună.

Înainte de folosirea aparatului vă rugăm să citiți cu atenție instrucțiunile de utilizare și să vă familiarizați cu aparatul. Toate lucrările la nivelul și cu acest echipament pot fi efectuate numai conform prezentelor instructiuni.

Respectarea indicabiilor privind securitatea este obligatorie, în scopul unei utilizãri corecte <sup>o</sup>i sigure. Vă rugăm să păstrați aceste instrucțiuni la loc sigur. În cazul schimbării proprietarului, înmânați-le acestuia.

#### <span id="page-294-1"></span>**1.1 Simboluri din prezentele instrucţiuni**

Simbolurile utilizate în aceste instrucțiuni de funcționare au următoarea semnificație:

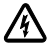

**Pericolul de accidentare a persoanelor datorită tensiunii electrice**

Acest simbol indică un pericol iminent, care se poate solda cu moartea sau accidentarea gravă, dacă nu se iau măsurile corespunzătoare.

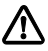

**Pericolul de accidentare a persoanelor datorită unei surse generale de pericol** Acest simbol indică un pericol iminent, care se poate solda cu moartea sau accidentarea gravă, dacă nu se iau măsurile corespunzătoare.

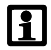

Indicație importantă pentru funcționarea fără perturbații.

- A Trimitere la una sau mai multe imagini. În cazul acestui exemplu: Trimitere la figura A.
- Referire la un alt capitol.

#### <span id="page-294-2"></span>**2 Conţinutul livrării**

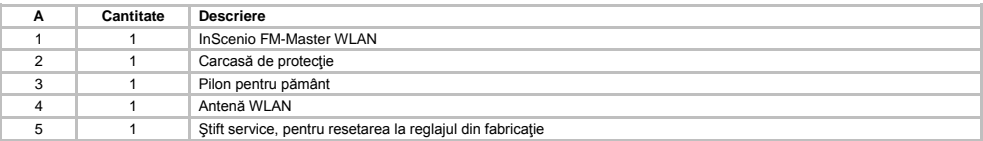

#### <span id="page-294-3"></span>**3 Descrierea produsului**

FM-Master WLAN este o priză de grădină cu tehnică de îmbinare WLAN integrată. Aparatele conectate sunt comandate prin intermediul unui Smartphone sau unei tablete sau prin aplicaţia FM-Master.

Proprietăți:

- Patru prize comutabile, dintre care una este reglabilă.
- Fiecare priză cu contor temporizat integrat poate fi comandată timp de 24 de ore.
- Pot fi integrate până la 10 aparate OASE cu telecomandă şi pot fi comandate prin aplicaţie.
- Conexiunea DMX/RDMsuplimentară pentru comanda echipamentelor terminale OASE compatibile cu busul exterior

ca de ex. AquaMax Eco Expert.

• Capacul de protectie împotriva ploii asigură utilizarea pe tot anul.

Downloaded from www.watergardeningdirect.com

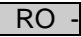

#### <span id="page-295-0"></span>**3.1 Utilizarea în conformitate cu destinaţia**

Utilizați GA InScenio FM Master WLAN exclusiv după cum urmează:

- Funcţionare numai ca distribuitor de alimentare electrică pentru produse OASE adecvate.
- Functionare numai la temperaturi ambiante de -20 °C  $\ldots$  +45 °C.
- Operarea cu respectarea datelor tehnice.

Pentru GA InScenio FM Master WLAN sunt valabile următoarele restricţii:

- Nu racordati aparate de la care pot apărea pericole pentru persoane sau lucruri și care trebuie deconectate în caz de urgență.
- A nu se utiliza în sau sub apă.

#### <span id="page-295-1"></span>**4 Indicaţii privind securitatea muncii**

Aceste aparat poate reprezenta o sursă de pericole pentru persoane şi bunuri materiale dacă aparatul este utilizat impropriu, respectiv neconform cu destinația sa sau dacă indicațiile de siguranță nu sunt respectate.

Acest aparat poate fi folosit de copii începând cu vârsta de 8 ani, precum și de persoane cu capacități fizice, senzoriale sau mintale diminuate sau cu experiență și cunoștințe deficitare, dacă acestea sunt supravegheate sau au fost instruite în ce privește folosirea în siguranță a aparatului și dacă înțeleg pericolele rezultate. Copiii nu au permisiunea de a se juca cu aparatul. Curăţarea şi întreţinerea de către utilizator nu sunt permise copiilor fără supraveghere.

#### <span id="page-295-2"></span>**4.1 Pericole care apar prin combinaţia dintre apă şi electricitate**

- Combinatia dintre apă și electricitate poate conduce, în cazul racordării necorespunzătoare sau a manipulării incorecte, la deces sau vătămări corporale grave prin electrocutare.
- Înainte de a băga mâna în apă, scoateţi de sub tensiune toate echipamentele aflate în apă.

#### <span id="page-295-3"></span>**4.2 Instalaţie electrică conform normelor**

- Instalațiile electrice trebuie să respecte normele firmelor naționale de montaj, lucrările fiind efectuate numai de către un electrician specializat.
- O persoană este considerată electrician specializat în cazul în care, ca urmare a instruirii de specialitate, a cunostintelor și a experiențelor are capacitatea și dreptul să aprecieze și să efectueze lucrările care îi sunt încredinţate. Lucrările efectuate în calitate de specialist includ şi identificarea pericolelor posibile şi respectarea normelor, prevederilor si dispozitiilor regionale si nationale.
- Pentru întrebări şi probleme, vă rugăm să vă adresaţi unui electrician specializat.
- Conectarea aparatului este permisă numai dacă datele electrice ale aparatului coincid cu cele ale instalaţiei de alimentare cu energie electrică. Datele aparatului sunt menționate pe plăcuța de fabricație de pe aparat, de pe ambalai sau din prezentele instructiuni.
- Aparatul trebuie să dispună de un sistem de protecţie împotriva curenţilor vagabonzi cu o eroare de calcul a curentului de maxim 30 mA.
- Cablurile prelungitoare şi distribuitoarele de energie electrică (de exemplu reglete de prize) trebuie să fie compatibile pentru utilizarea în aer liber (cu protecţie împotriva stropilor de apă).
- Protejaţi de umiditate îmbinările cu ştecăr.

#### <span id="page-296-0"></span>**4.3 Funcţionare sigură**

- Este admisă utilizarea aparatului numai cu capacul de protecție. Cu ajutorul lui, conexiunile și priza sunt protejate de ploaie şi apă.
- Aparatul, conexiunile și stecărul nu sunt etanșe la apă și nu este admisă pozitionarea, respectiv montarea acestora în apă.
- În cazul cablurilor electrice defecte sau a unei carcase defecte, aparatul nu mai poate fi utilizat.
- Nu transportaţi şi nu trageţi aparatul de cablul de alimentare.
- Montați pe traseu conductele protejate contra deteriorărilor și aveți în vedere ca nicio persoană să nu poată cădea peste ele.
- Deschideti carcasa aparatului sau a componentelor aferente numai în cazul în care nu vi se solicită expres acest lucru în instrucțiuni.
- Executati la aparat numai lucrările care sunt descrise în aceste instructiuni. Adresați-vă unei stații de service autorizate sau, în caz de incertitudine, producătorului, dacă nu puteți remedia problemele.
- Utilizaţi numai piese de schimb şi accesorii originale pentru aparat.
- Nu efectuati niciodată modificări tehnice ale aparatului.

#### <span id="page-296-1"></span>**5 Amplasarea şi racordarea**

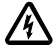

Atentie! Tensiune electrică periculoasă. **Consecinţe posibile:** Deces sau vătămări grave.

**Măsuri de protecţie:**

- Exploatati aparatul numai cu capota de protectie.
- Instalați aparatul într-un loc ferit de inundații la o distanță de cel puțin 2 m față de apă.

#### <span id="page-296-2"></span>**5.1 Racordarea antenei**

Procedati după cum urmează:

 $\cap$  C

- 1. Scoateţi dopul şi strângeţi antena.
- 2. Aliniati antena.

#### <span id="page-296-3"></span>**5.2 Amplasarea aparatului**

Procedaţi după cum urmează:

 $\Box$  B

- Montați aparatul la o distanță de minim 2 m de marginea iazului.
- Aparatul nu trebuie expus la razele directe ale soarelui.

 $\cap$ n

- 1. Demontaţi capacul de protecţie de la nivelul aparatului.
- 2. Introduceţi pilonul pentru pământ până la aprox. ¾ din lungimea sa în pământ.
- 3. Împingeți aparatul pe pilonul pentru pământ.
- 4. Introduceți pilonul pentru pământ cu aparatul cu toată lungimea sa în pământ.
- 5. Verificaţi stabilitatea.

#### <span id="page-296-4"></span>**5.3 Racordarea alimentării cu curent**

Procedați după cum urmează:

 $\cap$  E

Variantă de aparat cu fişă de reţea:

• Împingeți cuplajul cablului de rețea pe ștecărul aparatului.

 $\cap$ F

Variantă de aparat cu cablu de rețea:

- Racordați aparatul la rețeaua electrică.
	- Numai un electrician poate efectua lucrările la reţeaua electrică.
	- Respectaţi alocarea contactelor de pe banda de pe cablul de reţea.
	- Montaţi firele numai cu manşoane.

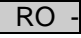

#### <span id="page-297-0"></span>**5.4 Racordare cablu de conexiune DMX**

Procedați după cum urmează:

 $\cap$  G

- 1. Înlăturați capacul de protecție de la aparat.
- 2. Cuplați fișa cablului de conexiune și asigurați cu cele două șuruburi (max. 2,0 Nm).
	- Garnitura din cauciuc trebuie să fie curată şi să se potrivească perfect.
	- Înlocuiţi garnitura din cauciuc deteriorată.

#### <span id="page-297-1"></span>**5.5 Conectaţi echipamentele la distribuitorul de energie electrică**

• Nu racordați unități de comandă InScenio sau prize multiple cu amplasament variabil la aparat.

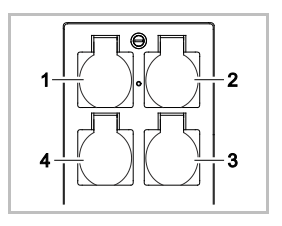

- 1 Priză 1, conectabilă (max. 10 A / 2000 W)
- 2 Priză 2, conectabilă (max. 10 A / 2000 W)
- 3 Priză 3, conectabilă (max. 10 A / 2000 W)
- 4 Priză 4, conectabilă şi cu posibilitate de reglare a intensităţii (40 W … 320 W)

**Indicaţie:** Nu depăşiţi sarcina totală a aparatului de 16 A / 3600 W!

Procedați după cum urmează:

- 1. Selectați priza adecvată (vezi imaginea de sus) și introduceți fișa de rețea a aparatului în priză.
	- Verificaţi, dacă este admisă conectarea aparatului dumneavoastră OASE la această priză. În acest scop, citiți instrucțiunile de utilizare ale aparatului care trebuie conectat.
	- În principiu se aplică: Echipamentele alimentare cu energie electrică prin intermediul unui transformator nu pot fi conectate la o priză cu intensitate reglabilă.

#### $\cap$ H

2. Asezati capacul de protectie.

#### <span id="page-297-2"></span>**6 Punerea în funcţiune**

Operarea se realizează prin intermediul aplicației "Oase FM-Master" de pe Smartphone/tabletă. În acest scop, este necesară o conexiune WLAN între Smartphone/tabletă şi FM-Master WLAN. Raza de actiune a conexiunii WLAN dintre Smartphone/tabletă și FM-Master contine până la 80 m fără surse

de defecţiune şi vizibilitate clară.

- Numele rețelei (SSID)  $\mathbb O$  și parola standard  $\mathbb O$  se află pe eticheta adezivă lângă plăcuta de fabricație la FM-Master WLAN.
- Legătura este codată şi asigurată printr-o parolă.
	- Recomandare: Modificaţi parola la prima punere în funcţiune, pentru a evita accesul neautorizat la FM-Master WLAN.

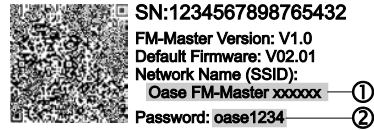

- Ultimele sase caractere de la numele retelei (SSID) "Oase FM-Master <**xxxxxx>**" sunt specifice aparatului si prestabilite fix.
- FM-Master WLAN are de la setarea din fabrică parola "oase1234". Din motive de siguranță se recomandă modificarea parolei după punerea în funcţiune.

Prima punere în functiune este efectuată în acestă ordine:

- Instalați aplicația.
- Refaceti alimentare cu curent a FM-Master WLAN.
- Refaceti conexiunea WLAN.

#### <span id="page-298-0"></span>**6.1 Afişarea stării de funcţionare**

 $\bigcap$  A

- LED-ul afisează starea de functionare a FM-Master WLAN.
- Asistență în caz de defecțiuni sau comportament incorect: → Tabel de defecțiuni

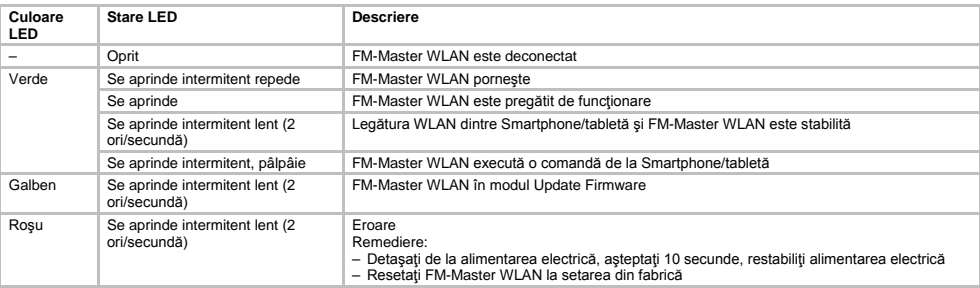

#### <span id="page-298-1"></span>**6.2 Instalarea aplicaţiei**

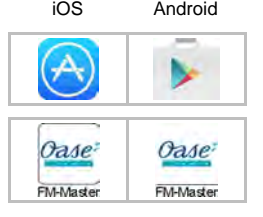

- iOS Android Procedaţi după cum urmează:
	- 1. Deschideti Google Play sau App Store.
	- 2. Căutați și instalați App "Oase FM-Master".
	- Urmaţi instrucţiunile pe parcursul instalării.
	- 3. Confirmaţi interogările privind accesul la datele interne ale aparatului.
		- Dacă accesul este permis, se pot crea fotografii individuale ale produsului pentru notaţia prizelor.
		- Interogarea se realizează pe parcursul instalării (Android) sau la executarea App (iOS).
	- După instalarea în mod reuşit, App este afişată pe display.

#### <span id="page-298-2"></span>**6.3 Stabilirea conexiunii WLAN şi pornirea aplicaţiei**

Simbolurile utilizate pot diferi de simbolurile de pe Smartphone/tabletă.

iOS Android Procedaţi după cum urmează:

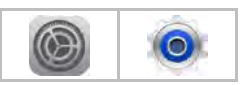

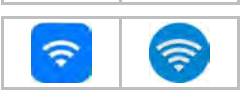

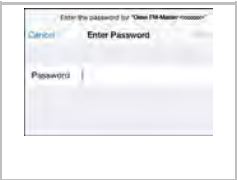

- 
- 1. Deschideți setările.
- 2. Selectati și activati WLAN/WiFi.
- 3. Selectați din lista rețelei legătura la rețea dorită "Oase FM-Master <xxxxxx>".
- 4. Introduceti parola și selectați "Realizare legătură".
	- Se stabileşte legătura la FM-Master WLAN.
	- În cazul stabilirii cu succes a legăturii, sub numele reţelei va fi afişat "Legătură stabilită" (Android) sau un "v" (iOS).
	- Celelalte legături WLAN sunt dezactivate.
- 5. Porniți App "Oase FM-Master".
	- App alege automat limba sistemului de operare. Dacă App nu suportă limba, se setează limba engleză.

Downloaded from www.watergardeningdirect.com

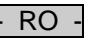

- <span id="page-299-0"></span>**7 Exploatare**
- <span id="page-299-1"></span>**7.1 Vedere de ansamblu a ecranului "Home"**

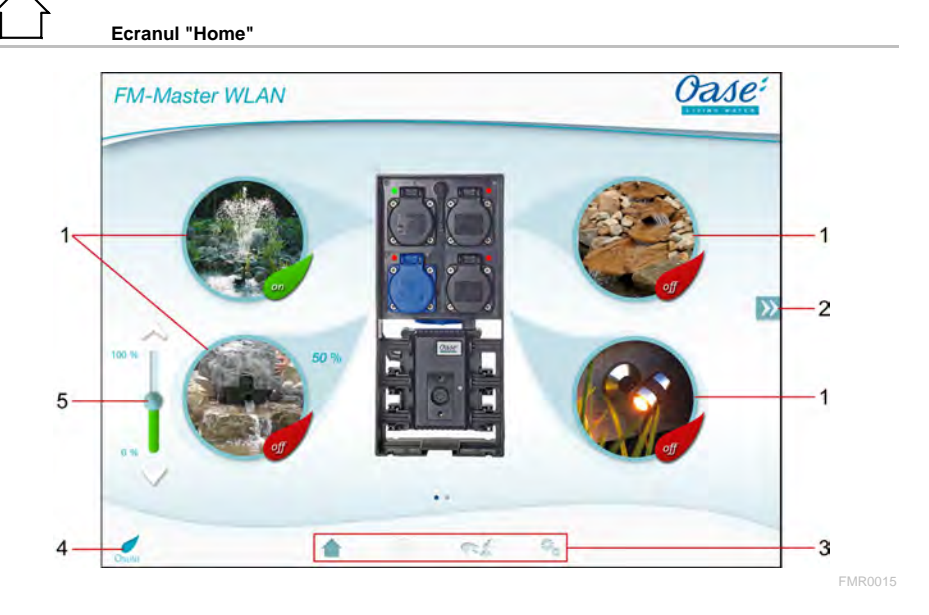

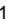

2

- 1 Comutare priză
	- Atingeţi simbolul pentru a conecta sau deconecta priza.
	- Adăugaţi fotografia la simbol (→ Adaptare simbol pentru priză)
	- - Selectare pagină anterioară/următoare
		- Atingeţi simbolul pentru a alege pagina.

- 3 Ecran "Home"
	- Atingeti simbolul pentru a alege ecranul.
	- De la acest ecran se operează aparatele conectate.
	- Ecran "Timer"
	- Funcția va fi disponibilă în curând.

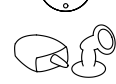

Ecran "Aparatele mele"

- Atingeţi simbolul pentru a alege ecranul.
- Adăugaţi şi configuraţi aparatele OASE cu telecomandă. Ecran "Setări"
- Atingeti simbolul pentru a alege ecranul.
- Afişaţi informaţiile despre aparat.
- Modificati numele retelei (SSID) și parola WLAN.
- Actualizaţi Firmware.

4

- Stare legătură WLAN
	- ONLINE: Smartphone-ul/tableta este conectată cu FM-Master WLAN.
	- OFFLINE: Smartphone-ul/tableta nu este conectată cu FM-Master WLAN.
	-
- 5 Reglați intensitatea aparatului conectat la priza din stânga jos<br>
 Atingeți butonul cursorului și împingeți pentru a regla intens<br>
tat • Atingeti butonul cursorului și împingeți pentru a regla intensitatea aparatului conectat.
	- Atingeți vârfurile săgeților pentru a regla treptat intensitatea aparatului conectat.
	- Funcție disponibilă pentru aparatele OASE cu posibilitate de reglare a intensității.

#### <span id="page-300-0"></span>**7.2 Adaptarea simbolului pentru priză**

# **Ecranul "Home"**

Simbolurile pentru comutarea prizelor pot fi configurate individual cu fotografii.

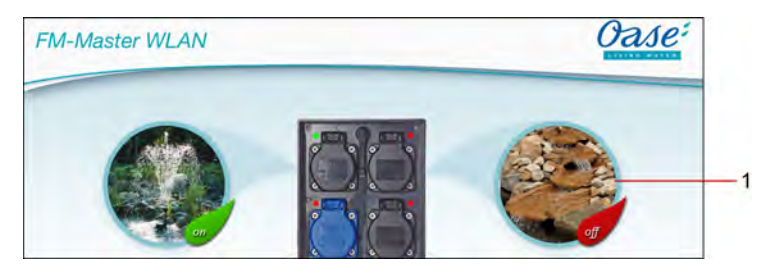

FMR0019

1 Simbol pentru comutarea prizei

#### **iOS**

Procedaţi după cum urmează:

- 1. Atingeți simbolul și țineți apăsat 2 secunde.
- Se deschide un câmp de dialog pentru selectare.
- 2. Alegeţi fotografia din bibliotecă, înregistraţi cu camera integrată sau înlăturaţi.

#### **Android**

Procedaţi după cum urmează:

- 1. Atingeți simbolul și țineți apăsat 2 secunde.
- Se deschide un câmp de dialog pentru selectarea camerei.
- 2. Înregistraţi obiectul dorit cu camera integrată.
	- Fotografia va fi inserată automat în simbol.

Downloaded from www.watergardeningdirect.com

 $\overline{RO}$ 

#### <span id="page-301-0"></span>**7.3 Operarea aparatului cu emiţător portabil**

### **Ecranul "Home"**

În cazul mai multor aparate adăugate, atingeți  $\mathbb N$  sau  $\mathbb K$  până când se afișează pagina cu aparatul dorit. Alternativ: Glisati pe ecran spre dreapta sau stânga.

- Numele produsului OASE este afişat pe ecran în stânga sus.
- Aparatul adăugat poate fi marcat univoc cu un nume individual. (→ Adăugare aparat)

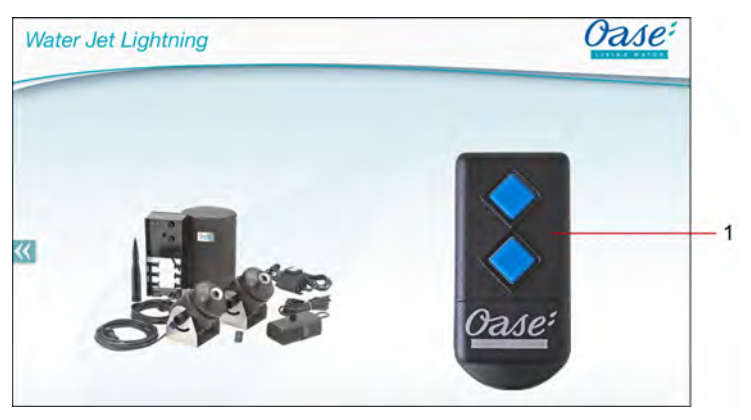

FMR0020

- 1 Emitător portabil virtual
	- Emiţătorul portabil virtual este identic cu emiţătorul portabil fizic.
	- Un aparat adăugat poate avea alocate mai multe emiţătoare portabile virtuale sau fizice.
	- Mai multe aparate identice pot fi operate în comun cu un emiţător portabil virtual. În acest sens, emiţătorul portabil virtual trebuie memorizat la fiecare aparat.
		- Memorizarea emiţătorului portabil virtual este descrisă în manualul de utilizare a aparatului adăugat.

Procedaţi după cum urmează:

1. Atingeţi, respectiv atingeţi şi ţineţi apăsată tasta emiţătorului portabil virtual.

- Un LED roşu semnalizează că funcţia se execută.
- Funcţia tastelor este descrisă în manualul de utilizare a aparatului adăugat.

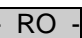

FMR0018

#### <span id="page-302-0"></span>**7.4 Operarea pompei la conexiunea DMX**

# **Ecranul "Home"**

În cazul mai multor aparate adăugate, atingeți  $\mathbb N$  sau  $\mathbb K$  până când se afișează pagina cu aparatul dorit. Alternativ: Glisati pe ecran spre dreapta sau stânga.

- Numele produsului OASE este afişat pe ecran în stânga sus.
- Aparatul adăugat poate fi marcat univoc cu un nume individual. (→ Adăugare aparat)

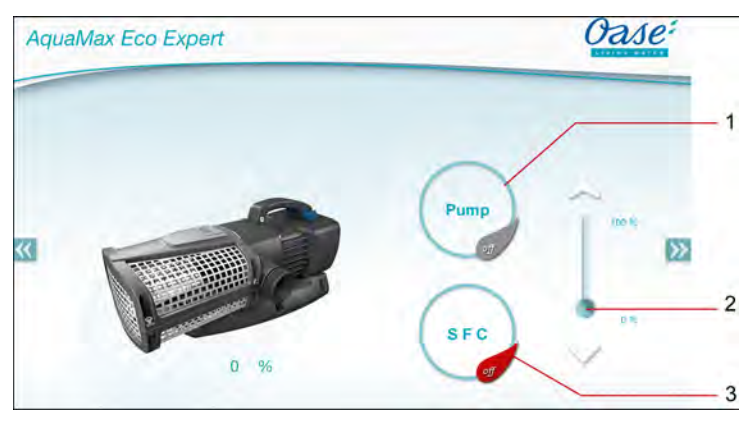

1 Conectare/deconectare pompă

- Atingeti simbolul pentru a conecta sau deconecta pompa.
- 2 Reglare turatie
	- Atingeti și împingeți butonul cursorului pentru a regla turația pompei.
	- Atingeti vârfurile săgetilor pentru a regla turația pas cu pas.
	- Dacă funcţia SFC este conectată, reglajul turaţiei este dezactivat (simbol colorat în gri).
- 3 Conectare/deconectare functie SFC
	- Atingeti simbolul pentru a conecta sau deconecta functia SFC.
	- Funcţia SFC este descrisă în manualul de utilizare a pompei.

Downloaded from www.watergardeningdirect.com

 $R<sub>O</sub>$ 

#### <span id="page-303-0"></span>**7.5 Vedere de ansamblu a ecranului "Aparatele mele"**

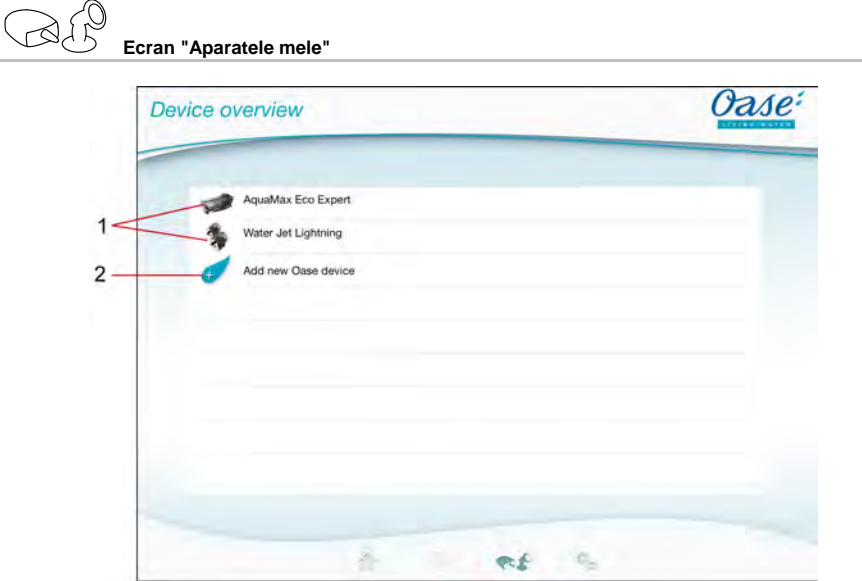

FMR0016

- 1 Aparate deja adăugate
- 2 Adăugare aparat nou

#### <span id="page-303-1"></span>**7.6 Adăugarea unui aparat**

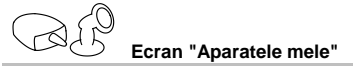

La FM-Master WLAN pot fi adăugate maxim zece aparate.

#### **iOS**

Procedaţi după cum urmează:

- 1. Atingeţi  $\leftrightarrow$  pentru a deschide lista cu aparatele OASE disponibile.
- 2. Atingeţi un aparat din listă pentru a selecta aparatul.
- 3. Atingeti  $\mathcal{L}$  pentru a adăuga aparatul.
	- La aparatele cu emiţător portabil se afişează o interogare pentru memorizare.
- 4. Acționați la aparat tasta pentru memorizare și confirmați apoi interogarea cu "OK".
	- Tasta pentru memorizare este descrisă în manualul de utilizare a aparatului.
	- Emiţătorul portabil a fost memorizat.
	- Aparatul a fost adăugat.
- 5. Pentru a da un nume aparatului adăugat, comutaţi la vederea de ansamblu a aparatului.
- 6. Atingeţi aparatul dorit în vederea de ansamblu a aparatului.
- Se deschide un câmp de dialog.
- 7. Introduceţi numele aparatului şi confirmaţi cu "OK".
	- Numele aparatului a fost atribuit.

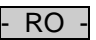

#### **Android**

Procedaţi după cum urmează:

- 1. Atingeti  $\overline{\mathcal{C}}$  pentru a deschide lista cu aparatele OASE disponibile.
- 2. Atingeţi un aparat din listă pentru a selecta aparatul.
- 3. Atingeți  $\mathcal{L}$  pentru a adăuga aparatul.
- 4. Confirmaţi interogarea.
- 5. Introduceţi numele aparatului şi confirmaţi cu "OK".
	- La aparatele cu emiţător portabil se afişează o interogare pentru memorizare.
- 6. În cazul unui aparat cu emiţător portabil, acţionaţi la aparat tasta pentru memorizare şi confirmaţi apoi interogarea cu "OK".
	- Emiţătorul portabil a fost memorizat.
	- Aparatul a fost adăugat.
	- Numele aparatului a fost atribuit.

#### **Indicaţie!**

Emiţătorul portabil virtual de pe ecranul "Home" poate fi memorizat şi după adăugarea aparatului.

- Pentru memorizare acționați tasta corespunzătoare la emitătorul portabil virtual.
- Memorizarea emitătorului portabil virtual este descrisă în manualul de utilizare a aparatului adăugat.

#### <span id="page-304-0"></span>**7.7 Înlăturarea aparatului**

# **Ecran "Aparatele mele"**

#### **iOS**

Procedați după cum urmează:

1. Atingeți rândul cu aparatul care trebuie șters, țineți apăsat și trageți spre stânga.

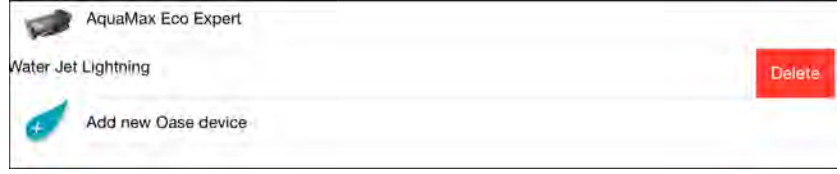

2. Atingeţi "Ştergere". – Aparatul a fost înlăturat.

#### **Android**

Procedați după cum urmează:

- 1. În rândul cu aparatul care trebuie șters, atingeți  $\mathbb I\mathbb I$
- 2. Confirmaţi interogarea următoare cu "OK".
	- Aparatul a fost înlăturat.

 $R<sub>O</sub>$ 

#### <span id="page-305-0"></span>**7.8 Vedere de ansamblu a ecranului "Setări"**

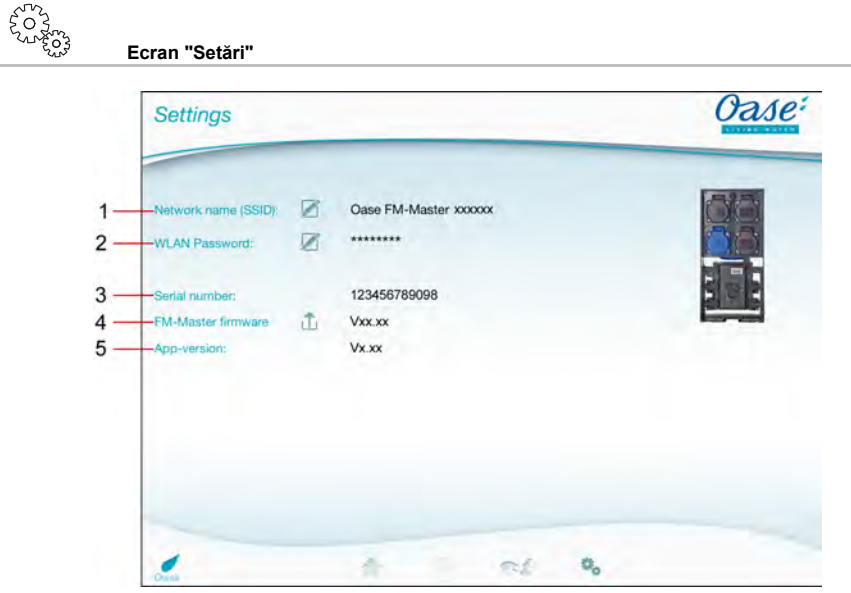

FMR0021

- 1 Nume retea (SSID) a FM-Master WLAN
	- Legătura WLAN a fost realizată cu acest nume de rețea.
	- Numele reţelei de la setarea din fabrică se află la FM-Master WLAN pe eticheta adezivă lângă plăcuța de fabricație. (→ Punere în funcțiune)
	- Prin intermediul simbolului Touch  $\mathbb Z$  se modifică numele rețelei. Ultimele șase caractere "xxxxxx" sunt specifice aparatului și sunt prestabilite fix. (→ Modificare nume rețea)
- 2 Parolă WLAN
	- Parola de la setarea din fabrică se află la FM-Master WLAN pe eticheta adezivă lângă plăcuţa de fabricaţie. (→ Punere în funcţiune)
	- Prin intermediul simbolului Touch  $\cancel{\mathbb{Z}}$  se modifică parola WLAN. (→ Modificare parolă WLAN)
- 3 Afişare număr de serie de la FM-Master WLAN
- 4 Afişare versiune Firmware de la FM-Master WLAN
	- Prin intermediul simbolului Touch ise actualizează Firmware. (→ Actualizare Firmware)
- 5 Afişare versiune App
	- Versiunea actuală este disponibilă în App Store, respectiv în Play Store.

- RO -

#### <span id="page-306-0"></span>**7.9 Modificarea numelui reţelei**

$$
\begin{array}{l} \xi \textcolor{red}{\textcolor{blue}{\textbf{O}}} \textcolor{blue}{\textcolor{blue}{\textbf{S}}}\\ \textcolor{blue}{\textbf{O}} \textcolor{blue}{\textcolor{blue}{\textbf{S}}}\textcolor{blue}{\textbf{O}}\\ \textcolor{blue}{\textbf{O}} \textcolor{blue}{\textcolor{blue}{\textbf{S}}}\textcolor{blue}{\textbf{O}}\\ \textcolor{blue}{\textbf{O}} \textcolor{blue}{\textbf{O}} \textcolor{blue}{\textbf{S}} \textcolor{blue}{\textbf{O}} \textcolor{blue}{\textbf{S}} \textcolor{blue}{\textbf{O}} \textcolor{blue}{\textbf{S}} \textcolor{blue}{\textbf{O}} \textcolor{blue}{\textbf{S}} \textcolor{blue}{\textbf{O}} \textcolor{blue}{\textbf{S}} \textcolor{blue}{\textbf{O}} \textcolor{blue}{\textbf{S}} \textcolor{blue}{\textbf{O}} \textcolor{blue}{\textbf{S}} \textcolor{blue}{\textbf{O}} \textcolor{blue}{\textbf{S}} \textcolor{blue}{\textbf{O}} \textcolor{blue}{\textbf{S}} \textcolor{blue}{\textbf{O}} \textcolor{blue}{\textbf{S}} \textcolor{blue}{\textbf{S}} \textcolor{
$$

Procedaţi după cum urmează:

- 1. Atingeţi lângă "Nume reţea (SSID)".
- Se afişează o interogare referitoare la autorizare.
- 2. Introduceți parola WLAN valabilă și confirmați cu"OK".
- 3. Introduceţi numele nou de reţea şi confirmaţi cu "MODIFICARE".
	- FM-Master WLAN semnalează modificarea în mod reuşit cu un sunet de confirmare.
	- Legătura WLAN la FM-Master WLAN este întreruptă şi reporneşte.
- 4. Realizaţi legătura WLAN cu numele de reţea nou.

#### <span id="page-306-1"></span>**7.10 Modificarea parolei WLAN**

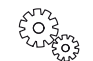

**Ecran "Setări"**

Procedați după cum urmează:

- 1. Atingeţi lângă "Parolă WLAN".
- Se afişează o interogare referitoare la autorizare.
- 2. Introduceti parola WLAN veche valabilă și confirmați cu "OK".
- 3. Introduceţi parola WLAN nouă, repetaţi introducerea şi confirmaţi cu "MODIFICARE".
	- FM-Master WLAN semnalează modificarea în mod reuşit cu un sunet de confirmare.
	- Legătura WLAN la FM-Master WLAN este întreruptă şi reporneşte.
- 4. Realizaţi legătura WLAN cu parola nouă.

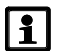

#### **Indicaţie!**

În cazul unui Smartphone/tabletă cu Android, autentificarea poate eşua după o modificare a parolei, deoarece parola nouă nu este interogată automat.

Remediere:

- Selectați numele rețelei în setările WLAN ale Smartphone-ului/tabletei și introduceți parola nouă.
- Stergeti reteaua WLAN, selectati din nou reteaua WLAN și stabiliti legătura.

#### <span id="page-306-2"></span>**7.11 Afişarea informaţiilor despre aparat**

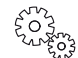

**Ecran "Setări"**

Informatii afisate:

- Numărul de serie a FM-Master WLAN
- Versiunea Firmware a FM-Master WLAN
- Versiunea App a FM Master App

Downloaded from www.watergardeningdirect.com

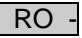

#### <span id="page-307-0"></span>**7.12 Actualizarea Firmware**

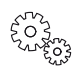

**Ecran "Setări"**

La actualizarea Firmware, FM-Master WLAN comută în modul Update Firmware și pune la dispozitie o retea nouă. Pentru instalarea actualizării, Smartphone-ul/tableta trebuie conectată la această rețea.

#### **Indicaţie!**

Condiții necesare pentru o actualizare Firmware fără erori:

- Celelalte legături WLAN la FM-Master WLAN sunt separate.
- Legătura WLAN are o intensitate foarte mare a semnalului.
- FM Master App nu se încheie pe parcursul actualizării.
- Modul Economisire energie a Smartphone-ului/tabletei este dezactivat.
- Acumulatorul Smartphone-ului/tabletei este încărcat suficient. Actualizarea durează până la 2 minute.
- Alimentarea electrică a FM-Master WLAN nu se întrerupe.

#### Procedați după cum urmează:

- 1. Atingeti  $\widehat{\Box}$  lângă "FM-Master Firmware".
- Simbolul Touch este afişat numai dacă este disponibilă o actualizare.
- 2. Confirmaţi indicaţiile pentru o actualizare Firmware fără erori.
	- FM-Master WLAN comută în modul Actualizare Firmware şi confirmă schimbarea printr-un sunet de confirmare.
	- FM-Master WLAN pune la dispozitie reteaua "OASE\_UPDATE\_xxxxxx".
	- Se afişează o instrucţiuni pentru schimbarea reţelei.
- 3. Realizați legătura dintre Smartphone/tabletă și rețeaua "OASE\_UPDATE\_xxxxxx".
- 4. Comutați la ecranul "Setări" a App și confirmați instrucțiunea.
	- Actualizarea porneşte.
	- Este afişat progresul actualizării.
- 5. După actualizarea în mod reuşit, realizaţi legătura dintre Smartphone/tabletă cu reţeaua WLAN a FM-Master WI AN

#### <span id="page-307-1"></span>**7.13 Restabilirea setărilor din fabrică**

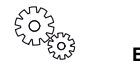

**Ecran "Setări"**

La restabilirea setărilor din fabrică, aparatele adăugate și setările individuale ale rețelei sunt sterse.

Procedaţi după cum urmează:

 $\Box$ 

- 1. Scoateţi buşonul.
- 2. Introduceti stiftul service în deschizătura dintre cele două prize de sus până când se face simțită o rezistență. Tasta Reset a fost atinsă.
- 3. Apăsaţi tasta Reset şi ţineţi apăsat.
	- După 5 secunde se emite de mai multe ori un sunet scurt de avertizare. Apoi LED-ul se aprinde intermitent şi restabilirea setărilor din fabrică porneşte.
		- Setările din fabrică sunt restabilite dacă LED-ul se aprinde verde.
- 4. Introduceti busonul.

## <span id="page-308-0"></span>**8 Înlăturarea defecţiunilor**

#### <span id="page-308-1"></span>**8.1 Tabel de defecţiuni**

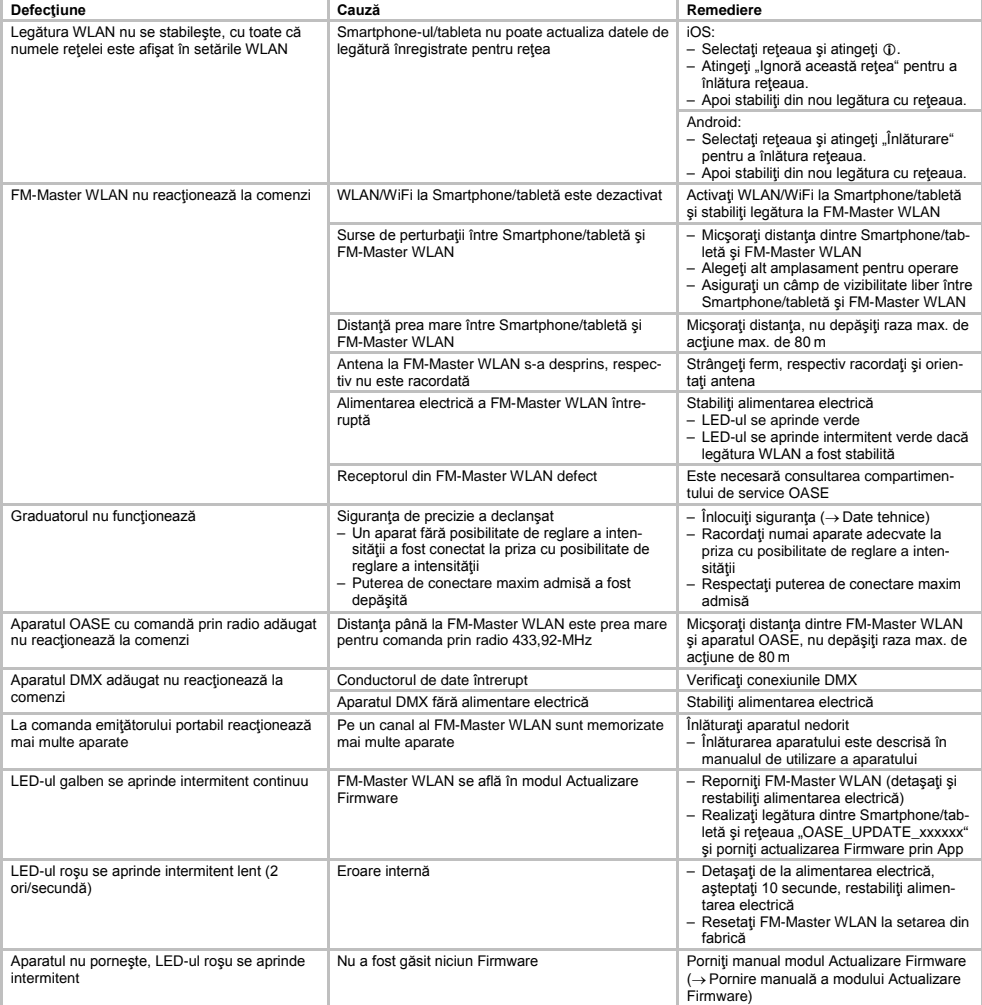

- RO -

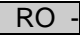

<span id="page-309-0"></span>**8.2 Pornire manuală a modului Actualizare Firmware**

Procedați după cum urmează:

 $\cap$ I

- 1. Detașați de la alimentarea electrică.
- 2. Scoateţi buşonul.
- 3. Introduceți știftul service în deschizătura dintre cele două prize de sus până când se face simțită o rezistență. Tasta Reset a fost atinsă.
- 4. Apăsați tasta Reset și țineți apăsat.
- 5. Restabiliţi alimentarea electrică în timp ce apăsaţi tasta Reset.
- FM-Master WLAN este în modul Actualizare Firmware, dacă LED-ul galben se aprinde intermitent.
- 6. Porniţi actualizarea Firmware prin App. (→ Actualizare Firmware)
- 7. Introduceţi buşonul.

#### <span id="page-309-1"></span>**9 Curăţarea şi întreţinerea**

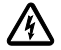

**Atenţie!** Tensiune electrică periculoasă!

**Posibile urmări:** moarte sau accidente grave.

**Măsuri de protecţie:** Înainte de efectuarea operaţiunilor la nivelul echipamentului este necesară întreruperea tensiunii de alimentare şi protejarea împotriva reconectării accidentale.

#### <span id="page-309-2"></span>**9.1 Curăţaţi aparatul**

Curățați aparatul cu o cârpă moale, curată și uscată. Nu utilizați în niciun caz soluții agresive de curățare sau soluții chimice, deoarece acestea pot ataca carcasa sau pot afecta funcționarea.

#### <span id="page-309-3"></span>**9.2 Înlocuiţi siguranţa**

Graduatorul este asigurat printr-o siguranţă de precizie.

Conditia necesară:

• Fişele de reţea ale aparatelor racordate sunt scoase.

Procedaţi după cum urmează:

- $\Box$
- 1. Scoateti busonul.
- 2. Rotiţi cu şurubelniţa suportul siguranţei un sfert de rotaţie spre stânga apăsând uşor (închizător tip baionetă).
- 3. Scoateti suportul sigurantei cu siguranta de precizie.
- 4. Înlocuiți siguranța de precizie.
	- Tipul: → Date tehnice
- 5. Introduceți din nou prin rotire suportul siguranței.
- 6. Introduceti busonul.

#### <span id="page-309-4"></span>**10 Consumabile**

Următoarele componente sunt piese supuse uzurii şi nu fac obiectul garanţiei:

• Sigurantă de precizie graduator

#### <span id="page-309-5"></span>**11 Îndepărtarea deşeurilor**

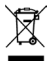

Nu este admisă eliminarea acestui echipament împreună cu deseurile menajere! Vă rugăm să utilizati sistemul de recuperare a deseurilor prevăzut în acest scop. În prealabil, scoateți din uz echipamentul prin secționarea cablului.

### Съдържание

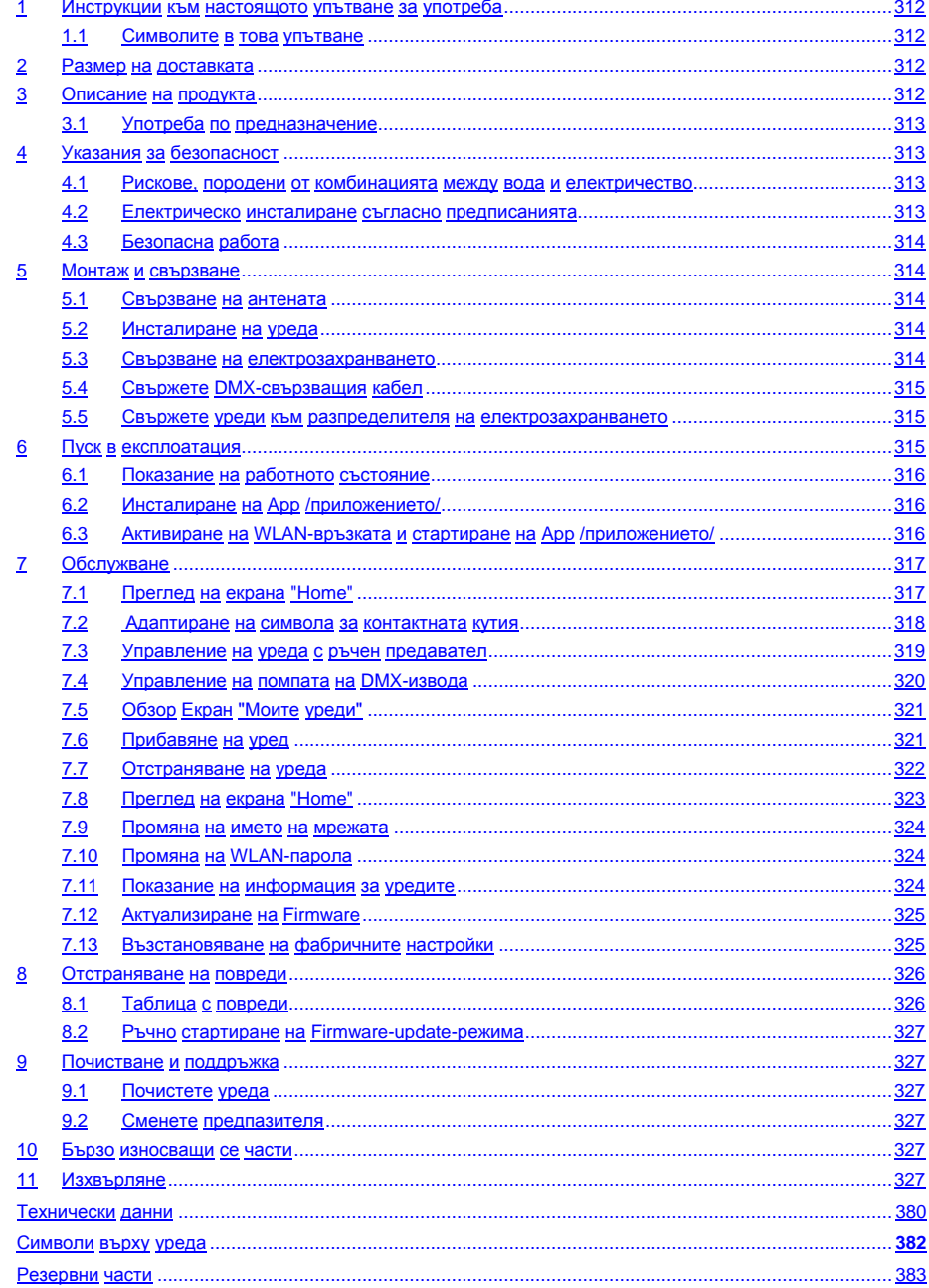

 $B<sub>G</sub>$ 

#### **Превод на оригиналното упътване за употреба**

Версия на ръководството за употреба: 1.0

#### <span id="page-311-0"></span>**1 Инструкции към настоящото упътване за употреба**

Добре дошли в OASE Living Water. С покупката на продукта**GA InScenio FM Master WLAN** Вие направихте добър избор.

Преди първото използване на уреда внимателно прочетете Ръководството и се запознайте с уреда. Всички работи по и с този уред трябва да се изпълняват в съответствие с настоящето ръководство. Непременно спазвайте инструкциите за безопасност за правилното и безопасно ползване. Грижливо съхранете това ръководство. При смяна на собственика, моля, предайте и ръководството.

#### <span id="page-311-1"></span>**1.1 Символите в това упътване**

Символите, използвани в упътването за употреба, имат следното значение:

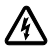

#### **Опасност от нараняване с опасно електрическо напрежение**

Символът указва пряка опасност, последиците от която могат да бъдат смърт или тежки наранявания, ако не бъдат взети съответните мерки.

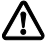

**Опасност от нараняване чрез общ източник на опасност**

Символът указва пряка опасност, последиците от която могат да бъдат смърт или тежки наранявания, ако не бъдат взети съответните мерки.

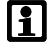

Важно указание за безпроблемно експлоатиране.

- A Препратка към една или повече фигури. В този пример: Препратка към фигура A.
- → Препратка към друга глава.

#### <span id="page-311-2"></span>**2 Размер на доставката**

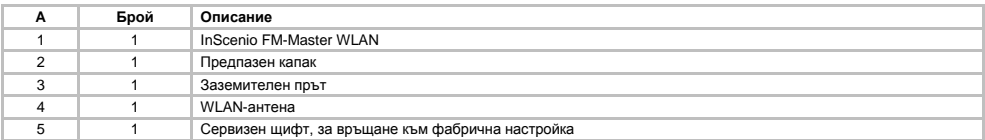

#### <span id="page-311-3"></span>**3 Описание на продукта**

FM-Master WLAN е градинска контактна кутия с интегрирана WLAN-техника за свързване. Свързаните уреди се управляват чрез смартфон или таблет и FM-Master App /приложение/.

Характеристики:

- Четири превключваеми контактни кутии, от които едната е с регулиране на яркостта.
- Всяка контактна кутия с интегриран таймер може да се управлява 24 часа.
- Допълнително могат да се интегрират до 10 дистанционно управляеми OASE-уреди и да се управляват чрез App /приложението/.
- Допълнителен DMX/RDM-извод за управлението на OASE-крайни уреди с възможност за свързване с градинска шина като напр. AquaMax Eco Expert.
- Капак като защита срещу водни пръски дава възможност за целогодишна употреба.

#### <span id="page-312-0"></span>**3.1 Употреба по предназначение**

GA InScenio FM Master WLAN да се използва само както следва:

- Експлоатация само като разпределител на електрозахранване за подходящи OASE-продукти.
- Експлоатация само с вода при околна температура от -20 °C  $\ldots$  +45 °C.
- Експлоатация при спазване на техническите данни

За GA InScenio FM Master WLAN важат следните ограничения:

- Не свързвайте уреди, от които може да има опасност за хора или предмети и които трябва да се изключат незабавно в случай на авария.
- Не използвайте в или под вода.

### <span id="page-312-1"></span>**4 Указания за безопасност**

От този уред могат да произтекат опасности за хората и имуществото, ако същият се използва неправилно, респ. не по предназначение или ако не се спазват указанията за безопасност.

Този уред може да се използва от деца над 8 години, както и от лица с ограничени физически, сензорни или умствени способности или от лица, на които липсват опит и познания, ако това се извършва под надзор или те бъдат инструктирани относно безопасната употреба на уреда и разбират възникващите вследствие на това опасности. Деца не бива да играят с уреда. Почистването и потребителската поддръжка не могат да се извършват от деца, ако те са без надзор.

#### <span id="page-312-2"></span>**4.1 Рискове, породени от комбинацията между вода и електричество**

- Комбинацията от вода и електричество може да доведе при неправилно свързване към захранването или при неправилна работа с уреда до сериозни наранявания от токов удар.
- Преди да бъркате във водата винаги изключвайте от напрежение всички намиращи се във водата уреди.

#### <span id="page-312-3"></span>**4.2 Електрическо инсталиране съгласно предписанията**

- Електрическите инсталации трябва да отговарят на националните разпоредби за изграждане и могат да се правят само от специализиран електро персонал.
- Дадено лице се счита за специалист по електро, ако е квалифицирано и упълномощено въз основа на своето професионално образование, познания и опит да оценява и извършва възложената му работа. Работата като специалист обхваща също разпознаването на възможни опасности и спазването на действащите регионални и национални стандарти, предписания и разпоредби.
- При въпроси и проблеми се обръщайте към електроспециалист.
- Свързването на уреда е разрешен само тогава, когато електрическите данни на уреда и токовото захранване съвпадат. Данните за уреда се намират върху заводската табела на уреда, върху опаковката или в настоящето ръководство.
- Уредът трябва да е обезопасен със защитно съоръжение за ток на утечка с номинален ток на утечка от максимум 30 mA.
- Удължаващи кабели и токови разпределители (напр. многогнездови контакти) трябва да са подходящи за използване на открито (защитени от пръски вода).
- Защитете от влагата контактните съединения.

 $B<sub>G</sub>$ 

#### <span id="page-313-0"></span>**4.3 Безопасна работа**

- Работата на уреда се разрешава само със сложен защитен капак. По този начин са защитени връзките и щепселите от дъжд и водни пръски.
- Уредът, връзките и шепселите не са водонепропускливи и не трябва да се полагат респ. монтират във водата.
- При дефектни електрически проводници или дефектен корпус уредът не бива да се използва.
- Не носете, съответно не теглете уреда за захранващия кабел.
- Полагайте проводниците така, че да са предпазени от повреди и обърнете внимание на това, никой да не може да се спъне в тях.
- Отваряйте корпуса на уреда или на принадлежащите му части, само ако това се изисква изрично в ръководството.
- Извършвайте само работи по уреда, които са описани в това ръководство. Ако проблемите не могат да се отстранят, обърнете се към упълномощен филиал на клиентската служба или при съмнения към производителя.
- Използвайте само оригинални резервни части и оригинални аксесоари за уреда.
- Никога не извършвайте технически промени по уреда.

#### <span id="page-313-1"></span>**5 Монтаж и свързване**

**Внимание!** Опасно електрическо напрежение.

**Възможни последствия:** Смърт или тежки наранявания.

#### **Предпазни мерки:**

- Работете с уреда само със сложен защитен капак.
- Монтирайте уреда като избегнете всяка опасност от наводнение на разстояние минимум 2 m от водата.

#### <span id="page-313-2"></span>**5.1 Свързване на антената**

Процедирайте по следния начин:

 $\cap$  C

- 1. Махнете тапите и завинтете антената.
- 2. Нивелирайте антената.

#### <span id="page-313-3"></span>**5.2 Инсталиране на уреда**

Процедирайте по следния начин:

 $\Box$  B

- Поставете уреда на най-малко 2 m разстояние от края на езерото.
- Не излагайте уреда на директно слънчево облъчване.
- $\Box$  D
- 1. Свалете защитния капак от уреда.
- 2. Забийте заземителния прът до около ¾ от неговата дължина в земята.
- 3. Нахлузете уреда върху пръта.
- 4. Забийте заземителния прът в пода с цялата му дължина като го натискате с уреда.
- 5. Проверете устойчивостта.

#### <span id="page-313-4"></span>**5.3 Свързване на електрозахранването**

Процедирайте по следния начин:

 $\cap$  E

Вариант на уреда с щепсел за електрозахранване:

• Избутайте куплунга на електрозахранващия кабел върху щепсела на уреда.

 $\cap$ F

Вариант на уреда с електрозахранващ кабел:

- Свържете уреда към електрическата мрежа.
	- Работи по електрическата мрежа трябва да се извършват само от електротехник.
	- Спазвайте разпределението на изводите на маркировката на електрозахранващия кабел.
	- Поставете на жилата на кабела накрайници.

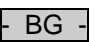

#### <span id="page-314-0"></span>**5.4 Свържете DMX-свързващия кабел**

Процедирайте по следния начин:

 $\cap$  G

- 1. Свалете предпазната капачка на уреда.
- 2. Съединете щекера на свързващия кабел и го осигурете с двата винта (макс. 2,0 Nm).
	- Гуменото уплътнение трябва да е чисто и да пасва точно.
	- Подменяйте повредено гумено уплътнение.

#### <span id="page-314-1"></span>**5.5 Свържете уреди към разпределителя на електрозахранването**

- Не свързвайте InScenio-контролери или променящи мястото контактни кутии с няколко гнезда към уреда.
	- 1 Контактна кутия 1, превключваема (макс. 10 A / 2000 W)
		- 2 Контактна кутия 2, превключваема (макс. 10 A / 2000 W)
	- 3 Контактна кутия 3, превключваема (макс. 10 A / 2000 W)
	- 4 Контактна кутия 4, превключваема и с регулиране на яркостта  $(40 W ... 320 W)$

**Забележка:** Не надвишавайте пълното натоварване на уреда от 16 A / 3600 W!

Процедирайте по следния начин:

b

- 1. Изберете подходяща контактна кутия (виж схемата горе) и поставете щепсела на уреда в контактната кутия.
	- Проверете, дали Вашият уред OASE може да се свърже към тази контактна кутия. За целта прочетете ръководството за употреба на уреда, който трябва да бъде свързан.
	- По принцип: Уреди, които се захранват с електричество от трансформатор, не трябва да се свързват към контактни кутии с намаляване на яркостта!

 $\Box$ H

2. Поставете защитния капак.

#### <span id="page-314-2"></span>**6 Пуск в експлоатация**

Управлението се извършва чрез "Oase FM-Master" App /приложението/ на смартфона/таблета. За това е необходима WLAN-връзка между смартфона/таблета и FM-Master WLAN .

Обхватът на WLAN-връзката между смартфона/таблета и FM-Master е до 80 m без източници на смущения и добра видимост.

- Името на мрежата (SSID)  $\odot$  и стандартната парола  $\oslash$  се намират на стикера до фирмената табелка с типа на уреда FM-Master WLAN.
- Връзката е кодирана и защитена с парола.
	- Препоръка: Променете паролата при първото пускане в експлоатация, за да предотвратите неразрешен достъп до FM-Master WLAN.

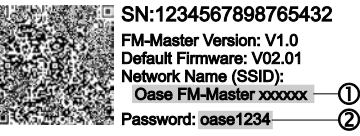

- Последните шест цифри на името на мрежата (SSID) "Oase FM-Master **<xxxxxx>**" са специфични за уреда и са зададени фиксирано.
- FM-Master WLAN има във фабричната настройка паролата "оазе1234". От съображения за сигурност паролата трябва да се промени след пускането в експлоатация.

При първото пускане в експлоатация се процедира в тази последователност:

- Инсталирайте App /приложението/.
- Свържете FM-Master WLAN към електрозахранването.
- Активирайте WLAN-връзката.

 $\overline{\mathsf{B} \mathsf{G}}$ 

#### <span id="page-315-0"></span>**6.1 Показание на работното състояние**

 $\bigcap$  A

- Светодиодът показва работното състояние на FM-Master WLAN .
- Помощ при повреди или грешно поведение:  $\rightarrow$  Таблица с повреди

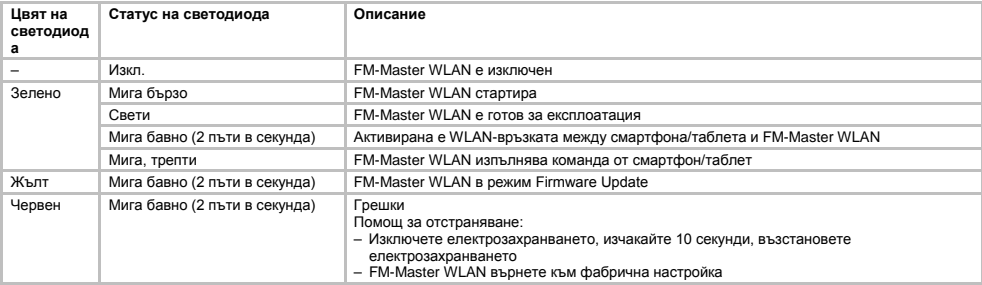

#### <span id="page-315-1"></span>**6.2 Инсталиране на App /приложението/**

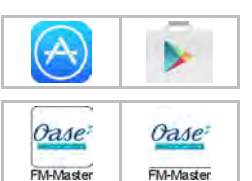

- iOS Android Постъпете по следния начин:
	- 1. Отворете Google Play или App Store.
	- 2. "Oase FM-Master" намерете и инсталирайте App /приложението/. – Следвайте инструкциите по време на инсталацията.
	- 3. Потвърдете въпросите за достъпа до данните на уреда.
		- След като се разреши достъпа, могат да се създадат индивидуални продуктови снимки за обозначаването на контактните кутии.
		- Въпросите се задават по време на инсталацията (Android) или при изпълнението на App (iOS).

След успешна инсталация App /приложението/ се появява на дисплея.

#### <span id="page-315-2"></span>**6.3 Активиране на WLAN-връзката и стартиране на App /приложението/**

Използваните символи може да се различават от символите на смартфона/таблета.

iOS Android Постъпете по следния начин:

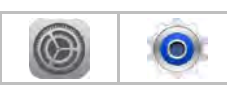

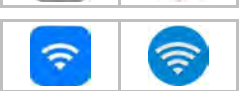

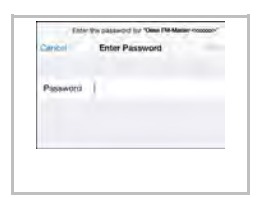

- 
- 1. Отворете Настройки.
- 2. Изберете и активирайте WLAN/WiFi.
- 3. От списъка с мрежи изберете желаната връзка към мрежа "Oase FM-Master <xxxxxx>" .
- 4. Въведете парола и изберете "Свързване".
	- Връзката с FM-Master WLAN се активира.
	- При успешна връзка под името на мрежата се появява "Свързан" (Android) или  $V^*$  (iOS).
	- Другите WLAN-връзки са деактивирани.
- 5. Стартирайте "Oase FM-Master" App /приложението/.
	- App /приложението/ избира автоматично езика на операционната система.
		- Ако App /приложението/ не поддържа езика, се настройва английски.

#### $B<sub>G</sub>$

## <span id="page-316-0"></span>**7 Обслужване**

#### <span id="page-316-1"></span>**7.1 Преглед на екрана "Home"**

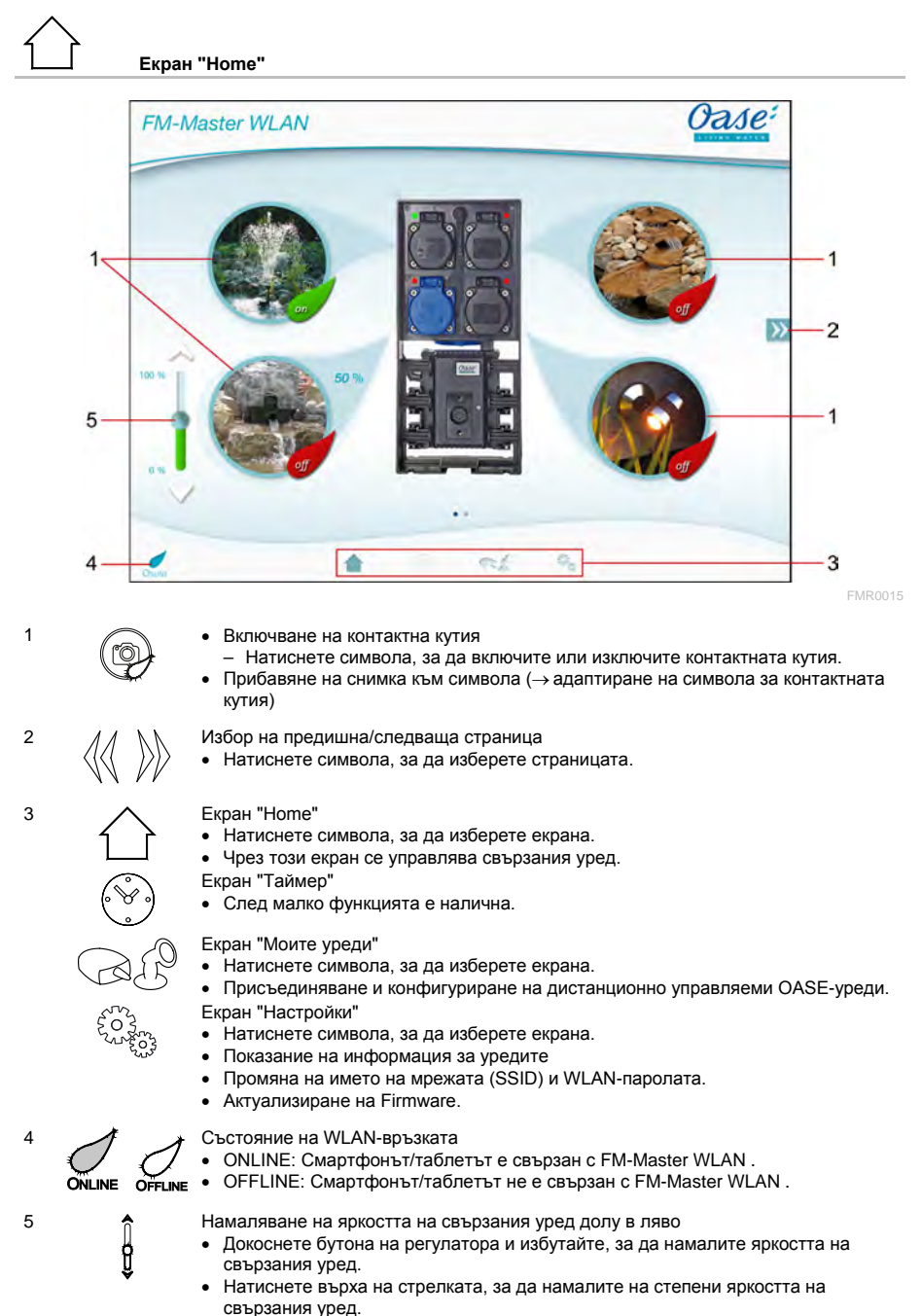

• Функцията е налична за OASE-уреди с регулиране на яркостта.

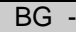

#### <span id="page-317-0"></span>**7.2  Адаптиране на символа за контактната кутия**

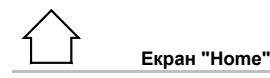

Символите за включване на контактните кутии могат да се оформят индивидуално със снимки.

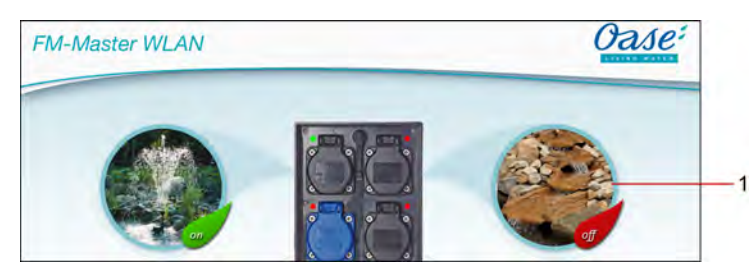

FMR0019

1 Символ за включване на контактната кутия

#### **iOS**

Процедирайте по следния начин:

- 1. Докоснете символа и го задръжте натиснат 2 секунди.
- Отваря се диалогово поле за избор.
- 2. Избор на снимка от библиотеката, снимане с интегрираната камера или изтриване.

#### **Android**

Процедирайте по следния начин:

- 1. Докоснете символа и го задръжте натиснат 2 секунди.
- Отваря се диалогово поле за избор на камера.
- 2. Снимайте обекта с интегрираната камера.
	- Снимката се вмъква автоматично в символа.

#### <span id="page-318-0"></span>**7.3 Управление на уреда с ръчен предавател**

# **Екран "Home"**

При няколко прибавени уреди натиснете  $\mathbb W$ или  $\mathbb M$ , докато се покаже страницата с желания уред. Алтернативно: Изтрийте на екрана надясно или наляво.

- Името на продукта OASE се показва на екрана горе вляво.
- Прибавеният уред може да се обозначи еднозначно с индивидуално име. (→ Прибавяне на уред)

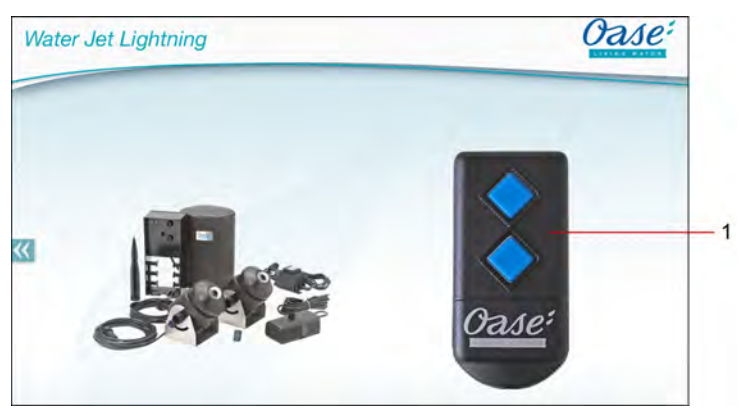

FMR0020

- 1 Виртуален ръчен предавател
	- Виртуалният ръчен предавател е идентичен с физическия ръчен предавател.
	- Към един прибавен уред могат да се присъединят няколко виртуални или физически ръчни предаватели.
	- Няколко еднакви уреди могат да се управляват заедно с един виртуален ръчен предавател. За тази цел виртуалният ръчен предавател трябва да бъде програмиран/обучен за всеки уред.
		- Програмирането/обучаването на ръчния предавател е описано в ръководството за употреба.

#### Процедирайте по следния начин:

- 1. Натиснете бутона на виртуалния ръчен предавател респ. докоснете бутона и го задръжте.
	- Червен светодиод сигнализира, че функцията се извършва.
	- Функцията на бутоните е описана в ръководството за употреба на прибавения уред.

 $\overline{\mathsf{B}\mathsf{G}}$ 

#### <span id="page-319-0"></span>**7.4 Управление на помпата на DMX-извода**

### **Екран "Home"**

При няколко прибавени уреди натиснете  $\mathbb W$ или  $\mathbb M$ , докато се покаже страницата с желания уред. Алтернативно: Изтрийте на екрана надясно или наляво.

- Името на продукта OASE се показва на екрана горе вляво.
- Прибавеният уред може да се обозначи еднозначно с индивидуално име. (→ Прибавяне на уред)

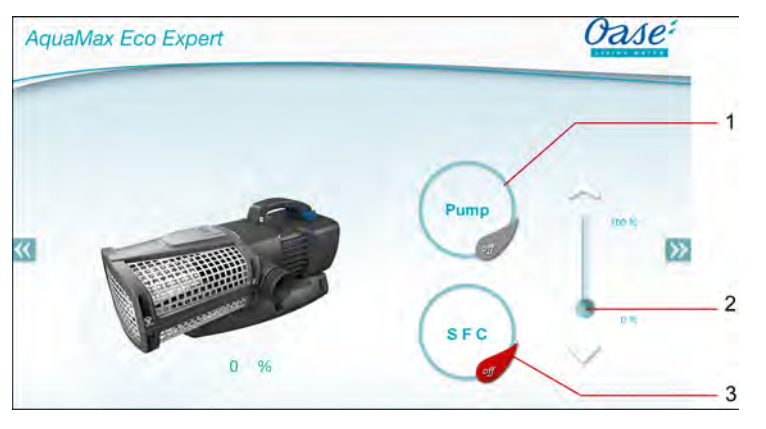

1 Включване/изключване на помпата

- Натиснете символа, за да включите или изключите помпата.
- 2 Настройка на оборотите
	- Докоснете бутона на регулатора и избутайте, за да намалите оборотите на помпата.
	- Натиснете върха на стрелката, за да настроите на степени оборотите.
	- При включена SFC-функция е деактивирана настройката на оборотите (посивяващ символ).

FMR0018

- 3 Включване/изключване на SFC-функцията
	- Натиснете символа, за да включите или изключите SFC-функцията.
	- SFC-функцията е описана в ръководството за употреба на помпата.

#### <span id="page-320-0"></span>**7.5 Обзор Екран "Моите уреди"**

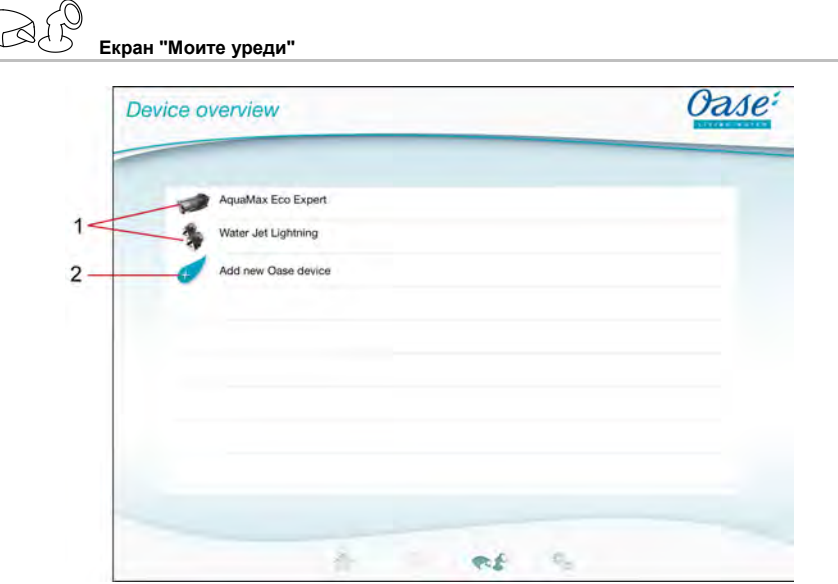

FMR0016

- BG -

- 1 Вече прибавени уреди
- 2 Прибавяне на нов уред

#### <span id="page-320-1"></span>**7.6 Прибавяне на уред**

**Екран "Моите уреди"**

Към FM-Master WLAN могат да бъдат прибавени максимално десет уреда.

#### **iOS**

Процедирайте по следния начин:

- 1. Натиснете  $\mathscr{F}$ , за да отворите списъка с наличните уреди OASE.
- 2. Натиснете уред в списъка, за да изберете уреда.
- $3.$  Натиснете  $\overline{\mathscr{C}}$ , за да прибавите уреда.
	- При уред с ръчен предавател се показва запитване за програмиране/обучаване.
- 4. Натиснете на уреда бутона за програмиране/обучение и след това потвърдете запитването с "OK".
	- Бутонът за програмиране/обучение е описан в ръководството за употреба на уреда.
	- Ръчният предавател е програмиран/обучен
	- Уредът е прибавен.
- 5. За да дадете на прибавения уред име, преминете към обзор на уреда.
- 6. На обзор на уреда натиснете желания уред.
	- Отваря се диалогово поле.
- 7. Въведете име на уреда и потвърдете с "OK".
	- Името на уреда е запаметено.

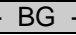

#### **Android**

Процедирайте по следния начин:

- 1. Натиснете  $\mathscr{C}$ , за да отворите списъка с наличните уреди OASE.
- 2. Натиснете уред в списъка, за да изберете уреда.
- 3. Натиснете  $\mathcal{L}$ , за да прибавите уреда.
- 4. Потвърдете запитването:
- 5. Въведете име на уреда и потвърдете с "OK".
	- При уред с ръчен предавател се показва запитване за програмиране/обучаване.
- 6. При уред с ръчен предавател натиснете на уреда бутона за програмиране/обучаване и след това потвърдете запитването с "OK".
	- Ръчният предавател е програмиран/обучен
	- Уредът е прибавен.
	- Името на уреда е запаметено.

#### **Указание!**

Виртуалният ръчен предавател на екрана "Home" може да бъде програмиран/обучен и след прибавянето на уреда.

- За програмирането/обучаването се натиска съответния бутон на виртуалния ръчен предавател.
- Програмирането/обучаването на ръчния предавател е описано в ръководството за употреба.

#### <span id="page-321-0"></span>**7.7 Отстраняване на уреда**

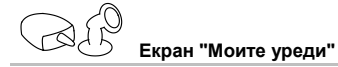

#### **iOS**

Процедирайте по следния начин:

1. Натиснете реда с уреда, който трябва да се изтрие, задръжте и издърпайте наляво.

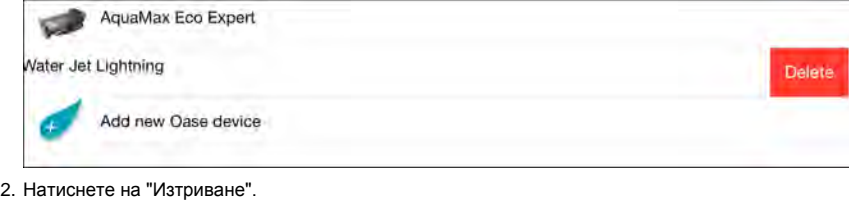

– Уредът е отстранен.

#### **Android**

Процедирайте по следния начин:

- 1. На реда с уреда, който трябва да се изтрие, натиснете  $\mathbb I\hspace{-0.1cm}\mathbb I$
- 2. Потвърдете следното запитване с "OK".
	- Уредът е отстранен.

<span id="page-322-0"></span>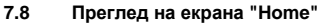

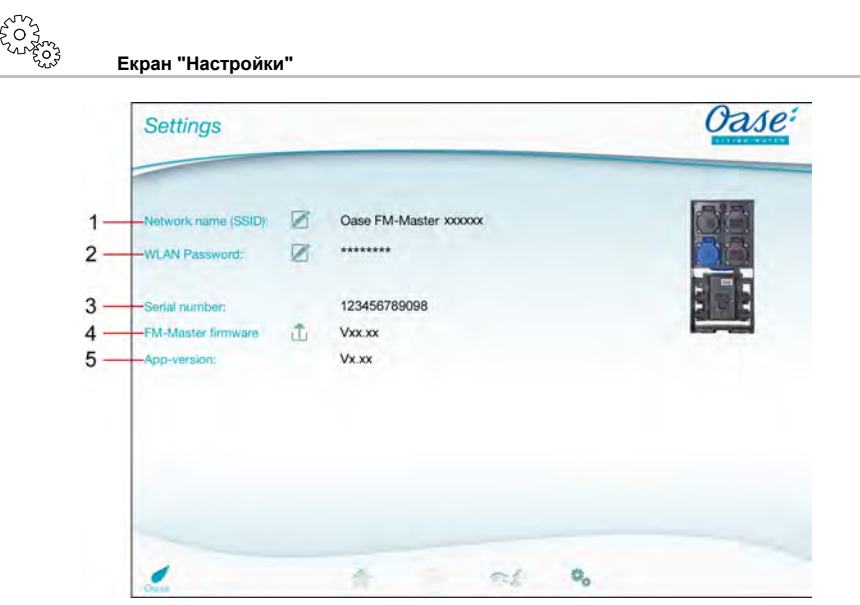

FMR0021

- BG -

- 1 Име на мрежата (SSID) на FM-Master WLAN
	- WI AN-връзката с това име на мрежа е създалена.
	- Името на мрежата във фабричната настройка се намира на FM-Master WLAN на стикера до фирмената табелка с типа на уреда. (→ Пускане в експлоатация)
	- Чрез Touch-символа $\varnothing$  се променя името на мрежата. Последните шест знака "xxxxxx" са специфични за уреда и са зададени фиксирано. (→ Промяна на името на мрежата)
- 2 WLAN парола
	- Паролата на фабричната настройка се намира на FM-Master WLAN на стикера до фирмената табелка с типа на уреда. (→ Пускане в експлоатация)
	- Чрез Touch-символа $\varnothing$  се променя WLAN-паролата. ( $\rightarrow$  Промяна на WLAN-паролата)
- 3 Показание на серийния номер на FM-Master WLAN
- 4 Показание на Firmware-версията на FM-Master WLAN
	- Чрез Touch-символа  $\overleftrightarrow{\Box}$  се актуализира Firmware. ( $\rightarrow$  Актуализиране на Firmware)
- 5 Показание на App-версията
	- Актуалната версия е налична в App Store респ. в Play Store.

 $B<sub>G</sub>$ 

<span id="page-323-0"></span>**7.9 Промяна на името на мрежата**

**Екран "Настройки"**

Процедирайте по следния начин:

- 1. До "Име на мрежа (SSID)" натиснете  $\varnothing$
- Показва се запитване за легитимация.
- 2. Въведете валидна WLAN-парола и потвърдете с "OK".
- 3. Въведете ново име на мрежа и потвърдете с "ПРОМЯНА".
- FM-Master WLAN съобщава за успешна промяна със звук за квитиране.
- WLAN-връзката с FM-Master WLAN се прекъсва и стартира отново.
- 4. Създайте WLAN-връзка с новото име на мрежа.

#### <span id="page-323-1"></span>**7.10 Промяна на WLAN-парола**

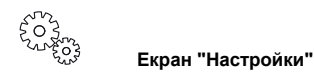

Процедирайте по следния начин:

- 1. До "WLAN парола" натиснете  $\boxtimes$
- Показва се запитване за легитимация.
- 2. Въведете старата валидна WLAN-парола и потвърдете с "OK".
- 3. Въведете новата WLAN-парола, повторете въведените данни и потвърдете с "ПРОМЯНА".
	- FM-Master WLAN съобщава за успешна промяна със звук за квитиране.
	- WLAN-връзката с FM-Master WLAN се прекъсва и стартира отново.
- 4. Създайте WLAN-връзка с новата парола.

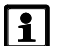

#### **Указание!**

При смартфон/таблет с андроид след промяна на паролата автентификацията може да протече с грешка, защото новата парола не се изисква автоматично.

Помощ за отстраняване:

- В WLAN-настройките на смартфона/таблета изберете името на мрежата и въведете новата парола.
- Изтрийте WLAN-мрежата, изберете отново WLAN-мрежата и свържете.

#### <span id="page-323-2"></span>**7.11 Показание на информация за уредите**

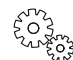

**Екран "Настройки"**

Показана информация:

- Сериен номер на FM-Master WLAN
- Firmware-версия на FM-Master WLAN
- App-версия на FM Master App
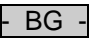

#### **7.12 Актуализиране на Firmware**

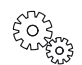

**Екран "Настройки"**

При Firmware update FM-Master WLAN преминава в Firmware-update-режим и предоставя на разположение нова мрежа. За инсталацията на смартфонът/таблетът трябва да е свързан с тази мрежа.

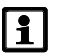

#### **Указание!**

Предпоставка за безгрешен Firmware update:

- Другите WLAN-връзки с FM-Master WLAN са прекъснати.
- WLAN-връзката има много добра сила на сигнала.
- FM Master App не се прекратява по време на Update.
- Деактивиран е режимът за пестене на енергия на смартфона/таблета.
- Батерията на смартфона/таблета е достатъчно заредена. Update продължава до 2 минути.
- Не се прекъсва електрозахранването на FM-Master WLAN.

Процедирайте по следния начин:

- 1. До "FM-Master Firmware" натиснете  $\overline{\mathbb{L}}$  .
	- Touch-символа се показва само, когато има наличен Update.
- 2. Потвърдете указанията за безгрешен Firmware update:
	- FM-Master WLAN се прехвърля в Firmware-update-режим и потвърждава смяната със звук за квитиране.
	- FM-Master WLAN предоставя на разположение мрежата "OASE\_UPDATE\_xxxxxx".
	- Показва се указание за смяна на мрежата.
- 3. Смартфонът/таблетът е свързан с мрежата "OASE\_UPDATE\_xxxxxx" .
- 4. Преминете към екрана "Настройки" на App /приложението/ и потвърдете указанието.
	- Update се стартира.
	- Показва се протичането на Update.
- 5. След успешен Update свържете смартфона/таблета с WLAN-мрежата на FM-Master WLAN.

#### **7.13 Възстановяване на фабричните настройки**

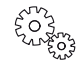

**Екран "Настройки"**

Прибавените уреди и индивидуални мрежови настройки се изтриват при възстановяването на фабричните настройки.

Процедирайте по следния начин:

 $\Box$ 

- 1. Извадете глухите пробки.
- 2. Поставете щифта за техническо обслужване в отвора между двете горни контактни кутии докато се усети съпротивление. Достигнат е Reset-бутона.
- 3. Натиснете Reset-бутона и задръжте натиснат.
	- След 5 секунди прозвучава многократно кратък предупредителен звук. След това мига светодиодът и възстановяването на фабричните настройки стартира.
	- Фабричните настройки са възстановени, когато светодиодът свети зелено.
- 4. Поставете глухите пробки.

### - BG -

## **8 Отстраняване на повреди**

#### **8.1 Таблица с повреди**

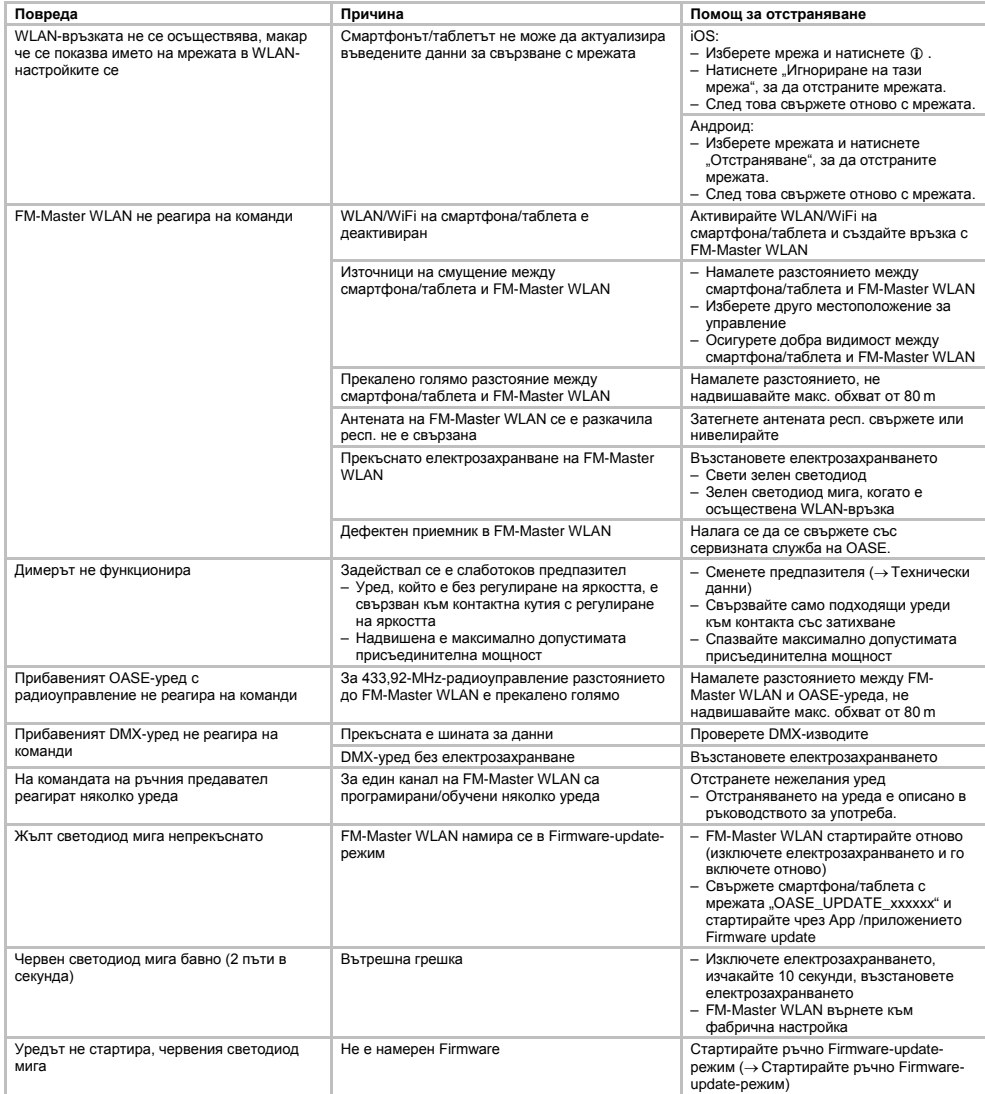

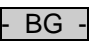

#### **8.2 Ръчно стартиране на Firmware-update-режима**

Процедирайте по следния начин:

 $\Box$ 

- 1. Изключете електрозахранването.
- 2. Извадете глухите пробки.
- 3. Поставете щифта за техническо обслужване в отвора между двете горни контактни кутии докато се усети съпротивление. Достигнат е Reset-бутона.
- 4. Натиснете Reset-бутона и задръжте натиснат.
- 5. Възстановете електрозахранването докато е натиснат Reset-бутона.
- FM-Master WLAN е в Firmware-update-режим, когато мига жълтия светодиод.
- 6. Стартирайте Firmware update чрез App /приложението/.  $(\rightarrow$  Актуализиране на Firmware)
- 7. Поставете глухите пробки.

#### **9 Почистване и поддръжка**

**Внимание!** Опасно електрическо напрежение!

**Възможни последствия:** смърт или тежки наранявания.

**Защитни мерки:** Преди работа по уреда да се изключи напрежението от мрежата и да се обезопаси срещу неумишлено повторно включване.

#### **9.1 Почистете уреда**

Почиствайте уреда с мека, чиста и суха кърпа. В никакъв случай не използвайте агресивни почистващи препарати или химически разтвори, тъй като по този начин може да се разяде кутията или да се накърни функцията.

#### **9.2 Сменете предпазителя**

Димерът е обезопасен чрез слаботоковия предпазител.

Предпоставка:

• Щепселите на захранващия кабел на свързаните уреди са извадени.

Процедирайте по следния начин:

 $\bigcap$ 

- 1. Извадете глухите пробки.
- 2. Завъртете с отверка патрона на предпазителя с леко натискане четвърт оборота наляво (байонетен затвор).
- 3. Отстранете патрона със слаботоковия предпазител.
- 4. Сменете слаботоковия предпазител. Тип: → Технически данни
- 5. Завийте отново патрона на предпазителя.
- 6. Поставете глухите пробки.

#### **10 Бързо износващи се части**

Следните компоненти са бързо износващи се части и не подлежат на гаранционно обслужване:

• Слаботоков предпазител Димер

#### **11 Изхвърляне**

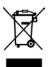

Този уред не бива да се изхвърля като битов отпадък! Моля, използвайте предвидената за целта система за обратно приемане. Преди това отрежете кабелите, за да не може уреда да се използва. - UK -

#### Зміст

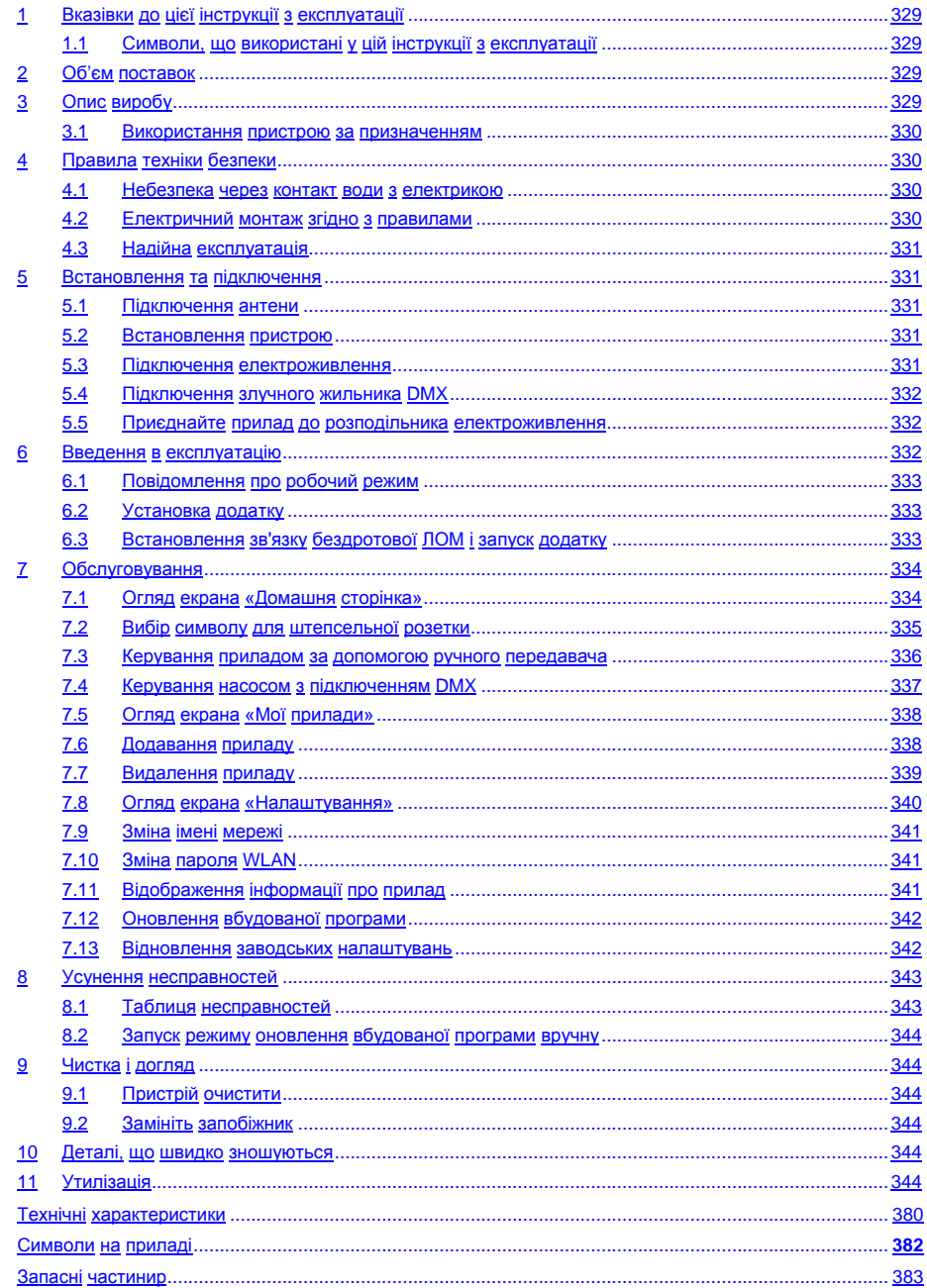

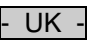

#### **Переклад оригінального посібника з експлуатації**

Версія керівництва з експлуатації: 1.0

#### <span id="page-328-0"></span>**1 Вказівки до цієї інструкції з експлуатації**

Раді вітати вас у компанії «OASE Living Water». Придбавши дану продукцію **GA InScenio FM Master WLAN**, Ви зробили гарний вибір.

Перед першим використанням пристрою ретельно прочитайте інструкцію з експлуатації і ознайомтеся з пристроєм. Всі роботи з даним приладом та на ньому дозволяється проводити тільки при дотриманні умов цієї інструкції по експлуатації.

Обов'язково дотримуйтеся правил техніки безпеки для правильного та безпечного використання пристрою.

Ретельно зберігайте цю інструкцію з експлуатації. У випадку зміни власника передайте йому інструкцію з експлуатації.

#### <span id="page-328-1"></span>**1.1 Символи, що використані у цій інструкції з експлуатації**

Умовні позначення, які використано в цьому посібнику, мають наступне значення:

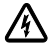

#### **Небезпека травмування небезпечним електричним струмом**

Умовне позначення вказує на безпосередню небезпеку, яка може призвести до смерті або важких ушкоджень, якщо не вжити відповідних заходів.

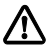

#### **Небезпека травмування людей від загальних джерел небезпеки**

Умовне позначення вказує на загрожуючу безпосередню небезпеку, яка може призвести до смерті або важких ушкоджень, якщо не вжити відповідних заходів.

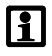

Важлива вказівка для безперебійної роботи.

- A Посилання на один або кілька малюнків. У цьому прикладі: посилання на малюнок A.
- → Посилання на іншу главу.

#### <span id="page-328-2"></span>**2 Об'єм поставок**

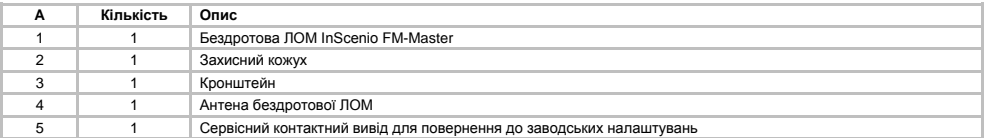

#### <span id="page-328-3"></span>**3 Опис виробу**

FM-Master WLAN — це штепсельна розетка для саду з вбудованою технікою приєднання до бездротової ЛОМ. Під'єднаними приладами можна керувати через смартфон чи планшет із додатком FM-Master.

Характеристики:

- Чотири штепсельні розетки, що вимикаються, одна з яких регулюється.
- Кожну штепсельну розетку з вбудованим таймером можна налаштовувати на 24 години..
- Додатково можна приєднувати й регулювати через додаток до 10 приладів OASE з дистанційним керуванням.
- Додатковий порт DMX/RDM для керування садовими кінцевими приладами OASE, що підключаються до шини, наприклад AquaMax Eco Expert.
- Використання кришки, що забезпечує постійний захист від бризок води.

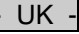

#### <span id="page-329-0"></span>**3.1 Використання пристрою за призначенням**

GA InScenio FM Master WLAN використовувати виключно за таким призначенням:

- Прилад призначений для використання лише в якості розподільного щита електроживлення для відповідної продукції OASE.
- Експлуатація допускається тільки за температури навколишнього середовища від -20 °C до +45 °C.
- Експлуатація з дотриманням технічних характеристик.

На GA InScenio FM Master WLAN поширюються такі обмеження:

- Не приєднуйте пристрої, що можуть зашкодити людям або предметам. У надзвичайній ситуації їх необхідно вимкнути.
- Не використовувати в воді або під водою.

#### <span id="page-329-1"></span>**4 Правила техніки безпеки**

Це пристрій може бути джерелом небезпеки для людей та майна у разі неналежного його використання або використання не за призначенням чи недотримання правил техніки безпеки.

Цим пристроєм дозволяється користуватися дітям від 8 років, а також особам з обмеженими фізичними, сенсорними або розумовими можливостями, а також з недостатнім досвідом та знаннями, лише під наглядом або за умови, що вони проінструктовані щодо безпечного використання приладу і розуміють пов'язані з ним ризики. Не дозволяйте дітям грати з пристроєм. Діти не повинні виконувати очищення або обслуговування пристрою без нагляду.

#### <span id="page-329-2"></span>**4.1 Небезпека через контакт води з електрикою**

- При неправильному підключенні або неналежному поводженні контакт води і електрики може призвести до смерті або важких ушкоджень від удару струмом.
- Перш ніж занурити руки у воду, обов'язково відключіть всі прилади, які знаходяться у воді, від джерела напруги.

#### <span id="page-329-3"></span>**4.2 Електричний монтаж згідно з правилами**

- Електромонтаж повинен відповідати національним будівельним інструкціям і повинен виконуватися тільки фахівцями - електриками.
- Особа вважається фахівцем електриком, тільки якщо вона на підставі професійного навчання, знання й досвіду підходить для виконання й оцінки доручених робіт. Спеціаліст також повинен вміти визначати можливі небезпеки, дотримуватися діючих регіональних і національних норм, приписів і положень.
- У разі виникнення питань і проблем звертайтеся до фахівця-електрика.
- Приєднання приладу можна робити тільки в тому випадку, коли електричні характеристики приладу збігаються з даними джерела струму. Дані приладу містяться на заводській табличці, на пакування, або в даному посібнику.
- Прилад повинен бути захищений за допомогою захисного пристрою від струму ушкодження з максимальним розрахунковим струмом 30 мА.
- Подовжувачі й розподільники (наприклад, колодки) повинні бути призначені для використання на відкритому повітрі (захищені від водяних бризок).
- Захистіть рознімні з'єднання від потрапляння вологи.

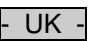

#### <span id="page-330-0"></span>**4.3 Надійна експлуатація**

- Експлуатація приладу дозволяється тільки разом із захисним кожухом. Він захищає з'єднання й штекери від дощу й бризок води.
- Припал, підключення й штекер не є водонепроникними, тому їх не можна прокладати або встановлювати у воді.
- При пошкодженні електричних кабелів або корпусу експлуатувати пристрій заборонено.
- Переносити чи тягнути пристрій за електричний кабель заборонено.
- Кабелі слід прокладати так, щоб захистити їх від ушкоджень; стежити за тим, щоб не створювати небезпеку падіння для людей.
- Відкривайте корпус пристрою або його компонентів лише в тому разі, якщо в інструкції є чіткі вказівки щодо цього.
- Проводьте на пристрої тільки ті роботи, які описані в цій інструкції. Якщо не вдається усунути проблеми, зверніться до авторизованого сервісного центру або в разі сумнівів до виробника.
- Використовуйте лише оригінальні запасні частини і оригінальні комплектуючі до пристрою.
- Ніколи не здійснюйте технічних змін на пристрої.

#### <span id="page-330-1"></span>**5 Встановлення та підключення**

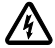

**Увага!** Небезпечна електрична напруга. **Можливі наслідки:** смерть або важкі травми. **Запобіжні заходи:**

- Прилад повинен працювати тільки із захисним кожухом.
- Щоб запобігти заливанню обладнання водою, його слід встановлювати на відстані не менше 2 м від води.

#### <span id="page-330-2"></span>**5.1 Підключення антени**

Необхідно виконати наступні дії:

 $\cap$  C

- 1. Зніміть заглушку та прикрутіть антену.
- 2. Вирівняйте антену.

#### <span id="page-330-3"></span>**5.2 Встановлення пристрою**

Необхідно виконати наступні дії:

 $\cap$  B

- Установіть пристрій на відстані щонайменше 2 м від краю ставка.
- Не піддавати пристрій впливу прямих сонячних променів.

 $\cap$  D

- 1. Зніміть з приладу захисний кожух.
- 2. Установіть кронштейн у землю на ¾ довжини.
- 3. Перенесіть прилад на кронштейн.
- 4. Вставте кронштейн із приладом на всю довжину в землю.
- 5. Перевірте установку на сталість.

#### <span id="page-330-4"></span>**5.3 Підключення електроживлення**

Необхідно виконати наступні дії:

 $\cap$  E

Види приладу зі штекером:

• Вставте муфту кабелю живлення мережі на приладовий штекер.

 $\cap$ F

Види приладу з кабелем живлення мережі:

- Приєднайте пристрій до електромережі.
	- Лише кваліфікований електрик може працювати з електромережею.
	- Необхідно дотримуватися розташування рознімних з'єднань на вушці кабелю живлення мережі.
	- Дозволяється замінювати дроти лише з наконечниками.

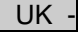

#### <span id="page-331-0"></span>**5.4 Підключення злучного жильника DMX**

Необхідно виконати наступні дії:

 $\cap$  G

- 1. Від'єднати захисний ковпак від приладу.
- 2. Насадити штепсель на мережевий кабель і закріпити його за допомогою двох гвинтів (макс. 2,0 Нм).
	- Гумова прокладка повинна бути чиста і правильно встановлена.
	- Пошкоджену гумову прокладку необхідно замінити.

#### <span id="page-331-1"></span>**5.5 Приєднайте прилад до розподільника електроживлення**

- Не підключати до приладу блоки керування InScenio або переносні подовжувачі з кількома розетками.
	- 1 Штепсельна розетка 1, комутаційна (макс. 10 А/2000 Вт)
	- 2 Штепсельна розетка 2, комутаційна (макс. 10 А/2000 Вт)
	- 3 Штепсельна розетка 3, комутаційна (макс. 10 А/2000 Вт)
	- 4 Штепсельна розетка 4, комутаційна та регульована (40–320 Вт)

**Примітка:** загальне навантаження приладу не повинно перевищувати 16 А/3600 Вт!

Необхідно виконати наступні дії:

ò

- 1. Оберіть відповідну штепсельну розетку (дивіться зображення вище) і вставте штекер пристрою в розетку.
	- Переконайтеся, що ваш прилад OASE можна приєднувати до цієї штепсельної розетки. Для цього прочитайте інструкцію з експлуатації приладу, який необхідно підключити.
	- Діє наступне правило: прилади, живлення до яких подається через трансформатор, забороняється підключати до регульованих штепсельних розеток.

 $\cap$ H

2. Встановіть захисний кожух.

#### <span id="page-331-2"></span>**6 Введення в експлуатацію**

Обслуговування здійснюється через додаток «Oase FM-Master» за допомогою смартфону/планшету. Для цього потребується зв'язок бездротової ЛОМ між смартфоном/планшетом та FM-Master WLAN. Радіус дії зв'язку бездротової ЛОМ між смартфоном/планшетом та FM-Master простягається до 80 м без джерел перешкод і за повної видимості.

- Ім'я мережі (SSID)  $\odot$  та стандартний пароль  $\oslash$  зазначені на ярлику поруч із заводською табличкою на FM-Master WLAN.
- З'єднання зашифровано й захищено паролем.
	- Рекомендація: змінити пароль під час першого введення в експлуатацію, щоб запобігти несанкціонованому доступу до FM-Master WLAN.

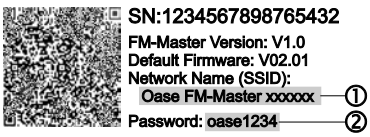

- Останні шість знаків імені мережі (SSID) "Oase FM-Master **<xxxxxx>**" є специфічними для приладу і прив'язані до нього.
- Відповідно до заводських налаштувань для FM-Master WLAN встановлено пароль «oase1234». З міркувань безпеки цей пароль необхідно змінити після введення в експлуатацію.

Введення в експлуатацію виконується в наступному порядку:

- Установка додатку.
- Приєднайте FM-Master WLAN до електромережі.
- Встановіть підключення до бездротової ЛОМ.

#### <span id="page-332-0"></span>**6.1 Повідомлення про робочий режим**

 $\bigcap$  A

Індикатор показує робочий режим FM-Master WLAN.

• Допомога при несправностях або збої в роботі: → таблиця несправностей

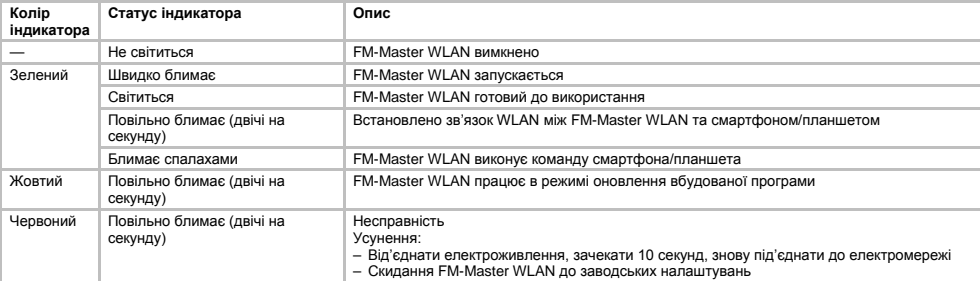

#### <span id="page-332-1"></span>**6.2 Установка додатку**

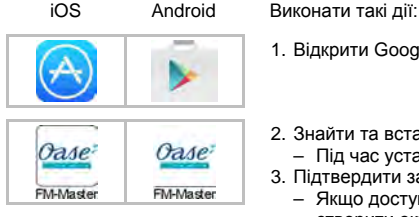

- 1. Відкрити Google Play або App Store.
- 2. Знайти та встановити додаток «Oase FM-Master».
- Під час установки дотримуватися інструкцій.
- 3. Підтвердити запит на доступ до даних всередині приладу.
	- Якщо доступ дозволений, для позначення штепсельних розеток можна створити окремі фотографії продукту.
	- Запит виконується під час установлення (Android) або під час запуску додатку (iOS).

Після успішного встановлення додаток з'явиться на дисплеї.

#### <span id="page-332-2"></span>**6.3 Встановлення зв'язку бездротової ЛОМ і запуск додатку**

Використані символи можуть відрізнятися від символів на вашому смартфоні/планшеті.

iOS Android Виконати такі дії:

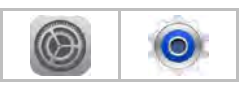

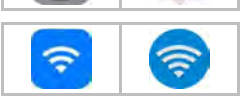

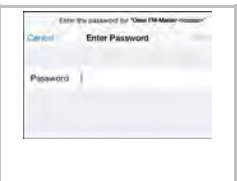

- 
- 1. Перейти до налаштувань.
- 2. Обрати та активувати бездротову WLAN/WiFi.
- 3. Зі списку мереж обрати підключення до мережі "Oase FM-Master <xxxxxx>".
- 4. Ввести пароль та обрати «Підключитися».
	- Буде встановлено підключення до FM-Master WLAN.
	- Якщо підключення виконано успішно, під мережевим ім'ям «Підключено» відобразиться (Android) або «» (iOS).
	- Інші з'єднання WLAN не активовано.
- 5. Запустити додаток «Oase FM-Master».
	- Додаток автоматично обирає мову операційної системи. Якщо додаток не підтримує мову, буде встановлено англійську.

Downloaded from www.watergardeningdirect.com

### $\overline{\overline{\mathsf{U}}\mathsf{K}}$

### <span id="page-333-0"></span>**7 Обслуговування**

<span id="page-333-1"></span>**7.1 Огляд екрана «Домашня сторінка»**

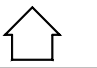

#### **Екран «Домашня сторінка»**

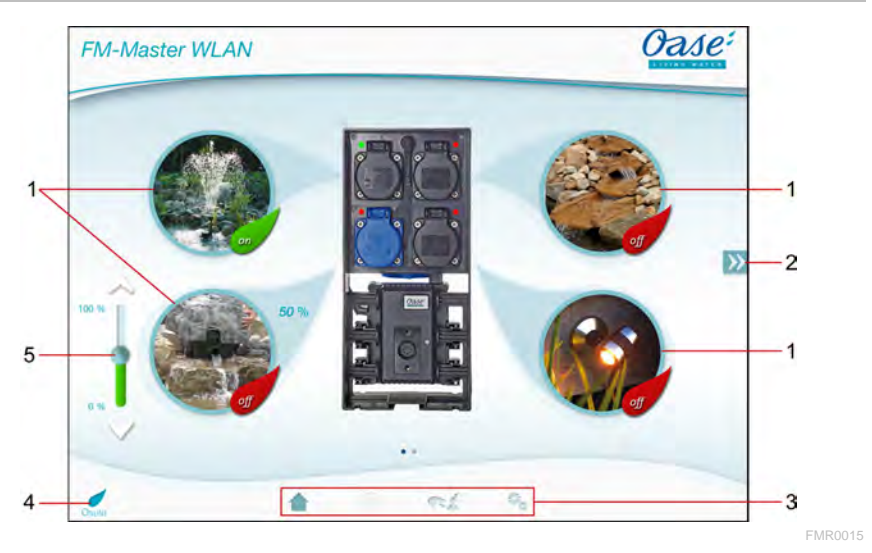

- 1 Увімкнення штепсельної розетки
	- Для вмикання чи вимикання штепсельної розетки доторкнутися до символу.
	- Додати фото до символу (→ вибір символу для штепсельної розетки).
- 2 *Л Л* **М** Перехід до попередньої/наступної сторінки
	- Для вибору сторінки доторкнутися до символу.

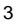

3 Екран «Домашня сторінка»

• Функція буде доступна згодом.

- Для вибору екрана доторкнутися до символу.
- За допомогою цього екрана відбувається керування підключеними приладами. Екран «Таймер»
- 
- Екран «Мої прилади»
- Для вибору екрана доторкнутися до символу.
- Додати та конфігурувати прилади OASE з дистанційним керуванням. Екран «Налаштування»
- Для вибору екрана доторкнутися до символу.
- Відображення інформації про прилад.
- Зміна імені мережі (SSID) та пароля WLAN.
- Оновлення вбудованої програми.

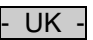

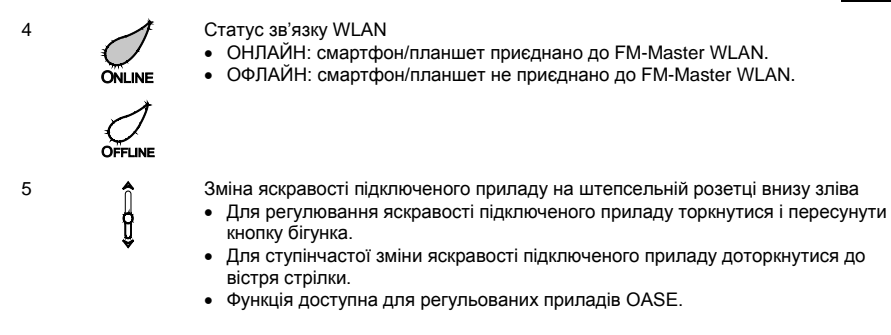

#### <span id="page-334-0"></span>**7.2 Вибір символу для штепсельної розетки**

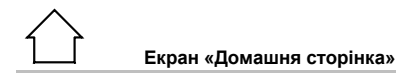

Символи для перемикання штепсельних розеток можуть мати власне фотографічне зображення.

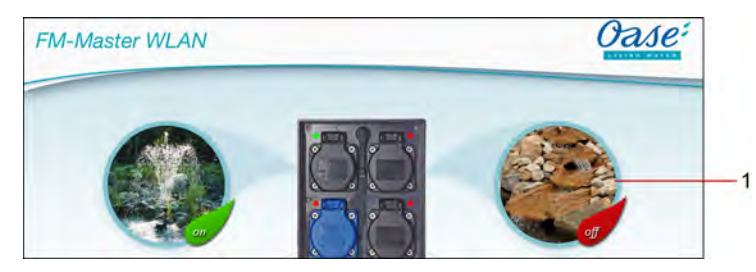

FMR0019

1 Символ для перемикання штепсельної розетки

#### **iOS**

Необхідно виконати наступні дії:

- 1. Доторкнутися до символу й утримувати його 2 секунди.
- Для вибору відкривається діалогове вікно.
- 2. Вибрати або видалити з бібліотеки фото, зроблене вбудованою камерою.

#### **Android**

Необхідно виконати наступні дії:

- 1. Доторкнутися до символу й утримувати його 2 секунди. – Для вибору камери відкривається діалогове вікно.
- 2. Сфотографувати бажаний об'єкт вбудованою камерою.
	- Фото автоматично буде додано до символу.

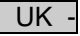

#### <span id="page-335-0"></span>**7.3 Керування приладом за допомогою ручного передавача**

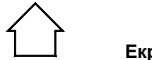

**Екран «Домашня сторінка»**

Якщо додано декілька приладів, натискати на  $\gg$  або  $\ll$ , поки не з'явиться сторінка із зображенням бажаного приладу.

Альтернатива: провести по екрану вправо або вліво.

- Ім'я виробу OASE відображується на екрані зверху зліва.
- Доданий прилад може бути ідентифіковано за його індивідуальним іменем. (→ додавання приладу)

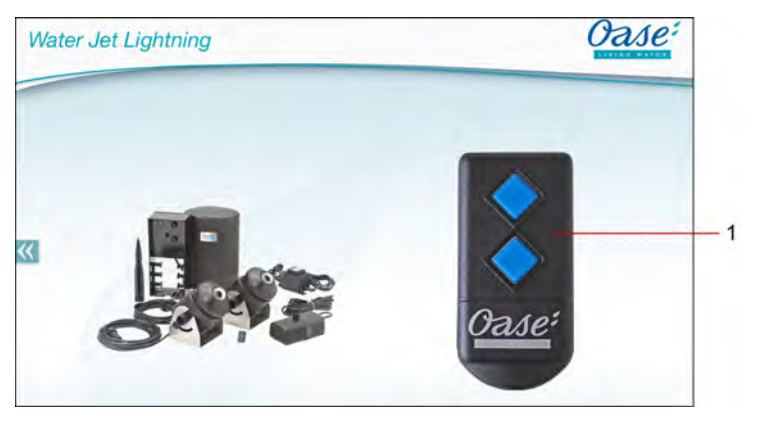

FMR0020

- 1 Віртуальний ручний передавач
	- Віртуальний ручний передавач ідентичний до фізичного ручного передавача.
	- Одному доданому приладу можуть бути підпорядковані кілька віртуальних або фізичних ручних передавачів.
	- Декілька однакових приладів можуть одночасно керуватися одним віртуальним ручним передавачем. Для цього потрібно прописати віртуальний ручний передавач на кожному приладі.
		- Програмування ручного передавача описано в керівництві з експлуатації доданого приладу.

Необхідно виконати наступні дії:

- 1. Натиснути на клавішу віртуального передавача або торкнутися клавіші і утримувати її.
	- Червоний індикатор сигналізує, що функція виконується.
	- Функція клавіш описана в керівництві з експлуатації доданого приладу.

#### <span id="page-336-0"></span>**7.4 Керування насосом з підключенням DMX**

# **Екран «Домашня сторінка»**

Якщо додано декілька приладів, натискати на  $\gg$  або  $\ll$ , поки не з'явиться сторінка із зображенням бажаного приладу.

Альтернатива: провести по екрану вправо або вліво.

- Ім'я виробу OASE відображується на екрані зверху зліва.
- Доданий прилад може бути ідентифіковано за його індивідуальним іменем. (→ додавання приладу)

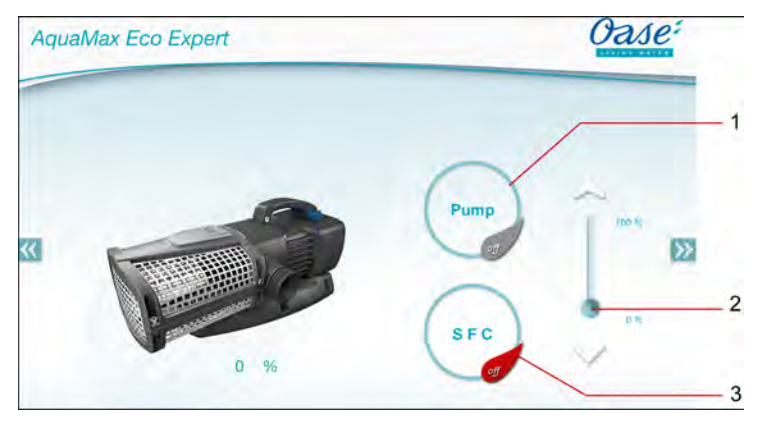

FMR0018

- 1 Вмикання/вимикання насоса
	- Для вмикання чи вимикання насоса доторкнутися до символу.
- 2 Налаштування частоти обертів
	- Для налаштування частоти обертів насоса торкнутися і пересунути кнопку бігунка.
	- Для ступінчастої зміни частоти обертів насоса доторкнутися до вістря стрілки.
	- З увімкненою функцією SFC налаштування частоти обертів не активоване (символ виділено сірим).
- 3 Вмикання/вимикання функції SFC
	- Для вмикання чи вимикання функції SFC доторкнутися до символу.
	- Функція SFC описана в керівництві з експлуатації насоса.

Downloaded from www.watergardeningdirect.com

- UK -

#### <span id="page-337-0"></span>**7.5 Огляд екрана «Мої прилади»**

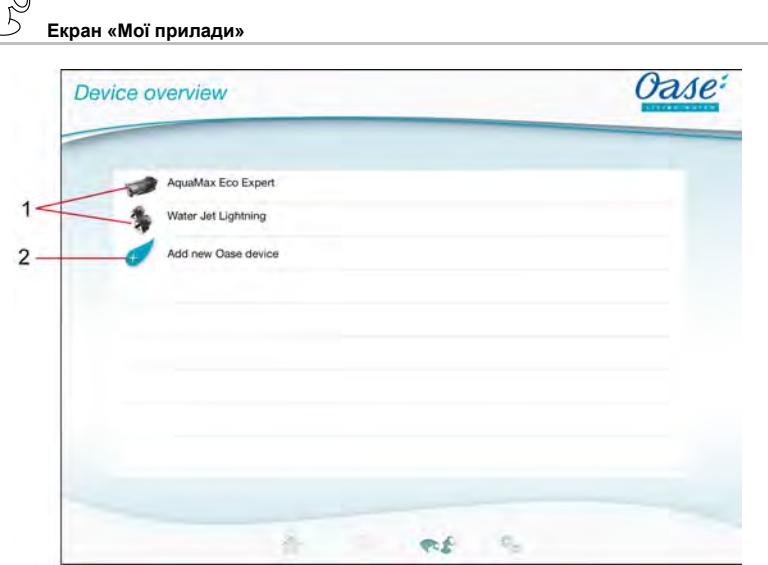

FMR0016

- 1 Вже додані прилади
- 2 Додати новий прилад

#### <span id="page-337-1"></span>**7.6 Додавання приладу**

### **Екран «Мої прилади»**

До FM-Master WLAN можна додати максимум десять приладів.

#### **iOS**

Необхідно виконати наступні дії:

- 1. Для відкриття списку доступних приладів OASE доторкнутися до  $\overline{\mathcal{L}}$
- 2. Для вибору приладу доторкнутися до символу в списку.
- 3. Для додавання приладу доторкнутися до  $\mathscr{C}$ .
- Для приладу з ручним передавачем з'являється запит щодо програмування.
- 4. Натиснути на приладі клавішу для програмування та згодом підтвердити запит клавішею «ОК».
	- Клавіша для програмування описана в керівництві з експлуатації приладу.
	- Ручний передавач було прописано.
	- Прилад було додано.
- 5. Для присвоювання імені приладу треба перейти до переліку приладів.
- 6. Доторкнутися до потрібного приладу в переліку приладів.
- Відкривається діалогове вікно.
- 7. Ввести ім'я приладу і підтвердити натисканням «ОК».
	- Ім'я приладу задано.

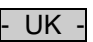

#### **Android**

Необхідно виконати наступні дії:

- 1. Для відкриття списку доступних приладів OASE доторкнутися до  $\overline{\mathscr{C}}$ .
- 2. Для вибору приладу доторкнутися до символу в списку.
- 3. Для додавання приладу доторкнутися до
- 4. Підтвердити запит.
- 5. Ввести ім'я приладу і підтвердити натисканням «ОК».
	- Для приладу з ручним передавачем з'являється запит щодо програмування.
- 6. Для приладу з ручним передавачем натиснути на приладі клавішу для програмування и потім підтвердити запит клавішею «ОК».
	- Ручний передавач було прописано.
	- Прилад було додано.
	- Ім'я приладу задано.

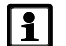

#### **Вказівка!**

Віртуальний ручний передавач можна прописати в екрані «Домашня сторінка» також і після додавання приладу.

- Для програмування натиснути відповідну клавішу на віртуальному ручному передавачі.
- Програмування ручного передавача описано в керівництві з експлуатації доданого приладу.

#### <span id="page-338-0"></span>**7.7 Видалення приладу**

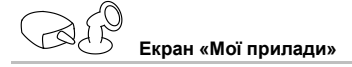

#### **iOS**

Необхідно виконати наступні дії:

1. Доторкнутися до рядка з приладом, що підлягає видаленню, утримувати його та потягнути вліво.

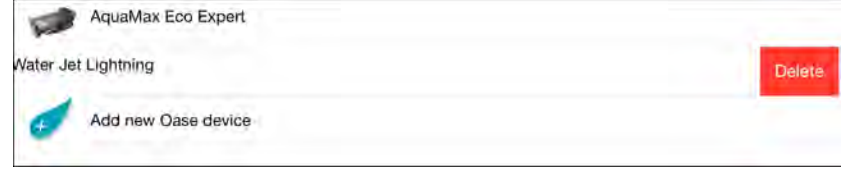

2. Доторкнутися до опції «Видалити». – Прилад було видалено.

#### **Android**

Необхідно виконати наступні дії:

- 1. В рядку с приладом, що підлягає видаленню, доторкнутися до  $\mathbb {I\!I\!I}$
- 2. Наступний запит підтвердити натисканням «ОК».
	- Прилад було видалено.

- UK -

#### <span id="page-339-0"></span>**7.8 Огляд екрана «Налаштування»**

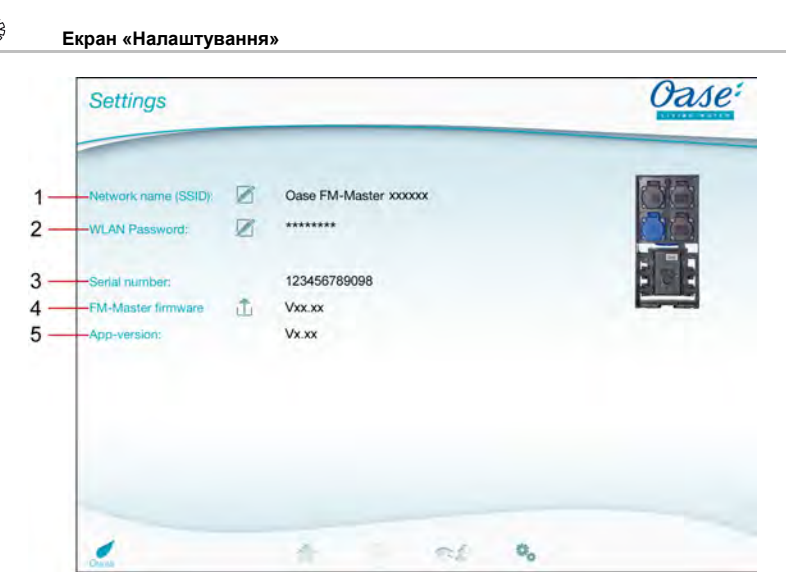

FMR0021

- 1 Ім'я мережі (SSID) FM-Master WLAN
	- Зв'язок WLAN було встановлено під цим іменем мережі.
	- Ім'я мережі в заводських налаштуваннях зазначено на FM-Master WLAN на ярлику поруч із заводською табличкою. (→ введення в експлуатацію)
	- Ім'я мережі змінюється за допомогою сенсорного символу  $\mathbb Z$ . Останні шість знаків «хххххх» є специфічними для приладу і прив'язані до нього. (→ зміна імені мережі)
- 2 Пароль WLAN
	- Пароль в заводських налаштуваннях зазначено на FM-Master WLAN на ярлику поруч із заводською табличкою. (→ введення в експлуатацію)
	- Пароль WLAN змінюється натисканням сенсорного символу  $\mathbb Z$ . ( $\rightarrow$  зміна пароля WLAN)
- 3 Індикація серійного номера FM-Master WLAN
- 4 Індикація версії вбудованої програми FM-Master WLAN
	- Вбудована програма оновлюється натисканням сенсорного символу . (→ оновлення вбудованої програми)
- 5 Індикація версії програмного додатку
	- Актуальна версія доступна в App Store або в Play Store.

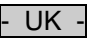

#### <span id="page-340-0"></span>**7.9 Зміна імені мережі**

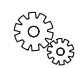

**Екран «Налаштування»**

Необхідно виконати наступні дії:

- 1. Поруч з опцією «Ім'я мережі (SSID)» доторкнутися ло $\varnothing$ – Відображається запит підтвердження.
- 2. Ввести діючий пароль WLAN і підтвердити натисканням «OK».
- 3. Ввести нове ім'я мережі і підтвердити натисканням «ЗМІНИТИ».
	- FM-Master WLAN сповіщає про успішну зміну звуковим сигналом квітування.
	- Зв'язок WLAN з FM-Master WLAN від'єднується та перезавантажується.
- 4. Встановити зв'язок WLAN з новим іменем мережі.

#### <span id="page-340-1"></span>**7.10 Зміна пароля WLAN**

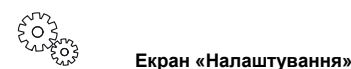

Необхідно виконати наступні дії:

- 
- 1. Поруч з опцією «Пароль WLAN» доторкнутися до  $\varnothing$ 
	- Відображається запит підтвердження.
- 2. Ввести старий діючий пароль WLAN і підтвердити натисканням «OK».
- 3. Ввести новий пароль WLAN, повторити введення і підтвердити натисканням «ЗМІНИТИ».
	- FM-Master WLAN сповіщає про успішну зміну звуковим сигналом квітування.
	- Зв'язок WLAN з FM-Master WLAN від'єднується та перезавантажується.
- 4. Встановити зв'язок WLAN з новим паролем.

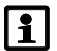

#### **Вказівка!**

Для смартфона/планшета з Android після зміни пароля може виникнути збій при аутентифікації, оскільки запит нового пароля не відбувається автоматично. Усунення:

- В налаштуваннях WLAN для смартфона/планшета вибрати ім'я мережі і ввести новий пароль.
- $\bullet$  Вилапити мережу WLAN, знову вибрати і під'єднати мережу WLAN.

#### <span id="page-340-2"></span>**7.11 Відображення інформації про прилад**

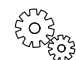

**Екран «Налаштування»**

Відображена інформація:

- Серійний номер FM-Master WLAN.
- Версія вбудованої програми FM-Master WLAN.
- Версія програмного додатку FM Master App.

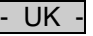

#### <span id="page-341-0"></span>**7.12 Оновлення вбудованої програми**

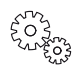

**Екран «Налаштування»**

Для оновлення вбудованої програми перевести FM-Master WLAN в режим оновлення вбудованої програми і встановити нову мережу. Для встановлення оновлення смартфон/планшет необхідно з'єднати з цією мережею.

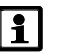

#### **Вказівка!**

Умови для надійного оновлення вбудованої програми:

- Інші зв'язки WLAN з FM-Master WLAN від'єднано.
- Зв'язок WLAN має дуже гарний рівень сигналу.
- Програмний додаток FM Master App не завершує свою дію під час оновлення.
- Економний режим смартфона/планшета не активовано.
- Акумулятор смартфона/планшета заряджено достатньо. Оновлення триває до 2 хвилин.
- Електроживлення FM-Master WLAN не переривається

Необхідно виконати наступні дії:

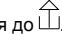

- 1. Поруч з опцією «Вбудована програма FM-Master» доторкнутися до  $\overline{\Box}$ – Сенсорний символ відображається тільки тоді, коли оновлення доступне.
- 2. Підтвердити вказівки щодо надійного оновлення вбудованої програми.
	- FM-Master WLAN переходить в режим оновлення вбудованої програми і підтверджує заміну звуковим сигналом квітування.
	- FM-Master WLAN надає мережу "OASE\_UPDATE\_xxxxxx".
	- Відображається вказівка щодо зміни мережі.
- 3. З'єднати смартфон/планшет з мережею .OASE\_UPDATE\_xxxxxx".
- 4. Перейти до вікна «Налаштування» додатку і підтвердити вказівку.
	- Оновлення запускається.
	- Хід оновлення відображується.
- 5. Після успішного оновлення смартфон/планшет з'єднується з WLAN-мережею FM-Master WLAN.

#### <span id="page-341-1"></span>**7.13 Відновлення заводських налаштувань**

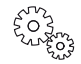

**Екран «Налаштування»**

Додані прилади та індивідуальні налаштування мережі при відновленні заводських налаштувань видаляються.

Необхідно виконати наступні дії:

 $\Box$ 

- 1. Витягти заглушку.
- 2. Вставити сервісний штифт в отвір між двома верхніми штепсельними розетками до відчутного опору. Кнопка скидання досягнута.
- 3. Натиснути і утримувати натиснутою кнопку скидання.
	- Через 5 секунд кілька разів повторюється короткий попереджувальний звуковий сигнал. Після цього блимає індикатор і запускається відновлення заводських налаштувань.
	- Заводські налаштування відновлюються, коли світиться зелений індикатор.
- 4. Уставити заглушку.

### - UK -

#### <span id="page-342-0"></span>**8 Усунення несправностей**

#### <span id="page-342-1"></span>**8.1 Таблиця несправностей**

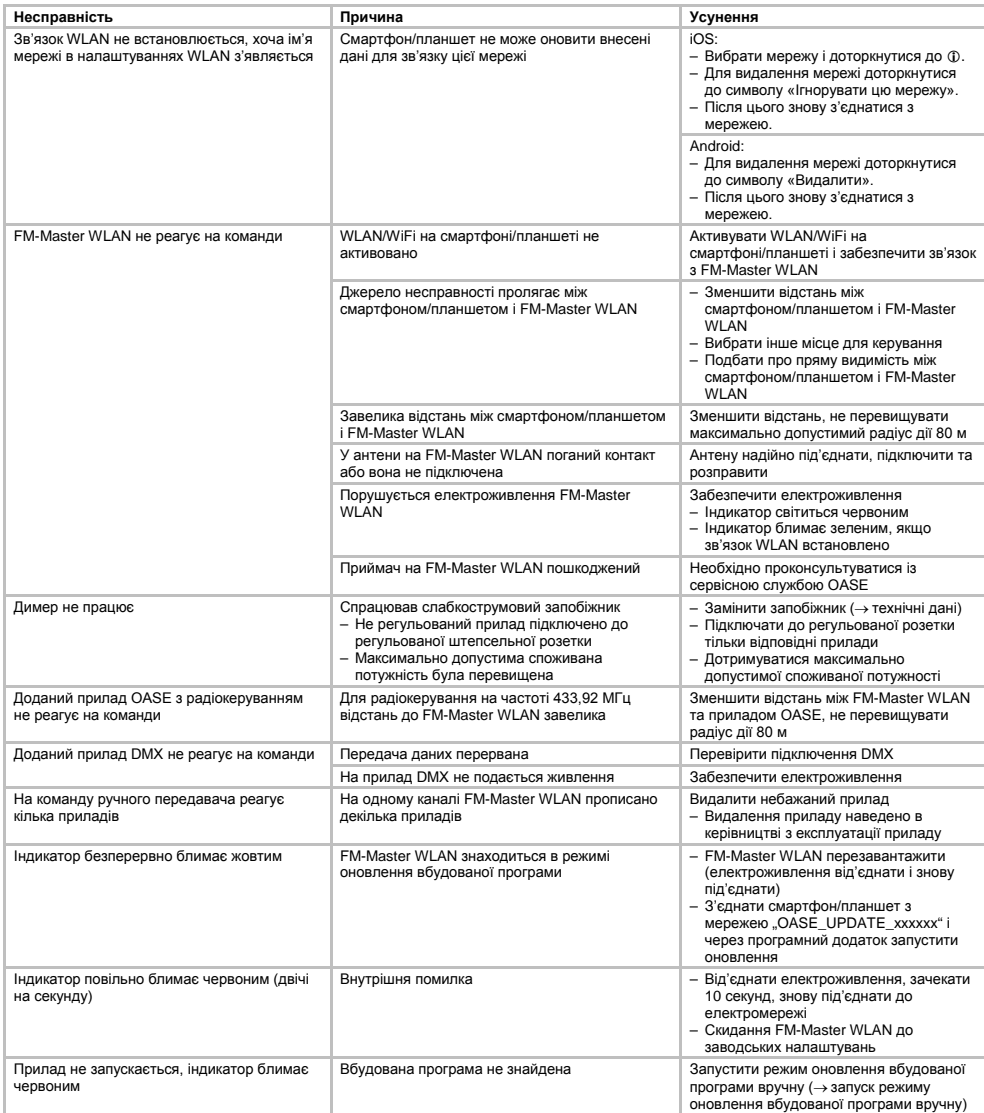

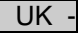

<span id="page-343-0"></span>**8.2 Запуск режиму оновлення вбудованої програми вручну**

Необхідно виконати наступні дії:

 $\cap$ I

- 1. Від'єднати електроживлення.
- 2. Витягти заглушку.
- 3. Вставити сервісний штифт в отвір між двома верхніми штепсельними розетками до відчутного опору. Кнопка скидання досягнута.
- 4. Натиснути і утримувати натиснутою кнопку скидання.
- 5. Поновити електроживлення, утримуючи кнопку скидання натиснутою.
- FM-Master WLAN в режимі оновлення вбудованої програми, якщо індикатор блимає жовтим.
- 6. Запустити оновлення вбудованої програми через програмний додаток. (→ оновлення вбудованої програми)
- 7. Уставити заглушку.

#### <span id="page-343-1"></span>**9 Чистка і догляд**

**Обережно!** Небезпечна електрична напруга! **Можливі наслідки:** смерть або серйозні травми. **Профілактичні заходи:** Перед початком проведення робіт на приладі відключіть його від джерела живлення та запобігайте ненавмисному повторному включенню.

#### <span id="page-343-2"></span>**9.1 Пристрій очистити**

Чищення приладу виконуйте м'якою, чистою й сухою тканиною. В жодному разі не застосовуйте агресивні мийні засоби або хімічні розчини, тому що вони можуть зруйнувати корпус або негативно вплинути на функціонування приладу.

#### <span id="page-343-3"></span>**9.2 Замініть запобіжник**

Димер захищено слабкострумовим запобіжником.

Умова:

• Витягнути мережевий штекер підключеного приладу.

Необхідно виконати наступні дії:

 $\bigcap$ 

- 1. Витягти заглушку.
- 2. Повернути тримач запобіжника за допомогою викрутки, доклавши невелике зусилля, на чверть оберту вліво (байонетний замок).
- 3. Вийняти тримач запобіжника із запобіжником.
- 4. Замінити слабкострумовий запобіжник.
- Тип: → технічні дані
- 5. Знову вкрутити тримач запобіжника.
- 6. Уставити заглушку.

#### <span id="page-343-4"></span>**10 Деталі, що швидко зношуються**

Указані компоненти відносяться до деталей, що швидко зношуються; дія умов гарантії на них не поширюється:

• Слабкострумовий запобіжник димера

#### <span id="page-343-5"></span>**11 Утилізація**

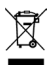

Не можна утилізувати цей пристрій разом із домашнім сміттям! Використовуйте передбачену для цього систему. За допомогою обрізання кабелю пристрій стане непридатним для роботи.

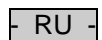

#### Содержание

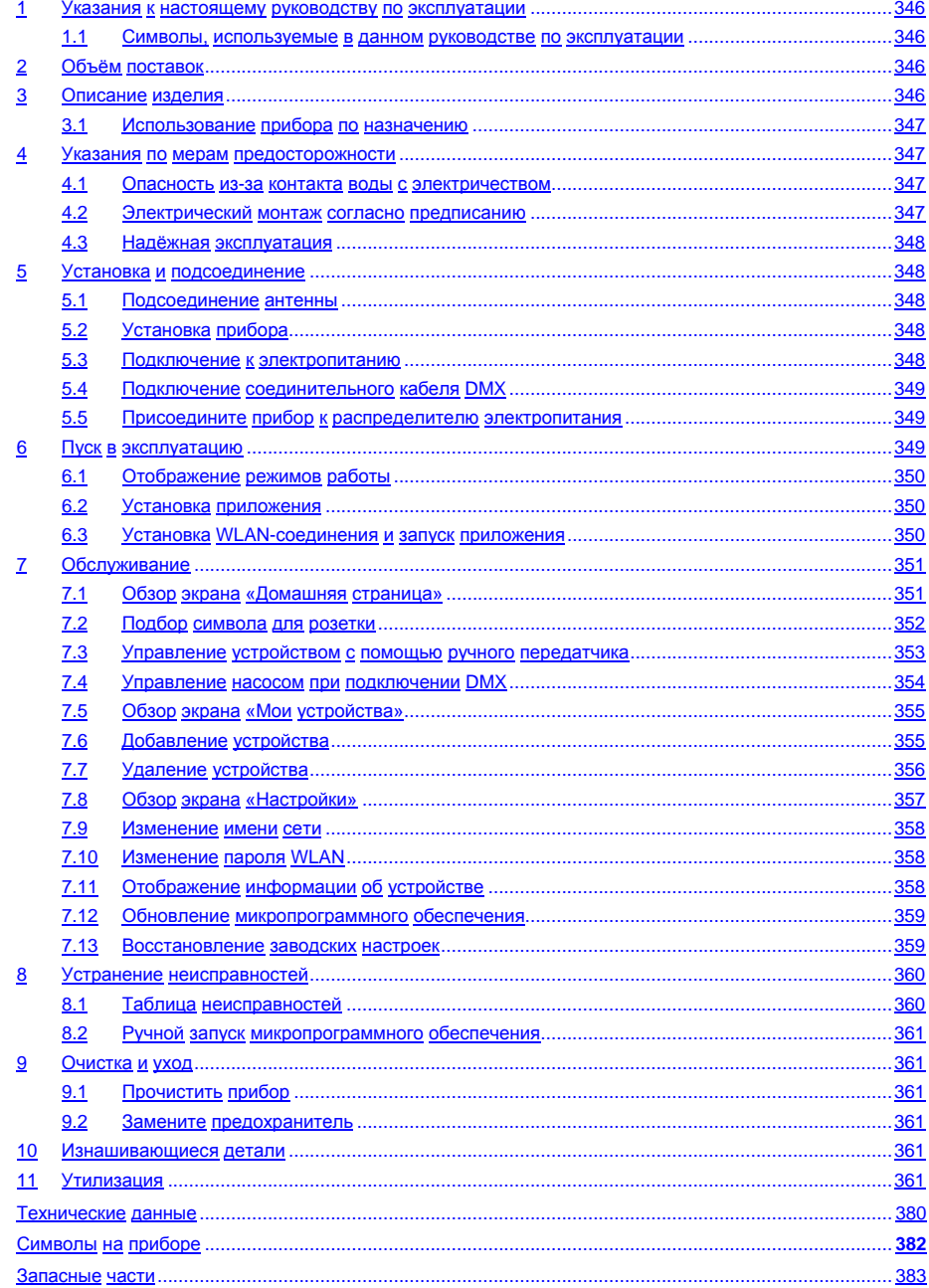

 $RU$ 

#### **Перевод руководства по эксплуатации - оригинала**

Версия руководства по эксплуатации: 1.0

#### <span id="page-345-0"></span>**1 Указания к настоящему руководству по эксплуатации**

Рады приветствовать вас в компании OASE Living Water. Приобретя данную продукцию **GA InScenio FM Master WLAN**, Вы сделали хороший выбор.

Перед первым использованием прибора тщательно прочитайте инструкцию по эксплуатации и ознакомьтесь с прибором. Все работы с данным прибором и на нем разрешается проводить только при соблюдении условий данного руководства по эксплуатации.

Для обеспечения правильной и безопасной эксплуатации обязательно соблюдайте инструкции по технике безопасности.

Тщательно храните данную инструкцию по эксплуатации. В случае изменения владельца, передайте ему также и инструкцию по эксплуатации.

#### <span id="page-345-1"></span>**1.1 Символы, используемые в данном руководстве по эксплуатации**

Используемые в данном руководстве по эксплуатации символы обозначают следующее:

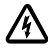

**Опасность получения телесных повреждений от опасного электрического напряжения.** Символ указывает на непосредственно угрожающую опасность, вследствие которой может наступить смерть или могут образоваться тяжелые травмы, если не будут приняты соответствующие меры.

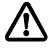

**Опасность получения телесных повреждений от общего источника опасностей** Символ указывает на непосредственно угрожающую опасность, вследствие которой может наступить смерть или могут образоваться тяжелые травмы, если не будут приняты соответствующие меры.

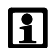

Важное указание для обеспечения безотказной функции.

- A Ссылка на один или несколько рисунков. В этом примере: ссылка на рис. А.
- → Ссылка на другую главу.

#### <span id="page-345-2"></span>**2 Объём поставок**

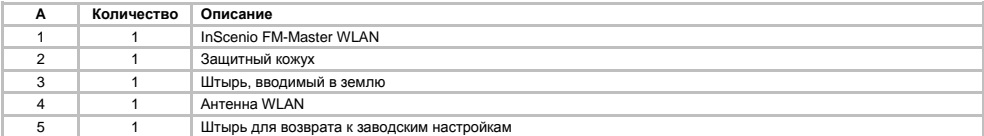

#### <span id="page-345-3"></span>**3 Описание изделия**

FM-Master WLAN — это садовая розетка со встроенной технологией соединения WLAN. Подключенные приборы управляются с помощью смартфона или планшета и приложения FM-Master.

Технические характеристики:

- Четыре подключаемых розетки, одна из которых регулируемая.
- Каждая розетка со встроенным таймером может работать в течение более 24 часов.
- Возможно подключение вплоть до 10 устройств OASE с дистанционным управлением, которые контролируются приложением.
- Дополнительное подключение DMX/RDM для управления садовыми конечными устройствами OASE с возможностью подключения к шине, например, AquaMax Eco Expert.
- Крышка для защиты от водяных брызг позволяет использовать прибор круглый год.

#### <span id="page-346-0"></span>**3.1 Использование прибора по назначению**

GA InScenio FM Master WLAN применять исключительно в следующих целях:

- Эксплуатация только в качестве коммутатора для соответствующих продуктов OASE.
- Эксплуатация только при температуре окружающей среды от -20 °С до +45 °С.
- Эксплуатация при соблюдении технических данных

Для GA InScenio FM Master WLAN действуют следующие ограничения:

- Не подключать приборы, представляющие опасность для людей и имущества и подлежащие немедленному отключению в случае аварии.
- Не разрешается эксплуатировать в воде или под водой.

#### <span id="page-346-1"></span>**4 Указания по мерам предосторожности**

От данного устройства может исходить опасность для людей и материальных ценностей, если оно будет использоваться ненадлежащим образом или не по назначению, или если не будут соблюдаться указания по технике безопасности.

Дети от 8 лет и старше, а также люди с ограниченными физическими, органолептическими или ментальными возможностями, люди с небольшим опытом и объемом знаний могут пользоваться этим устройством, находясь при этом под контролем взрослых или получив от них советы по безопасному обращению с устройством и поняв опасности при работе с ним. Дети не должны играть с устройством. Дети не должны чистить или ремонтировать устройство без надлежащего контроля со стороны взрослых.

#### <span id="page-346-2"></span>**4.1 Опасность из-за контакта воды с электричеством**

- При неправильном подключении или ненадлежащем обращении контакт воды с электричеством может привести к смерти или тяжёлым повреждениям от удара током.
- Прежде чем погрузить руки в воду, обязательно отключите все находящиеся в воде приборы от источника напряжения.

#### <span id="page-346-3"></span>**4.2 Электрический монтаж согласно предписанию**

- Электромонтаж должен соответствовать национальным строительным инструкциям и должен производиться только специалистами - электриками.
- Лицо считается специалистом электриком, только когда оно на основании профессионального обучения, знания и опыта подходит для выполнения и оценки порученных работ. Выполнение работы в качестве специалиста включает в себя знание возможных опасностей и соблюдение определенных региональных и национальных норм, директив и предписаний.
- При возникновении вопросов и проблем обращайтесь к специалисту-электрику.
- Подсоединение прибора можно производить только в том случае, когда электрические характеристики прибора совпадают с данными источника тока. Данные прибора находятся на заводской табличке, на упаковке или в данном руководстве.
- Прибор должен быть защищен посредством защитного устройства от тока повреждения с максимальным расчетным током 30 мА.
- Удлинители и распределители (например, колодки) должны быть предназначены для использования на открытом воздухе (защищены от водяных брызг).
- Защитите разъемные соединения от попадания влаги.

Downloaded from www.watergardeningdirect.com

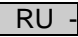

#### <span id="page-347-0"></span>**4.3 Надёжная эксплуатация**

- Использование прибора разрешено только вместе с защитным кожухом. Он защищает подключения и штекеры от дождя и брызг воды.
- Прибор, подключения и штекер не являются водонепроницаемыми, поэтому их нельзя прокладывать и устанавливать в воде.
- Устройство нельзя использовать, если повреждена электрическая проводка или корпус.
- Не переносите и не тяните устройство, держа его за электрический кабель!
- Укладывайте кабель с защитой от повреждений и убедитесь в том, что через него нельзя споткнуться.
- Открывайте корпус устройства или принадлежащие к нему части только тогда, если в руководстве по эксплуатации на это четко указано.
- В устройстве нужно выполнять только те работы, которые описаны в данном руководстве по эксплуатации. Если трудности в работе устройства не устраняются, тогда просим обратиться в авторизованную сервисную службу или в случае сомнения прямо к изготовителю.
- Используйте только оригинальные запасные части и оригинальные комплектующие к устройству.
- Запрещается вносить изменения в конструкцию устройства.

#### <span id="page-347-1"></span>**5 Установка и подсоединение**

**Внимание!** Опасное электрическое напряжение.

**Возможные последствия:** смерть или тяжелые травмы.

#### **Меры безопасности:**

- Устройство должно работать только с защитным кожухом.
- Для предотвращения попадания воды устройство необходимо устанавливать на расстоянии не менее 2 м от воды.

#### <span id="page-347-2"></span>**5.1 Подсоединение антенны**

Необходимо выполнить следующие действия:

 $\cap$  C

- 1. Снимите пробку и крепко затяните антенну.
- 2. Выровняйте антенну.

#### <span id="page-347-3"></span>**5.2 Установка прибора**

Необходимо выполнить следующие действия:

 $\Box$  B

- Установите прибор на расстояние не менее 2 м от берега пруда.
- Не подвергать прибор воздействию прямых солнечных лучей.
- $\Box$  D
- 1. Снимите с прибора защитный кожух.
- 2. Вставьте штырь в землю приблизительно на ¾ его длины.
- 3. Наденьте прибор на штырь.
- 4. Вместе с прибором вставьте штырь в землю на всю длину.
- 5. Проверьте устойчивость.

#### <span id="page-347-4"></span>**5.3 Подключение к электропитанию**

Необходимо выполнить следующие действия:

 $\cap$  E

Вариант устройства с сетевым штекером:

• Задвиньте муфту сетевого кабеля на штекер прибора.

 $\Box F$ 

Вариант прибора с сетевым кабелем:

- Подсоедините прибор к электросети.
	- Работы с электросетью разрешено проводить только электрикам.
	- Соблюдайте расположение выводов на сетевом кабеле.
	- Прокладывайте жилы только вместе с концевыми муфтами.

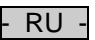

#### <span id="page-348-0"></span>**5.4 Подключение соединительного кабеля DMX**

Необходимо выполнить следующие действия:

- $\cap$  G
- 1. Уберите защитный колпачок с устройства.
- 2. Вставьте разъем соединительного кабеля и закрепите при помощи двух винтов (макс. 2,0 Нм).
	- Резиновый уплотнитель должен быть чистым и точно подогнанным.
	- Замените поврежденный резиновый уплотнитель.

#### <span id="page-348-1"></span>**5.5 Присоедините прибор к распределителю электропитания**

- Не подключать к данному устройству какой-либо блок управления InScenio или переносные удлинители на несколько розеток.
	- 1 Розетка 1, коммутируемая (макс. 10 А/2000 Вт)
	- 2 Розетка 2, коммутируемая (макс. 10 А/2000 Вт)
	- 3 Розетка 3, коммутируемая (макс. 10 А/2000 Вт)
	- 4 Розетка 4, коммутируемая и регулируемая (40–320 Вт)

**Указание:** общая нагрузка на устройство не должна превышать 16 А/3600 Вт!

Необходимо выполнить следующие действия:

<sup>2</sup>

- 1. Выберите подходящую розетку (см. рис. выше) и
	- вставьте сетевой штекер прибора в розетку.
	- Проверьте, может ли Ваш прибор OASE быть подключен к данной розетке. Для этого обратитесь к руководству по эксплуатации подключаемого прибора.
	- Действует следующее правило: Приборы, питание к которым подается через трансформатор, не должны подключаться к регулируемым штепсельным розеткам.

2. Установите кожух.

#### <span id="page-348-2"></span>**6 Пуск в эксплуатацию**

Управление осуществляется посредством приложения "Oase FM-Master" на смартфоне / планшете. Для этого необходимо соединение WLAN между смартфоном / планшетом и FM-Master WLAN. Радиус действия соединения WLAN между смартфоном / планшетом и FM-Master составляет до 80 м без источников помех и при свободном обзоре.

- Имя сети (SSID)  $\textcircled{1}$  и стандартный пароль  $\textcircled{2}$  указаны на ярлыке рядом с заводской табличкой на FM-Master WLAN.
- Соединение зашифровано и защищено паролем.
- Рекомендация: сменить пароль во время первого ввода в эксплуатацию для предотвращения несанкционированного доступа к FM-Master WLAN.
	- Последние шесть символов имени сети (SSID) "Oase FM-Master **<xxxxxx>**" являются специфическими для устройства и привязанными к нему.
	- В заводских настройках для FM-Master WLAN установлен пароль «oase1234». Из соображений безопасности необходимо сменить пароль после ввода в эксплуатацию.

Первый ввод в эксплуатацию проводится в следующем порядке:

- Установите приложение.
- Выполните подключение в источнику питания FM-Master WLAN.
- Установите соединение WLAN.

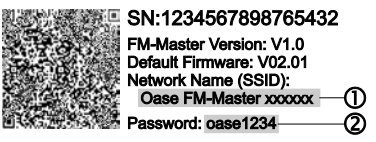

 $\cap H$ 

 $\overline{RU}$ 

#### <span id="page-349-0"></span>**6.1 Отображение режимов работы**

 $\bigcap$  A

Светодиод показывает режим работы FM-Master WLAN.

• Помощь при неисправностях или сбоях в работе:  $\rightarrow$  таблица неисправностей

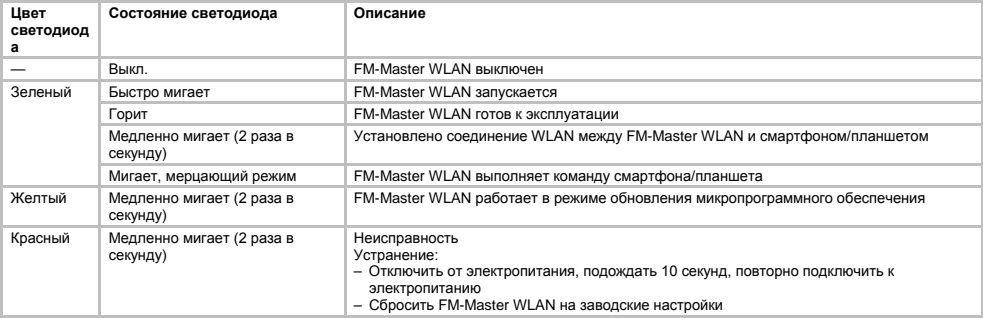

#### <span id="page-349-1"></span>**6.2 Установка приложения**

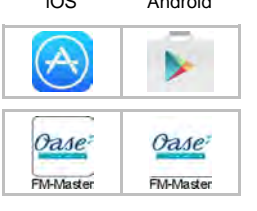

iOS Android Выполнить следующие действия:

- 1. Открыть Google Play или App Store.
- 2. Найти и установить программное приложение «Oase FM-Master». – Соблюдать указания во время установки.
- 3. Подтвердить запросы на доступ к внутренним данным устройства.
	- Если доступ разрешен, возможно создание индивидуальных фотографий продукта для идентификации розеток.
	- Запрос осуществляется во время установки (Android) или выполнения приложения (iOS).

После успешной установки приложение отображается на дисплее.

#### <span id="page-349-2"></span>**6.3 Установка WLAN-соединения и запуск приложения**

Используемые символы могут отличаться от символов на смартфоне / планшете.

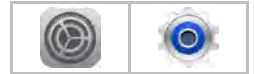

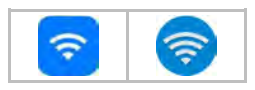

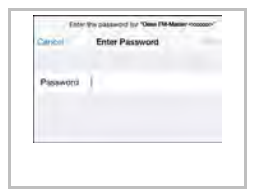

iOS Android Выполнить следующие действия:

- 1. Открыть настройки.
- 2. Выбрать и включить WLAN/WiFi.
- 3. Из списка сетей выбрать необходимое сетевое соединение "Oase FM-Master <xxxxxx>".
- 4. Ввести пароль и выбрать «Соединить».
	- Устанавливается соединение с FM-Master WLAN.
	- При успешном соединении под именем сети отображается «Соединено» (Android) или «» (iOS).
	- Другие соединения WLAN неактивны.
- 5. Запустить приложение «Oase FM-Master».
	- Приложение автоматически выбирает язык операционной системы. Если приложение не поддерживает язык, устанавливается английский язык.

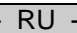

### <span id="page-350-0"></span>**7 Обслуживание**

<span id="page-350-1"></span>**7.1 Обзор экрана «Домашняя страница»**

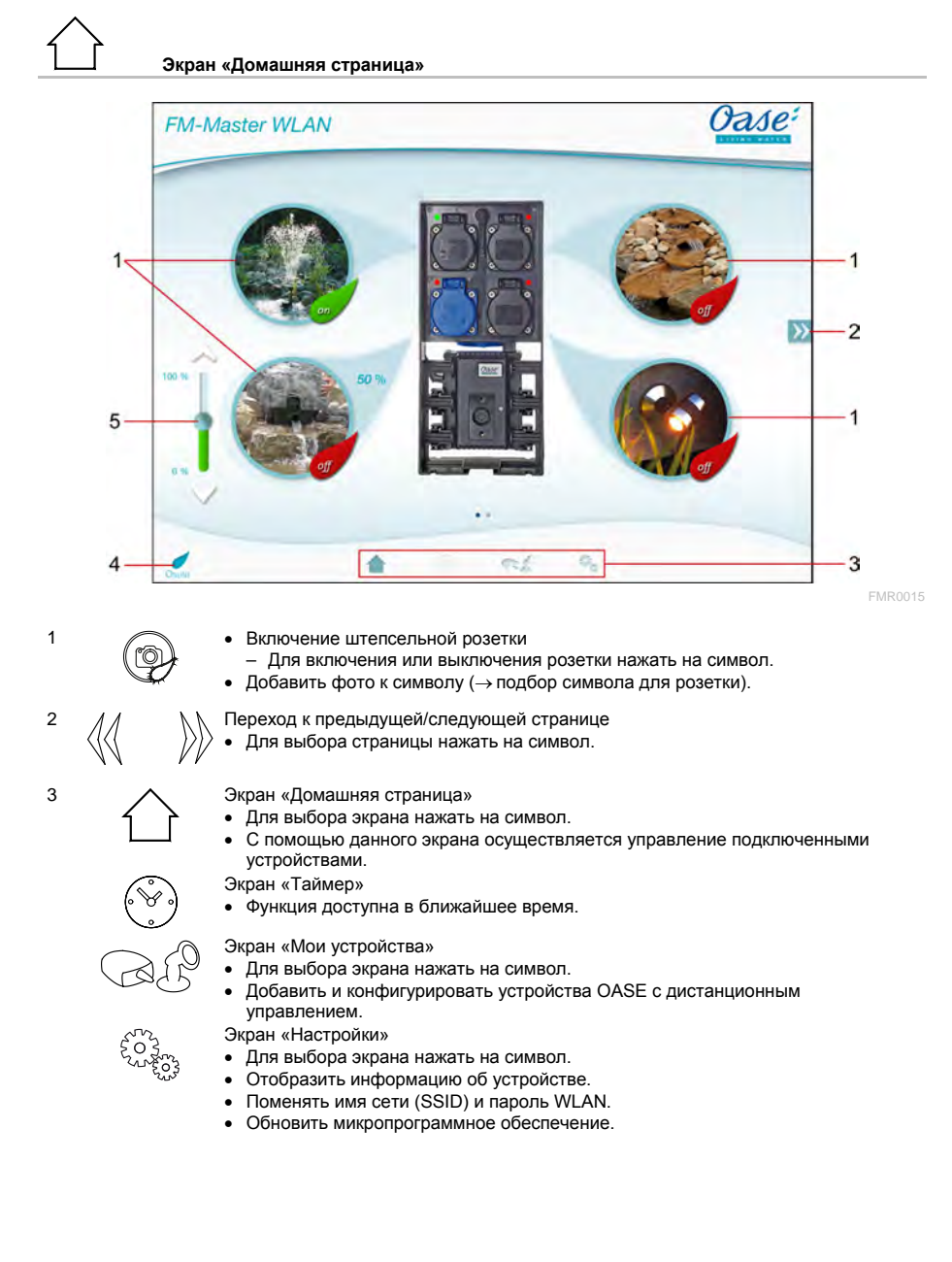

#### Downloaded from www.watergardeningdirect.com

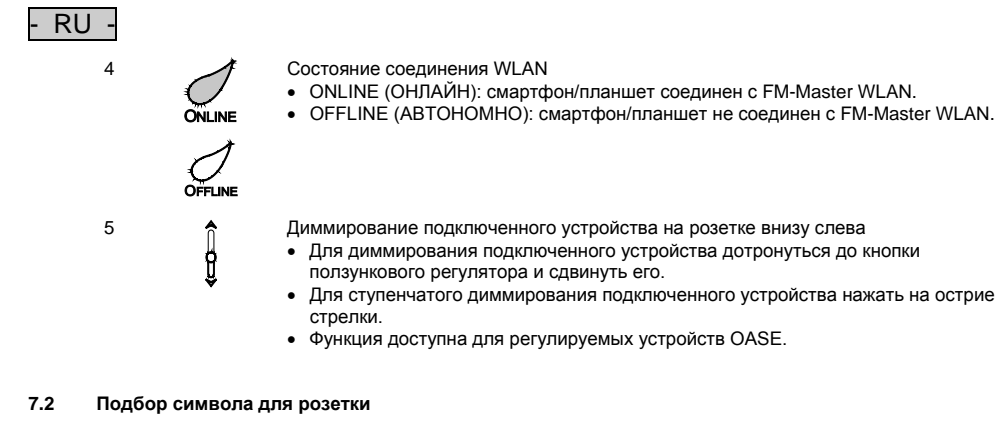

## <span id="page-351-0"></span>**Экран «Домашняя страница»**

Символы для включения розеток могут иметь индивидуальное фотоизображение.

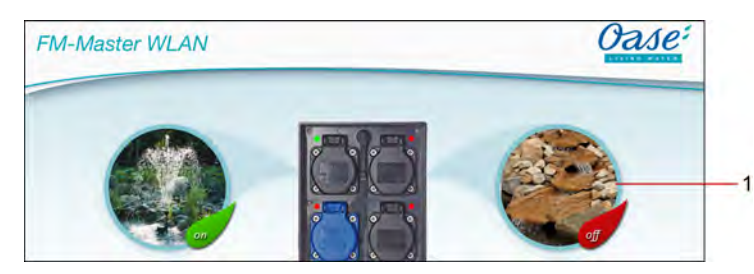

FMR0019

1 Символ для включения розетки

#### **iOS**

Необходимо выполнить следующие действия:

- 1. Коснуться символа и удерживать нажатым в течение 2 с.
- Для выбора открывается диалоговое окно.
- 2. Выбрать из библиотеки фото, снятое встроенной камерой, или удалить.

#### **Android**

Необходимо выполнить следующие действия:

- 1. Коснуться символа и удерживать нажатым в течение 2 с.
	- Для выбора камеры открывается диалоговое окно.
- 2. Сфотографировать желаемый объект встроенной камерой.
	- Фото автоматически вводится в символ.

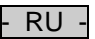

#### <span id="page-352-0"></span>**7.3 Управление устройством с помощью ручного передатчика**

#### **Экран «Домашняя страница»**

Если добавлено несколько устройств, дотронуться до  $\mathbb W$  или  $\mathbb N$ , пока не появится изображение желаемого устройства.

Альтернатива: провести по экрану вправо или влево.

- Наименование изделия OASE отображается на экране вверху слева.
- Добавленное устройство можно отдельно обозначить индивидуальным именем. (→ добавление устройства)

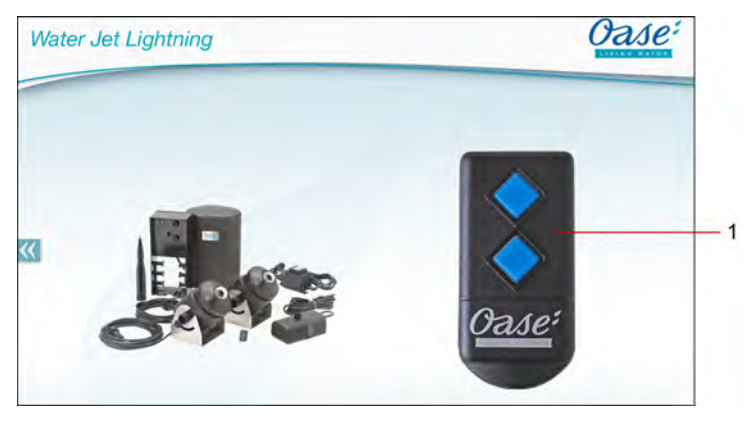

FMR0020

- 1 Виртуальный ручной передатчик
	- Виртуальный ручной передатчик идентичен физическому.
	- Одному подсоединенному устройству могут быть подчинены несколько виртуальных или физических ручных передатчиков.
	- Несколько одинаковых устройств могут управляться одним виртуальным ручным передатчиком совместно. Для этого виртуальный ручной передатчик должен быть прописан на каждом устройстве.
		- Программирование ручного передатчика описано в руководстве по применению добавленного устройства.

Необходимо выполнить следующие действия:

- 1. Нажать на клавишу виртуального ручного передатчика или дотронуться до клавиши.
	- Красный светодиод сигнализирует, что функция выполняется.
	- Функции клавиш описаны в руководстве по применению добавленного устройства.

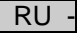

#### <span id="page-353-0"></span>**7.4 Управление насосом при подключении DMX**

#### **Экран «Домашняя страница»**

Если добавлено несколько устройств, дотронуться до  $\mathbb W$  или  $\mathbb A$ , пока не появится изображение желаемого устройства.

Альтернатива: провести по экрану вправо или влево.

- Наименование изделия OASE отображается на экране вверху слева.
- Добавленное устройство можно отдельно обозначить индивидуальным именем. (→ добавление устройства)

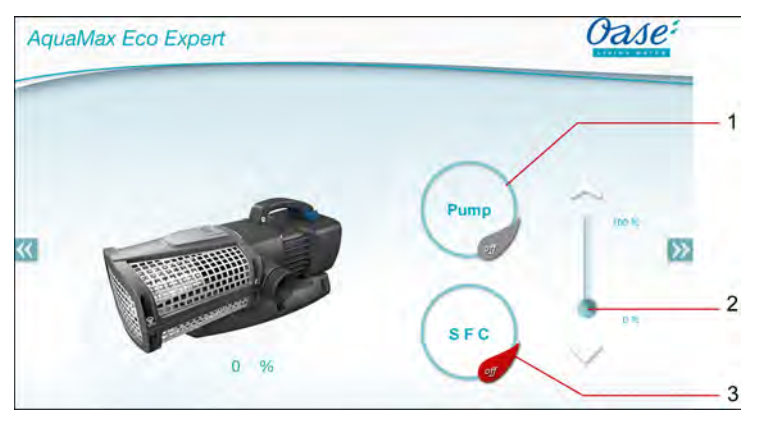

FMR0018

- 1 Включение/выключение насоса
	- Для включения или выключения насоса нажать на символ.
- 2 Регулировка частоты вращения
	- Для установки частоты вращения насоса дотронуться до кнопки ползункового регулятора и сдвинуть его.
	- Для ступенчатой регулировки частоты вращения нажать на острие стрелки.
	- При включенной функции SFC регулировка частоты вращения не активирована (символ, выделенный серым).
- 3 Включение/выключение функции SFC
	- Для включения или выключения функции SFC нажать на символ.
	- Функции SFC описана в руководстве по эксплуатации насоса.

#### <span id="page-354-0"></span>**7.5 Обзор экрана «Мои устройства»**

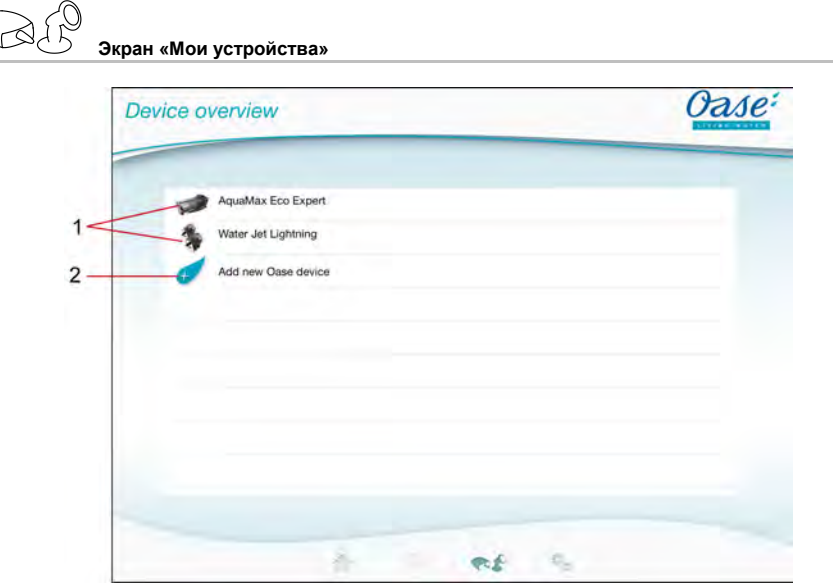

FMR0016

- RU -

- 1 Уже добавленные устройства
- 2 Добавить новое устройство

#### <span id="page-354-1"></span>**7.6 Добавление устройства**

**Экран «Мои устройства»**

К прибору FM-Master WLAN можно подключить максимум десять устройств.

#### **iOS**

Необходимо выполнить следующие действия:

- 1. Дотронуться до  $\leftrightarrow$  , чтобы открыть список доступных устройств OASE.
- 2. Для выбора устройства нажать на необходимое устройство в списке.
- 3. Для добавления устройства дотронуться до  $\overline{\mathscr{C}}$ .

– Для устройства с ручным передатчиком отображается запрос для программирования.

- 4. Для программирования нажать клавишу на устройстве и затем подтвердить запрос нажатием «ОК».
- Клавиша для программирования описана в руководстве по применению устройства.
- Ручной передатчик был запрограммирован.
- Устройство было добавлено.
- 5. Для присвоения добавленному устройству имени перейти к экрану обзора устройства.
- 6. В перечне устройств нажать на необходимое устройство.
- Открывается диалоговое окно.
- 7. Ввести имя устройства и подтвердить нажатием «ОК».
	- Имя устройства было прописано.

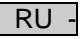

#### **Android**

Необходимо выполнить следующие действия:

- 1. Дотронуться до  $\overline{\mathcal{L}}$ , чтобы открыть список доступных устройств OASE.
- 2. Для выбора устройства нажать на необходимое устройство в списке.
- 3. Для добавления устройства дотронуться до .
- 4. Подтверждение запроса.
- 5. Ввести имя устройства и подтвердить нажатием «ОК».
	- Для устройства с ручным передатчиком отображается запрос для программирования.
- 6. Для устройства с ручным передатчиком нажать на устройстве клавишу для программирования и затем подтвердить запрос нажатием «ОК».
	- Ручной передатчик был запрограммирован.
	- Устройство было добавлено.
	- Имя устройства было прописано.

#### **Указание!**

Виртуальный ручной передатчик на экране «Домашняя страница» может быть прописан также после добавления устройства.

- Для программирования используется соответствующая клавиша на виртуальном ручном передатчике.
- Программирование ручного передатчика описано в руководстве по применению добавленного устройства.

#### <span id="page-355-0"></span>**7.7 Удаление устройства**

**Экран «Мои устройства»**

#### **iOS**

Необходимо выполнить следующие действия:

1. Прикоснуться к ячейке с подлежащим удалению устройству и, удерживая, сдвинуть влево.

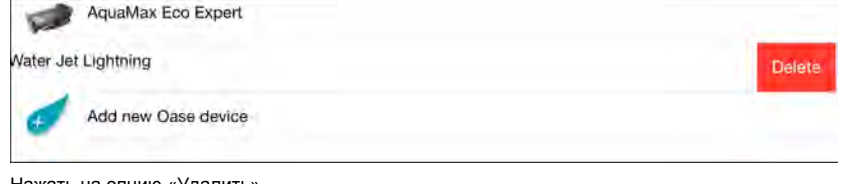

2. Нажать на опцию «Удалить». – Устройство удалено.

#### **Android**

Необходимо выполнить следующие действия:

- 1. Прикоснуться к ячейке с подлежащим удалению устройством на ...
- 2. Следующий запрос подтвердить нажатием «ОК».
	- Устройство удалено.

#### <span id="page-356-0"></span>**7.8 Обзор экрана «Настройки»**

Ę

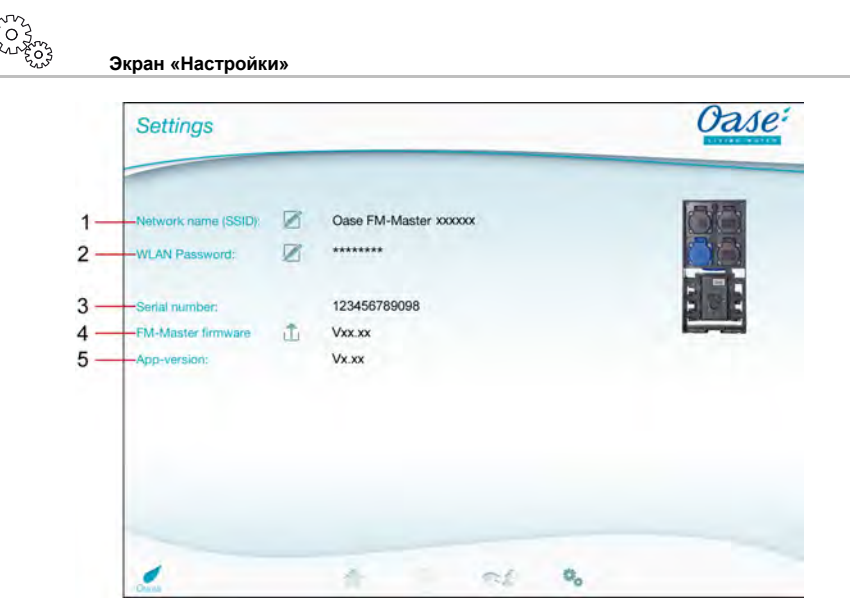

FMR0021

- RU -

- 1 Имя сети (SSID) для FM-Master WLAN
	- Соединение WLAN выполняется с помощью данного имени сети.
	- Имя сети в заводских настройках указано в FM-Master WLAN на ярлыке рядом с заводской табличкой. (→ ввод в эксплуатацию)
	- Имя сети изменяется посредством нажатия сенсорного символа  $\mathbb Z$ . Последние шесть символов «xxxxxx» являются для устройства специфическими и привязаны к нему. (→ изменение имени сети)
- 2 Пароль WLAN
	- Пароль в заводских настройках указан в FM-Master WLAN на ярлыке рядом с заводской табличкой. (→ ввод в эксплуатацию)
	- Изменение пароля WLAN происходит посредством нажатия сенсорного символа  $\varnothing$ . (→ изменение пароля WLAN)
- 3 Индикация серийного номера FM-Master WLAN
- 4 Индикация версии микропрограммного обеспечения FM-Master WLAN
	- Микропрограммное обеспечение изменяется посредством нажатия сенсорного символа . (→ обновление микропрограммного обеспечения)
- 5 Индикация версии программного приложения
	- Действующая версия доступна в App Store или в Play Store.

Downloaded from www.watergardeningdirect.com

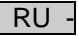

#### <span id="page-357-0"></span>**7.9 Изменение имени сети**

**Экран «Настройки»**

Необходимо выполнить следующие действия:

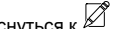

- 1. Рядом с опцией «Имя сети(SSID)» прикоснуться к  $\varnothing$ – Отображается запрос подтверждения.
- 2. Ввести действующий пароль WLAN и подтвердить нажатием «ОК».
- 3. Ввести новое имя сети и подтвердить нажатием «ИЗМЕНИТЬ».
- FM-Master WLAN сообщает об успешном изменении звуковым сигналом квитирования.
- Соединение WLAN с FM-Master WLAN прерывается, происходит перезагрузка.
- 4. Обеспечить соединение WLAN под новым именем сети.

#### <span id="page-357-1"></span>**7.10 Изменение пароля WLAN**

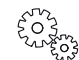

**Экран «Настройки»**

Необходимо выполнить следующие действия:

- 1. Рядом с опцией «Пароль WLAN» прикоснуться к  $\boxtimes$ .
	- Отображается запрос подтверждения.
- 2. Ввести старый действующий пароль WLAN, подтвердить нажатием «ОК».
- 3. Ввести новый пароль WLAN, повторить ввод и подтвердить нажатием «ИЗМЕНИТЬ».
	- FM-Master WLAN сообщает об успешном изменении звуковым сигналом квитирования.
	- Соединение WLAN с FM-Master WLAN прерывается, происходит перезагрузка.
- 4. Обеспечить соединение WLAN с новым паролем.

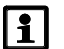

#### **Указание!**

Для смартфонов/планшетов с Android аутентификация может произойти со сбоем, поскольку новый пароль не запрашивается автоматически.

Устранение:

- В настройках WLAN смартфона/планшета выбрать имя сети и ввести новый пароль.
- Отключиться от сети WLAN, повторно выбрать сеть WLAN и подсоединиться.

#### <span id="page-357-2"></span>**7.11 Отображение информации об устройстве**

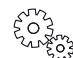

**Экран «Настройки»**

Отображаемая информация:

- Серийный номер FM-Master WLAN.
- Версия микропрограммного обеспечения FM-Master WLAN.
- Версия программного приложения FM Master App.

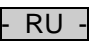

#### <span id="page-358-0"></span>**7.12 Обновление микропрограммного обеспечения**

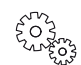

#### **Экран «Настройки»**

При обновлении микропрограммного обеспечения FM-Master WLAN переходит в режим обновления микропрограммного обеспечения и находит новую сеть. Для установки обновления смартфон/планшет должен быть подсоединен к сети.

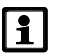

#### **Указание!**

Условия для надежного обновления микропрограммного обеспечения:

- Другие соединения WLAN с FM-Master WLAN отключены.
- Соединение WLAN обеспечивает очень хороший уровень сигнала.
- Действие программного приложения FM Master App во время обновления не завершается.
- Экономичный режим питания смартфона/планшета отключен.
- Аккумулятор смартфона/планшета имеет достаточный заряд. Обновление длится до 2 минут.
- Подача питания на FM-Master WLAN не прерывается

Необходимо выполнить следующие действия:

- 1. Рядом с опцией «FM-Master Firmware» прикоснуться к $\overline{\Box}$ .
- Сенсорный символ отображается только при доступности обновления.
- 2. Подтвердить указания для надежного обновления микропрограммного обеспечения. – FM-Master WLAN переходит в режим обновления микропрограммного обеспечения и подтверждает замену звуковым сигналом квитирования.
	- FM-Master WLAN находит сеть "OASE\_UPDATE\_xxxxxx".
	- Отображается команда по замене сети.
- 3. Подключить смартфон/планшет к сети .OASE\_UPDATE\_xxxxxx".
- 4. Перейти к экрану «Настройки» программного приложения и подтвердить команду.
	- Обновление будет запущено.
	- Отображается процесс обновления.
- 5. После успешного обновления смартфон/планшет подсоединить к сети WLAN FM-Master WLAN.

#### <span id="page-358-1"></span>**7.13 Восстановление заводских настроек**

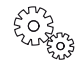

**Экран «Настройки»**

Добавленные устройства и индивидуальные настройки сети при восстановлении заводских настроек удаляются.

Необходимо выполнить следующие действия:

 $\Box$ 

- 1. Извлечь заглушку.
- 2. Ввести сервисный штифт в отверстие между двумя верхними розетками до ощутимого сопротивления. Кнопка сброса достигнута.
- 3. Нажать кнопку сброса и удерживать в нажатом положении.
	- По истечении 5 секунд раздается повторяющийся короткий сигнал предупреждения. Затем светодиод мигает и запускается восстановление заводских настроек.
	- Заводские настройки восстановлены, когда загорается зеленый светодиод.
- 4. Установить заглушку на место.

### - RU -

### <span id="page-359-0"></span>**8 Устранение неисправностей**

#### <span id="page-359-1"></span>**8.1 Таблица неисправностей**

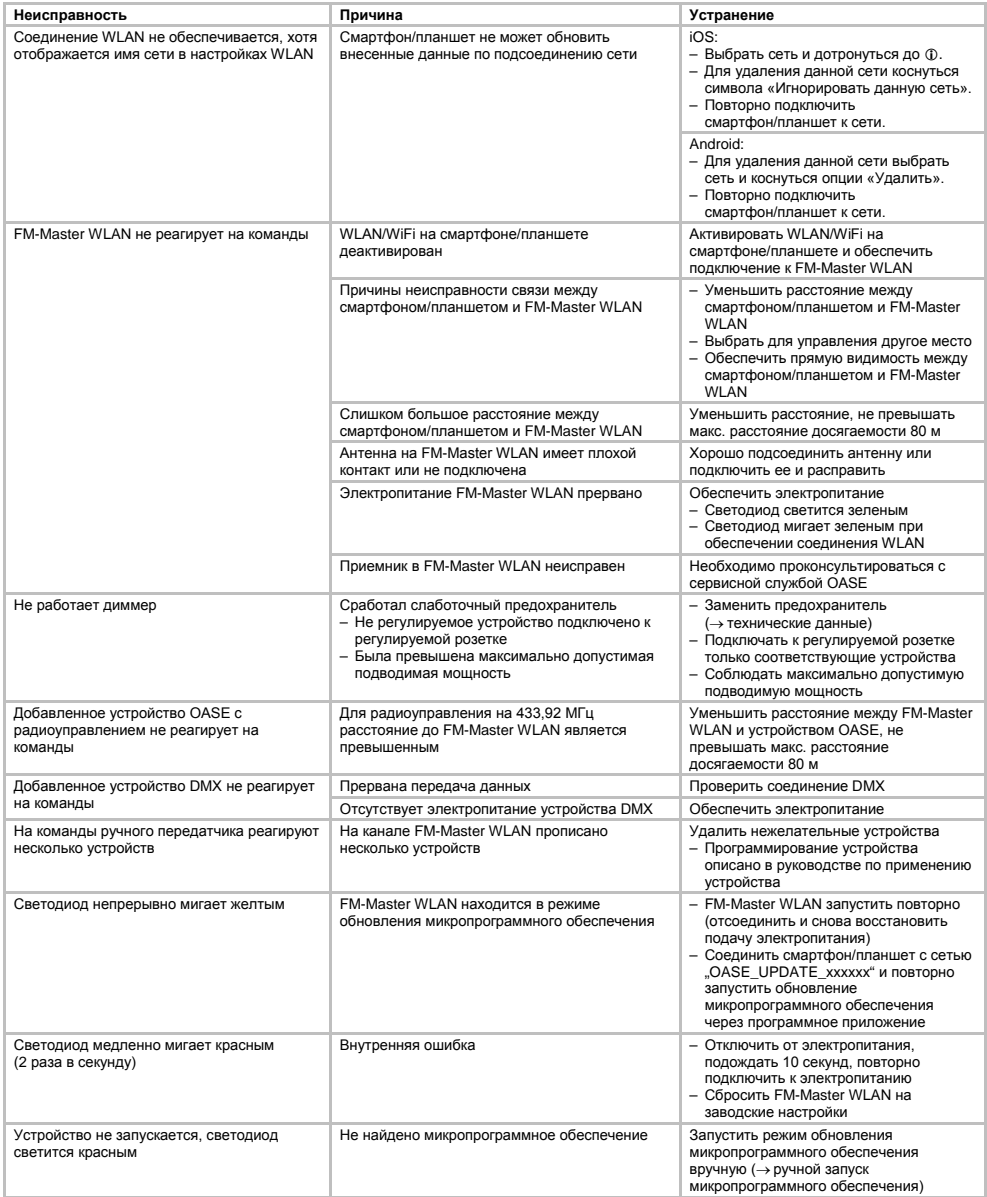
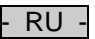

#### **8.2 Ручной запуск микропрограммного обеспечения**

Необходимо выполнить следующие действия:

 $\Box$ 

- 1. Отключить электропитание.
- 2. Извлечь заглушку.
- 3. Ввести сервисный штифт в отверстие между двумя верхними розетками до ощутимого сопротивления. Кнопка сброса достигнута.
- 4. Нажать кнопку сброса и удерживать в нажатом положении.
- 5. Повторно включить электропитание, удерживая кнопку сброса нажатой.
- FM-Master WLAN в режиме обновления микропрограммного обеспечения, если светодиод мигает желтым.
- 6. Запуск обновления микропрограммного обеспечения через программное приложение. (→ обновление микропрограммного обеспечения)
- 7. Установить заглушку на место.

#### **9 Очистка и уход**

**Внимание!** Опасное электрическое напряжение!

**Возможные последствия:** смерть или серьезные травмы. **Профилактические мероприятия:** До проведения работ на приборе отключите сетевое питание.

#### **9.1 Прочистить прибор**

Чистку прибора выполняйте мягкой, чистой и сухой тканью. Не применяйте агрессивные моющие средства или химические растворы, так как они могут разрушить корпус или отрицательно воздействовать на функционирование прибора.

#### **9.2 Замените предохранитель**

Диммер защищен слаботочным предохранителем.

Исходное условие:

• Сетевые разъемы подключенных устройств извлечены.

Необходимо выполнить следующие действия:

 $\bigcap$ 

- 1. Извлечь заглушку.
- 2. Повернуть держатель предохранителя при помощи отвертки с небольшим усилием на четверть оборота влево (байонетный замок).
- 3. Извлечь держатель предохранителя со слаботочным предохранителем.
- 4. Заменить слаботочный предохранитель.
- Модель: → технические данные
- 5. Повторно установить держатель предохранителя.
- 6. Установить заглушку на место.

#### **10 Изнашивающиеся детали**

Следующие компоненты являются изнашивающимися частями, на них гарантия не распространяется:

• Слаботочный предохранитель диммера

#### **11 Утилизация**

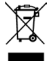

Не утилизировать данный прибор вместе с домашним мусором! Используйте предусмотренную для этого систему. Приведите устройство в состояние, непригодное для использования, путем отрезания кабеля.

# - CN -

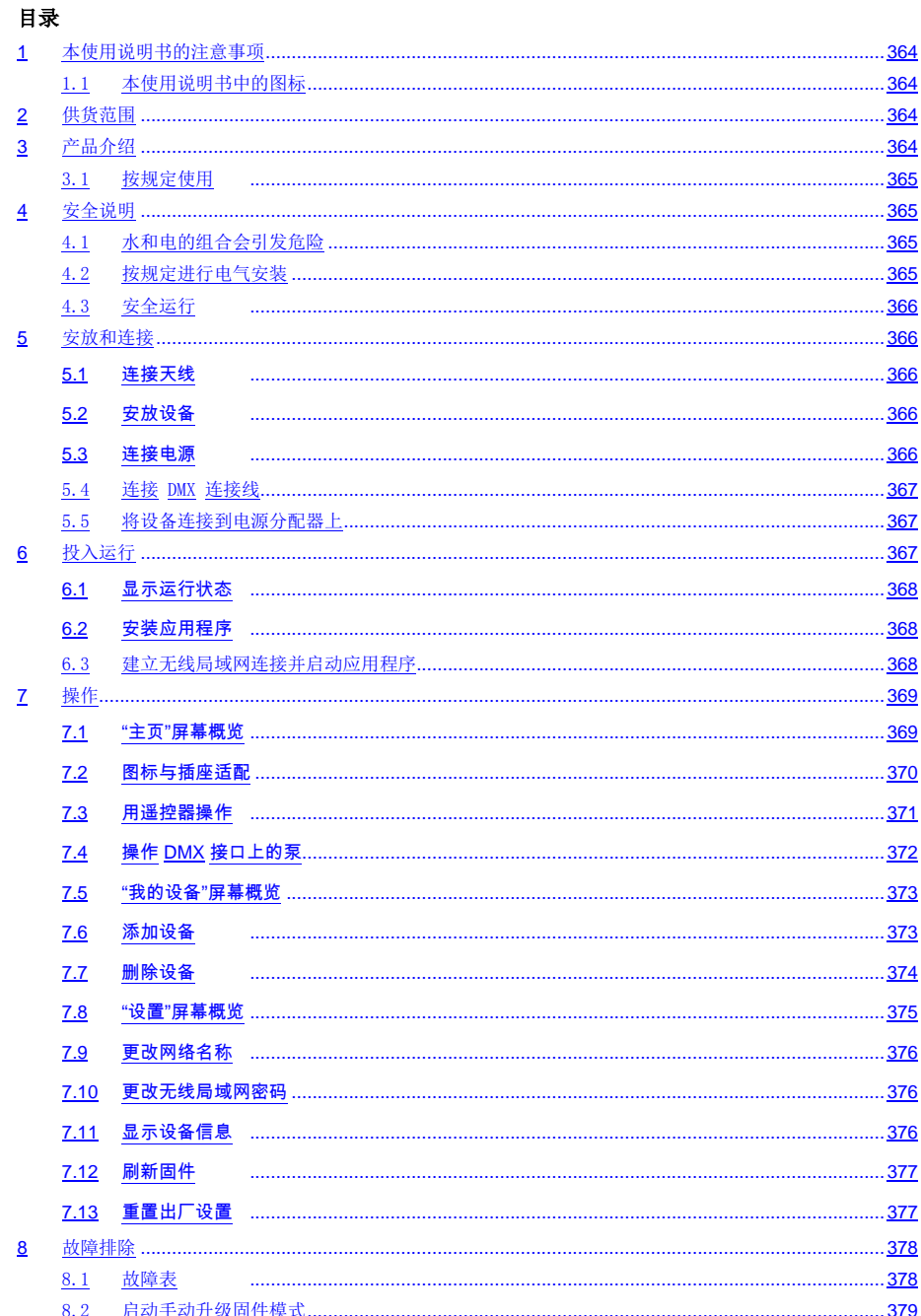

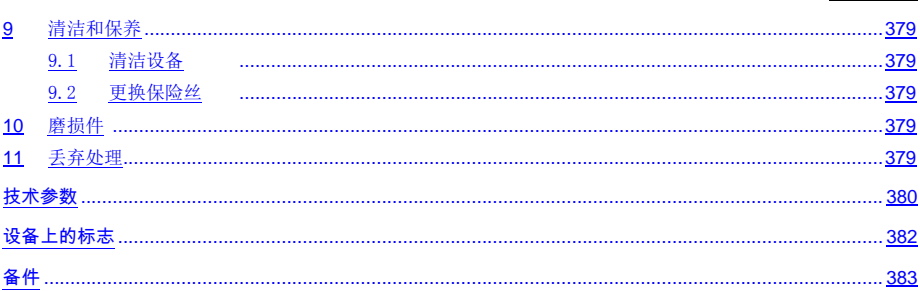

- CN -

 $CN -$ 

#### 原版使用说明书的翻译

使用说明书的版本1.0

#### <span id="page-363-0"></span>**1** 本使用说明书的注意事项

欢迎您购买欧亚瑟活水 (OASE Living Water) 公司产品。 购买本产品, GA InScenio FM Master WLAN是您的 正确选择。 首次使用本设备之前请仔细阅读本使用说明书并熟悉本设备。 所有在本设备上的工作以及用本设备从事的工作 都必须按照本说明书进行。 请务必遵守安全注意事项,以便正确及安全地使用设备。 请妥善保管本使用说明书。 转让设备时请连同本使用说明书一起转交。

#### <span id="page-363-1"></span>1.1 本使用说明书中的图标

在本使用说明书中使用的图标具有以下含义:

#### 由危险的电压造成人员受伤的危险 /4

该图标表示,如果不采取相应措施,可能会有立即导致死亡或者重伤的危险发生。

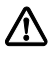

一般危险源造成的人员伤害危险

该图标表示,如果不采取相应措施,可能会有立即导致死亡或者重伤的危险发生。

 $\vert \pmb{\cdot} \rvert$ 为了能无故障运行而作的重要提示。

□ A 参引到一个或者多个图片。在本例中: 参引到图 A。 其它章节参引。

#### <span id="page-363-2"></span>**<sup>2</sup>**供货范围

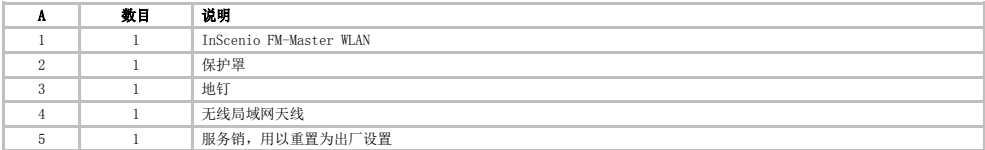

#### <span id="page-363-3"></span>**3** 产品介绍

该 FM-Master WLAN 是一个带有集成无线局域网连接技术的花园插座。连接的设备通过智能手机或平板电脑以及 应用程序 FM-Master 进行控制。

产品特点:

- 四个可切换插座,其中一个是可调光的。
- 带有集成定时器的每个插座都 24 小时可控。
- 最多 10 个可远程操控的 OASE 设备可以被附加集成并通过应用程序进行控制。
- 附加的 DMX/RDM 接头,用于控制可作花园用数据总线的 OASE 终端设备,例如 AquaMax Eco Expert。
- 盖板防止飞溅的水进入,能确保全年使用。

#### $C<sub>N</sub>$

#### <span id="page-364-0"></span>3.1 按规定使用

GA InScenio FM Master WLAN 仅限于以下使用条件:

- 只针对适合的 OASE 产品作为电源分配器运行使用。
- 在环境温度为 -20°C 到 +45°C 的情况下运行。
- 必须在遵守技术数据的前提下运行。

对于 GA InScenio FM Master WLAN 须遵守以下限制:

- 不要与可能对人或物引起危险的设备进行连接,并且在紧急情况下必须要立刻关闭设备。
- 请勿在水中或水下运行。

#### <span id="page-364-1"></span>**4** 安全说明

如果对本设备使用不当以及未用于正确的用途,或者未遵照安全说明来使用,可能造成人员受伤或者财物损坏。 本设备允许8岁以上年龄的儿童和身体行动有些不便、感觉机能有 些障碍或者社会行为能力有些缺陷、或者缺乏经验和知识的人员 在监督下,或者受过本设备的安全使用指导、而且理解了可能发 生的危险后使用。不允许儿童将本设备作为玩具玩耍。 清洁处理 和使用维护不允许由儿童在未受监督的情况下进行。

#### <span id="page-364-2"></span>4.1 水和电的组合会引发危险

- 如果连接不符合规定或者操作不当,则水和电的组合会因触电而导致死亡或者重伤。
- 在将手伸入水中之前,必须切断水中所有设备的电源。

#### <span id="page-364-3"></span>4.2 按规定进行电气安装

- 电气安装必须符合国内的建造规定,并且只允许由电气专业人员进行安装。
- 若通过专业培训后具有专业知识和经验并且能对交给他的工作进行评判和执行,则他被看作电气专业人员。 作为专业人员的工作还包括识别可能的危险和遵守当地和国家的相关标准、规范和规定。
- 若有疑问和问题请求助于电气专业人员。
- 只有当设备的电气参数和电源参数一致时,才允许连接设备。设备参数写在型号铭牌、包装上或本说明书 中。
- 本设备必须通过一个具有最大 30 毫安额定故障电流的故障电流保护装置进行安全保护。
- 延长线和配电器 (比如插座板) 必须适合于野外使用 (防溅水)。
- 防止连接插头受潮。

 $CN -$ 

#### <span id="page-365-0"></span>4.3 安全运行

- 只有在带有保护罩的情况下允许运行设备。通过保护罩能防止雨水和飞溅的水进入到接头和插头。
- 设备、接口和插头都不是防水的,因此不允许在水下敷设或安装。
- 当电线损坏或外壳损坏时,不允许运行本设备。
- 不要拖拽设备的连接导线。
- 敷设导线时要采取保护措施以防止损坏,并保证不会使人跌倒。
- 只有在使用说明书中有明确要求时,才能打开设备的外壳或其配套零件。
- 只能按本使用说明书所述在设备上工作。如果无法自行排除问题,请向经授权的客户服务点或在有疑问时向 制造厂请教。
- 请只使用设备的原装备件和配件。
- 决不要对设备进行技术改造。

#### <span id="page-365-1"></span>**5** 安放和连接

注意! 危险电压。

可能后果:死亡或重伤。

#### 防护措施:

- 设备运行时须带有防护罩。
- 设备距离水域至少 2 米,以防浸水。

#### <span id="page-365-2"></span>5.1 连接天线

步骤如下:

 $\cap$  C

- 1. 取下塞子并拧紧天线。
- 2. 校正天线。

#### <span id="page-365-3"></span>5.2 安放设备

步骤如下:

 $\bigcap$  B

- 设备的安装至少距离池塘边缘2米。
- 设备不要受阳光直射。

 $\cap$  D

- 1. 取下设备的保护罩。
- 2. 将地钉约 ¾ 的长度插进地面。
- 3. 将设备推到地钉上。
- 4. 使用设备将地钉的全部长度挤压进地面。
- 5. 检查稳定性。

#### <span id="page-365-4"></span>5.3 连接电源

步骤如下:

 $\cap$  E

带有电源插头的设备变体:

• 将电缆的连接器推到设备插头上。

 $\cap$  F

带有电缆的设备变体:

- 将设备连接到电网。
	- 在电网上的作业只允许专业电工执行。
	- 遵守电缆旗标上的接线布局。
	- 只能用接线套筒装上导线。

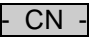

#### <span id="page-366-0"></span>5.4 连接 DMX 连接线

步骤如下:

- $\bigcap G$
- 1. 移除设备上的保护罩。
- 2. 将连接电缆的插头插上并用两个螺栓固定(最大 2.0 Nm)。
	- 橡胶密封垫必须干净和坐合位置准确。
	- 更换已经受损的橡胶密封垫。

#### <span id="page-366-1"></span>5.5 将设备连接到电源分配器上

• 不得在设备上接入 InScenio 控制器或便携多用插头。

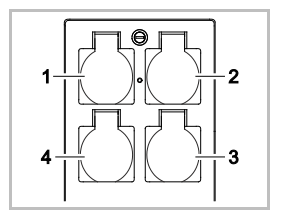

1 插头 1,可切换(最大 10 A / 2000 W) 2 插头 2,可切换(最大 10 A / 2000 W) 3 插头 3,可切换(最大 10 A / 2000 W) 4 插头 4, 可切换并且可调光 (40 W ... 320 W) 提示: 不要超过设备的总负荷 16 A / 3600 W!

步骤如下:

- 1. 选择合适的插头(参见上图)并将设备的电源插头插入插座。
	- 请检查您的 OASE 设备是否允许连接到该插头。为此,请阅读要连接的设备的使用说明书。
	- 基本上适用的是:通过变压器供电的设备不能连接到可调光的插座上。

 $\cap$ H

2. 安装保护罩。

#### <span id="page-366-2"></span>**6** 投入运行

通过智能手机/平板电脑上的"Oase FM-Master"应用程序进行操作。为此需要智能手机/平板电脑和 FM-Master WLAN 之间的无线局域网连接。

在无干扰源和视线不受遮挡的情况下,智能手机/平板电脑和 FM-Master 之间的无线局域网连接的有效距离为最 大 80 m。

- 网络名称 (SSID) ① 和默认密码 ② 在 FM-Master WLAN上的设备 铭牌旁边的标签上。
- 连接已加密并通过密码保护。
	- 建议:在第一次调试时更改密码,以阻止对 FM-Master WLAN 的 未经许可的访问。

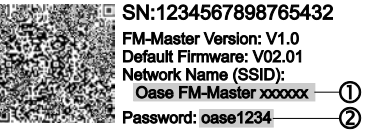

- 网络名称 (SSID) "Oase FM-Master 的最后六位字符 <xxxxxx> " 是设备特定且预设好的。
- FM-Master WLAN 出厂密码为 "oase1234"。出于安全原因,在调试后应更改密码。

第一次调试以这个顺序进行:

- 安装应用程序。
- 将 FM-Master WLAN 连接电源。
- 建立无线局域网连接。

 $\overline{\text{CN}}$ 

#### <span id="page-367-0"></span>6.1 显示运行状态

 $\bigcap$  A

LED 显示 FM-Master WLAN 的运行状态。

• 故障或误操作帮助→ 故障表

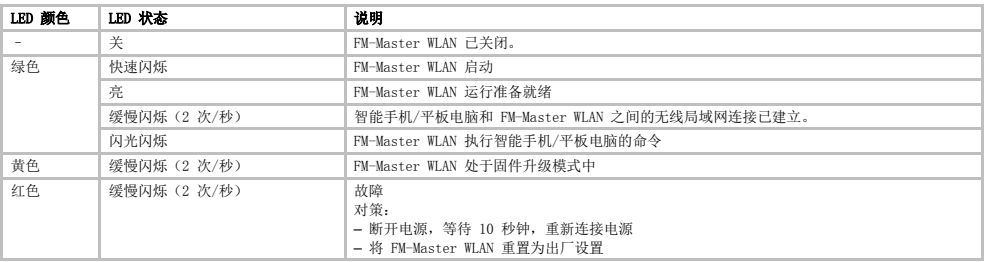

#### <span id="page-367-1"></span>6.2 安装应用程序

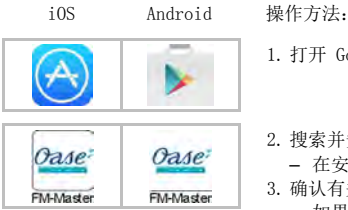

- 1. 打开 Google Play 或 App Store。
- 2. 搜索并安装"Oase FM-Master"应用程序。
- 在安装过程中按照说明进行操作。
- 3. 确认有关访问设备内部数据的询问请求。
	- 如果允许访问,可以创建单个产品照片用于标识插座。
- 在应用程序安装过程中 (Android) 或运行时 (iOS)发生询问请求。
- 安装成功后,应用程序会显示在显示屏上。

#### <span id="page-367-2"></span>6.3 建立无线局域网连接并启动应用程序

使用的图标可能与智能手机/平板电脑上的图标有偏差。

iOS Android 操作方法:

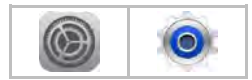

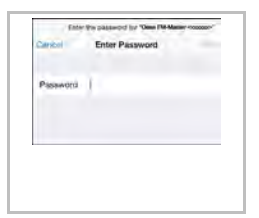

- 1. 打开设置。
- 2. 选择并激活无线局域网/无线上网 (WLAN/WiFi)。
- 3. 从网络列表中选择所需的网络连接"Oase FM-Master <xxxxxx>"。
- 4. 输入密码并选择"连接"。
	- 至 FM-Master WLAN 的连接正建立。
	- 如果连接成功,将在网络名称下面显示"已连接"(Android) 或显示一个 " $\checkmark$ " (iOS)。
- 其它的无线局域网连接将禁用。
- 5. "Oase FM-Master"应用程序启动。
	- 应用程序自动选择操作系统的语言。如果应用程序不支持该语言,将被设置为英 语。

<span id="page-368-1"></span><span id="page-368-0"></span>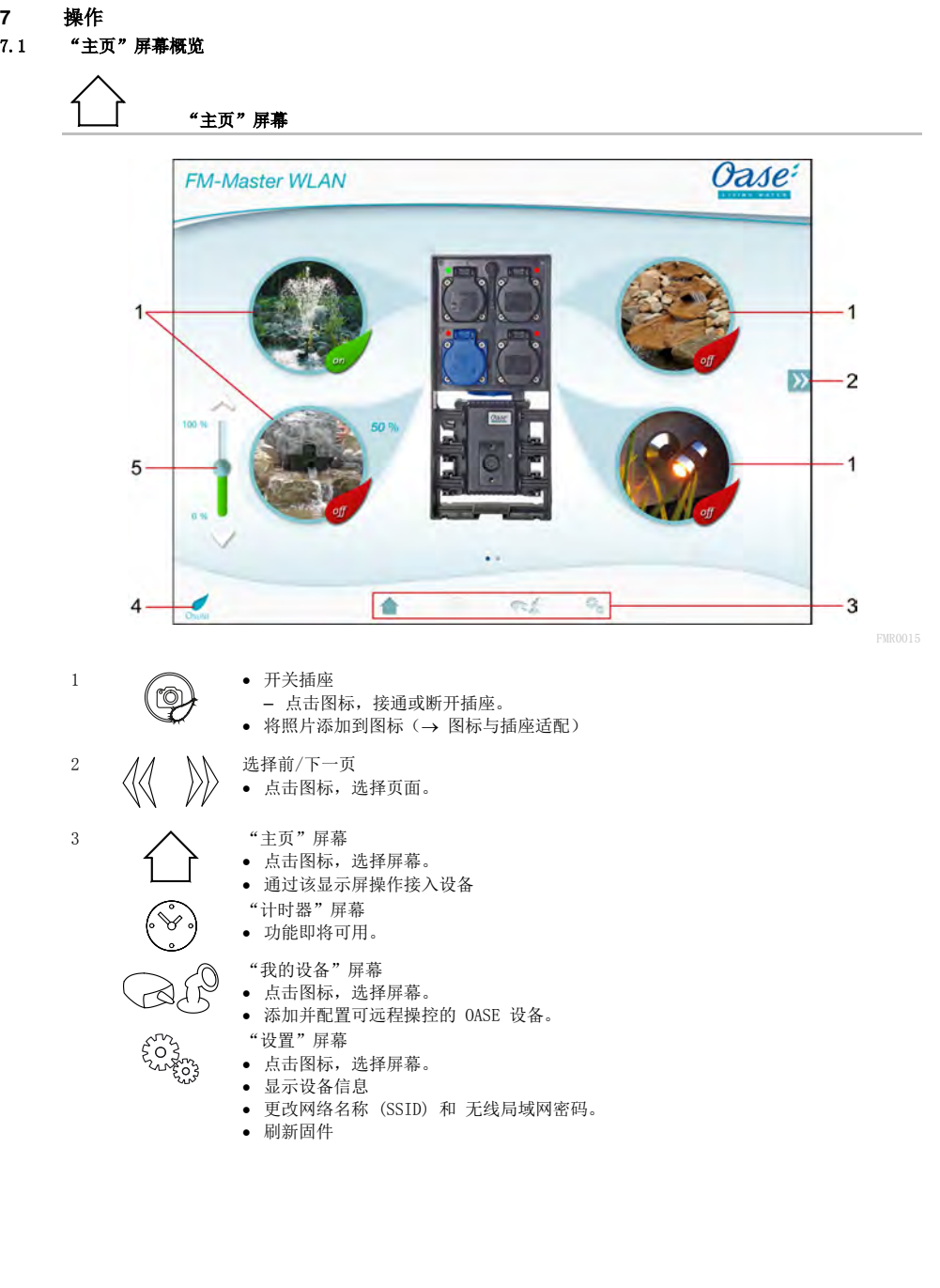

- CN -

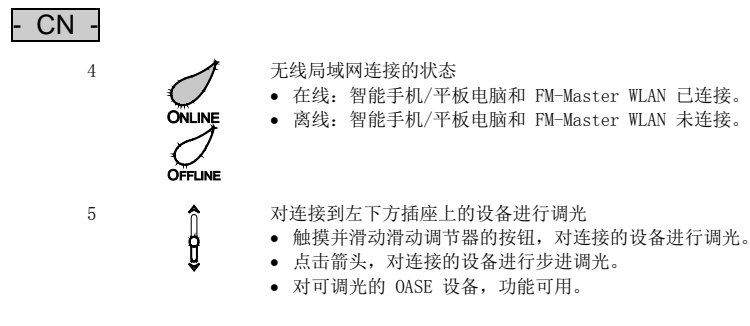

#### <span id="page-369-0"></span>7.2 图标与插座适配

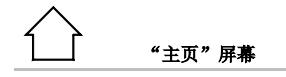

开关插座的图标可用照片单独配置。

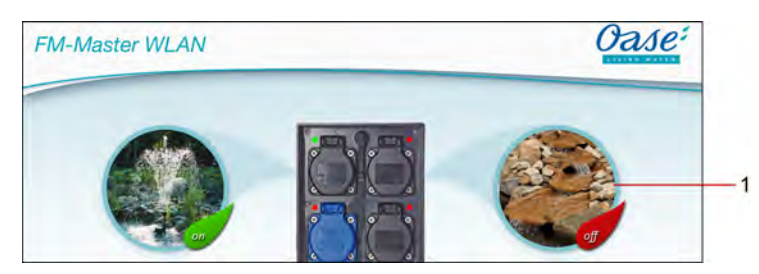

1 开关插座的图标

#### iOS

步骤如下:

- 1. 触摸图标并按下 2 秒。
- 打开选项对话框。
- 2. 从图库中选择照片,用内置照相机拍摄或删除。

#### Android

步骤如下:

- 1. 触摸图标并按下 2 秒。
- 打开选择照相机的对话框。 2. 用内置照相机拍摄要拍的对象。
	- 照片自动添加到图标中。

370

FMR0019

#### - CN -

#### <span id="page-370-0"></span>7.3 用遥控器操作

$$
\begin{array}{|c|} \hline \\[-1.5mm] \multicolumn{3}{c|}{\textbf{1}}\\ \hline \multicolumn{3}{c|}{\textbf{2}}\\ \hline \multicolumn{3}{c|}{\textbf{3}}\\ \hline \multicolumn{3}{c|}{\textbf{4}}\\ \hline \multicolumn{3}{c|}{\textbf{5}}\\ \hline \multicolumn{3}{c|}{\textbf{6}}\\ \hline \multicolumn{3}{c|}{\textbf{6}}\\ \hline \multicolumn{3}{c|}{\textbf{7}}\\ \hline \multicolumn{3}{c|}{\textbf{8}}\\ \hline \multicolumn{3}{c|}{\textbf{9}}\\ \hline \multicolumn{3}{c|}{\textbf{1}}\\ \hline \multicolumn{3}{c|}{\textbf{1}}\\ \hline \multicolumn{3}{c|}{\textbf{1}}\\ \hline \multicolumn{3}{c|}{\textbf{1}}\\ \hline \multicolumn{3}{c|}{\textbf{2}}\\ \hline \multicolumn{3}{c|}{\textbf{4}}\\ \hline \multicolumn{3}{c|}{\textbf{5}}\\ \hline \multicolumn{3}{c|}{\textbf{6}}\\ \hline \multicolumn{3}{c|}{\textbf{7}}\\ \hline \multicolumn{3}{c|}{\textbf{8}}\\ \hline \multicolumn{3}{c|}{\textbf{9}}\\ \hline \multicolumn{3}{c|}{\textbf{1}}\\ \hline \multicolumn{3}{c|}{\textbf{1}}\\ \hline \multicolumn{3}{c|}{\textbf{1}}\\ \hline \multicolumn{3}{c|}{\textbf{1}}\\ \hline \multicolumn{3}{c|}{\textbf{1}}\\ \hline \multicolumn{3}{c|}{\textbf{1}}\\ \hline \multicolumn{3}{c|}{\textbf{1}}\\ \hline \multicolumn{3}{c|}{\textbf{1}}\\ \hline \multicolumn{3}{c|}{\textbf{1}}\\ \hline \multicolumn{3}{c|}{\textbf{2}}\\ \hline \multicolumn{3}{c|}{\textbf{1}}\\ \hline \multicolumn{3}{c|}{\textbf{2}}\\ \hline \multicolumn{3}{c|}{\textbf{1}}\\ \hline \multicolumn{3}{c|}{\textbf{2}}\\ \hline \multicolumn{3}{c|}{\textbf{1}}\\ \hline \multicolumn{3}{c|}{\textbf{1}}\\ \hline \
$$

添加多个设备时点击 》或《《直至显示所需设备。 备选:在屏幕上向左或向右划。

- OASE 设备名在屏幕左上方显示。
- 添加的设备可通过单一名称明确地显示,(→ 添加设备)

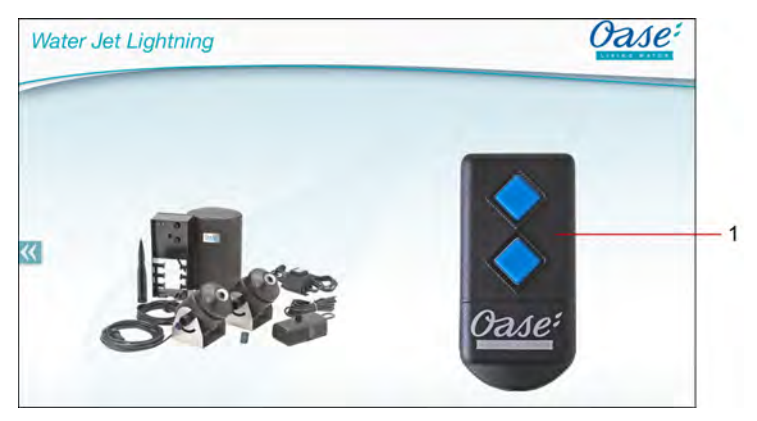

- 1 虚拟遥控器
	- 虚拟遥控器与实体遥控器相同。
	- 一台添加的设备可拥有多个虚拟的或实体的遥控器。
	- 多个相同的设备可共同用一个虚拟遥控器操作。为此须将虚拟遥控器与各台设备绑定。
		- 遥控器的绑定方法详见所添加设备的使用说明。

步骤如下:

- 1. 点击虚拟遥控器的按键或触摸并按住按键。
	- 红色 LED 信号灯亮起,显示功能执行。
	- 按键的功能详见所添加设备的使用说明。

## $CN -$

#### <span id="page-371-0"></span>7.4 操作 DMX 接口上的泵

$$
\begin{array}{ccc}\n\begin{matrix}\n\bullet & \bullet & \bullet & \bullet \\
\bullet & \bullet & \bullet & \bullet \\
\bullet & \bullet & \bullet & \bullet\n\end{matrix}\n\end{array}
$$

添加多个设备时点击 》或《《直至显示所需设备。 备选:在屏幕上向左或向右划。

- OASE 设备名在屏幕左上方显示。
- 添加的设备可通过单一名称明确地显示,(→ 添加设备)

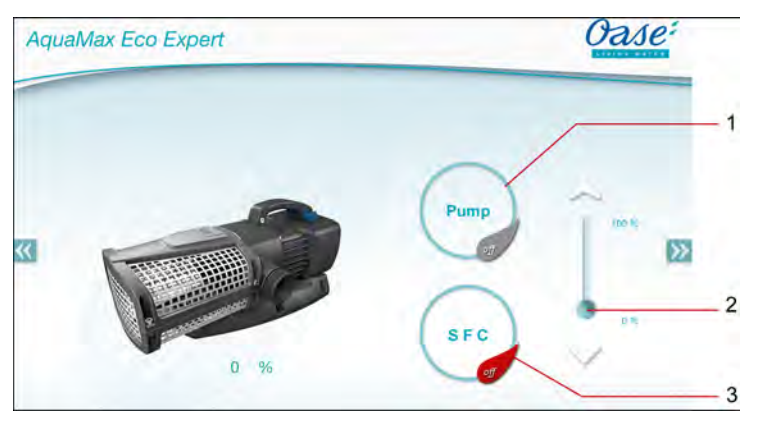

FMR0018

- 1 打开/关闭泵
	- 点击图标,打开或关闭泵。
- 2 设置转数
	- 触摸并滑动滑动调节器的按钮,设定泵的转数。
	- 点击箭头,步进地设定转数。
	- SFC 功能打开时,转数设定失效(图标变灰)。
- 3 打开/关闭 SFC 功能
	- 点击图标,打开或关闭 SFC 功能。
	- SFC 功能详见所添加设备的使用说明。

# - CN -

#### <span id="page-372-0"></span>7.5 "我的设备"屏幕概览

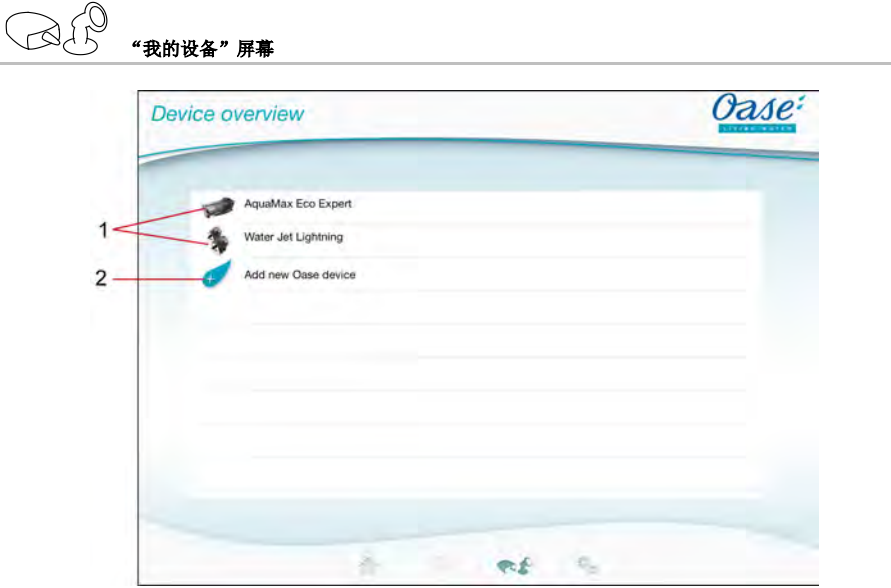

FMR0016

- 1 已添加的设备
- 2 添加新设备

#### <span id="page-372-1"></span>7.6 添加设备

"我的设备"屏幕

FM-Master WLAN 最多可添加十台设备。

#### iOS

步骤如下:

- 1. 点击  $\mathcal O$ , 打开可用 OASE 设备的清单。
- 2. 点击清单中的设备,选择设备。
- 3. 点击 $\mathcal O$ , 添加设备
	- 带有遥控器的设备显示是否绑定的询问。
- 4. 在设备上确认绑定按键, 随后点击"OK"确认询问
	- 绑定按键详见所添加设备的使用说明。
	- 遥控器已绑定。
	- 设备已添加。
- 5. 为给已添加设备命名,切换至设备概览。
- 6. 在设备概览中点击所需设备。
- 打开对话框。 7. 输入设备名称,点击" OK "确认。
- 设备名称已设定

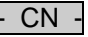

#### Android

步骤如下:

- $1. \n *1.4 1.5 1.5 1.5 1.5 1.5 1.5 1.5 1.5 1.5 1.5 1.5 1.5 1.5 1.5 1.5 1.5 1.5 1.5 1.5 1.5 1.5 1.5 1.5*$
- 2. 点击清单中的设备,选择设备。
- $_3.$ 点击 $\mathcal O$ ,添加设备
- 4. 确认询问。
- 5. 输入设备名称,点击" OK "确认。
- 带有遥控器的设备显示是否绑定的询问。
- 6. 当设备带有遥控器时,在设备上确认绑定按键,随后点击"OK"确认询问
	- 遥控器已绑定。
	- 设备已添加。
	- 设备名称已设定

 $|1|$ 

# 提示!

- "主页"屏幕上的虚拟遥控器也可在添加设备后再绑定。
- 为了绑定,在虚拟遥控器上按下相关按钮确认
- 遥控器的绑定方法详见所添加设备的使用说明。

#### <span id="page-373-0"></span>7.7 删除设备

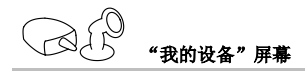

#### iOS

步骤如下:

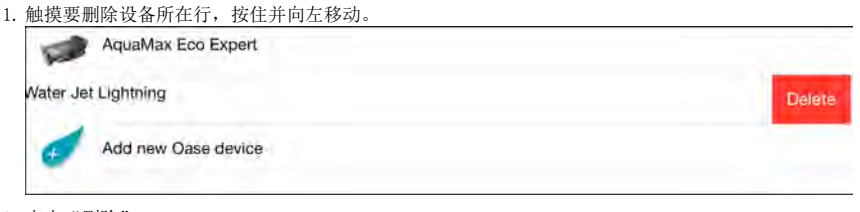

- 2. 点击"删除"。
	- 设备已删除。

#### Android

步骤如下:

- 1. 在要删除设备所在行中点击
- 2. 点击" OK "确认以下询问。
	- 设备已删除。

#### <span id="page-374-0"></span>7.8 "设置"屏幕概览

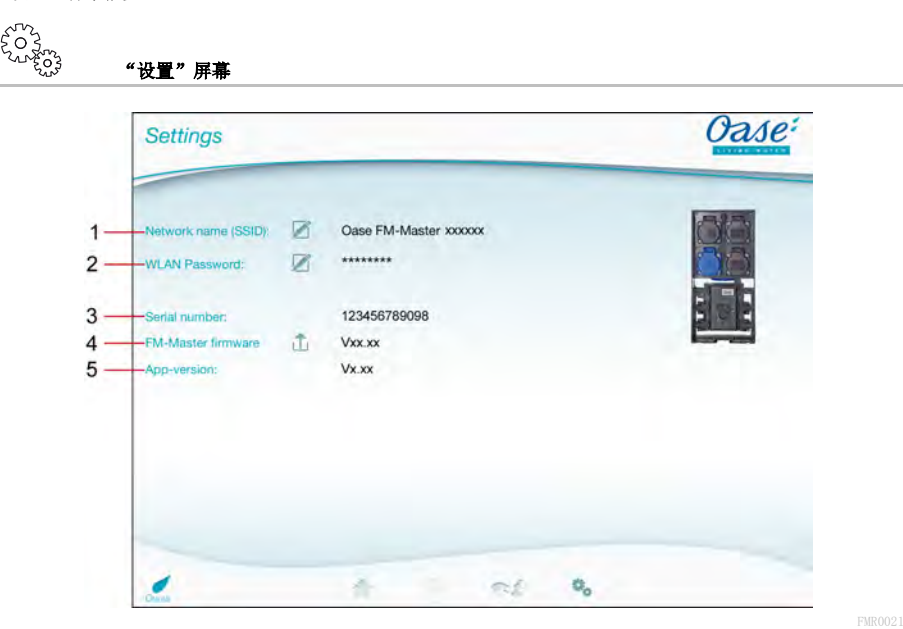

1 FM-Master WLAN的网络名称 (SSID)

- 以该网络名称建立的 WLAN 连接。
- 出厂设置中的网络名称在设备铭牌旁边标签上的 FM-Master WLAN 上。(→ 试运行)
- 通过触摸图标 Ø 更改网络名称。最后六位字符" xxxxxx "是设备特定且预设好的。(→ 更改网 络名称)
- 2 无线局域网密码
	- 出厂设置的密码在设备铭牌旁边标签上的 FM-Master WLAN 上。(→ 试运行)
	- 通过触摸图标 Ø 更改无线局域网密码。(→ 更改无线局域网密码)
- 3 显示 FM-Master WLAN的序列号。
- 4 显示 FM-Master WLAN的固件版本。
	- 诵过触摸图标 △ 刷新固件。(→ 刷新固件)
- 5 显示应用程序版本
	- 最新版本在 App Store 或 Play Store 中可用。

- CN -

 $\overline{C}N$ 

#### <span id="page-375-0"></span>7.9 更改网络名称

 $\Omega$ "设置"屏幕

步骤如下:

- 1. 在 "网络名称(SSID)"旁点击
	- 显示许可询问
- 2. 输入有效的无线局域网密码并点击" OK "确认。
- 3. 输入新的网络名称并点击" 更改 "确认。
	- FM-Master WLAN 响起确认声音,报告更改成功。
	- 到 FM-Master WLAN 的无线局域网连接断开并重新启动。
- 4. 以新的网络名称建立无线局域网连接。

#### <span id="page-375-1"></span>7.10 更改无线局域网密码

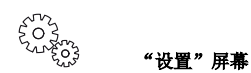

步骤如下:

- 1. 在 "无线局域网密码"旁点击
	- 显示许可询问
- 2. 输入有效的旧无线局域网密码并点击" OK "确认。
- 3. 输入新的无线局域网密码、再输入一次并点击" OK "确认。
	- FM-Master WLAN 响起确认声音,报告更改成功。
	- 到 FM-Master WLAN 的无线局域网连接断开并重新启动。
- 4. 以新的网络名称建立无线局域网连接。

### 提示!

在 Android 智能手机/平板电脑上可能在更改密码后出现验证错误,因为不会自动询问新密码。 对策:

- 在智能手机/平板电脑的无线局域网设置中选择网络名称并输入新密码。
- 删除无线局域网络,重新选择并连接无线局域网络。

#### <span id="page-375-2"></span>7.11 显示设备信息

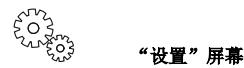

显示的信息:

- FM-Master WLAN的序列号
- FM-Master WLAN的固件版本
- FM Master App的应用程序版本

#### <span id="page-376-0"></span>7.12 刷新固件

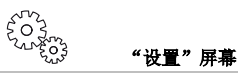

更新固件时,FM-Master WLAN 转换为固件更新模式,并且提供新网络备使用。为了安装更新,须将智能手机/平 板电脑与该网络连接。

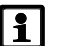

提示!

顺利进行固件更新的前提:

- 断开其他到 FM-Master WLAN 的无线局域网连接
- 无线局域网连接信号强度很好。
- FM Master 应用程序在更新期间不会结束。
- 解除智能手机/平板电脑的节能模式。
- 智能手机/平板电脑的电池已充满。更新时间持续2分钟。
- FM-Master WLAN 的供电不会中断

步骤如下:

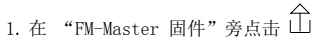

- 若有更新可用,则显示触摸图标。
- 2. 确认顺利进行固件更新的提示:
	- FM-Master WLAN 切换为固件更新模式并响起确认声音确认切换。
	- FM-Master WLAN 建立可用网络 "OASE UPDATE xxxxxx" 。
	- 显示切换网络的提示。
- 3. 智能手机/平板电脑和 "OASE\_UPDATE\_xxxxxx" 进行连接。
- 4. 切换到应用程序的"设置"屏幕并确认提示。
	- 开始更新。
	- 显示更新进程。
- 5. 更新成功后,将智能手机/平板电脑与 FM-Master WLAN 的无线局域网络连接。

<span id="page-376-1"></span>7.13 重置出厂设置

"设置"屏幕

重置出厂设置时,添加的设备和单独的网络设置将被删除。

步骤如下:

 $\Box$  I

- 1. 拔掉插头
- 2. 将笔尖插入两个上方插口中间的孔中,直至感到受阻为止。即碰到重置键。
- 3. 按下并按住重置键。
	- 5 秒钟后响起若干遍短警告音。接着, LED 闪烁,开始重置出厂设置。
	- 若 LED 变绿,则表明已重置出厂设置。
- 4. 插入插头

# - CN -

# <span id="page-377-1"></span><span id="page-377-0"></span>**<sup>8</sup>**故障排除 8.1 故障表

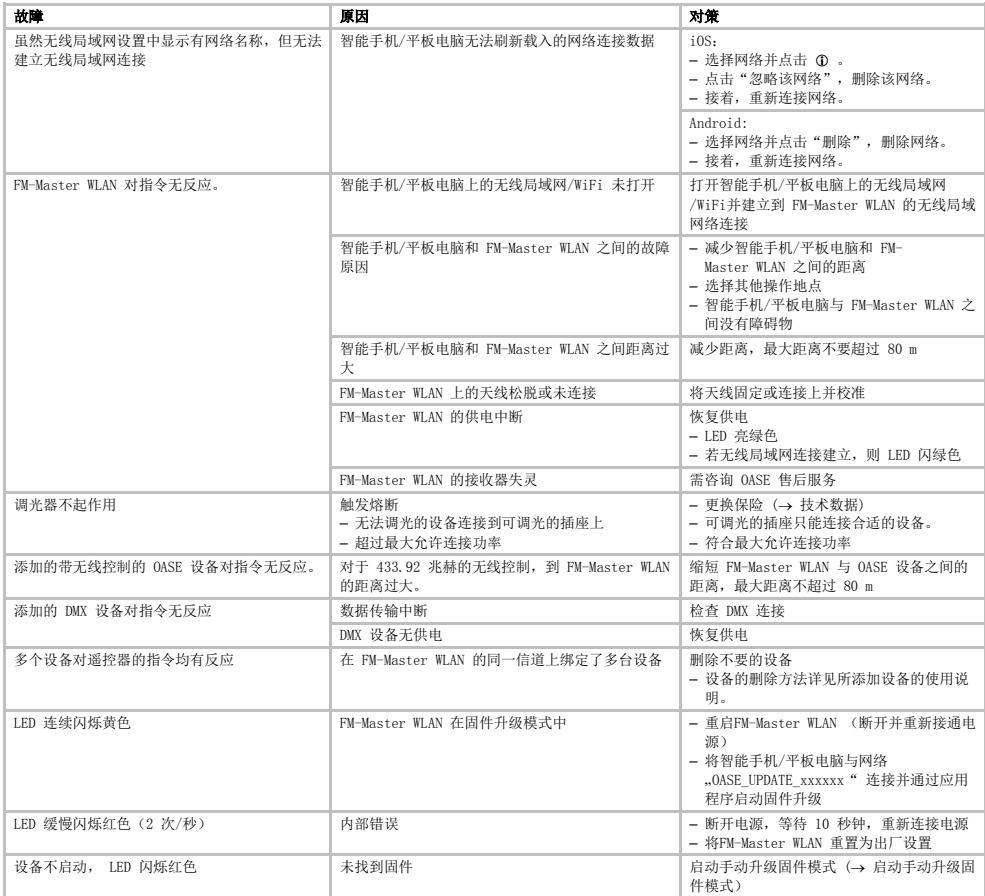

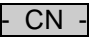

#### <span id="page-378-0"></span>8.2 启动手动升级固件模式

步骤如下:

- $\Box$  I
- 1. 断开电源。
- 2. 拔掉插头
- 3. 将笔尖插入两个上方插口中间的孔中,直至感到受阻为止。即碰到重置键。
- 4. 按下并按住重置键。
- 5. 恢复供电的同时按下重置键。
- 若 LED 闪烁黄色,说明 FM-Master WLAN 在固件升级模式中。
- 6. 通过应用程序启动固件升级。(→ 刷新固件)
- 7. 插入插头

#### <span id="page-378-1"></span>**9** 清洁和保养

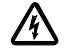

注意! 小心触电! 可能的后果:死亡或者重伤。

保护措施: 在设备上作业之前, 切断电源并锁住防止意外重新接通。

#### <span id="page-378-2"></span>9.1 清洁设备

用柔软、干净且干燥的抹布清洁设备。禁止使用腐蚀性的清洁剂或者化学溶液,因为这样可能会侵蚀外壳或者损 害设备功能。

#### <span id="page-378-3"></span>9.2 更换保险丝

调光器由熔断器保护。

前提:

• 连接设备的网络插头被拔出。

步骤如下:

 $\Box$  I

- 1. 拔掉插头
- 2. 用螺丝刀轻轻压住保险开关,向左拨转四分之一圈(插接式接头)
- 3. 移除带熔断器的保险开关
- 4. 更换熔断器 类型:→ 技术数据
- 5. 再次旋进保险开关
- 6. 插入插头

#### <span id="page-378-4"></span>**10** 磨损件

以下元件是磨损件,不在保修范围内:

• 调光器熔断器

#### <span id="page-378-5"></span>**<sup>11</sup>**丢弃处理

本设备不允许当作生活垃圾丢弃处理!请您使用为此准备的回收系统。事前通过剪断电缆将此设备报废。

<span id="page-379-0"></span>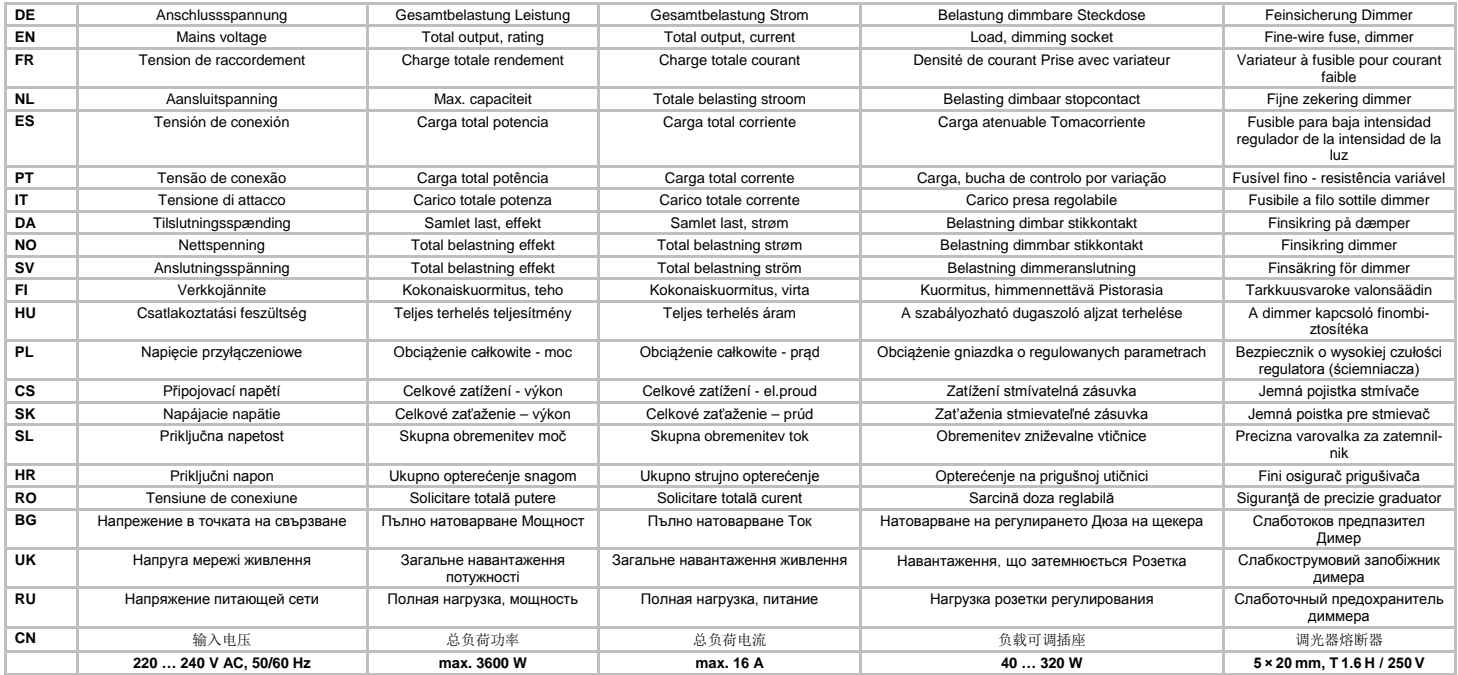

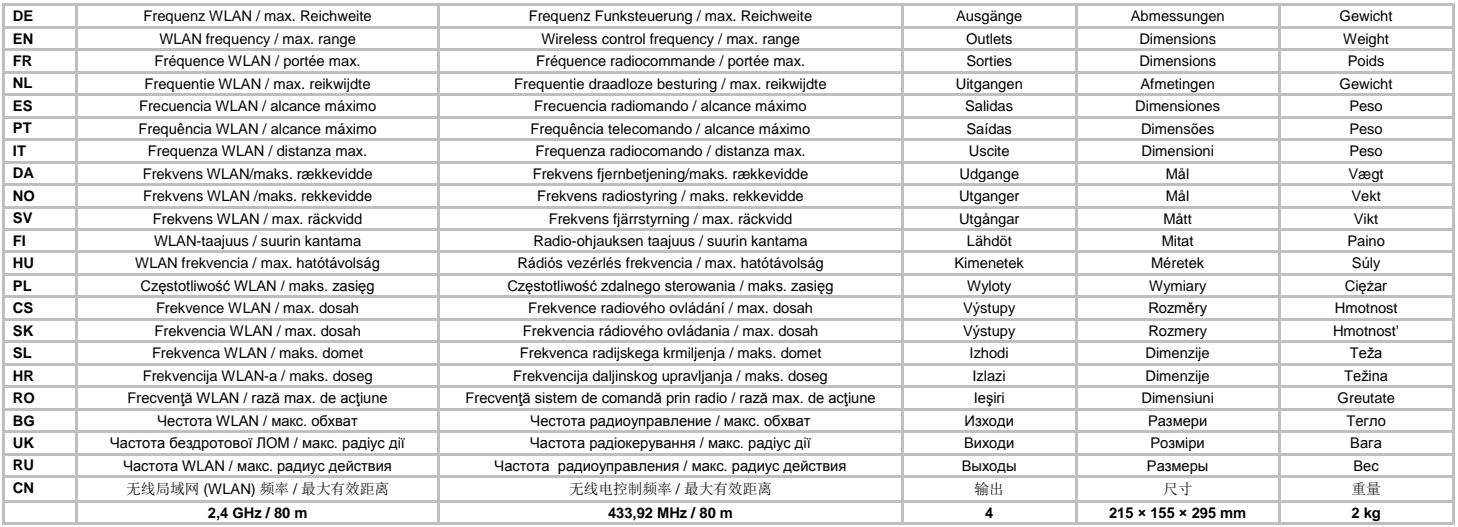

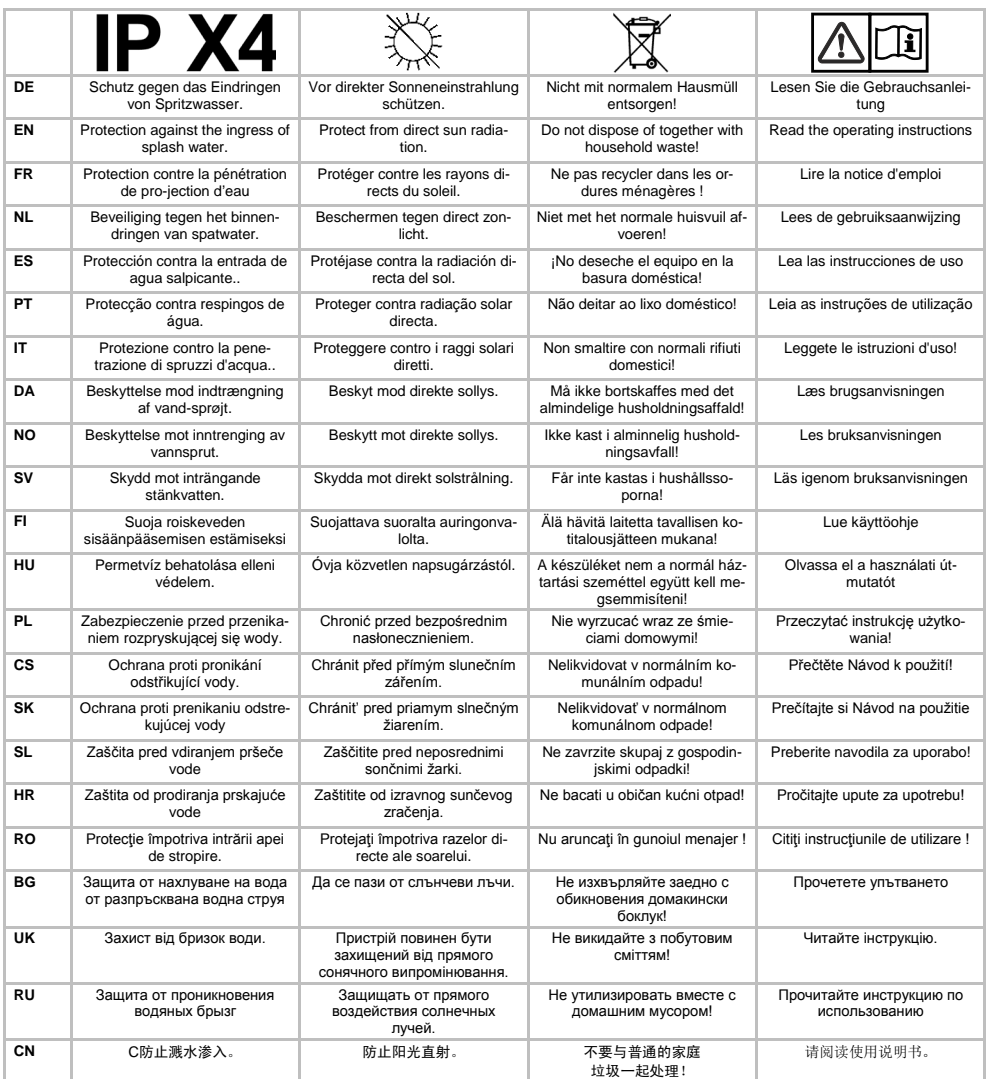

33371

42292 27645

40509

20284

14496 40284

 $\overline{\mathbf{1}}$  $\overline{2}$ 

 $\overline{\mathbf{3}}$  $\overline{\phantom{a}}$ 

 $\overline{\phantom{0}}$ 

 $\overline{\phantom{a}}$ 

<span id="page-382-0"></span>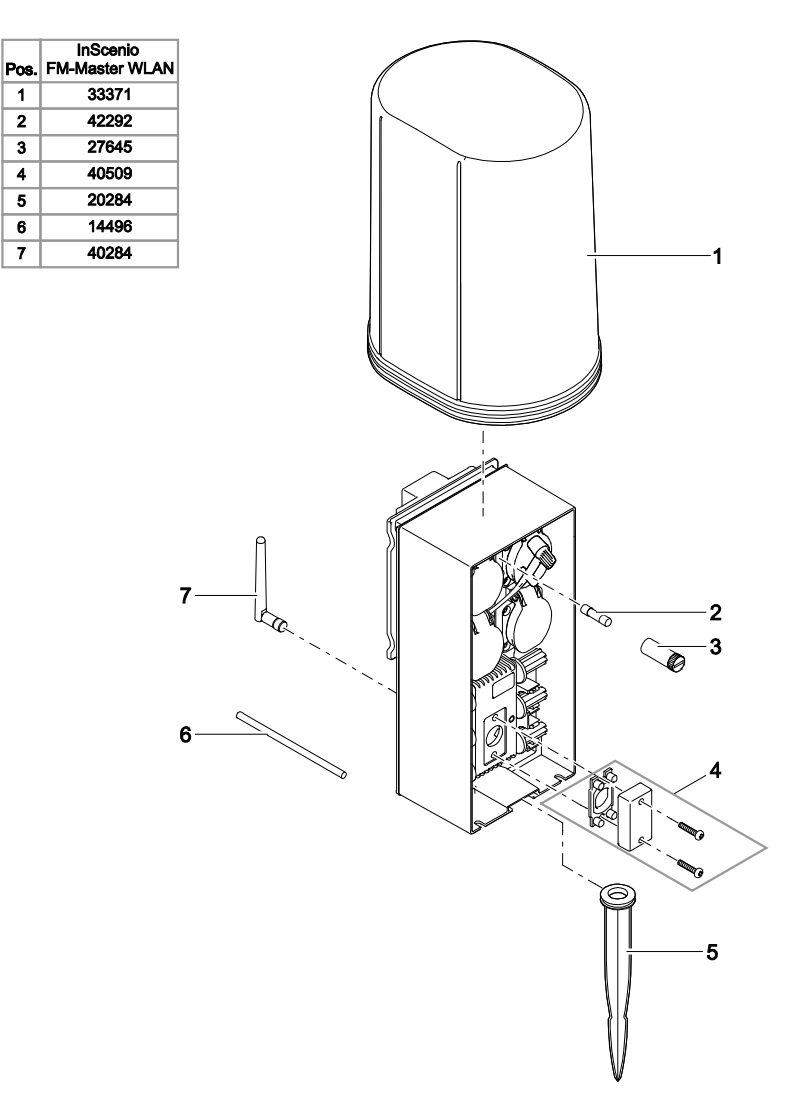

FMR0001

OASE GmbH · www.oase-livingwater.com Tecklenburger Straße 161 · 48477 Hörstel · Postfach 20 69 · 48469 Hörstel · Germany